# RICOH TotalFlow Prep

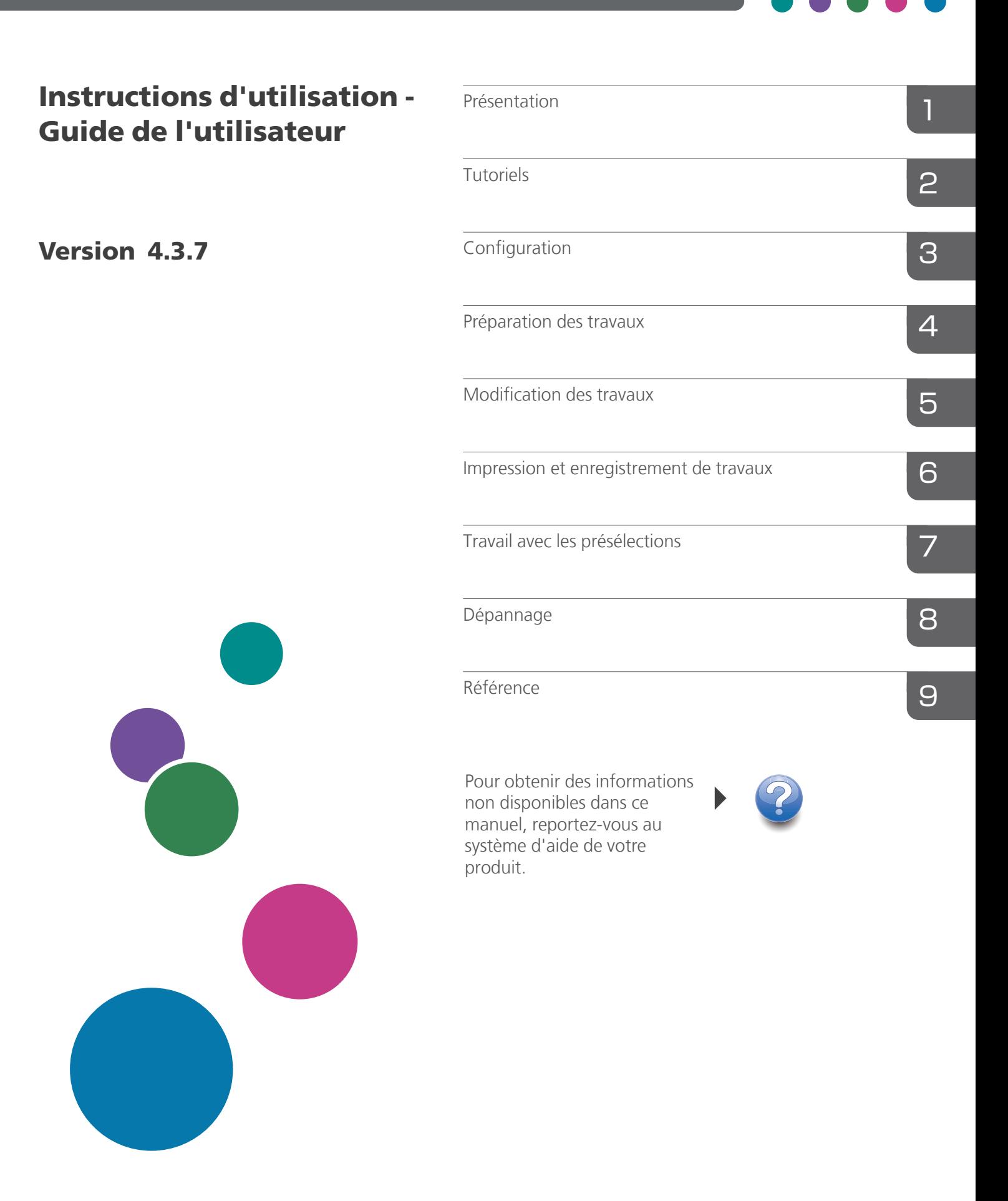

# <span id="page-2-0"></span>Introduction

#### <span id="page-2-1"></span>Important

Dans les limites spécifiées par les lois, en aucun cas le fabricant sera tenu responsable des dommages provoqués par des défauts de ce produit, des pertes de documents ou de données, ou de l'utilisation de ce produit ou des manuels fournis.

Assurez-vous de toujours copier les documents importants et les données ou d'en faire une sauvegarde. Les documents ou données peuvent être effacés suite à des erreurs de manipulation ou des dysfonctionnements de la machine. Vous êtes également responsable de la protection des données et des systèmes contre les virus, les vers et autres logiciels malveillants.

En aucun cas le fabricant sera tenu responsable des documents que vous avez créés à l'aide de ce produit ou des résultats issus des données que vous avez exécutées.

Ne retirez pas de disque et n'en insérez pas lors de l'exécution de l'application.

### <span id="page-2-2"></span>Précautions concernant ce guide

- Certaines illustrations ou explications dans ce guide peuvent varier de votre application en raison d'améliorations ou de changements apportés à l'application.
- Le contenu de ce document peut être modifié sans préavis.
- Aucune partie de ce document ne peut être dupliquée, répliquée ou reproduite de quelque manière que ce soit, ni modifiée ou citée sans le consentement préalable du fabricant.
- Dans les manuels d'utilisation, les procédures utilisent Windows 10 à titre d'exemple. Il est possible que les autres versions de Windows présentent des différences mineures.

### <span id="page-2-3"></span>Guides relatifs à cette application

Les guides suivants sont disponibles pour cette application.

### **Manuels d'instructions**

Les manuels d'utilisation suivants sont inclus :

- RICOH TotalFlow Prep : *Manuel d'installation* (papier/PDF) Ce manuel décrit les procédures de configuration et de démarrage ainsi que les paramètres préalables requis pour pouvoir utiliser cette application.
- RICOH TotalFlow Prep : *Guide utilisateur* (le présent guide, HTML / PDF) Ce guide présente les fonctions et l'utilisation de base de cette application.

Afin de vous aider à mieux comprendre les opérations de base de cette application, ce guide inclut également des leçons pratiques en utilisant des fichiers d'exemple.

### **Aide**

L'aide sur les champs est disponible sur de nombreux écrans pour fournir des informations sur des tâches et des paramètres spécifiques. Dans ce guide, ce type d'aide est appelé « aide sur les champs à l'écran ».

De plus, le menu [Aide] donne accès à la version HTML du *Manuel utilisateur* directement depuis l'interface utilisateur.

### Remarque

Un navigateur web doit être installé pour pouvoir consulter la documentation HTML. Le navigateur conseillé est la version la plus récente de Mozilla Firefox. Un lecteur PDF, tel que Adobe Reader, doit être installé pour afficher la documentation PDF.

### <span id="page-3-0"></span>Comment lire la documentation

### <span id="page-3-1"></span>Avant d'utiliser cette application

Le présent manuel contient des instructions détaillées et des remarques relatives au fonctionnement et à l'utilisation de cette application. Pour garantir un fonctionnement correct, lisez attentivement et intégralement ce manuel avant d'utiliser cette application. Conservez ce manuel à portée de main pour une consultation rapide.

### <span id="page-3-2"></span>Utilisation des manuels et de l'aide

Utilisez les manuels d'instruction et les aides sur les champs pour obtenir de l'aide.

### Pour apprendre comment installer et démarrer cette application

Consultez le *Manuel d'installation*.

### Pour découvrir les fonctions et l'utilisation de base de cette application

Voir le *Guide utilisateur*.

### Pour apprendre à configurer les paramètres à l'écran

Consultez l'aide locale à l'écran.

Affichage des manuels d'instructions (*Manuel d'installation* et *Guide utilisateur*)

Utilisez cette procédure pour afficher les manuels d'instruction.

Affichage du *Manuel d'installation* et du *Guide utilisateur* au format PDF

#### Remarque

Cette procédure prend l'exemple de Windows 10. Il est possible que les autres versions de Windows présentent des différences mineures.

Cliquez sur Démarrer  $\rightarrow$  Toutes les applications  $\rightarrow$  RICOH TotalFlow Prep, puis cliquez sur [Manuel d'installation] ou [Manuel utilisateur].

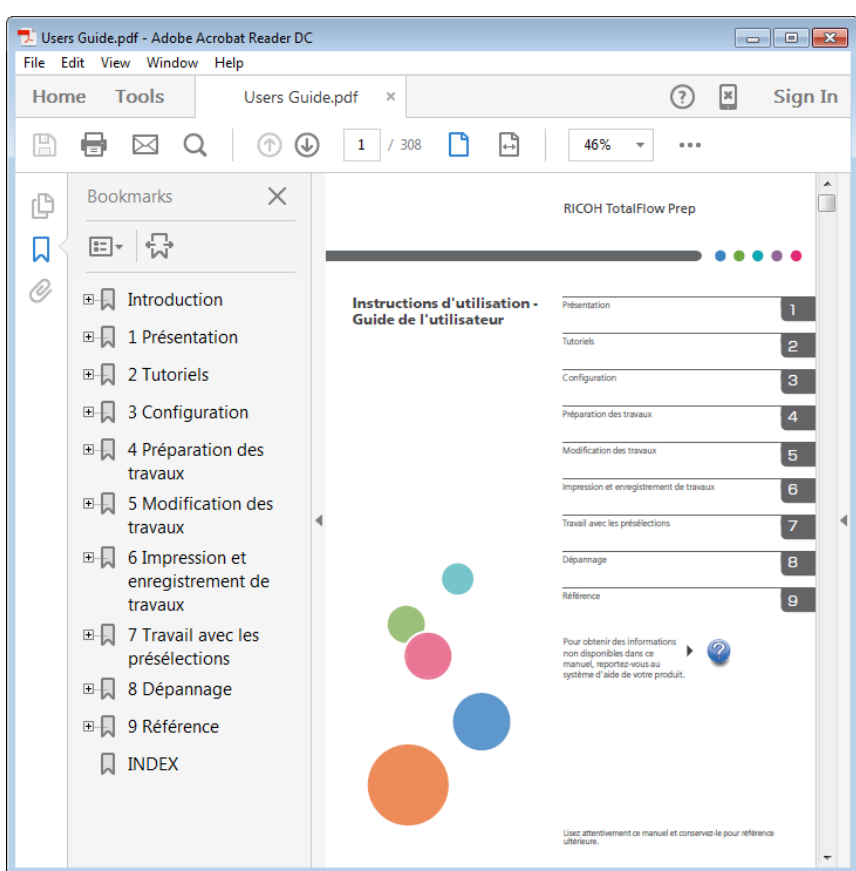

Afficher le *Guide utilisateur* au format HTML

• La version HTML du *Guide utilisateur* est disponible directement depuis l'interface utilisateur. Démarrez l'application et cliquez sur Aide → Aide TotalFlow Prep.

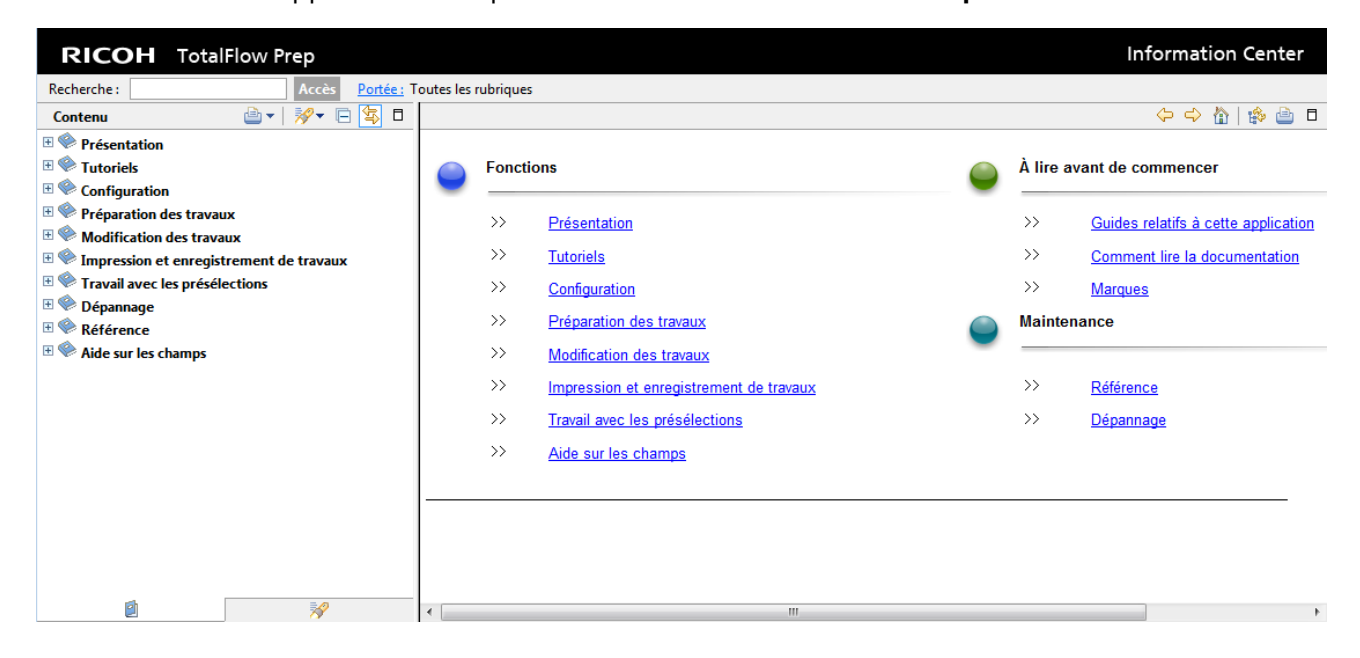

### Affichage de l'aide de champ

Cliquez sur le bouton en regard d'un élément de l'interface utilisateur pour afficher une aide sur cet élément. Cliquez sur [Plus d'infos dans l'Aide] dans le champ d'aide pour afficher la page associée dans le *Manuel utilisateur* en HTML.

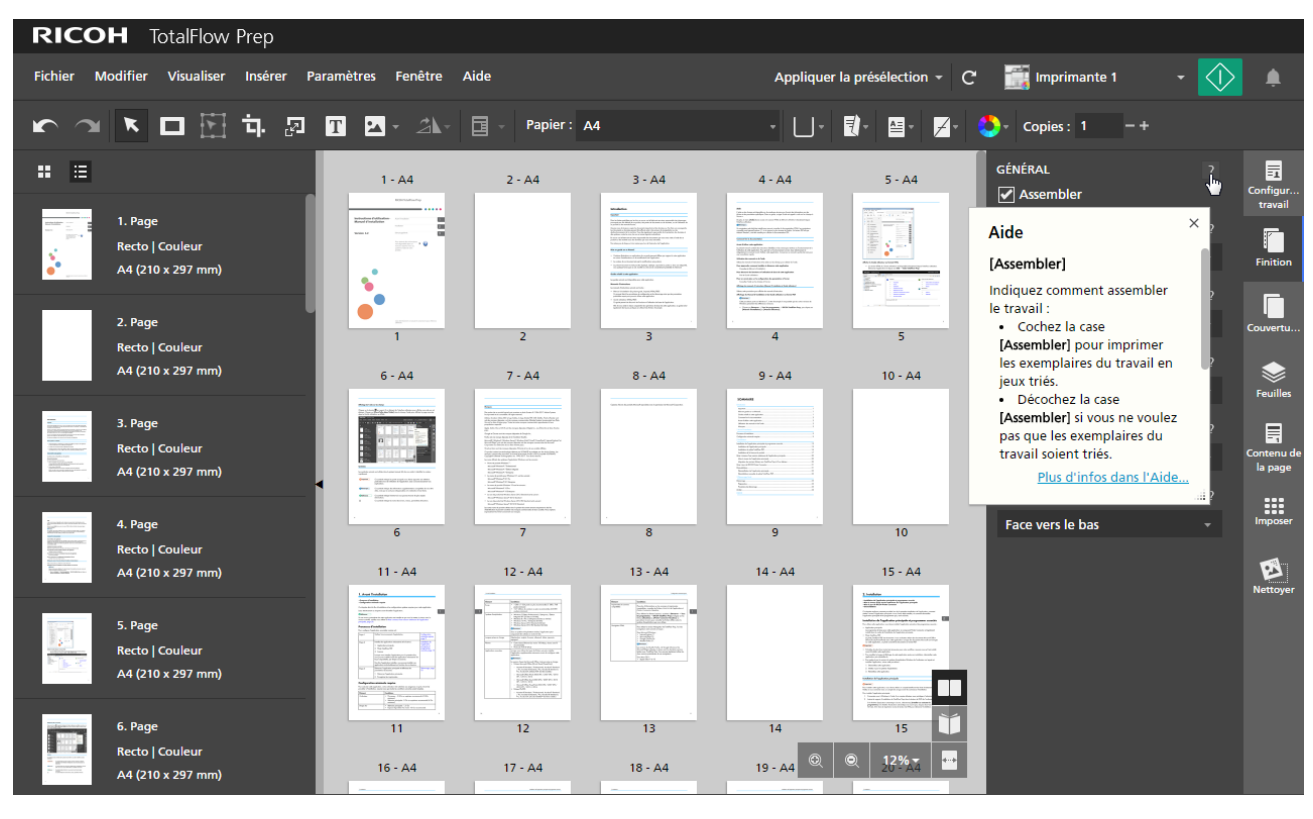

### Symboles

Les symboles suivants sont utilisés dans le présent manuel afin de vous aider à identifier le contenu rapidement.

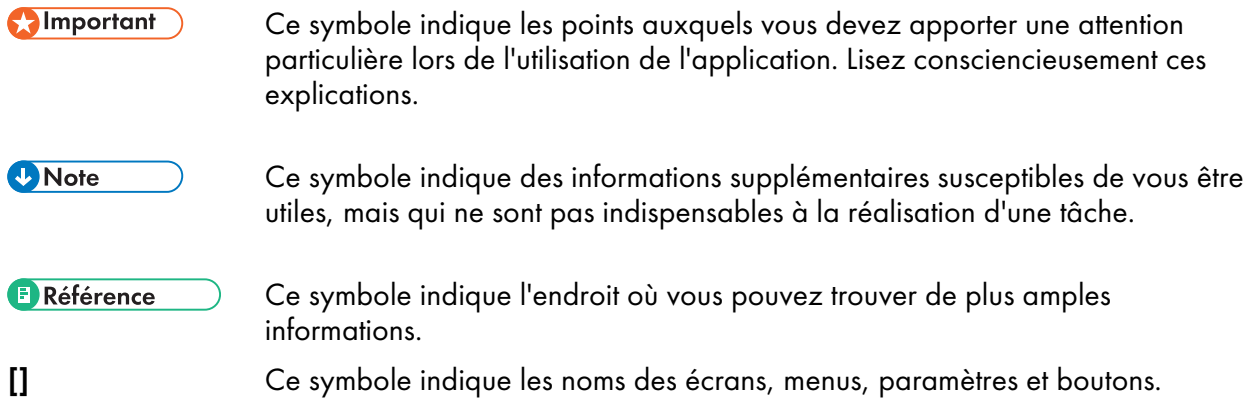

### <span id="page-6-0"></span>**Marques**

RICOH TotalFlow Production Manager<sup>™</sup> est une marque commerciale de Ricoh Company, Ltd. aux États-Unis et/ou dans d'autres pays.

Des parties de ce produit logiciel sont soumises au droit d'auteur © 1984-2022 Adobe Systems Incorporated et ses concédants. Tous droits réservés.

Adobe, le logo Adobe, Acrobat, le logo Adobe PDF, Distiller, Photoshop, PostScript et Reader sont des marques déposées ou commerciales d'Adobe aux États-Unis et/ou dans d'autres pays.

Google Chrome est une marque commerciale de Google LLC.

Mozilla et Firefox sont des marques commerciales de la Mozilla Foundation aux États-Unis et dans d'autres pays.

Microsoft, Windows, Windows Server, Excel, PowerPoint et Microsoft Edge sont des marques déposées de Microsoft Corporation aux États-Unis et/ou dans d'autres pays.

Le logo EFI, Electronics For Imaging, Fiery et le logo Fiery sont des marques déposées d'Electronics for Imaging, Inc. aux États-Unis et/ou dans d'autres pays. EFI est une marque commerciale d'Electronics for Imaging, Inc. aux États-Unis et/ou dans certains autres pays.

Java ainsi que tous les logos et les marques incluant Java sont des marques, déposées ou non, d'Oracle et/ou de ses filiales.

IBM, le logo IBM et ibm.com sont des marques commerciales ou des marques déposées d'International Business Machines Corp., déposées aux États-Unis et dans de nombreuses autres juridictions. Les autres noms de produit et de service peuvent être des marques d'IBM ou d'autres entreprises.

OpenJDK (le « Nom ») est une marque déposée d'Oracle America, Inc. (« Oracle ») (le « propriétaire de la marque »). Java et OpenJDK sont des marques commerciales ou des marques déposées d'Oracle et/ou de ses filiales. Copyright Oracle America, Inc.

Ce produit contient une technologie détenue par ULTIMATE et protégée par des droits d'auteur. Les marques commerciales associées, les brevets et les droits d'auteur sont la propriété d'ULTIMATE. Copyright © Ultimate TechnoGraphics Inc. 1992-2022. Tous droits réservés.

Les noms officiels des systèmes d'exploitation Windows sont les suivants :

• Les noms de produits Windows 10 sont les suivants :

Microsoft Windows 10 Professionnel

- Microsoft Windows 10 Entreprise
- Les noms de produits pour Windows 11 sont les suivants :

Microsoft Windows 11 Professionnel

Microsoft Windows 11 Entreprise

- Le nom de produit de Windows Server 2016 Standard est le suivant : Microsoft Windows Server 2016 Standard
- Les noms de produits de Windows Server 2019 sont les suivants : Microsoft Windows Server 2019 Standard

Microsoft Windows Server 2019 Essentials

• Le nom de produit de Windows Server 2022 est le suivant :

Microsoft Windows Server 2022 Standard

Les autres noms de produits figurant dans le présent document ne sont cités qu'à des fins d'identification et peuvent être des marques commerciales de leurs sociétés respectives. Nous rejetons expressément tout droit concernant ces marques.

Captures d'écran des produits Microsoft reproduites avec la permission de Microsoft Corporation.

# **SOMMAIRE**

### Introduction

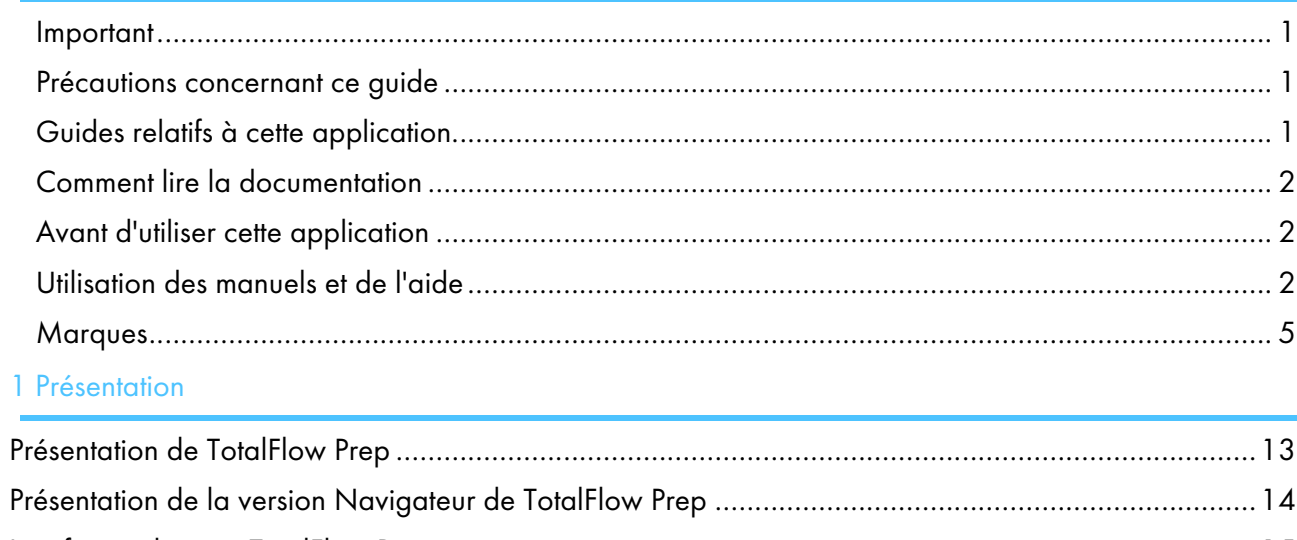

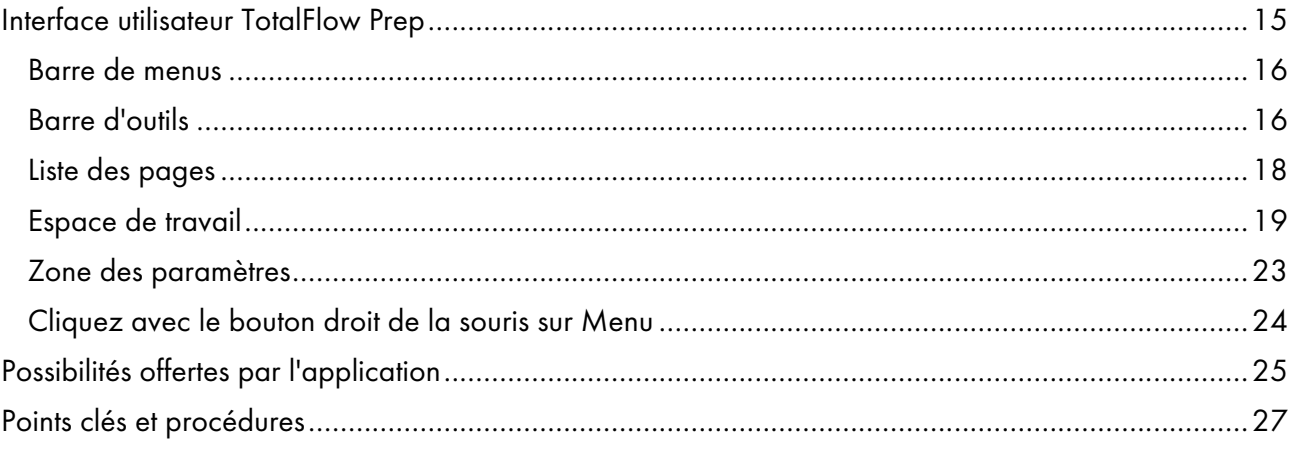

# 2 Tutoriels

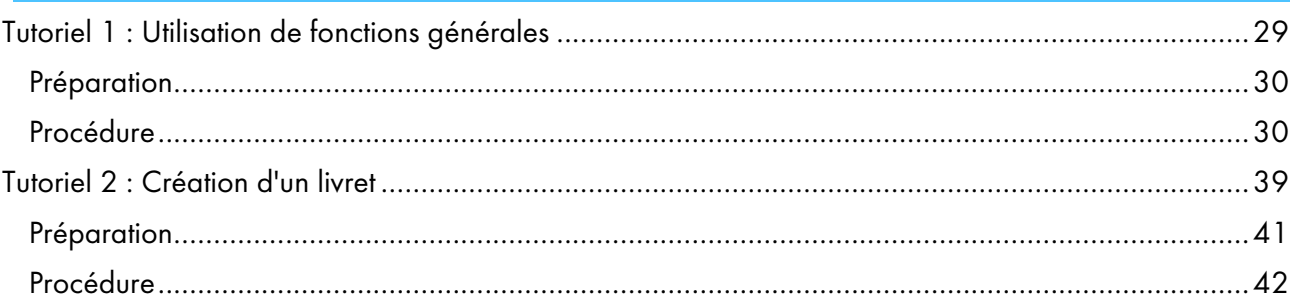

# 3 Configuration

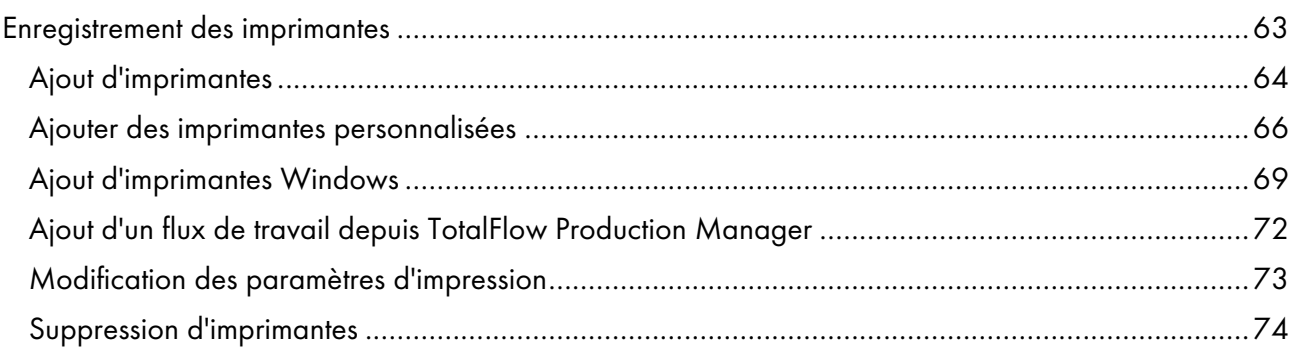

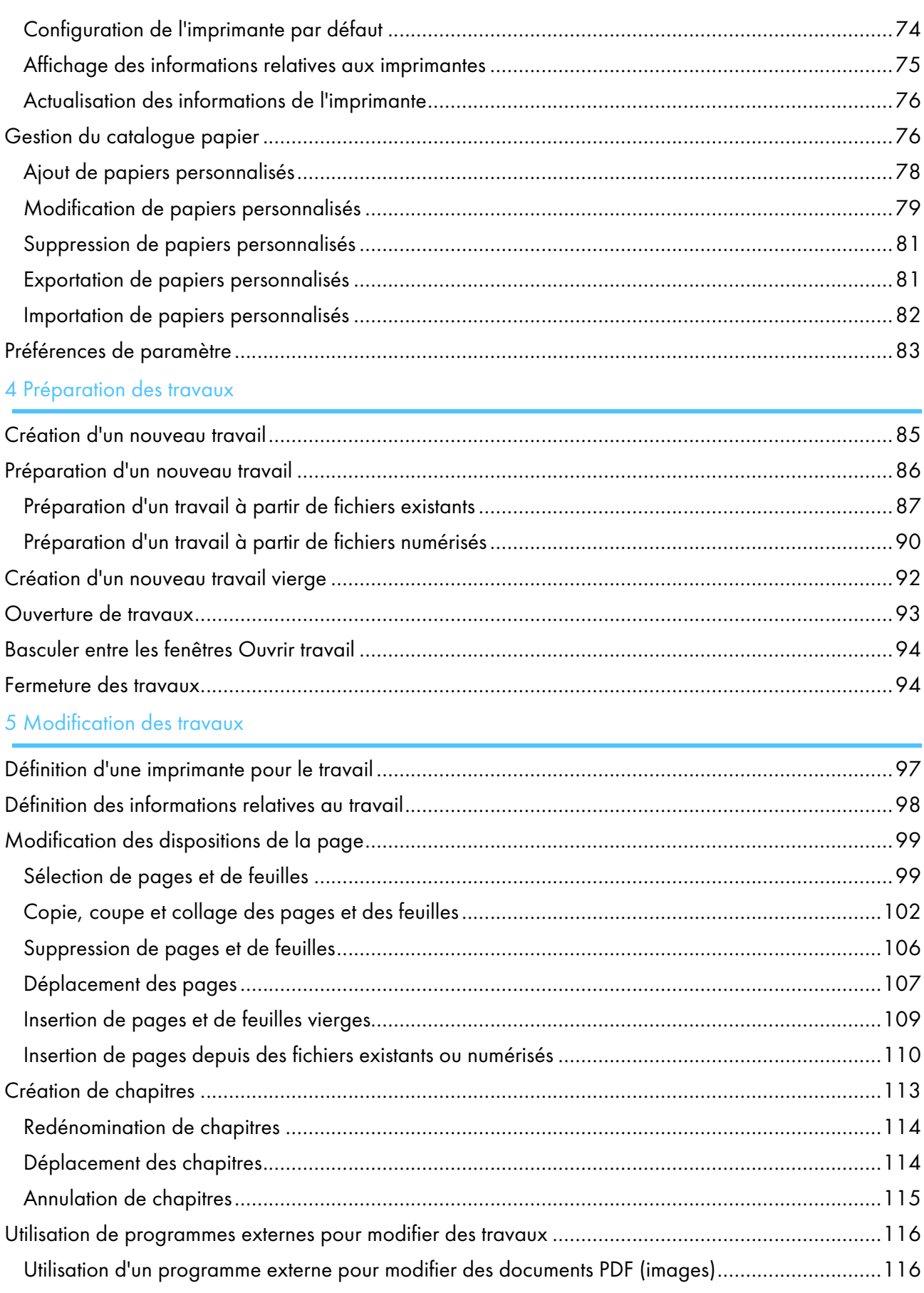

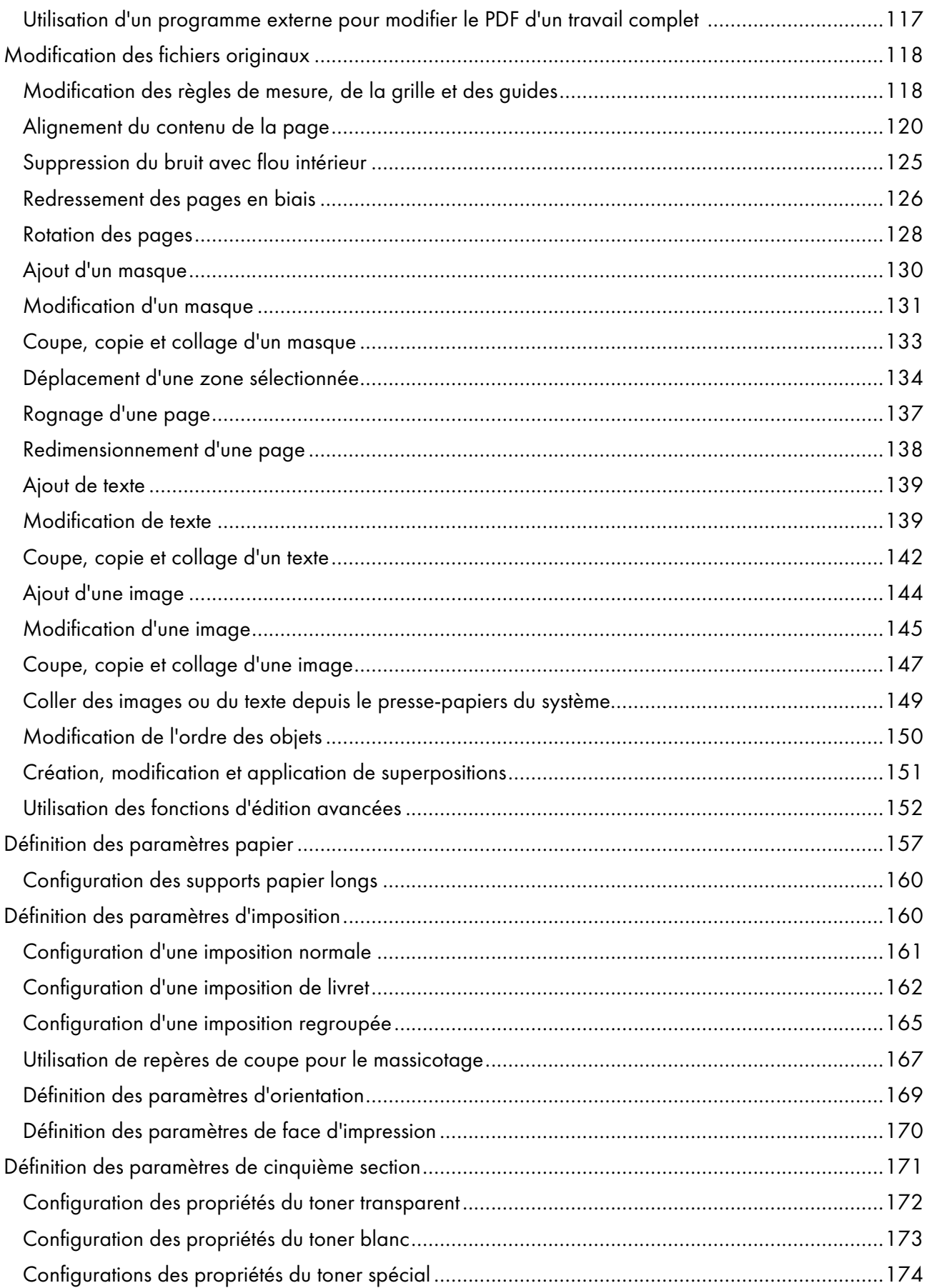

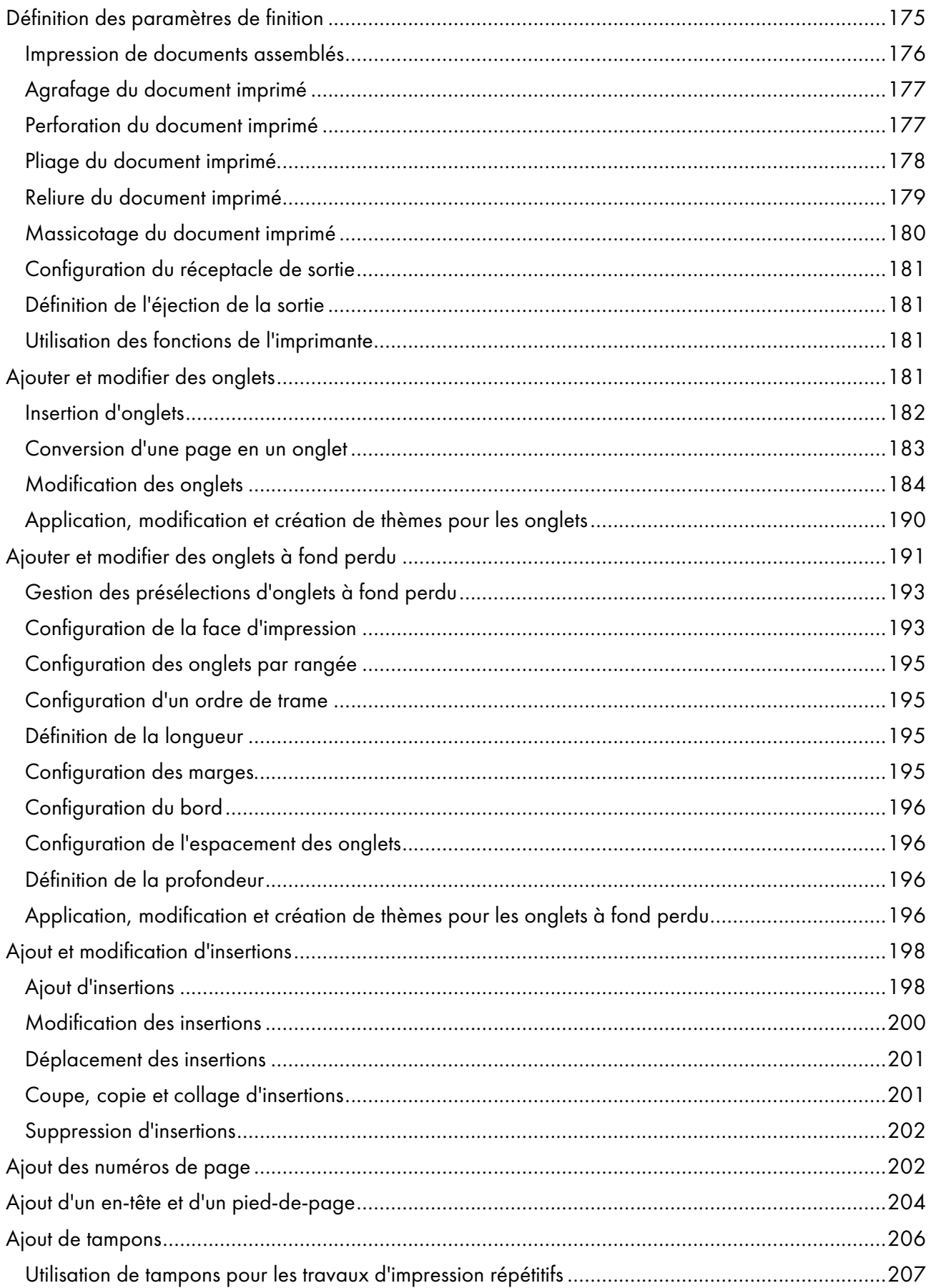

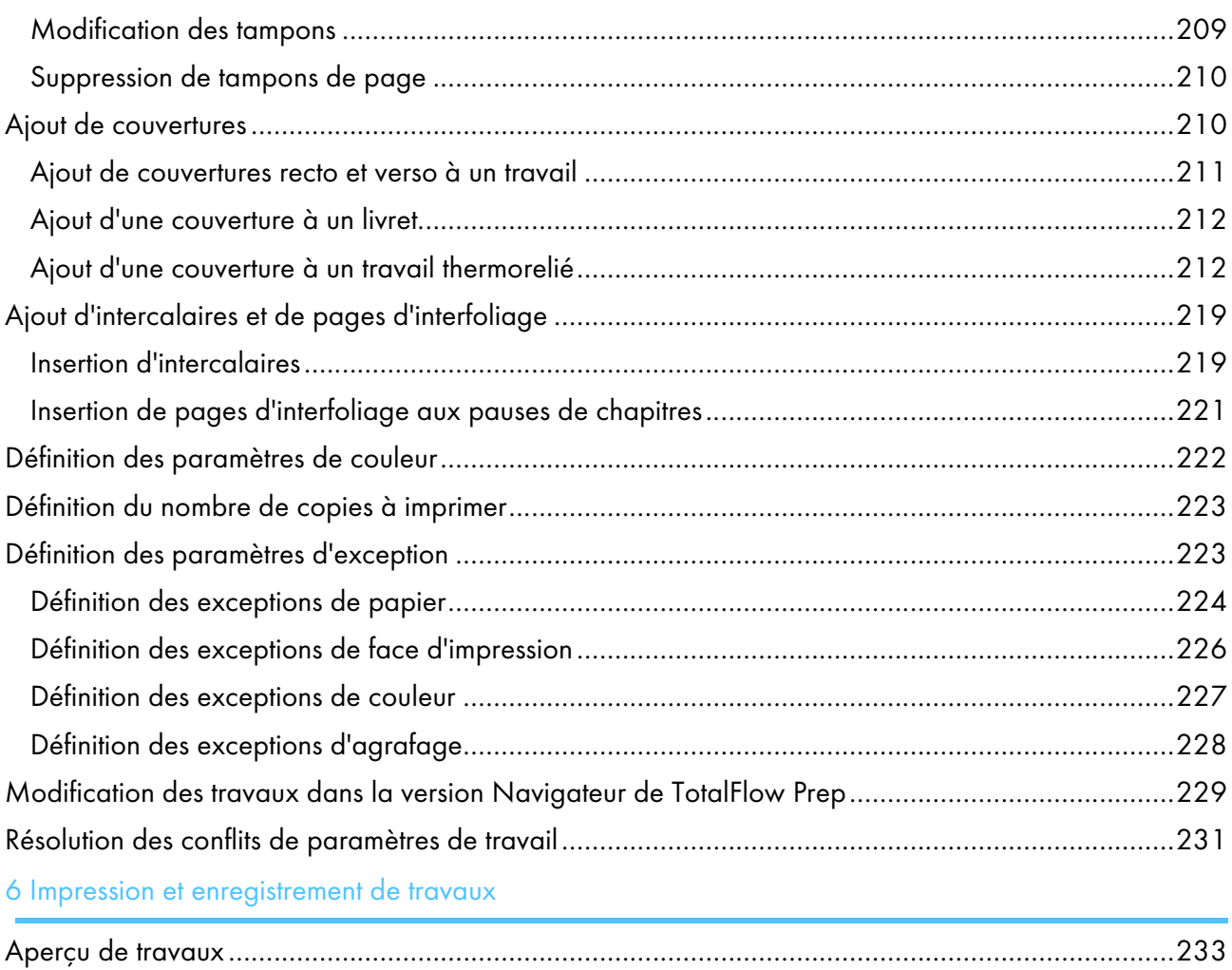

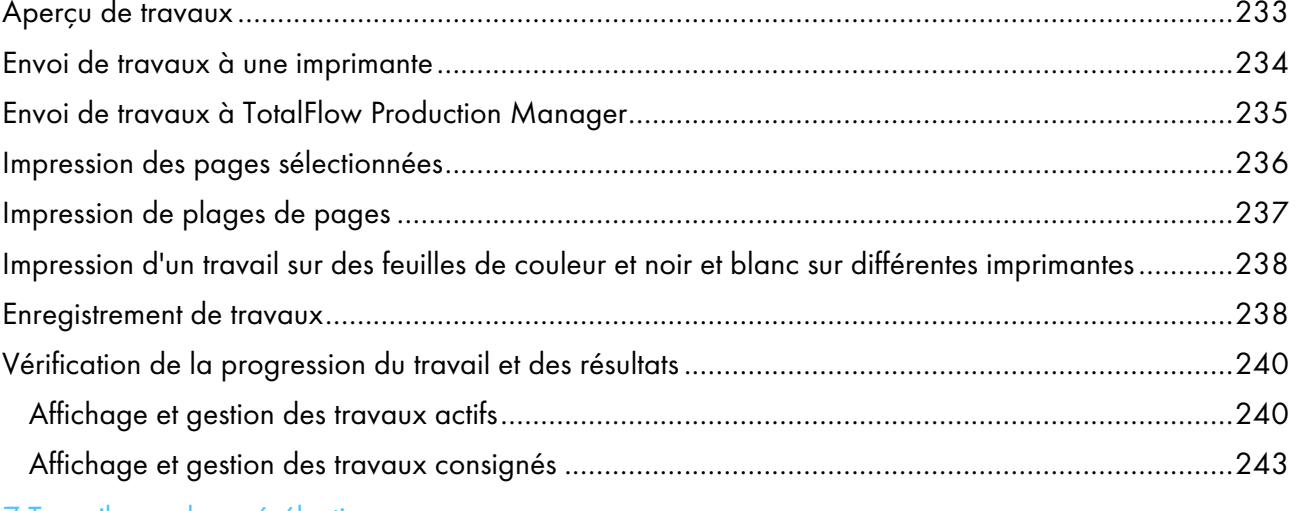

# 7 Travail avec les présélections

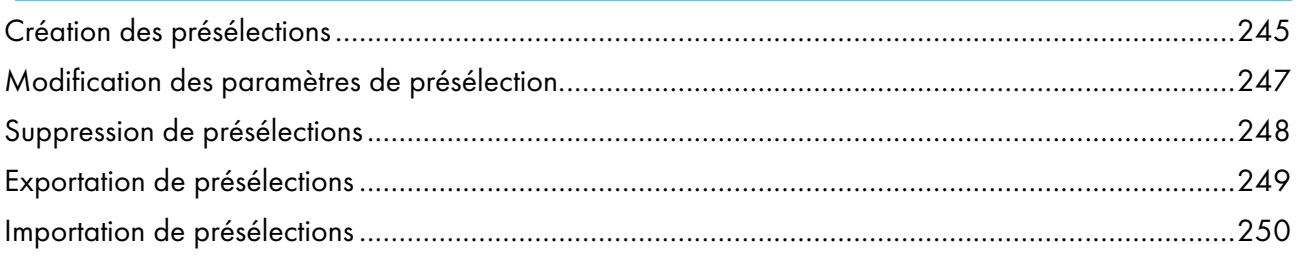

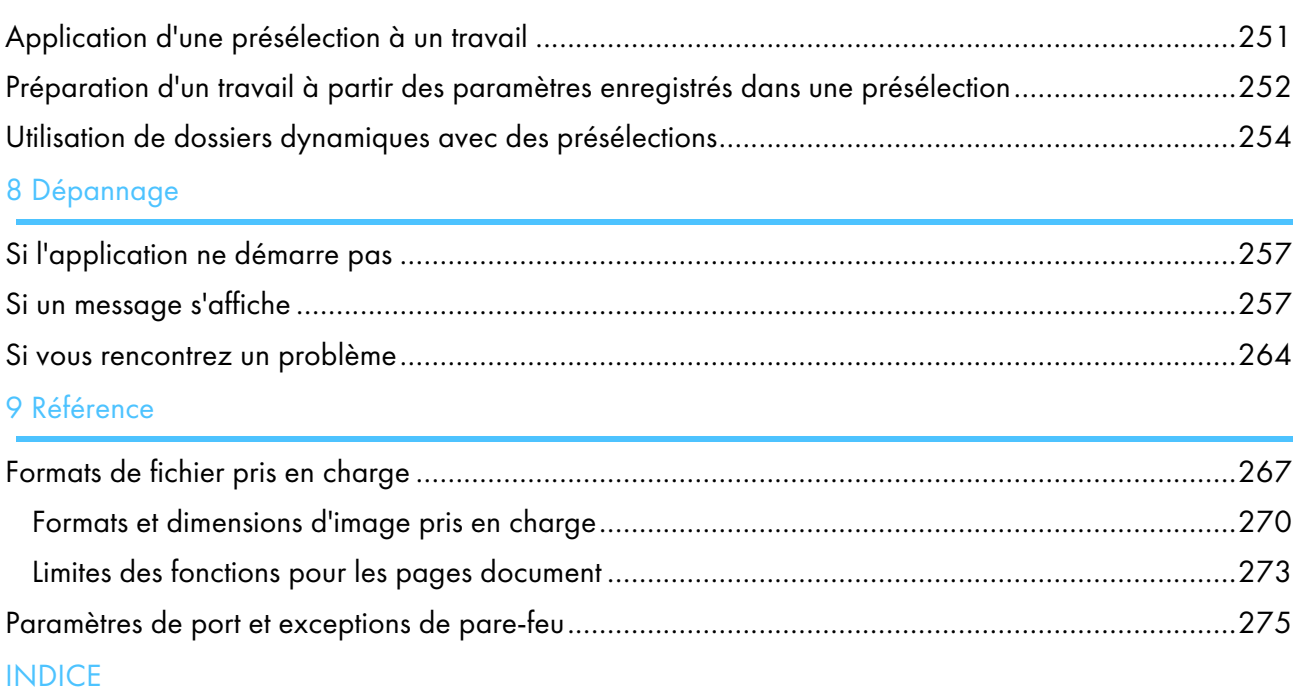

# <span id="page-14-0"></span>1. Présentation

- [•Présentation](#page-14-1) de TotalFlow Prep
- [•Présentation](#page-15-0) de la version Navigateur de TotalFlow Prep
- [•Interface](#page-16-0) utilisateur TotalFlow Prep
- [•Possibilités](#page-26-0) offertes par l'application
- •Points clés et [procédures](#page-28-0)

# <span id="page-14-1"></span>Présentation de TotalFlow Prep

TotalFlow Prep vous permet de modifier des documents papier scannés et des fichiers électroniques, puis de créer et extraire les données pour l'impression. Les principales fonctions de cette application sont détaillées ci-dessous.

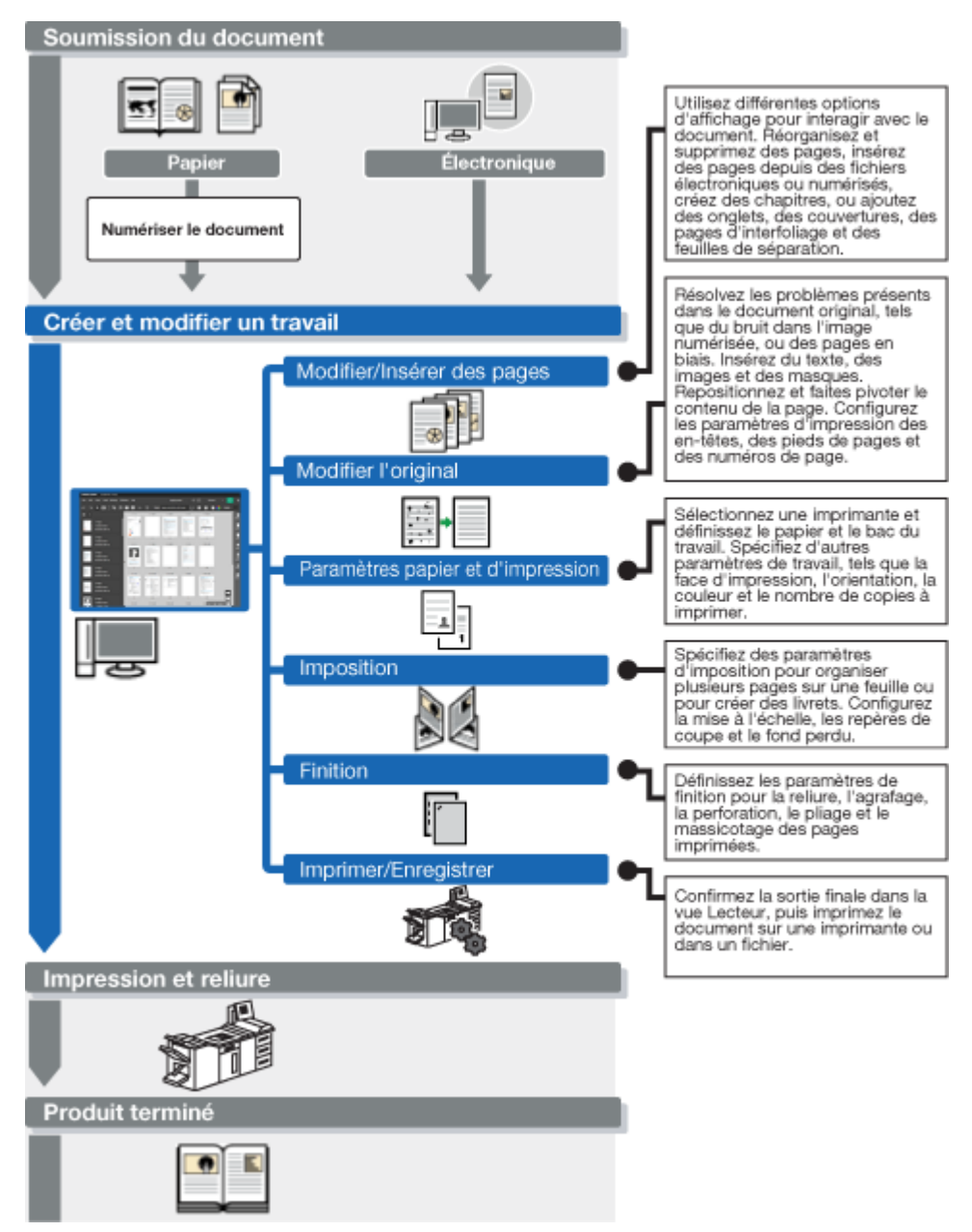

# <span id="page-15-0"></span>Présentation de la version Navigateur de TotalFlow Prep

Vous pouvez utiliser la version Navigateur de TotalFlow Prep pour modifier des travaux de RICOH TotalFlow Production Manager<sup>™</sup> ou RICOH TotalFlow Print Server. Lorsque vous avez terminé de modifier le travail, vous pouvez l'enregistrer et le soumettre à nouveau à TotalFlow Production Manager ou TotalFlow Print Server.

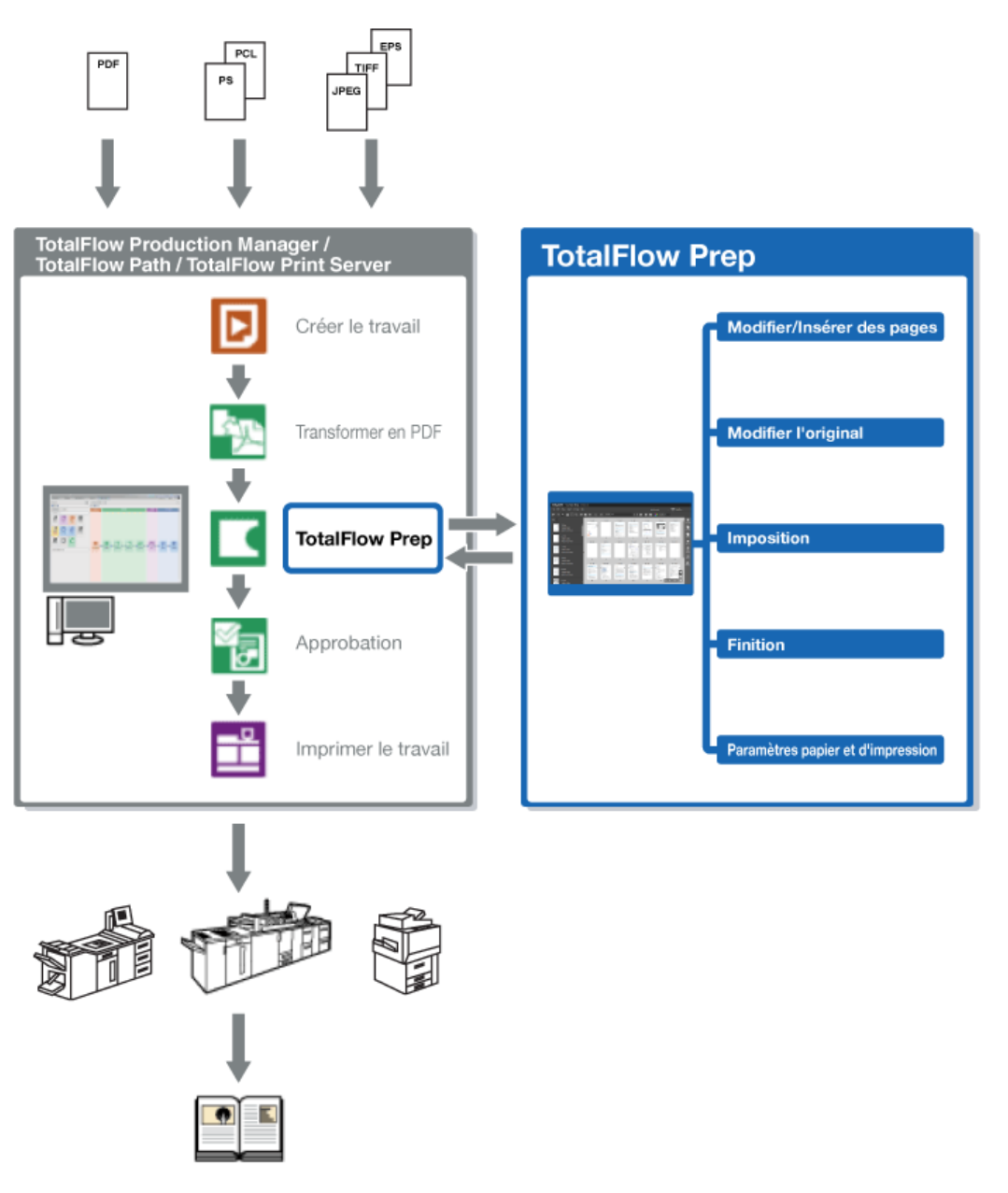

#### Remarque

- Pour en savoir plus, consultez [Modification](#page-230-0) des travaux dans la version Navigateur de TotalFlow Prep, [page](#page-230-0) 229.
- Certaines fonctions de TotalFlow Prep ne sont pas disponibles dans la version Navigateur.
- TotalFlow Production Manager doit être installé sur le même ordinateur que TotalFlow Prep.

# <span id="page-16-0"></span>Interface utilisateur TotalFlow Prep

TotalFlow Prep fournit une interface utilisateur complète et facile d'utilisation pour créer, modifier et préparer des travaux pour leur production.

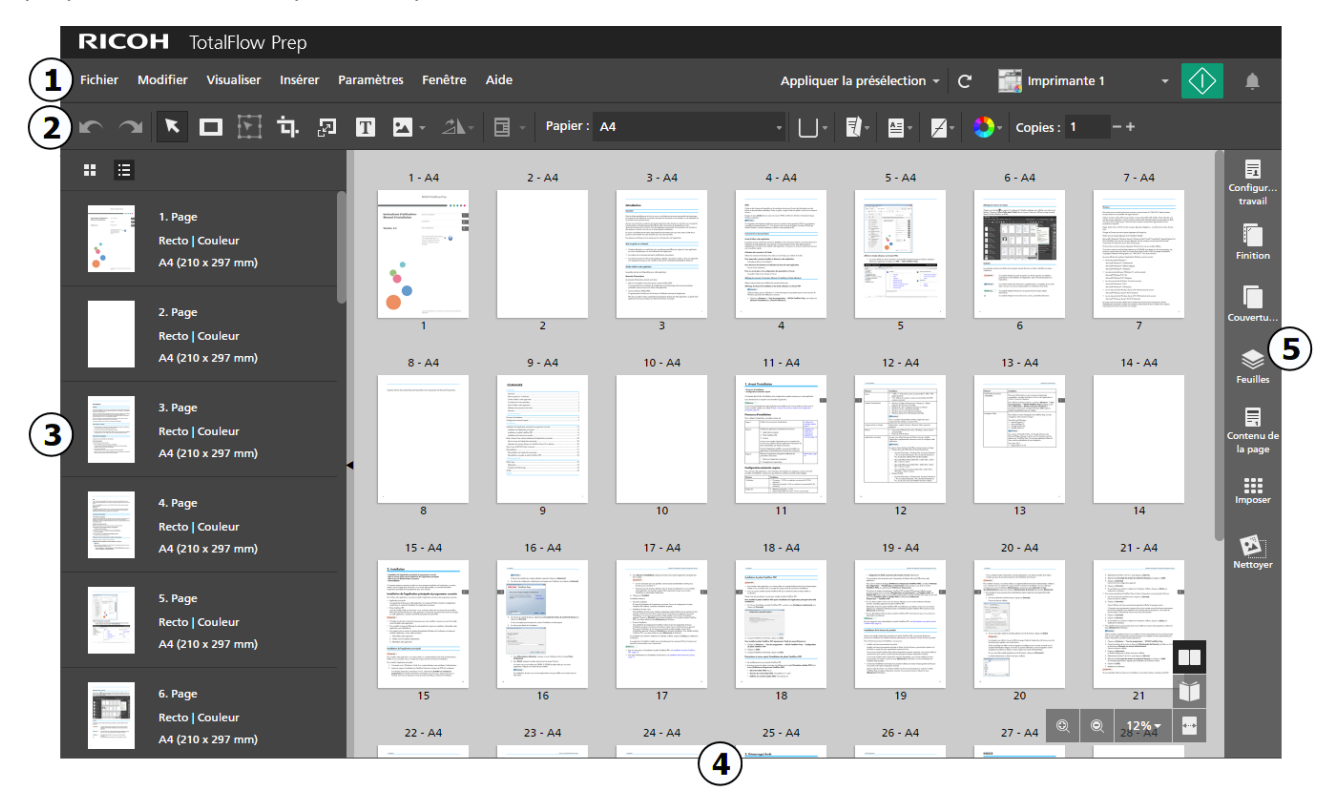

L'interface utilisateur comporte les zones suivantes :

- 1. Barre de menus avec des options de gestion de fichier, de configuration, de présélection et d'impression.
- 2. Barre d'outils permettant d'accéder rapidement aux fonctions les plus utilisées.
- 3. Liste de pages facilitant la navigation dans les pages du travail et la gestion du contenu et de la mise en page du travail.
- 4. Espace de travail avec différentes options de mise en page pour afficher et modifier les pages et feuilles du travail.
- 5. Zone des paramètres pour configurer les paramètres du travail, comme l'imposition, la finition, les couvertures, les intercalaires, les pages d'interfoliage, les en-têtes et pieds de page, la pagination, les tampons et les onglets à fond perdu. Vous pouvez également éliminer le bruit sur les documents numérisés, redresser les pages désalignées et aligner le contenu de la page.

Une option a été prévue pour afficher l'interface utilisateur TotalFlow Prep avec un niveau de contraste élevé. L'augmentation du contraste facilite la lecture du texte et améliore la visibilité des icônes. Pour activer le niveau de contraste élevé, accédez à Paramètres → Préférences → Afficher et cochez la case [Utiliser un thème à contraste élevé].

### <span id="page-17-0"></span>Barre de menus

La barre de menu permet d'accéder aux options de gestion de fichier, de configuration, de modification de travail et d'impression.

Imprimante 1 •

Cliquez sur les éléments de la barre de menu pour ouvrir la liste des options disponibles dans chaque menu.

#### Appliquer la présélection •

Utilisez le menu Présélections pour appliquer une présélection au travail ou pour enregistrer les paramètres de travail actuels en tant que présélection.

**Imprimante 1** 

Utilisez le menu de sélection de l'imprimante pour sélectionner une imprimante pour le travail.

Les capacités du périphérique et la liste des papiers disponibles sont automatiquement mises à jour quand vous changez d'imprimante.

• [Actualiser les informations de l'imprimante]

Cliquez sur  $\mathbf{C}$ , le bouton [Actualiser les informations de l'imprimante], pour actualiser les capacités du périphérique et la liste des papiers disponibles pour l'imprimante active.

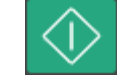

•

•

Cliquez sur le bouton [Imprimer] pour envoyer le travail à l'imprimante.

### <span id="page-17-1"></span>Barre d'outils

La barre d'outils permet d'accéder rapidement aux fonctions les plus fréquemment utilisées pour modifier des pages et définir les propriétés d'un travail.

Paper: A4 (210 x 297 mm) ◥ ◘ ☆ ? ◘ ◘ ◘ - △ · ▣  $\blacksquare$ Copies: 昌∽  $\mathcal{A}$ **A** 

Les fonctions suivantes sont disponibles dans la barre d'outils :

Boutons **[Annuler]** et **[Annuler]** [Rétablir]

Annuler et rétablissez les modifications apportées au travail.

# [Sélectionner un outil]

Sélectionnez et interagissez avec les pages du travail.

[1](#page-14-0)

# • [Outil masque], [Outil texte] et [Outil image]

Insérez des masques, du texte et des images sur une page.

# $\blacksquare$  [Outil déplacer la zone]

Déplacez une zone sélectionnée vers une autre position sur la page.

# [Outil de recadrage]

Rognez une page.

### • [Outil Redimensionner la page]

Redimensionnez une page.

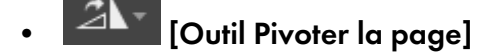

Faites pivoter une page.

### [Superpositions]

Appliquez et gérez les superpositions enregistrées.

Papier: A4 (210 x 297 mm)<br>Menu Sélection de papier

Sélectionnez le papier pour le travail.

### • Menu Sélection de magasin

Sélectionnez le magasin dans lequel le papier du travail est chargé. La liste de magasins dépend de l'imprimante sélectionnée pour le travail.

# [Face d'impression]

Indiquez sur quelles faces de la feuille imprimer et le sens d'ouverture des feuilles.

# [Orientation]

Spécifiez si la mise en page est horizontale ou verticale.

# [Agrafe]

Définissez une option d'agrafage pour le travail.

### • [Couleur / Noir et Blanc]

Indiquez si le travail doit être imprimé en couleur ou en noir et blanc. Les options disponibles pour ce paramètre dépendent de l'imprimante sélectionnée pour ce travail.

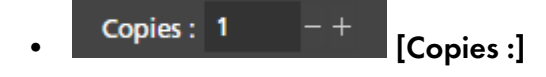

Définissez le nombre de copies.

### <span id="page-19-0"></span>Liste des pages

Vous pouvez utiliser la liste des pages pour naviguer dans les pages du travail. La liste de pages vous permet également de sélectionner, déplacer, copier, insérer et supprimer des pages. Elle affiche également des informations sur la page, notamment les paramètres papier, les chapitres, les onglets, les insertions, les couvertures, les pages d'interfoliage, les paramètres d'exception et le type de fichier PDF.

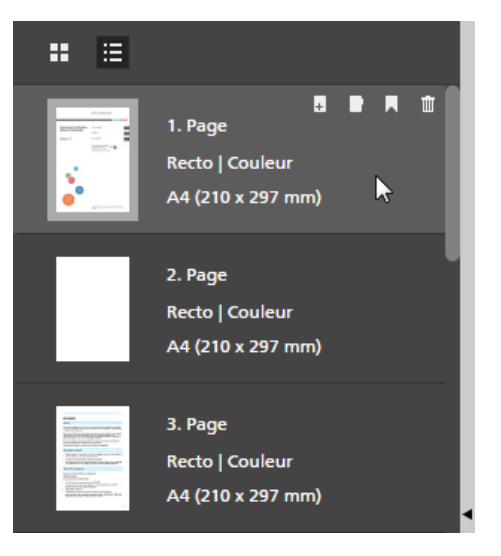

#### **Almportant**

Afin d'améliorer les performances quand vous modifiez de gros travaux, vous pouvez cacher le contenu réel du travail et utiliser des miniatures génériques. Sélectionnez [Cacher le contenu de la feuille] dans le menu [Visualiser] pour activer cette fonction.

Pour modifier la vue de la liste de pages, cliquez sur un des boutons de vue disponibles :

### $\mathbb{H}$  [Vue Vianette]

Affiche les pages du travail sous forme de miniatures dans une grille mise à l'échelle en fonction du format du papier.

Les miniatures indiquent si l'orientation est en portrait ou en paysage.

L'icône de chapitre identifie la première page de chaque chapitre.

# $\mathbf{E}$  [Vue Liste]

Affiche les pages du travail sous forme de miniatures les unes sous les autres, en fonction du format du papier et regroupées par chapitres.

Les miniatures indiquent si l'orientation est en portrait ou en paysage. À côté de chaque vignette, vous pouvez voir le numéro de page, s'il s'agit d'une couverture, d'un onglet, d'une insertion ou d'une page d'interfoliage, le paramètre de face d'impression, le format papier et le paramètre de couleur. L'icône d'exception s'affiche sur les pages auxquelles un paramètre d'exception a été appliqué.

### Remarque

Si l'imposition est définie sur **[Livret]** ou **[Groupé]**, la liste des pages affiche les vignettes de la page d'origine et le format papier.

Pour modifier les pages :

• Pour réorganiser les pages, sélectionnez la ou les pages à déplacer, puis faites-les glisser vers leur nouvel emplacement.

Remarque

Vous pouvez également faire glisser et déposer les pages de la liste des pages vers l'espace de travail sur la droite si celui-ci est affiché dans [Vue feuille] et que le travail présente l'imposition [Normal] et est configuré pour être imprimé sur le recto de la feuille.

• Pour insérer une page vierge avant une page dans le travail, posez votre curseur sur la page et

cliquez sur  $\pm$ , le bouton [Insérer une page].

- Pour supprimer une page, posez votre curseur sur la page et cliquez sur  $\left[\begin{array}{c} \blacksquare \end{array}\right]$  le bouton  $[{\sf Supportmer}]$ une page].
- Pour insérer un onglet avant une page dans le travail, posez votre curseur sur la page et cliquez sur  $\Box$ , le bouton [Insérer une feuille d'onglets].
- Pour créer un chapitre avant une page, posez votre curseur sur la page et cliquez sur  $\blacksquare$ , le bouton [Créer un chapitre].

Vous pouvez également utiliser le menu contextuel pour modifier les pages. Sélectionnez la ou les pages, faites un clic droit et sélectionnez une des options disponibles dans le menu contextuel.

Pour modifier la taille de la liste de pages, cliquez sur la barre de séparation et faites-la glisser vers la

gauche ou vers la droite. Vous pouvez également réduire et développer la zone en cliquant sur

 $[Refuire] \circ \cup [Defvelopper].$ 

### <span id="page-20-0"></span>Espace de travail

L'espace de travail contient différentes options de mise en page pour afficher et modifier les pages et feuilles du travail. Les paramètres sont affichés en temps réel de façon à créer un aperçu de la sortie finale.

Pour modifier les options de mise en page de l'espace de travail, cliquez sur l'un des boutons de vue disponibles dans le coin inférieur droit. Les vues suivantes sont disponibles :

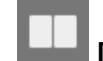

### [Vue feuille]

Affiche les feuilles du travail sous forme de miniatures dans une grille mise à l'échelle en fonction du format du papier. Si le travail est défini pour n'être imprimé que sur une seule face, seul le recto de la feuille est affiché. Si le travail est configuré pour être imprimé sur les deux faces, le verso de la feuille est également affiché.

#### **Almportant**

Afin d'améliorer les performances quand vous modifiez de gros travaux, vous pouvez cacher le contenu réel du travail et utiliser des miniatures génériques. Sélectionnez [Cacher le contenu de la feuille] dans le menu [Visualiser] pour activer cette fonction.

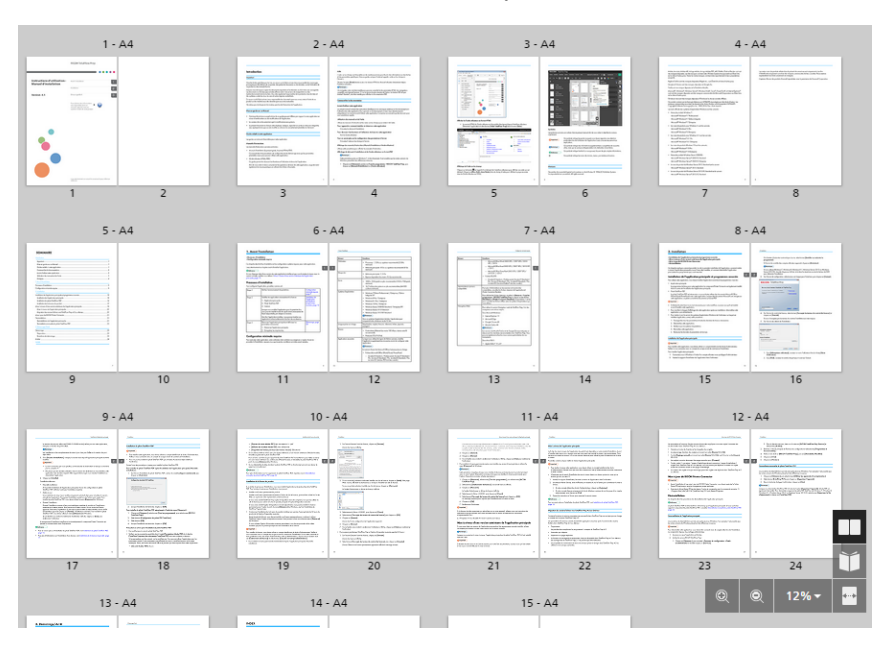

La miniature indique si l'orientation est en portrait ou en paysage. Les numéros de page sont affichés sous chaque miniature. Sur le haut de la vignette, vous pouvez voir le numéro de feuille et le type de papier spécifié pour la feuille. Posez votre curseur sur le texte pour plus d'informations sur les paramètres papier, les paramètres d'exception appliqués à la feuille et les pages placées sur la feuille.

L'icône de chapitre **in** identifie la première page de chaque chapitre. L'icône d'exception s'affiche sur les feuilles configurées comme exceptions.

Utilisez la barre de défilement ou les flèches du clavier pour naviguer dans les rangées de vignettes.

Pour ajuster la taille des miniatures, utilisez l'un des contrôles suivants :

### – [Zoom agrandissement]

Utilisez ce bouton pour augmenter la taille des miniatures.

### [Zoom réduction]

Utilisez ce bouton pour réduire la taille des miniatures.

12% –

> Utilisez ce paramètre pour ajuster la taille des miniatures à partir d'un pourcentage spécifique. Pour ajuster la vignette de la feuille à la largeur de l'espace de travail, sélectionnez [Ajuster à la largeur].

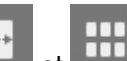

Utilisez **de la diffusion** pour alterner entre l'ajustement de la miniature de la feuille à la largeur de l'espace de travail et un pourcentage de mise à l'échelle de 12 %.

Pour modifier les feuilles :

– Pour réorganiser les feuilles, sélectionnez la ou les feuilles à déplacer, puis faites-les glisser vers leur nouvel emplacement.

#### Remarque

Vous ne pouvez réorganiser les feuilles que si le travail dispose de l'imposition [Normal] et est configuré pour être imprimé sur le recto de la feuille.

– Pour insérer une feuille vierge avant une feuille dans le travail, posez votre curseur sur la feuille

et cliquez sur  $\left| \cdot \right|$ , le bouton [Insérer une feuille].

- Pour insérer un onglet avant une feuille, posez votre curseur sur la feuille et cliquez sur  $\Box$ , le bouton [Insérer une feuille d'onglets].
- Pour supprimer une feuille, posez votre curseur sur la feuille et cliquez sur  $\mathbb{I}$ , le bouton [Supprimer une feuille].
- Pour supprimer un onglet, posez votre curseur sur l'onglet et cliquez sur  $\mathbb I$ , le bouton [Supprimer la feuille d'onglets].
- Pour créer un chapitre avant une feuille, posez votre curseur sur la feuille et cliquez sur  $\blacksquare$ , le bouton [Créer un chapitre].

Vous pouvez également utiliser le menu contextuel pour modifier les feuilles. Sélectionnez la ou les feuilles, faites un clic droit et sélectionnez une des options disponibles dans le menu contextuel.

# **[Vue Lecteur]**

Affiche le travail sous la forme d'un livre au centre de l'espace de travail.

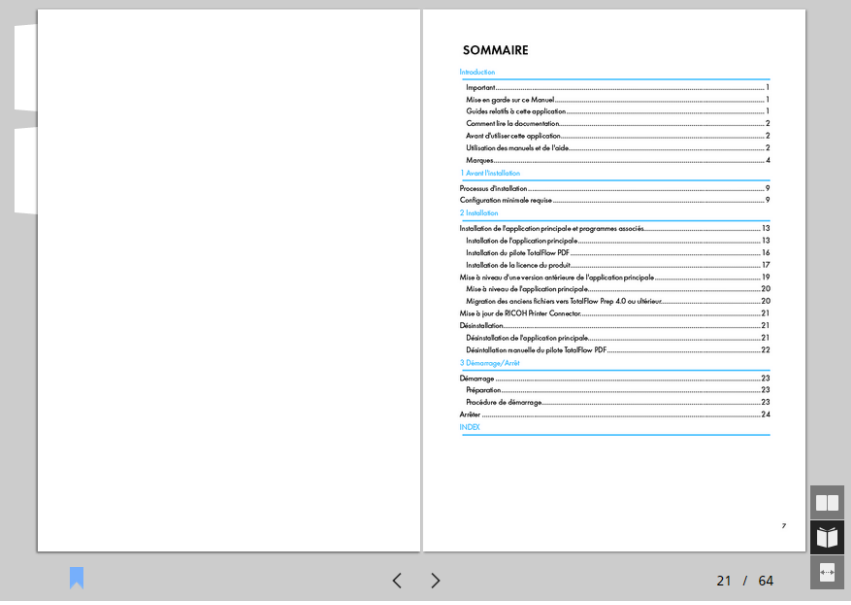

[Vue Lecteur] vous permet de parcourir les pages du travail et d'afficher un aperçu de la sortie. Pour naviguer dans le travail :

- Cliquez sur le bord extérieur des pages.
- Utilisez  $\leq$ , le bouton [Page précédente], et  $\geq$ , le bouton [Page suivante]..
- Passez votre pointeur sur le numéro de page actuel et saisissez le numéro de la page que vous souhaitez afficher.
- Sélectionnez une page dans la liste de pages.
- Cliquez sur **A**, l'icône [Favoris], et sélectionnez [Début], un nom de chapitre ou [Terminer] pour naviguer vers la première page du travail, un chapitre en particulier ou la dernière page du travail.

#### Remarque

En fonction de l'imprimante, des paramètres papier et des paramètres de finition, il est possible que la sortie diffère des résultats affichés dans l'aperçu.

Vous pouvez aussi apporter des modifications aux feuilles en utilisant les options du menu contextuel. Faites un clic droit sur une feuille et sélectionnez une des options disponibles dans le menu contextuel.

Quand vous utilisez des fonctions qui modifient les pages d'origine, comme l'insertion de texte, d'images ou de masques, l'espace de travail n'affiche qu'une seule page à la fois.

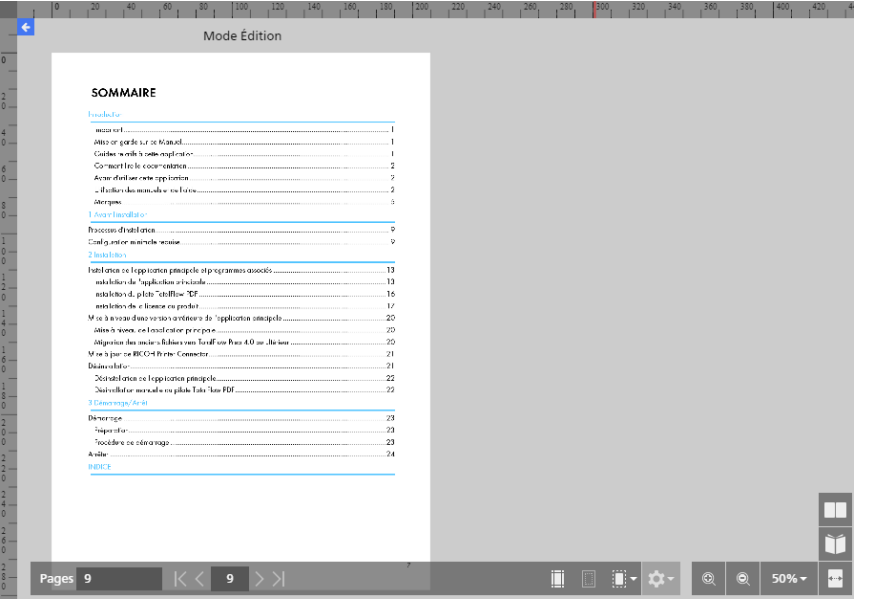

Cette vue s'ouvre également quand vous faites un clic droit sur une page et que vous sélectionnez [Modifier une page] dans le menu contextuel, ou quand vous faites un double clic sur une page dans la liste des pages ou [Vue feuille].

Quand la vue Modification est active, vous pouvez Changement de de page affichée dans l'espace de travail en cliquant sur les pages dans la liste de pages.

Vous pouvez revenir à *[Vue feuille]* en cliquant sur **function (Retour vers Toutes les pages)**, situé dans le coin supérieur gauche de l'espace de travail.

Pour ajuster la taille de l'espace de travail, utilisez l'un des contrôles suivants :

[1](#page-14-0)

# [Zoom agrandissement]

Utilisez ce bouton pour augmenter la taille de la page affichée.

### [Zoom réduction]

Utilisez ce bouton pour diminuer la taille de la page affichée.

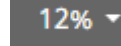

•

Utilisez ce paramètre pour ajuster la taille de la page affichée à partir d'un pourcentage spécifique. Sélectionnez [Ajuster à la largeur] pour ajuster la page à la largeur de l'espace de travail.

• Utilisez et pour alterner entre l'ajustement de la page à la largeur de l'espace de travail et un pourcentage de mise à l'échelle de 12 %.

Pour afficher les règles, les grilles et les guides dans la vue Modification, sélectionnez les options [Règles], [Grille] et [Guides] dans le menu [Visualiser].

Pour une modification avancée des pages, les vues [Table lumineuse] et [Table lumineuse miroir] sont aussi disponibles. Pour en savoir plus, consultez Utilisation des fonctions d'édition [avancées,](#page-153-0) page [152.](#page-153-0)

### <span id="page-24-0"></span>Zone des paramètres

Vous pouvez utiliser les options de la zone des paramètres pour configurer les paramètres du travail, comme l'imposition, la finition, les couvertures, les intercalaires, les pages d'interfoliage, les en-têtes et pieds de page, la pagination, les tampons et les onglets à fond perdu. Vous pouvez également éliminer le bruit sur les documents numérisés, redresser les pages désalignées et aligner le contenu de la page.

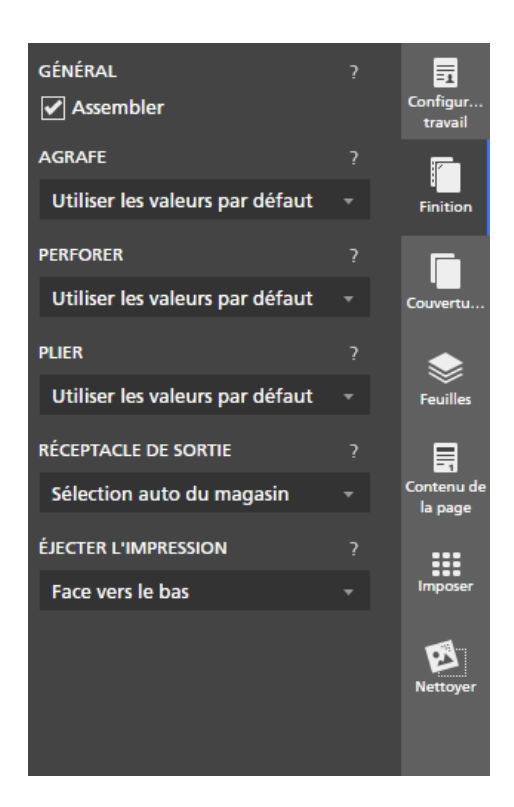

Cliquez sur les onglets pour passer d'un panneau à l'autre. Cliquez sur l'onglet du panneau actif pour cacher son contenu.

**B** Référence

Pour plus d'informations sur les paramètres disponibles, consultez [Modification](#page-98-0) des travaux, page 97.

### <span id="page-25-0"></span>Cliquez avec le bouton droit de la souris sur Menu

Le menu contextuel apparait quand vous faites un clic droit sur les pages et les feuilles de la liste de pages ou dans l'espace de travail, quand vous modifiez le document d'origine et quand vous interagissez avec du texte, des images et des masques.

Les options disponibles dans le menu dépendent de l'élément sur lequel vous faites un clic droit et des paramètres de travail actuels. Par exemple, quand vous faites un clic droit sur une feuille, vous pouvez utiliser les options du menu contextuel pour couper, copier et supprimer la feuille, pour configurer des exceptions, des onglets et des chapitres, pour insérer des pages et pour sélectionner d'autres feuilles dans le travail à partir de leurs propriétés.

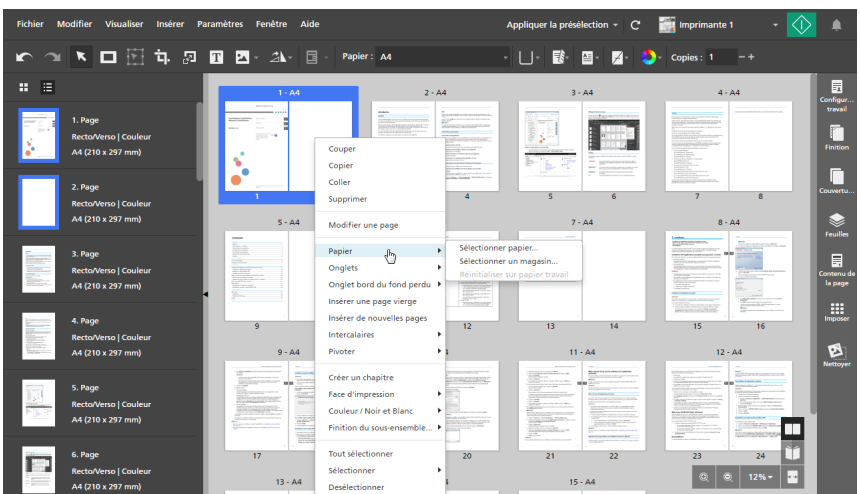

Vous pouvez également appliquer les options dans le menu contextuel à plusieurs pages, feuilles ou objets. Sélectionnez les pages, feuilles ou objets, faites un clic droit sur la sélection et sélectionnez une des options disponibles dans le menu contextuel.

#### **El Référence**

Pour plus d'informations sur les options de modification de travail disponibles, consultez [Modification](#page-98-0) des [travaux,](#page-98-0) page 97.

# <span id="page-26-0"></span>Possibilités offertes par l'application

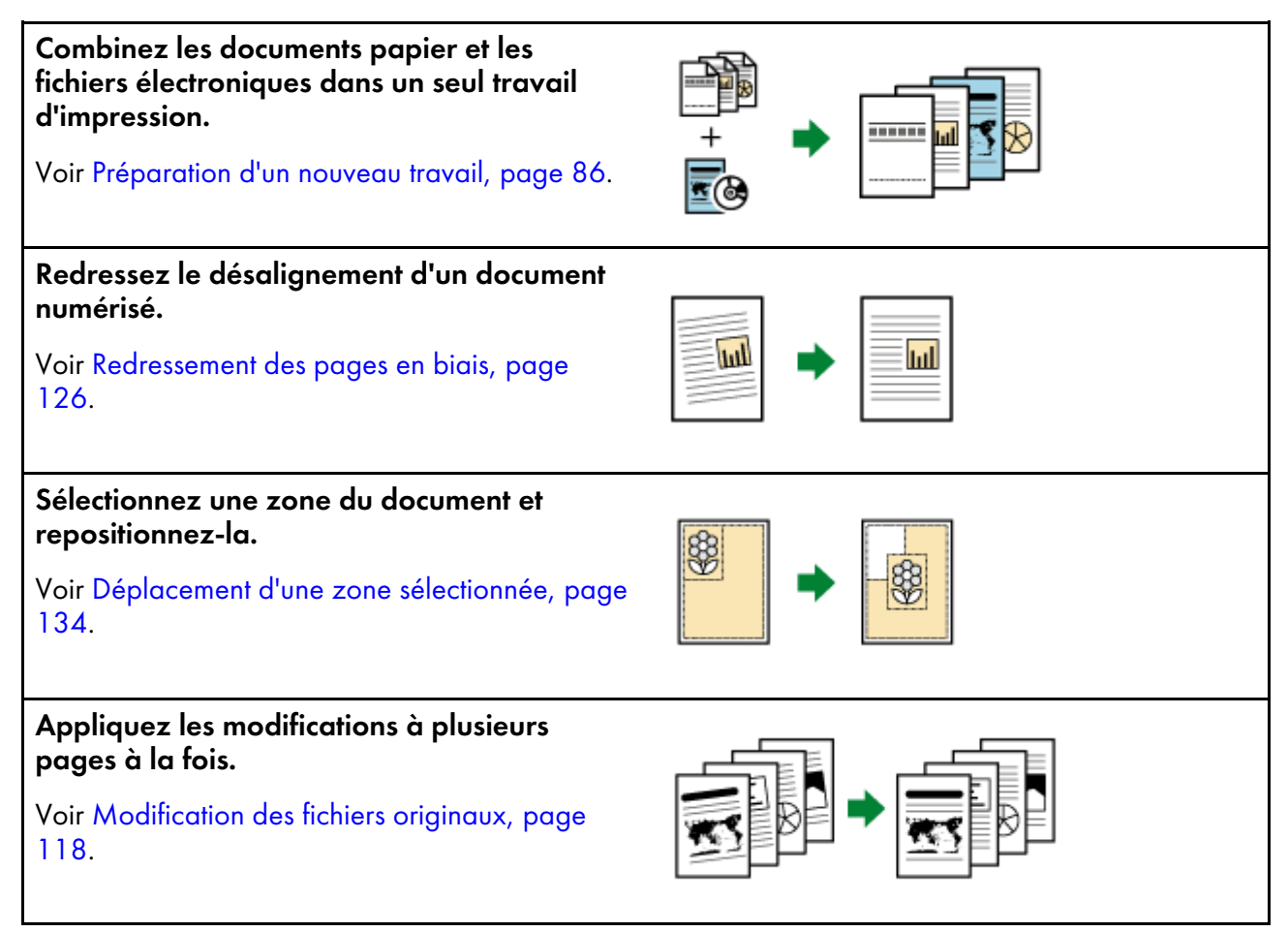

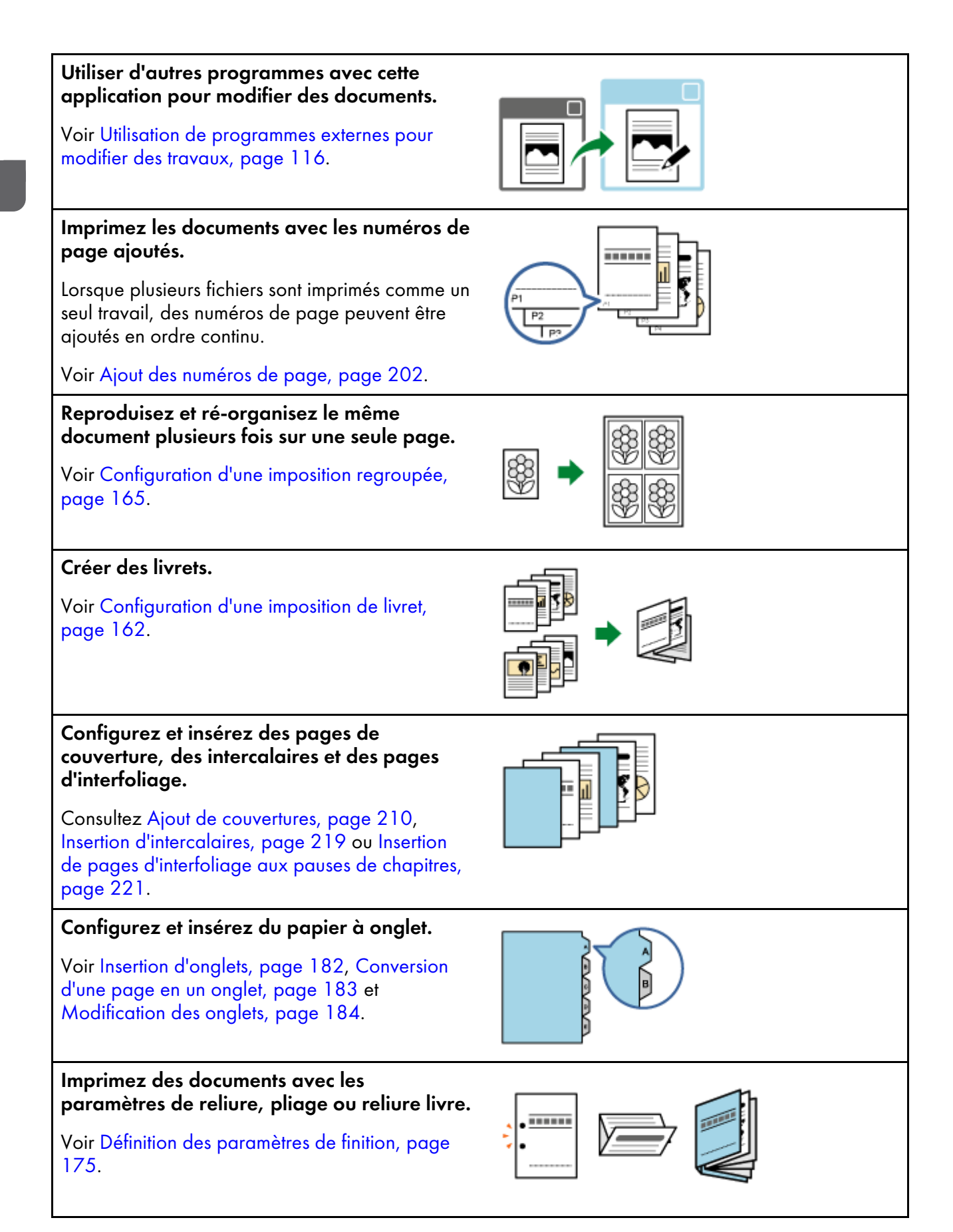

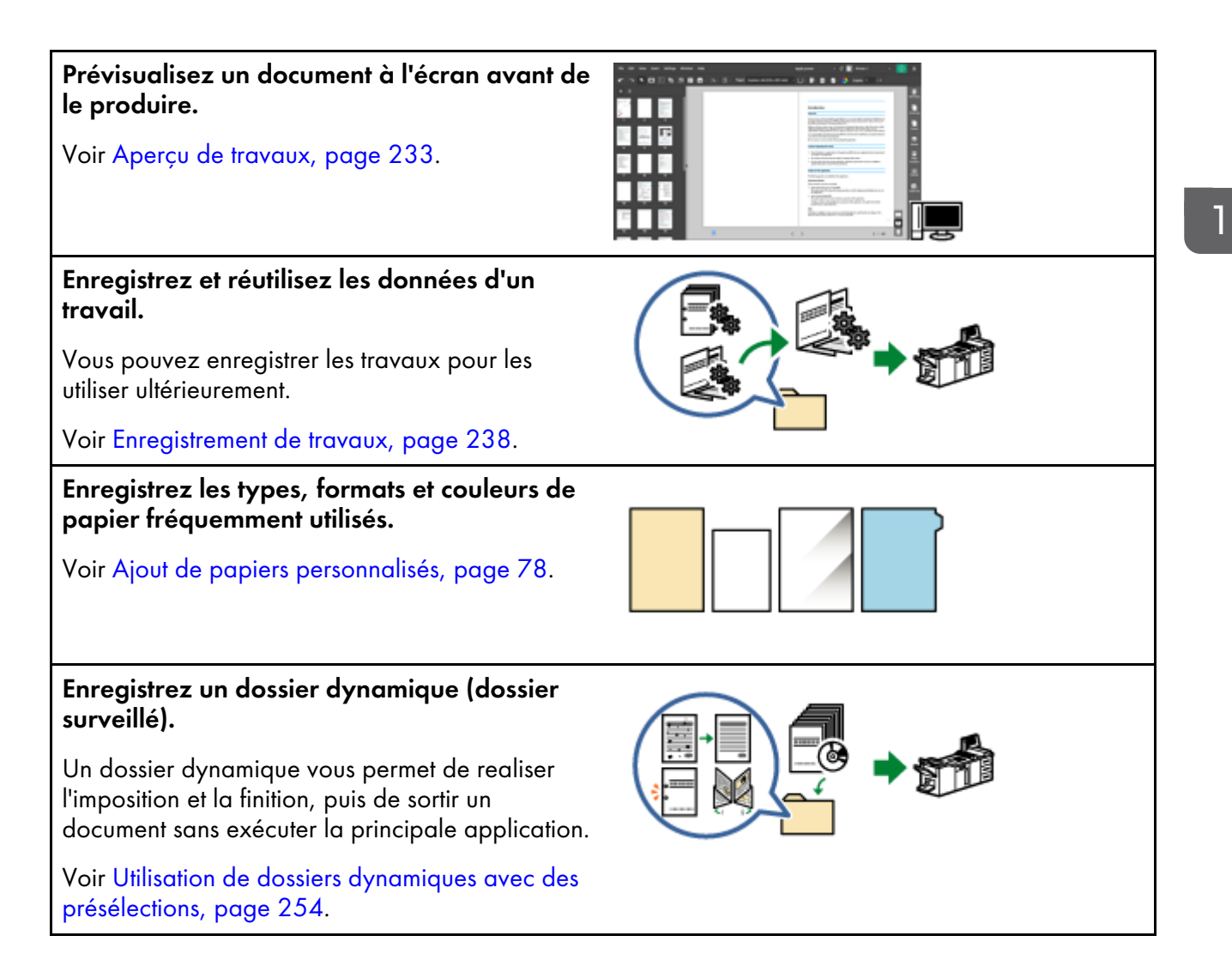

# <span id="page-28-0"></span>Points clés et procédures

Vous pouvez suivre le flux de travail illustré ci-dessous pour créer, modifier et produire des travaux.

#### **Almportant**

Assurez-vous d'abord d'enregistrer une imprimante. Pour en savoir plus, consultez [Enregistrement](#page-64-1) des [imprimantes,](#page-64-1) page 63.

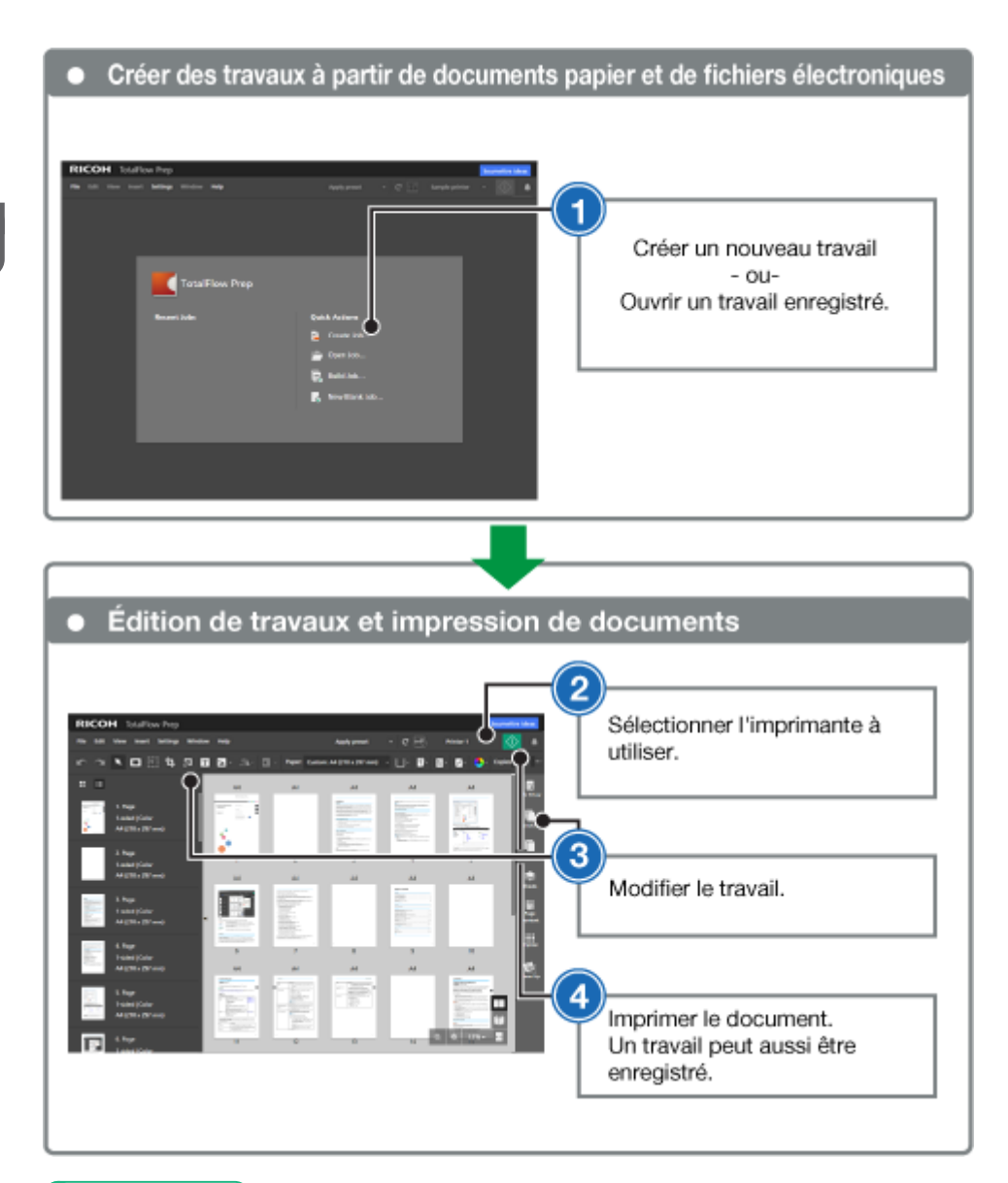

**E** Référence

- Pour plus d'informations sur la configuration de travaux, consultez [Préparation](#page-86-0) des travaux, page [85.](#page-86-0)
- Pour plus d'informations sur la modification de travaux, consultez [Modification](#page-98-0) des travaux, page [97.](#page-98-0)
- <span id="page-30-0"></span>•Tutoriel 1 : [Utilisation](#page-30-1) de fonctions générales
- [•Tutoriel](#page-40-0) 2 : Création d'un livret

Les tutoriels fournissent des instructions étape par étape que vous pouvez suivre pour mieux comprendre les fonctions et opérations de cette application.

Il existe deux tutoriels :

• Tutoriel 1 : Utilisation de fonctions [générales,](#page-30-1) page 29

Ce tutoriel vous permet d'essayer les principales fonctions de cette application à l'aide de fichiers d'exemples.

• Tutoriel 2 : [Création](#page-40-0) d'un livret, page 39

Ce tutoriel vous permet de créer un livret à l'aide du fichier PDF du *Manuel d'installation* fourni avec cette application.

# <span id="page-30-1"></span>Tutoriel 1 : Utilisation de fonctions générales

Ce tutoriel vous permet d'essayer les principales fonctions de cette application à l'aide de fichiers d'exemples aux formats PDF, TIFF et JPEG.

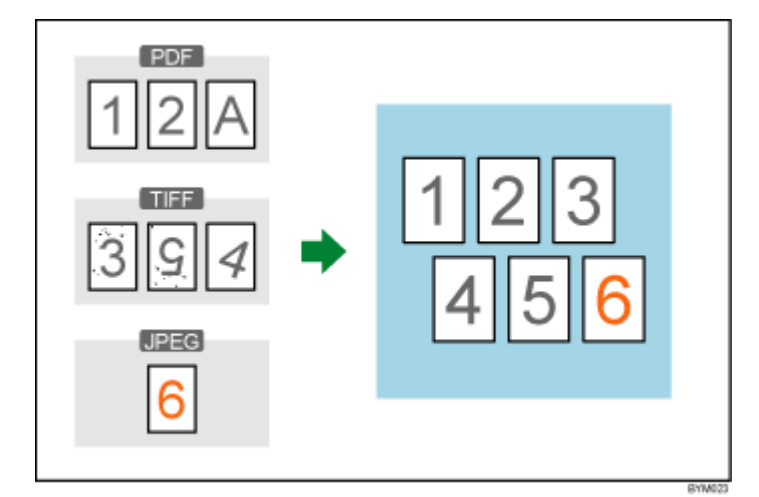

Fonctions utilisées dans ce tutoriel :

- Créer un nouveau travail
- Changement de la mise en page
	- Insérer de nouvelles pages
	- Déplacer la page
	- Supprimer la page
- Modifier l'original
	- Pivoter
	- Flou intérieur
	- Redressement
	- Déplacer la zone

### <span id="page-31-0"></span>Préparation

Avant de démarrer le tutoriel, suivez les étapes ci-dessous.

1. Démarrez l'application.

Pour plus d'informations sur le démarrage de cette application, voir le *Manuel d'installation*.

2. Préparez les fichiers d'exemple.

Fichiers exemples utilisés dans ce tutoriel :

- $\bullet$  1\_2\_A.pdf
- 3\_5\_4.tif
- $\bullet$  6.jpg

Emplacement des fichiers d'exemple : Chemin d'installation de cette application \samples\

#### Remarque

Si vous avez sélectionné le chemin d'installation par défaut lors de l'installation de cette application, les fichiers d'exemples seront situés dans le dossier suivant :

C:\Program Files\RICOH\TotalFlow Prep\

Si vous avez effectué une mise à niveau à partir d'une version antérieure de TotalFlow Prep, la nouvelle version est installée dans le même dossier que la version précédente.

### <span id="page-31-1"></span>Procédure

Suivez les différentes étapes de cette procédure pour vous familiariser avec les principales fonctions de cette application.

#### Remarque

Laissez tous les paramètres non identifiés dans cette procédure sur leurs valeurs par défaut.

### Étape 1 : Créer un travail à partir des fichiers d'exemples

Lors de cette étape, vous allez créer un travail à partir des fichiers d'exemples (1\_2\_A.pdf, 3\_5\_4. tif).

1. Sur l'écran [Créer un nouveau travail], cliquez sur [Actions rapides].

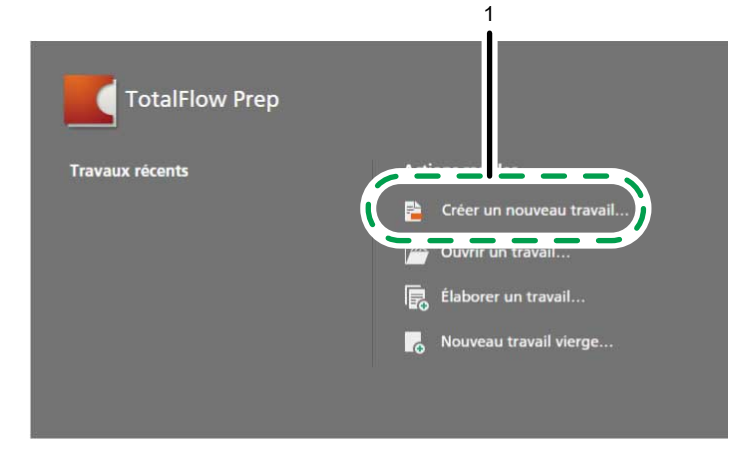

#### Remarque

Si un autre travail est déjà ouvert dans TotalFlow Prep, allez dans Fichier  $\rightarrow$  Créer un nouveau travail pour créer un nouveau travail.

2. Dans la boîte de dialogue [Ouvrir], accédez au dossier des samples, maintenez la touche Ctrl enfoncée, sélectionnez 1\_2\_A.pdf et 3\_5\_4.tif, puis cliquez sur [Ouvrir].

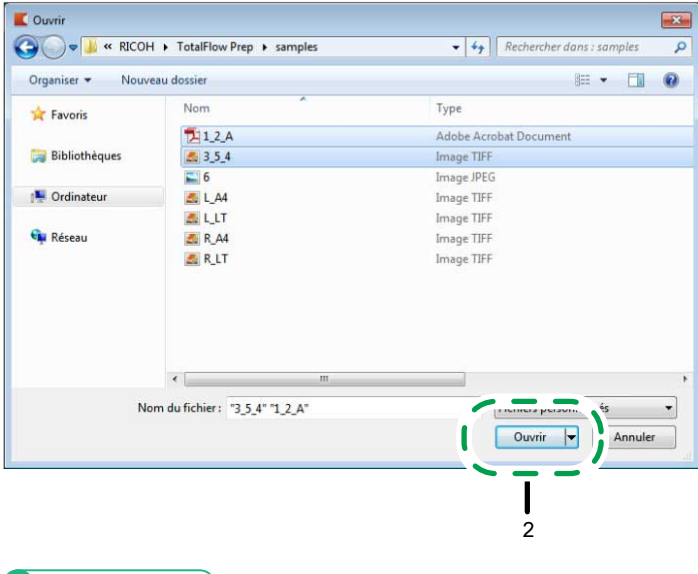

**E** Référence

Pour plus d'informations sur la création de travaux, consultez [Préparation](#page-86-0) des travaux, page 85.

### Étape 2 : Insérer un autre document

Dans cette étape, vous allez insérer un autre fichier d'exemple (6.jpg) dans le travail que vous avez créé.

1. Dans la liste des pages, faites un clic droit sur la dernière page et sélectionnez [Insérer de nouvelles pages] dans le menu.

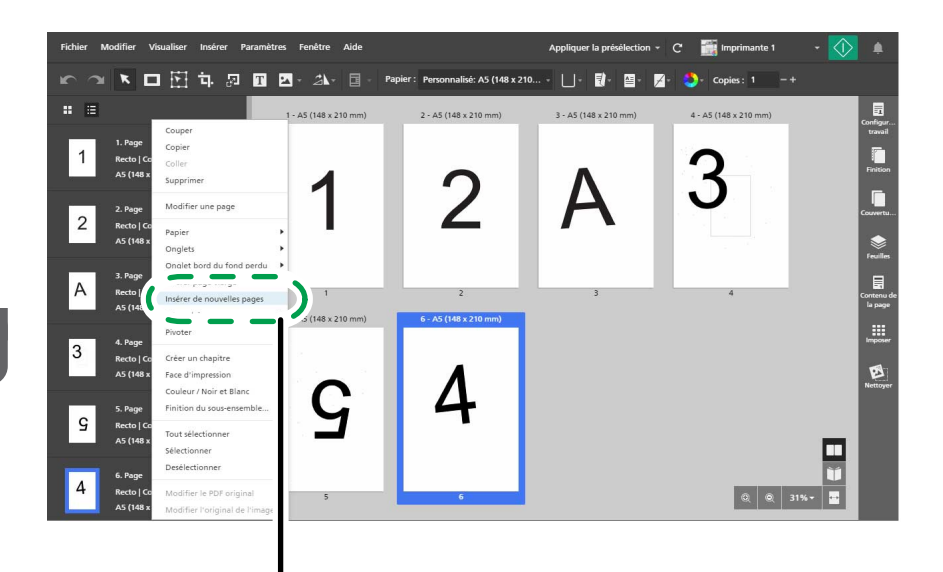

2. Dans la boîte de dialogue [Insérer des pages], cliquez sur [Ajouter des fichiers].

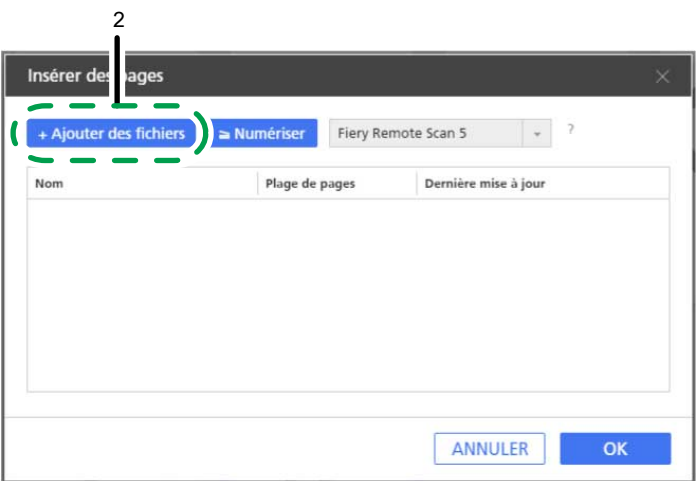

1

3. Dans la boîte de dialogue [Ouvrir], accédez au dossier des samp1es, sélectionnez le fichier 6. jpg, puis cliquez sur [Ouvrir].

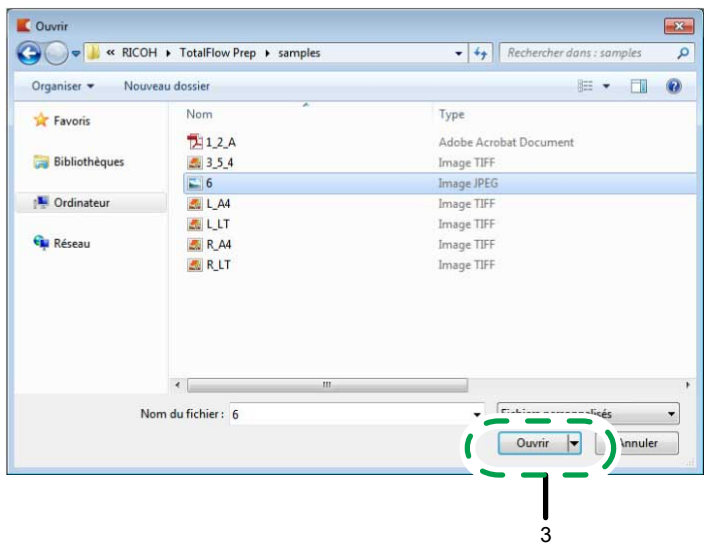

4. Dans la boîte de dialogue [Insérer des pages], cliquez sur [OK].

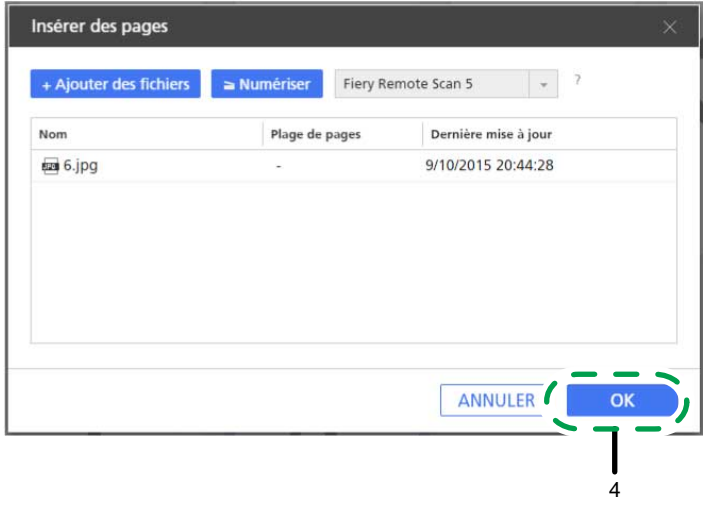

### **E** Référence

Pour plus d'informations sur l'insertion de pages dans un travail, consultez [Insertion](#page-111-0) de pages depuis des fichiers existants ou [numérisés,](#page-111-0) page 110.

# Étape 3 : Supprimer une page inutile

À cette étape, vous allez supprimer la page désignée par la lettre A.

- 1. Dans la liste des pages, rendez-vous à la page "A".
- 2. Posez votre curseur sur la page et cliquez sur  $\blacksquare$ , le bouton [Supprimer une page].

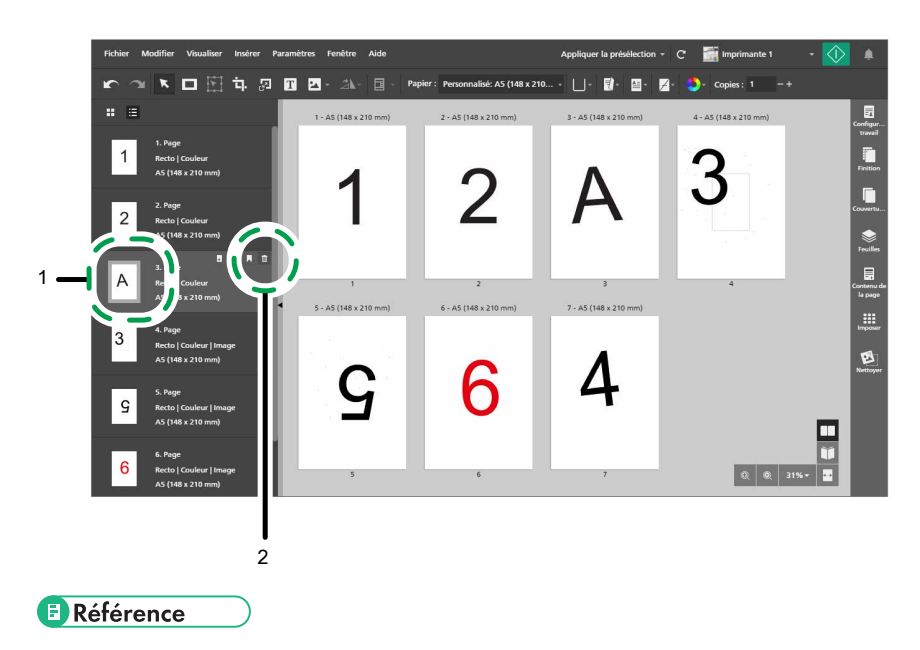

Pour plus d'informations sur la suppression de pages ou de feuilles, consultez [Suppression](#page-107-0) de pages et de [feuilles,](#page-107-0) page 106.

### Étape 4 : Réorganiser les pages

1

Lors de cette étape, vous allez réorganiser les pages pour qu'elles soient dans le bon ordre.

1. Cliquez sur la page « 4 » et maintenez le bouton de la souris enfoncé, puis faites glisser la page après la page « 3 » et relâchez le bouton de la souris.

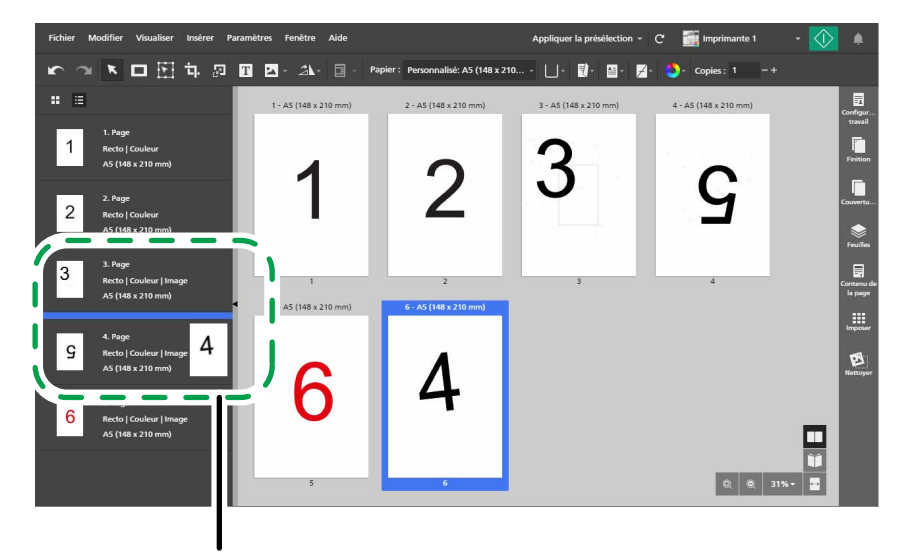

2. Assurez-vous que les pages sont maintenant dans le bon ordre, de « 1 » à « 6 ».
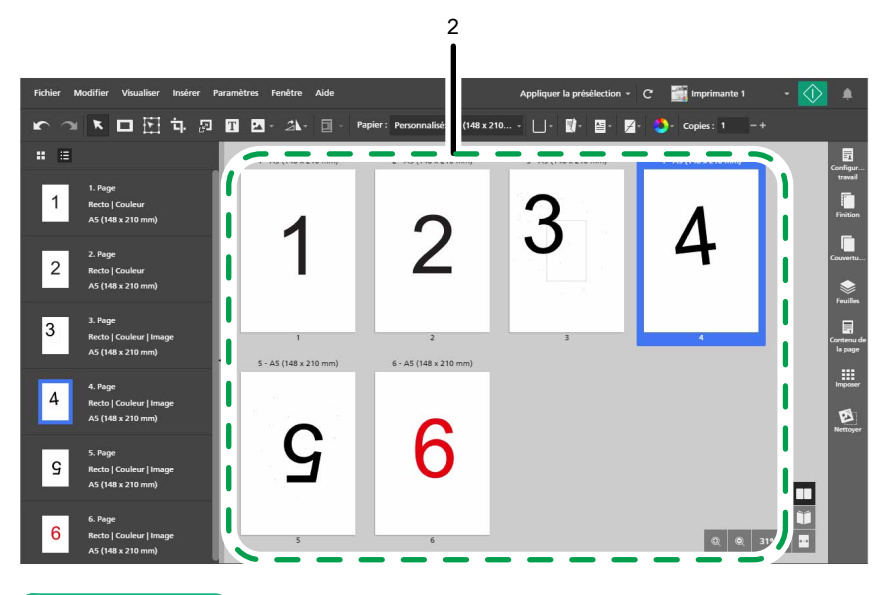

### **B** Référence

Pour plus d'informations sur le déplacement des pages, consultez [Déplacement](#page-108-0) des pages, page 107.

## Étape 5 : Pivoter une page

L'orientation de la page « 5 » est différente de l'orientation des autres pages. Dans cette étape, vous allez faire pivoter la page de sorte que son orientation soit la même que les autres pages.

1. Sélectionnez la page « 5 ».

 $\overline{2}$ 

2. Dans la barre d'outils, cliquez sur  $2\mathsf{L}$ , le bouton **[Outil Pivoter la page]**, et sélectionnez [Faire pivoter la page de 180 °].

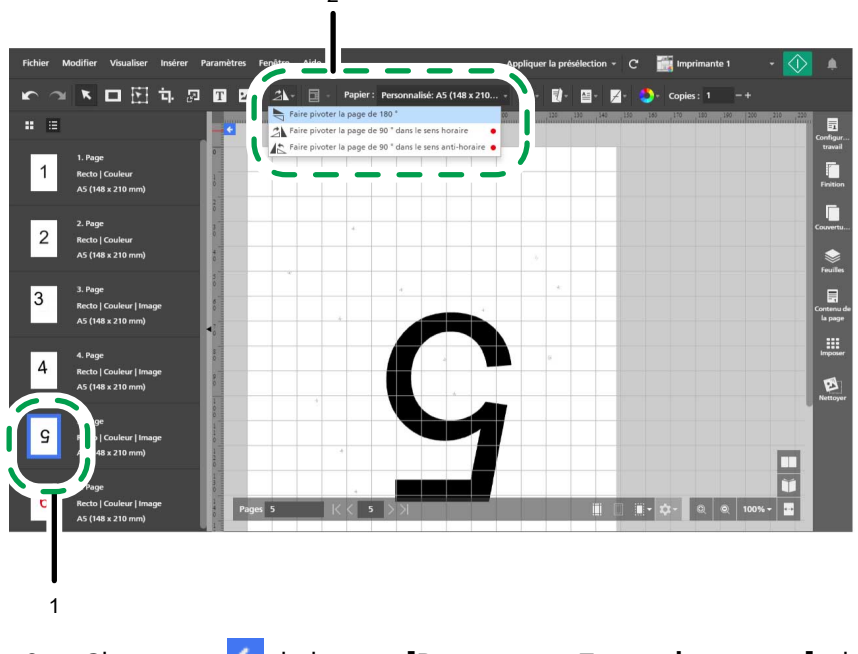

3. Cliquez sur  $\blacktriangle$ , le bouton [Retour vers Toutes les pages], dans le coin supérieur gauche de l'espace de travail.

### **E** Référence

Pour plus d'informations sur la rotation des pages, consultez [Rotation](#page-129-0) des pages, page 128.

# Étape 6 : Déparasiter les pages avec du bruit

Il y a du bruit (des taches ou des traces indésirables) sur les pages « 3 » et « 5 ». Lors de cette étape, vous allez supprimer le bruit de ces pages.

- 1. Sélectionnez les pages « 3 » et « 5 » en maintenant la touche Ctrl.
- 2. Dans la zone de paramètres sur la droite, cliquez sur [Nettoyer].

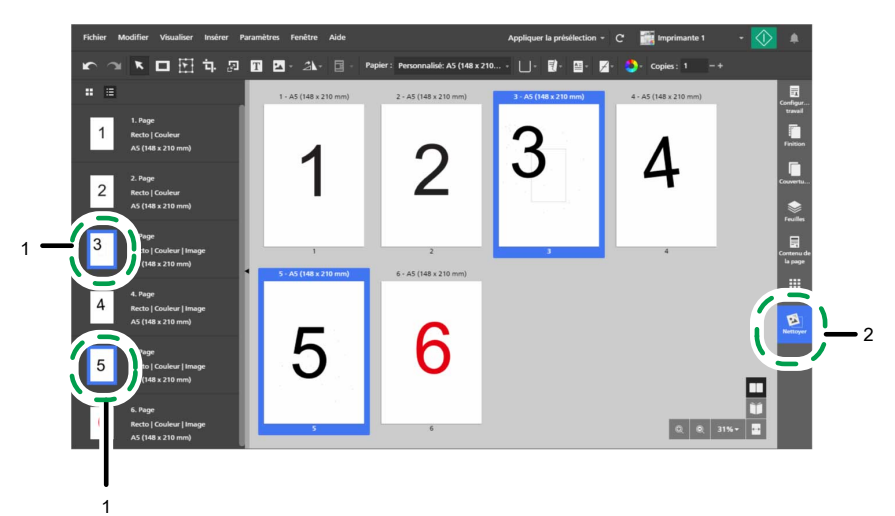

- 3. Dans le panneau [Nettoyer], cliquez sur [Flou intérieur]. La méthode [Auto] est sélectionnée par défaut.
- 4. Sous [Pages], sélectionnez [Pages valides sélectionnées].
- 5. Sous [Force], sélectionnez [Grossier].
- 6. Cliquez sur [Appliquer].

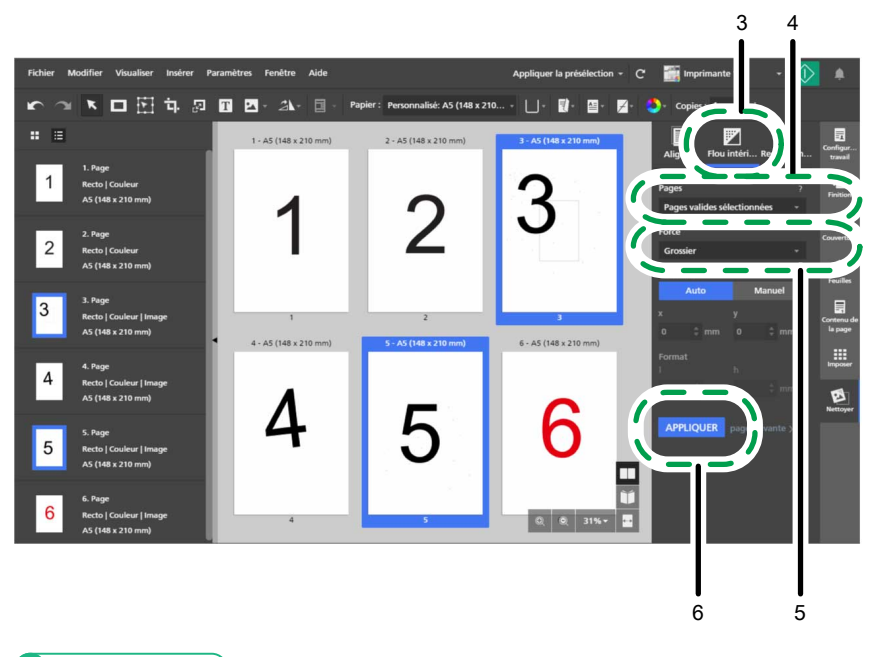

### **B** Référence

Pour plus d'informations sur la suppression des bruits, consultez [Suppression](#page-126-0) du bruit avec flou intérieur, [page](#page-126-0) 125.

# Étape 7 : Redresser une page de travers

La page « 4 » est de travers. Dans cette étape, vous allez la redresser.

- 1. Cliquez sur l'image « 4 » de travers pour la sélectionner.
- 2. Dans le panneau [Nettoyer], cliquez sur [Redressement].

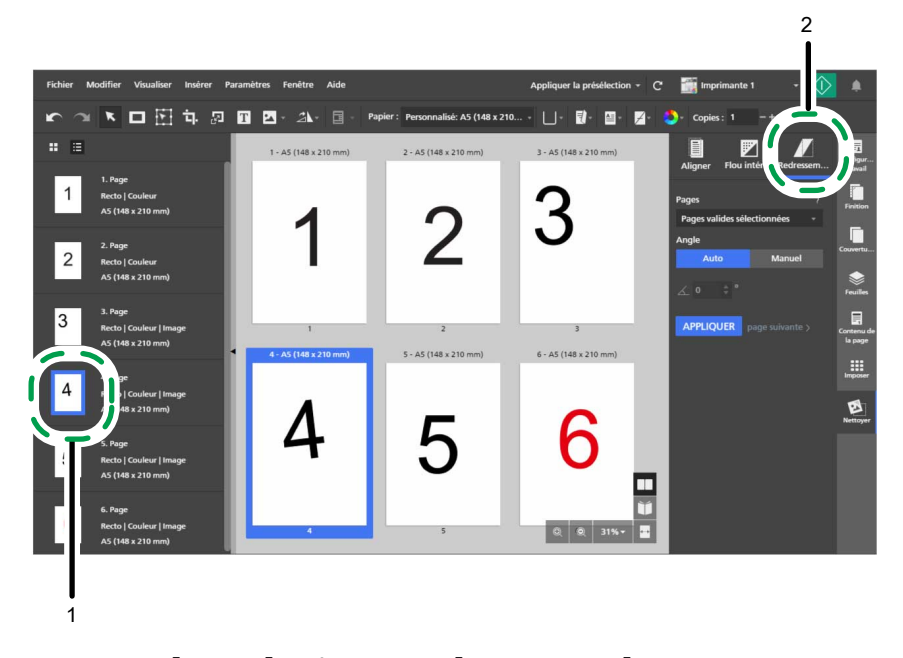

3. Sous [Pages], sélectionnez [Page active].

La page est affichée dans l'espace de travail, avec la vue Modification.

Vous pouvez cliquer sur  $\Box$ , le bouton  $[Zoom$  réduction $]$  ou  $\Box$ , le bouton  $[Zoom$ agrandissement], pour ajuster la taille de la page dans l'espace de travail.

#### **D** Remarque

Assurez-vous que les options [Règles], [Grille] et [Guides] soient sélectionnées dans le menu [Visualiser].

### 4. Sous [Angle], cliquez sur [Manuel].

- 5. Cliquez sur la page et utilisez le pointeur pour tracer une ligne de référence parallèle au bord incliné de l'image.
- 3 市開市  $11.72.72$  $\mathbf{H}$ **Fo**  $\overline{a}$  $56/149 - 210$ ē 6 5 4
- 6. Cliquez sur [Appliquer].

7. Dans la zone de paramètres sur la droite, cliquez sur [Nettoyer] pour fermer le panneau [Nettoyer].

#### **El Référence**

Pour plus d'informations sur le redressement des pages décalées, voir [Redressement](#page-127-0) des pages en biais, [page](#page-127-0) 126.

## Étape 8 : Sélectionner et déplacer une zone d'une page

Le numéro de page sur la page « 3 » est à un endroit différent des numéros de page des autres pages. Dans cette étape, vous allez déplacer le numéro de page au centre de la page, où il se trouve sur les autres pages.

- 1. Dans la liste de pages, sélectionnez la page « 3 » pour l'afficher dans l'espace de travail.
- 2. Dans la barre d'outils, cliquez sur **Mars**, le bouton **[Outil déplacer la zone]**.
- 3. Cliquez sur la page et faites glisser le curseur pour créer une zone de sélection entourant le numéro de page.

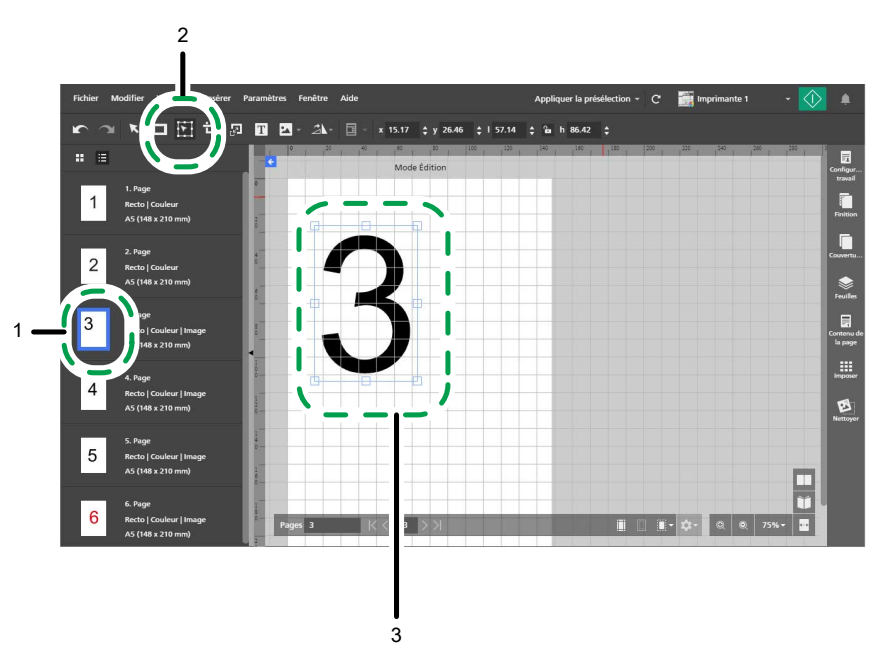

Vous pouvez utiliser les points d'ancrage pour redimensionner la zone sélectionnée.

4. Faites un clic droit sur la zone sélectionné et sélectionnez Centrer  $\rightarrow$  Les deux dans le menu contextuel.

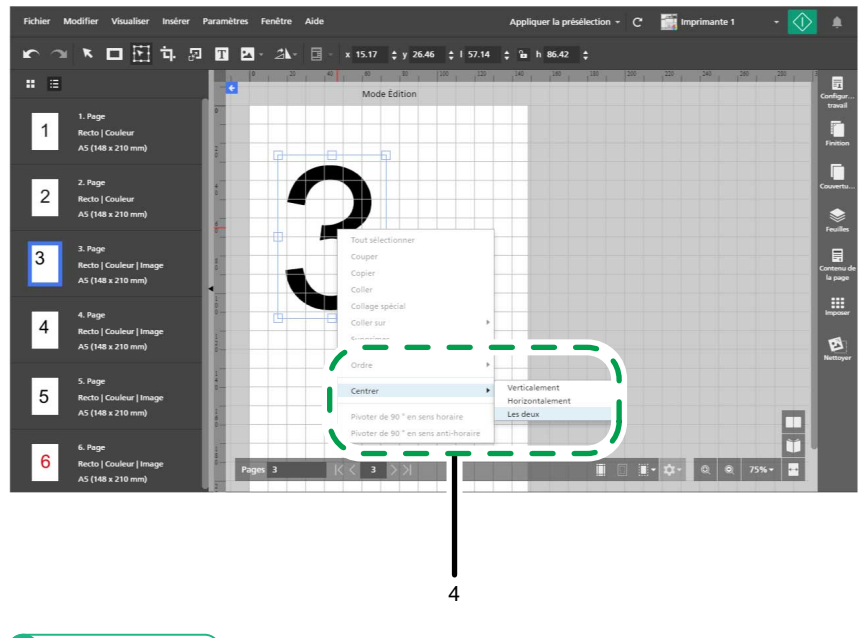

**B** Référence

Pour plus d'informations sur la sélection et le déplacement d'une zone, consultez [Déplacement](#page-135-0) d'une zone [sélectionnée,](#page-135-0) page 134.

# <span id="page-40-0"></span>Tutoriel 2 : Création d'un livret

Ce tutoriel vous permet de vous entraîner à créer un livret à partir de fichiers d'exemples aux formats PDF et TIFF.

Selon les fonctions disponibles sur votre imprimante, vous pouvez vous entraîner à créer un des deux types de livret, [A] ou [B].

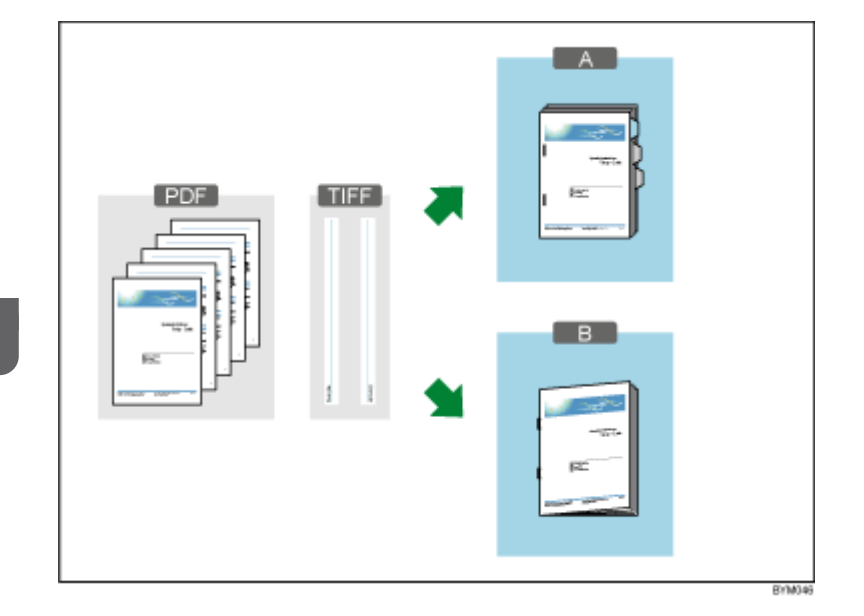

Fonctions utilisées dans ce tutoriel :

- Créer un nouveau travail
- Créer et renommer des chapitres
- Modifier l'original
	- Insérer texte
	- Insérer image
	- Supprimer l'image
- Paramètres papier, d'imposition et de finition
	- Définir le papier d'un travail
	- Configurer l'imposition
	- Ajouter des numéros de page
	- Insertion d'onglets (Livret [A] uniquement)
	- Finition (agrafage, pliage)

### Sélection d'un type de livret

Les instructions de ce tutoriel recouvrent deux types de livret.

Utilisez les informations du tableau pour sélectionner un type de livret selon les fonctions disponibles sur votre imprimante. Suivez les instructions pour le type de livret que vous avez sélectionné.

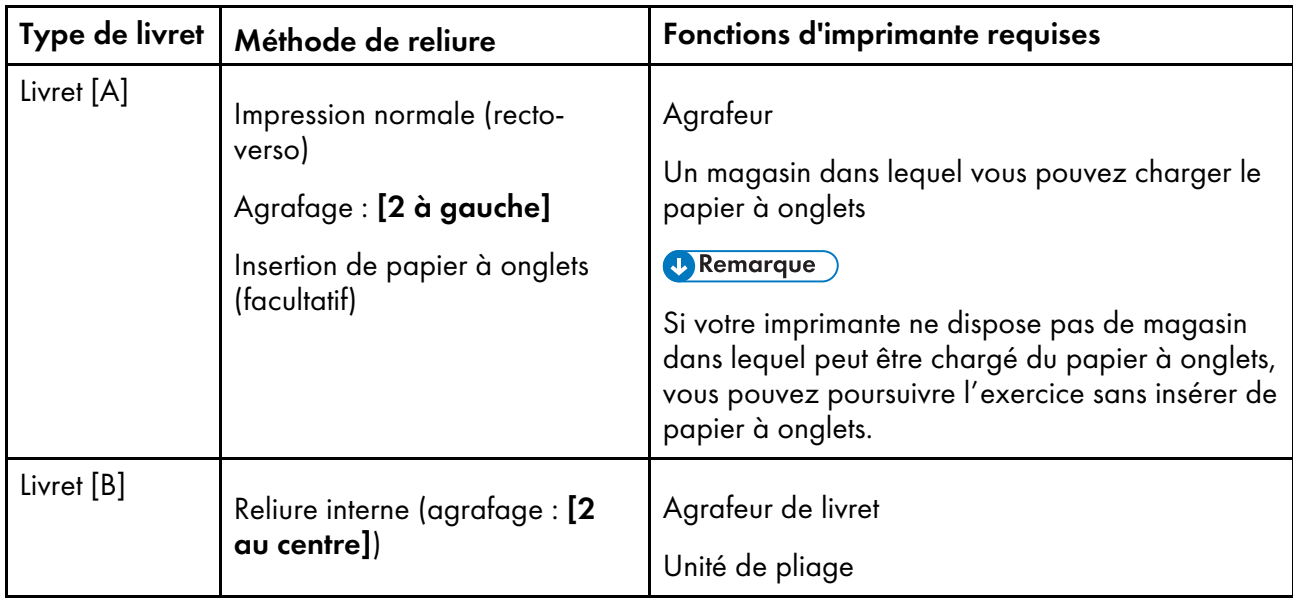

**B** Référence

Pour plus d'informations sur les fonctions disponibles sur votre imprimante, reportez-vous à la documentation de l'imprimante.

# Préparation

Avant de démarrer le tutoriel, suivez les étapes ci-dessous.

1. Démarrez l'application.

Pour plus d'informations sur le démarrage de cette application, voir le *Manuel d'installation*.

2. Préparez les fichiers d'exemple.

Fichiers exemples utilisés dans ce tutoriel :

- Manuel d'installation.pdf
- Pour un livret au format A4 :
	- L\_A4.tif
	- R\_A4.tif
- Pour un livret au format Letter :
	- L\_LT.tif
	- R\_LT.tif

Emplacement des fichiers d'exemples :

- Setup Guide.pdf: Chemin d'installation de cette application\manual\
- Fichiers .tif : Chemin d'installation de cette application\samples\

### **D** Remarque

Si vous avez sélectionné le chemin d'installation par défaut lors de l'installation de cette application, les fichiers d'exemples seront situés dans le dossier suivant :

C:\Program Files\RICOH\TotalFlow Prep\

Si vous avez effectué une mise à niveau à partir d'une version antérieure de TotalFlow Prep, la nouvelle version est installée dans le même dossier que la version précédente.

3. Vérifiez votre imprimante.

Assurez-vous d'avoir une imprimante enregistrée et prête à l'utilisation.

#### **E** Référence

Voir [Enregistrement](#page-64-0) des imprimantes, page 63.

4. Préparez le papier d'impression.

Chargez le papier pour le livret dans le magasin d'entrée de l'imprimante. Configurez le papier selon le type de livret :

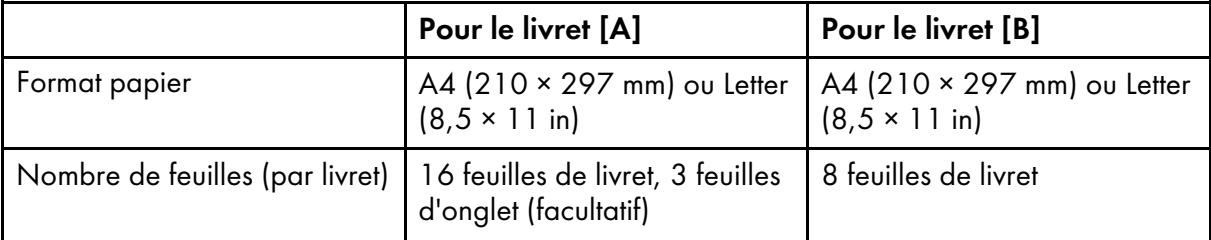

**El Référence** 

Pour en savoir plus sur le chargement du papier dans le magasin papier, consultez la documentation de l'imprimante.

# Procédure

Suivez les différentes étapes de cette procédure pour créer un livret avec cette application.

Les instructions diffèrent pour le livret [A] et le livret [B]. Lisez les instructions pour le type de livret que vous créez.

### **A** Remarque

Laissez tous les paramètres non identifiés dans cette procédure sur leurs valeurs par défaut.

## Étape 1 : Créer un travail à partir du fichier d'exemple

Dans cette étape, vous allez créer un travail à partir du fichier d'exemple (Setup Guide.pdf).

1. Sur l'écran [Créer un nouveau travail], cliquez sur [Actions rapides].

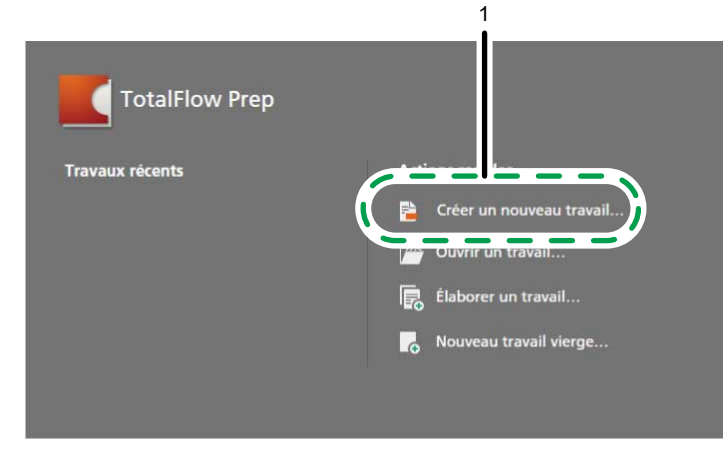

### Remarque

Si un autre travail est déjà ouvert dans TotalFlow Prep, allez dans Fichier  $\rightarrow$  Créer un nouveau travail pour créer un nouveau travail.

2. Dans la boîte de dialogue [Ouvrir], naviguez jusqu'au fichier Setup Guide.pdf, sélectionnezle et cliquez sur [Ouvrir].

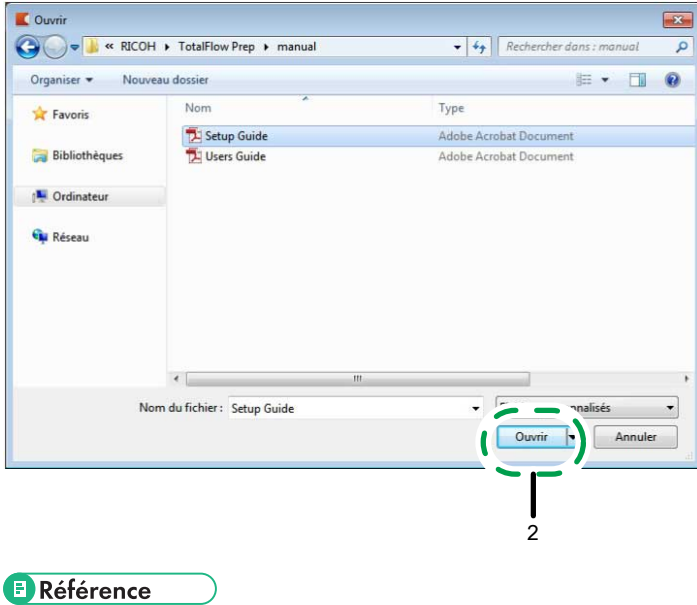

Pour plus d'informations sur la création de travaux, consultez [Préparation](#page-86-0) des travaux, page 85.

## Étape 2 : Créer des chapitres

Lors de cette étape, vous allez diviser les pages en différents chapitres. C'est une étape importante pour la configuration des numéros de page, qui ira lieu plus loin dans la procédure.

Configurez les chapitres selon le tableau suivant :

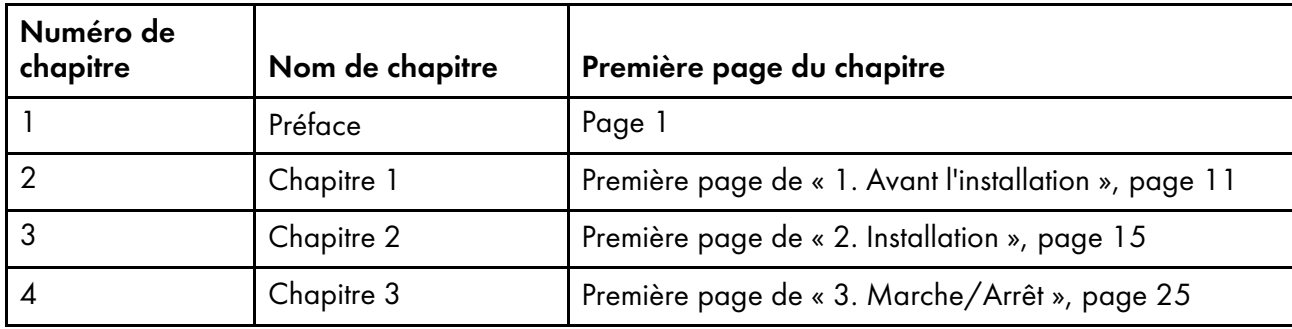

- 1. Assurez-vous que la fonction [Vue Liste] est active dans la liste des pages.
	- 2. Posez votre curseur sur la page 1 et cliquez sur **A**, le bouton **[Créer un chapitre]**.

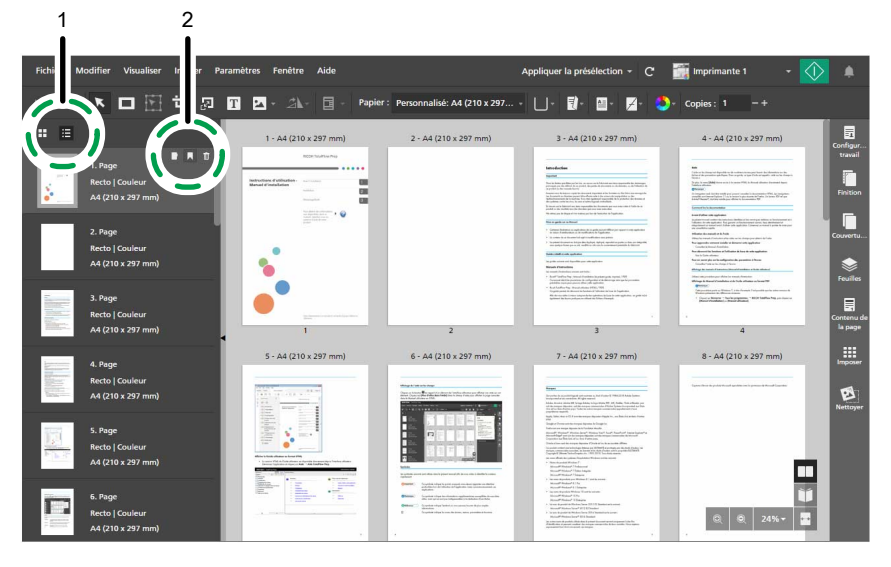

3. Cliquez dans le champ de chapitre, supprimez le nom de chapitre par défaut, puis saisissez Préface.

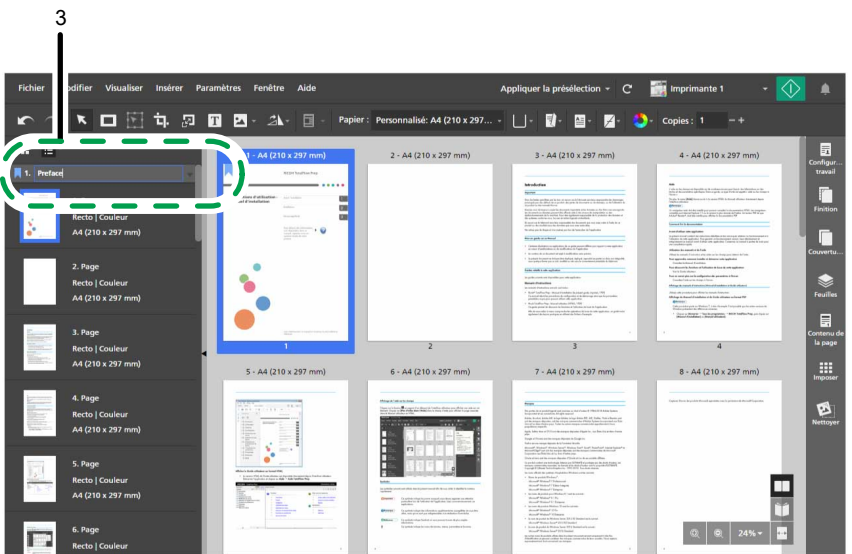

4. Répétez les deux étapes précédentes pour créer et renommer les chapitres restants.

### **E** Référence

Pour plus d'informations sur la création et le renommage de chapitres, consultez Création de [chapitres,](#page-114-0) [page](#page-114-0) 113.

# Étape 3 : définir le type de papier et le magasin

Lors de cette étape, vous allez spécifier le papier que vous désirez utiliser pour le travail.

- 1. Assurez-vous que l'imprimante que vous désirez utiliser est sélectionnée dans le menu des imprimantes.
- 2. Ouvrez le menu de sélection papier sur la barre d'outils et sélectionnez le papier que vous souhaitez utiliser pour l'impression depuis l'écran [Sélectionner le papier].

Les papiers actuellement chargés dans les magasins de l'imprimante sont répertoriés dans la section [Papier chargé].

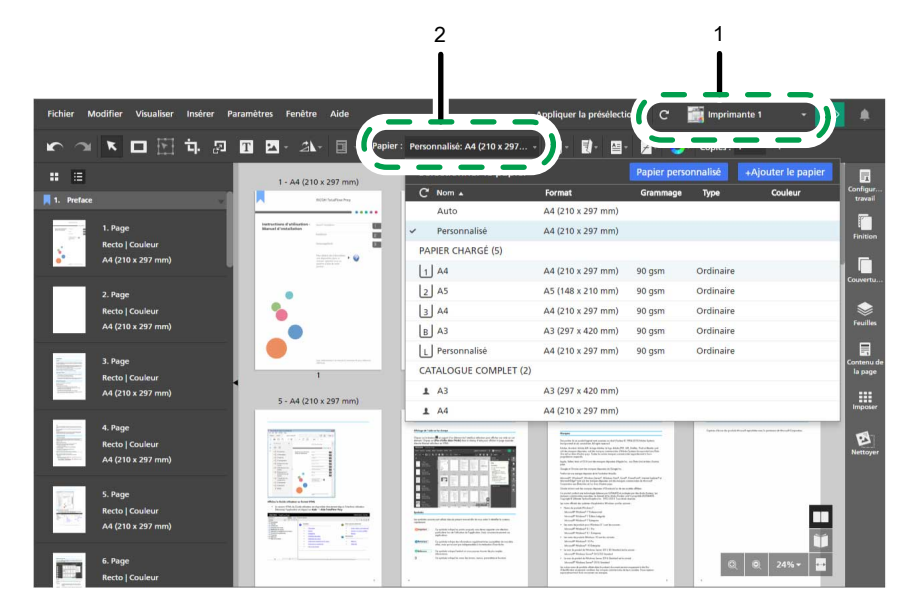

3. Ouvrez le menu de sélection de magasin de la barre d'outils et sélectionnez le magasin dans lequel le papier est chargé.

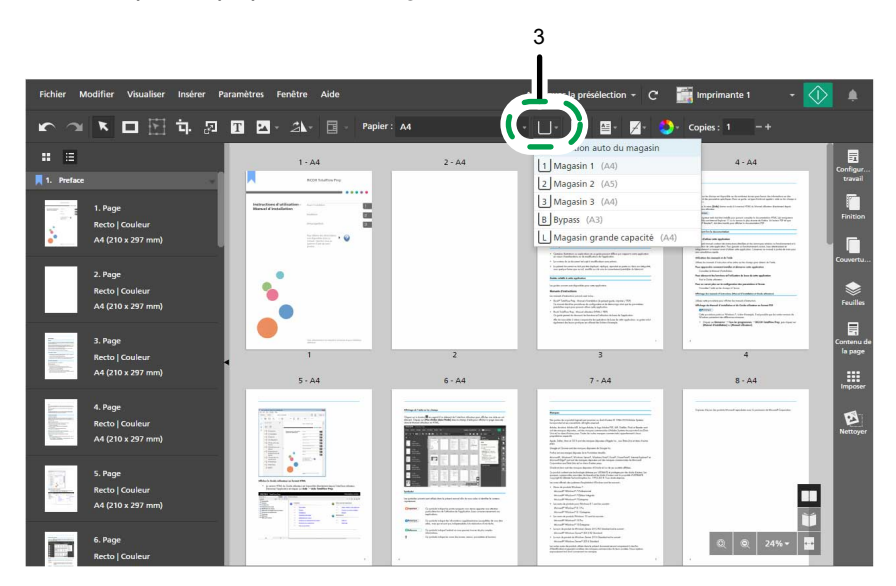

### **B** Référence

Pour plus d'informations sur la spécification des paramètres papier, consultez Définition des [paramètres](#page-158-0) [papier,](#page-158-0) page 157.

# Étape 4 : Insérer du texte sur la page de couverture

Dans cette étape, vous insérerez le texte Exemple sur la page de couverture.

- 1. Dans la liste des pages, naviguez jusqu'à la page de couverture (page 1) et sélectionnez-la.
- 2. Dans la barre d'outils, cliquez sur  $\boxed{\mathbf{T}}$ , le bouton  $\boxed{\mathbf{Outil \text{textel}}}.$

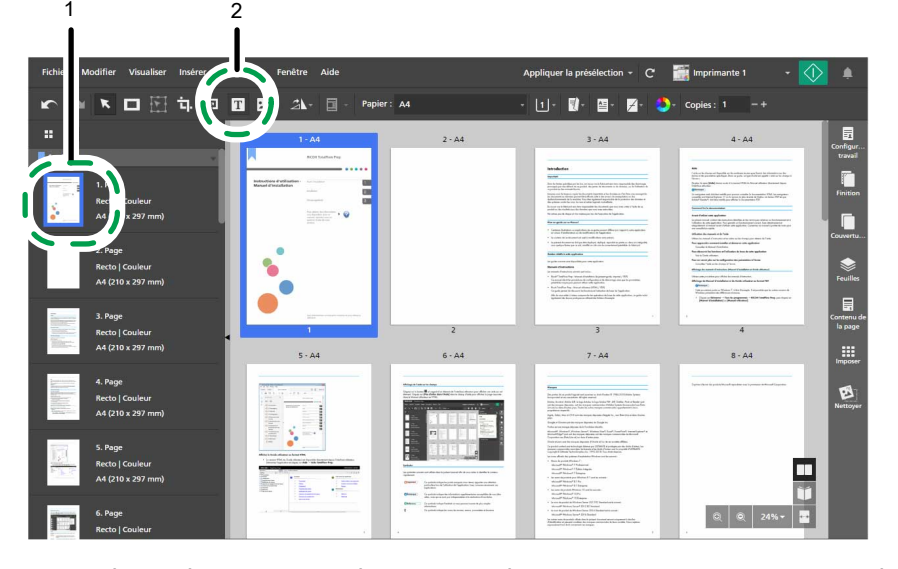

- 3. Placez le curseur sur la page et cliquez pour insérer une zone de texte.
- 4. Saisissez Exemple dans la zone de texte, puis cliquez n'importe où sur la page pour enregistrer le texte.

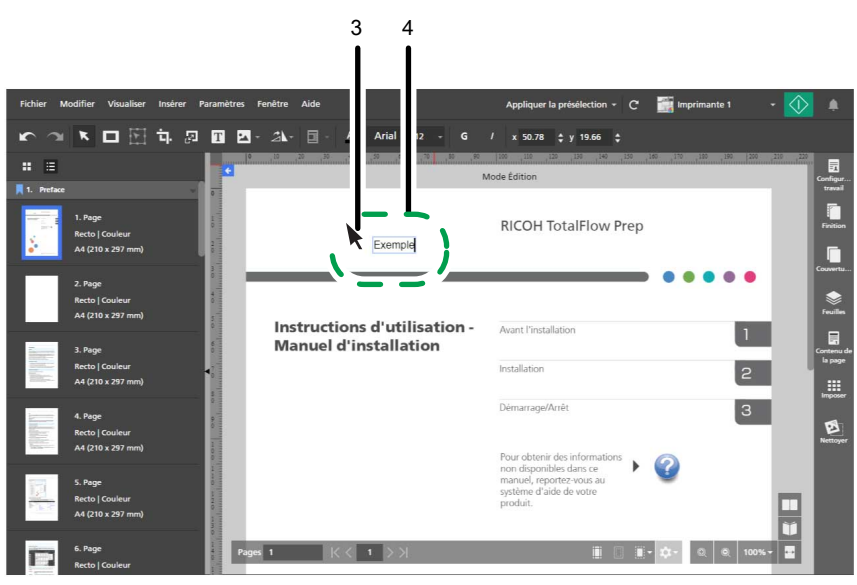

5. Cliquez sur le texte et maintenez le bouton de la souris enfoncé, puis faites glisser le texte dans le coin supérieur gauche de la page et relâchez le bouton de la souris.

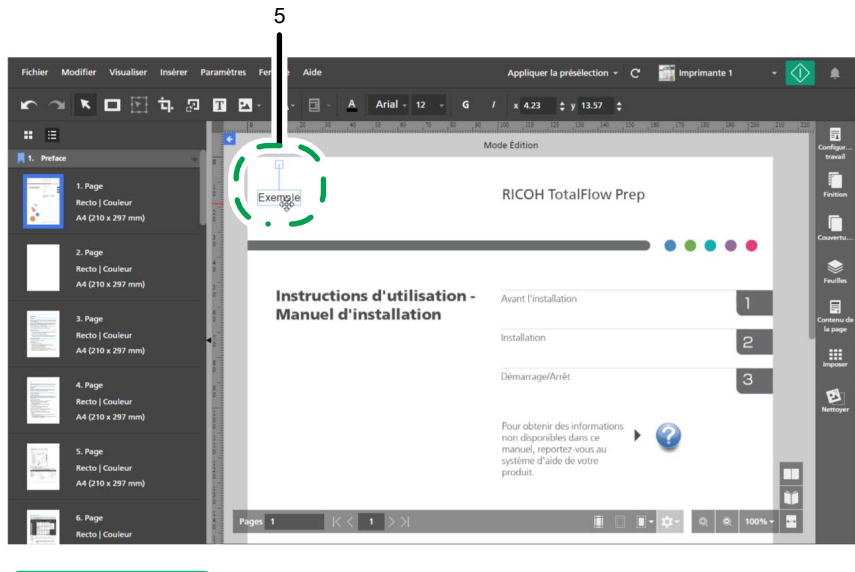

### **E** Référence

Pour plus d'informations sur l'insertion et la modification de [texte,](#page-140-0) consultez Ajout de texte, page 139 et [Modification](#page-140-1) de texte, page 139.

# Étape 5 : Placer une image sur la page

Lors de cette étape, vous placerez les fichiers d'image d'exemple (L\_A4.tif, R\_A4.tif, L\_LT.tif, R\_LT.tif) sur les bords des pages.

- 1. Cliquez sur  $\Box$ , le bouton [**Zoom réduction**], jusqu'à pouvoir voir toute la page dans l'espace de travail.
- 2. Dans la barre d'outils, cliquez sur  $\Box$ , le bouton [Outil image], puis cliquez sur [Choisir une image...].

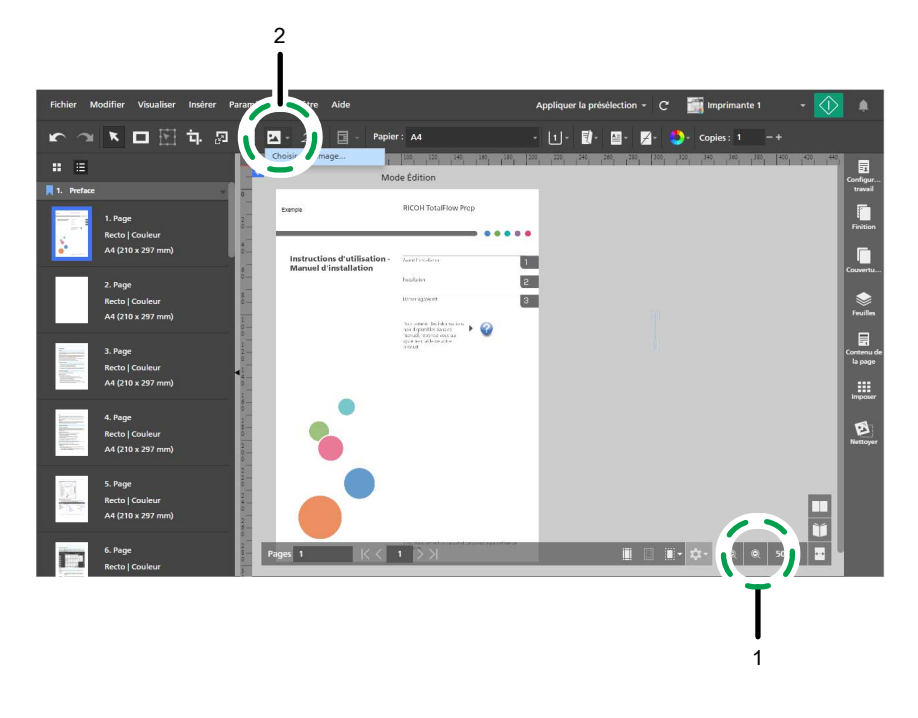

3. Dans la boîte de dialogue [Ouvrir], accédez au dossier des samples, sélectionnez le fichier L\_ A4.tif ou le fichier L\_LT.tif, puis cliquez sur [Ouvrir].

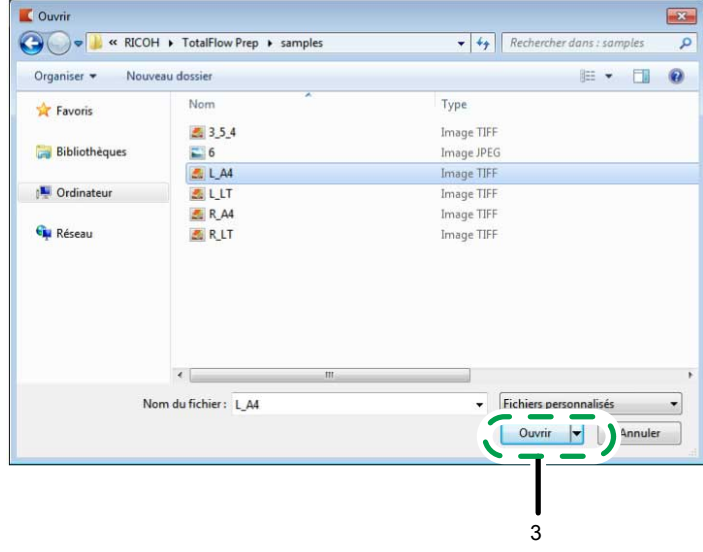

Assurez-vous de bien sélectionner l'image en fonction du papier que vous désirez utiliser pour imprimer le travail :

- L\_A4.tif pour du papier au format A4.
- L\_LT.tif pour du papier au format Letter.
- 4. Sélectionnez l'image, cliquez sur **à**, le bouton [Conserver les proportions], puis spécifiez ces paramètres de position et de taille :
	- Dans le champ [x], saisissez 0 mm (0 inch).
	- Dans le champ [y], saisissez 0 mm (0 inch).
	- Dans le champ [l], saisissez 22 mm (0,86 inches).
	- Dans le champ [h], saisissez 297 mm (11 inches).

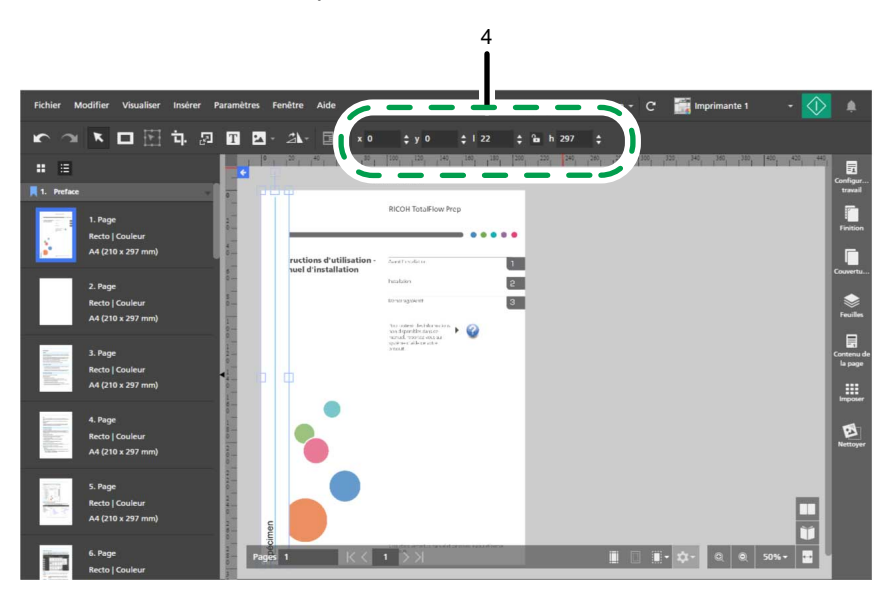

5. Faites un clic droit sur l'image et sélectionnez [Couper] dans le menu contextuel.

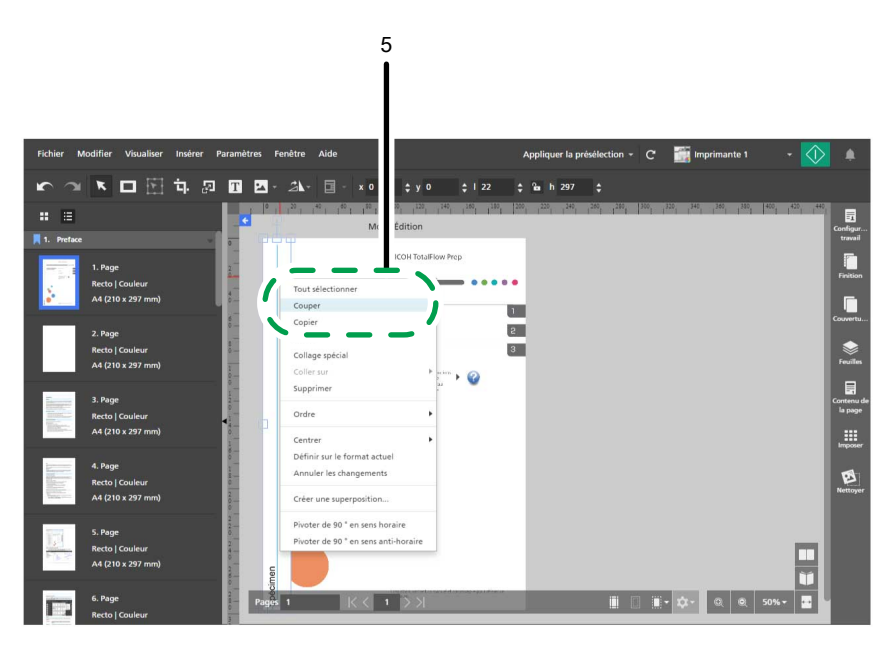

6. Refaites un clic droit et sélectionnez Coller sur → Pages paires dans le menu contextuel.

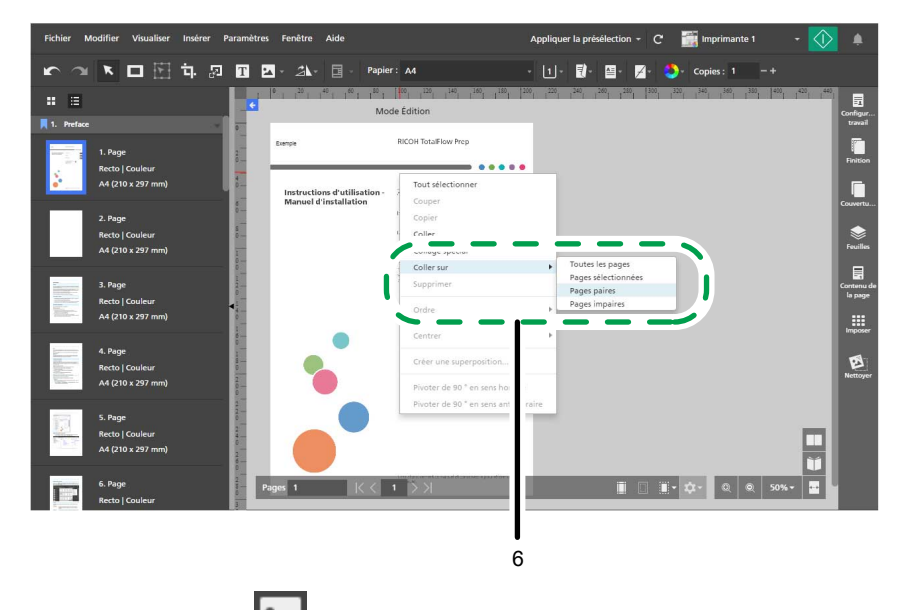

7. Cliquez sur  $\Box$ , le bouton [Outil image], puis cliquez sur [Choisir une image...].

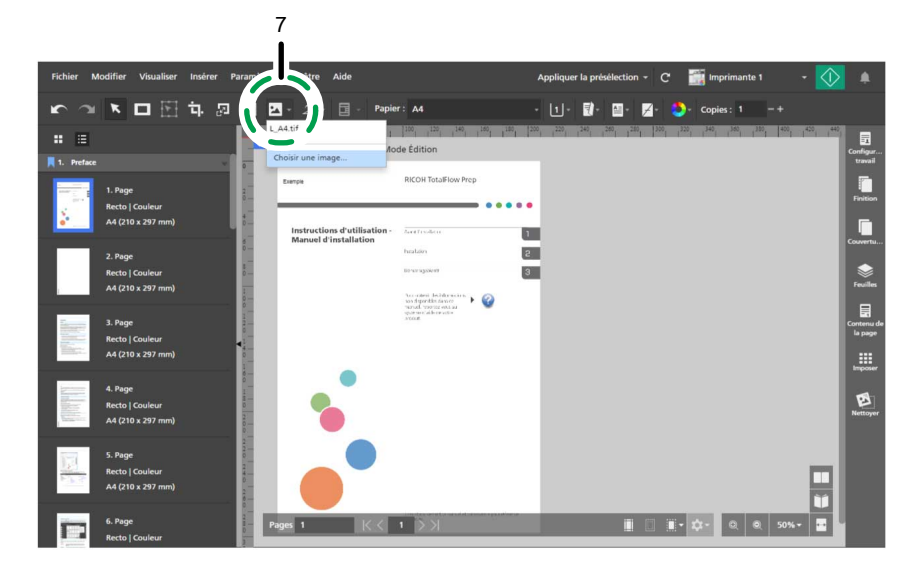

8. Dans la boîte de dialogue [Ouvrir], accédez au dossier des samples, sélectionnez le fichier R\_ A4.tif ou le fichier R\_LT.tif, puis cliquez sur [Ouvrir].

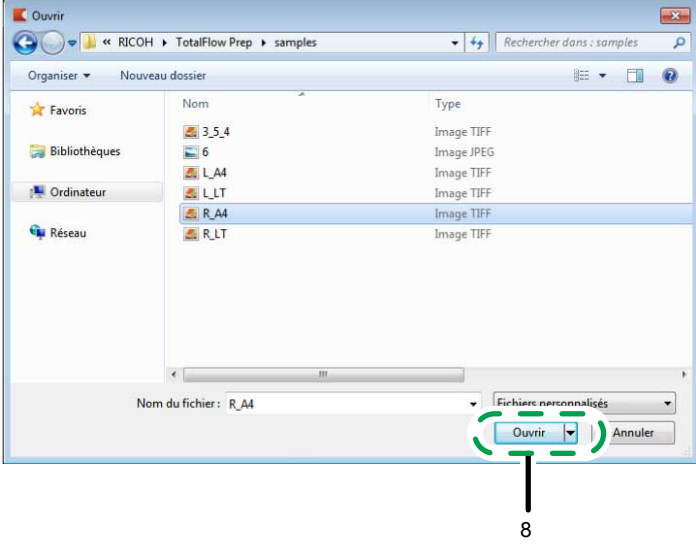

Assurez-vous de bien sélectionner l'image en fonction du papier que vous désirez utiliser pour imprimer le travail :

- R\_A4.tif pour du papier au format A4.
- R\_LT.tif pour du papier au format lettre.
- 9. Sélectionnez l'image, cliquez sur **à**, le bouton **[Conserver les proportions]**, puis spécifiez ces paramètres de position et de taille :
	- Dans le champ [x], saisissez 188 mm (7,64 inches).
	- Dans le champ [y], saisissez 0 mm (0 inch).
	- Dans le champ [l], saisissez 22 mm (0,86 inches).
	- Dans le champ [h], saisissez 297 mm (11 inches).

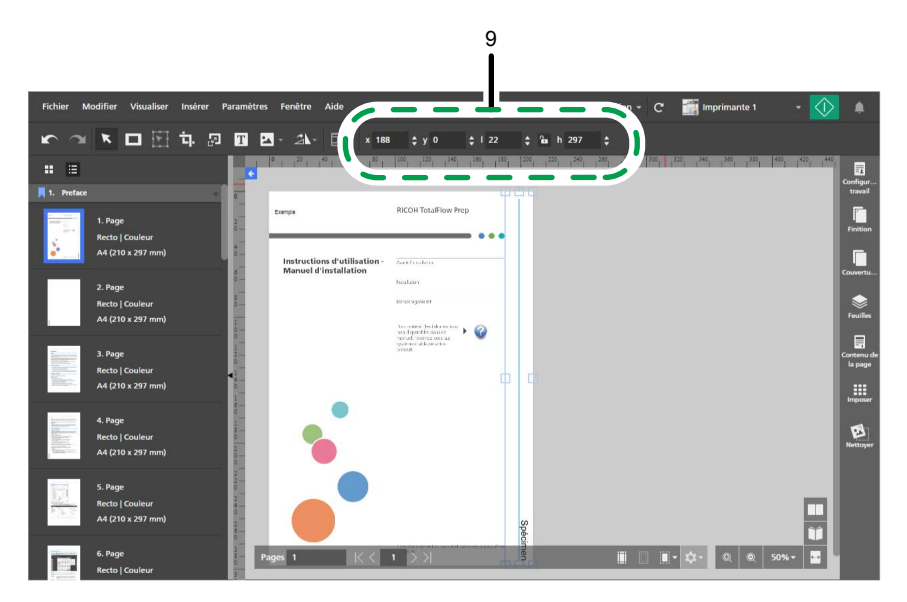

10. Faites un clic droit sur l'image et sélectionnez [Couper] dans le menu contextuel.

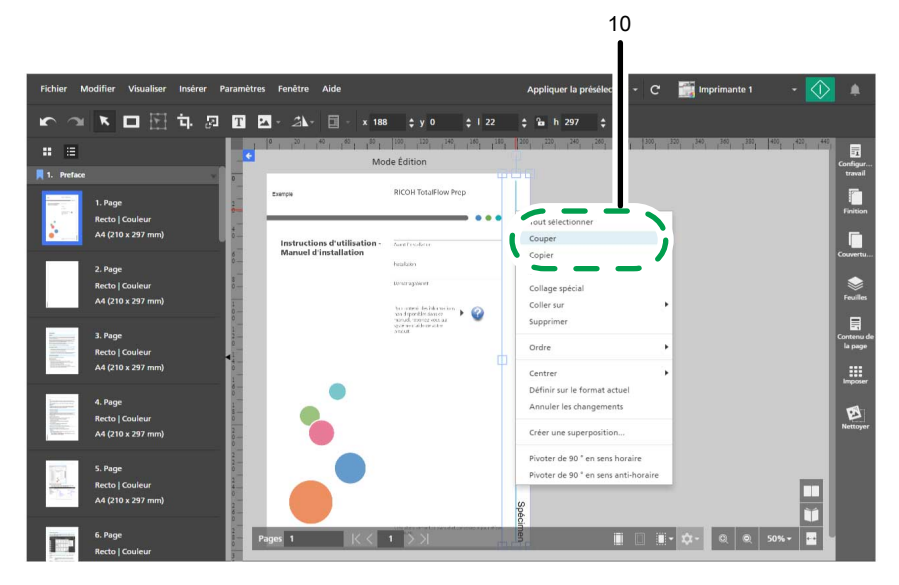

11. Refaites un clic droit et sélectionnez Coller sur → Pages impaires dans le menu contextuel.

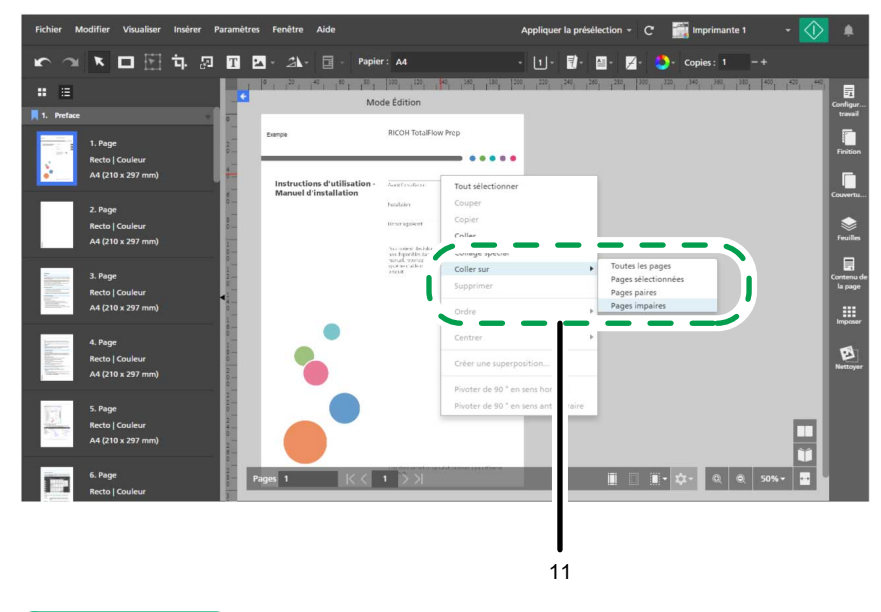

**E** Référence

Pour plus d'informations sur l'insertion et la modification d'images, consultez Ajout d'une [image,](#page-145-0) page [144,](#page-145-0) [Modification](#page-146-0) d'une image, page 145 et [Coupe,](#page-148-0) copie et collage d'une image, page 147.

# Étape 6 : Supprimer les images placées sur la page de couverture

Lors de cette étape, vous allez supprimer les images placées sur les pages de couverture avant et arrière.

1. Faites un clic droit sur l'image de la page de couverture avant et sélectionnez [Supprimer] dans le menu contextuel.

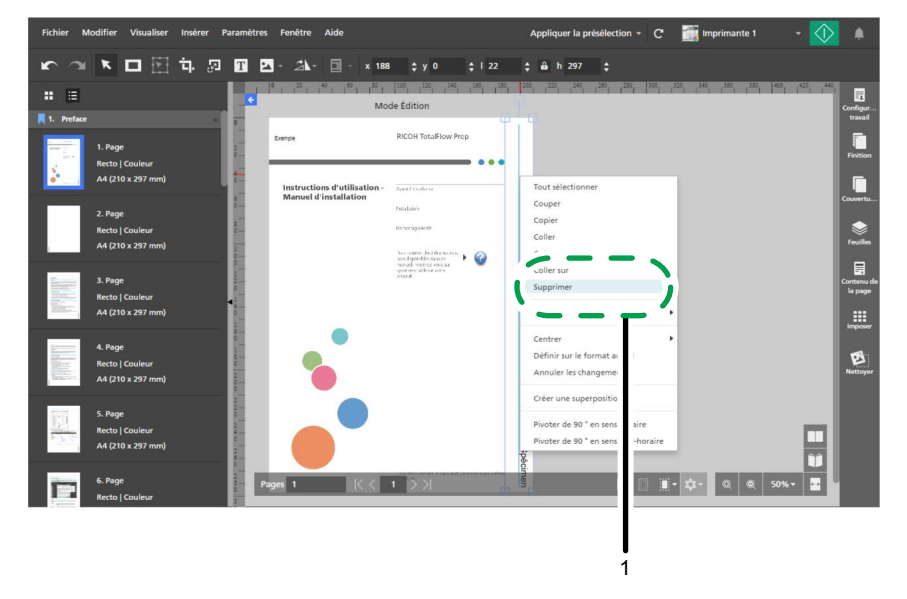

- 2. Dans la liste des pages, naviguez jusqu'à la page de couverture arrière et sélectionnez-la.
- 3. Faites un clic droit sur l'image de la page de couverture arrière et sélectionnez [Supprimer] dans le menu contextuel.

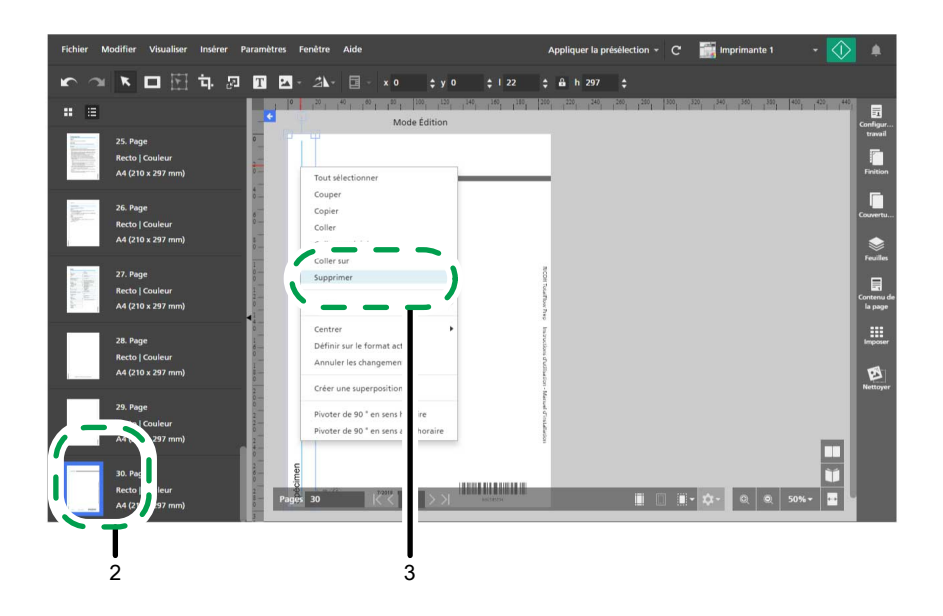

Étape 7 : Configurer l'imposition

Lors de cette étape, vous allez définir les paramètres d'imposition.

- 1. Cliquez sur  $\Box$ , le bouton [Vue feuille], et ajustez le niveau de zoom de manière à afficher plusieurs pages à la fois dans l'espace de travail.
- 2. Dans la zone de paramètres sur la droite, cliquez sur [Imposer].

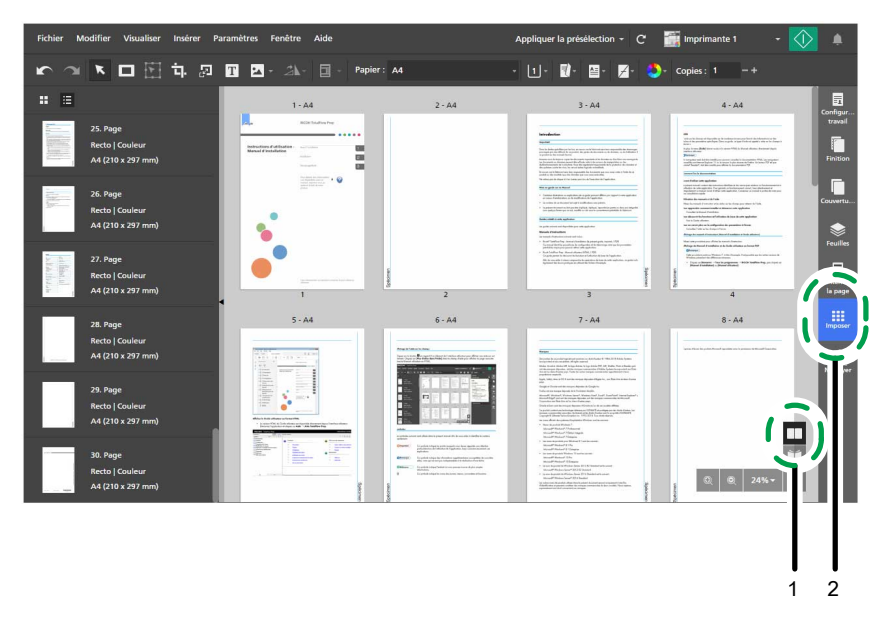

- 3. Définissez les paramètres d'imposition selon le type de livret que vous désirez créer :
	- Pour le livret [A] :
		- 1. Cliquez sur [Normal].
		- 2. Sous [Face d'impression], sélectionnez [Recto/Verso (2 faces), ouverture vers la gauche].
- 1 2 口图 句 図 圓 四·3k 11- 酸  $\overline{\phantom{a}}$ 国 E Ē 00 3
- 3. Sous [Échelle], sélectionnez [Mise à l'échelle].

- Pour le livret [B] :
	- 1. Cliquez sur [Livret].
	- 2. Assurez-vous que [Livret] est sélectionné sous [Type de livret].
	- 3. Sous [Échelle], sélectionnez [Mise à l'échelle].

### ( Remarque

Si le nombre de pages n'est pas divisible par quatre, TotalFlow Prep ajoute automatiquement des pages vierges au travail.

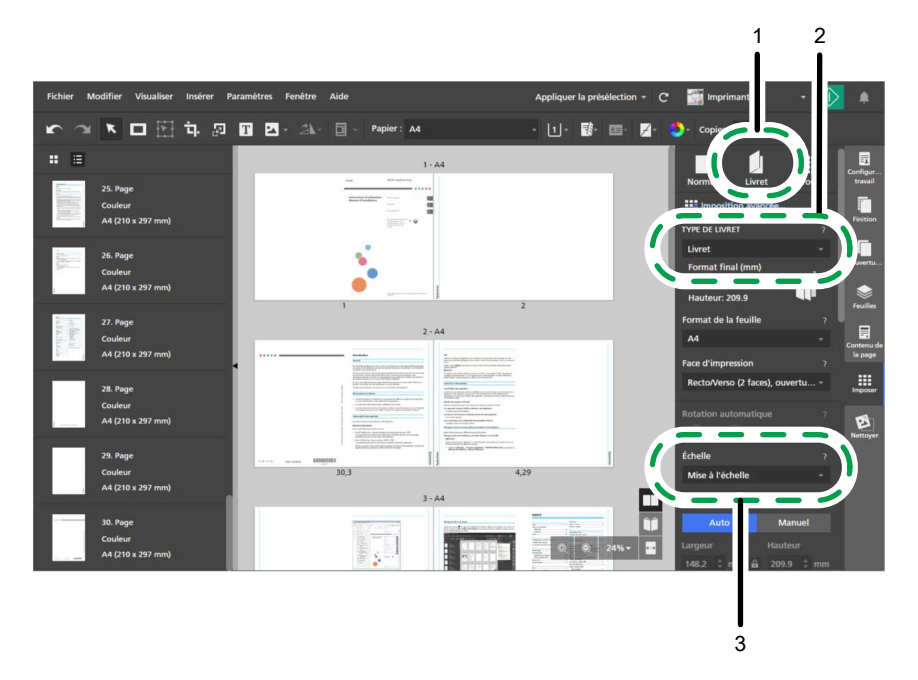

4. Dans la zone de paramètres sur la droite, cliquez sur [Imposer] pour fermer le panneau [Imposer].

### **B** Référence

Pour plus d'informations sur la spécification des paramètres d'imposition, consultez [Définition](#page-161-0) des paramètres [d'imposition,](#page-161-0) page 160.

### **A** Remarque

Les étapes suivantes de la procédure utilisent le livret [A] pour les images fournies avec les instructions.

# Étape 8 : Ajouter des numéros de page

Lors de cette étape, vous configurerez les paramètres requis pour imprimer les numéros de page.

- 1. Dans la zone de paramètres sur la droite, cliquez sur [Contenu de la page].
- 2. Dans le panneau [Contenu de la page], cliquez sur [Numéros de pages].

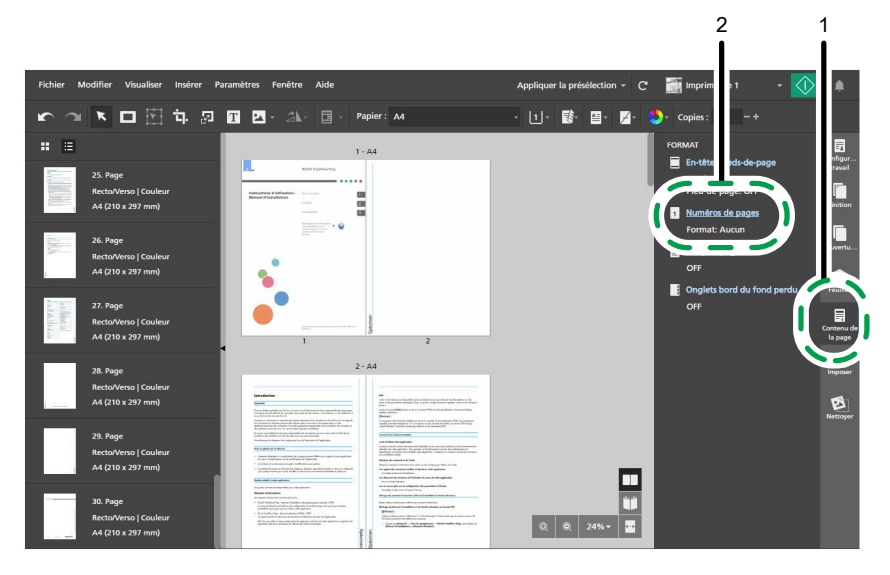

- 3. Dans l'écran [Numéros de pages], configurez les paramètres de pagination suivants :
	- 1. Sous [Format], sélectionnez [P1, P2].
	- 2. Sélectionnez [Arial] pour la police, et indiquez une taille de police de 7 points.
	- 3. Sous [RECTO], sélectionnez [BAS] [Centre] et saisissez 10 mm (0,39 in) dans le champ [À partir du bas].

L'option [Utiliser les paramètres pour les deux faces] est activée par défaut, et les paramètres de positionnement des numéros de page sont alors appliqués aux deux faces de la feuille.

4. Sous [Chapitres], saisissez 3 dans [Page de début] et saisissez 1 dans [Numéro de début] pour Chapitre 1.

Par défaut, le [Numéro de début] de chaque chapitre est verrouillé et la numérotation ne tient pas compte des chapitres.

- 5. Sous [Ignorer la numérotation sur les pages], saisissez le numéro de la dernière page dans [Ignorer la page #].
- 6. Cliquez sur [OK].

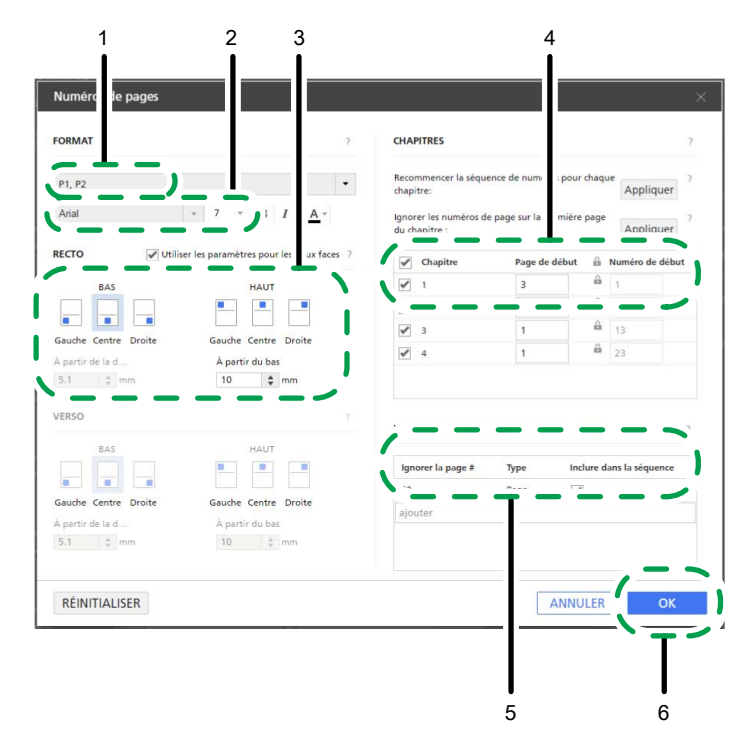

4. Dans la zone de paramètres sur la droite, cliquez sur [Contenu de la page] pour fermer le panneau [Contenu de la page].

### **El Référence**

Pour plus d'informations sur l'insertion de [numéros](#page-203-0) de page, consultez Ajout des numéros de page, [page](#page-203-0) 202.

## Étape 9 : Définissez les paramètres pour ajouter du papier à onglets

Lors de cette étape, vous préciserez les paramètres pour insérer du papier à onglets.

#### **Almportant**

Ignorez cette étape et passez directement à Étape 10 : Définir les [Paramètres](#page-59-0) de finition, page 58 si vous n'avez pas de papier à onglets ou si vous créez le livret [B].

- 1. Dans la liste de pages, sélectionnez la première page du Chapitre 1, du Chapitre 2 et du Chapitre 3 en maintenant la touche Ctrl enfoncée.
- 2. Faites un clic droit sur la sélection et sélectionnez Onglets  $\rightarrow$  Insérer et modifier... dans le menu contextuel.

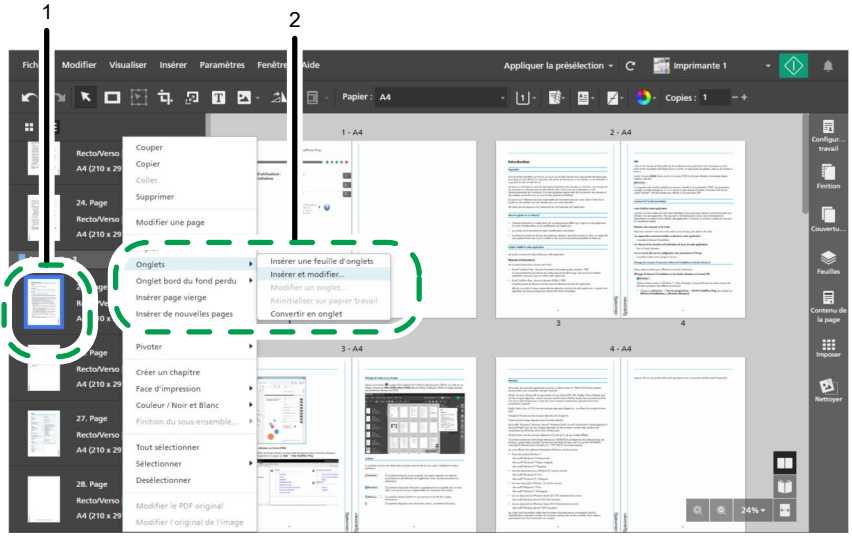

- 3. Dans l'écran [Modifier des onglets], configurez les paramètres suivants :
	- 1. Sélectionnez une présélection de papier à onglets dans la liste [Présélection papier à onglets].

Vous pouvez cliquer sur le bouton [Modifier] à côté d'une présélection de papier à onglets pour afficher et modifier ses paramètres dans la boîte de dialogue [Modifier une présélection papier à onglets].

Si la présélection de papier à onglets requise n'est pas disponible, cliquez sur [Nouvelle présélection] pour ouvrir la boîte de dialogue [Ajouter une présélection papier à onglets] et enregistrer une nouvelle présélection de papier à onglets pour le type de papier à onglets que vous allez utiliser.

- 2. Sous [Magasin papier pour onglets], sélectionnez le magasin où le papier à onglets est chargé.
- 3. Sous [Papier à onglets], sélectionnez le papier à onglets que vous souhaitez utiliser.
- 4. Cliquez sur [OK].

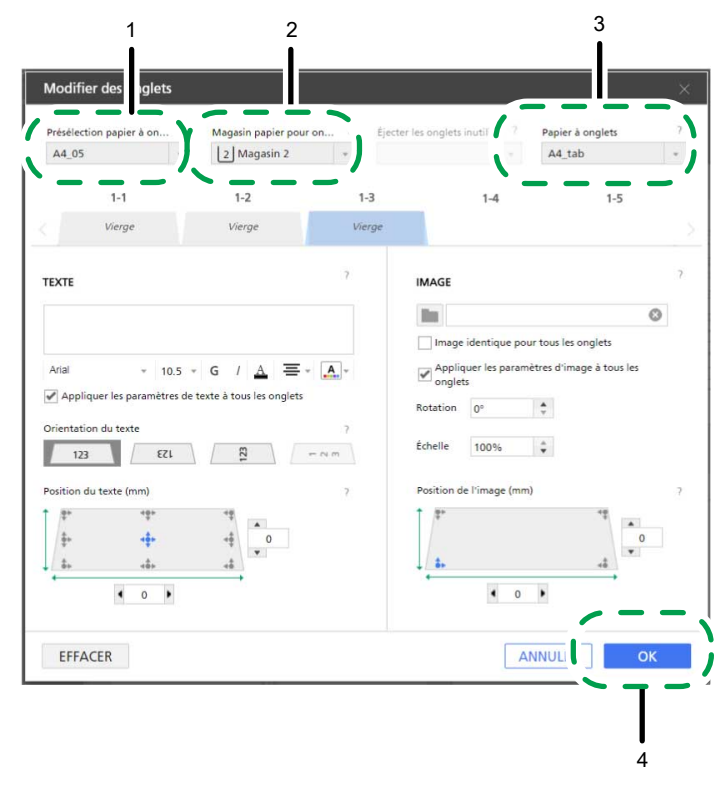

### **B** Référence

Pour plus d'informations sur l'insertion et la modification des onglets, consultez Insertion [d'onglets,](#page-183-0) page [182](#page-183-0) et [Modification](#page-185-0) des onglets, page 184.

### **B** Remarque

Vous pouvez également imprimer le contenu du travail sur du papier à onglets. Pour en savoir plus, consultez [Conversion](#page-184-0) d'une page en un onglet, page 183.

## <span id="page-59-0"></span>Étape 10 : Définir les Paramètres de finition

Lors de cette étape, vous préciserez les paramètres de finition requis pour relier le livret.

- 1. Dans la zone de paramètres sur la droite, cliquez sur [Finition].
- 2. Dans le panneau [Finition], définissez des paramètres de finition selon le type de livret que vous désirez créer :
	- Pour le livret [A], sélectionnez [2 à gauche] dans [Agrafe].
	- Pour le livret [B], sélectionnez [2 au centre] dans [Agrafe].

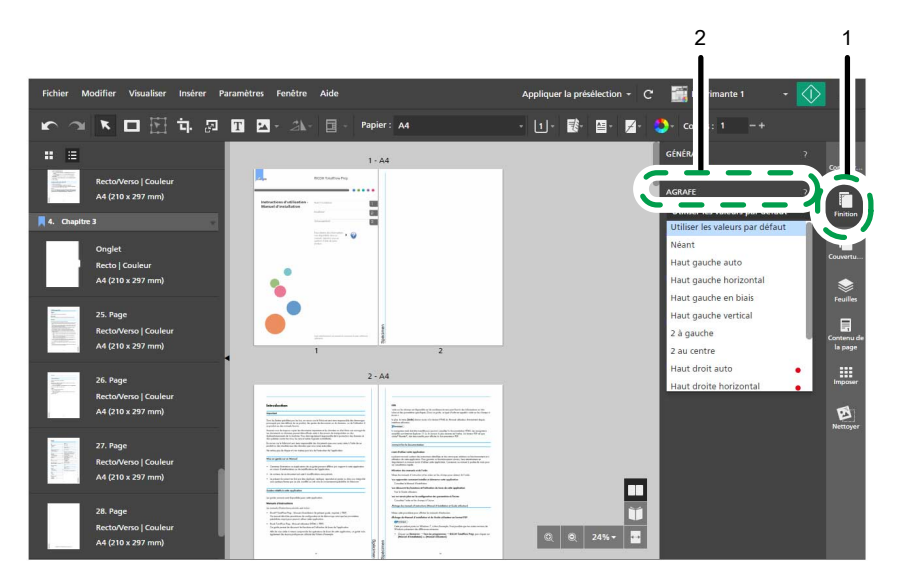

3. Dans la zone de paramètres sur la droite, cliquez sur [Finition] pour fermer le panneau [Finition].

**B** Référence

Pour plus d'informations sur les paramètres de finition, consultez Définition des [paramètres](#page-176-0) de finition, [page](#page-176-0) 175.

# Étape 11 : Visualiser un aperçu de la sortie et imprimer le document

Lors de cette étape, vous afficherez un aperçu de la sortie afin de vérifier que les paramètres spécifiés ont été correctement appliqués, puis vous imprimerez le document.

- 1. Cliquez sur  $\Box$ , le bouton [Vue Lecteur], dans le coin droit de l'espace de travail.
- 2. Cliquez sur le bord extérieur des pages ou utilisez  $\langle$ , le bouton [Page précédente], et  $\geq$ , le bouton [Page suivante], pour naviguer dans le travail et vérifier la sortie.

Assurez-vous que ces paramètres sont bien appliqués :

- Insérer texte
- Insérer image
- Supprimer l'image
- Imposition
- Numérotation des pages
- Insertion de papier à onglets (pour Livret [A] uniquement)
- **Finition**
- 3. Cliquez sur  $\mathbb{R}$  , le bouton [Imprimer].

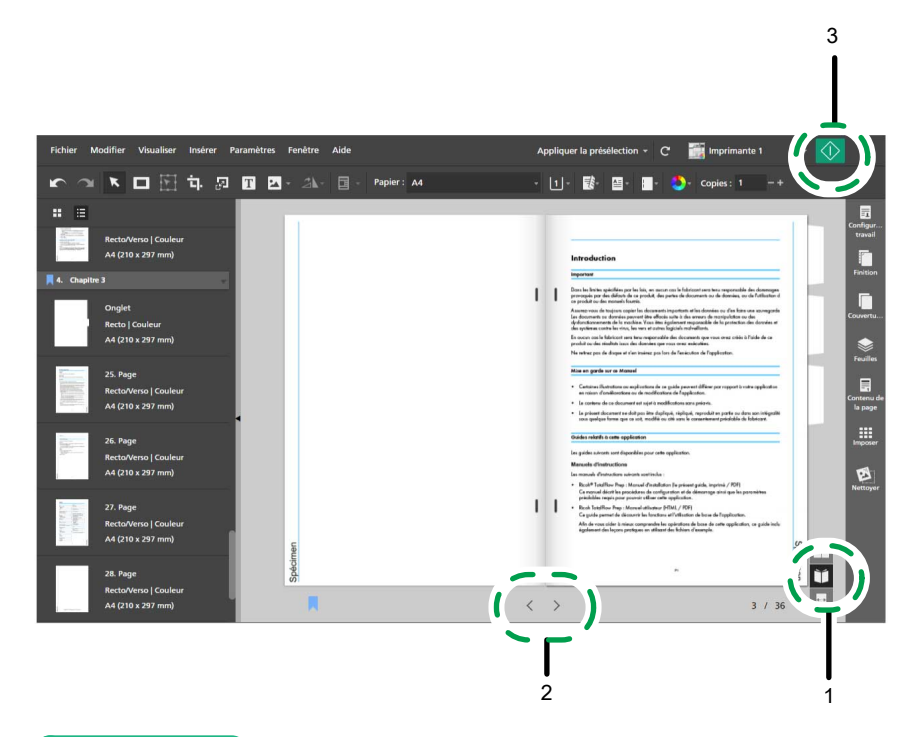

### **E** Référence

- Pour plus d'informations sur la visualisation d'aperçus de travaux, consultez Aperçu de [travaux,](#page-234-0) [page](#page-234-0) 233.
- Pour plus d'informations sur l'impression de travaux, consultez Envoi de travaux à une [imprimante,](#page-235-0) [page](#page-235-0) 234.

# Étape 12 : Enregistrer le travail

Lors de cette étape, vous allez enregistrer le travail au format RJF. Vous pouvez modifier ou imprimer ultérieurement les travaux enregistrés.

1. Dans le menu [Fichier], sélectionnez [Enregistrer sous].

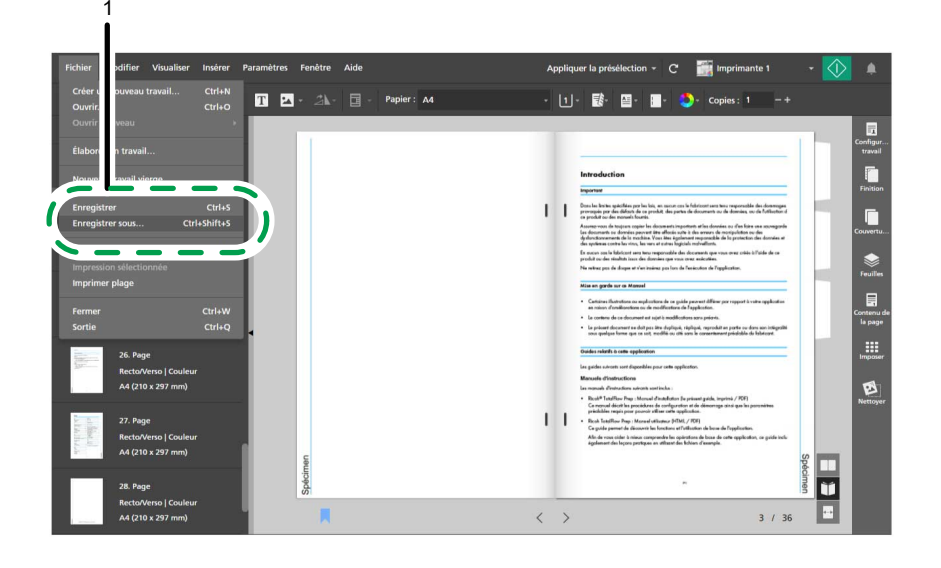

- 2. Dans la boîte de dialogue [Enregistrer un fichier], rendez-vous dans le dossier dans lequel vous désirez enregistrer le travail, ouvrez-le puis suivez ces étapes :
	- 1. Saisissez Manuel d'installation dans le champ [Nom de fichier].
	- 2. Sélectionnez [Ricoh Job Format (\*.rjf)] dans la liste [Format d'enregistrement].
	- 3. Cliquez sur [Enregistrer].

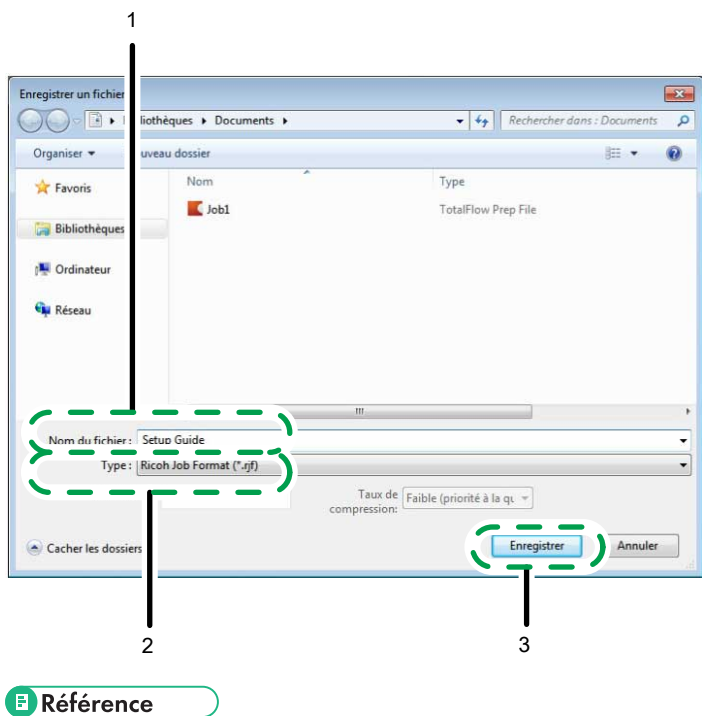

Pour plus d'informations sur l'enregistrement de travaux, consultez [Enregistrement](#page-239-0) de travaux, page [238.](#page-239-0)

- <span id="page-64-1"></span>[•Enregistrement](#page-64-0) des imprimantes
- •Gestion du [catalogue](#page-77-0) papier
- [•Préférences](#page-84-0) de paramètre

Vous pouvez enregistrer et configurer les imprimantes que vous souhaitez utiliser avec TotalFlow Prep et gérer le catalogue papier. Afin d'améliorer la productivité, vous pouvez également définir des préférences pour personnaliser les paramètres généraux, les paramètres d'affichage et ceux du programme externe.

# <span id="page-64-0"></span>Enregistrement des imprimantes

Pour imprimer des documents à l'aide de cette application, vous devez d'abord enregistrer une imprimante. Vous pouvez enregistrer plusieurs imprimantes pour traiter différents types de formats de sortie.

**D** Remarque

- Si vous n'enregistrez pas d'imprimante, vous pouvez toujours modifier un travail à l'aide de l'imprimante factice. Toutefois, vous ne pouvez pas imprimer de travail avec cette imprimante factice.
- Dans la version Navigateur de TotalFlow Prep, les fonctions de gestion de l'imprimante ne sont pas disponibles. Lorsque vous modifiez un travail dans la version Navigateur, TotalFlow Prep utilise l'imprimante qui a été définie dans TotalFlow Production Manager ou TotalFlow Print Server. Pour en savoir plus, consultez [Modification](#page-230-0) des travaux dans la version Navigateur de TotalFlow Prep, [page](#page-230-0) 229.

TotalFlow Prep peut communiquer avec les imprimantes de fiches de travail prises en charge avec PostScript, un mélange de JDF et de PDF, ou l'API Fiery.

Le langage d'impression PDF/JDF propose davantage de fonctionnalités qu'un flux de travail exclusivement PDF, et est disponible à condition de se connecter à TotalFlow Print Server ou à un serveur d'impression EFI Fiery prenant en charge Fiery JDF. Certaines options de sortie sont disponibles uniquement si le langage d'imprimante est [PDF/JDF]. Par exemple, vous ne pouvez choisir des fonctions d'imprimante telles que les présélections sur un serveur d'impression EFI Fiery et les paramètres d'éjection des onglets inutilisés que pour les imprimantes utilisant PDF/JDF. Consultez le fichier *Printer Connector Readme* pour des informations détaillées sur les imprimantes et les contrôleurs pris en charge.

L'API Fiery offre les mêmes fonctions que le langage d'impression PDF/JDF et peut être utilisée pour communiquer avec certaines imprimantes EFI Fiery dotées de la version 5 de l'API Fiery ou d'une version ultérieure. Pour obtenir la liste des imprimantes prises en charge, consultez le fichier *Printer Connector Readme*.

Il est possible d'enregistrer des imprimantes non RICOH avec des fichiers de définition d'imprimante personnalisée créés par des experts locaux. Vous pouvez spécifier les options installables disponibles pour chaque imprimante enregistrée. Les unités de pliage, de reliure, de perforation, d'agrafage, et de massicotage sont autant d'options installables possibles.

TotalFlow Prep vous permet également d'enregistrer des imprimantes Windows connectées à votre système qui utilisent un pilote d'imprimante compatible avec le sous-système d'impression Windows V4.

# Ajout d'imprimantes

Vous pouvez enregistrer de nouvelles imprimantes sur l'écran [Gestion d'imprimante].

**A** Important

Avant d'enregistrer une imprimante, veillez à ce que l'ordinateur et l'imprimante soient correctement connectés au réseau. Pour plus d'informations sur les imprimantes compatibles avec cette application, consultez le fichier *Printer Connector Readme*. Pour plus d'informations sur la procédure de connexion de l'imprimante à un réseau, consultez la documentation de l'imprimante.

Pour ajouter une imprimante :

### 1. Accédez à Paramètres → Gestion d'imprimante.

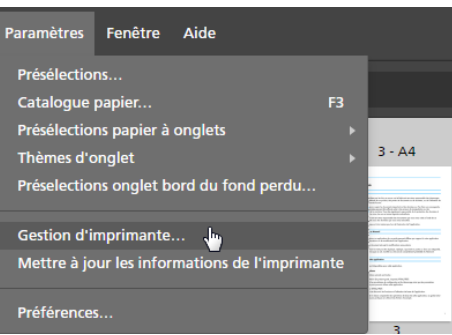

#### **A** Remarque

Vous pouvez également ouvrir directement l'écran [Gestion d'imprimante] depuis le menu de sélection d'imprimante de la barre de menus.

2. Sur l'écran [Gestion d'imprimante], cliquez sur [Ajouter une imprimante].

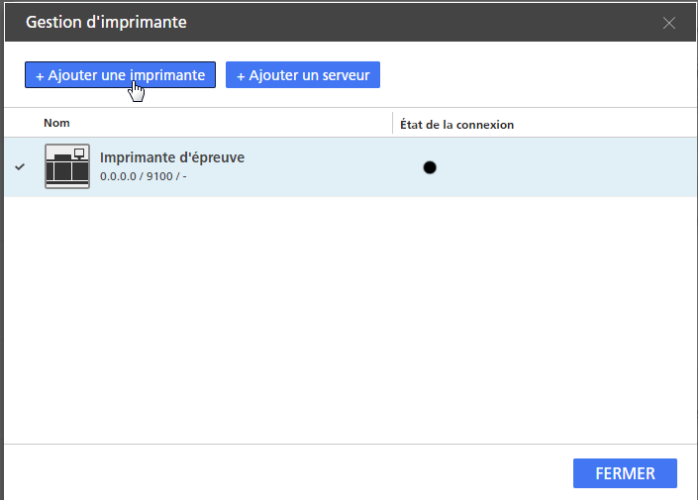

3. Sur l'écran [Ajouter une imprimante], procédez comme suit :

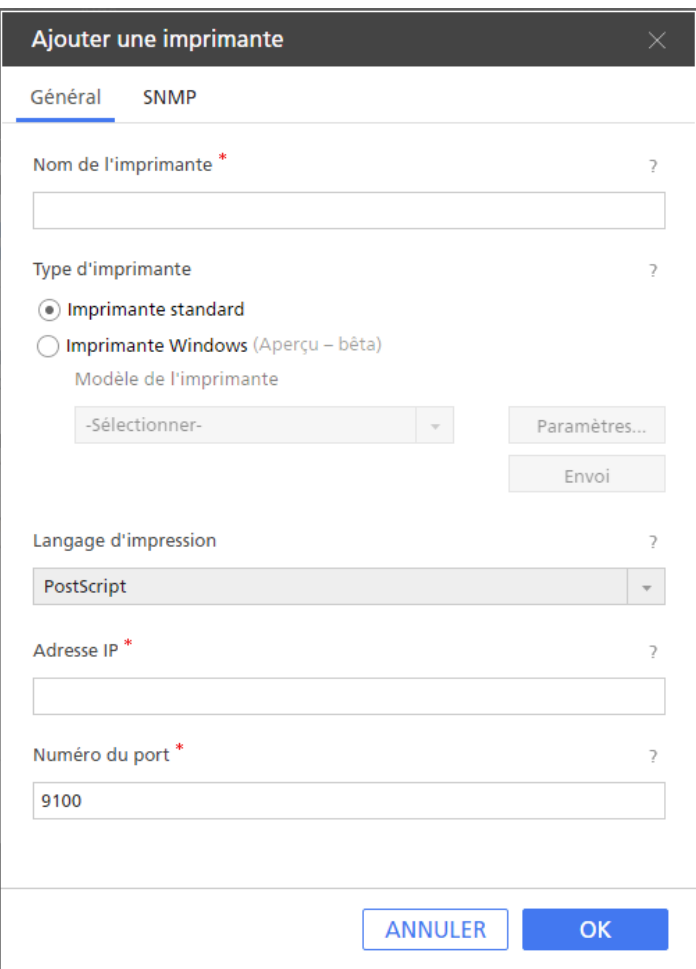

- 1. Dans le champ [Nom de l'imprimante], saisissez un nom d'affichage pour l'imprimante. Saisissez jusqu'à 32 octets.
- 2. Sous [Type d'imprimante], sélectionnez [Imprimante standard].
- 3. Configurez le reste des paramètres de l'imprimante dans les onglets [Général] et [SNMP].

Pour plus d'informations sur un paramètre particulier, cliquez sur le bouton <sup>2</sup> pour afficher l'aide sur les champs à l'écran.

**D** Remarque

- Assurez-vous que le SNMP est activé sur l'imprimante. Consultez la documentation de l'imprimante pour plus d'informations.
- Les paramètres de SNMP configurés doivent correspondre aux paramètres de l'imprimante.
- 4. Cliquez sur [OK].

### Ajouter des imprimantes personnalisées

Il est possible d'enregistrer des imprimantes autres que RICOH avec des fichiers de définition d'imprimante personnalisée créés par des experts locaux.

**Almportant** 

Avant d'enregistrer une imprimante, veillez à ce que l'ordinateur et l'imprimante soient correctement connectés au réseau. Pour plus d'informations sur la procédure de connexion de l'imprimante à un réseau, consultez la documentation de l'imprimante.

Pour ajouter une imprimante personnalisée :

1. Allez dans Démarrer  $\rightarrow$  Toutes les applications  $\rightarrow$  RICOH TotalFlow Prep et cliquez sur [Outil Imprimante Personnalisée].

#### **A** Remarque

La procédure à suivre peut être différente selon le système d'exploitation que vous utilisez.

L'Outil Imprimante Personnalisée s'ouvre dans le navigateur Web par défaut.

2. Ajoutez le fichier de définition d'imprimante personnalisée pour l'imprimante personnalisée que vous souhaitez enregistrer.

Pour en savoir plus, consultez [Importation](#page-69-0) d'un Custom Printer Definition File, page 68.

3. Dans TotalFlow Prep, accédez à **Paramètres**  $\rightarrow$  **Gestion d'imprimante.** 

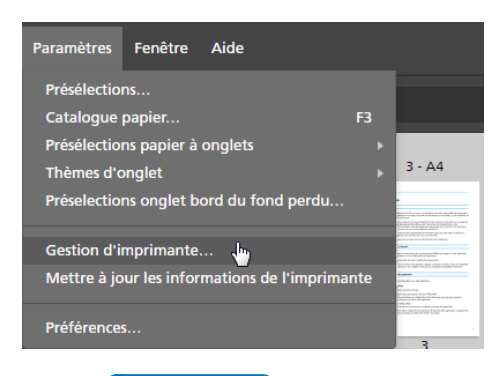

#### **A** Remarque

Vous pouvez également ouvrir directement l'écran [Gestion d'imprimante] depuis le menu de sélection d'imprimante de la barre de menus.

4. Sur l'écran [Gestion d'imprimante], cliquez sur [Ajouter une imprimante].

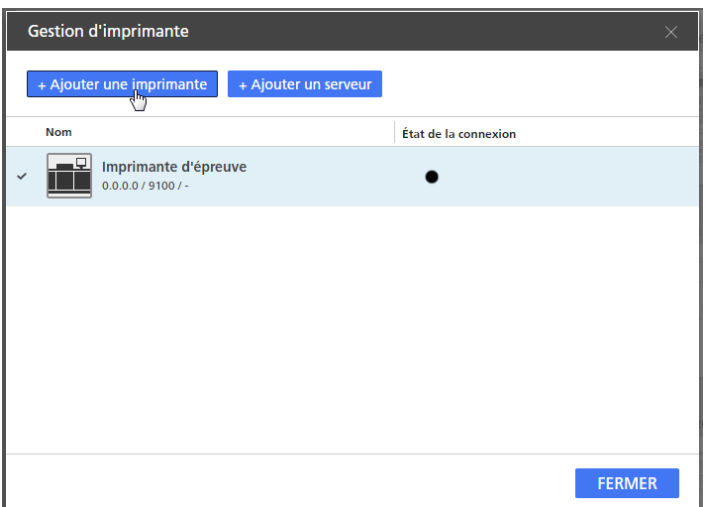

5. Sur l'écran [Ajouter une imprimante], procédez comme suit :

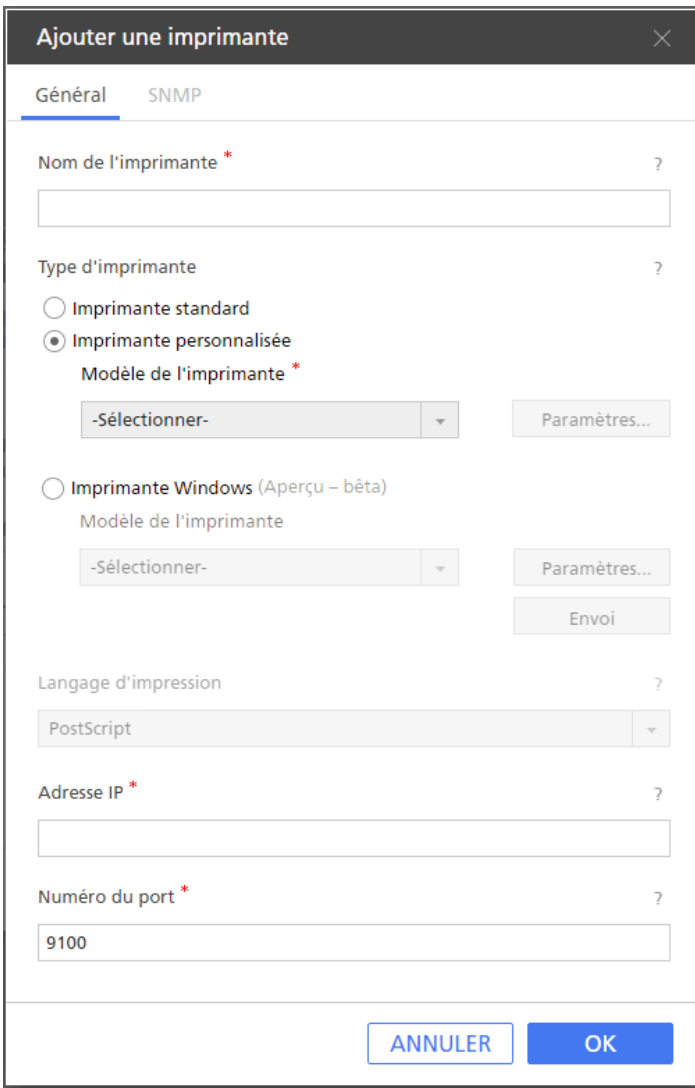

1. Dans le champ [Nom de l'imprimante], saisissez un nom d'affichage pour l'imprimante. Saisissez jusqu'à 32 octets.

- 2. Sous [Type d'imprimante], sélectionnez [Imprimante personnalisée].
- 3. Sous [Modèle de l'imprimante], sélectionnez l'imprimante personnalisée que vous souhaitez ajouter.

La liste d'imprimantes dépend des fichiers de définition d'imprimante personnalisée ajoutés via l'Outil Imprimante Personnalisée.

4. Cliquez sur [Paramètres...] et indiquez les options installables disponibles sur l'imprimante.

#### **A** Remarque

Les options installables spécifiées déterminent les paramètres applicables aux travaux utilisant cette imprimante.

Pour en savoir plus, consultez Utilisation de [Installable](#page-70-0) Options, page 69.

5. Configurez le reste des paramètres de l'imprimante dans l'onglet [Général].

Pour plus d'informations sur un paramètre particulier, cliquez sur le bouton <sup>2</sup> pour afficher l'aide sur les champs à l'écran.

### Remarque

Les paramètres SNMP ne sont pas disponibles pour les imprimantes personnalisées.

6. Cliquez sur [OK].

### <span id="page-69-0"></span>Importation d'un Custom Printer Definition File

1. Cliquez sur le <sup>12</sup> Importer fichier de définition d'imprimante personnalisée...

bouton [Import Custom Printer Definition File...] figure dans le coin supérieur gauche de l'écran.

La boîte de dialogue [Ouvrir] s'affiche.

2. Sélectionnez un fichier .gpz dans la boîte de dialogue et cliquez sur [Ouvrir]. Le fichier .gpz s'affiche dans le tableau de la page principale, et il est automatiquement sélectionné. Vous pouvez maintenant utiliser ce fichier de définition d'imprimante personnalisée lorsque vous créez un objet Imprimante dans votre application TotalFlow.

Le fichier .gpz s'affiche dans le tableau de la page principale.

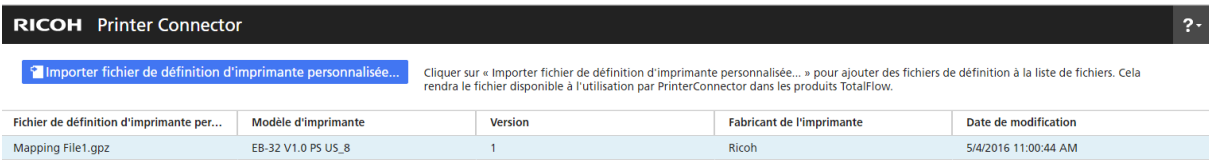

### Suppression d'un Custom Printer Definition File

- 1. Dans le tableau de la page principale, passez le pointeur sur le fichier de définition d'imprimante personnalisée à supprimer et cliquez sur  $\blacksquare$ , le bouton [Supprimer]. Un message d'avertissement s'affiche.
- 2. Cliquez sur [YES].

Le fichier de définition d'imprimante personnalisée sélectionné est supprimé de Printer Connector.

### Remarque

Une fois que vous avez supprimé le fichier de définition d'imprimante personnalisée, vous ne pouvez plus l'utiliser pour générer de nouvelles imprimantes. Toutefois, toutes les imprimantes créées à l'aide de ce fichier de définition d'imprimante personnalisée continueront de fonctionner correctement.

### <span id="page-70-0"></span>Utilisation de Installable Options

Configurez le Installable Options selon les fonctionnalités de votre imprimante. Pour plus d'informations sur les fonctionnalités de votre appareil, consultez la documentation de votre imprimante.

Pour configurer les Installable Options:

1. Sélectionnez les options disponibles pour votre imprimante.

L'option [Moteur], sélectionnée par défaut, fait référence au composant principal d'une imprimante qui se charge de l'opération d'impression.

Exemples d'options installables : perforatrice, unité de pliage, finisseur livret ou agrafeuse.

2. Pour enregistrer vos modifications, cliquez sur le bouton [OK].

Pour modifier les fonctionnalités de votre imprimante, revenez au volet Installable Options et sélectionnez les options voulues en fonction de vos besoins.

## Ajout d'imprimantes Windows

TotalFlow Prep vous permet d'ajouter des imprimantes connectées à votre système Windows qui utilisent un pilote d'imprimante compatible avec le sous-système d'impression Windows V4.

#### **Almportant**

- Cette fonction est actuellement fournie uniquement en tant que version d'aperçu. Pour la liste des limitations connues et solutions possibles, consultez le fichier Lisez-moi disponible dans le menu Démarrer Windows.
- Avant d'enregistrer une imprimante, veillez à ce que l'ordinateur et l'imprimante soient correctement connectés au réseau. Pour plus d'informations sur la procédure de connexion de l'imprimante à un réseau, consultez la documentation de l'imprimante.

Pour ajouter une imprimante Windows :

Assurez-vous que l'imprimante que vous souhaitez ajouter est correctement configurée dans Windows et utilise un pilote d'imprimante compatible avec le sous-système d'impression Windows V4.

Pour plus d'informations, consultez l'Aide Windows et la documentation de votre imprimante.

Pour voir des exemples de pilotes pris en charge, allez sur [http://support.ricoh.com/bb/html/](http://support.ricoh.com/bb/html/dr_ut_e/rc3/model/p_i/p_i.htm?lang=en) [dr\\_ut\\_e/rc3/model/p\\_i/p\\_i.htm?lang=en](http://support.ricoh.com/bb/html/dr_ut_e/rc3/model/p_i/p_i.htm?lang=en).

2. Dans TotalFlow Prep, accédez à Paramètres  $\rightarrow$  Gestion d'imprimante.

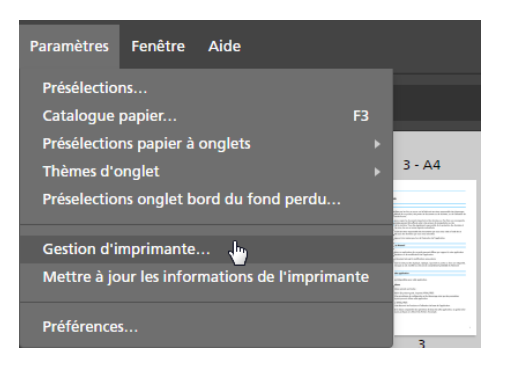

#### **B** Remarque

Vous pouvez également ouvrir directement l'écran [Gestion d'imprimante] depuis le menu de sélection d'imprimante de la barre de menus.

3. Sur l'écran [Gestion d'imprimante], cliquez sur [Ajouter une imprimante].

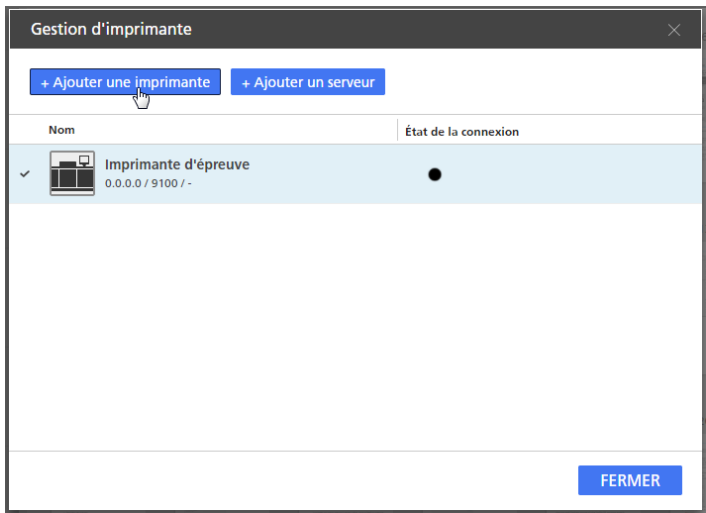

4. Sur l'écran [Ajouter une imprimante], procédez comme suit :
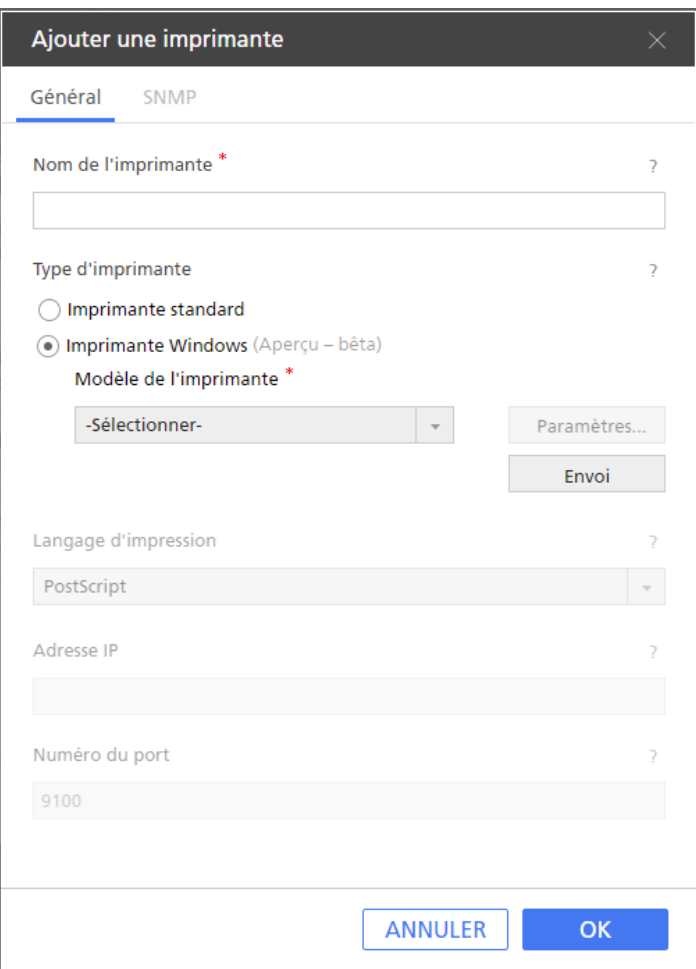

- 1. Dans le champ [Nom de l'imprimante], saisissez un nom d'affichage pour l'imprimante. Saisissez jusqu'à 32 octets.
- 2. Sous [Type d'imprimante], sélectionnez [Imprimante Windows].
- 3. Sous [Modèle de l'imprimante], sélectionnez l'imprimante Windows que vous souhaitez ajouter.

La liste des imprimantes ne comprend que les imprimantes disponibles sur votre système Windows qui utilisent un pilote d'imprimante compatible avec le sous-système d'impression Windows V4.

- 4. Cliquez sur [OK].
- 5. Sur l'écran [Gestion d'imprimante], placez votre curseur sur l'imprimante Windows enregistrée et cliquez sur le , le bouton [Modifier].
- 6. Sur l'écran [Modifier imprimante], cliquez sur [Paramètres...].
- 7. Sur l'écran de Mappage de l'imprimante RICOH Windows, configurez les mappages pour les paramètres disponibles sur l'imprimante.

Un ensemble de mappages par défaut est disponible suivant le modèle de l'imprimante.

Pour plus d'informations, cliquez sur le bouton aide sur l'écran Mappage de l'imprimante RICOH Windows.

# Ajout d'un flux de travail depuis TotalFlow Production Manager

Vous pouvez enregistrer des flux de travail disponibles dans TotalFlow Production Manager sur l'écran [Gestion d'imprimante].

**Almportant** 

Pour imprimer des travaux via TotalFlow Production Manager, vous devez d'abord configurer TotalFlow Production Manager et vous assurer qu'il est connecté au réseau. Pour plus d'informations, consultez la documentation de TotalFlow Production Manager.

Pour ajouter un flux de travail :

### 1. Accédez à Paramètres → Gestion d'imprimante.

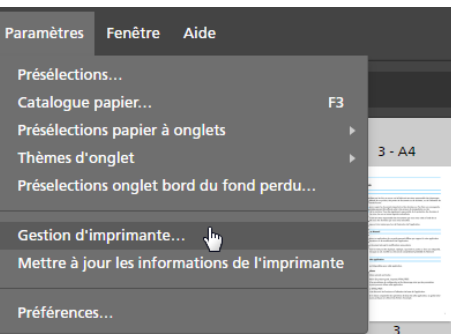

#### **A** Remarque

Vous pouvez également ouvrir directement l'écran [Gestion d'imprimante] depuis le menu de sélection d'imprimante de la barre de menus.

2. Sur l'écran [Gestion d'imprimante], cliquez sur [Ajouter un serveur].

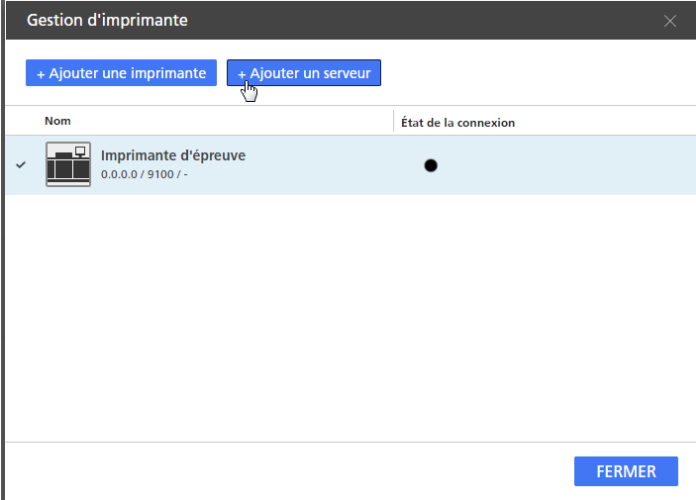

3. Configurez les paramètres pour le flux de travail ou l'imprimante virtuelle que vous souhaitez ajouter.

Pour plus d'informations sur un paramètre particulier, cliquez sur le bouton **et pour afficher l'aide** sur les champs à l'écran.

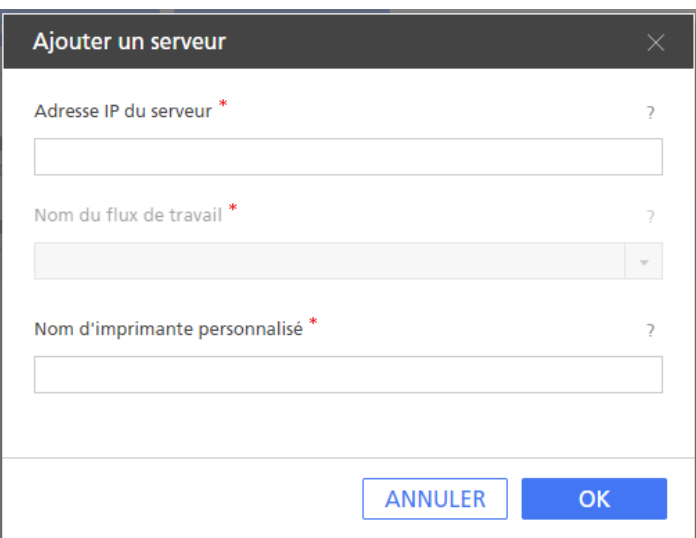

4. Cliquez sur [OK].

# Modification des paramètres d'impression

Vous pouvez modifier les paramètres d'une imprimante enregistrée.

Pour modifier les paramètres d'une imprimante :

- 1. Accédez à Paramètres → Gestion d'imprimante.
- 2. Sur l'écran [Gestion d'imprimante], posez votre curseur sur l'imprimante et cliquez sur , le bouton [Modifier].

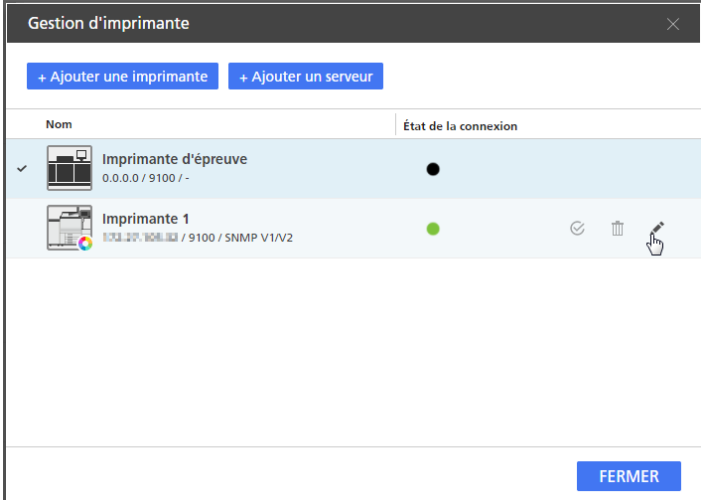

3. Modifiez les paramètres d'imprimante selon vos besoins.

Pour plus d'informations sur un paramètre particulier, cliquez sur le bouton <sup>polit</sup>ion afficher l'aide sur les champs à l'écran.

4. Cliquez sur [OK].

### Suppression d'imprimantes

Vous pouvez supprimer les imprimantes enregistrées que vous n'utilisez plus.

Pour supprimer une imprimante :

- 1. Accédez à Paramètres → Gestion d'imprimante.
- 2. Sur l'écran [Gestion d'imprimante], posez votre curseur sur l'imprimante que vous souhaitez supprimer et cliquez sur  $\mathbb{I}$ , le bouton [Supprimer].

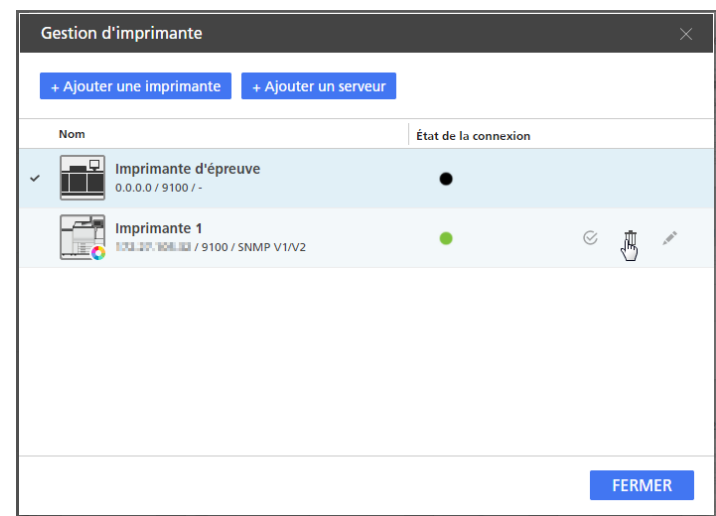

# Configuration de l'imprimante par défaut

Vous pouvez définir l'imprimante à utiliser par défaut sur l'écran [Gestion d'imprimante].

Pour définir l'imprimante par défaut :

- 1. Accédez à Paramètres  $\rightarrow$  Gestion d'imprimante.
- 2. Sur l'écran [Gestion d'imprimante], posez votre curseur sur l'imprimante que vous souhaitez utiliser par défaut et cliquez sur  $\mathcal{G}$ , le bouton [Définir en tant que paramètre par défaut].

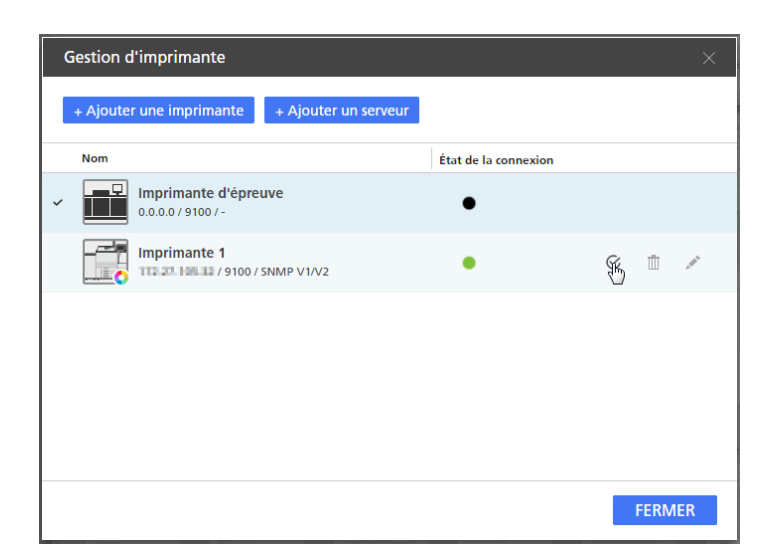

# Affichage des informations relatives aux imprimantes

Vous pouvez afficher les détails de la connexion et les informations sur l'état des imprimantes enregistrées.

Pour afficher les informations de l'imprimante :

- 1. Accédez à Paramètres → Gestion d'imprimante.
- 2. Consultez les informations affichées pour chaque imprimante sur l'écran [Gestion d'imprimante] :

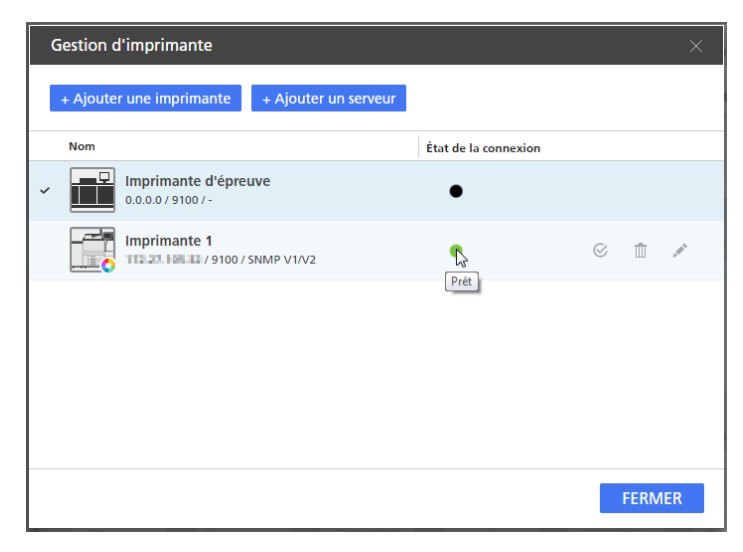

- L'icône d'imprimante par défaut  $\checkmark$  désigne l'imprimante utilisée par défaut.
- L'icône Couleur  $\bullet$  et l'icône Noir et blanc  $\bullet$  indiquent si l'imprimante peut imprimer en pleine couleur ou uniquement en noir et blanc.
- Sous le nom de l'imprimante, vous pouvez consulter l'adresse IP, le numéro de port et la version de SNMP de l'imprimante. Posez votre curseur sur l'icône de l'imprimante pour afficher des informations sur son langage et son type de contrôleur et un lien vers la page web de l'imprimante.

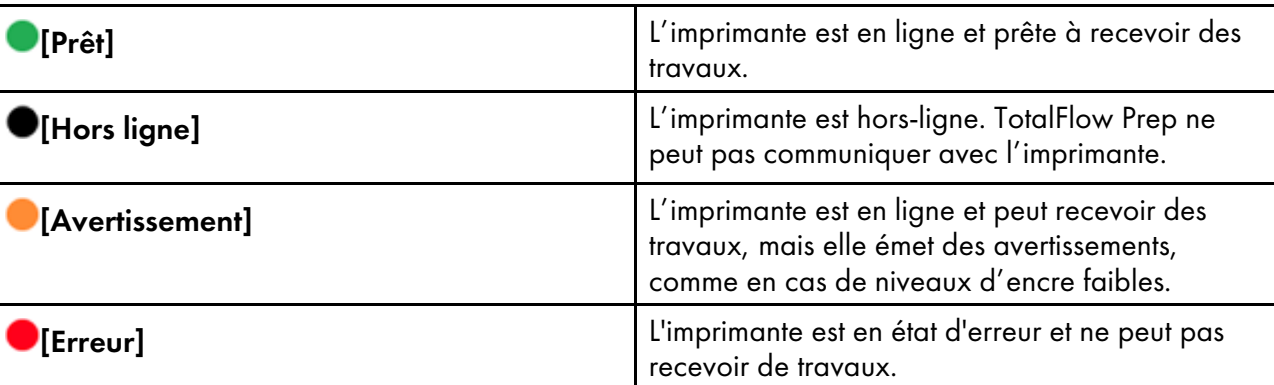

• Les icônes d'état de connexion indiquent si l'imprimante est prête à accepter des travaux :

### Actualisation des informations de l'imprimante

Vous pouvez actualiser les informations de statut et les capacités de périphérique envoyées par les imprimantes enregistrées.

### **D** Remarque

Cette fonction n'est pas disponible dans la version Navigateur de TotalFlow Prep.

- 1. Pour actualiser l'état d'une imprimante enregistrée, réalisez l'une des actions suivantes :
	- Fermez et rouvrez l'écran [Gestion d'imprimante].
	- Modifiez et enregistrez les paramètres de l'imprimante.

### **A** Remarque

L'état de l'imprimante est également actualisé automatiquement à intervalles réguliers tant que l'écran [Gestion d'imprimante] reste ouvert.

2. Pour actualiser les capacités du périphérique et la liste des papiers disponibles d'une imprimante enregistrée, assurez-vous que l'imprimante est sélectionnée dans le menu de sélection

d'imprimante de la barre de menu, puis cliquez sur **Le de la bouton [Actualiser les informations** de l'imprimante], ou sélectionnez [Mettre à jour les informations de l'imprimante] dans le menu [Paramètres].

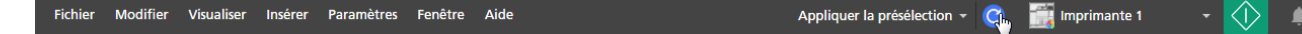

### **A** Remarque

Les capacités du périphérique et la liste des papiers disponibles sont également mis à jour automatiquement quand vous ouvrez un travail, quand vous modifiez les paramètres de l'imprimante ou quand vous changez d'imprimante dans le menu de sélection d'imprimantes.

# <span id="page-77-0"></span>Gestion du catalogue papier

Le catalogue papier contient tous les papiers définis sur l'imprimante et sélectionnés pour le travail, ainsi que tous les papiers personnalisés définis localement dans TotalFlow Prep. Ces supports correspondent

au papier, enveloppes, formulaires, étiquettes ou transparents sur lesquels les travaux sont imprimés et que vous pouvez sélectionner lorsque vous définissez les propriétés des travaux.

Pour afficher et gérer le catalogue papier :

1. Dans le menu [Paramètres], sélectionnez [Catalogue papier].

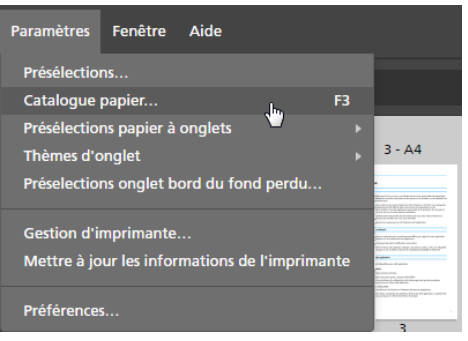

2. Sur l'écran [Catalogue papier] :

| Catalogue papier             |                   | +Ajouter le papier |             | Importer             | Exporter      | $\times$ |
|------------------------------|-------------------|--------------------|-------------|----------------------|---------------|----------|
| $C$ Nom $\sim$               | Format            | Grammage           | <b>Type</b> | Couleur              |               |          |
| PAPIER CHARGÉ (5)            |                   |                    |             |                      |               |          |
| $1$ $A4$                     | A4 (210 x 297 mm) | 90 gsm             | Ordinaire   |                      |               |          |
| $2$ A5                       | A5 (148 x 210 mm) | 90 gsm             | Ordinaire   |                      |               |          |
| $3$ A4                       | A4 (210 x 297 mm) | 90 gsm             | Ordinaire   |                      |               |          |
| $B$ $A3$                     | A3 (297 x 420 mm) | 90 qsm             | Ordinaire   |                      |               |          |
| L Personnalisé               | A4 (210 x 297 mm) | 90 qsm             | Ordinaire   |                      |               |          |
| <b>CATALOGUE COMPLET (2)</b> |                   |                    |             |                      |               |          |
| 1 A3                         | A3 (297 x 420 mm) |                    |             | Ť<br>$\mathcal{S}^*$ |               |          |
| 1 A4                         | A4 (210 x 297 mm) |                    |             | ŤĪ<br><b>ART</b>     |               |          |
|                              |                   |                    |             |                      |               |          |
|                              |                   |                    |             |                      |               |          |
|                              |                   |                    |             |                      |               |          |
|                              |                   |                    |             |                      |               |          |
|                              |                   |                    |             |                      |               |          |
|                              |                   |                    |             |                      |               |          |
|                              |                   |                    |             |                      |               |          |
|                              |                   |                    |             |                      |               |          |
|                              |                   |                    |             |                      | <b>FERMER</b> |          |

• Pour trier la liste de papiers dans l'ordre croissant ou décroissant d'une colonne, cliquez sur l'intitulé de la colonne.

La section [Papier chargé] affiche les papiers actuellement chargés dans les magasins de l'imprimante. La section [Catalogue complet] affiche les papiers du catalogue de l'imprimante qui ne sont pas chargés dans les magasins et tous les papiers personnalisés enregistrés dans TotalFlow Prep.

- Pour vérifier si un papier est issu du catalogue de l'imprimante ou s'il s'agit d'un papier personnalisé, regardez la première colonne. L'icône de personnalisation  $\blacktriangle$  est affichée à côté des papiers personnalisés.
- Pour actualiser la liste de papiers envoyée par l'imprimante, cliquez sur  $\boxed{\mathbf{C}}$  , le bouton [Actualiser le catalogue papier]. La liste de papiers est également automatiquement actualisée quand vous ouvrez un travail,

quand vous modifiez les paramètres d'imprimante, quand vous changez d'imprimante dans le

menu de sélection d'imprimante et quand vous cliquez sur  $\boxed{\mathbf{C}}$ , le bouton [Actualiser les informations de l'imprimante], dans la barre de menus.

### **A** Remarque

Cette fonction n'est pas disponible dans la version Navigateur de TotalFlow Prep.

### Ajout de papiers personnalisés

Vous pouvez enregistrer des papiers personnalisés dans le catalogue de papier pour qu'ils soient disponibles à chaque fois que vous configurez les paramètres papier.

#### **Almportant**

Pour imprimer sur un papier personnalisé enregistré, vous devez également enregistrer le papier dans l'imprimante. Pour plus d'informations, consultez la documentation de l'imprimante.

Pour ajouter un papier personnalisé :

1. Dans le menu [Paramètres], sélectionnez [Catalogue papier].

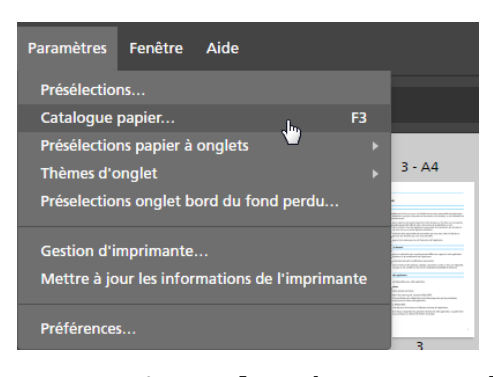

2. Sur l'écran [Catalogue papier], cliquez sur [+Ajouter le papier].

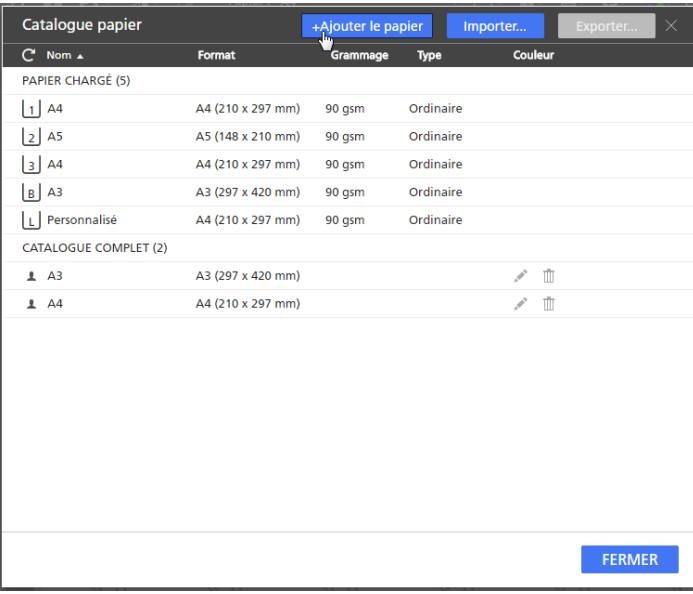

### Remarque

Vous pouvez également ajouter des papiers personnalisés directement depuis l'écran [Sélectionner le papier] en cliquant sur le bouton [+Ajouter le papier].

3. Configurez les paramètres du papier personnalisé dans l'écran [Ajouter le papier].

Pour plus d'informations sur un paramètre particulier, cliquez sur le bouton **et pour afficher l'aide** sur les champs à l'écran.

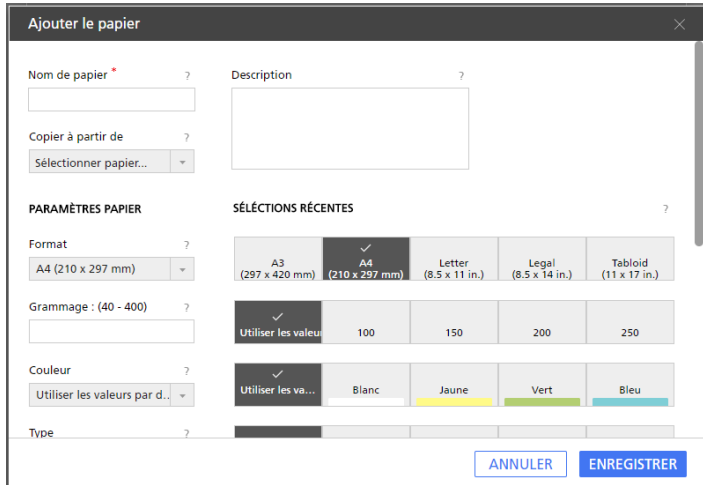

### Remarque

- Si vous sélectionnez [Personnalisé] dans le champ [Format] et que vous saisissez des valeurs personnalisées pour la largeur et la hauteur du papier, TotalFlow Prep applique automatiquement les valeurs personnalisées à l'orientation du papier.
- Vous pouvez voir un aperçu de vos paramètres dans la zone [Aperçu papier].
- 4. Cliquez sur [Enregistrer].

Le papier personnalisé enregistré est ajouté à la liste de papiers du catalogue papier.

L'icône de personnalisation  $\blacktriangle$  est affichée à côté des papiers personnalisés pour faciliter leur identification.

### Modification de papiers personnalisés

Vous pouvez modifier les paramètres d'un papier personnalisé enregistré.

### (https://www.frank

- Pour imprimer sur un papier personnalisé enregistré, vous devez également enregistrer le papier dans l'imprimante. Pour plus d'informations, consultez la documentation de l'imprimante.
- Vous ne pouvez modifier que les paramètres des papiers personnalisés. Pour modifier les autres papiers, effectuez les changements dans le catalogue papier de l'imprimante.
- Si vous modifiez un papier personnalisé en cours d'utilisation, un papier avec les propriétés du papier personnalisé modifié est défini en lieu et place du papier personnalisé initial.

Pour modifier les paramètres d'un papier personnalisé :

- 1. Dans le menu [Paramètres], sélectionnez [Catalogue papier].
- 2. Sur l'écran [Catalogue papier], cliquez sur , le bouton [Modifier], à côté du papier personnalisé que vous souhaitez modifier.

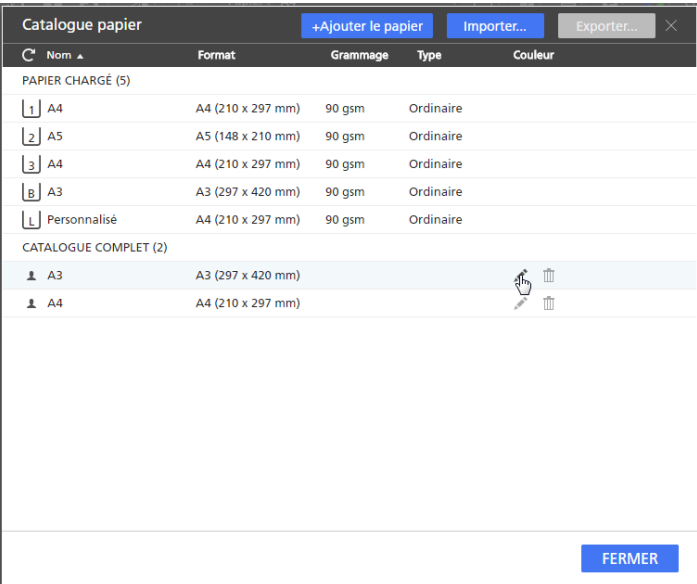

### Remarque

L'icône de personnalisation  $\blacktriangle$  est affichée à côté des papiers personnalisés pour faciliter leur identification.

3. Modifiez les paramètres nécessaires sur l'écran [Mettre à jour le papier].

Pour plus d'informations sur un paramètre particulier, cliquez sur le bouton et pour afficher l'aide sur les champs à l'écran.

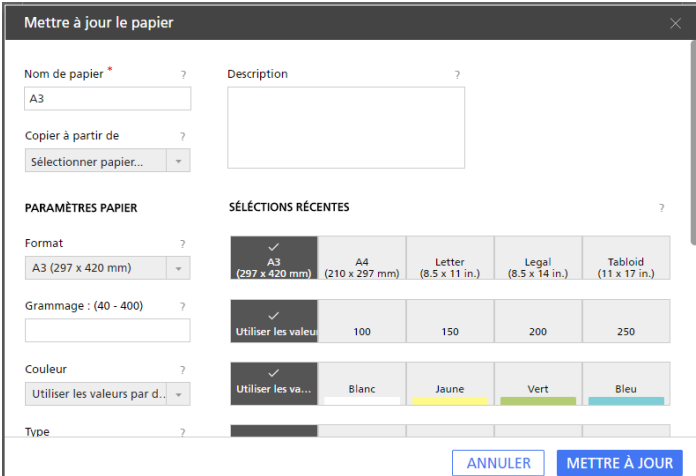

4. Cliquez sur [Mettre à jour].

### Suppression de papiers personnalisés

Vous pouvez supprimer les papiers personnalisés que vous n'utilisez plus.

### **Almportant**

Si vous supprimez un papier personnalisé en cours d'utilisation, un papier avec les propriétés du papier personnalisé supprimé est défini en lieu et place du papier personnalisé initial.

Pour supprimer un papier personnalisé :

- 1. Dans le menu [Paramètres], sélectionnez [Catalogue papier].
- 2. Sur l'écran [Catalogue papier], cliquez sur  $\mathbb{I}$ , le bouton [Supprimer], à côté du papier personnalisé que vous souhaitez supprimer.

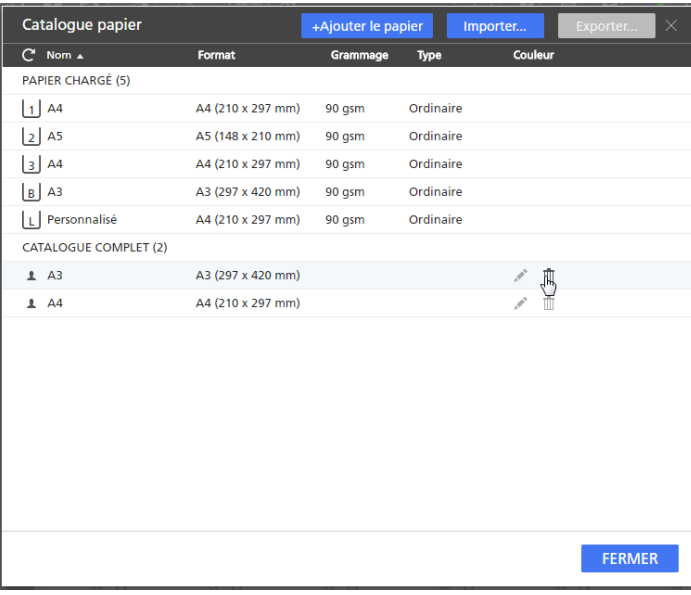

### Remarque

L'icône de personnalisation  $\blacktriangle$  est affichée à côté des papiers personnalisés pour faciliter leur identification.

### Exportation de papiers personnalisés

Vous pouvez exporter des papiers personnalisés sous forme de fichiers XML, afin de permettre leur utilisation sur un autre ordinateur.

**A** Remarque

Cette fonction n'est pas disponible dans la version Navigateur de TotalFlow Prep.

Pour exporter des papiers personnalisés :

1. Dans le menu [Paramètres], sélectionnez [Catalogue papier].

81

2. Sur l'écran [Catalogue papier], sélectionnez les papiers personnalisés que vous souhaitez exporter, puis cliquez sur le bouton [Exporter...].

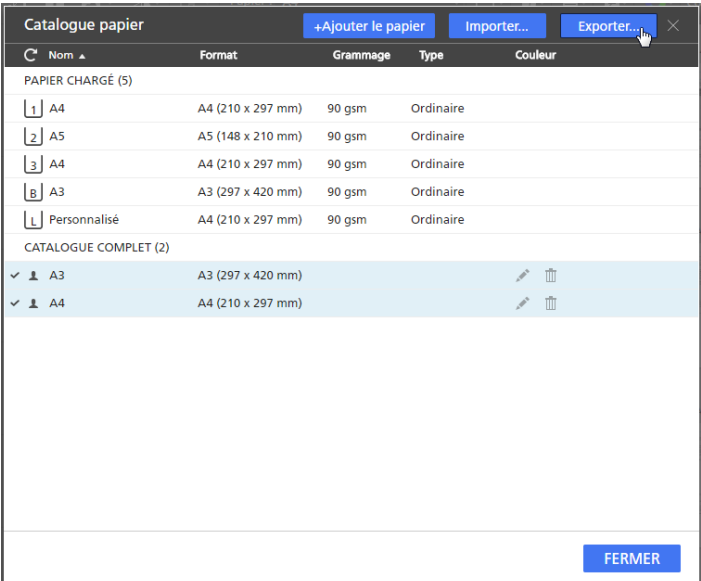

#### Remarque

L'icône de personnalisation  $\blacktriangle$  est affichée à côté des papiers personnalisés pour faciliter leur identification.

3. Dans la boîte de dialogue [Enregistrer sous], saisissez un nom et un emplacement d'enregistrement pour le fichier XML exporté, puis cliquez sur [Enregistrer].

### Importation de papiers personnalisés

Vous pouvez importer des papiers ayant été exportés sous la forme de fichiers XML avec TotalFlow Prep ou la fonctionnalité d'exportation de papier proposée par certaines imprimantes équipées de contrôleurs EFI Fiery.

### **A** Remarque

- Pour plus d'informations sur les fonctions disponibles sur votre imprimante, reportez-vous à la documentation de l'imprimante.
- Qu'ils aient été exportés de TotalFlow Prep ou d'une imprimante, les papiers sont importés sous la forme de papiers personnalisés.
- Cette fonction n'est pas disponible dans la version Navigateur de TotalFlow Prep.

Pour importer des papiers personnalisés :

- 1. Dans le menu [Paramètres], sélectionnez [Catalogue papier].
- 2. Sur l'écran [Catalogue papier], cliquez sur le bouton [Importer...].

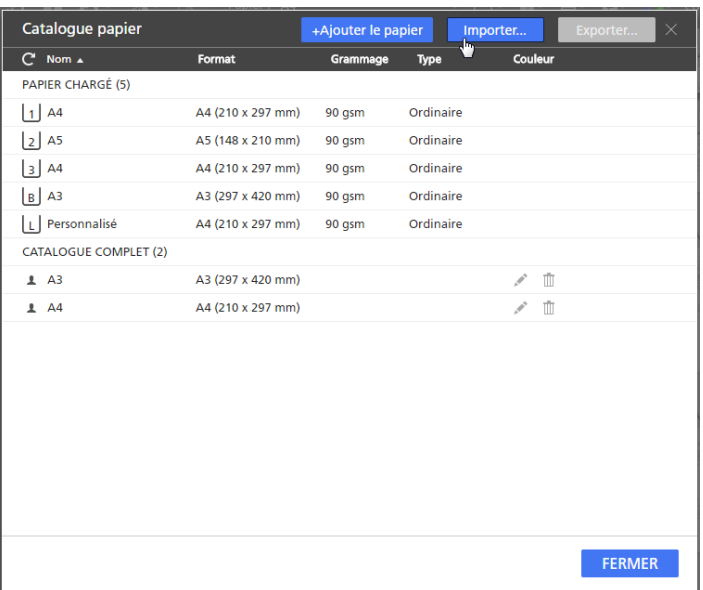

3. Dans la boîte de dialogue [Ouvrir], naviguez jusqu'à un fichier XML de paramètres papier, sélectionnez-le et cliquez sur [Ouvrir].

Si un papier imprimé porte le même nom qu'un des papiers existants dans le catalogue papier, une valeur numérique est ajoutée à son nom entre parenthèses.

# <span id="page-84-0"></span>Préférences de paramètre

Afin d'améliorer votre productivité, vous pouvez définir des préférences en fonction de votre flux de travail et enregistrer des programmes externes pour la modification de fichiers PDF ou de documents d'image.

Vous pouvez personnaliser les paramètres suivants :

- Unité de mesure par défaut
- Format papier par défaut pour les nouveaux travaux

### **A** Remarque

Ce paramètre de format papier est différent de la taille de la page PDF. Vous pouvez configurer la taille par défaut de la page PDF avec les paramètres du pilote TotalFlow PDF. Pour modifier les paramètres du pilote TotalFlow PDF :

- 1. Accédez à Panneau de configuration  $\rightarrow$  Périphériques et imprimantes.
- 2. Faites un clic droit sur l'icône [TotalFlow PDF], puis sélectionnez [Préférences d'impression].

En fonction du système d'exploitation, TotalFlow PDF et Adobe PDF peuvent s'afficher en tant qu'entrée unique dans le panneau [Périphériques et imprimantes], soit [TotalFlow PDF] soit [Adobe PDF]. Dans ce cas, pour modifier les paramètres du pilote TotalFlow PDF, faites un clic droit sur l'icône [TotalFlow PDF] ou [Adobe PDF] et sélectionnez Préférences d'impression  $\rightarrow$  TotalFlow PDF.

- 3. Sur l'onglet [Paramètres Adobe PDF], sélectionnez un paramètre dans la liste de paramètres de la liste [Taille de la page Adobe PDF].
- Enregistrement ou non des changements de travail dans la fiche de travail ou le fichier PDF
- Paramètres de proportion
- Paramètres de code utilisateur
- Paramètres de contraste élevé
- Paramètres pour les visualisations d'aperçu de finition et fenêtres d'alerte de description de travail
- Paramètres de programmes externes
- Paramètres de grillage et de guidage pour modifier les documents originaux

Pour définir les préférences :

1. Dans le menu [Paramètres], sélectionnez [Préférences].

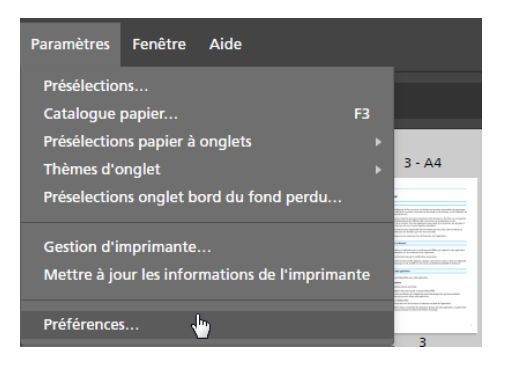

2. Sur l'écran [Préférences], configurez les paramètres disponibles dans les onglets [Général], [Afficher], [Programmes externes] et [Grille, Guides].

Pour plus d'informations sur un paramètre particulier, cliquez sur le bouton **et pour afficher l'aide** sur les champs à l'écran.

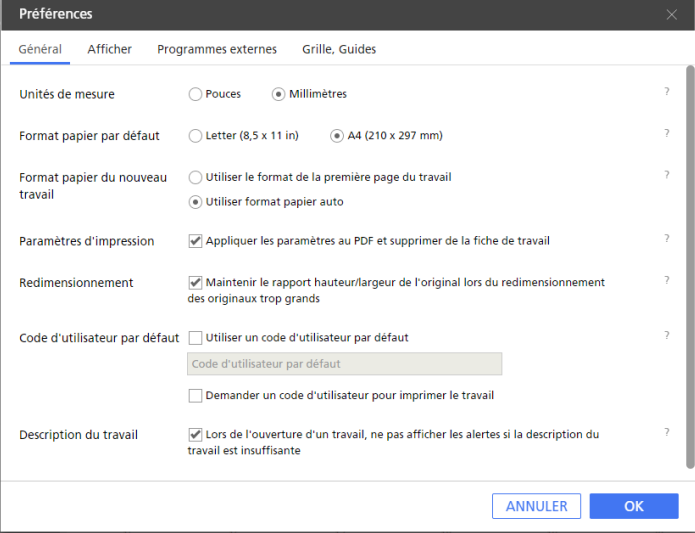

3. Cliquez sur [OK].

# <span id="page-86-0"></span>4. Préparation des travaux

- [•Création](#page-86-1) d'un nouveau travail
- [•Préparation](#page-87-0) d'un nouveau travail
- [•Création](#page-93-0) d'un nouveau travail vierge
- [•Ouverture](#page-94-0) de travaux
- [•Basculer](#page-95-0) entre les fenêtres Ouvrir travail
- [•Fermeture](#page-95-1) des travaux

TotalFlow Prep vous permet de créer des travaux à partir de documents numérisés et de fichiers électroniques. Vous pouvez également appliquer automatiquement des présélections et des paramètres d'onglet et de chapitre pendant la création du travail.

### Remarque

- Pour de meilleures performances, nous vous recommandons de travailler avec un maximum de 10 travaux ouverts à la fois.
- Les performances de l'application dépendent de plusieurs facteurs, notamment la taille du fichier du travail, les performances du système, et la charge globale du système.

# <span id="page-86-1"></span>Création d'un nouveau travail

Vous pouvez mettre en place un nouveau travail à partir de fichiers existants sur l'ordinateur avec la fonction [Créer un nouveau travail].

### **C**Remarque

Utilisez cette méthode si le travail doit contenir un seul fichier ou si tous les fichiers se trouvent dans le même dossier et que vous ne souhaitez pas spécifier l'ordre des fichiers au sein du travail.

**Almportant** 

- Les fichiers doivent être situés dans un dossier accessible à l'ordinateur client.
- Assurez-vous que le format des fichiers est pris en charge. Pour en savoir plus, consultez [Formats](#page-268-0) de fichier pris en [charge,](#page-268-0) page 267.
- Avant d'ajouter les fichiers Microsoft Office à un travail, assurez-vous que le pilote TotalFlow PDF est installé. Pour plus d'informations, consultez le *Manuel d'installation*.
- Cette fonction n'est pas disponible dans la version Navigateur de TotalFlow Prep.

Pour créer un travail :

1. Ouvrez TotalFlow Prep et cliquez sur [Créer un nouveau travail] dans l'écran [Actions rapides].

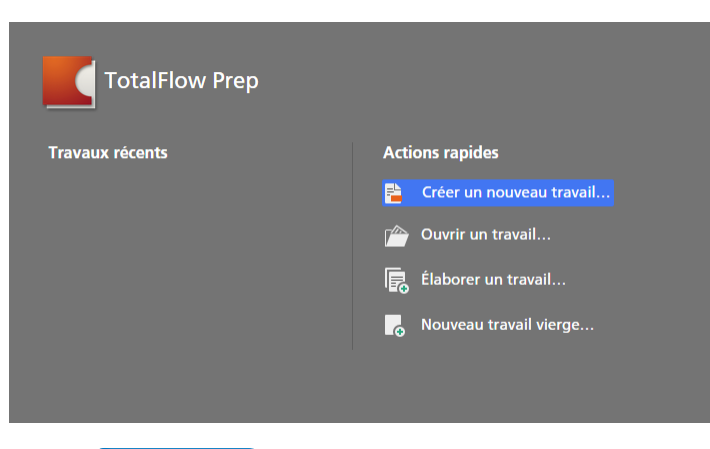

#### *D* Remarque

Si un autre travail est déjà ouvert dans TotalFlow Prep, allez dans **Fichier**  $\rightarrow$  **Créer un nouveau** travail pour créer un nouveau travail.

2. Dans la boîte de dialogue [Ouvrir], recherchez les fichiers que vous souhaitez ajouter au travail, sélectionnez-les et cliquez sur [Ouvrir].

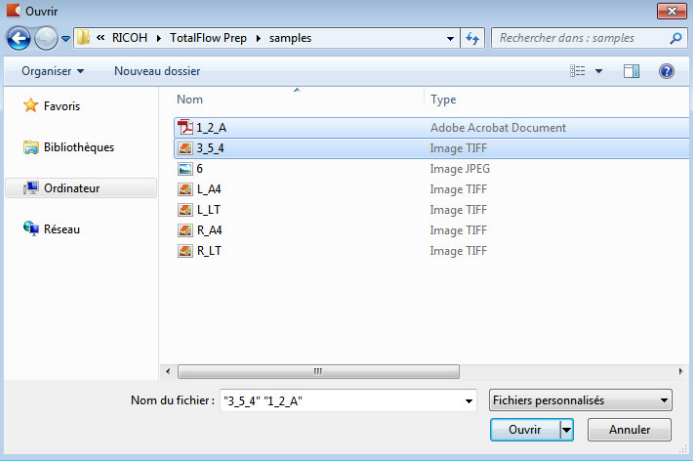

Par défaut, seuls les fichiers pris en charge sont affichés. Pour afficher tous les fichiers présents dans le dossier, sélectionnez [Tous les fichiers] à la place de [Fichiers personnalisés] en regard du champ [Nom de fichier].

Si un fichier est protégé par mot de passe, vous êtes invité à saisir le mot de passe avant de pouvoir ajouter le fichier au travail.

Les fichiers sont ajoutés au travail par ordre alphabétique.

### **A** Remarque

Si un travail est déjà ouvert dans TotalFlow Prep, le nouveau travail s'ouvre dans une nouvelle fenêtre.

# <span id="page-87-0"></span>Préparation d'un nouveau travail

Vous pouvez mettre en place un nouveau travail à partir de fichiers existants ou de fichiers numérisés avec la fonction [Élaborer un travail].

### Remarque

Utilisez cette méthode si le travail doit contenir des fichiers provenant de différents dossiers ou d'un scanner et pour spécifier l'ordre des fichiers au sein du travail. Cette méthode vous permet également d'indiquer quelles pages inclure dans le travail, d'appliquer des présélections, et de créer automatiquement des chapitres et des onglets.

### Important

- Les fichiers doivent être situés dans un dossier accessible à l'ordinateur client.
- Assurez-vous que le format des fichiers est pris en charge. Pour en savoir plus, consultez [Formats](#page-268-0) de fichier pris en [charge,](#page-268-0) page 267.
- Avant d'ajouter les fichiers Microsoft Office à un travail, assurez-vous que le pilote TotalFlow PDF est installé. Pour plus d'informations, consultez le *Manuel d'installation*.
- Cette fonction n'est pas disponible dans la version Navigateur de TotalFlow Prep.

# <span id="page-88-0"></span>Préparation d'un travail à partir de fichiers existants

Pour préparer un travail à partir de fichiers existants :

1. Ouvrez TotalFlow Prep et cliquez sur [Élaborer un travail] dans l'écran [Actions rapides].

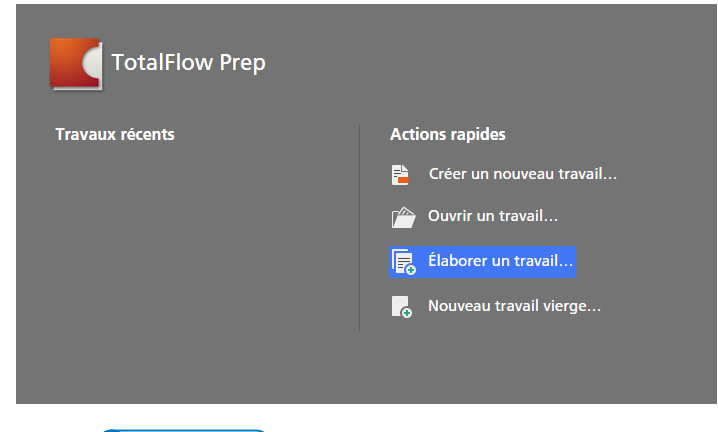

### **A** Remarque

Si un autre travail est déjà ouvert dans TotalFlow Prep, allez dans **Fichier**  $\rightarrow$  Élaborer un travail pour préparer un nouveau travail.

2. Dans la boîte de dialogue [Élaborer un travail], cliquez sur le bouton [Ajouter des fichiers].

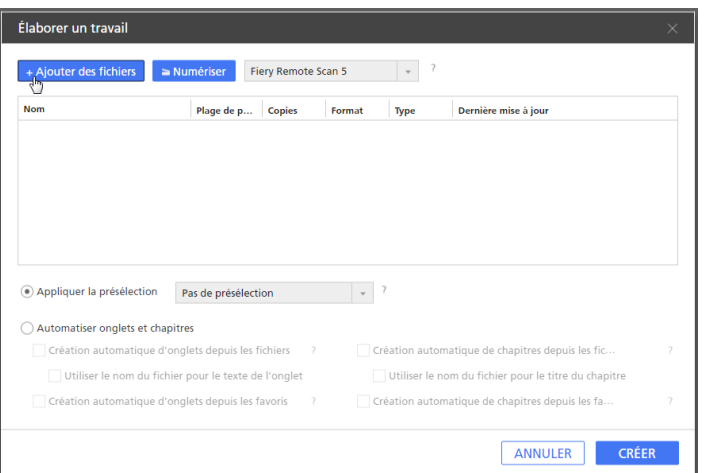

#### **B** Remarque

Vous pouvez également faire glisser des fichiers depuis un dossier Windows et les déposer dans la boîte de dialogue [Élaborer un travail].

3. Dans la boîte de dialogue [Ouvrir], recherchez les fichiers que vous souhaitez ajouter au travail, sélectionnez-les et cliquez sur [Ouvrir].

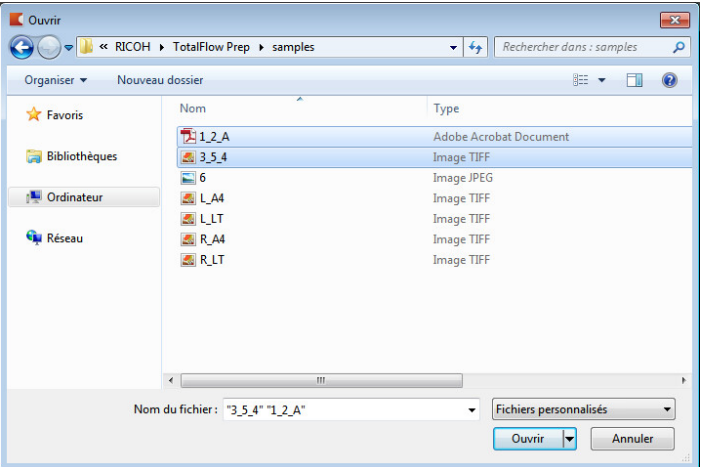

Par défaut, seuls les fichiers pris en charge sont affichés. Pour afficher tous les fichiers présents dans le dossier, sélectionnez [Tous les fichiers] à la place de [Fichiers personnalisés] en regard du champ [Nom de fichier].

Si un fichier est protégé par mot de passe, vous êtes invité à saisir le mot de passe avant de pouvoir ajouter le fichier au travail.

4. Pour ajouter tous les fichiers requis pour le travail, répétez les deux étapes précédentes.

Vous pouvez aussi importer des fichiers depuis un scanner et les ajouter au travail. Pour en savoir plus, consultez [Préparation](#page-91-0) d'un travail à partir de fichiers numérisés, page 90.

5. Facultatif : Dans la boîte de dialogue [Élaborer un travail], effectuez les ajustements nécessaires et configurez des paramètres supplémentaires pour les fichiers.

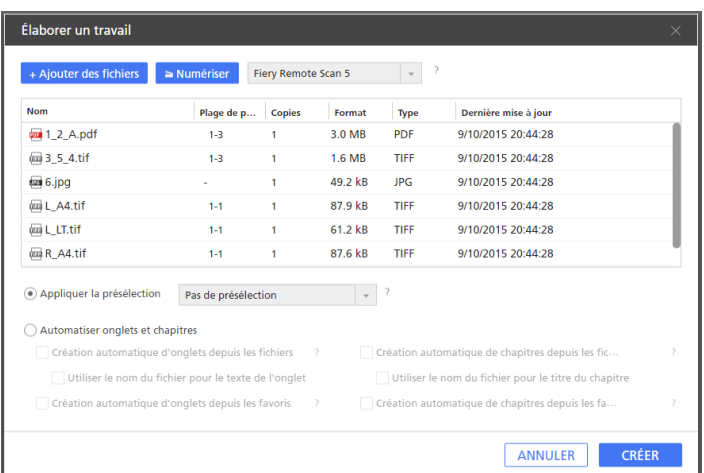

- Pour réorganiser les fichiers à l'intérieur du travail, faites glisser un fichier et déposez-le avant ou après d'autres fichiers dans la liste.
- Pour désigner les pages à inclure dans le cas de fichiers de plusieurs pages, saisissez les numéros de page ou les plages de pages qui conviennent dans la colonne [Plage de pages].

Saisissez plusieurs numéros de page ou plages de pages séparés par des virgules.

- Pour inclure plusieurs copies d'un fichier, entrez le nombre requis de copies dans la colonne [Copies].
- Pour supprimer un fichier de la liste, passez le pointeur de la souris au-dessus du fichier et cliquez sur  $\mathbb{I}$ , le bouton [Supprimer].
- Pour appliquer les paramètres dans une présélection enregistré lorsque le travail est créé, activez l'option [Appliquer la présélection] et sélectionnez une présélection dans la liste.
- Pour appliquer des paramètres d'onglet ou de chapitre automatiquement lorsque le travail est créé, activez l'option [Automatiser onglets et chapitres]. Vous pouvez créer des onglets et des chapitres en fonction des fichiers du travail ou des favoris PDF. Pour en savoir plus sur un paramètre spécifique, cliquez sur <sup>2</sup> afin d'afficher l'aide de champ à l'écran.
- 6. Cliquez sur le bouton [Créer].

### Remarque

Si un travail est déjà ouvert dans TotalFlow Prep, le nouveau travail s'ouvre dans une nouvelle fenêtre.

# <span id="page-91-0"></span>Préparation d'un travail à partir de fichiers numérisés

### Important

• Selon le scanner que vous souhaitez utiliser, vous devez au préalable installer et configurer le pilote RICOH TWAIN ou l'utilitaire EFI Fiery Remote Scan.

Pour plus d'informations sur les périphériques pris en charge, consultez le fichier *Printer Connector Readme*. Pour plus d'informations sur la procédure d'installation et de configuration du pilote, consultez la documentation pour vos pilotes.

- Pour Windows Server 2016 et Windows Server 2019, assurez-vous que la version Expérience utilisateur du système d'exploitation est installée avant d'installer le pilote TWAIN.
- Pour utiliser le scanner avec l'option du contrôleur EFI Fiery, l'utilitaire Fiery Remote Scan est requis. Dans ce cas, le pilote TWAIN ne peut pas être utilisé.
	- Assurez-vous de bien utiliser la version 32 bits de Fiery Remote Scan. La dernière version 32 bits est 6.6.0.60, elle est disponible au téléchargement sur le site Web de Ricoh. Par exemple, vous pouvez aller sur [http://support.ricoh.com/bb/html/dr\\_ut\\_e/lan\\_e/model/eb\\_32/eb\\_32en.htm](http://support.ricoh.com/bb/html/dr_ut_e/lan_e/model/eb_32/eb_32en.htm) et sélectionner un lien 32 bits, tel que [http://support.ricoh.com/bb/html/dr\\_ut\\_e/lan\\_e/model/](http://support.ricoh.com/bb/html/dr_ut_e/lan_e/model/eb_32/eb_32en.htm#Microsoft%20Windows%2010%20(32-bit)) [eb\\_32/eb\\_32en.htm#Microsoft%20Windows%2010%20\(32-bit\).](http://support.ricoh.com/bb/html/dr_ut_e/lan_e/model/eb_32/eb_32en.htm#Microsoft%20Windows%2010%20(32-bit))
	- Si l'orientation des données numérisées n'est pas celle requise, vous pouvez faire pivoter les pages à l'aide de la fonction de rotation fournie par TotalFlow Prep. Pour en savoir plus, consultez [Rotation](#page-129-0) des pages, page 128.

Pour préparer un travail à partir de fichiers numérisés :

1. Ouvrez TotalFlow Prep et cliquez sur [Élaborer un travail] dans l'écran [Actions rapides].

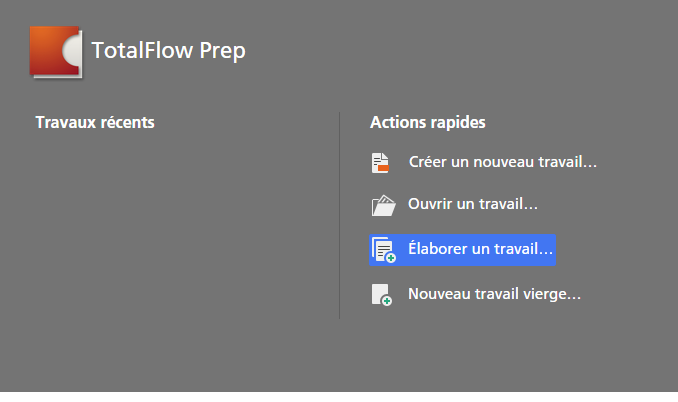

### **C**Remarque

Si un autre travail est déjà ouvert dans TotalFlow Prep, allez dans Fichier → Élaborer un travail pour préparer un nouveau travail.

2. Dans la boîte de dialogue **[Elaborer un travail]**, sélectionnez un scanner compatible TWAIN ou un utilitaire Fiery Remote Scan dans la liste des scanners et cliquez sur [Numériser].

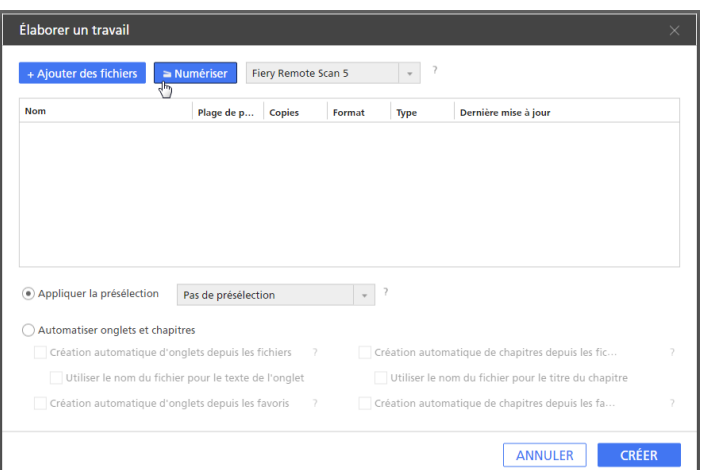

Selon le scanner sélectionné, l'écran de configuration du pilote TWAIN ou l'utilitaire Fiery Remote Scan est lancé.

- 3. Suivez les étapes requises par le pilote du scanner et effectuez les paramètres nécessaires. Le fichier importé depuis le scanner apparaît dans la liste de fichiers de la boîte de dialogue [Élaborer un travail].
- 4. Répétez les deux étapes précédentes pour numériser et ajouter tous les fichiers requis pour le travail.

Vous pouvez aussi rechercher des fichiers existants sur l'ordinateur et les ajouter au travail. Pour en savoir plus, consultez [Préparation](#page-88-0) d'un travail à partir de fichiers existants, page 87.

5. Facultatif : Dans la boîte de dialogue [Élaborer un travail], effectuez les ajustements nécessaires et configurez des paramètres supplémentaires pour les fichiers.

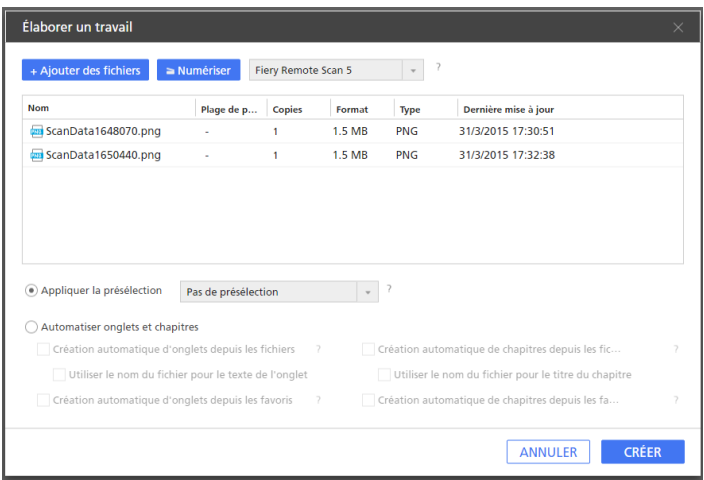

- Pour réorganiser les fichiers à l'intérieur du travail, faites glisser un fichier et déposez-le avant ou après d'autres fichiers dans la liste.
- Pour désigner les pages à inclure dans le cas de fichiers de plusieurs pages, saisissez les numéros de page ou les plages de pages qui conviennent dans la colonne [Plage de pages].

Saisissez plusieurs numéros de page ou plages de pages séparés par des virgules.

• Pour inclure plusieurs copies d'un fichier, entrez le nombre requis de copies dans la colonne [Copies].

- Pour supprimer un fichier de la liste, passez le pointeur de la souris au-dessus du fichier et  $cliquez sur \mathbb{I}$ , le bouton [Supprimer].
- Pour appliquer les paramètres dans une présélection enregistré lorsque le travail est créé, activez l'option *[Appliquer la présélection]* et sélectionnez une présélection dans la liste.
- Pour appliquer des paramètres d'onglet ou de chapitre automatiquement lorsque le travail est créé, activez l'option [Automatiser onglets et chapitres].

Vous pouvez créer des onglets et des chapitres en fonction des fichiers du travail ou des favoris PDF. Pour en savoir plus sur un paramètre spécifique, cliquez sur **a** din d'afficher l'aide de champ à l'écran.

6. Cliquez sur le bouton [Créer].

### Remarque

Si un travail est déjà ouvert dans TotalFlow Prep, le nouveau travail s'ouvre dans une nouvelle fenêtre.

# <span id="page-93-0"></span>Création d'un nouveau travail vierge

Vous pouvez mettre en place un travail vierge avec des paramètres par défaut avec la fonction [Nouveau travail vierge].

#### Remarque

Cette fonction n'est pas disponible dans la version Navigateur de TotalFlow Prep.

Pour créer un travail vierge :

- 1. Ouvrez TotalFlow Prep.
- 2. Sur l'écran [Nouveau travail vierge], cliquez sur [Actions rapides].

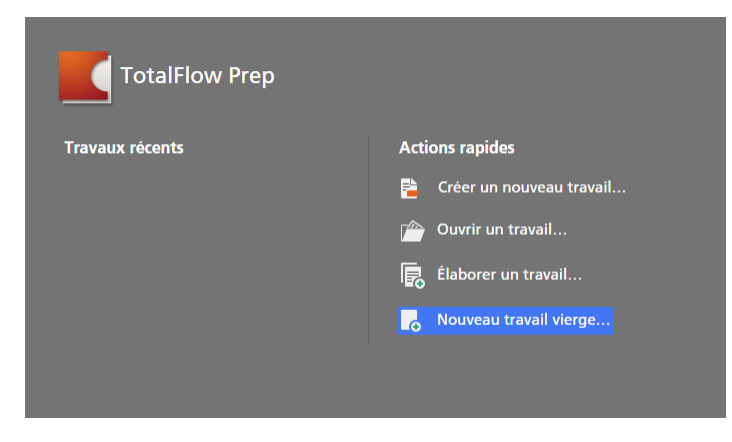

Une nouveau travail est créé, contenant une seule page vierge. Le format papier du travail correspond au format papier par défaut spécifié sur l'écran [Préférences].

Remarque

Si un travail est déjà ouvert dans TotalFlow Prep, accédez à Fichier  $\rightarrow$  Nouveau travail vierge pour créer un travail vierge.

# <span id="page-94-0"></span>Ouverture de travaux

Vous pouvez ouvrir les travaux enregistrés sous forme de fichier RJF ou JDF pour modifier leurs paramètres ou les réimprimer.

**Almportant** 

- Quand vous ouvrez un travail enregistré avec une imprimante indisponible, l'imprimante par défaut est utilisée à la place. Les paramètres du travail sont automatiquement ajustés pour s'adapter aux capacités de l'imprimante par défaut.
- Quand vous ouvrez un travail enregistré avec un papier indisponible ou modifié, un papier personnalisé avec les mêmes propriétés est utilisé à la place. Cela s'applique également au papier spécifié pour les couvertures, les insertions, les onglets, les intercalaires, les pages d'interfoliage et les feuilles d'exception.
- Cette fonction n'est pas disponible dans la version Navigateur de TotalFlow Prep.

Pour ouvrir un travail :

1. Ouvrez TotalFlow Prep et cliquez sur [Ouvrir un travail] dans l'écran [Actions rapides].

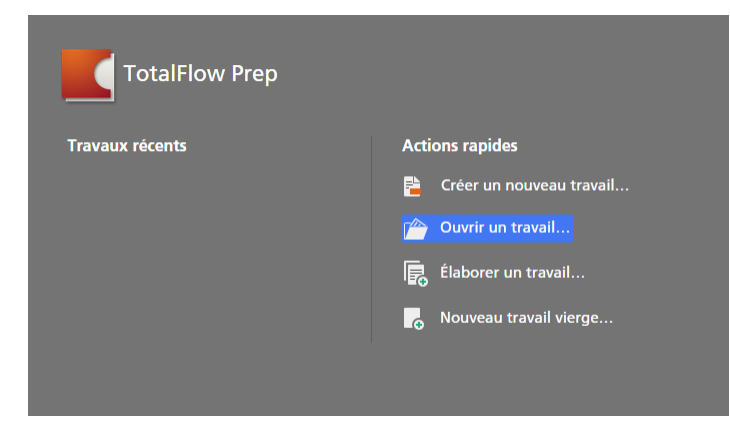

Les travaux sur lesquels vous avez récemment travaillé sont cités dans la section [Travaux récents]. Cliquez sur un des travaux de la liste pour l'ouvrir.

### **D** Remarque

Si un autre travail est déjà ouvert dans TotalFlow Prep, allez dans Fichier  $\rightarrow$  Ouvrir pour ouvrir un travail. Pour ouvrir un travail sur lequel vous avez récemment travaillé, utilisez l'option [Ouvrir nouveau].

2. Dans la boîte de dialogue [Ouvrir], allez jusqu'au travail que vous désirez ouvrir, sélectionnezle et cliquez sur [Ouvrir].

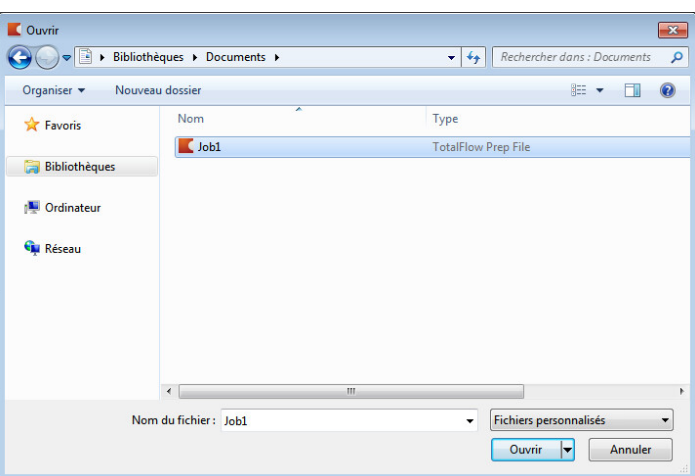

Si un travail est protégé par mot de passe, vous devrez saisir ce dernier avant de pouvoir l'ouvrir. Si un autre travail est déjà ouvert dans TotalFlow Prep, le travail sélectionné s'ouvre dans une nouvelle fenêtre.

#### Remarque

Vous pouvez également ouvrir un travail RJF directement depuis l'Explorateur Windows. Cliquez deux fois sur le fichier de travail ou cliquez avec le bouton droit et choisissez [Ouvrir].

### **El Référence**

Pour plus d'informations sur l'enregistrement de travaux, consultez [Enregistrement](#page-239-0) de travaux, page [238.](#page-239-0)

# <span id="page-95-0"></span>Basculer entre les fenêtres Ouvrir travail

Chaque travail est ouvert dans une nouvelle fenêtre TotalFlow Prep. Vous pouvez basculer d'une fenêtre à une autre à tout moment pour travailler sur plusieurs travaux à la fois.

#### **A** Remarque

Cette fonction n'est pas disponible dans la version Navigateur de TotalFlow Prep.

Pour passer d'une fenêtre de travail à une autre :

- 1. Dans la barre de menu, cliquez sur [Fenêtre].
- 2. Sélectionnez le nom du travail que vous souhaitez modifier.

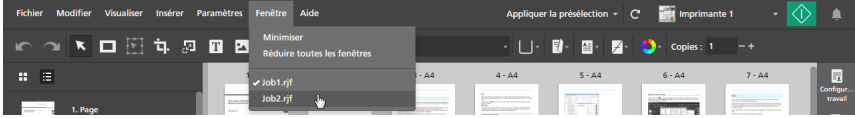

### Remarque

Vous pouvez également réduire les fenêtres de travail avec l'option [Minimiser] ou [Réduire toutes les fenêtres] dans le menu [Fenêtre].

# <span id="page-95-1"></span>Fermeture des travaux

Vous pouvez fermer une fenêtre de travail unique et garder les autres travaux ouverts. Si un seul travail est ouvert et que vous le fermez, l'application retourne à l'écran [Actions rapides].

### **D** Remarque

Cette fonction n'est pas disponible dans la version Navigateur de TotalFlow Prep.

Pour fermer un travail :

- 1. Dans le menu [Fichier], sélectionnez [Fermer].
- 2. Indiquez si vous voulez enregistrer les modifications apportées au travail dans la boîte de dialogue de confirmation. La fenêtre de travail se ferme.

# <span id="page-98-0"></span>5. Modification des travaux

- •Définition d'une [imprimante](#page-98-1) pour le travail
- •Définition des [informations](#page-99-0) relatives au travail
- [•Modification](#page-100-0) des dispositions de la page
- [•Création](#page-114-0) de chapitres
- •Utilisation de [programmes](#page-117-0) externes pour modifier des travaux
- [•Modification](#page-119-0) des fichiers originaux
- •Définition des [paramètres](#page-158-0) papier
- •Définition des paramètres [d'imposition](#page-161-0)
- •Définition des [paramètres](#page-172-0) de cinquième section
- •Définition des [paramètres](#page-176-0) de finition
- [•Ajouter](#page-182-0) et modifier des onglets
- [•Ajouter](#page-192-0) et modifier des onglets à fond perdu
- •Ajout et [modification](#page-199-0) d'insertions
- •Ajout des [numéros](#page-203-0) de page
- •Ajout d'un en-tête et d'un [pied-de-page](#page-205-0)
- •Ajout de [tampons](#page-207-0)
- •Ajout de [couvertures](#page-211-0)
- •Ajout [d'intercalaires](#page-220-0) et de pages d'interfoliage
- •Définition des [paramètres](#page-223-0) de couleur
- [•Définition](#page-224-0) du nombre de copies à imprimer
- •Définition des paramètres [d'exception](#page-224-1)
- [•Modification](#page-230-0) des travaux dans la version Navigateur de TotalFlow Prep
- [•Résolution](#page-232-0) des conflits de paramètres de travail

Après avoir créé un travail, vous pouvez utiliser les fonctions de TotalFlow Prep pour changer la mise en page et modifier les pages d'origine. Vous pouvez également spécifier des propriétés (imposition, papier, finition et paramètres de sortie, par exemple).

### **A** Remarque

- Pour de meilleures performances, nous vous recommandons de travailler avec un maximum de 10 travaux ouverts à la fois.
- Les performances de l'application dépendent de plusieurs facteurs, notamment la taille du fichier du travail, les performances du système, et la charge globale du système.

# <span id="page-98-1"></span>Définition d'une imprimante pour le travail

Pour obtenir les meilleurs résultats, enregistrez et sélectionnez l'imprimante que vous désirez utiliser pour imprimer le travail avant de commencer à modifier les paramètres de travail. Si vous modifiez l'imprimante après avoir spécifié les paramètres de papier, d'imposition, de finition ou de sortie, vous devrez peut-être ajuster les paramètres de travail spécifiés.

Pour spécifier une imprimante pour le travail :

1. Enregistrez l'imprimante que vous souhaitez utiliser.

Pour en savoir plus, consultez [Enregistrement](#page-64-1) des imprimantes, page 63.

2. Dans la barre de menu, cliquez sur le menu des imprimantes et sélectionnez une imprimante dans la liste.

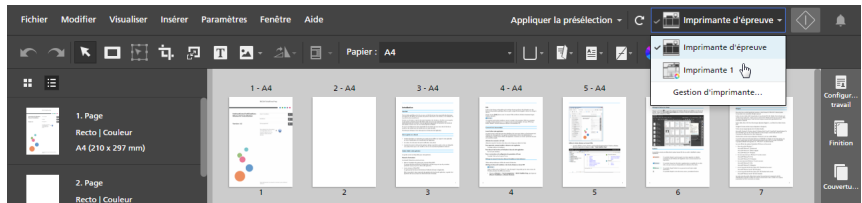

Seules les imprimantes enregistrées apparaissent dans le menu de sélection d'imprimante.

### **A** Remarque

Dans la version Navigateur de TotalFlow Prep, la fonction de sélection d'imprimante n'est pas disponible. Lorsque vous modifiez un travail dans la version Navigateur, TotalFlow Prep utilise l'imprimante qui a été définie dans TotalFlow Production Manager ou TotalFlow Print Server. Pour en savoir plus, consultez [Modification](#page-230-0) des travaux dans la version Navigateur de TotalFlow Prep, page [229.](#page-230-0)

# <span id="page-99-0"></span>Définition des informations relatives au travail

Vous pouvez spécifier des informations utiles concernant le travail, comme le nom du client, celui du travail, le code d'utilisateur, la description du travail, le mode d'impression, les informations de bordereau préliminaire et des consignes spécifiques.

Pour spécifier les informations sur le travail :

1. Dans la zone de paramètres sur la droite, cliquez sur **[Configuration travail]** pour afficher les propriétés de travail disponibles.

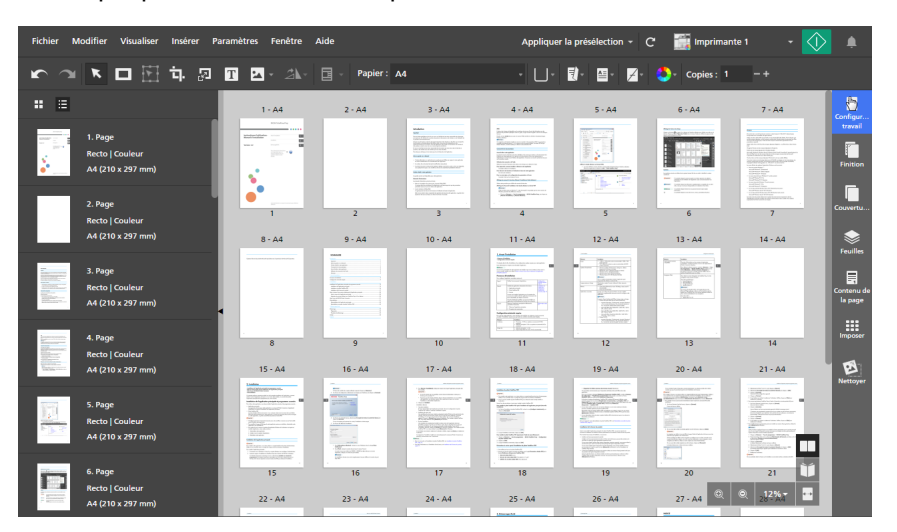

2. Dans le panneau [Configuration travail], indiquez les propriétés requises pour le travail.

Pour plus d'informations sur un paramètre particulier, cliquez sur le bouton **et pour afficher l'aide** sur les champs à l'écran.

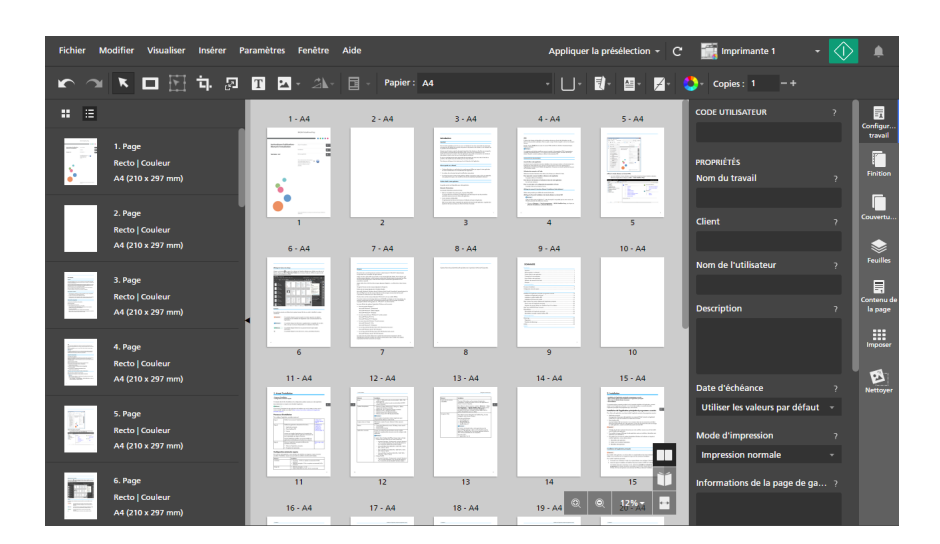

# <span id="page-100-0"></span>Modification des dispositions de la page

TotalFlow Prep vous permet de modifier l'ordre et la mise en page des pages d'un travail, d'insérer des pages vierges ou d'autres documents, de créer des chapitres et d'exécuter des programmes externes pour modifier les pages de travail.

# Sélection de pages et de feuilles

Vous pouvez sélectionner les pages et les feuilles au sein du travail pour interagir avec elles.

### Sélection de pages

Vous pouvez sélectionner des pages à partir de la liste de pages.

Pour sélectionner des pages :

- 1. Dans la liste des pages, utilisez la barre de navigation pour aller jusqu'aux pages que vous souhaitez sélectionner.
- 2. Sélectionnez des pages avec l'une des méthodes suivantes :
	- Pour sélectionner une page unique, cliquez sur la miniature de la page.

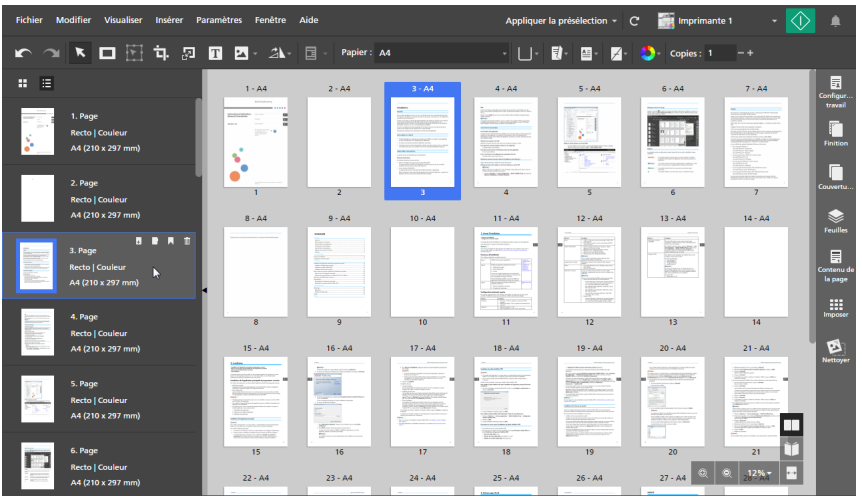

- Pour sélectionner plusieurs pages, maintenez la touche Ctrl enfoncée et cliquez sur chaque page que vous désirez sélectionner.
- Pour sélectionner une série de pages, cliquez sur la première page de la série, puis maintenez la touche Maj et cliquez sur la dernière page de la série.
- Pour sélectionner l'intégralité des pages, cliquez sur n'importe quelle page et appuyez sur Ctrl+A, ou effectuez un clic droit et sélectionnez [Select all].
- Pour les travaux configurés pour être imprimés uniquement sur le recto de la feuille, vous pouvez sélectionner toutes les pages paires ou impaires en effectuant un clic droit sur n'importe quelle page et en sélectionnant Select  $\rightarrow$  Odd pages ou Select  $\rightarrow$  Even pages.
- Pour les travaux configurés pour être imprimés sur les deux côtés de la feuille, vous pouvez sélectionner toutes les pages au recto ou toutes les pages au verso en effectuant un clic droit sur n'importe quelle page et en sélectionnant Select  $\rightarrow$  Front pages ou Select  $\rightarrow$  Back pages.
- Pour sélectionner toutes les pages avec le même format, le même type et la même couleur de papier qu'une page en particulier, effectuez un clic droit sur la page et sélectionnez Select  $\rightarrow$  Pages like this one.
- Pour sélectionner toutes les pages avec des exceptions de papier, de couleur, de face d'impression ou d'agrafage, effectuez un clic droit sur n'importe quelle page et sélectionnez Select  $\rightarrow$  Page exceptions.
- Pour sélectionner tous les onglets, effectuez un clic droit sur n'importe quelle page et sélectionnez Select  $\rightarrow$  Tab pages.
- Pour sélectionner toutes les pages au sein d'un chapitre, assurez-vous que [List view] est active et cliquez sur l'icône dans l'en-tête de chapitre. Maintenez la touche Ctrl enfoncée pour faire plusieurs sélections.
- Pour sélectionner des pages ou des plages de pages spécifiques, effectuez un clic droit sur n'importe quelle page et sélectionnez Select  $\rightarrow$  Page range. Dans la boîte de dialogue [Page range], saisissez les pages ou les plages de pages que vous souhaitez sélectionner. Vous pouvez saisir plusieurs numéros de page ou plages de pages séparés par des virgules, comme "1-7, 9, 11-n", où "n" est la dernière page du travail. Assurez-vous de saisir les pages et les plages de pages dans l'ordre croissant.

Les onglets insérés, les couvertures préimprimées, les pages d'interfoliage vierges, les intercalaires et toutes les autres pages ne comportant pas de numéro de page ne sont pas inclus dans la sélection.

• Pour inverser la sélection actuelle, effectuez un clic droit sur n'importe quelle page sélectionnée et sélectionnez Select  $\rightarrow$  Invert selection. Toutes les pages précédemment sélectionnées sont désélectionnées et toutes les autres pages du travail sont sélectionnées à la place.

### Remarque

Quand vous sélectionnez une ou plusieurs pages dans la liste de pages, toutes les feuilles correspondantes sont également sélectionnées dans l'espace de travail. Vous pouvez appuyer sur la barre d'espace après avoir sélectionné les pages pour afficher les feuilles correspondantes dans l'espace de travail, si elles ne sont pas déjà visibles.

### Sélection des feuilles

Vous pouvez sélectionner des feuilles dans l'espace de travail.

Pour sélectionner des feuilles :

- 1. Assurez-vous que la fonction [Sheet view] est active dans l'espace de travail.
- 2. Sélectionnez des feuilles avec l'une des méthodes suivantes :
	- Pour sélectionner une feuille unique, cliquez sur la miniature de la feuille.

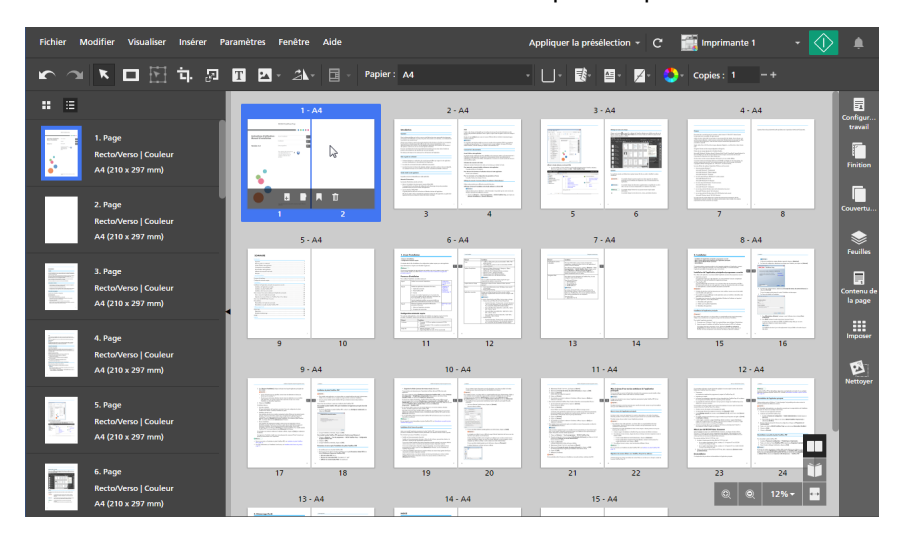

- Pour sélectionner plusieurs feuilles, maintenez la touche Ctrl enfoncée et cliquez sur chaque feuille que vous désirez sélectionner.
- Pour sélectionner une plage de feuilles, cliquez sur la première feuille de la plage, puis maintenez la touche Maj et cliquez sur la dernière feuille de la plage.
- Pour sélectionner l'intégralité des feuilles, cliquez sur n'importe quelle zone de l'espace de travail et appuyez sur Ctrl+A, ou effectuez un clic droit sur n'importe quelle feuille et sélectionnez [Select all].
- Pour sélectionner toutes les feuilles ayant le même format, le même type de papier et la même couleur de papier qu'une feuille en particulier, effectuez un clic droit sur la feuille et sélectionnez Select  $\rightarrow$  Sheets like this one.
- Pour les travaux configurés pour être imprimés uniquement sur le recto de la feuille, vous pouvez sélectionner toutes les feuilles paires ou impaires en effectuant un clic droit sur n'importe quelle feuille et en sélectionnant Select  $\rightarrow$  Odd sheets ou Select  $\rightarrow$  Even sheets.
- Pour sélectionner toutes les feuilles possédant des objets de couleur, effectuez un clic droit sur n'importe quelle feuille et sélectionnez Select  $\rightarrow$  Color sheets.
- Pour sélectionner toutes les feuilles comportant des exceptions de papier, de couleur, de face d'impression ou d'agrafage, effectuez un clic droit sur n'importe quelle feuille et sélectionnez Select  $\rightarrow$  Sheet exceptions.
- Pour sélectionner tous les onglets, effectuez un clic droit sur n'importe quelle feuille et sélectionnez Select  $\rightarrow$  Tab sheets.
- Pour inverser la sélection actuelle, effectuez un clic droit sur n'importe quelle feuille sélectionnée et sélectionnez Select → Invert selection. Toutes les feuilles précédemment sélectionnées sont désélectionnées et toutes les autres feuilles du travail sont sélectionnées à la place.

### Remarque

Quand vous sélectionnez une ou plusieurs feuilles dans l'espace de travail, toutes les pages correspondantes sont également sélectionnées dans la liste de pages.

### Copie, coupe et collage des pages et des feuilles

Vous pouvez copier ou couper des pages et des feuilles, puis les coller ensemble à l'intérieur du travail.

#### **J.** Remarque

- Vous ne pouvez pas copier ni couper des couvertures préimprimées ou des pages d'interfoliage vierges.
- Vous ne pouvez pas coller des pages ou des feuilles avant qu'une couverture avant préimprimée ou qu'une page d'interfoliage vierge ait été insérée au début d'un chapitre.

### Copie, coupe et collage des pages

Pour copier, couper et coller des pages :

- 1. Sélectionnez la page dans la liste de pages.
	- Pour sélectionner plusieurs pages, maintenez la touche Ctrl enfoncée et cliquez sur chaque page que vous désirez sélectionner.
	- Pour sélectionner une série de pages, cliquez sur la première page de la série, puis maintenez la touche Maj et cliquez sur la dernière page de la série.
- 2. Faites un clic droit et sélectionnez [Copier] ou [Couper] dans le menu contextuel.

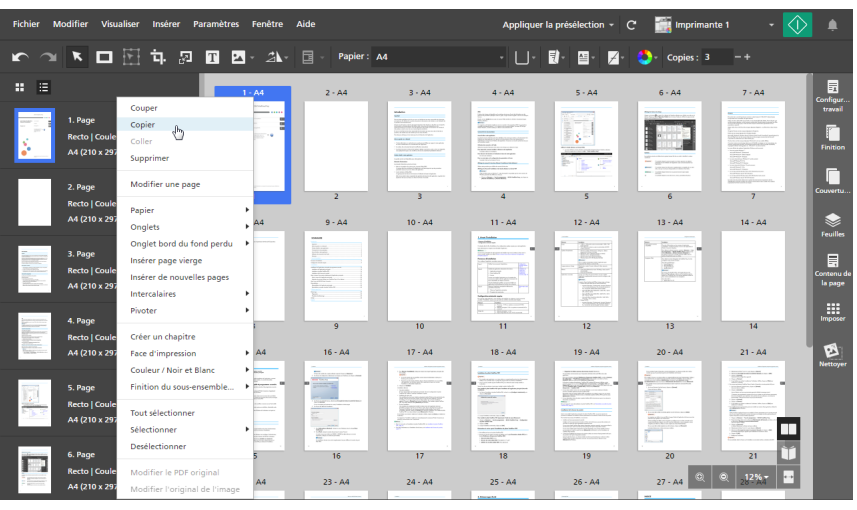

### Remarque

Vous pouvez aussi appuyer sur Ctrl+C pour copier ou Ctrl+X pour couper.

3. Sélectionnez la page cible.

### **Almportant**

Lorsque des pages copiées sont collées, elles sont insérées avant la page cible.

Si le travail présente l'imposition [Normal] ou [Groupé], vous pouvez aussi sélectionner une feuille cible dans [Vue feuille].

4. Faites un clic droit et sélectionnez [Coller] dans le menu contextuel.

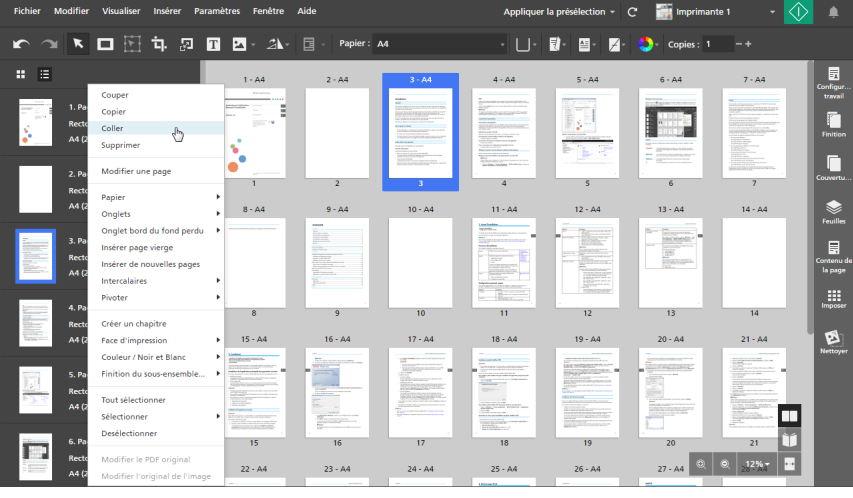

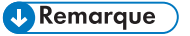

Vous pouvez aussi appuyer sur Ctrl+V.

Pour annuler une action, cliquez sur **Example 1**, le bouton [Annuler].

### Collage de pages au début d'un chapitre

Pour coller des pages au début d'un chapitre :

1. Sélectionnez la page dans la liste de pages.

- Pour sélectionner plusieurs pages, maintenez la touche Ctrl enfoncée et cliquez sur chaque page que vous désirez sélectionner.
- Pour sélectionner une série de pages, cliquez sur la première page de la série, puis maintenez la touche Maj et cliquez sur la dernière page de la série.
- 2. Faites un clic droit et sélectionnez [Copier] ou [Couper] dans le menu contextuel.
- 3. Faites un clic droit sur l'en-tête du chapitre et sélectionnez [Coller les pages].

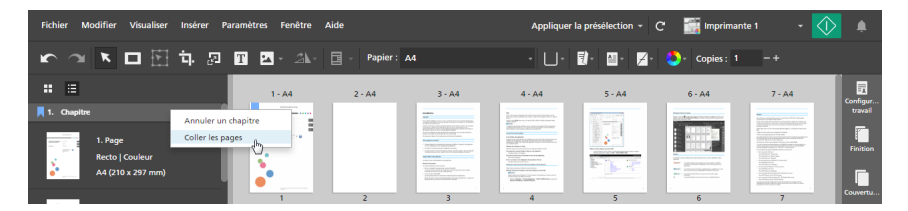

# Copie, coupe et collage des feuilles

### Remarque

Cette fonction n'est pas disponible si l'imposition est définie sur [Livret].

Pour copier, couper et coller des feuilles :

- 1. Sélectionnez la feuille dans [Vue feuille].
	- Pour sélectionner plusieurs feuilles, maintenez la touche Ctrl enfoncée et cliquez sur chaque feuille que vous désirez sélectionner.
	- Pour sélectionner une plage de feuilles, cliquez sur la première feuille de la plage, puis maintenez la touche Maj et cliquez sur la dernière feuille de la plage.
- 2. Faites un clic droit et sélectionnez [Copier] ou [Couper] dans le menu contextuel.

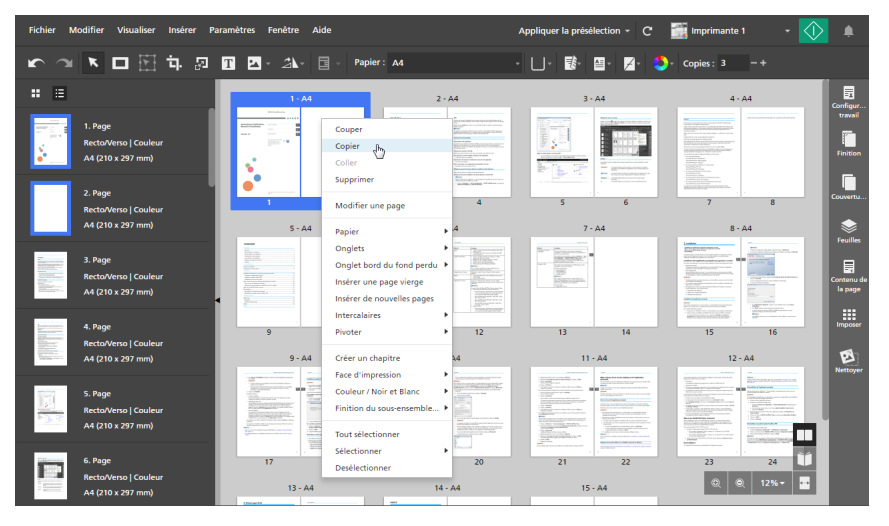

### Remarque

Vous pouvez aussi appuyer sur Ctrl+C pour copier ou Ctrl+X pour couper.

3. Sélectionnez la feuille cible.

### **Almportant**

Lorsque des feuilles copiées sont collées, elles sont insérées avant la feuille cible.

Vous pouvez aussi sélectionner une page cible dans la liste de pages.

4. Faites un clic droit et sélectionnez [Coller] dans le menu contextuel.

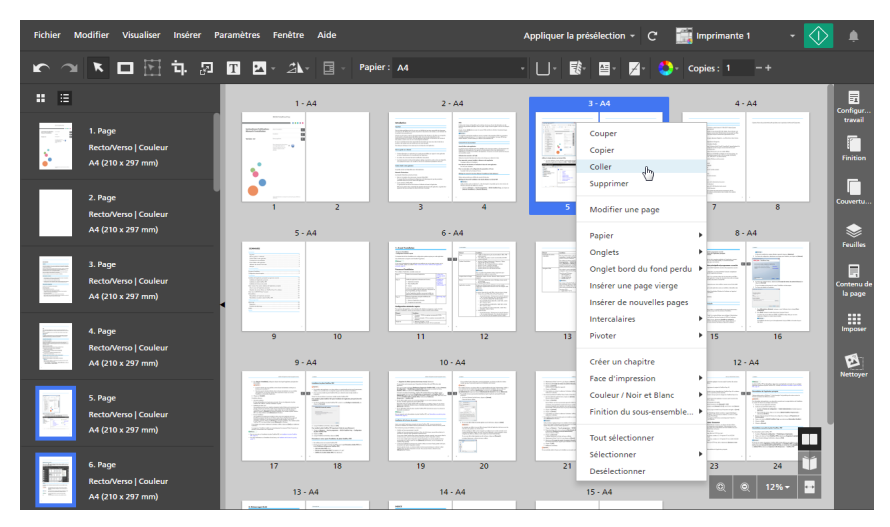

### **A** Remarque

Vous pouvez aussi appuyer sur Ctrl+V.

Pour annuler une action, cliquez sur **Delay**, le bouton [Annuler].

### Collage de feuilles au début d'un chapitre

### **A** Remarque

Cette fonction n'est pas disponible si l'imposition est définie sur [Livret].

Pour coller des feuilles au début d'un chapitre :

- 1. Sélectionnez la feuille dans [Vue feuille].
	- Pour sélectionner plusieurs feuilles, maintenez la touche Ctrl enfoncée et cliquez sur chaque feuille que vous désirez sélectionner.
	- Pour sélectionner une plage de feuilles, cliquez sur la première feuille de la plage, puis maintenez la touche Maj et cliquez sur la dernière feuille de la plage.
- 2. Faites un clic droit et sélectionnez [Copier] ou [Couper] dans le menu contextuel.
- 3. Faites un clic droit sur l'en-tête du chapitre et sélectionnez [Coller les pages].

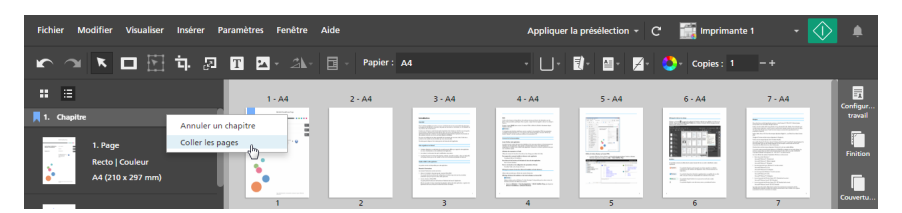

## Suppression de pages et de feuilles

Vous pouvez supprimer des pages ou des feuilles qui ne sont plus requises dans le travail.

### Suppression de pages

Vous pouvez supprimer des pages dans la liste de pages.

Pour supprimer des pages :

- 1. Sélectionnez la page dans la liste de pages.
	- Pour sélectionner plusieurs pages, maintenez la touche Ctrl enfoncée et cliquez sur chaque page que vous désirez sélectionner.
	- Pour sélectionner une série de pages, cliquez sur la première page de la série, puis maintenez la touche Maj et cliquez sur la dernière page de la série.
- 2. Faites un clic droit et sélectionnez [Supprimer] dans le menu contextuel ou appuyez sur la touche Supprimer.

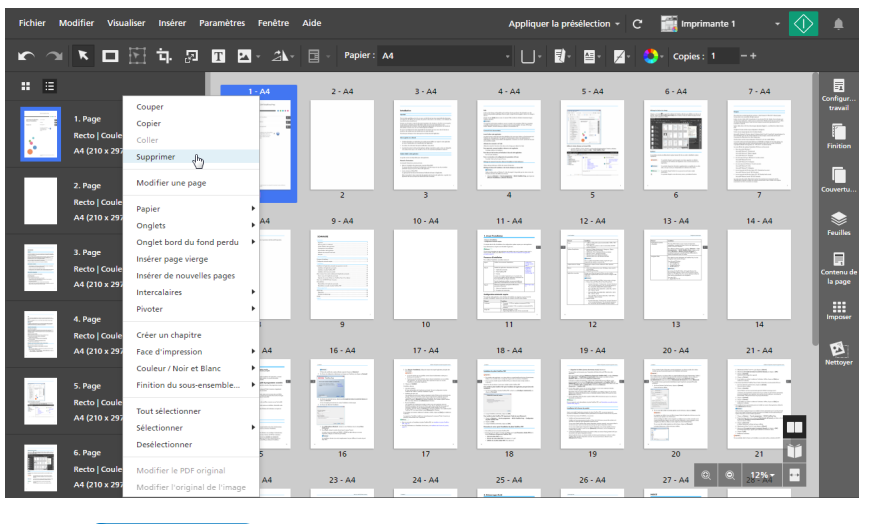

### Remarque

Depuis [Vue Liste], vous pouvez aussi placer le pointeur de la souris au-dessus d'une page et cliquer sur  $\mathbb{I}$ , le bouton [Supprimer une page].

Pour annuler une suppression, cliquez sur **Annuler**, le bouton [Annuler].

# Suppression de feuilles

Vous pouvez supprimer des feuilles dans l'espace de travail.

Pour supprimer des feuilles :

1. Sélectionnez la feuille dans [Vue feuille].
- Pour sélectionner plusieurs feuilles, maintenez la touche Ctrl enfoncée et cliquez sur chaque feuille que vous désirez sélectionner.
- Pour sélectionner une plage de feuilles, cliquez sur la première feuille de la plage, puis maintenez la touche Maj et cliquez sur la dernière feuille de la plage.
- 2. Faites un clic droit et sélectionnez [Supprimer] dans le menu contextuel ou appuyez sur la touche Supprimer.

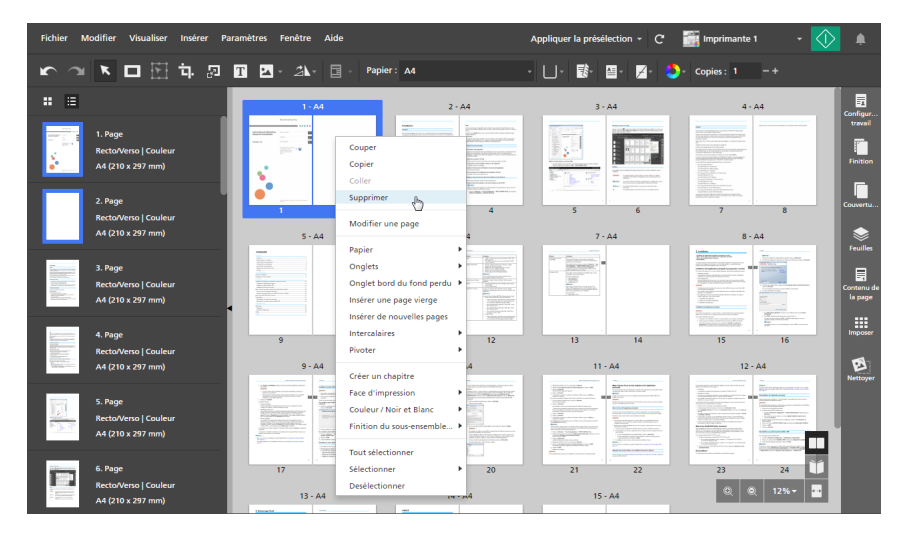

#### **A** Remarque

Vous pouvez aussi passer le pointeur de la souris au-dessus de la feuille et cliquer sur  $\mathbb{I}$ , le bouton [Supprimer une feuille].

Pour annuler une suppression, cliquez sur **Annuler**, le bouton [Annuler].

# Déplacement des pages

Vous pouvez modifier l'ordre des pages à l'intérieur du travail en les déplaçant à un autre endroit.

Pour déplacer des pages :

1. Dans la liste de pages, sélectionnez la ou les pages que vous souhaitez déplacer.

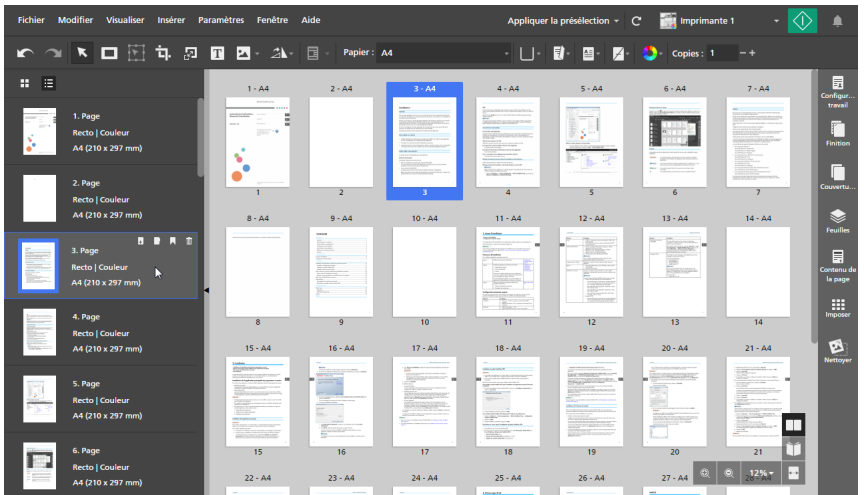

Vous ne pouvez pas déplacer les couvertures préimprimées et les pages d'interfoliage vierges.

2. Cliquez sur la sélection, maintenez le bouton de la souris enfoncé et faites glisser les pages vers le nouvel emplacement, puis relâchez le bouton de la souris.

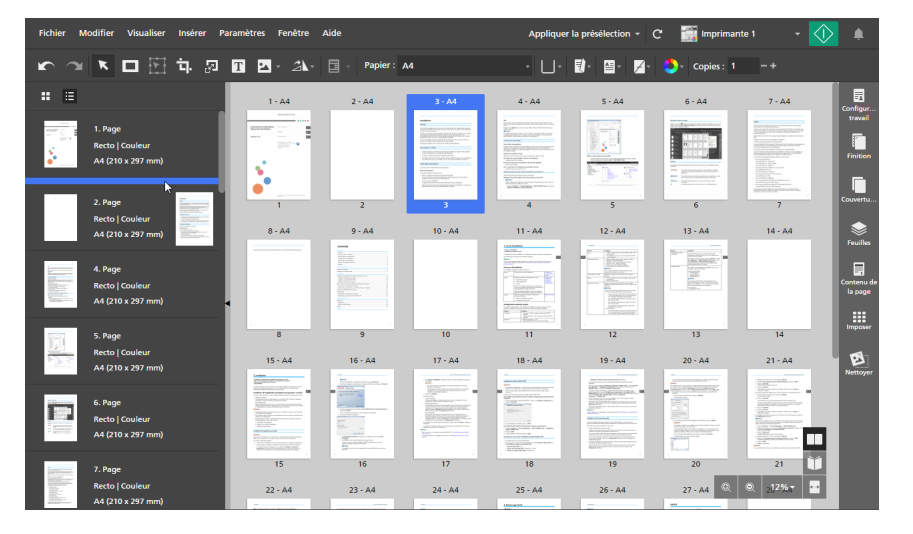

Vous pouvez également faire glisser les pages vers l'espace de travail sur la droite si celui-ci est affiché dans [Vue feuille] et que le travail présente l'imposition [Normal] et est défini pour être imprimé sur le recto de la feuille.

Vous ne pouvez pas déplacer de pages avant une couverture avant préimprimée ou après une couverture arrière préimprimée. Vous ne pouvez pas déplacer de pages avant une page d'interfoliage vierge insérée au début d'un chapitre ou après une page d'interfoliage vierge insérée à la fin d'un chapitre.

#### Remarque

- Pour annuler un déplacement, cliquez sur **M**, le bouton [Annuler].
- Si le travail contient des chapitres, vous pouvez déplacer les pages directement depuis l'intérieur du chapitre.
- Si le travail présente l'imposition [Normal] et est défini pour être imprimé sur le recto de la feuille, vous pouvez également réorganiser les feuilles au sein du travail depuis l'espace de travail. Dans [Vue feuille], sélectionnez la ou les feuilles que vous souhaitez déplacer, puis faites-les glisser vers le nouvel emplacement.

# Insertion de pages et de feuilles vierges

Vous pouvez insérer des pages ou des feuilles vierges dans le travail.

#### **D** Remarque

Vous ne pouvez pas insérer de page ou de feuille vierge avant une page de couverture avant préimprimée ou avant une page d'interfoliage vierge insérée au début d'un chapitre.

# Insertion de pages vierges

Vous pouvez insérer des pages vierges à partir de la liste de pages.

Pour insérer une page vierge :

1. Sélectionnez la page cible dans la liste de pages.

### Important

Quand la page vierge est insérée, elle est placée avant la page cible.

2. Faites un clic droit et sélectionnez [Insérer page vierge] dans le menu contextuel.

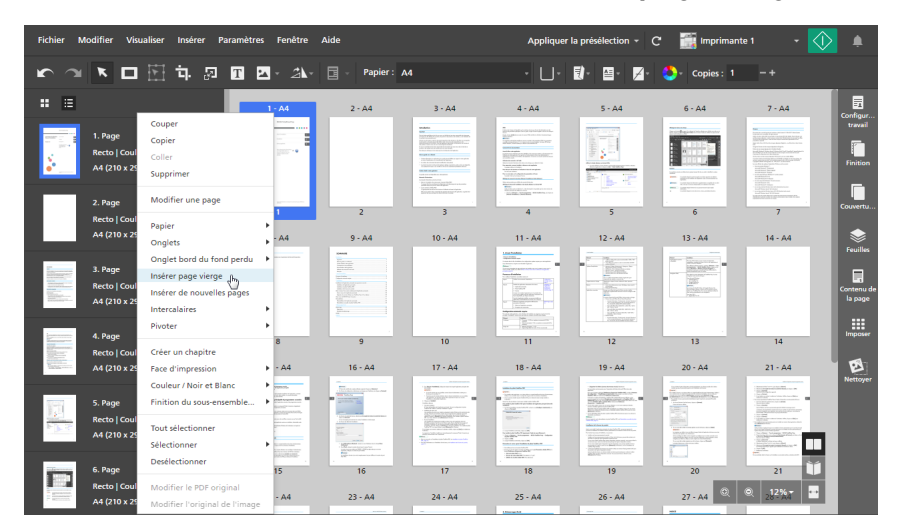

#### Remarque

Dans **[Vue Liste]**, vous pouvez également poser votre curseur sur la page cible et cliquer sur **+**, le bouton [Insérer une page].

La page insérée a les mêmes paramètres papier que la page cible. Si la page cible a une exception papier de spécifiée, la page insérée utilise le papier configuré pour le travail.

### Insertion de feuilles vierges

Vous pouvez insérer des feuilles vierges à partir de l'espace de travail.

#### **A** Remarque

Cette fonction n'est pas disponible si l'imposition est définie sur [Livret].

Pour insérer une feuille vierge :

- 1. Assurez-vous que la fonction [Vue feuille] est active dans l'espace de travail.
- 2. Posez votre curseur sur la feuille cible et cliquez sur  $\blacksquare$ , le bouton [Insérer une feuille].

#### **Almportant**

Quand la feuille vierge est insérée, elle est placée avant la feuille cible.

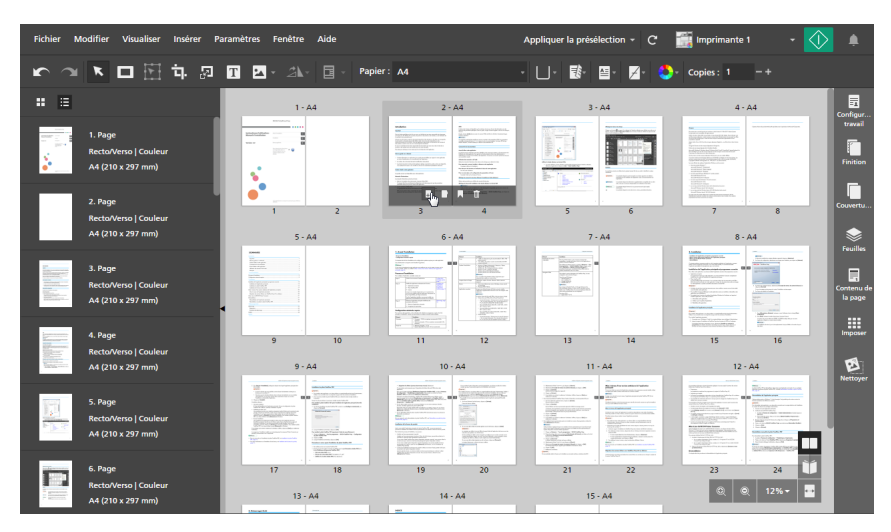

#### **Remarque**

Vous pouvez aussi cliquer avec le bouton droit sur la feuille cible et sélectionner [Insérer une page vierge] dans le menu.

La feuille insérée a les mêmes paramètres papier que la feuille cible. Si la feuille cible a une exception papier de spécifiée, la feuille insérée utilise le papier configuré pour le travail.

### Insertion de pages depuis des fichiers existants ou numérisés

Quand vous modifiez un travail, vous pouvez insérer des pages de fichiers existants sur votre ordinateur, de documents enregistrés dans des travaux ou de fichiers numérisés.

#### **C**Remarque

Vous ne pouvez pas insérer de nouvelles pages avant une page de couverture avant préimprimée ou avant une page d'interfoliage vierge insérée au début d'un chapitre.

Pour insérer des pages dans un travail :

1. Faites un clic droit sur la page cible dans la liste des pages ou la feuille cible dans [Vue feuille] et sélectionnez [Insérer de nouvelles pages].

**Almportant** 

Quand les pages sont insérées, elles sont placées avant la page ou la feuille cible.

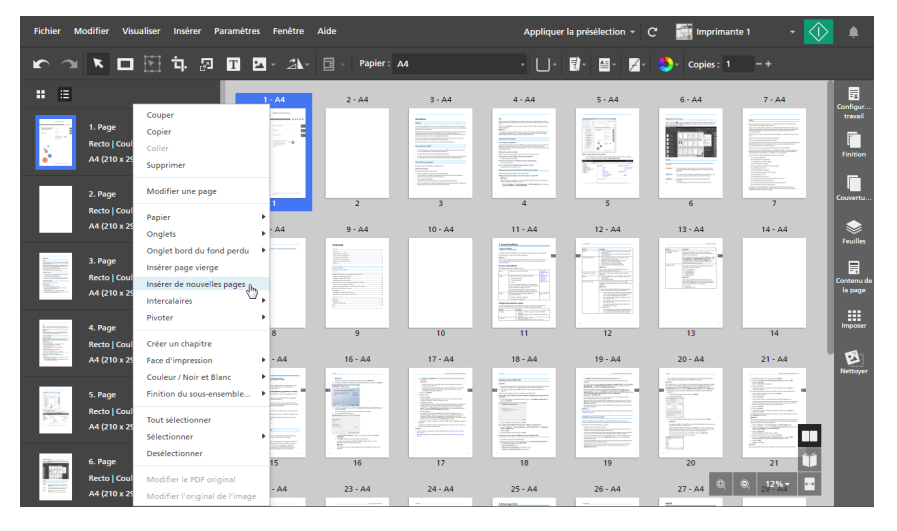

#### **A** Remarque

Si l'imposition est définie sur [Livret], vous ne pourrez insérer de nouvelles pages que depuis la liste des pages.

2. Dans la boîte de dialogue [Insérer des pages], ajoutez des fichiers de votre ordinateur ou importez-en d'un scanner.

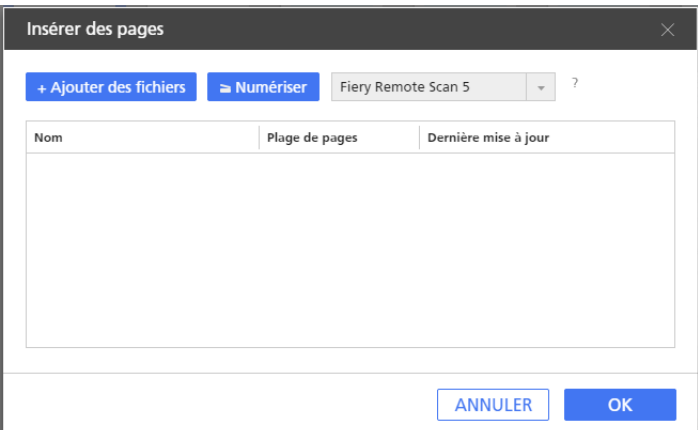

• Pour ajouter des fichiers de votre ordinateur, cliquez sur [Ajouter des fichiers], parcourez les dossiers jusqu'à atteindre les fichiers que vous souhaitez ajouter dans la boîte de dialogue [Ouvrir], sélectionnez-les et cliquez sur [Ouvrir].

Vous pouvez également faire glisser des fichiers depuis un dossier Windows et les déposer dans la boîte de dialogue [Insérer des pages].

Si un fichier est protégé par mot de passe, vous êtes invité à saisir le mot de passe avant de pouvoir ajouter le fichier au travail.

#### **Almportant**

- Les fichiers doivent être situés dans un dossier accessible à l'ordinateur client.
- Assurez-vous que le format des fichiers est pris en charge. Pour en savoir plus, consultez [Formats](#page-268-0) de fichier pris en charge, page 267.
- Avant d'ajouter les fichiers Microsoft Office à un travail, assurez-vous que le pilote TotalFlow PDF est installé. Pour plus d'informations, consultez le *Manuel d'installation*.
- Pour importer des fichiers depuis un scanner, sélectionnez un scanner compatible TWAIN ou l'utilitaire Fiery Remote Scan dans la liste de scanners et cliquez sur [Numériser].

Selon le scanner sélectionné, l'écran de configuration du pilote TWAIN ou l'utilitaire Fiery Remote Scan est lancé. Suivez les étapes requises par le pilote du scanner et effectuez les paramètres nécessaires.

#### **Almportant**

- La fonction [Numériser] n'est pas disponible dans la version Navigateur de TotalFlow Prep.
- Selon le scanner que vous souhaitez utiliser, vous devez au préalable installer et configurer le pilote RICOH TWAIN ou l'utilitaire EFI Fiery Remote Scan.

Pour plus d'informations sur les périphériques pris en charge, consultez le fichier *Printer Connector Readme*. Pour plus d'informations sur la procédure d'installation et de configuration du pilote, consultez la documentation pour vos pilotes.

- Pour utiliser le scanner avec l'option du contrôleur EFI Fiery, l'utilitaire Fiery Remote Scan est requis. Dans ce cas, le pilote TWAIN ne peut pas être utilisé.
- Assurez-vous de bien utiliser la version 32 bits de Fiery Remote Scan. La dernière version 32 bits est 6.6.0.60, elle est disponible au téléchargement sur le site Web de Ricoh. Par exemple, vous pouvez aller sur [http://support.ricoh.com/bb/html/dr\\_ut\\_e/lan\\_e/](http://support.ricoh.com/bb/html/dr_ut_e/lan_e/model/eb_32/eb_32en.htm) [model/eb\\_32/eb\\_32en.htm](http://support.ricoh.com/bb/html/dr_ut_e/lan_e/model/eb_32/eb_32en.htm) et sélectionner un lien 32 bits, tel que [http://support.ricoh.](http://support.ricoh.com/bb/html/dr_ut_e/lan_e/model/eb_32/eb_32en.htm#Microsoft%20Windows%2010%20(32-bit)) [com/bb/html/dr\\_ut\\_e/lan\\_e/model/eb\\_32/eb\\_32en.htm#Microsoft%20Windows%](http://support.ricoh.com/bb/html/dr_ut_e/lan_e/model/eb_32/eb_32en.htm#Microsoft%20Windows%2010%20(32-bit)) [2010%20\(32-bit\).](http://support.ricoh.com/bb/html/dr_ut_e/lan_e/model/eb_32/eb_32en.htm#Microsoft%20Windows%2010%20(32-bit))
- Si l'orientation des données numérisées n'est pas celle requise, vous pouvez faire pivoter les pages à l'aide de la fonction de rotation fournie par TotalFlow Prep. Pour en savoir plus, consultez [Rotation](#page-129-0) des pages, page 128.
- 3. Répétez la procédure pour ajouter tous les fichiers requis.
- 4. Facultatif : Faites tous les ajustements nécessaires sur les fichiers.

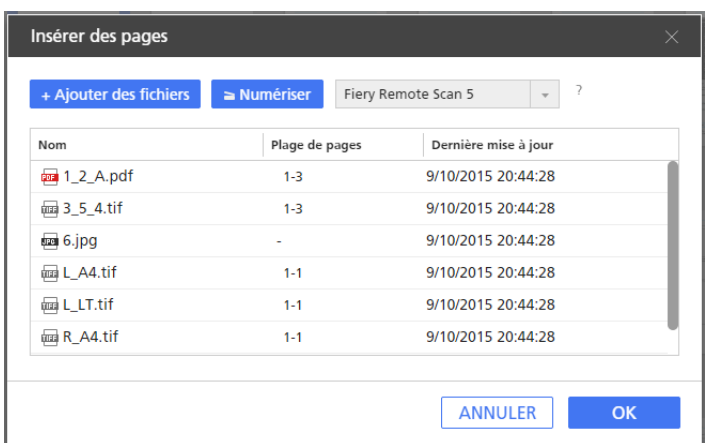

- Pour réorganiser les fichiers, faites glisser et déposez un fichier avant ou après les autres fichiers dans la liste.
- Pour désigner les pages à inclure dans le cas de fichiers de plusieurs pages, saisissez les numéros de page ou les plages de pages qui conviennent dans la colonne [Plage de pages].

Saisissez plusieurs numéros de page ou plages de pages séparés par des virgules.

- Pour supprimer un fichier de la liste, passez le pointeur de la souris au-dessus du fichier et cliquez sur  $\mathbb{I}$ , le bouton [Supprimer].
- 5. Cliquez sur [OK].

# <span id="page-114-0"></span>Création de chapitres

Vous pouvez créer des chapitres pour organiser les pages au sein du travail.

### **D** Remarque

Les chapitres commencent toujours sur le recto de la feuille.

Pour créer un chapitre :

- 1. Assurez-vous que la fonction [Vue Liste] est active dans la liste des pages.
- 2. Passez le pointeur de la souris au-dessus de la page cible et cliquez sur  $\blacksquare$ , le bouton [Créer un chapitre].

Le chapitre est inséré avant la page cible.

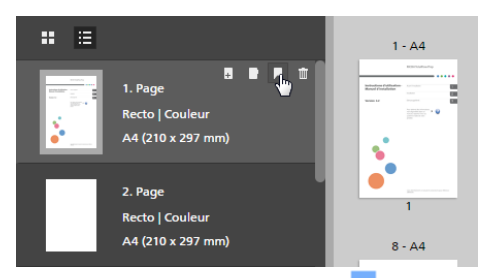

Une icône de favori **s'affiche pour marquer le commencement du chapitre.** 

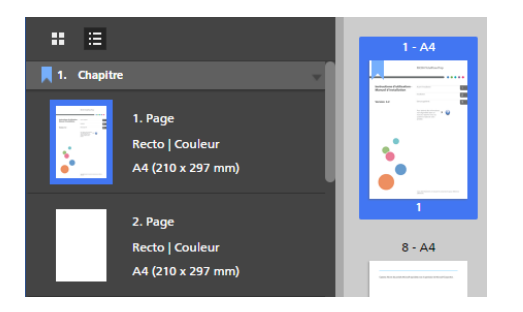

# Redénomination de chapitres

Lorsqu'un chapitre est créé, un numéro lui est attribué et il est libellé Chapitre par défaut. Il peut être renommé mais son numéro de chapitre n'est pas modifiable.

Pour renommer un chapitre :

- 1. Assurez-vous que la fonction [Vue Liste] est active dans la liste des pages.
- 2. Cliquez dans le champ du chapitre.

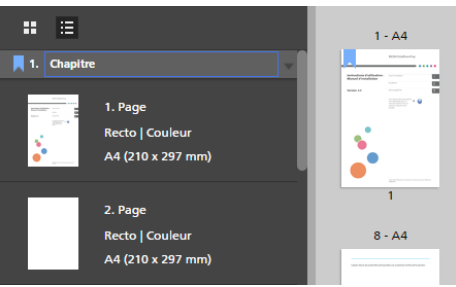

3. Saisissez un nom de chapitre.

Vous pouvez au choix supprimer ou écraser le nom du chapitre par défaut. Saisissez jusqu'à 255 octets.

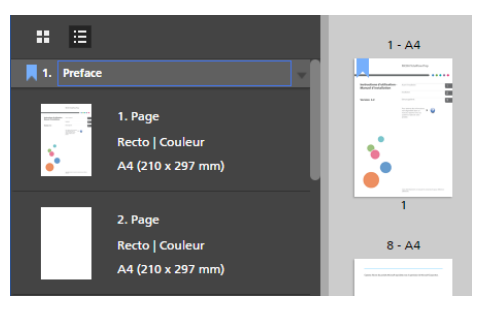

# Déplacement des chapitres

Vous pouvez déplacer les chapitre avec les pages qu'ils contiennent.

Pour déplacer des chapitres :

1. Assurez-vous que la fonction [Vue Liste] est active dans la liste des pages.

2. Passez le pointeur de la souris au-dessus de l'en-tête du chapitre que vous voulez déplacer pour faire apparaître la poignée de déplacement

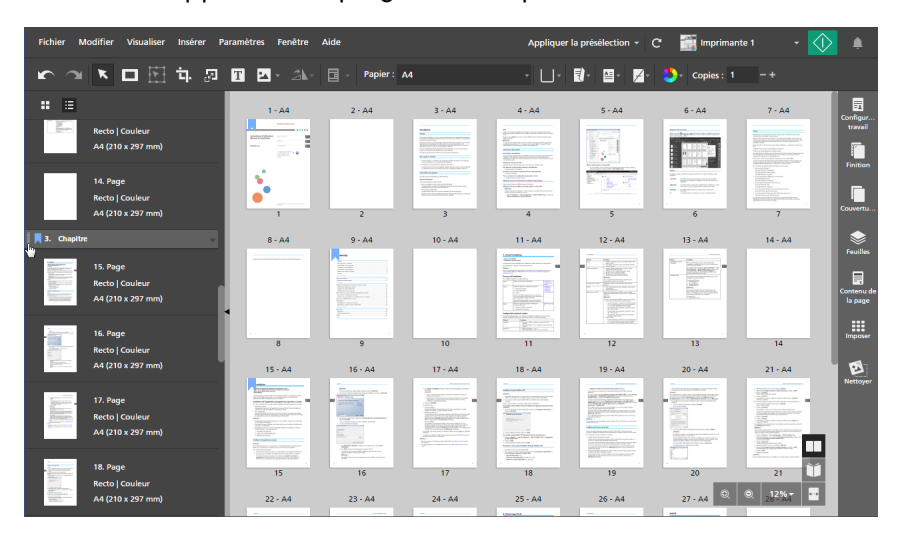

3. Cliquez sur la poignée de déplacement dans l'en-tête du chapitre et maintenez le bouton de la souris appuyé, puis faites glisser le chapitre vers son nouvel emplacement et relâchez le bouton de la souris.

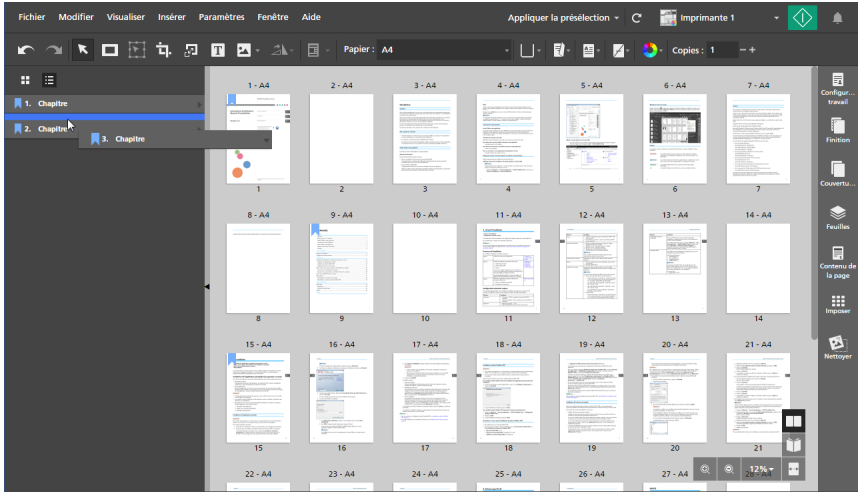

Vous pouvez uniquement déplacer un chapitre parmi les autres chapitres, avant le premier chapitre ou après le dernier. Si les premières pages du travail ne font pas partie d'un chapitre, vous pouvez aussi placer le chapitre avant ces pages. Les premières pages sont incluses dans le chapitre et placées après les pages initiales du chapitre.

Remarque

Pour annuler un déplacement, cliquez sur  $\Box$ , le bouton [Annuler].

# Annulation de chapitres

Vous pouvez annuler des chapitres qui ne sont plus requis.

Pour annuler un chapitre :

- 1. Assurez-vous que la fonction [Vue Liste] est active dans la liste des pages.
- 2. Faites un clic droit sur l'en-tête du chapitre et sélectionnez [Annuler un chapitre] dans le menu contextuel.

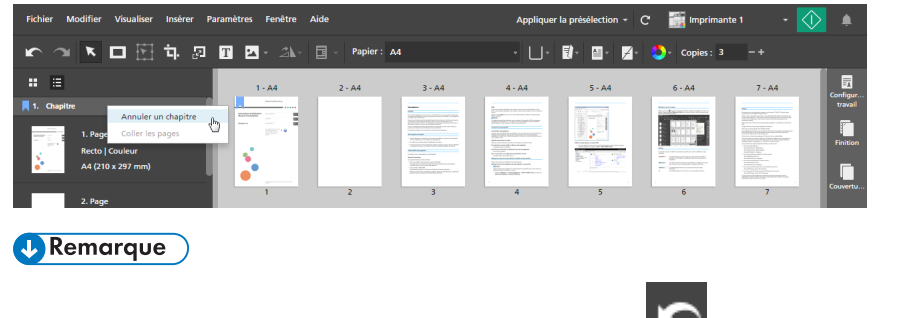

Pour annuler l'annulation d'un chapitre, cliquez sur **Randich de la contratat (Annuler**).

# <span id="page-117-0"></span>Utilisation de programmes externes pour modifier des travaux

Vous pouvez enregistrer les programmes externes que vous souhaitez utiliser pour modifier les travaux.

**Almportant** 

- Vous devez tout d'abord enregistrer les programmes externes que vous souhaitez utiliser sur l'écran [Préférences]. Pour en savoir plus, consultez [Préférences](#page-84-0) de paramètre, page 83.
- Les masques, textes, images, numéros de page, en-têtes et pieds-de-page insérés dans le travail n'apparaissent pas et ne peuvent pas être modifiés dans le programme externe.
- Cette fonction n'est pas disponible dans la version Navigateur de TotalFlow Prep.

Les programmes suivants peuvent être utilisés avec TotalFlow Prep :

• Pour modifier des documents PDF image, vous pouvez utiliser des programmes d'édition d'images comme Adobe Photoshop et Adobe Photoshop Elements.

#### Remarque

Quand vous utilisez Adobe Photoshop Elements, assurez-vous de spécifier PhotoshopElementsEditor.exe dans le chemin de programme à l'écran [Préférences]. La communication avec le programme peut ne pas fonctionner correctement si vous spécifiez Photoshop Elementsx.0.exe, où  $x.0$  est la version du programme.

• Pour modifier des PDF, vous pouvez utiliser des programmes d'édition de PDF comme Adobe Acrobat.

### Utilisation d'un programme externe pour modifier des documents PDF (images)

Vous pouvez utiliser des programmes externes pour modifier les pages de travail dont le format d'origine est PDF Image.

#### **Almportant**

- Vous ne pouvez modifier qu'une seule page à la fois dans les programmes de retouche d'image. Vous ne pouvez pas sélectionner et modifier plusieurs pages de travail simultanément.
- Si vous ajoutez des pages à un fichier image TIFF dans le programme de retouche d'image, seuls les changements de la première page du fichier TIFF sont appliqués dans TotalFlow Prep. Les changements des pages suivantes seront ignorés.

Pour modifier une page dans un programme externe :

1. Dans la liste de pages, faites un clic droit sur la page que vous souhaitez modifier, et cliquez sur [Modifier l'original de l'image] dans le menu.

Vous pouvez également sélectionner la page et cliquer sur **Modifier**  $\rightarrow$  **Modifier l'original de** l'image dans la barre de menus.

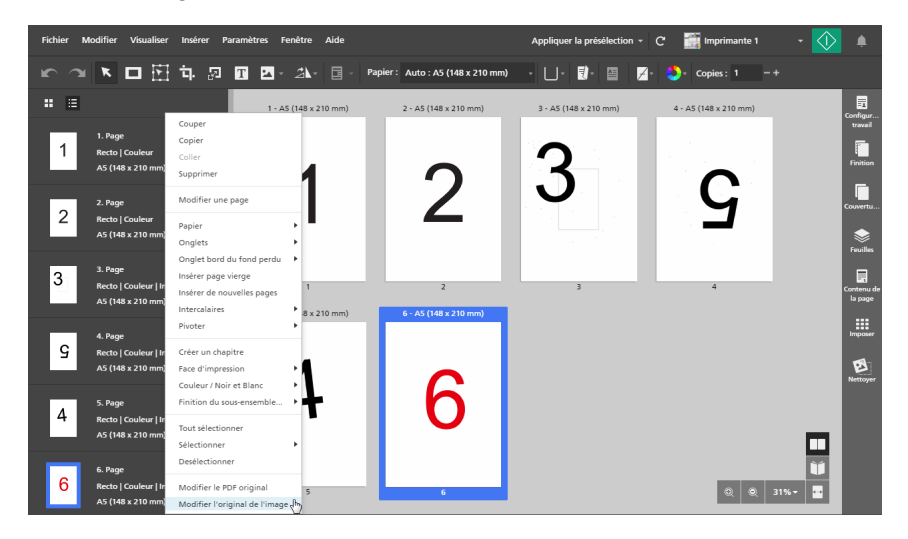

Le programme externe s'ouvre dans une nouvelle fenêtre.

2. Modifiez l'image dans le programme externe et enregistrez les changements avec l'option [Enregistrer].

Si vous sélectionnez [Enregistrer sous...], les changements ne sont pas appliqués au travail.

#### **Almportant**

Si la résolution d'un fichier d'image n'est pas spécifiée, TotalFlow Prep définit automatiquement la résolution de l'image sur 200 dpi. Lorsque vous modifiez l'image dans le programme externe, une autre valeur par défaut peut être appliquée. Vérifiez la résolution d'image avant d'enregistrer l'image dans le programme externe. Sauf si vous souhaitez modifier la résolution de l'image, assurez-vous qu'elle est toujours de 200 dpi.

3. Dans TotalFlow Prep, cliquez sur [OK] dans la boîte de dialogue du programme externe pour appliquer les modifications.

### Utilisation d'un programme externe pour modifier le PDF d'un travail complet

Vous pouvez modifier le contenu entier d'un travail comme un seul PDF dans un autre programme.

#### **Almportant**

- Une fois les changements appliqués, le format des pages peut passer de PDF Image à PDF Objet. Dans ce cas, vous ne pourrez plus appliquer de modifications d'image sur ces pages, même si les données originales étaient une image.
- N'appliquez pas de paramètres de sécurité au PDF, comme des mots de passe ou des paramètres d'authentification.

Pour combiner toutes les pages d'origine du travail dans un seul PDF et modifier le PDF avec un programme externe :

1. Faites un clic droit dans la liste de pages et cliquez sur [Modifier le PDF original] dans le menu. Vous pouvez également cliquer sur **Modifier**  $\rightarrow$  **Modifier le PDF original** dans la barre de menus.

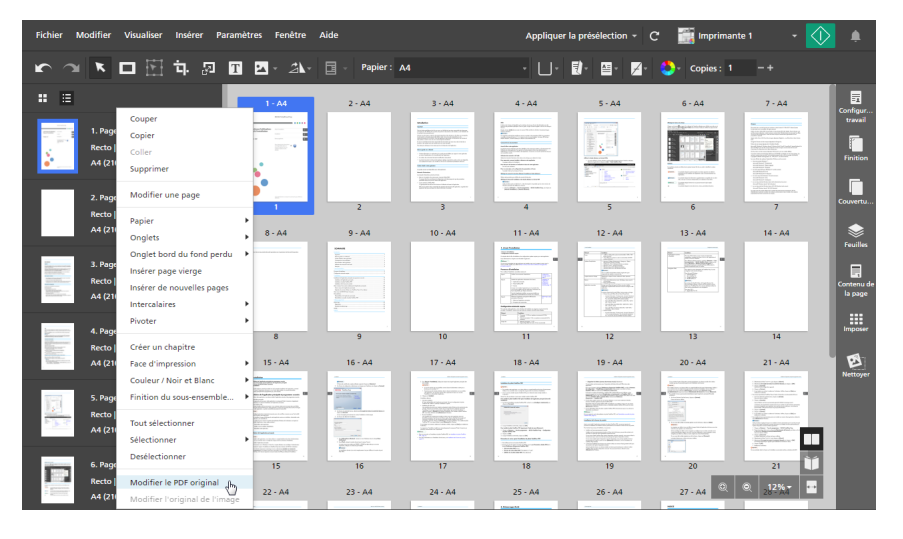

Le programme externe s'ouvre dans une nouvelle fenêtre.

2. Modifiez le PDF dans le programme externe et enregistrez les changements avec l'option [Enregistrer].

Si vous sélectionnez [Enregistrer sous...], les changements ne sont pas appliqués au travail.

3. Dans TotalFlow Prep, cliquez sur [OK] dans la boîte de dialogue du programme externe pour appliquer les modifications.

# <span id="page-119-0"></span>Modification des fichiers originaux

Après avoir créé un travail, vous pouvez utiliser TotalFlow Prep pour modifier les pages d'origine et ajouter du texte, des images ou des masques. Vous pouvez aussi corriger le désalignement, déparasiter, repositionner et pivoter le contenu des pages.

# Modification des règles de mesure, de la grille et des guides

Vous pouvez modifier les paramètres des règles, de la grille et des guides.

#### Remarque

Pour afficher ou masquer les règles, grilles et guides lorsque vous modifiez des fichiers d'origine, utilisez les options [Règles], [Grille] et [Guides] dans le menu [Visualiser].

Par défaut, les options [Règles] et [Guides] sont activées.

# Modification des règles de mesure

Les marqueurs des règles indiquent l'emplacement du curseur dans la page.

Pour modifier les paramètres des règles :

- 1. Cliquez sur Paramètres  $\rightarrow$  Préférences.
- 2. Pour changer l'unité des règles, sélectionnez [Pouces] ou [Millimètres] dans l'onglet [Général].

Pour plus d'informations sur un paramètre particulier, cliquez sur le bouton <sup>polit</sup>ion afficher l'aide sur les champs à l'écran.

# Modification des paramètres de grille

Pour modifier les paramètres de grille :

- 1. Cliquez sur Paramètres  $\rightarrow$  Préférences, puis cliquez sur l'onglet [Grille, Guides].
- 2. Pour changer la taille de la grille, définissez une valeur dans le menu [Taille de la grille].

### Remarque

La taille de la grille doit se situer entre 1 mm (0,01 inch) et 10 mm (1 inch).

- 3. Pour changer la couleur des lignes de la grille, utilisez le menu **[Couleur des lignes de la** grille]. Sélectionnez parmi les couleurs prédéfinies ou saisissez des valeurs personnalisées dans les champs de saisie.
- 4. Pour définir le point d'origine de la grille, sélectionnez [Origine coin supérieur gauche] ou [Origine centre].
	- [Origine coin supérieur gauche] : Déplace la grille à partir du coin supérieur gauche de la page.
	- [Origine centre] : Déplace la grille à partir du centre de la page.

#### **D** Remarque

Par défaut, le point d'origine est défini sur *[Origine coin supérieur gauche]*.

Pour plus d'informations sur un paramètre particulier, cliquez sur le bouton <sup>2</sup> pour afficher l'aide sur les champs à l'écran.

# Modification des guides

#### **A** Remarque

Les guides ne sont pas enregistrés comme faisant partie du travail et doivent être appliqués lors de chaque ouverture du travail.

Pour ajouter et modifier des guides :

- 1. Pour ajouter un guide, placez le pointeur sur la barre de règle, puis cliquez et faites glisser le guide jusque sur la page.
- 2. Pour déplacer un guide, cliquez sur le guide dans la barre de règle et déplacez-le vers la position voulue.

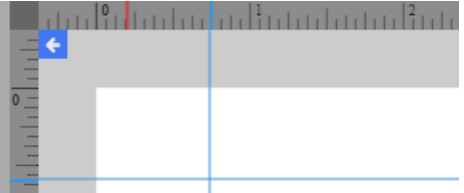

- 3. Pour changer la couleur des guides, cliquez sur Paramètres → Préférences, puis sur l'onglet [Grille, Guides]. Pour [Couleur de la ligne guide], sélectionnez parmi les couleurs prédéfinies ou saisissez des valeurs personnalisées dans les champs de saisie.
- 4. Pour retirer les guides, cliquez sur Visualiser  $\rightarrow$  Effacer les guides.

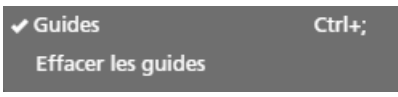

Pour plus d'informations sur un paramètre particulier, cliquez sur le bouton **et pour afficher l'aide** sur les champs à l'écran.

# Alignement du contenu de la page

Vous pouvez aligner le contenu de la page à l'aide des fonctions d'alignement auto ou manuel.

#### **Almportant**

- Des paramètres d'imposition spécifiques sont requis pour que la fonction [Aligner] fonctionne correctement avec des travaux contenant différentes orientations ou tailles de pages. Pour utiliser la fonction [Aligner] avec des travaux contenant différentes orientations ou tailles de page :
	- 1. Cliquez sur [Imposer] dans la zone de paramètres située sur la droite.
	- 2. Sélectionnez [Pas de mise à l'échelle] dans les options [Échelle].
	- 3. Sélectionnez [Coin supérieur gauche] dans les options [Placement de l'image dans la cellule].
- Si vous utilisez la fonction [Aligner] et qu'une des pages se retrouve hors de l'espace de travail, vous devez aligner les pages manuellement à l'aide du mode d'alignement [Manuel] et [Aperçu feuille].

### Utilisation de l'alignement auto

Pour utiliser l'alignement auto :

- 1. Cliquez sur [Nettoyer] dans la zone de paramètres située sur la droite.
- 2. Dans le panneau [Nettoyer], cliquez sur [Aligner].

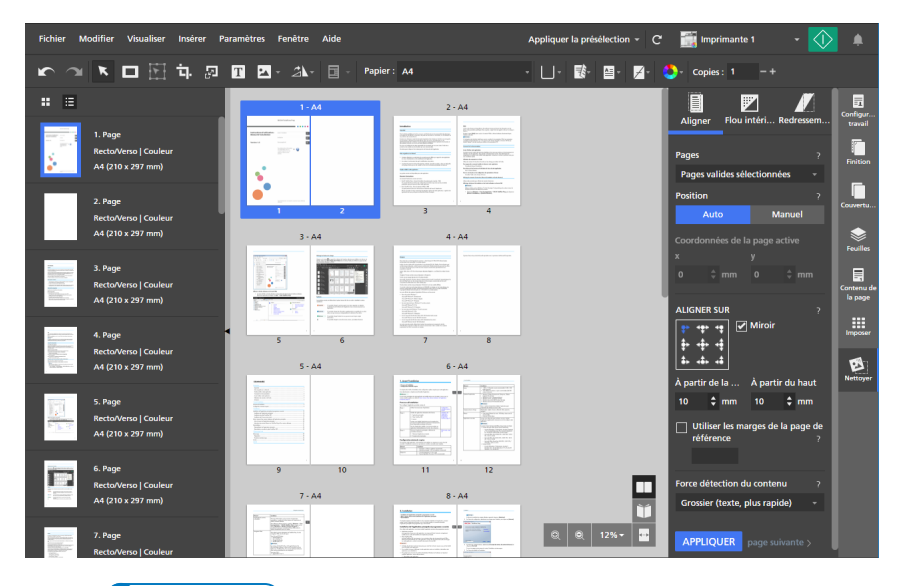

### Remarque

Dans [Mode Édition], [Table lumineuse], ou [Table lumineuse miroir] un réticule apparaît dans l'espace de travail, indiquant le point de référence sur la page. Cliquez sur le réticule et faites-le glisser pour repositionner le point de référence.

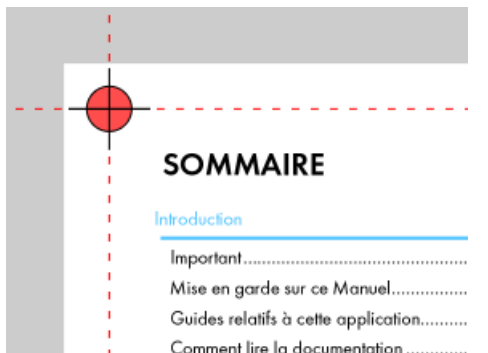

- 3. Sous [Pages], sélectionnez [Toutes les pages valides], [Page active], [Pages valides sélectionnées] ou [Pages valides dans la pile de la table lumineuse].
	- [Toutes les pages valides] : applique les changements d'alignement à toutes les pages valides du travail.
	- [Page active] : applique les changements d'alignement à la page active. Lorsque cette option est sélectionnée, la page active est indiquée en bleu.
	- [Pages valides sélectionnées] : applique les changements d'alignement à toutes les pages valides sélectionnées dans la liste des pages. Il s'agit du paramètre par défaut.
	- [Pages valides dans la pile de la table lumineuse] : applique les changements d'alignement à toutes les pages valides de la pile de la table lumineuse.
- 4. Sous [Position], cliquez sur [Auto].
- 5. Sous [Aligner sur], spécifiez un point de référence pour l'alignement.

Le point de référence par défaut se trouve dans le coin supérieur gauche de la page.

- 6. Utilisez les champs [À partir de la gauche] et [À partir du haut] pour entrer des distances spécifiques depuis le point de référence.
- 7. Pour aligner le point de référence verso avec le point de référence recto, activez la case [Miroir].

Si la case [Miroir] n'est pas sélectionnée, le point de référence verso n'est pas aligné avec le recto.

• Cet exemple illustre la case [Miroir] sélectionnée.

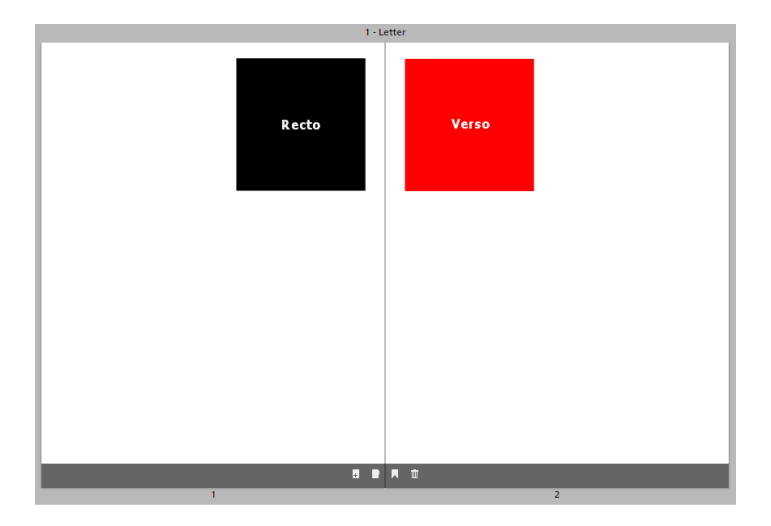

• Cet exemple illustre la case [Miroir] désélectionnée.

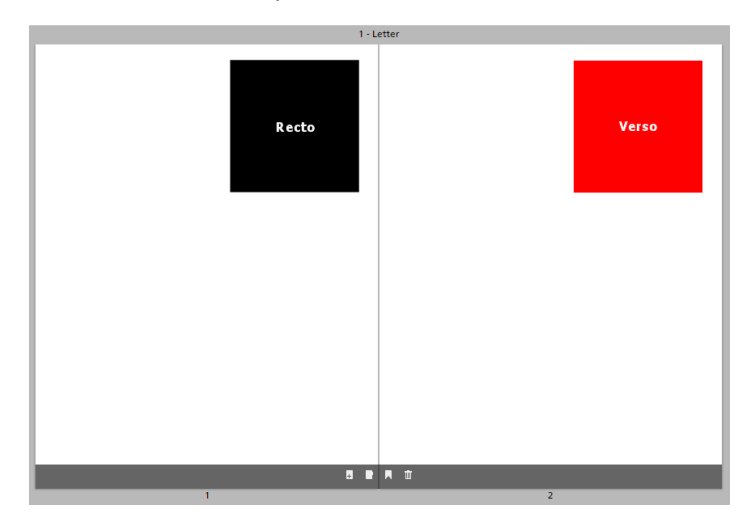

8. Si vous souhaitez appliquer les marges d'une page à d'autres pages, activez la case [Utiliser les marges de la page de référence] et saisissez le numéro de page à utiliser en tant que référence.

**B** Remarque

- Lorsque vous activez la case [Utiliser les marges de la page de référence], la fonction d'alignement détecte le contenu sur la page de référence, et non la page active.
- Si la page de référence n'a pas de contenu, un message d'erreur s'affiche et la case [Utiliser les marges de la page de référence] est automatiquement désactivée.
- 9. Sous [Force détection du contenu], sélectionnez [Grossier (texte, plus rapide)] ou [Fin (image, moins rapide)].
- 10. Cliquez sur [Appliquer].

Pour plus d'informations sur un paramètre particulier, cliquez sur le bouton **et pour afficher l'aide sur les** champs à l'écran.

# Utilisation de l'alignement manuel

Pour utiliser l'alignement manuel :

- 1. Cliquez sur **[Nettoyer]** dans la zone de paramètres située sur la droite.
- 2. Dans le panneau [Nettoyer], cliquez sur [Aligner].

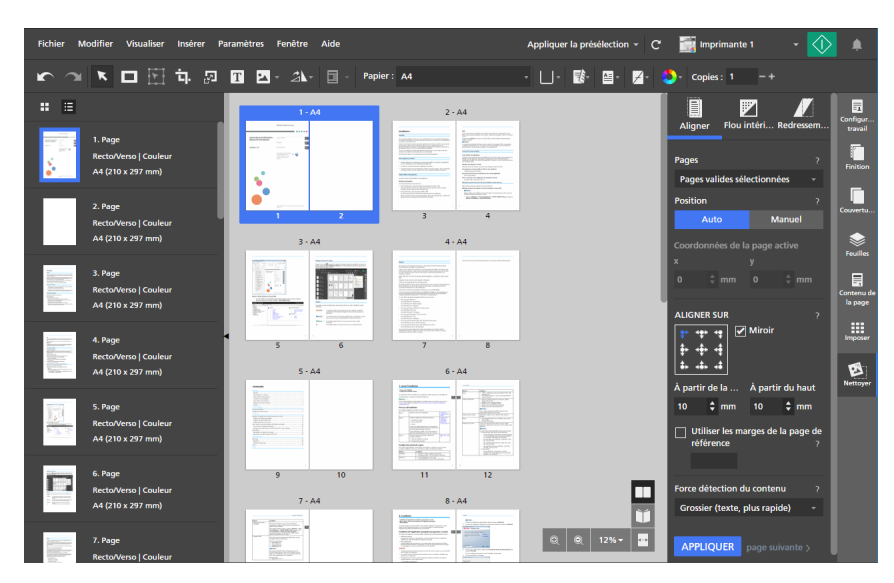

- 3. Sous [Pages], sélectionnez [Toutes les pages valides], [Page active], [Pages valides sélectionnées] ou [Pages valides dans la pile de la table lumineuse].
	- [Toutes les pages valides] : applique les changements d'alignement à toutes les pages valides du travail.
	- [Page active] : applique les changements d'alignement à la page active. Lorsque cette option est sélectionnée, la page active est indiquée en bleu.
	- [Pages valides sélectionnées] : applique les changements d'alignement à toutes les pages valides sélectionnées dans la liste des pages. Il s'agit du paramètre par défaut.
	- [Pages valides dans la pile de la table lumineuse] : applique les changements d'alignement à toutes les pages valides de la pile de la table lumineuse.
- E 歐 四 四 Ł O  $\blacksquare$  $\mathbf{m}$  $\mathbf{B}$
- 4. Sous [Position], cliquez sur [Manuel].

5. Définissez les coordonnées [x] et [y] ou cliquez sur le contenu de la page et faites-le glisser dans l'espace de travail pour le repositionner.

Les changements sont appliqués automatiquement.

Pour plus d'informations sur un paramètre particulier, cliquez sur le bouton **et pour afficher l'aide sur les** champs à l'écran.

# Suppression du bruit avec flou intérieur

Vous pouvez supprimer le bruit parasite à l'aide de la fonction [Flou intérieur]. Par exemple, vous pouvez supprimer les taches ou éléments indésirables des documents numérisés.

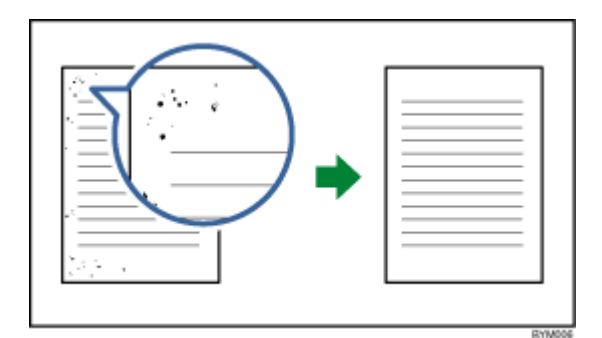

#### **Almportant**

- La fonction [Flou intérieur] est disponible uniquement pour les pages valides. Une page est valide si le type de fichier d'origine est Image PDF.
- Les signes de ponctuation comme les points ou les points décimaux (.), deux-points (:), pointsvirgules (;), virgules (,), apostrophes (') et symboles ou lettres similaires risquent d'être également

supprimés de l'image. Pour annuler les modifications, cliquez sur **de la finalité de la fannuler**), ajustez la zone et le niveau de suppression, puis effectuez de nouveau le déparasitage.

• Cette fonction n'est pas disponible dans la version Navigateur de TotalFlow Prep.

Pour supprimer le bruit parasite d'une page :

- 1. Dans la zone de paramètres sur la droite, cliquez sur [Nettoyer].
- 2. Dans le panneau [Nettoyer], cliquez sur [Flou intérieur].

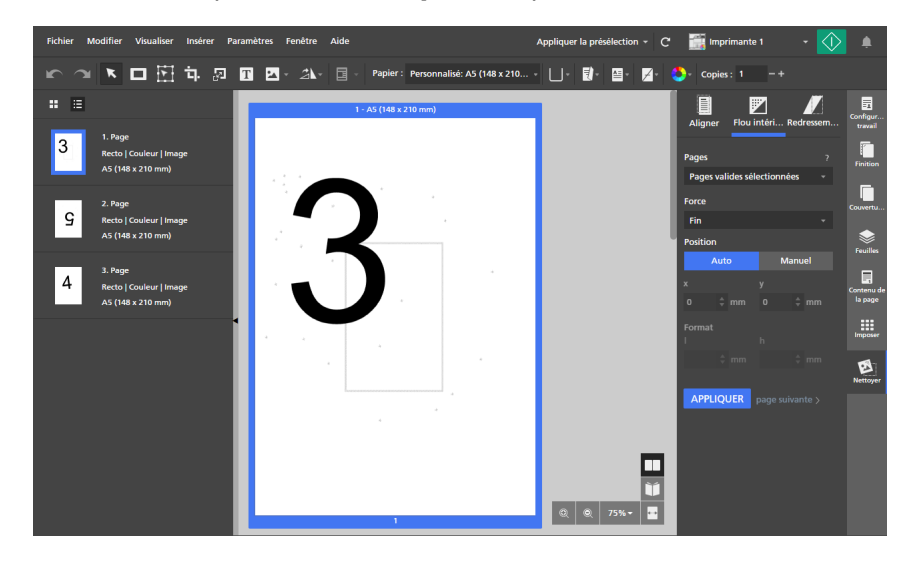

- 3. Sous [Pages], sélectionnez [Toutes les pages valides], [Page active], [Pages valides sélectionnées] ou [Pages valides dans la pile de la table lumineuse].
- 4. Sous [Force], sélectionnez un niveau de puissance :
	- [Fin] est le paramètre le plus faible.
	- [Moyenne] est le paramètre modéré.
	- [Grossier] est le paramètre le plus fort. Ce paramètre risque de supprimer les marques de ponctuation telles que points ou points décimaux (.), deux-points (:), points-virgules (;), virgules (,), apostrophes (') et symboles ou lettres similaires.
- 5. Sous [Position], cliquez sur [Auto] ou [Manuel] :
	- Le mode [Auto] applique des paramètres de déparasitage à la page entière.
	- Le mode [Manuel] vous permet d'appliquer des paramètres de déparasitage à une zone cible de la page.

Cliquez sur la page et faites glisser le curseur sur la zone cible pour la sélectionner.

Vous pouvez aussi saisir des coordonnées dans les champs [x] et [y] pour définir l'emplacement de la zone et spécifier les valeurs de largeur et de hauteur dans les champs [l] et [h].

6. Cliquez sur [Appliquer].

#### **Almportant**

Les opérations de déparasitage répétées affectent la qualité de l'image. Si vous souhaitez effectuer une nouvelle correction de parasitage avec des paramètres différents, commencez par

annuler les modifications précédentes à l'aide de **.......** le bouton [**Annuler**] button.

Pour plus d'informations sur un paramètre particulier, cliquez sur le bouton le pour afficher l'aide sur les champs à l'écran.

### Redressement des pages en biais

Vous pouvez redresser une page désalignée à l'aide de la fonction [Redressement].

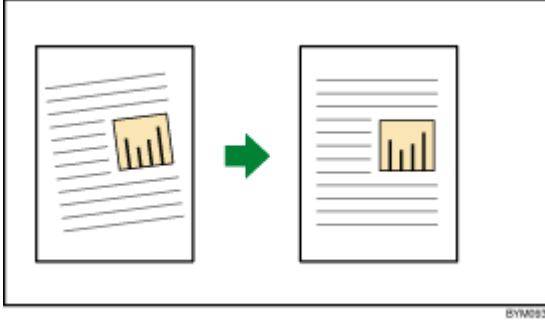

### **Almportant**

- La fonction [Redressement] est disponible uniquement pour les pages valides. Une page est valide si le type de fichier d'origine est Image PDF.
- Cette fonction n'est pas disponible dans la version Navigateur de TotalFlow Prep.

Pour redresser des pages obliques :

- 1. Dans la zone de paramètres sur la droite, cliquez sur [Nettoyer].
- 2. Dans le panneau [Nettoyer], cliquez sur [Redressement].

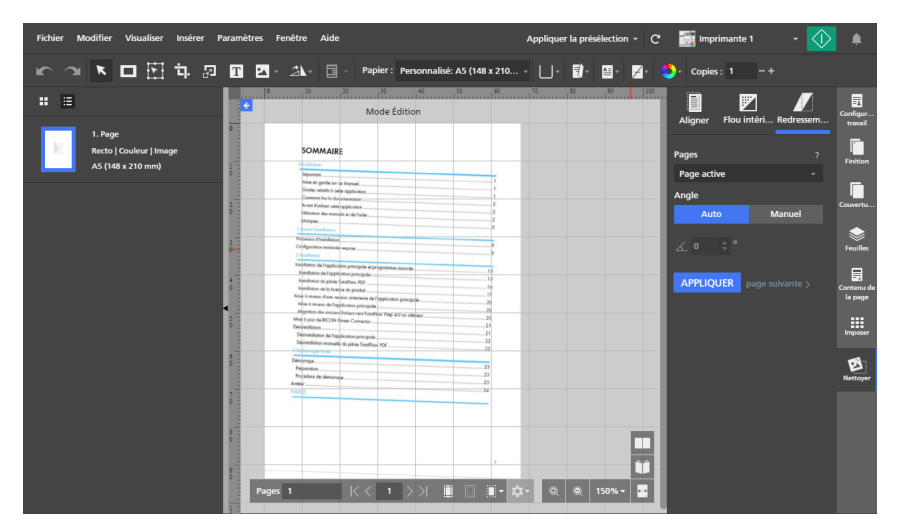

- 3. Sous [Pages], sélectionnez [Toutes les pages valides], [Page active], [Pages valides sélectionnées] ou [Pages valides dans la pile de la table lumineuse].
- 4. Sous [Angle], cliquez sur [Auto] ou [Manuel] :
	- Le mode [Auto] tente d'identifier les bords de la page et de corriger automatiquement le désalignement. Un angle de désalignement allant jusqu'à ± 15 degrés peut être corrigé automatiquement.

Si le mode [Auto] ne corrige pas correctement le désalignement, utilisez le mode [Manuel].

- Le mode **[Manuel]** vous permet de saisir l'angle de désalignement. Un angle de désalignement allant jusqu'à ± 30 degrés peut être corrigé manuellement. Pour définir l'angle, vous pouvez également cliquer sur la page et utiliser le pointeur pour déplacer une ligne de référence parallèle au bord désaligné de l'image.
- 5. Cliquez sur [Appliquer].

### **Almportant**

Les opérations de correction du désalignement répétées affectent la qualité de l'image. Si vous souhaitez effectuer une nouvelle correction du désalignement avec des paramètres différents,

commencez par annuler les modifications précédentes à l'aide de **Lansician (Annuler).** 

Pour plus d'informations sur un paramètre particulier, cliquez sur le bouton <sup>p</sup>our afficher l'aide sur les champs à l'écran.

### <span id="page-129-0"></span>Rotation des pages

Vous pouvez faire pivoter des pages avec les fonctions [Faire pivoter la page de 180°], [Faire pivoter la page de 90 ° dans le sens horaire] ou [Faire pivoter la page de 90 ° dans le sens anti-horaire].

Pour faire pivoter des pages :

- 1. Sélectionnez les pages cibles dans la liste de pages.
	- Pour sélectionner plusieurs pages, maintenez la touche Ctrl enfoncée et cliquez sur chaque page que vous désirez sélectionner.
	- Pour sélectionner une série de pages, cliquez sur la première page de la série, puis maintenez la touche Maj et cliquez sur la dernière page de la série.
	- Pour sélectionner toutes les pages, cliquez sur n'importe quelle page et appuyez sur Ctrl+A.
- 2. Sur la barre d'outils, cliquez sur  $\mathbb{Z}$ , le bouton [Outil Pivoter la page], et sélectionnez l'une des options de rotation disponibles. Les pages sont pivotées en fonction de leur orientation en cours.

Remarque

- [Faire pivoter la page de 180 °] est disponible pour les pages prenant en charge la rotation.
- [Faire pivoter la page de 90 ° dans le sens horaire] et [Faire pivoter la page de 90 ° dans le sens anti-horaire] sont disponibles uniquement lorsque l'imposition est définie sur [Groupé] - [Unique] ou [Groupé] - [Répéter].

### Utilisation de la rotation automatique

La fonction **[Rotation automatique]** force toutes les pages PDF originales à avoir la même orientation avant d'être placées sur la feuille et imprimées. Par défaut, l'option [Rotation automatique] est activée et certaines options de rotation de page sont désactivées.

### Remarque

- L'orientation de chaque page PDF originale est déterminée par l'analyse du rapport largeurhauteur. Si le travail est [Portrait], les pages avec orientation [Paysage] pivotent de 90 degrés. Si le travail est [Paysage], les pages avec orientation [Portrait] pivotent de 90 degrés avant d'être placées sur la feuille.
- Les paramètres [Rotation automatique] sont appliqués quelle que soit l'orientation définie pour la page PDF d'origine. Par exemple, [Rotation automatique] s'applique lorsque l'orientation d'origine a été définie en important des fichiers avec une orientation différente du travail, en préparant des travaux à partir de fichiers avec différentes orientations, en faisant pivoter manuellement des pages de 90 degrés ou en découpant des pages selon un rapport largeurhauteur différent de l'orientation du travail.
- Lorsque l'option [Rotation automatique] est activée, les options [Faire pivoter la page de 90 ° dans le sens horaire] et [Faire pivoter la page de 90 ° dans le sens anti-horaire] sont désactivées.
- Lorsque l'option [Rotation automatique] est désactivée, les options [Faire pivoter la page de 90 ° dans le sens horaire] et [Faire pivoter la page de 90 ° dans le sens anti-horaire] sont activées.
- Si [Rotation automatique] retourne une page à l'envers, utilisez [Faire pivoter la page de 180 °] pour corriger l'orientation de la page.

Pour désactiver [Rotation automatique] :

- 1. Ouvrez le volet [Imposer].
- 2. Sous [Rotation automatique], cliquez sur [OFF].

#### Important

- Les paramètres **[Rotation automatique]** peuvent uniquement être changés dans une imposition [Normal].
- Vous pouvez enregistrer un travail avec l'option [Rotation automatique] désactivée.

### Rotation des pages sur une feuille

Vous pouvez faire pivoter toutes les pages sur une feuille quand l'espace de travail est défini sur [Vue feuille<sub>1</sub>.

Pour faire pivoter toutes les pages d'une feuille :

- 1. Définissez l'espace de travail sur [Vue feuille].
- 2. Sélectionnez les feuilles cibles dans l'espace de travail.
	- Pour sélectionner plusieurs feuilles, maintenez la touche Ctrl enfoncée et cliquez sur chaque feuille que vous désirez sélectionner.
	- Pour sélectionner une plage de feuilles, cliquez sur la première feuille de la plage, puis maintenez la touche Maj et cliquez sur la dernière feuille de la plage.
	- Pour sélectionner toutes les feuilles, cliquez sur n'importe quelle feuille et appuyez sur Ctrl+A.

3. Sur la barre d'outils, cliquez sur  $\mathbb{Z}$  , le bouton [Outil Pivoter la page], et sélectionnez l'une des options de rotation disponibles. Les pages sont pivotées en fonction de leur orientation en cours.

**A** Remarque

- [Faire pivoter la page de 180 °] est disponible pour les pages prenant en charge la rotation.
- [Faire pivoter la page de 90 ° dans le sens horaire] et [Faire pivoter la page de 90 ° dans le sens anti-horaire] sont disponibles uniquement lorsque l'imposition est définie sur [Groupé] - [Unique] ou [Groupé] - [Répéter].

### Ajout d'un masque

Vous pouvez ajouter un masque à une page pour masquer un contenu.

Pour ajouter un masque à une page :

- 1. Dans la barre d'outils, cliquez sur **Lesse**, le bouton **[Outil masque]**.
- 2. Cliquez sur  $\Box$ , le bouton [Type de masque], et sélectionnez un type de masque dans la liste :
	- [Masque] : recouvre le contenu se trouvant à l'intérieur de la zone sélectionnée.
	- [Masque inversé] : recouvre le contenu se trouvant à l'extérieur de la zone sélectionnée. Cette option s'avère utile, par exemple, pour supprimer l'ombre des bords de documents numérisés.
- 3. Dans la barre d'outils, cliquez sur  $\Box$ , le bouton [Couleur], pour ouvrir la palette de couleurs, puis définissez la couleur du masque et cliquez sur [OK].

Vous pouvez choisir une couleur prédéfinie ou saisir des valeurs personnalisées dans les champs de saisie. Pour sélectionner une couleur à partir d'un objet de l'espace de travail, utilisez le sélecteur de couleurs.

4. Cliquez sur la page et faites glisser le curseur pour créer le masque.

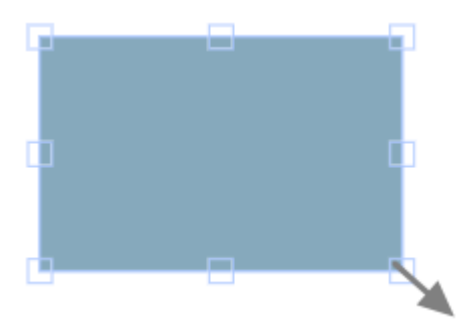

Selon le type de masque, le masque est ajouté soit sur le contenu à l'intérieur de la zone sélectionnée, soit sur le contenu à l'extérieur de la zone sélectionnée.

# Modification d'un masque

Vous pouvez modifier un masque et changer son type, sa couleur, son format, sa rotation ou sa position.

# Modification du type de masque

Pour changer le type de masque :

- 1. Cliquez sur le masque pour le sélectionner.
- 2. Dans la barre d'outils, cliquez sur  $\Box$ , le bouton [Type de masque], et sélectionnez un type de masque dans la liste :
	- [Masque] : recouvre le contenu se trouvant à l'intérieur de la zone sélectionnée.
	- [Masque inversé] : recouvre le contenu se trouvant à l'extérieur de la zone sélectionnée. Cette option s'avère utile, par exemple, pour supprimer l'ombre des bords de documents numérisés.

# Modification de la couleur du masque

Pour changer la couleur d'un masque :

- 1. Cliquez sur le masque pour le sélectionner.
- 2. Dans la barre d'outils, cliquez sur  $\Box$ , le bouton  $[Couleur]$ , pour ouvrir la palette de couleurs.
- 3. Sélectionnez une couleur prédéfinie ou saisissez des valeurs personnalisées dans les champs de saisie.

#### Remarque

Pour sélectionner une couleur à partir d'un objet de l'espace de travail, utilisez le sélecteur de couleurs.

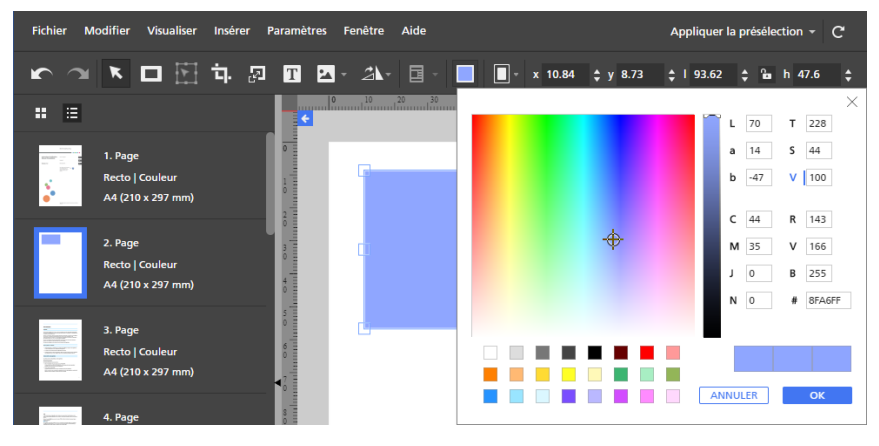

4. Cliquez sur [OK].

### Redimensionnement d'un masque

Pour redimensionner un masque :

- 1. Cliquez sur le masque pour le sélectionner.
- 2. Cliquez et maintenez le bouton appuyé sur un point d'ancrage, puis faites glisser le masque au format voulu.

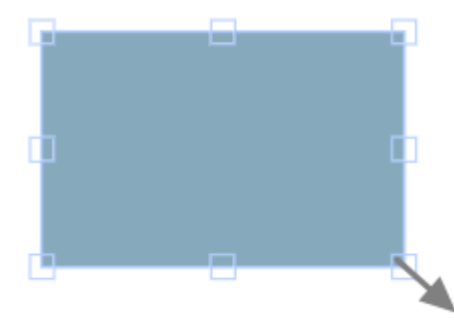

Le bouton de verrouillage [Conserver les proportions]  $\Box$  de la barre d'outils régit le rapport entre la largeur et la hauteur lorsque le masque est redimensionné. Par défaut, le bouton de verrouillage [Conserver les proportions] est activé.

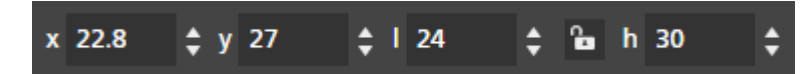

### Positionnement d'un masque

Les masques sont positionnables en entrant leurs coordonnées dans les champs de saisie [x] et [y] de la barre d'outils ou bien manuellement, en déplaçant le masque dans la page. Vous pouvez aussi centrer le masque automatiquement en utilisant les options du menu contextuel.

#### Positionnement manuel

Pour positionner manuellement un masque :

- 1. Cliquez sur le masque pour le sélectionner.
- 2. Placez le pointeur au-dessus du masque.

Le pointeur se transforme en icône de position.

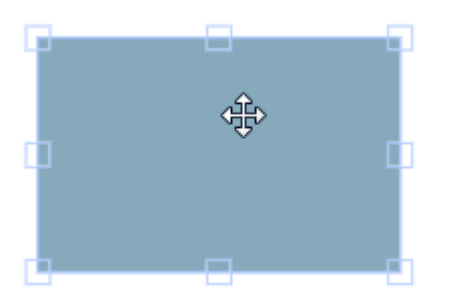

3. Cliquez et maintenez le bouton appuyé, puis déplacez le masque à la position voulue.

### Positionnement avec les coordonnées X et Y

Pour positionner un masque avec les coordonnées X et Y :

- 1. Cliquez sur le masque pour le sélectionner.
- 2. Pour positionner le masque dans la page, saisissez les coordonnées dans les champs de saisie [x] et [y] de la barre d'outils.

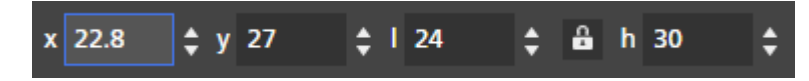

### Centrage d'un masque

Pour centrer un masque :

- 1. Cliquez sur le masque pour le sélectionner.
- 2. Faites un clic droit et sélectionnez [Centrer], puis [Horizontalement], [Verticalement] ou [Les deux] dans le menu contextuel.

### Coupe, copie et collage d'un masque

Vous pouvez couper, copier et coller un masque. Un masque copié dans le presse-papiers du système peut être collé dans la page en cours ou dans plusieurs pages.

Pour couper, copier ou coller un masque :

- 1. Cliquez sur le masque pour le sélectionner.
- 2. Faites un clic droit et sélectionnez [Couper] ou [Copier] dans le menu contextuel.

### **J** Remarque

- Utilisez [Couper] si vous souhaitez retirer le masque de la page en cours et le coller dans d'autres pages.
- Utilisez **[Copier]** si vous souhaitez copier le masque et le coller dans la page en cours ou d'autres pages.
- 3. Allez à la page cible, faites un clic droit et sélectionnez [Coller] pour coller le masque.

#### Remarque

Pour supprimer le masque, faites un clic droit et sélectionnez [Supprimer].

### Copie d'un masque dans plusieurs pages

Pour copier un masque dans plusieurs pages :

- 1. Cliquez sur le masque pour le sélectionner.
- 2. Faites un clic droit et sélectionnez [Copier] dans le menu contextuel.
- 3. Refaites un clic droit et sélectionnez [Coller sur].
- 4. Indiquez les pages de destination en sélectionnant l'une des options disponibles dans le menu [Coller sur] :
	- L'option *[Toutes les pages]* colle le masque dans toutes les pages.
	- L'option [Pages sélectionnées] colle le masque sur les pages que vous sélectionnez dans la liste des pages.

### **A** Remarque

Par défaut, l'option [Pages sélectionnées] est grisée. Vous devez sélectionner des pages dans la liste des pages pour que cette option soit disponible. Voir l'étape 5.

- L'option [Pages paires] colle le masque dans toutes les pages paires.
- L'option [Pages impaires] colle le masque sur toutes les pages impaires.

### Remarque

Les options [Pages paires] et [Pages impaires] ne dépendent pas des numéros de page, mais du nombre de pages composant le travail.

### 5. Pour utiliser l'option [Pages sélectionnées] :

- 1. Sélectionnez les pages de destination dans la liste de pages.
	- Pour sélectionner plusieurs pages, maintenez la touche Ctrl enfoncée et cliquez sur chaque page que vous désirez sélectionner.
	- Pour sélectionner une série de pages, cliquez sur la première page de la série, puis maintenez la touche Maj et cliquez sur la dernière page de la série.
- 2. Faites un clic droit et sélectionnez Coller sur  $\rightarrow$  Pages sélectionnées.

#### **A** Remarque

Il peut parfois se produire que le masque soit copié dans des pages de dimensions inférieures et les coordonnées X et Y du masque sont alors à l'extérieur de la zone imprimable des pages de destination. Une fenêtre de message apparaît, contenant les options de coller et centrer automatiquement les objets non imprimables, ou de les ignorer et de coller seulement les objets imprimables.

- Cliquez sur [OK] pour coller et centrer automatiquement les objets non imprimables dans la page de destination. Si plusieurs pages de destination sont sélectionnées, les objets non imprimables sont collés et automatiquement centrés sur ces pages avec des zones imprimables moins étendues.
- Cliquez sur [Annuler] pour ignorer les objets non imprimables. Tout objet imprimable qui a été copié est collé à la page de destination. Si plusieurs pages de destination sont sélectionnées, les objets imprimables sont collés sur ces pages.

# Déplacement d'une zone sélectionnée

Vous pouvez sélectionner et déplacer une zone dans une page d'image.

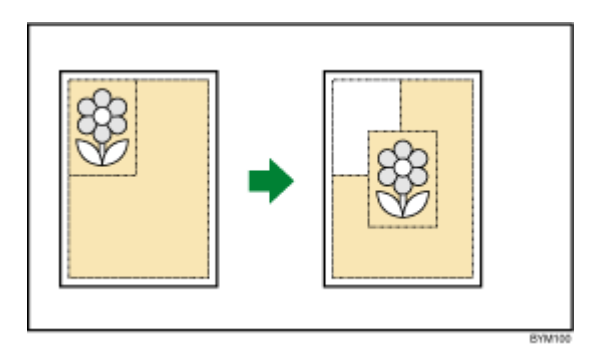

### **Almportant**

- Vous pouvez utiliser l'outil [Outil déplacer la zone] uniquement si le type du fichier d'origine est Image PDF.
- L'outil [Outil déplacer la zone] est uniquement disponible en mode de modification de page.
- Cette fonction n'est pas disponible dans la version Navigateur de TotalFlow Prep.

Pour sélectionner et déplacer une zone dans une page d'image :

- 1. Faites un clic droit sur une page et sélectionnez [Modifier une page] dans le menu contextuel ou double-cliquez sur la page pour l'ouvrir dans la vue de modification de page.
- 2. Sur la barre d'outils, cliquez sur **LCL**, le bouton **[Outil déplacer la zone].**

Le curseur en forme de flèche devient un réticule.

3. Cliquez et faites glisser sur une zone de l'image. Un contour bleu apparaît autour de la zone sélectionnée avec plusieurs points d'ancrage. Utilisez les points d'ancrage pour redimensionner la zone sélectionnée.

#### **A** Remarque

Une fois déplacée, la zone sélectionnée ne peut plus être redimensionnée.

4. Cliquez sur la zone sélectionnée.

Le réticule se transforme en curseur de déplacement et les propriétés de format sont appliquées.

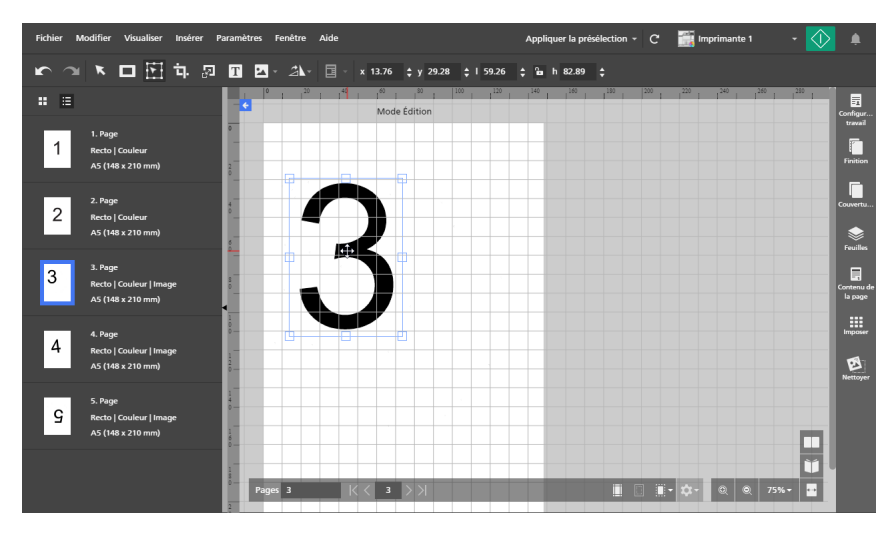

5. Faites glisser la zone à l'emplacement souhaité sur la page.

### Remarque

- Une fois déplacée, la zone sélectionnée ne peut plus être modifiée ni redimensionnée.
- La zone sélectionnée peut seulement être déplacée dans une même page. Elle ne peut pas être déplacée vers d'autres pages du travail.
- Pour déplacer la zone sélectionnée dans plusieurs pages, voir [Déplacement](#page-137-0) d'une zone [sélectionnée](#page-137-0) sur plusieurs pages, page 136.
- 6. Pour centrer la zone sélectionnée, faites un clic droit et choisissez [Centrer], puis [Horizontalement], [Verticalement] ou [Les deux] dans le menu contextuel.

#### Remarque

Utilisez le **Land**, le bouton [Annuler], pour apporter des modifications à la zone sélectionnée une fois qu'elle est déplacée.

### <span id="page-137-0"></span>Déplacement d'une zone sélectionnée sur plusieurs pages

Pour sélectionner et déplacer une zone dans plusieurs pages :

- 1. Faites un clic droit sur une page et sélectionnez [Modifier une page] dans le menu contextuel ou double-cliquez sur la page pour l'ouvrir dans la vue de modification de page.
- 2. Sélectionnez plusieurs pages dans la liste de pages.
	- Pour sélectionner plusieurs pages, maintenez la touche Ctrl enfoncée et cliquez sur chaque page que vous désirez sélectionner.
	- Pour sélectionner une série de pages, cliquez sur la première page de la série, puis maintenez la touche Maj et cliquez sur la dernière page de la série.
- 3. Dans la barre d'outils, cliquez sur **Mandidates de la contrava de la zone** de *sone* de la zone de la zone de la zone de la zone de la zone de la zone de la zone de la zone de la zone de la zone de la zone de la zone de

Le curseur en forme de flèche devient un réticule.

4. Cliquez et faites glisser sur une zone de l'image. Un contour bleu apparaît autour de la zone sélectionnée avec plusieurs points d'ancrage. La zone identique est sélectionnée dans toutes les pages sélectionnées dans la liste de pages. Utilisez les points d'ancrage pour redimensionner la zone sélectionnée.

**A** Remarque

Une fois déplacée, la zone sélectionnée ne peut plus être redimensionnée.

5. Cliquez sur la zone sélectionnée.

Le réticule se transforme en curseur de déplacement et les propriétés de format sont appliquées.

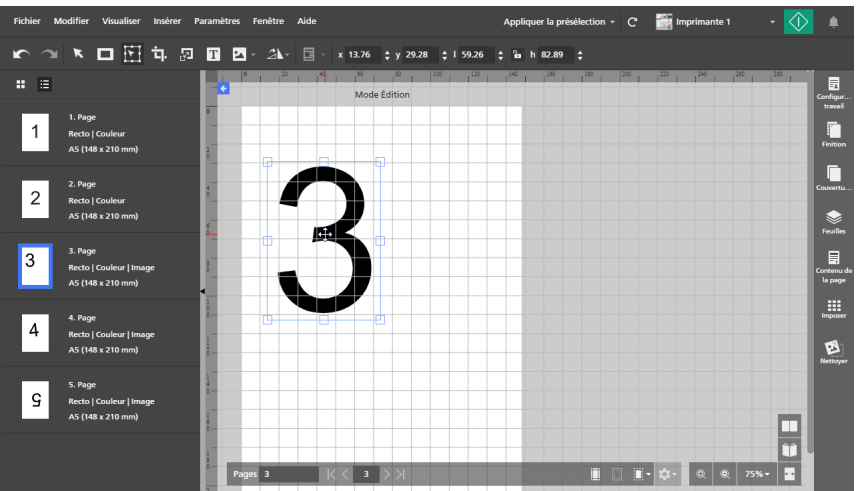

6. Faites glisser la zone à l'emplacement souhaité sur la page.

La zone est déplacée dans toutes les pages de destination sélectionnées dans la liste de pages.

#### **Remarque**

Une fois déplacées, les zones sélectionnées ne peuvent plus être modifiées ni redimensionnées.

7. Pour centrer les zones sélectionnées, faites un clic droit et choisissez [Centrer], puis [Horizontalement], [Verticalement] ou [Les deux] dans le menu contextuel.

#### **J** Remarque

Utilisez  $\Box$ , le bouton [Annuler], pour apporter des modifications à la zone sélectionnée une fois celle-ci déplacée.

# Rognage d'une page

Vous pouvez rogner une zone d'une page ou de plusieurs pages avec [Outil de recadrage].

#### Remarque

• Dans la version Navigateur de TotalFlow Prep, cette fonction n'est pas disponible si le type de fichier de l'original est PDF image.

Pour rogner une zone d'une page :

- 1. Sélectionnez la page cible dans la liste de pages.
	- Pour sélectionner plusieurs pages, maintenez la touche Ctrl enfoncée et cliquez sur chaque page que vous désirez sélectionner.
	- Pour sélectionner une série de pages, cliquez sur la première page de la série, puis maintenez la touche Maj et cliquez sur la dernière page de la série.
- 2. Dans la barre d'outils, cliquez sur **LL,** le bouton **[Outil de recadrage]**. Le curseur en forme de flèche devient une icône de rognage.
- 3. Cliquez et faites glisser sur une zone de la page. Un contour bleu apparaît autour de la zone sélectionnée avec plusieurs points d'ancrage.
- 4. Utilisez les points d'ancrage pour redimensionner la zone sélectionnée comme souhaité.
- 5. Faites un clic droit et sélectionnez [Recadrage] dans le menu contextuel.

#### **Almportant**

Pour annuler les paramètres de rognage, utilisez **(Cana**, le bouton **[Annuler]**. Pour réappliquer les

paramètres de rognage, utilisez  $\Box$ , le bouton [Rétablir].

# Définition d'une zone de recadrage via la saisie de valeurs

Vous pouvez définir manuellement la zone de rognage en saisissant les coordonnées X et Y et les valeurs de largeur et de hauteur.

Pour configurer la zone de rognage en saisissant des valeurs :

- 1. Dans la barre d'outils, cliquez sur **Lanse de la bouton [Outil de recadrage]**. Le curseur en forme de flèche devient une icône de rognage.
- 2. Pour positionner la zone de rognage dans la page, saisissez les coordonnées dans les champs [x] et [y] de la barre d'outils.
- 3. Pour définir les dimensions de la zone de rognage, saisissez les valeurs de hauteur et de largeur dans les champs [l] et [h].

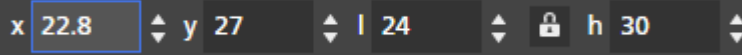

## Redimensionnement d'une page

Vous pouvez redimensionner une seule page ou plusieurs pages avec [Outil Redimensionner la page].

#### **Almportant**

Il est possible que les pages redimensionnées ne s'impriment pas correctement ou présentent un problème de mise en page selon les paramètres papier et les options de mise à l'échelle définies dans le volet [Imposer].

Pour redimensionner des pages :

- 1. Sélectionnez la page cible dans la liste de pages.
	- Pour sélectionner plusieurs pages, maintenez la touche Ctrl enfoncée et cliquez sur chaque page que vous désirez sélectionner.
	- Pour sélectionner une série de pages, cliquez sur la première page de la série, puis maintenez la touche Maj et cliquez sur la dernière page de la série.

2. Dans la barre d'outils, cliquez sur  $\mathbb{E}$ , le bouton **[Outil Redimensionner la page]**.

Les options de redimensionnement apparaissent sur la barre d'outils.

3. Saisissez une valeur en pourcentage ou des dimensions spécifiques pour redimensionner la page, puis appuyez sur la touche Entrée.

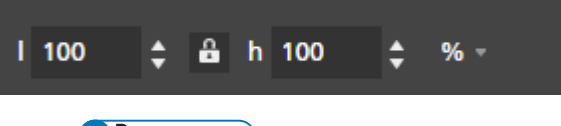

### **A** Remarque

- Les objets de page (texte, masque, image) ne peuvent pas être sélectionnés en mode d'édition.
- Les objets de page (texte, masque, image) sont déplacés et redimensionnés proportionnellement aux nouvelles dimensions de la page.

#### **Almportant**

La qualité de l'image se dégrade à chaque application de la fonction [Outil Redimensionner la

page]. Pour annuler les paramètres de redimensionnement, utilisez , le bouton [Annuler].

Pour réappliquer les paramètres de redimensionnement, utilisez  $\Box$ , le bouton [Rétablir]. Ces boutons préservent la qualité d'image en cas d'annulation ou de rétablissement des paramètres de redimensionnement.

# Ajout de texte

Vous pouvez ajouter du texte à une page en y insérant une zone de texte.

Pour insérer une zone de texte :

- 1. Sur la barre d'outils, cliquez sur  $\mathbf{I}$ , le bouton **[Outil texte].**
- 2. Placez le curseur sur la page et cliquez pour insérer une zone de texte.
- 3. Saisissez un texte en le tapant dans la zone. Une police et une taille de police par défaut s'appliquent au texte.

# Modification de texte

Vous pouvez modifier le texte et changer la police, la taille de police, la couleur et l'orientation du texte, et lui appliquer les styles Gras et Italique.

#### **J** Remarque

Les changements s'appliquent à la totalité du texte de la zone de texte et ne peuvent pas être appliqués à des caractères individuels.

Pour modifier le texte :

1. Cliquez dans la zone de texte.

Le curseur actif clignote et vous permet de modifier le texte.

# Changement de police

#### **J** Remarque

Les changements de police s'appliquent à la totalité du texte de la zone de texte et ne peuvent pas être appliqués à des caractères individuels.

Pour Changement de la police :

- 1. Cliquez sur la zone de texte et mettez le texte en surbrillance pour le sélectionner.
- 2. Sélectionnez une police dans la liste de polices de la barre d'outils.

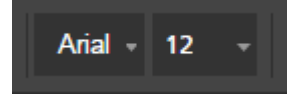

**A** Remarque

La liste de polices n'affiche que les polices installées sur votre système.

### Changement de taille de police

Pour Changement de la taille de la police :

- 1. Cliquez sur la zone de texte et mettez le texte en surbrillance pour le sélectionner.
- 2. Sélectionnez la taille de la police dans la barre d'outils, ou entrez une taille personnalisée dans le champ de saisie.

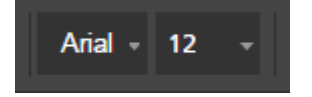

### Changement de couleur de police

#### **A** Remarque

Les changements de couleur s'appliquent à la totalité du texte de la zone de texte et ne peuvent pas être appliqués à des caractères individuels.

Pour Changement de la couleur de la police :

- 1. Cliquez sur la zone de texte et mettez le texte en surbrillance pour le sélectionner.
- 2. Cliquez sur  $\mathbf{A}$ , l'outil de sélection de couleur, dans la barre d'outils.
- 3. Sélectionnez une couleur prédéfinie ou saisissez des valeurs personnalisées dans les champs de saisie.

### Remarque

Vous pouvez également utiliser le sélectionneur de couleur pour choisir une couleur à partir de n'importe quel objet dans l'espace de travail.

# Application du style Gras ou Italique

#### **A** Remarque

- Si la police sélectionnée prend en charge le gras et l'italique, les boutons **[Gras]** et **[Italique]** apparaissent dans la barre d'outils.
- Le gras et l'italique sont appliqués à tout le texte dans la zone de texte, et ne peuvent pas être appliqués à des caractères individuels.
- Gras et Italique peuvent être appliqués en même temps.

Pour appliquer du gras ou de l'italique :

- 1. Cliquez sur la zone de texte pour la sélectionner.
- 2. Dans la barre d'outils, cliquez sur les boutons [Gras] ou [Italique] pour appliquer le formatage.

### Changement d'orientation du texte

#### **A** Remarque

Si la police sélectionnée prend en charge l'orientation horizontale et l'orientation verticale pour le texte, les icônes d'orientation [H], pour horizontal, ou [V], pour vertical, apparaissent dans la barre d'outils.

Pour modifier l'orientation de la zone de texte :

- 1. Cliquez sur la zone de texte pour la sélectionner.
- 2. Cliquez sur l'outil d'orientation pour modifier l'orientation du texte.

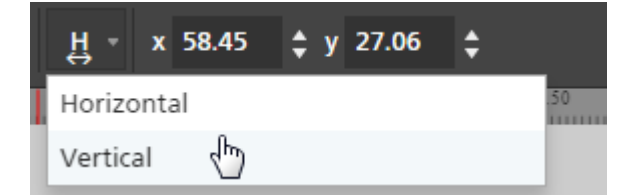

#### Rotation du texte

Pour faire pivoter du texte :

1. Cliquez sur la zone de texte pour la sélectionner. Un contour bleu avec une poignée apparaît.

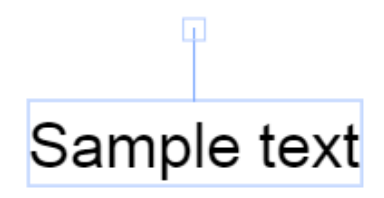

2. Cliquez sur la poignée et faites-la glisser pour faire pivoter la zone de texte par incréments de 90 degrés.

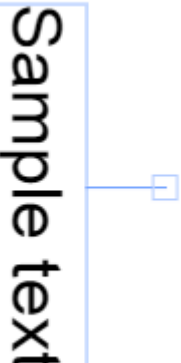

#### Centrage du texte

Pour centrer du texte :

- 1. Cliquez sur la zone de texte pour la sélectionner.
- 2. Faites un clic droit et sélectionnez [Centrer], puis [Horizontalement], [Verticalement] ou [Les deux] dans le menu contextuel.

# Coupe, copie et collage d'un texte

Après avoir ajouté du texte à une page, vous pouvez le couper, le copier et le coller à l'aide du menu contextuel.

### Remarque

Le texte copié dans le presse-papiers du système peut être collé dans la zone de texte de la page actuelle ou dans des zones de textes sur d'autres pages.

Pour couper, copier ou coller du texte :

- 1. Cliquez sur la zone de texte et mettez le texte en surbrillance pour le sélectionner.
- 2. Faites un clic droit et sélectionnez [Couper] ou [Copier] dans le menu contextuel.

#### Remarque

- Utilisez [Couper] si vous souhaitez retirer le texte et le coller dans une autre zone de texte.
- Utilisez [Copier] si vous souhaitez copier le texte et le coller dans d'autres zones de texte.
- 3. Rendez-vous dans la zone de texte cible, faites un clic droit et sélectionnez [Coller] pour coller le texte.

#### **B** Remarque

Utilisez les touches Supprimer ou Retour arrière pour supprimer du texte.
# Coupe, copie et collage d'une zone de texte

Vous pouvez copier ou couper une zone de texte et la coller à un autre emplacement.

Pour couper, copier ou coller une zone de texte :

- 1. Cliquez sur la zone de texte pour la sélectionner.
- 2. Faites un clic droit et sélectionnez [Couper] ou [Copier] dans le menu contextuel.

### Remarque

- Utilisez [Couper] si vous souhaitez retirer la zone de texte de la page actuelle et la coller sur d'autres pages.
- Utilisez [Copier] si vous souhaitez copier la zone de texte et la coller dans la page actuelle ou sur d'autres pages.
- 3. Rendez-vous dans la page cible, faites un clic droit et sélectionnez [Coller] pour coller la zone de texte.

Remarque

Pour supprimer la zone de texte, faites un clic droit et sélectionnez [Supprimer].

# Copie d'une zone de texte vers plusieurs pages

Pour copier une zone de texte vers plusieurs pages :

- 1. Cliquez sur la zone de texte pour la sélectionner.
- 2. Faites un clic droit et sélectionnez [Copier] dans le menu contextuel.
- 3. Refaites un clic droit et sélectionnez [Coller sur].
- 4. Indiquez les pages de destination en sélectionnant l'une des options disponibles dans le menu [Coller sur] :
	- L'option [Toutes les pages] colle la zone de texte dans toutes les pages.
	- L'option [Pages sélectionnées] colle la zone de texte dans les pages que vous sélectionnez dans la liste des pages.

### Remarque

Par défaut, l'option [Pages sélectionnées] est grisée. Vous devez sélectionner des pages dans la liste des pages pour que cette option soit disponible. Voir l'étape 5.

- L'option [Pages paires] colle la zone de texte sur toutes les pages paires.
- L'option [Pages impaires] colle la zone de texte sur toutes les pages impaires.

### **Remarque**

Les options [Pages paires] et [Pages impaires] ne dépendent pas des numéros de page, mais du nombre de pages composant le travail.

- 5. Pour utiliser l'option [Pages sélectionnées] :
	- 1. Sélectionnez les pages de destination dans la liste de pages.
- Pour sélectionner plusieurs pages, maintenez la touche Ctrl enfoncée et cliquez sur chaque page que vous désirez sélectionner.
- Pour sélectionner une série de pages, cliquez sur la première page de la série, puis maintenez la touche Maj et cliquez sur la dernière page de la série.
- 2. Faites un clic droit et sélectionnez Coller sur  $\rightarrow$  Pages sélectionnées.

### **A** Remarque

Parfois, quand une zone de texte est copiée vers des pages plus petites, les coordonnées X,Y de la zone de texte se trouvent en dehors de la zone imprimable des pages de destination. Une fenêtre de message apparaît, contenant les options de coller et centrer automatiquement les objets non imprimables, ou de les ignorer et de coller seulement les objets imprimables.

- Cliquez sur [OK] pour coller et centrer automatiquement les objets non imprimables dans la page de destination. Si plusieurs pages de destination sont sélectionnées, les objets non imprimables sont collés et automatiquement centrés sur ces pages avec des zones imprimables moins étendues.
- Cliquez sur [Annuler] pour ignorer les objets non imprimables. Tout objet imprimable qui a été copié est collé à la page de destination. Si plusieurs pages de destination sont sélectionnées, les objets imprimables sont collés sur ces pages.

# Ajout d'une image

Vous pouvez ajouter à une page des images JPEG, PNG ou TIFF. Les autres formats de fichier image ne sont pas pris en charge.

#### *C* Remarque

Cette fonction n'est pas disponible dans la version Navigateur de TotalFlow Prep.

Pour ajouter une image :

1. Dans la barre d'outils, cliquez sur  $\Box$ , le bouton [Outil image].

La liste [Choisir une image...] s'affiche.

### **A** Remarque

Une fois des images ajoutées au travail, la liste affiche des fichiers image récemment utilisés.

2. Sélectionnez une image dans le navigateur de fichiers.

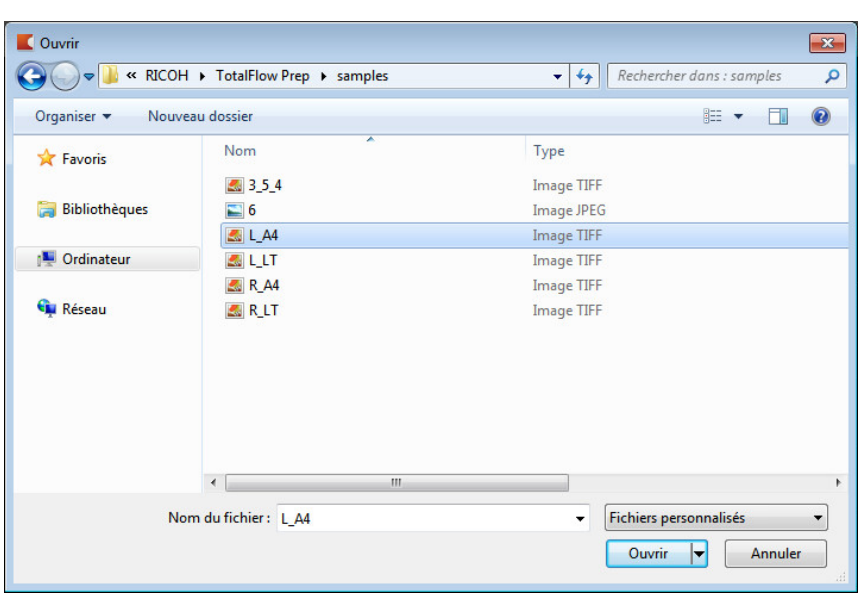

### **J** Remarque

Par défaut, l'image est centrée dans la page.

# Modification d'une image

Vous pouvez modifier une image et changer ses dimensions, sa rotation, sa position ou sa transparence.

# Redimensionnement d'une image

Pour redimensionner une image à l'aide des points d'ancrage :

- 1. Cliquez sur l'image pour la sélectionner.
- 2. Cliquez et maintenez le bouton appuyé sur un point d'ancrage, puis faites glisser l'image au format voulu.

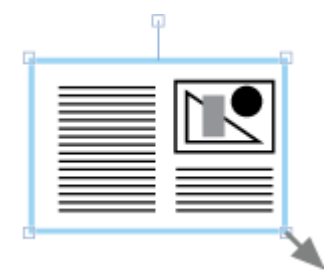

#### **J** Remarque

Le bouton de verrouillage [Conserver les proportions]  $\Box$  de la barre d'outils régit le rapport entre la largeur et la hauteur lorsque l'image est redimensionnée. Par défaut, le bouton de verrouillage [Conserver les proportions] est activé.

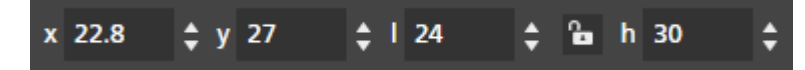

• En plus du bouton de verrou [Conserver les proportions], vous pouvez aussi limiter les proportions de l'image en maintenant enfoncée la touche Maj tout en faisant glisser le point d'ancrage.

## Positionnement d'une image

Les images sont positionnables en saisissant leurs coordonnées dans les champs de saisie [x] et [y] de la barre d'outils ou bien manuellement, en déplaçant l'image sur la page.

#### Positionnement manuel

Pour positionner manuellement une image :

- 1. Cliquez sur l'image pour la sélectionner.
- 2. Positionnez le curseur sur l'image.

Le pointeur se transforme en icône de position.

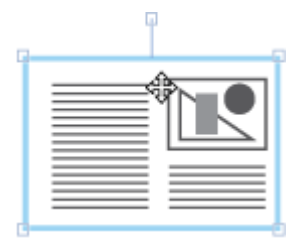

3. Cliquez et maintenez le bouton enfoncé, puis déplacez l'image vers la position voulue.

#### Positionnement avec les coordonnées X et Y

Pour positionner une image avec les coordonnées X et Y :

- 1. Cliquez sur l'image pour la sélectionner.
- 2. Pour positionner l'image dans la page, saisissez les coordonnées dans les champs de saisie [x] et [y] de la barre d'outils.

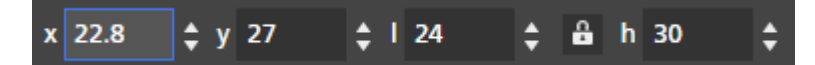

#### Centrage d'une image

Pour centrer une image :

1. Cliquez sur l'image pour la sélectionner.

2. Faites un clic droit et sélectionnez [Centrer], puis [Horizontalement], [Verticalement] ou [Les deux] dans le menu contextuel.

#### Rotation d'une image

Pour faire pivoter une image :

- 1. Cliquez sur l'image pour la sélectionner.
- 2. Cliquez sur la poignée en gardant le bouton appuyé et faites-la glisser pour pivoter l'image par incréments de 90 degrés.

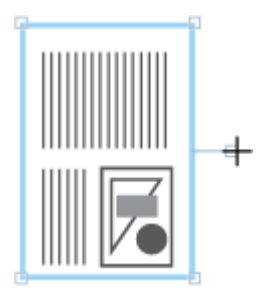

# Modification de la transparence de l'image

Les formats d'image PNG et TIFF prennent en charge la transparence. Lorsque vous ouvrez un fichier PNG ou TIFF transparent dans l'espace de travail, un outil de transparence apparaît dans la barre d'outils.

Pour changer la transparence de l'image :

- 1. Cliquez sur l'image pour la sélectionner.
- 2. Dans la barre d'outils, cliquez sur l'outil de transparence et sélectionnez [Transparent] ou [Aplat].

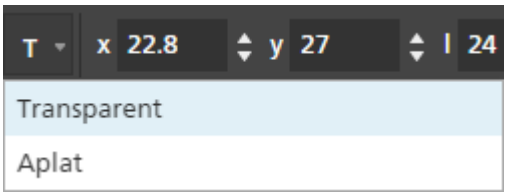

Les modifications apportées à la transparence de l'image ne sont pas visibles dans [Mode Édition]. Vous pouvez prévisualiser les résultats dans [Vue feuille].

# Coupe, copie et collage d'une image

Vous pouvez couper ou copier une image sur la même page ou sur plusieurs pages en utilisant le menu contextuel.

Pour couper, copier ou coller une image :

- 1. Cliquez sur l'image pour la sélectionner.
- 2. Faites un clic droit et sélectionnez [Couper] ou [Copier] dans le menu contextuel.

## Remarque

- Utilisez [Couper] si vous souhaitez retirer l'image de la page en cours et la coller dans d'autres pages.
- Utilisez [Copier] si vous souhaitez copier l'image et la coller dans la page en cours ou d'autres pages.
- 3. Allez à la page cible, faites un clic droit et sélectionnez [Coller] pour transférer l'image.

## Remarque

Pour supprimer l'image, effectuez un clic droit dessus et sélectionnez [Supprimer].

# Copie d'une image dans plusieurs pages

Pour copier une image dans plusieurs pages :

- 1. Cliquez sur l'image pour la sélectionner.
- 2. Faites un clic droit et sélectionnez [Copier] dans le menu contextuel.
- 3. Refaites un clic droit et sélectionnez [Coller sur].
- 4. Indiquez les pages de destination en sélectionnant l'une des options disponibles dans le menu [Coller sur] :
	- L'option [Toutes les pages] colle l'image sur toutes les pages.
	- L'option [Pages sélectionnées] colle l'image sur les pages que vous sélectionnez dans la liste des pages.

## Remarque

Par défaut, l'option [Pages sélectionnées] est grisée. Vous devez sélectionner des pages dans la liste des pages pour que cette option soit disponible. Voir l'étape 5.

- L'option [Pages paires] colle l'image sur toutes les pages paires.
- L'option [Pages impaires] colle l'image sur toutes les pages impaires.

## Remarque

Les options [Pages paires] et [Pages impaires] ne dépendent pas des numéros de page, mais du nombre de pages composant le travail.

# 5. Pour utiliser l'option [Pages sélectionnées] :

- 1. Sélectionnez les pages de destination dans la liste de pages.
	- Pour sélectionner plusieurs pages, maintenez la touche Ctrl enfoncée et cliquez sur chaque page que vous désirez sélectionner.
	- Pour sélectionner une série de pages, cliquez sur la première page de la série, puis maintenez la touche Maj et cliquez sur la dernière page de la série.
- 2. Faites un clic droit et sélectionnez Coller sur  $\rightarrow$  Pages sélectionnées.

#### Remarque

Il peut parfois se produire que l'image soit copiée dans des pages de dimensions inférieures et les coordonnées X et Y de l'image sont alors à l'extérieur de la zone imprimable des pages de destination. Une fenêtre de message apparaît, contenant les options de coller et centrer automatiquement les objets non imprimables, ou de les ignorer et de coller seulement les objets imprimables.

- Cliquez sur [OK] pour coller et centrer automatiquement les objets non imprimables dans la page de destination. Si plusieurs pages de destination sont sélectionnées, les objets non imprimables sont collés et automatiquement centrés sur ces pages avec des zones imprimables moins étendues.
- Cliquez sur [Annuler] pour ignorer les objets non imprimables. Tout objet imprimable qui a été copié est collé à la page de destination. Si plusieurs pages de destination sont sélectionnées, les objets imprimables sont collés sur ces pages.

## Coller des images ou du texte depuis le presse-papiers du système

Vous pouvez coller des images ou du texte depuis le presse-papiers du système dans un travail en utilisant la fonction [Collage spécial].

#### Remarque

- Vous devez ouvrir TotalFlow Prep pour pouvoir coller des images ou du texte depuis le pressepapiers du système dans un travail.
- La fonction [Collage spécial] est uniquement disponible dans la vue Modification de page.
- La fonction **[Collage spécial]** prend en charge les formats de fichier d'image PNG, TIFF, JPEG et GIF.
- Cette fonction n'est pas disponible dans la version Navigateur de TotalFlow Prep.

Pour coller des images ou du texte depuis le presse-papiers du système dans un travail :

- 1. Sélectionnez la page cible dans la vue Modification pleine page.
- 2. Copiez l'image ou le texte d'un programme externe dans le presse-papiers du système. Sélectionnez le texte ou l'image et appuyez sur Ctrl+C.
- 3. Placez le curseur sur la page cible.
- 4. Faites un clic droit et sélectionnez [Collage spécial] dans le menu contextuel. L'image ou le texte est collé depuis le presse-papiers du système sur la page.

#### **Remarque**

Quand du texte est collé depuis le presse-papiers du système, les options de mise en forme du texte, comme le gras, les italiques et le soulignage, sont supprimées. Réappliquez la mise en forme du texte à l'aide de la fonctionnalité d'édition de texte de TotalFlow Prep. Pour plus d'informations, voir [Modification](#page-140-0) de texte, page 139.

# Modification de l'ordre des objets

Vous pouvez changer l'ordre de plusieurs objets (zones de texte, images ou masques) présents dans une page à l'aide des options du menu contextuel.

Pour changer l'ordre des objets :

- 1. Cliquez sur l'objet pour le sélectionner.
- 2. Faites un clic droit et sélectionnez [Ordre] dans le menu contextuel.
- 3. Indiquez l'ordre des objets en sélectionnant l'une des options disponibles dans le menu [Ordre] :
	- [Avancer vers l'avant] : place un objet devant tous les autres objets de la page.

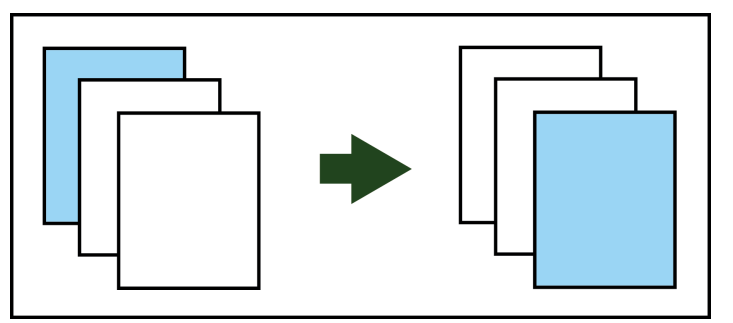

• [Avancer vers l'arrière] : avance un objet d'un rang.

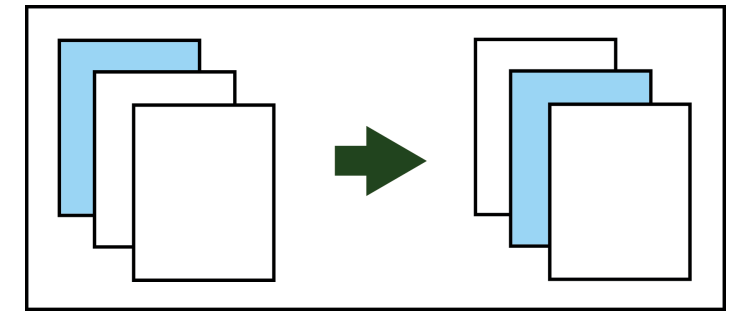

• [Envoyer vers l'arrière] : place un objet derrière tous les autres objets de la page.

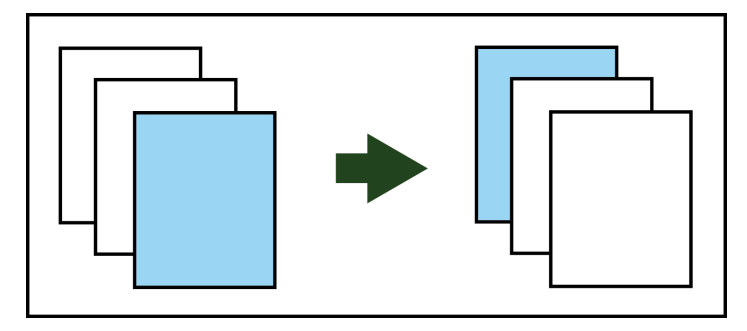

• [Envoyer vers l'arrière] : recule un objet d'un rang.

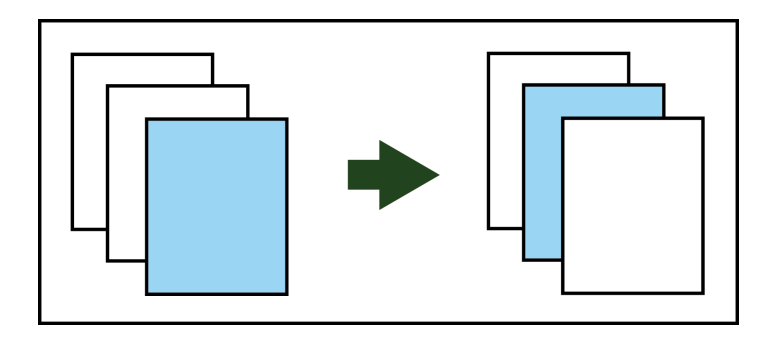

# Création, modification et application de superpositions

Vous pouvez créer des superpositions de texte, d'image ou de masque et les réutiliser dans vos travaux.

**J** Remarque

• Les superpositions d'image ne sont pas disponibles dans la version Navigateur de TotalFlow Prep.

# Création de superpositions

### Remarque

- Vous pouvez créer des superpositions uniquement en [Mode Édition].
- Les superpositions peuvent contenir des objets uniques ou des groupes d'objets.

Pour créer et enregistrer une superposition :

- 1. Ajoutez un objet (texte, image ou masque) à une page.
- 2. Sélectionnez le ou les objets.

### **Remarque**

Pour sélectionner plusieurs objets, cliquez sur la page et faites glisser le curseur pour créer une zone de sélection entourant les objets.

- 3. Faites un clic droit et sélectionnez [Créer une superposition...] dans le menu contextuel.
- 4. Saisissez un nom pour la superposition dans la boîte de dialogue [Superpositions] et cliquez sur [OK].

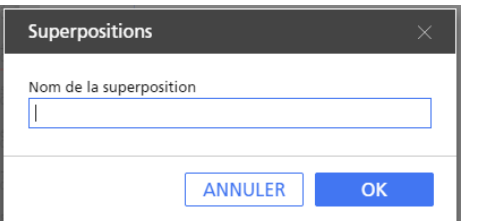

# Modification et suppression de superpositions

Pour modifier ou supprimer des superpositions :

1. Dans la barre d'outils, cliquez sur  $\Xi$ , le bouton [Superpositions]. Les superpositions disponibles sont affichées dans le menu.

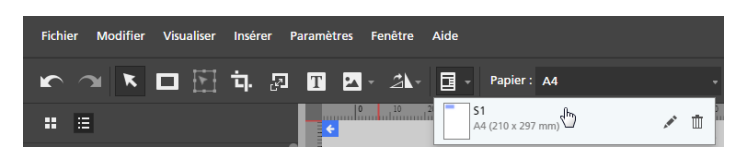

- 2. Pour modifier le nom d'une superposition, posez le pointeur sur de la superposition et cliquez sur , le bouton [Modifier la superposition].
- 3. Pour supprimer une superposition, posez le pointeur sur la superposition et cliquez sur  $\mathbb I$ , le bouton [Supprimer une superposition].

# Application de superpositions

Pour appliquer une superposition :

- 1. Sélectionnez la page cible dans la liste de pages.
	- Pour sélectionner plusieurs pages, maintenez la touche Ctrl enfoncée et cliquez sur chaque page que vous désirez sélectionner.
	- Pour sélectionner une série de pages, cliquez sur la première page de la série, puis maintenez la touche Maj et cliquez sur la dernière page de la série.
- 2. Dans la barre d'outils, cliquez sur  $\mathbb{E}_{\mathbb{F}}$  le bouton *[Superpositions]*.
- 3. Sélectionnez l'une des superpositions disponibles.

Le menu [Superpositions] affiche les dimensions de la page et l'emplacement de la superposition dans la page.

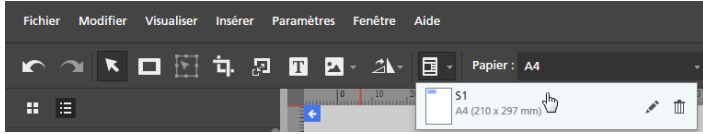

# Utilisation des fonctions d'édition avancées

Les fonctions d'édition avancées incluent les vues [Table lumineuse] et [Table lumineuse miroir], ainsi que la fonction [Détection du contenu].

# Utilisation de la table lumineuse

La fonction [Table lumineuse] vous permet de voir, de modifier et d'aligner une pile de pages.

Pour utiliser la fonction [Table lumineuse] :

1. Dans la barre de menus, cliquez sur **[Visualiser]**.

2. Sélectionnez [Table lumineuse].

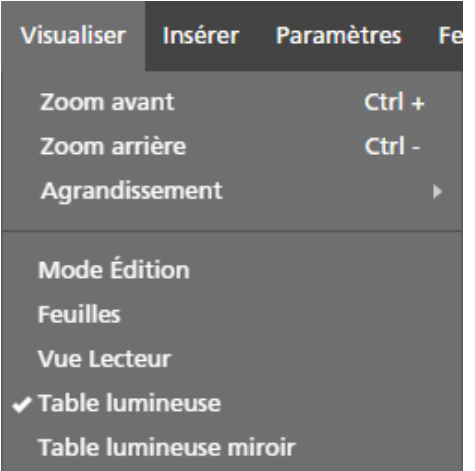

3. Ajoutez des pages à la pile en saisissant des numéros de page ou une plage de pages dans le champ [Pages] en bas de l'espace de travail.

Par exemple, vous pouvez saisir 1, 2, 3, 4-10, 14-16.

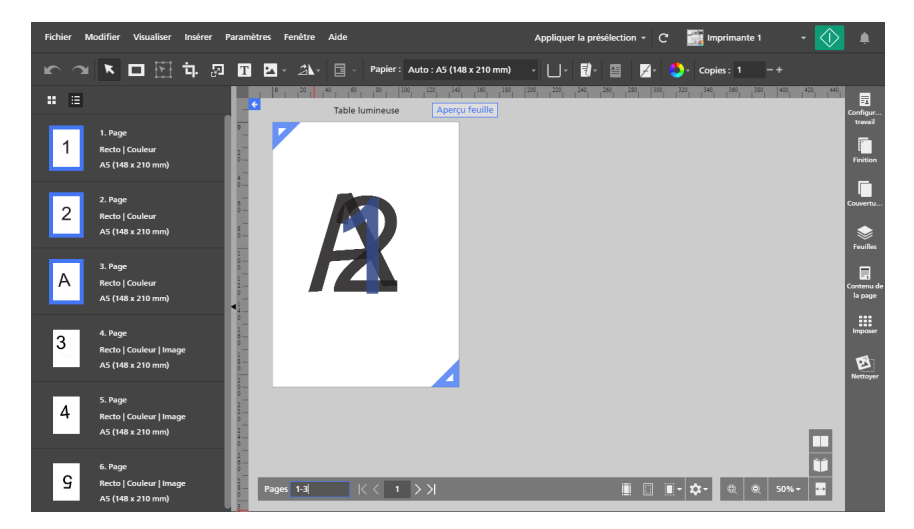

4. Spécifiez des options pour [Table lumineuse] dans le menu [Paramètres table lumineuse] en bas de l'espace de travail.

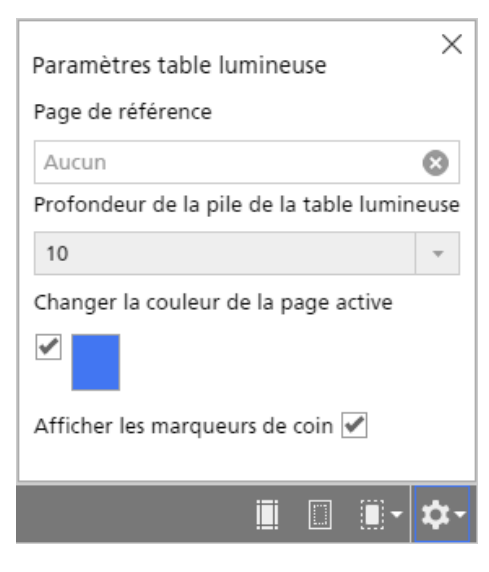

- [Page de référence] vous permet de désigner une page qui reste visible, même pendant que vous modifiez d'autres pages de la pile.
- [Profondeur de la pile de la table lumineuse] contrôle le nombre de pages empilées visibles dans la table lumineuse.
- [Changer la couleur de la page active] vous permet d'appliquer une teinte à la page supérieure pour la différencier des autres pages de la pile.

#### **Almportant**

Les performances de l'ordinateur peuvent être affectées par le nombre de pages d'une pile. Les piles avec un grand nombre de pages peuvent être plus longues à traiter.

### Utilisation de la fonction Détection de contenu

La fonction *Détection du contenu*l détecte le bord du contenu de la page.

Pour utiliser la fonction [Détection du contenu] :

- 1. Cliquez sur **Republica de Senato de menu** [Détection du contenu], en bas de l'espace de travail. Le menu [Détection du contenu] s'ouvre.
- 2. Définissez les options pour la fonction [Détection du contenu].

[Détecter tout le contenu de la page] détecte le bord du contenu sur la page entière. Cette option correspond au paramètre par défaut. [Créer un cadre de contenu] vous permet de définir une zone de page spécifique pour la détection du contenu.

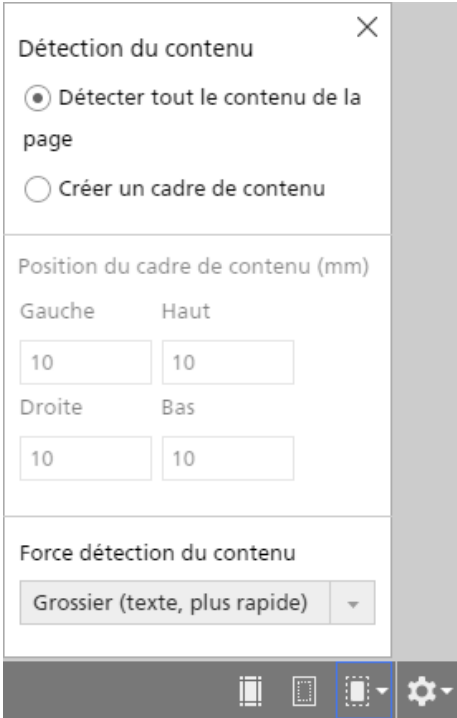

3. Sélectionnez un niveau de puissance dans la liste [Force détection du contenu].

L'option [Grossier (texte, plus rapide)] donne de meilleurs résultats avec des documents de texte ordinaire. L'option [Fin (image, moins rapide)] est idéale pour détecter du contenu dans des images.

### Création d'un cadre de contenu

L'option *[Créer un cadre de contenu]* vous permet de définir une zone de page spécifique pour la détection de contenu.

Pour utiliser la fonction [Créer un cadre de contenu] :

1. Sélectionnez l'option [Créer un cadre de contenu] dans le menu [Détection du contenu].

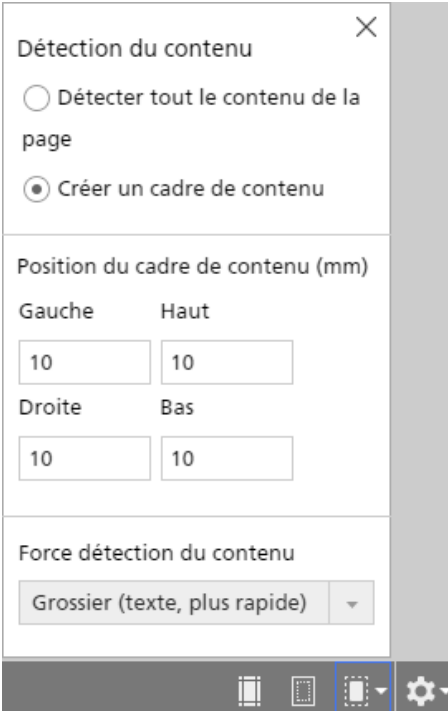

Un cadre de contenu (avec les paramètres de marge par défaut définis dans [Position du cadre de contenu]) apparaît sur la page.

2. Définissez la position du cadre de contenu.

Pour ce faire, saisissez les marges voulues dans les champs [Gauche], [Haut], [Droite] ou [Bas]. Une autre solution consiste à faire glisser l'un des points d'ancrage bleus pour régler manuellement la position du cadre de contenu.

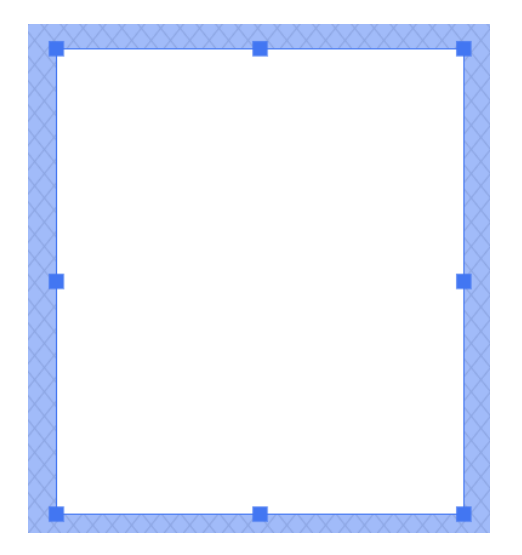

# Utilisation de la table lumineuse miroir

La fonction [Table lumineuse miroir] affiche la face verso des pages en miroir.

#### **Almportant**

L'option [Table lumineuse miroir] est disponible uniquement si le travail est configuré pour s'imprimer sur les deux faces de la feuille.

Pour utiliser la fonction [Table lumineuse miroir] :

- 1. Dans la barre de menus, cliquez sur [Visualiser].
- 2. Sélectionnez [Table lumineuse miroir].

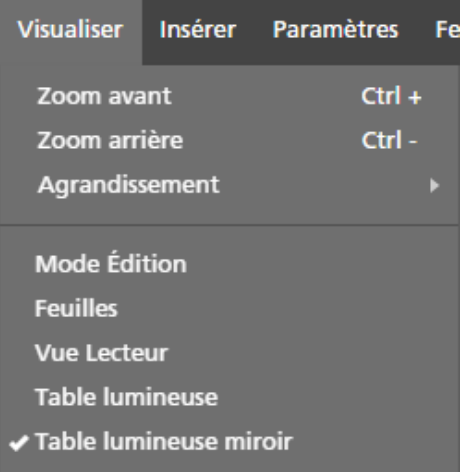

- Si la face d'impression est définie sur [Recto/Verso (2 faces), ouverture vers le haut], les pages sont reproduites verticalement en miroir.
- Si la face d'impression est définie sur [Recto/Verso (2 faces), ouverture vers la gauche] ou [Recto/Verso (2 faces), ouverture vers la droite], les pages sont reproduites horizontalement en miroir.

# <span id="page-158-0"></span>Définition des paramètres papier

Vous pouvez spécifier le papier et le magasin que vous désirez utiliser pour imprimer le travail.

#### **A** Important

- Les papiers et magasins disponibles dépendent de l'imprimante sélectionnée pour le travail. Assurez-vous de commencer par sélectionner une imprimante, puis de définir les paramètres papier.
- Le papier par défaut utilisé pour le travail dépend du paramètre [Format papier du nouveau travail] sur l'écran [Préférences].

Pour définir les paramètres papier :

1. Ouvrez le menu de sélection de papier sur la barre d'outils pour afficher l'écran [Sélectionner le papier].

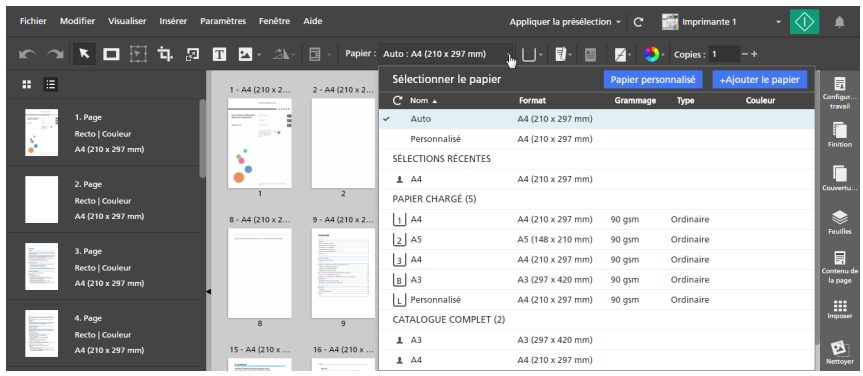

- 2. Sur l'écran [Sélectionner le papier], suivez l'une des procédures suivantes :
	- Utilisez le paramètre [Auto] pour conserver le format de page d'origine.

### Remarque

- Cette option n'est pas disponible pour les impositions [Livret] ou [Groupé] [Vitesse].
- Si le travail contient des documents comportant des pages de formats différents, [Auto : Plusieurs formats] est utilisé pour le format de la page originale.
- Si le format de la page originale est supérieur aux formats papier pris en charge par l'imprimante, le plus grand format papier pris en charge par l'imprimante est alors utilisé.
- Sélectionnez un papier dans la liste [Papier chargé]. Celle-ci contient les papiers actuellement chargés dans les magasins de l'imprimante.
- Sélectionnez un papier dans la liste [Catalogue complet]. Celle-ci contient les papiers du catalogue papier de l'imprimante qui ne sont pas chargés dans les magasins et les papiers personnalisés enregistrés pris en charge par l'imprimante.

### Remarque

- Pour créer un nouveau papier personnalisé et l'ajouter à la liste **[Catalogue complet]**, cliquez sur le bouton [+Ajouter le papier]. Pour en savoir plus, consultez [Ajout](#page-79-0) de papiers [personnalisés,](#page-79-0) page 78.
- Pour plus d'informations sur la gestion des papiers du catalogue papier, consultez Gestion du [catalogue](#page-77-0) papier, page 76.
- Sélectionnez un papier [Sélections récentes] dans la liste.
- Cliquez sur le bouton [Papier personnalisé] pour spécifier manuellement les propriétés du papier.

Pour plus d'informations sur les propriétés disponibles, cliquez sur le bouton **et pour afficher** l'aide sur les champs à l'écran.

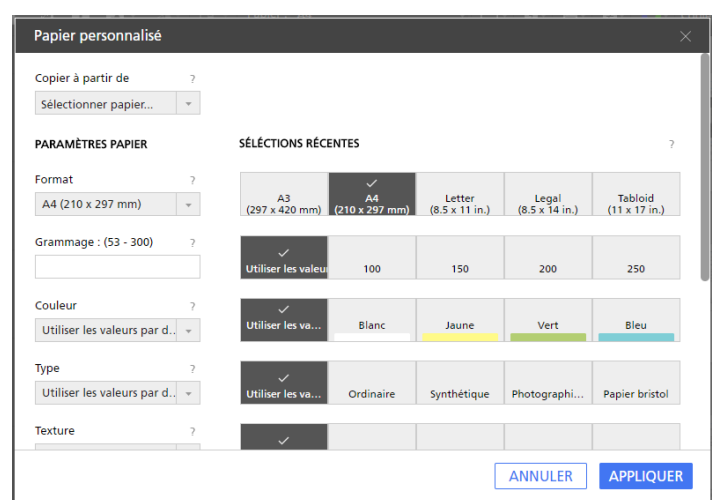

### Important

- Assurez-vous qu'un papier présentant les propriétés correspondantes est disponible sur l'imprimante. Pour plus d'informations sur les paramètres papier de l'imprimante, reportezvous à la documentation de l'imprimante.
- Sélectionnez l'option [Utiliser les valeurs par défaut] ou laissez le champ vierge pour les propriétés papier que vous ne souhaitez pas envoyer à l'imprimante.

Le papier obtenu est défini comme Personnalisé dans le menu de sélection de papier.

3. Ouvrez le menu de sélection de magasin de la barre d'outils et sélectionnez le magasin dans lequel le papier est chargé.

Utilisez l'option [Sélection auto du magasin] si vous souhaitez que l'imprimante sélectionne automatiquement le magasin en fonction des paramètres papier spécifiés.

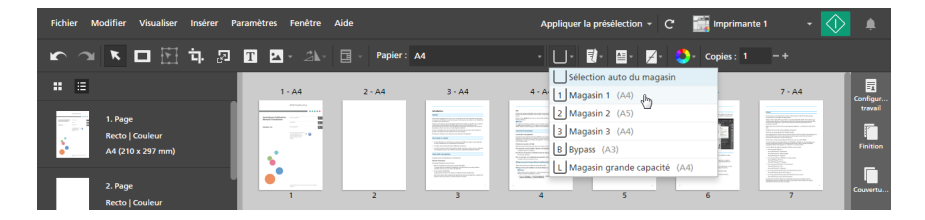

Pour les imprimantes connectées à un appareil d'entrée externe par un boîtier d'interface, vous pouvez sélectionner [Magasin option étendue] pour activer une fonction prise en charge via le boîtier d'interface. Pour plus d'informations concernant les options disponibles, consultez les paramètres de l'imprimante.

**B** Référence

Vous pouvez également préciser des paramètres papier pour les feuilles individuelles. Pour plus d'informations sur les exceptions de papier, consultez Définition des [exceptions](#page-225-0) de papier, page 224.

# Configuration des supports papier longs

#### Important

- Le papier long est uniquement disponible quand l'imprimante sélectionnée prend en charge le papier long et que le mode SP est activé.
- Contactez le SAV pour savoir comment activer le mode SP de votre imprimante.

Pour tester la prise en charge du papier long :

- 1. Assurez-vous que l'imprimante est configurée pour un papier long et que le mode SP est activé.
- 2. Accédez à Paramètres  $\rightarrow$  Gestion d'imprimante.
- 3. Sur l'écran [Gestion d'imprimante], posez votre curseur sur l'imprimante de papier long que vous souhaitez utiliser par défaut et cliquez sur  $\mathcal{C}$ , le bouton [Définir en tant que paramètre par défaut].

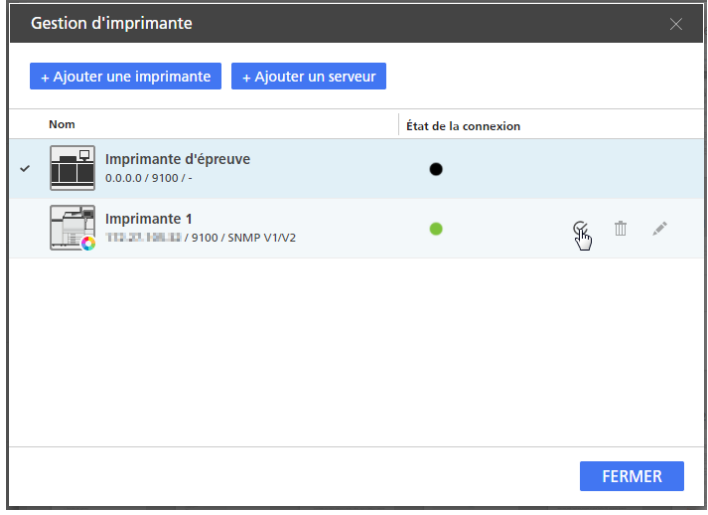

4. Ouvrez un travail contenant des options pour papier long.

### Remarque

Si l'imprimante sélectionnée ne prend pas en charge le papier long ou que le mode SP n'a pas été activé, un message d'erreur apparaît et le travail est automatiquement redimensionné au plus grand format disponible.

# <span id="page-161-0"></span>Définition des paramètres d'imposition

Les paramètres d'imposition vous permettent d'organiser les pages du travail selon leur emplacement prévu dans le produit final. Vous pouvez par exemple imprimer plusieurs pages sur une feuille ou préparer des livrets. La configuration de l'imposition peut améliorer l'efficacité, notamment pour les travaux comptant beaucoup de pages.

Pour définir les paramètres d'imposition :

1. Dans la zone de paramètres sur la droite, cliquez sur [Imposer].

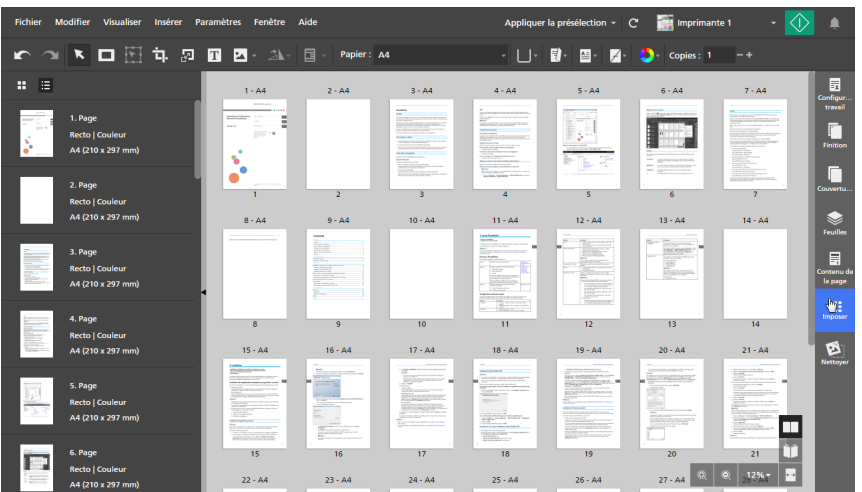

2. Dans le volet [Imposer], spécifiez un type d'imposition en cliquant sur [Normal], [Livret] ou [Groupé].

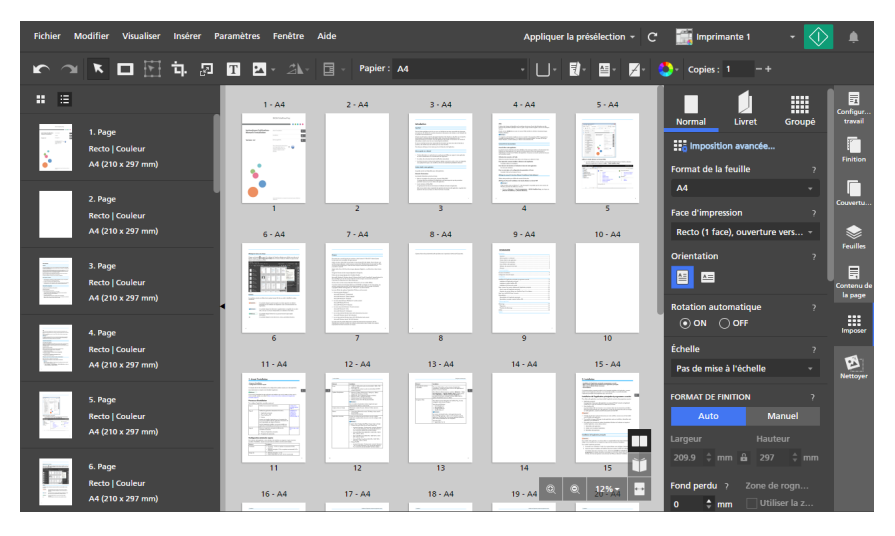

Pour plus d'informations sur chaque type d'imposition, consultez [Configuration](#page-162-0) d'une imposition [normale,](#page-162-0) page 161, [Configuration](#page-163-0) d'une imposition de livret, page 162 ou [Configuration](#page-166-0) d'une imposition [regroupée,](#page-166-0) page 165.

3. Configurez tous les paramètres nécessaires pour le type d'imposition sélectionné.

Pour plus d'informations sur un paramètre particulier, cliquez sur le bouton **pour afficher l'aide** sur les champs à l'écran.

# <span id="page-162-0"></span>Configuration d'une imposition normale

Si vous sélectionnez l'imposition normale pour le travail, les pages sont imprimées à la suite, avec une page par feuille. Vous pouvez configurer plusieurs paramètres, y compris la face d'impression, l'orientation, la mise à l'échelle, le format de finition, les repères de coupe, le fond perdu, le positionnement de l'image et le déplacement d'image.

Pour définir l'imposition normale :

1. Dans la zone de paramètres sur la droite, cliquez sur [Imposer].

2. Dans le panneau [Imposer], cliquez sur [Normal].

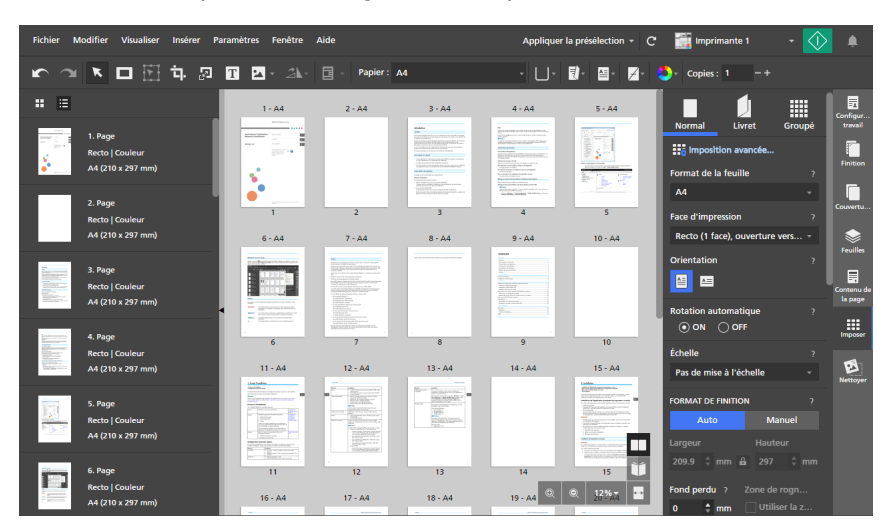

3. Configurez les paramètres disponibles dans le volet [Normal].

Pour plus d'informations sur un paramètre particulier, cliquez sur le bouton et pour afficher l'aide sur les champs à l'écran.

# <span id="page-163-0"></span>Configuration d'une imposition de livret

L'imposition de livret vous permet d'imprimer les pages d'un document à la manière d'un livret. Les pages sont arrangées et imprimées dans un autre ordre que dans le document d'origine, de sorte qu'elles apparaissent dans le bon ordre une fois pliées et reliées.

## **Almportant**

- Certaines fonctions peuvent être indisponibles lorsque l'imposition est définie sur [Livret].
- Certains paramètres de travail peuvent être retirés ou modifiés lorsque l'imposition est définie sur [Livret].

Pour définir l'imposition Livret :

- 1. Dans la zone de paramètres sur la droite, cliquez sur [Imposer].
- 2. Dans le panneau [Imposer], cliquez sur [Livret].

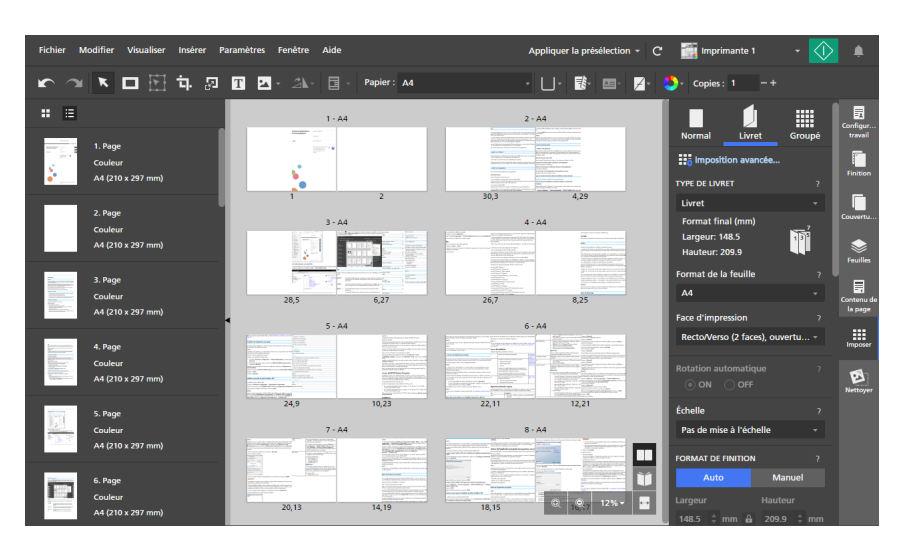

- 3. Sélectionnez un type de livret dans la liste [Type de livret] :
	- [Livret] : les feuilles imprimées sont empilées, puis pliées et reliées le long de la ligne centrale.

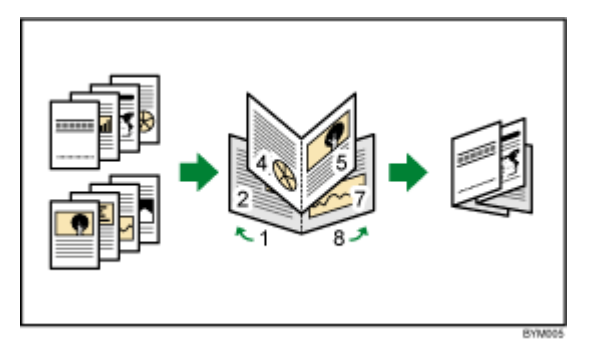

• [Livret double] : deux copies sont produites en une fois. Les feuilles imprimées sont empilées, pliées le long de la ligne centrale puis coupées et reliées le long de la ligne centrale.

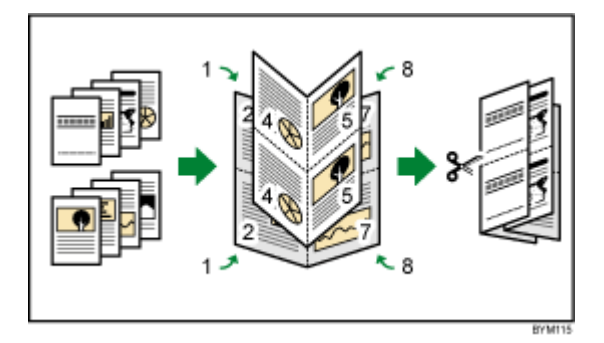

Si le travail comporte beaucoup de pages ou que vous imprimez sur du papier épais, vous pouvez ajuster la sortie à l'aide de l'option [Marge progressive] pour éviter tout problème d'alignement pouvant survenir pendant le pliage des feuilles.

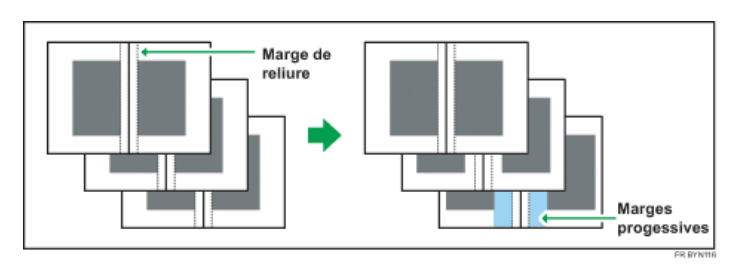

#### **Almportant**

Pour relier un document avec une imposition [Livret] (reliure interne), définissez les paramètres de finition suivants :

- [Agrafe] : [2 au centre]
- [Rogner] : [Bord avant]

Pour la reliure, utilisez [Livret] au lieu de [Livret double].

Pour plus d'informations sur les paramètres de finition, reportez-vous à [Définition](#page-176-0) des [paramètres](#page-176-0) de finition, page 175.

• [Sans couture] : les feuilles imprimées sont pliées le long de la ligne centrale, puis empilées et reliées le long du bord.

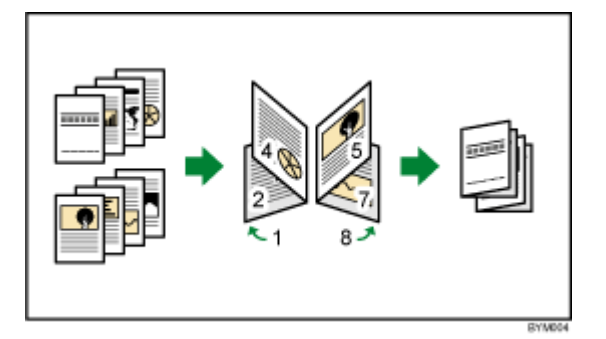

• [Double sans couture] : deux copies sont produites en une fois. Les feuilles imprimées sont pliées le long de la ligne centrale, empilées, coupées puis reliées au bord.

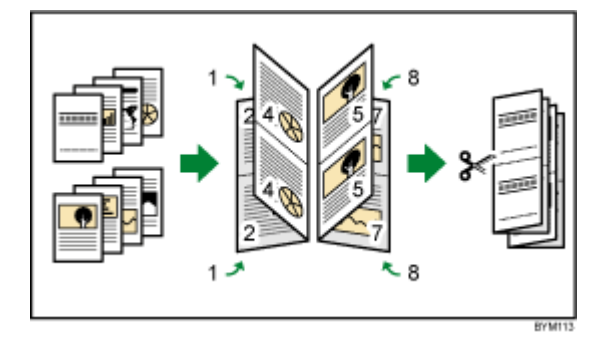

Vous pouvez spécifier le bord sur lequel les livrets sont coupés à l'aide du paramètre [Pivoter de 180].

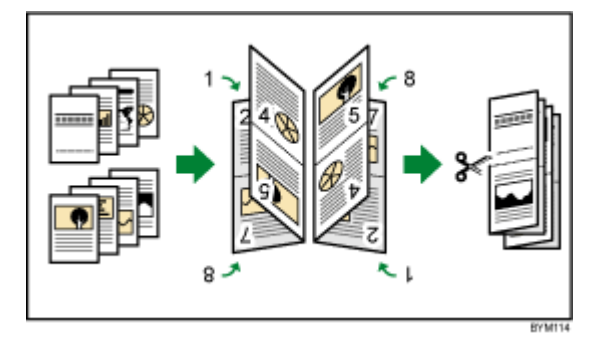

## **Almportant**

Pour relier un document avec une imposition *[Sans couture]*, définissez les paramètres de finition suivants :

- [Plier] : [Pliage en 2]
- [Agrafe] ou [Perforer]

Pour plus d'informations sur les paramètres de finition, reportez-vous à [Définition](#page-176-0) des [paramètres](#page-176-0) de finition, page 175.

4. Configurez les paramètres disponibles pour le type de livret sélectionné.

Pour plus d'informations sur un paramètre particulier, cliquez sur le bouton **et pour afficher l'aide** sur les champs à l'écran.

## <span id="page-166-0"></span>Configuration d'une imposition regroupée

Vous pouvez utiliser l'imposition Regroupement pour combiner plusieurs pages sur une même feuille de papier. Différentes options de mise en page sont disponibles pour les pages.

**A** Important

- Certaines fonctions peuvent être indisponibles lorsque l'imposition est définie sur **[Groupé].**
- Certains paramètres de travail peuvent être retirés ou modifiés lorsque l'imposition est définie sur [Groupé].

Pour définir l'imposition regroupée :

- 1. Dans la zone de paramètres sur la droite, cliquez sur [Imposer].
- 2. Dans le panneau [Imposer], cliquez sur [Groupé].

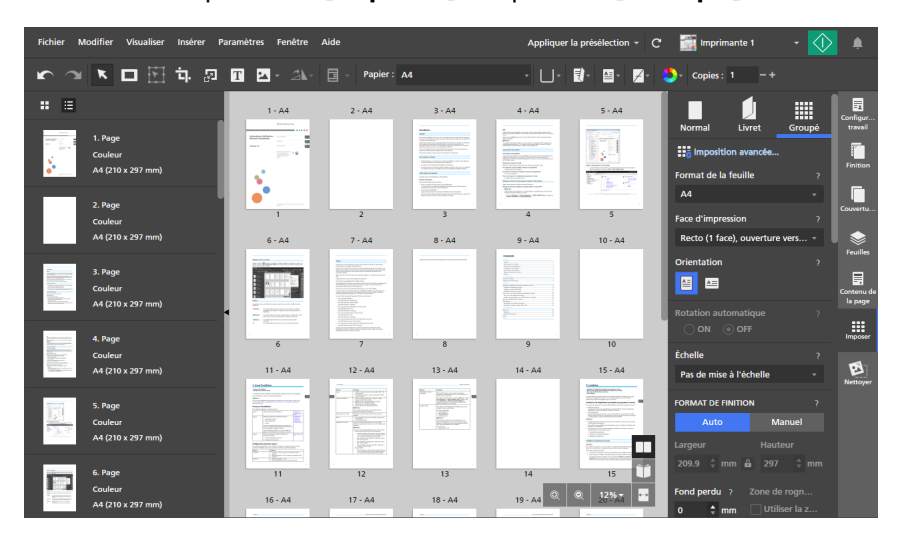

- 3. Sélectionnez un type d'imposition regroupée dans la section [GROUPER / COUPER & EMPILER] :
	- [Unique] : plusieurs pages du document sont imprimées sur une feuille.

Vous pouvez spécifier le nombre de pages à imprimer sur une même feuille, ainsi que l'ordre d'impression.

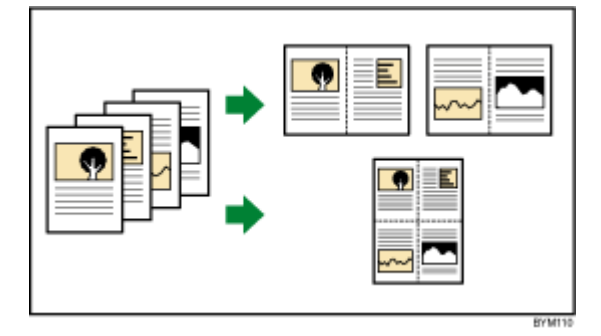

• [Répéter] : une page de document est imprimée à plusieurs reprises un nombre spécifié de fois sur une feuille.

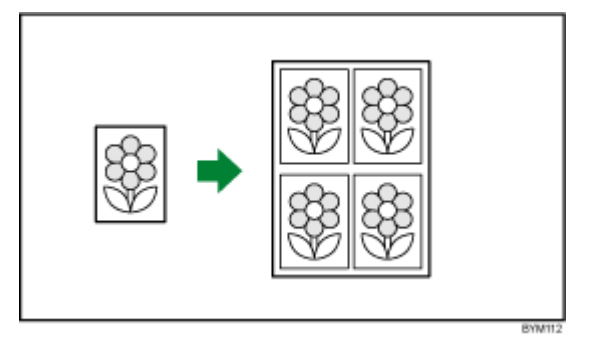

• [Vitesse] : deux pages sont disposées et imprimées sur chaque côté d'une feuille. Les feuilles imprimées sont ensuite empilées et coupées au centre.

Comme plusieurs pages sont créées par feuille coupée, le temps et les coûts d'impression peuvent être réduits.

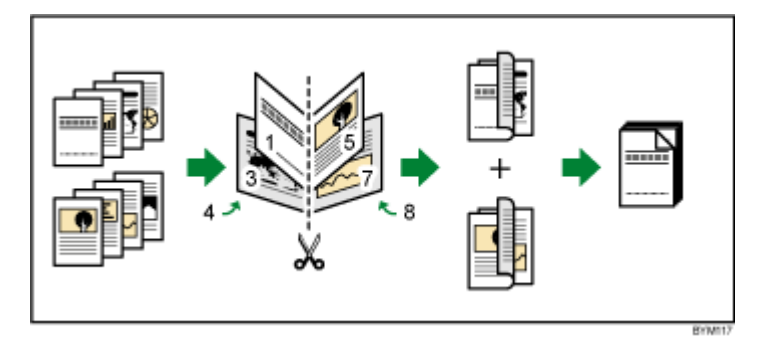

Vous pouvez utiliser l'option [Pivoter de 180] pour faire pivoter une des deux pages de chaque face de la feuille. Vous pouvez ensuite couper les feuilles imprimées et aligner les bords coupés.

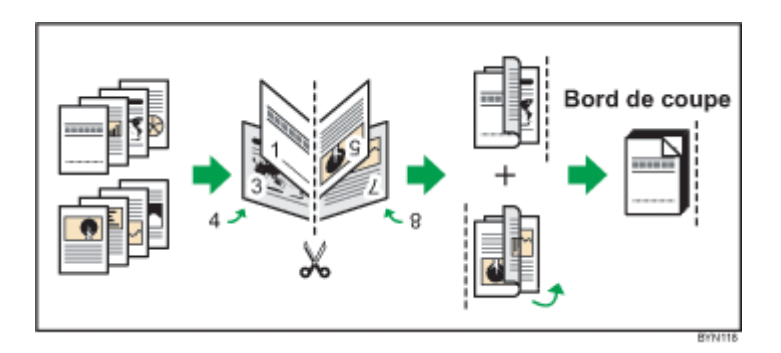

4. Configurez les paramètres disponibles pour le type d'imposition regroupée sélectionnée.

Pour plus d'informations sur un paramètre particulier, cliquez sur le bouton **pour afficher l'aide** sur les champs à l'écran.

# Utilisation de repères de coupe pour le massicotage

Les repères de coupe sont des traits imprimés dans les coins de chaque page pour indiquer où couper la feuille imprimée.

Vous pouvez sélectionner un style en particulier pour les repères de coupe. Les repères romains sont des repères simples qui indiquent les emplacements de massicotage.

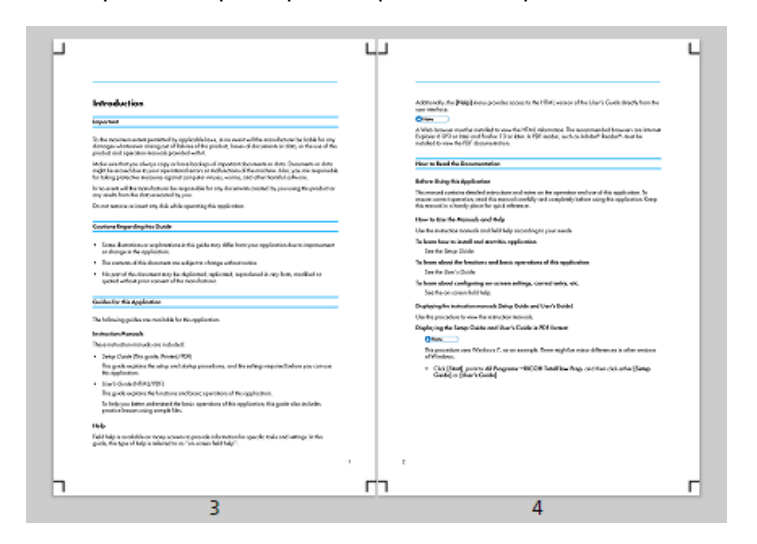

Les repères japonais sont des repères doubles, composés d'un repère intérieur et d'un repère extérieur. Le repère intérieur indique l'emplacement de massicotage. Le repère extérieur indique le bord externe du contenu de page qui s'étend au-delà des repères intérieurs. Le contenu de la page qui dépasse de la zone de coupe jusqu'aux repères externes est coupé lorsque la feuille est massicotée.

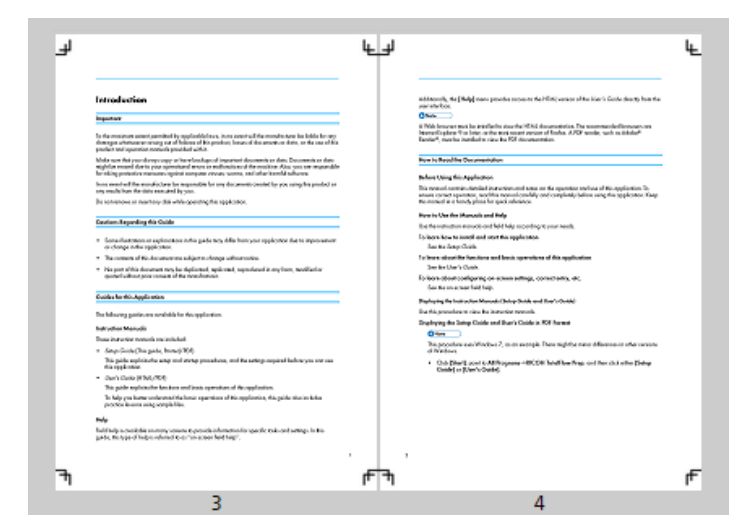

Pour définir les paramètres de repère de coupe :

- 1. Dans la zone de paramètres sur la droite, cliquez sur [Imposer].
- 2. Dans le volet [Imposer], assurez-vous que le type d'imposition nécessaire est spécifié pour le travail.

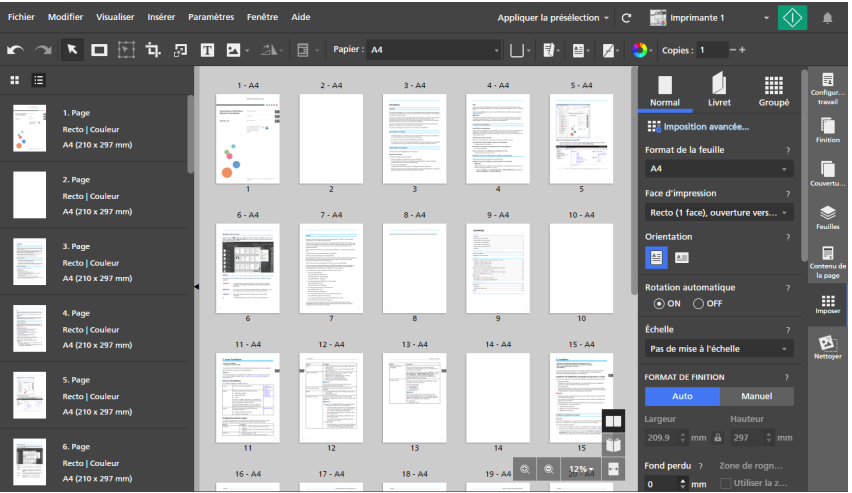

3. Configurez les paramètres disponibles dans la section [Marques].

Vous pouvez sélectionner un style de repères et spécifier l'épaisseur et la longueur des traits de repère. Vous pouvez également indiquer la face de la feuille sur laquelle les repères seront imprimés.

Pour plus d'informations sur un paramètre particulier, cliquez sur le bouton **pour afficher l'aide** sur les champs à l'écran.

#### Remarque

- Si une valeur de fond perdu est spécifiée, les repères sont décalés de la distance spécifiée pour le fond perdu vers l'intérieur depuis l'angle de la page. Pour les repères doubles, le repère intérieur est décalé sur la distance définie par le fond perdu à partir du coin de la page, tandis que le repère extérieur reste à sa position d'origine.
- La position des marques est également ajustée en fonction des paramètres [Décalage d'image], [Marge progressive] et [Blancs de fond].
- Vous pouvez voir un aperçu de vos paramètres dans l'espace de travail.

## Définition des paramètres d'orientation

Vous pouvez utiliser le menu [Orientation] dans la barre d'outils pour spécifier si les feuilles ont une mise en page horizontale ou verticale.

**Almportant** 

- Quand vous modifiez l'orientation avec la barre d'outils, le paramètre [Orientation] du volet [Imposer] est également mis à jour.
- Les options disponibles pour le paramètre de l'orientation dépendent du papier sélectionné pour le travail. Vous ne pouvez pas modifier l'orientation si le paramètre du papier de travail est défini sur [Auto].

Pour définir les paramètres d'orientation du travail :

1. Cliquez sur  $\mathbb{E}$  , le bouton [Orientation], sur la barre d'outils.

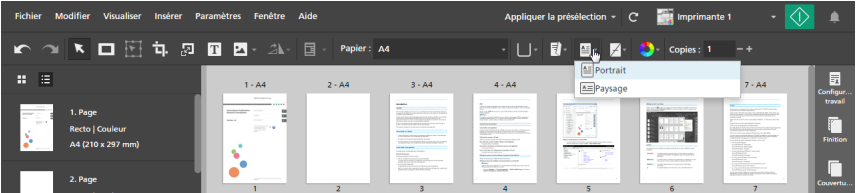

- 2. Sélectionnez une des options d'orientation disponibles :
	- [Portrait] : les feuilles ont une mise en page verticale.

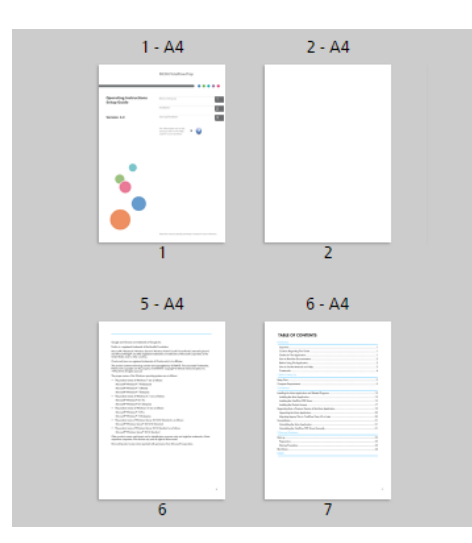

• [Paysage] : les feuilles ont une mise en page horizontale.

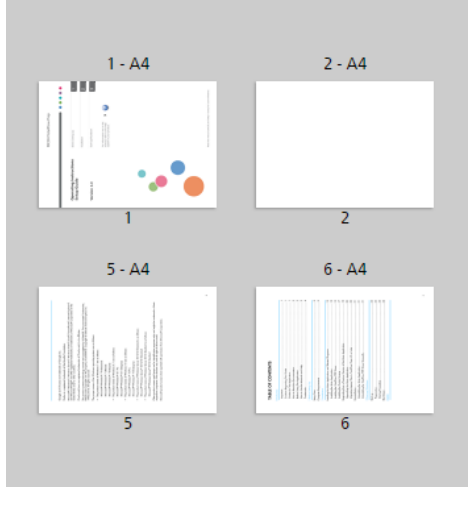

## (Important

L'orientation du contenu de la feuille dépend du type d'imposition et des paramètres d'imposition spécifiques définis pour le travail.

# Définition des paramètres de face d'impression

Vous pouvez utiliser le menu [Face d'impression] sur la barre d'outils pour indiquer sur quelles faces de la feuille imprimer et le sens d'ouverture des feuilles.

#### Important

- Lorsque vous modifiez la face d'impression avec la barre d'outils, le paramètre [Face d'impression] du volet [Imposer] est également mis à jour.
- Les options de face d'impression disponibles dépendent du type d'imposition spécifié pour ce travail.
- Les paramètres de face d'impression déterminent le bord de reliure et les options de finition pouvant être définies pour ce travail. Par exemple, si le paramètre de face d'impression est [Recto (1 face), ouverture vers la gauche], vous ne pourrez pas définir d'options d'agrafage ou de perforation pour le bord de droite des feuilles.

Pour définir les paramètres de face d'impression du travail :

1. Cliquez sur  $\Box$ , le bouton [Face d'impression], sur la barre d'outils.

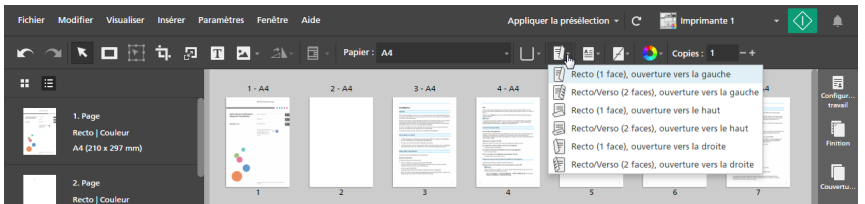

- 2. Sélectionnez une des options de face d'impression disponibles :
	- [Recto (1 face), ouverture vers la gauche] : Le travail est imprimé au recto de la feuille et les feuilles s'ouvrent de la droite vers la gauche.
	- [Recto/Verso (2 faces), ouverture vers la gauche] : Le travail est imprimé sur les deux faces de la feuille et les feuilles s'ouvrent de la droite vers la gauche.
	- [Recto (1 face), ouverture vers le haut] : Le travail est imprimé au recto de la feuille et les feuilles s'ouvrent du bas vers le haut.
	- [Recto/Verso (2 faces), ouverture vers le haut] : Le travail est imprimé sur les deux faces de la feuille et les feuilles s'ouvrent du bas vers le haut.
	- [Recto (1 face), ouverture vers la droite] : Le travail est imprimé au recto de la feuille et les feuilles s'ouvrent de la gauche vers la droite.
	- [Recto/Verso (2 faces), ouverture vers la droite] : Le travail est imprimé sur les deux faces de la feuille et les feuilles s'ouvrent de la gauche vers la droite.

#### **E** Référence

Vous pouvez également préciser des paramètres de face d'impression pour les feuilles individuelles. Pour plus d'informations sur les exceptions de face d'impression, consultez Définition des [exceptions](#page-227-0) de face [d'impression,](#page-227-0) page 226.

# <span id="page-172-0"></span>Définition des paramètres de cinquième section

[Cinquième section] est une section de marquage spéciale dans laquelle vous pouvez sélectionner les différents toners à utiliser. Cela vous donne l'option d'imprimer avec une cinquième couleur.

# Configuration des propriétés du toner transparent

### **J** Remarque

- Les paramètres *[Cinquième section]* sont disponibles uniquement si un module *[Cinquième* section] est installé sur l'imprimante. La disponibilité de ces paramètres dépend du modèle d'imprimante, du contrôleur d'impression et de la configuration [Cinquième section].
- Les options [Ton direct nommé] et [Ajuster ton] ne sont pas disponibles pour les imprimantes équipées de contrôleurs EFI Fiery.

Lorsque [Transparent] est le toner à effet spécial installé :

- 1. Cliquez sur *[Cinquième section]* dans la zone de paramètres située sur la droite.
- 2. Sous [Toner à effet spécial], sélectionnez [Transparent].
- 3. Sous [Traitement de la cible en cours], sélectionnez l'une de ces options :
	- [Aucun]

Aucun toner à effet spécial n'est appliqué. Chaque ton direct utilisé est traité à l'aide des valeurs CMJN.

## • [Page entière]

Le toner à effet spécial est appliqué à toute la page.

## • [Ton direct nommé]

Le toner à effet spécial est appliqué à un ton direct spécifique du fichier d'impression.

Dans le champ [Nom ton direct], sélectionnez un ton direct depuis la liste ou saisissez le nom d'un ton direct. Le nom du ton direct doit correspondre au ton direct utilisé dans le fichier d'impression PDF. TotalFlow Prep n'affiche pas d'avertissement si vous saisissez un nom de ton direct qui n'est pas reconnu.

Dans le champ [Priorité ton direct], indiquez quel ton direct a priorité sur les autres.

# • [Objets spécifiés]

Le toner à effet spécial n'est appliqué qu'à certains objets. Sélectionnez un ou plusieurs objets depuis la liste des options disponibles pour votre configuration.

- 4. Sous [Ajuster ton], saisissez une valeur entre 0 et 100%.
- 5. Sous [Priorité impression], sélectionnez [Qualité] ou [Vitesse].

Lorsque le mode d'impression est défini sur [Vitesse], la quantité de toner à effet spécial est réduite pour permettre une impression rapide.

- 6. Sous [Plage de pages], saisissez la série de pages que vous souhaitez imprimer avec du toner à effet spécial.
- 7. Sous [Miroir], indiquez si toutes les feuilles doivent être mises en miroir dans le travail.

La fonction [Miroir] s'applique à l'intégralité du travail, même si vous définissez une plage de pages pour les autres options [Cinquième section].

Pour plus d'informations sur un paramètre particulier, cliquez sur le bouton **et pour afficher l'aide sur les** champs à l'écran.

# Configuration des propriétés du toner blanc

## **J** Remarque

- Les paramètres *[Cinquième section]* sont disponibles uniquement si un module *[Cinquième* section] est installé sur l'imprimante. La disponibilité de ces paramètres dépend du modèle d'imprimante, du contrôleur d'impression et de la configuration [Cinquième section].
- Les options [Ton direct nommé], [Ajuster ton] et [Priorité impression] ne sont pas disponibles pour les imprimantes équipées de contrôleurs EFI Fiery.

Lorsque [Blanc] est le toner à effet spécial installé :

- 1. Cliquez sur *[Cinquième section]* dans la zone de paramètres située sur la droite.
- 2. Sous [Toner à effet spécial], sélectionnez [Blanc].
- 3. Sous [Traitement de la cible en cours], sélectionnez l'une de ces options :
	- [Aucun]

Aucun toner à effet spécial n'est appliqué. Chaque ton direct utilisé est traité à l'aide des valeurs CMJN.

• [Page entière]

Le toner à effet spécial est appliqué à toute la page.

• [Ton direct nommé]

Le toner à effet spécial est appliqué à un ton direct spécifique du fichier d'impression.

Dans le champ [Nom ton direct], sélectionnez un ton direct depuis la liste ou saisissez le nom d'un ton direct. Le nom du ton direct doit correspondre au ton direct utilisé dans le fichier d'impression PDF. TotalFlow Prep n'affiche pas d'avertissement si vous saisissez un nom de ton direct qui n'est pas reconnu.

Dans le champ [Priorité ton direct], indiquez quel ton direct a priorité sur les autres.

• [Objets spécifiés]

Le toner à effet spécial n'est appliqué qu'à certains objets. Sélectionnez un ou plusieurs objets depuis la liste des options disponibles pour votre configuration.

- 4. Sous [Ajuster ton], saisissez une valeur entre 0 et 100%.
- 5. Sous [Priorité impression], sélectionnez [Qualité] ou [Vitesse].

Lorsque le mode d'impression est défini sur [Vitesse], la quantité de toner à effet spécial est réduite pour permettre une impression rapide.

- 6. Sous [Plage de pages], saisissez la série de pages que vous souhaitez imprimer avec du toner à effet spécial.
- 7. Sous [Miroir], indiquez si toutes les feuilles doivent être mises en miroir dans le travail.

La fonction [Miroir] s'applique à l'intégralité du travail, même si vous définissez une plage de pages pour les autres options [Cinquième section].

Pour plus d'informations sur un paramètre particulier, cliquez sur le bouton **et pour afficher l'aide sur les** champs à l'écran.

# Configurations des propriétés du toner spécial

### **J** Remarque

- Les paramètres *[Cinquième section]* sont disponibles uniquement si un module *[Cinquième* section] est installé sur l'imprimante. La disponibilité de ces paramètres dépend du modèle d'imprimante, du contrôleur d'impression et de la configuration [Cinquième section].
- Les options [Ton direct nommé] et [Ajuster ton] ne sont pas disponibles pour les imprimantes équipées de contrôleurs EFI Fiery.

Lorsque [Spécial] est le toner à effet spécial installé :

- 1. Cliquez sur *[Cinquième section]* dans la zone de paramètres située sur la droite.
- 2. Sous [Toner à effet spécial], sélectionnez [Spécial].
- 3. Sous [Traitement de la cible en cours], sélectionnez l'une de ces options :
	- [Aucun]

Aucun toner à effet spécial n'est appliqué. Chaque ton direct utilisé est traité à l'aide des valeurs CMJN.

## • [Page entière]

Le toner à effet spécial est appliqué à toute la page.

## • [Ton direct nommé]

Le toner à effet spécial est appliqué à un ton direct spécifique du fichier d'impression.

Dans le champ [Nom ton direct], sélectionnez un ton direct depuis la liste ou saisissez le nom d'un ton direct. Le nom du ton direct doit correspondre au ton direct utilisé dans le fichier d'impression PDF. TotalFlow Prep n'affiche pas d'avertissement si vous saisissez un nom de ton direct qui n'est pas reconnu.

Dans le champ [Priorité ton direct], indiquez quel ton direct a priorité sur les autres.

# • [Objets spécifiés]

Le toner à effet spécial n'est appliqué qu'à certains objets. Sélectionnez un ou plusieurs objets depuis la liste des options disponibles pour votre configuration.

- 4. Sous [Ajuster ton], saisissez une valeur entre 0 et 100%.
- 5. Sous [Priorité impression], sélectionnez [Qualité] ou [Vitesse].

Lorsque le mode d'impression est défini sur [Vitesse], la quantité de toner à effet spécial est réduite pour permettre une impression rapide.

- 6. Sous [Plage de pages], saisissez la série de pages que vous souhaitez imprimer avec du toner à effet spécial.
- 7. Sous [Miroir], indiquez si toutes les feuilles doivent être mises en miroir dans le travail.

La fonction [Miroir] s'applique à l'intégralité du travail, même si vous définissez une plage de pages pour les autres options [Cinquième section].

Pour plus d'informations sur un paramètre particulier, cliquez sur le bouton **et pour afficher l'aide sur les** champs à l'écran.

# <span id="page-176-0"></span>Définition des paramètres de finition

Vous pouvez définir différents paramètres de finition pour les documents imprimés, comme l'assemblage, l'agrafage, la perforation, le pliage, la reliure, le massicotage, le réceptacle de sortie et les caractéristiques de l'imprimante.

## Important

- Vous pouvez uniquement préciser des fonctions de finition qui sont disponibles sur votre imprimante. Assurez-vous de commencer par sélectionner une imprimante pour le travail, puis de définir les options de finition.
- Si une fonction est disponible sur votre imprimante mais que les valeurs que vous précisez dans ces paramètres ne correspondent pas exactement à celles configurées sur l'imprimante, une erreur surviendra sur votre imprimante.
- Si votre travail mélange différents formats papier et que vous souhaitez spécifier les paramètres de finition, nous vous conseillons d'utiliser les combinaisons suivantes de formats de papier :
	- $-$  A3 (297  $\times$  420 mm) et A4 (210  $\times$  297 mm)
	- B4 (257 × 364 mm) et B5 (182 × 257 mm)
	- $-11 \times 17$  inches et Letter (8,5  $\times$  11 inches)
	- 8K (267 × 390 mm) et 16K (195 × 267 mm)

Pour préciser les paramètres de finition :

1. Dans la zone de paramètres sur la droite, cliquez sur [Finition] pour afficher les options de finition disponibles.

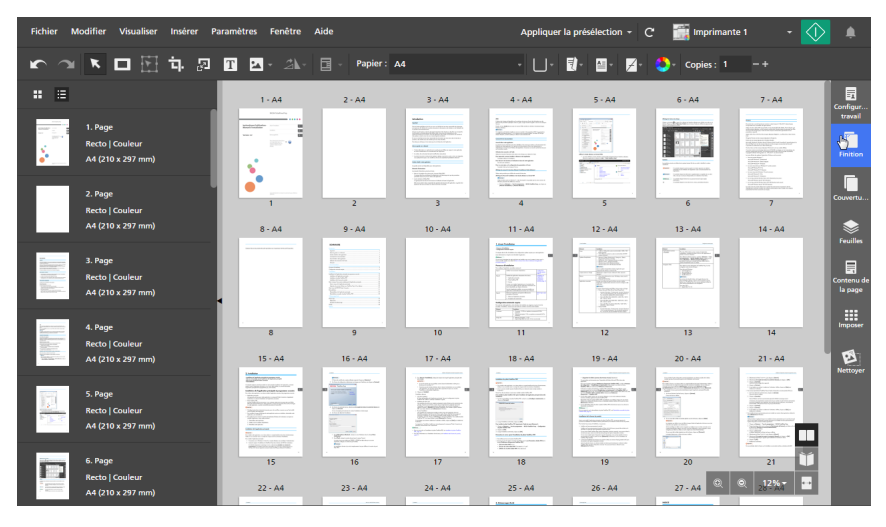

2. Dans le panneau [Finition], précisez les options de finition requises pour le travail.

Pour plus d'informations sur un paramètre particulier, cliquez sur le bouton **P** pour afficher l'aide sur les champs à l'écran.

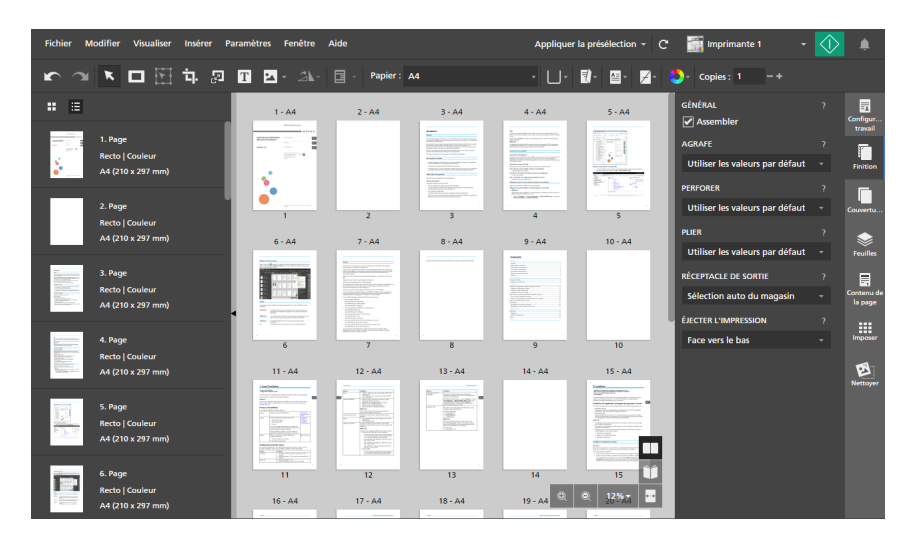

Vous pouvez afficher un aperçu de vos paramètres dans l'espace de travail, dans la [Vue feuille] et la [Vue Lecteur].

### **Almportant**

- Seules les options de finition disponibles sur l'imprimante sont affichées. Par exemple, si l'imprimante n'est pas équipée d'une unité de pliage, le paramètre [Plier] ne s'affiche pas.
- Les options qui ne sont pas compatibles avec les paramètres de travail actuels sont marquées d'un point rouge  $\bullet$ . Par exemple, si le travail est pensé pour s'ouvrir sur la gauche, toutes les options pour un agrafage sur le bord droit sont désignées comme étant incompatibles.

Si vous sélectionnez une option incompatible, vous devez ajuster les paramètres du travail en fonction des options listées dans la boîte de dialogue de résolution des conflits.

## Impression de documents assemblés

Si vous imprimez plusieurs copies d'un même travail, vous pouvez organiser l'ordre d'impression de sorte que les copies soient imprimées en jeux triés.

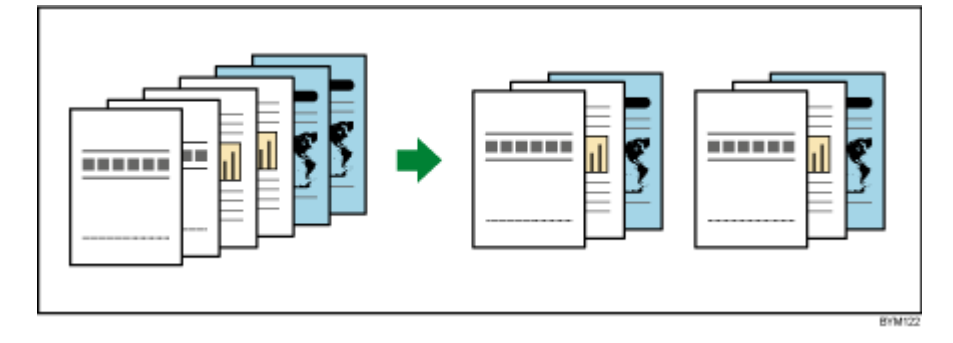

Pour spécifier comment assembler les copies de travail :

- 1. Dans la zone de paramètres sur la droite, cliquez sur [Finition].
- 2. Dans le panneau [Finition] :
	- Cochez la case [Assembler] dans [Général] pour trier les copies de travail.

• Décochez la case [Assembler] si vous ne voulez pas que les exemplaires du travail soient triés.

**Almportant** 

Vous ne pouvez spécifier aucun paramètre de finition du travail si la case [Assembler] n'est pas cochée.

# Agrafage du document imprimé

Si votre imprimante est équipée d'un finisseur avec fonction agrafage, vous pouvez agrafer les feuilles d'un document imprimé.

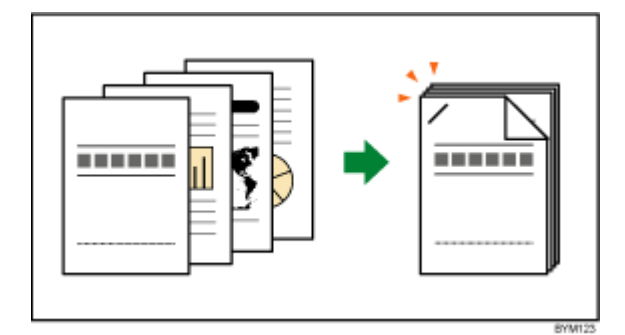

Pour définir les options d'agrafage :

1. Dans la zone de paramètres sur la droite, cliquez sur [Finition].

### Remarque

Vous pouvez également définir les options d'agrafage directement dans le menu [Agrafe] de la barre d'outils.

2. Dans le panneau [Finition], sélectionnez une des options d'agrafage disponibles dans [Agrafe].

Pour plus d'informations sur un paramètre particulier, cliquez sur le bouton **et pour afficher l'aide** sur les champs à l'écran.

### **E** Référence

Pour plus d'informations sur le finisseur installé, les types de papier compatibles et les paramètres d'agrafage disponibles, reportez-vous à la documentation de l'imprimante.

# Perforation du document imprimé

Si votre imprimante est équipée d'un finisseur avec fonction perforation, vous pouvez perforer les feuilles d'un document imprimé.

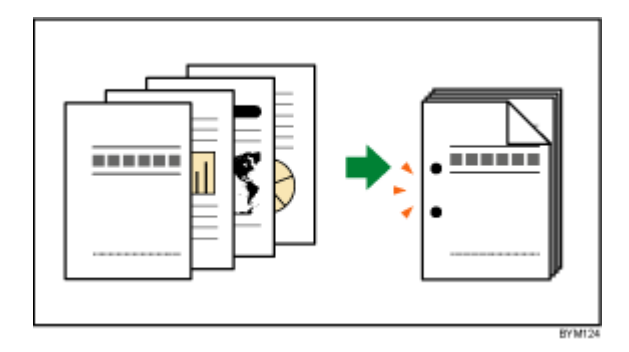

Pour définir les options de perforation :

- 1. Dans la zone de paramètres sur la droite, cliquez sur [Finition].
- 2. Dans le panneau [Finition], sélectionnez une des options de perforation disponibles dans [Perforer].

Pour plus d'informations sur un paramètre particulier, cliquez sur le bouton **et pour afficher l'aide** sur les champs à l'écran.

### **El Référence**

Pour plus d'informations sur le finisseur installé, les types de papier compatibles et les paramètres de perforation disponibles, reportez-vous à la documentation de l'imprimante.

# Pliage du document imprimé

Si votre imprimante est équipée d'une unité de pliage, vous pouvez plier les feuilles d'un document imprimé.

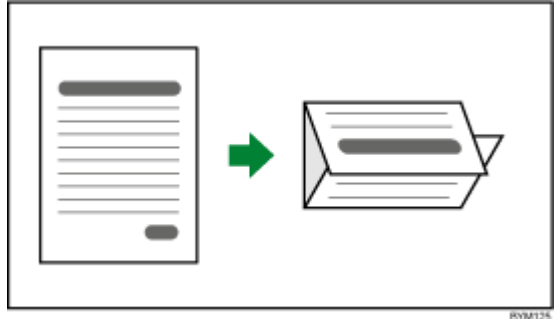

Pour définir les options de pliage :

- 1. Dans la zone de paramètres sur la droite, cliquez sur [Finition].
- 2. Dans le panneau [Finition], sélectionnez une des options de pliage disponibles dans [Plier].

Pour plus d'informations sur un paramètre particulier, cliquez sur le bouton **et pour afficher l'aide** sur les champs à l'écran.

## **E** Référence

Pour plus d'informations sur les formats et épaisseurs de papier compatibles, consultez la documentation de l'imprimante et de l'unité de pliage.
## Reliure du document imprimé

Si votre imprimante est équipée d'une unité de reliure, vous pouvez relier les feuilles du document.

Avec une unité de reliure spirale, vous pouvez insérer des anneaux le long du bord de reliure.

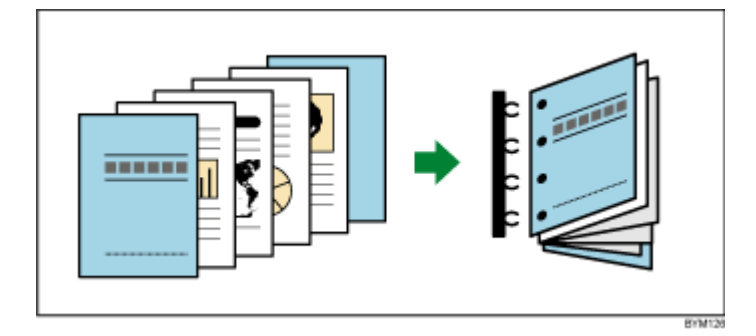

Avec une unité de reliure sans couture, vous pouvez insérer les feuilles du document dans une couverture et les coller.

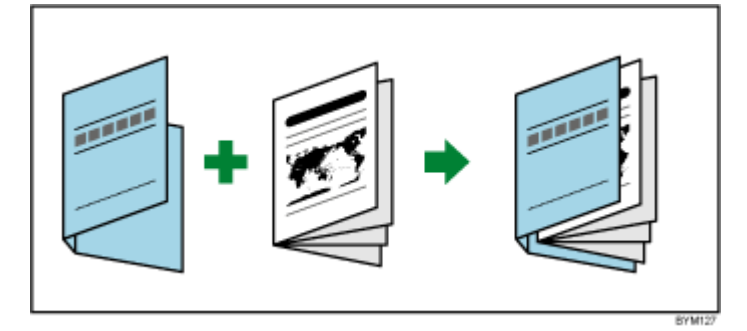

#### Important

- Pour pouvoir effectuer une reliure sans couture, les paramètres [Orientation] et [Face d'impression] doivent être configurés de la manière suivante :
	- Si [Orientation] est [Portrait], le paramètre [Face d'impression] doit être [Recto (1 face), ouverture vers la gauche], [Recto/Verso (2 faces), ouverture vers la gauche], [Recto (1 face), ouverture vers la droite] ou [Recto/Verso (2 faces), ouverture vers la droite].
	- Si [Orientation] est [Paysage], le paramètre [Face d'impression] doit être [Recto (1 face), ouverture vers le haut] ou [Recto/Verso (2 faces), ouverture vers le haut].

Pour préciser les paramètres de reliure :

- 1. Dans la zone de paramètres sur la droite, cliquez sur [Finition].
- 2. Dans le panneau [Finition], sélectionnez une des options de reliure disponibles dans [Reliure].

Pour plus d'informations sur un paramètre particulier, cliquez sur le bouton **et pour afficher l'aide** sur les champs à l'écran.

### **El Référence**

Pour plus d'informations sur les formats et épaisseurs de papier compatibles, consultez la documentation de l'imprimante et de l'unité de reliure.

### <span id="page-181-0"></span>Massicotage du document imprimé

Vous pouvez préciser les options de massicotage pour l'agrafage centré et la thermoreliure.

Pour les travaux à agrafage centré, avec l'option [2 au centre] sélectionnée dans la section [Agrafe], vous pouvez massicoter l'extrémité ouverte du document. Un massicot doit être installé sur l'imprimante.

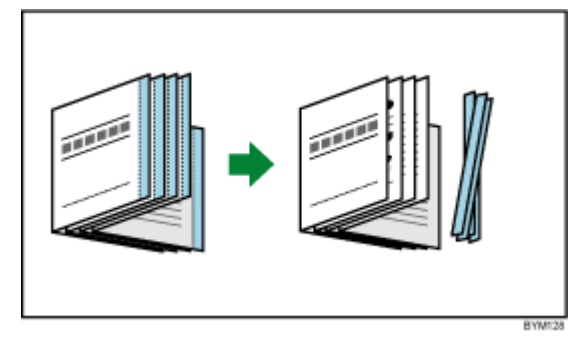

Pour les travaux à reliure sans couture avec l'option [Thermoreliure] sélectionnée dans la section [Reliure], vous pouvez massicoter le haut, le bas et l'extrémité ouverte du document. Une unité de thermoreliure doit être installée sur l'imprimante.

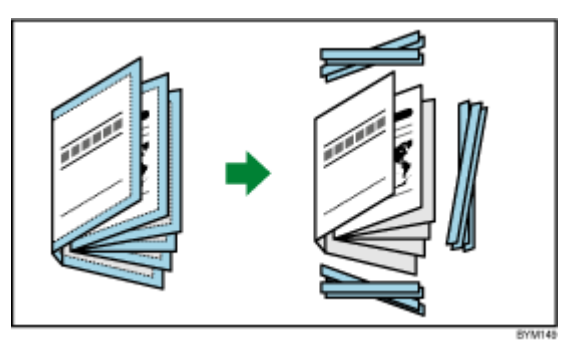

#### Important

- Cette fonction n'effectue pas le massicotage central pour les méthodes d'impression [Double sans couture], [Livret double], [Vitesse] et [Répéter].
- [Alignement de l'image] passe automatiquement à [Marge de reliure] lorsque le paramètre [Reliure] est [Thermoreliure] et que vous sélectionnez [Aucun], [Spécifier le format fini] ou [Spécifier le bord d'attaque, le bord queue et le bord avant] pour le paramètre [Rogner].

Pour définir les options de massicotage :

- 1. Dans la zone de paramètres sur la droite, cliquez sur [Finition].
- 2. Dans le volet [Finition], sélectionnez une des options de massicotage disponibles dans [Rogner] et configurez les paramètres en fonction des besoins du travail.

Pour plus d'informations sur un paramètre particulier, cliquez sur le bouton **et pour afficher l'aide** sur les champs à l'écran.

#### **E** Référence

Pour plus d'informations sur les formats et épaisseurs de papier compatibles, consultez la documentation de l'imprimante, du massicot et de l'unité de reliure.

# Configuration du réceptacle de sortie

Vous pouvez spécifier un réceptacle de sortie pour les feuilles imprimées.

Pour spécifier un réceptacle de sortie :

- 1. Dans la zone de paramètres sur la droite, cliquez sur [Finition].
- 2. Dans le volet [Finition], sélectionnez une des options de réceptacle de sortie disponibles dans [Réceptacle de sortie].

#### **A** Remarque

Vous pouvez choisir [Sélection auto du magasin] pour que le réceptacle de sortie soit automatiquement sélectionné.

### Définition de l'éjection de la sortie

Vous pouvez définir si la sortie est éjectée face vers le bas ou face vers le haut.

Pour spécifier comment la sortie doit être éjectée :

- 1. Dans la zone de paramètres sur la droite, cliquez sur **[Finition]**.
- 2. Dans le volet [Finition], sélectionnez une des options disponibles dans [Éjecter l'impression].

Pour plus d'informations sur un paramètre particulier, cliquez sur le bouton et pour afficher l'aide sur les champs à l'écran.

# Utilisation des fonctions de l'imprimante

Vous pouvez utiliser différentes fonctions spécifiques à votre imprimante, en fonction de celle que vous avez sélectionnée.

Pour afficher et sélectionner les fonctions d'imprimante disponibles :

- 1. Dans la zone de paramètres sur la droite, cliquez sur [Finition].
- 2. Dans le volet [Finition], sélectionnez une présélection d'imprimante dans la liste [Fonction Imprimante] et une valeur dans la liste [Option de fonction].

Pour plus d'informations sur un paramètre particulier, cliquez sur le bouton **P** pour afficher l'aide sur les champs à l'écran.

# <span id="page-182-0"></span>Ajouter et modifier des onglets

TotalFlow Prep permet d'insérer des onglets, de convertir des pages en onglets et de configurer des présélections d'onglets. Vous pouvez également imprimer du texte et des images sur les languettes des onglets et configurer des paramètres pour éjecter les onglets inutilisés dans un réceptacle à part.

# Insertion d'onglets

Vous pouvez insérer des onglets à l'aide du menu contextuel.

Pour insérer des onglets :

- 1. Sélectionnez une page cible dans la liste de pages.
- 2. Effectuez un clic droit et sélectionnez Onglets  $\rightarrow$  Insérer une feuille d'onglets dans le menu. Un onglet est inséré avant la page cible.

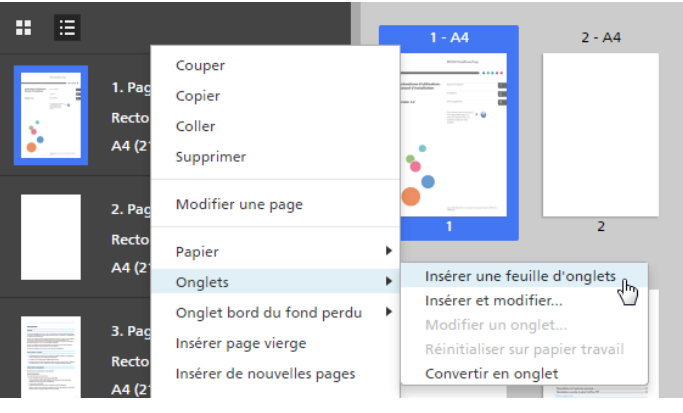

#### Important

- Un onglet ne peuvent pas être inséré avant une couverture avant ou après une couverture arrière.
- Un onglet ne peut pas être inséré avant une page d'interfoliage positionnée au début d'un chapitre.
- [Insérer une feuille d'onglets] n'est pas pris en charge si l'imposition est définie sur [Livret] ou [Groupé] - [Vitesse].

#### <span id="page-183-0"></span>Insertion des onglets avant les chapitres

Vous pouvez automatiser l'insertion d'onglets avant les chapitres.

#### **A** Remarque

La fonction d'automatisation des onglets n'est pas disponible si le travail n'a pas de chapitres.

Pour insérer des onglets avant les chapitres :

- 1. Assurez-vous que le travail comporte au moins un chapitre. Pour plus d'informations sur la création de chapitres, voir Création de [chapitres,](#page-114-0) page 113.
- 2. Dans la barre de menus, cliquez sur Insérer  $\rightarrow$  Automatisation des fonctions d'onglets  $\rightarrow$  Insérer des onglets aux chapitres.

Remarque

- Les onglets sont insérés avant tous les chapitres du travail.
- Les onglets ne sont pas insérés avant les chapitres commençant déjà par des onglets.

# Insertion des noms de chapitre sur les languettes d'onglet

Vous pouvez insérer le nom du chapitre sur les languettes des onglets.

#### **D** Remarque

Cette fonction est uniquement disponible quand le travail contient des chapitres et que des onglets sont insérés avant ces chapitres.

Pour insérer les noms de chapitre sur les languettes des onglets :

1. Assurez-vous que le travail comporte au moins un chapitre.

Pour plus d'informations sur la création de [chapitres,](#page-114-0) voir Création de chapitres, page 113.

2. Assurez-vous que les onglets sont insérés avant les chapitres.

Pour plus d'informations sur l'insertion d'onglets avant les chapitres, voir [Insertion](#page-183-0) des onglets avant les [chapitres,](#page-183-0) page 182.

3. Dans la barre de menus, cliquez sur Insérer  $\rightarrow$  Automatisation des fonctions  $d'$ onglets  $\rightarrow$  Insérer noms de chapitre sur les onglets.

**A** Remarque

- Les noms de chapitre sont insérés dans les languettes des onglets commençant chaque chapitre.
- Cette fonction insère les noms de chapitre une fois, mais sans mettre automatiquement à jour le texte de la languette si les chapitres sont renommés, déplacés ou supprimés.
- Sélectionnez à nouveau *[Insérer noms de chapitre sur les onglets]* pour mettre à jour les noms de chapitre sur les languettes des onglets après avoir renommé, déplacé ou supprimé des chapitres.

### Conversion d'une page en un onglet

Pour convertir une page en un onglet :

- 1. Sélectionnez une page dans la liste de pages.
	- Pour sélectionner plusieurs pages, maintenez la touche Ctrl enfoncée et cliquez sur chaque page que vous désirez sélectionner.
	- Pour sélectionner une série de pages, cliquez sur la première page de la série, puis maintenez la touche Maj et cliquez sur la dernière page de la série.
- 2. Effectuez un clic droit et sélectionnez Onglets  $\rightarrow$  Convertir en onglet dans le menu.

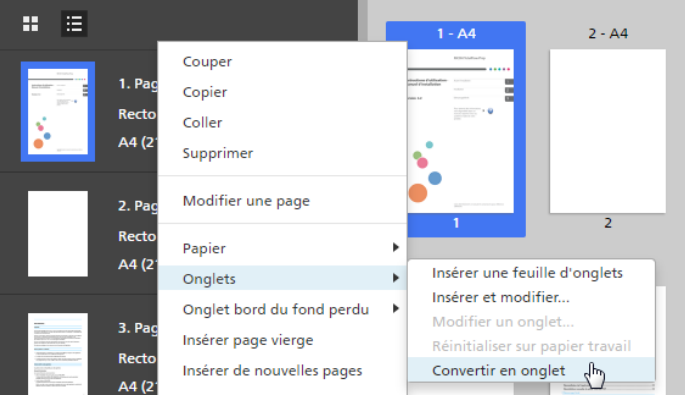

**Almportant** 

- Le contenu de la page est décalé dans la languette de l'onglet pendant sa conversion en onglet.
- Les couvertures avant et arrière ne peuvent pas être converties en onglet.
- Les pages d'interfoliage ne peuvent pas être converties en onglet.
- [Convertir en onglet] est désactivé pour l'imposition [Livret] et [Groupé].
- Les onglets convertis restent dans le travail s'ils sont créés avant de modifier l'imposition en [Groupé] - [Unique] ou [Groupé] - [Répéter].
- Les onglets convertis sont transformés en pages normales lorsque l'imposition est définie sur [Livret] ou [Groupé] - [Vitesse].

### Modification des onglets

Vous pouvez modifier les paramètres d'onglets, ajouter du texte ou des images aux languettes des onglets et gérer les présélections de papier à onglets.

Pour modifier les onglets :

1. Effectuez un clic droit sur un onglet et sélectionnez Onglets  $\rightarrow$  Modifier un onglet... dans le menu.

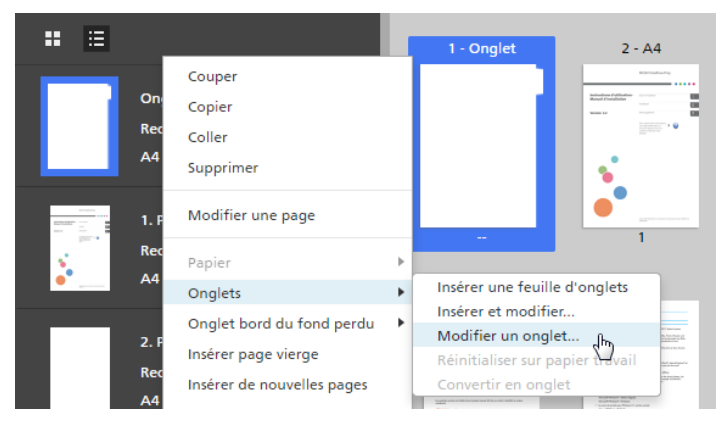

L'écran [Modifier des onglets] s'affiche.

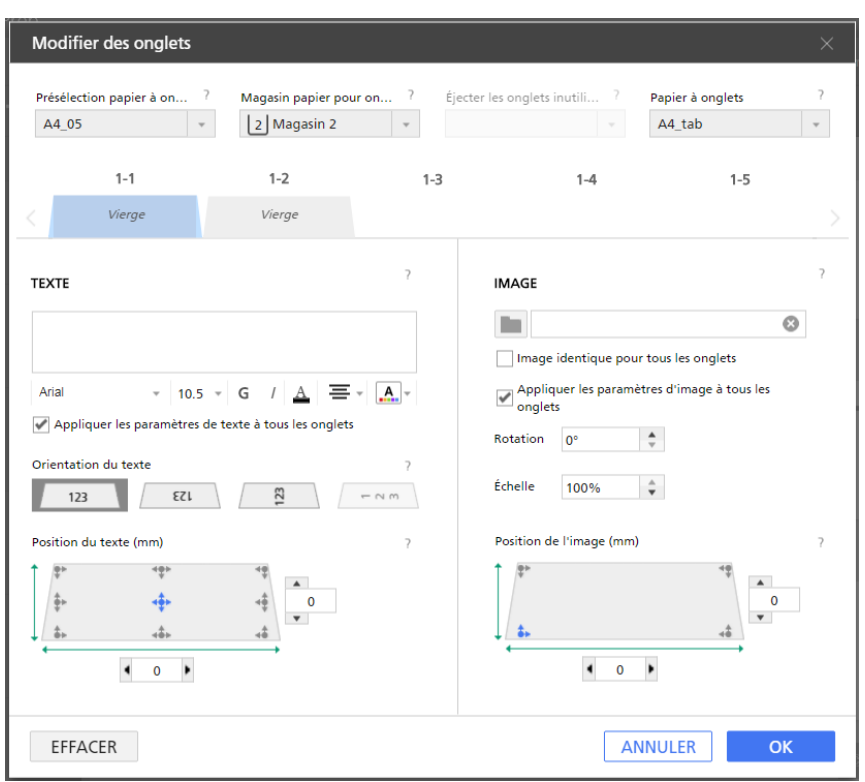

- 2. Sélectionnez une présélection de papier à onglets dans la liste [Présélection papier à onglets]. Pour plus d'informations sur la modification des présélections par défaut et l'ajout de nouvelles présélections, consultez Gestion des [présélections](#page-186-0) de papier à onglets, page 185.
- 3. Spécifiez les paramètres requis pour les onglets.

Pour plus d'informations sur un paramètre particulier, cliquez sur le bouton **pour afficher l'aide** sur les champs à l'écran.

# <span id="page-186-0"></span>Gestion des présélections de papier à onglets

Vous pouvez sélectionner, modifier ou supprimer des présélections de papier à onglets avec la liste de présélections.

• Sélectionnez une présélection de papier à onglets en cliquant sur un nom de présélection dans la liste [Présélection papier à onglets].

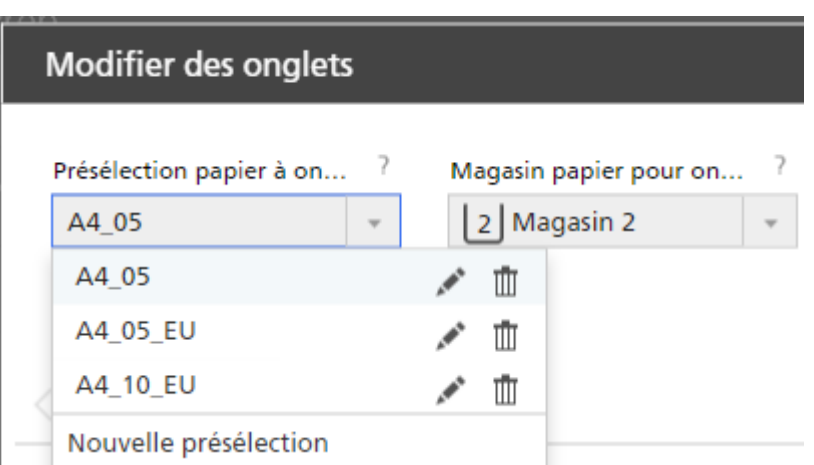

- Cliquez sur , l'icône [Modifier], pour modifier la présélection du papier à onglets. La boîte de dialogue [Modifier une présélection papier à onglets] s'affiche.
- Cliquez sur  $\mathbb{I}$ , l'icône *[Supprimer]*, pour supprimer la présélection de papier à onglets.
- Cliquez sur [Nouvelle présélection] pour ajouter une nouvelle présélection de papier à onglets. La boîte de dialogue [Ajouter une présélection papier à onglets] s'affiche.

Pour plus d'informations sur un paramètre particulier, cliquez sur le bouton et pour afficher l'aide sur les champs à l'écran.

# Éjection des onglets inutilisés

Si un travail n'utilise pas tous les onglets contenus sur une rangée d'onglets, vous pouvez choisir d'éjecter les onglets inutilisés. Par exemple, si votre travail comporte quatre onglets définis et qu'il existe cinq onglets par rangée, l'onglet inutilisé est éjecté dans le réceptacle de sortie pendant l'impression du travail.

Important

- Le menu *[Éjecter les onglets inutilisés]* est disponible uniquement si l'imprimante sélectionnée prend en charge la fonctionnalité d'éjection des onglets inutilisés.
- La fonction *[Éjecter les onglets inutilisés]* n'est pas disponible pour les onglets convertis.
- L'ajout d'une image à un onglet désactive la fonction *[Éjecter les onglets inutilisés]*.

Pour sélectionner un réceptacle de sortie pour [Éjecter les onglets inutilisés] :

1. Ouvrez [Configuration travail] dans la zone des paramètres. Décochez la case [Appliquer les paramètres au PDF et supprimer de la fiche de travail].

```
Appliquer les paramètres
au PDF et supprimer de la fiche
de travail
```
2. Sur l'écran [Modifier des onglets], sélectionnez un réceptacle de sortie disponible dans le menu [Éjecter les onglets inutilisés].

### Remarque

Par défaut, la case [Appliquer les paramètres au PDF et supprimer de la fiche de travail] est cochée. Pour changer le paramètre par défaut, cliquez sur Paramètres → Préférences, puis sur l'onglet [Général]. Sous [Paramètres d'impression], décochez la case [Appliquer les paramètres au PDF et supprimer de la fiche de travail].

Pour plus d'informations sur un paramètre particulier, cliquez sur le bouton et pour afficher l'aide sur les champs à l'écran.

# Définition du format d'onglet

Vous pouvez spécifier la hauteur, la longueur et la distance des onglets par rapport au bord de la feuille.

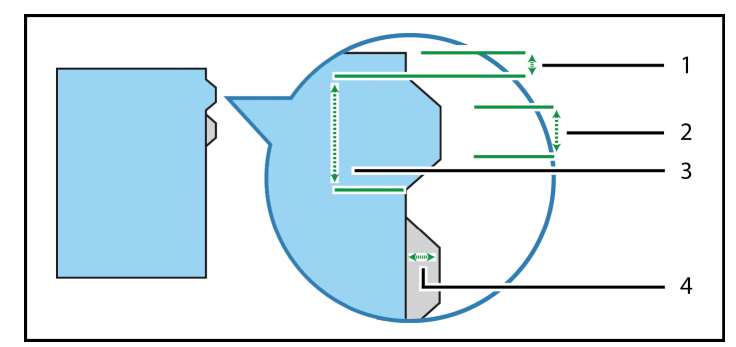

Le format d'un onglet est défini par quatre paramètres :

- 1. [Du bord de l'onglet au bord de la feuille] : permet d'indiquer la distance entre le bord de la feuille et les bords supérieur et inférieur de la rangée d'onglets. Utilisez des incréments de 0,1 mm (0,01 inch).
- 2. [Bord court] : permet d'indiquer la longueur du bord court de l'onglet. C'est le côté de l'onglet le plus éloigné de la feuille. Utilisez des incréments de 0,1 mm (0,01 inch).
- 3. [Bord long] : permet d'indiquer la longueur du bord long de l'onglet. C'est le côté de l'onglet qui rejoint la feuille. Utilisez des incréments de 0,1 mm (0,01 inch).
- 4. [Hauteur] : permet d'indiquer la hauteur de l'onglet. C'est la distance entre le bord court de l'onglet et le bord de la feuille. Utilisez des incréments de 0,1 mm (0,01 inch).

# Ajout de texte et d'images à un onglet

Vous pouvez imprimer du texte et des images sur les languettes des onglets.

Pour ajouter du texte ou des images aux languettes des onglets :

- 1. Effectuez un clic droit sur un onglet et sélectionnez Onglets  $\rightarrow$  Modifier un onglet... dans le menu.
- 2. Sur l'écran [Modifier des onglets], utilisez les fonctions des sections [TEXTE] et [IMAGE] pour ajouter du texte ou insérer une image.

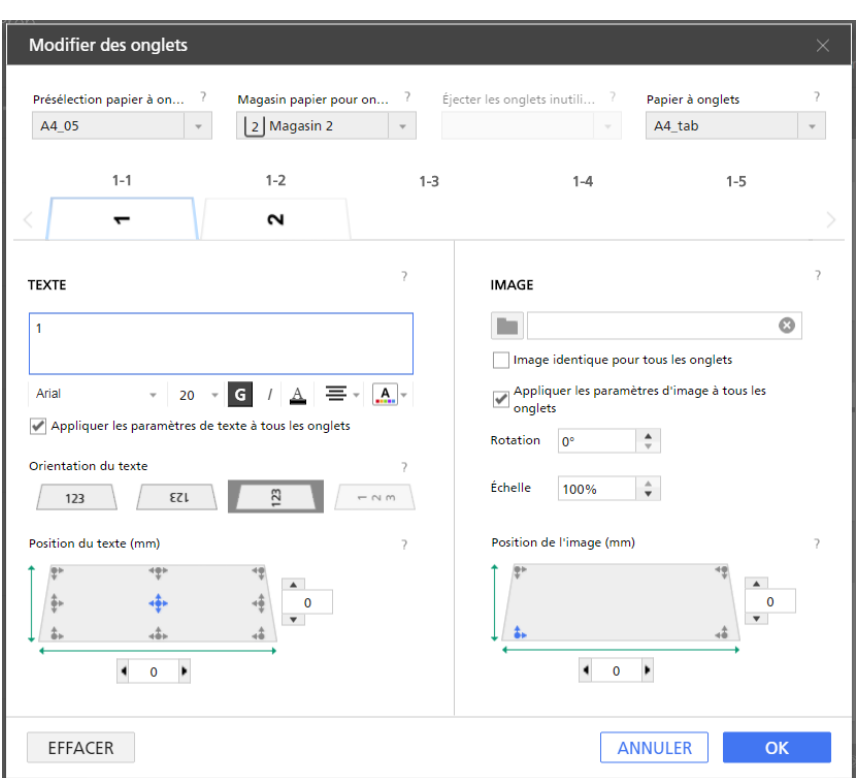

Pour plus d'informations sur un paramètre particulier, cliquez sur le bouton <sup>2</sup> pour afficher l'aide sur les champs à l'écran.

Vérifiez l'aperçu pour vous assurer que le texte et les images apparaissent correctement.

### **D** Remarque

La fonction d'insertion d'image n'est pas disponible dans la version Navigateur de TotalFlow Prep.

# Déplacement des onglets

Pour déplacer des onglets :

1. Cliquez sur l'onglet dans la liste de pages et maintenez le bouton de la souris enfoncé.

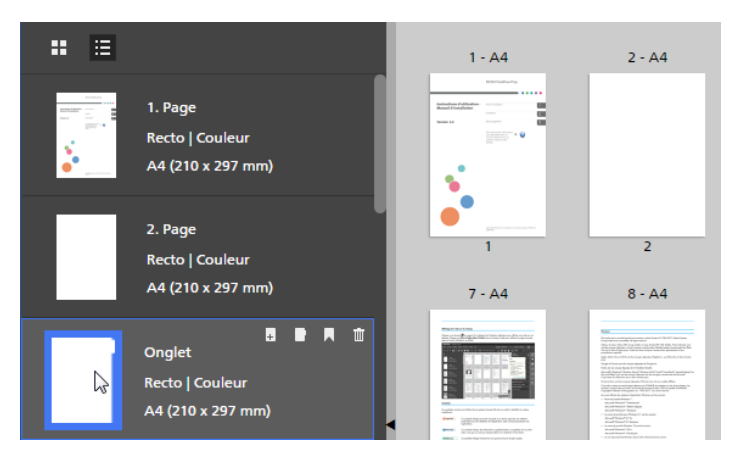

2. Faites glisser l'onglet vers son nouvel emplacement dans la liste de pages, et relâchez le bouton de la souris.

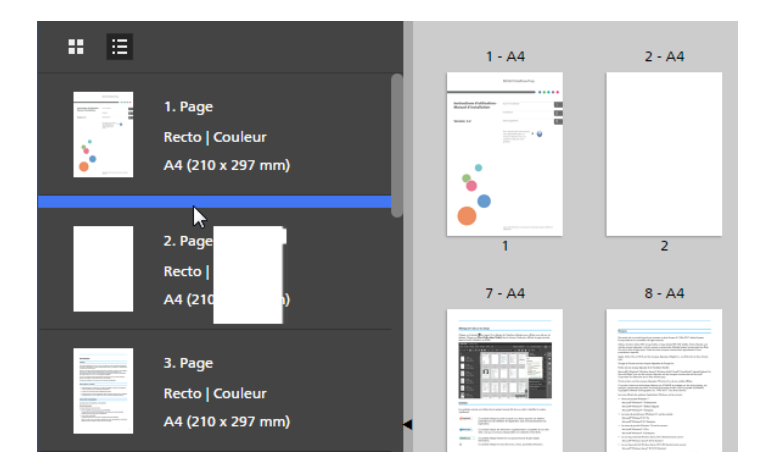

# Coupe, copie et collage d'onglets

Pour couper, copier ou coller un onglet :

- 1. Sélectionnez l'onglet dans la liste de pages.
	- Pour sélectionner plusieurs onglets, maintenez la touche Ctrl enfoncée et cliquez sur chaque onglet que vous désirez sélectionner.
	- Pour sélectionner une plage d'onglets, cliquez sur le premier onglet de la plage, puis maintenez la touche Mai et cliquez sur le dernier onglet de la plage.
- 2. Faites un clic droit et sélectionnez [Couper] ou [Copier] dans le menu contextuel.
- 3. Sélectionnez la page cible, faites un clic droit et sélectionnez [Coller].

#### **Almportant**

- Les onglets sont collés avant la page cible.
- Les onglets ne peuvent pas être collés avant la couverture avant ou après la couverture arrière.
- Les onglets existants se repositionnent automatiquement après la copie d'un onglet.

### Suppression d'onglets

Pour supprimer des onglets :

- 1. Sélectionnez l'onglet.
	- Pour sélectionner plusieurs onglets, maintenez la touche Ctrl enfoncée et cliquez sur chaque onglet que vous désirez sélectionner.
	- Pour sélectionner une plage d'onglets, cliquez sur le premier onglet de la plage, puis maintenez la touche Maj et cliquez sur le dernier onglet de la plage.
- 2. Faites un clic droit et sélectionnez [Supprimer] dans le menu contextuel.

#### **Almportant**

• Les onglets existants se repositionnent automatiquement après la suppression d'un onglet.

# Application, modification et création de thèmes pour les onglets

Les thèmes stockent la mise en forme du texte et de l'onglet pouvant être appliquée rapidement à tous les onglets. Vous pouvez choisir parmi une collection prédéfinie de thèmes ou personnaliser un thème et l'enregistrer.

#### Remarque

- Les thèmes enregistrent les paramètres suivants :
	- Orientation, position, alignement et mise en forme du texte
	- Motifs de couleur de police
	- Rotation, échelle et position de l'image
- Les thèmes ne stockent pas le texte et les images insérés ou les informations prédéfinies de l'onglet.

Pour appliquer un thème :

- 1. Sur l'écran **[Modifier des onglets]**, cliquez sur  $\begin{bmatrix} A \\ A \end{bmatrix}$ , le bouton **[Thèmes]**, sur la barre d'outils.
- 2. Sélectionnez un thème.

Les paramètres sont appliqués à tous les onglets du travail.

#### **J** Remarque

• Lorsque vous appliquez un thème qui présente un motif de couleur, ce dernier est automatiquement répété sur les onglets.

### Modification de thèmes pour les onglets

Vous pouvez modifier les noms de thème existants.

Pour modifier un nom de thème :

- 1. Sur l'écran [Modifier des onglets], cliquez sur **A.**, le bouton [Thèmes], sur la barre d'outils.
- 2. Cliquez sur , le bouton [Modifier].
- 3. Saisissez un nouveau nom pour le thème dans la boîte de dialogue.
- 4. Cliquez sur [OK].

Les thèmes sont classés par ordre alphabétique.

### Création de thèmes personnalisés pour les onglets

Vous pouvez créer et enregistrer des thèmes personnalisés. Les thèmes n'enregistrent pas les informations prédéfinies de l'onglet, le texte ou les images.

Pour créer un thème personnalisé :

1. Sur l'écran [Modifier des onglets], personnalisez les paramètres pour le texte et les images.

Les thèmes enregistrent les paramètres suivants :

- Orientation, position, alignement et mise en forme du texte
- Motifs de couleur de police
- Rotation, échelle et position de l'image
- 2. Cliquez sur  $\begin{bmatrix} A \\ B \end{bmatrix}$ , le bouton [Thèmes], sur la barre d'outils.
- 3. Cliquez sur [Enregistrer thème...].
- 4. Saisissez un nom pour le thème dans la boîte de dialogue [Enregistrer thème].
- 5. Cliquez sur [OK].

Les thèmes sont classés par ordre alphabétique.

#### Remarque

- Un motif de couleur peut enregistrer différents paramètres de couleur pour chaque onglet.
- Un modèle se base sur le nombre d'onglets dans un travail. Vous pouvez créer un modèle de couleur spécifique, l'enregistrer en tant que thème personnalisé et l'appliquer à d'autres travaux. Par exemple, si vous souhaitez créer un thème personnalisé avec un motif de couleur alterné d'onglets noir et blanc :
	- 1. Créez un travail avec deux onglets.
	- 2. Définissez des paramètres de couleur différents pour chaque onglet.
	- 3. Enregistrez le thème personnalisé.
	- 4. Fermez le travail.
	- 5. Ouvrez un autre travail avec plusieurs onglets.
	- 6. Appliquez le nouveau thème personnalisé. Le motif de couleur est automatiquement répété sur tous les onglets du travail. Si le travail comporte 20 onglets, l'alternance est répétée 10 fois.

# <span id="page-192-0"></span>Ajouter et modifier des onglets à fond perdu

Vous pouvez ajouter des onglets à fond perdu pour créer des sections dans le document. Les onglets à fond perdu sont placés sur le bord des pages et peuvent inclure du texte, des images et des motifs de couleur.

Les onglets à fond perdu son placés sur le bord de page opposé à la reliure. L'emplacement dépend de l'orientation selon laquelle les feuilles s'ouvrent comme indiqué dans le menu **[Face d'impression]**. Les onglets à fond perdu sont repositionnés et redimensionnés si les options dans [Face d'impression] sont modifiées.

- Lorsque l'orientation est définie sur **Ouvrir par la gauche**, les onglets à fond perdu sont placés sur le bord droit.
- Lorsque l'orientation est définie sur Ouvrir par la droite, les onglets à fond perdu sont placés sur le bord gauche.
- Lorsque l'orientation est définie sur Ouvrir par le haut, les onglets à fond perdu sont placés en bas.

Voir Définition des paramètres de face [d'impression,](#page-171-0) page 170.

Pour ajouter des onglets à fond perdus :

- 1. Sélectionnez les pages cibles dans la liste des pages ou dans **[Vue feuille]**.
	- Pour sélectionner plusieurs pages, maintenez la touche Ctrl enfoncée et cliquez sur chaque page que vous désirez sélectionner.
	- Pour sélectionner une série de pages, cliquez sur la première page de la série, puis maintenez la touche Maj et cliquez sur la dernière page de la série.
- 2. Effectuez un clic droit et sélectionnez Onglet bord du fond perdu  $\rightarrow$  Créer un groupe d'onglets bord du fond perdu dans le menu.

#### **Almportant**

Si le travail comporte des chapitres, vous pouvez cliquer sur **Insérer**  $\rightarrow$  **Onglets bord du fond** perdu dans la barre de menus pour créer un groupe d'onglets à fond perdu pour chaque chapitre. Les onglets à fond perdu sont automatiquement complétés par les noms de chapitre et les plages de pages. Par défaut, le renvoi à la ligne automatique des noms de chapitre est activé.

### L'écran [Onglets bord du fond perdu] s'affiche.

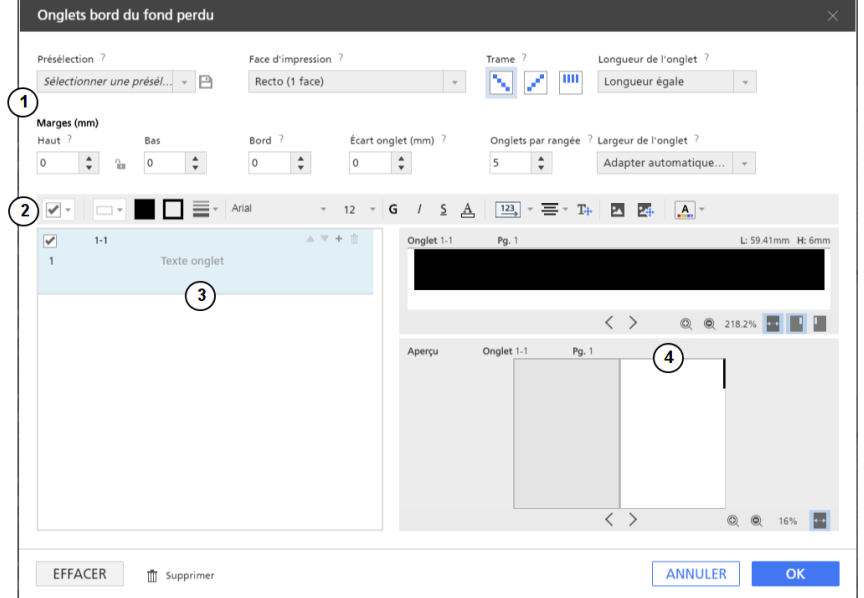

L'écran [Onglets bord du fond perdu] comporte les zones suivantes :

- 1. La zone des paramètres concerne les présélections d'onglets à fond perdu, la face d'impression, les onglets par rangée, le mode de tri, la longueur des onglets, les marges, les bords, l'espacement des onglets et la profondeur des onglets.
- 2. La barre d'outils contient les boutons permettant de changer la forme de l'arrière-plan, de mettre en forme le texte, d'ajouter des images, de retoucher des images, d'appliquer et de modifier des thèmes.
- 3. La liste d'onglets permet d'ajouter, modifier et trier les onglets à fond perdu.
- 4. L'aperçu des onglets permet d'afficher un aperçu des onglets à fond perdu. La fenêtre du haut affiche l'onglet actuel et la fenêtre du bas montre l'emplacement des onglets sur les pages d'exemple.

### **Almportant**

- Seuls les paramètres figurant dans la zone de paramètres sont enregistrées sous forme de présélection d'onglet à fond perdu. Les paramètres affichés dans la barre d'outils, la liste des onglets ou l'aperçu des onglets ne sont pas enregistrés comme présélection.
- La fonction d'insertion d'image n'est pas disponible dans la version Navigateur de TotalFlow Prep.
- 3. Configurez les paramètres requis pour les onglets à fond perdu.

Pour plus d'informations sur un paramètre particulier, cliquez sur le bouton **et pour afficher l'aide** sur les champs à l'écran.

4. Cliquez sur [OK].

Vous pouvez voir un aperçu de vos paramètres dans l'espace de travail.

# Gestion des présélections d'onglets à fond perdu

Vous pouvez sélectionner, modifier ou supprimer des présélections d'onglets à fond perdu avec la liste de présélections.

- Sélectionnez une présélection d'onglet à fond perdu en cliquant sur un nom de présélection dans la liste [Présélection].
- Cliquez sur  $\bar{I\!I\!I}$ , l'icône [Supprimer], pour supprimer la présélection d'onglet à fond perdu.
- Cliquez sur [Enregistrer les paramètres en tant que présélection] dans la liste [Présélection] pour enregistrer les paramètres d'onglet à fond perdu en tant que présélection. La boîte de dialogue [Enregistrer la présélection] s'affiche.

#### Important

La fonction [Enregistrer les paramètres en tant que présélection] n'enregistre pas tous les paramètres des onglets à fond perdu. Seuls [Onglets par rangée], [Trame], [Longueur de l'onglet], [Marges], [Bord], [Écart onglet], et [Largeur de l'onglet] sont enregistrés en tant que présélection.

• Cliquez sur [Gérer les présélections] dans la liste [Présélection] pour afficher, modifier et supprimer des présélections existantes.

Pour plus d'informations sur un paramètre particulier, cliquez sur le bouton **et pour afficher l'aide sur les** champs à l'écran.

### Configuration de la face d'impression

Vous pouvez définir la face à imprimer en sélectionnant une de ces options :

- [Recto (1 face)] : place un onglet sur le recto de la page.
- [Recto/Verso (2 faces)] : place un onglet sur les deux faces de la page. L'onglet et le contenu ne pivotent pas.

• [Recto/Verso (2 faces), en miroir] : place un onglet sur les deux faces de la page. Le contenu de l'onglet verso pivote pour correspondre à l'onglet recto.

Aperçu de la face recto :

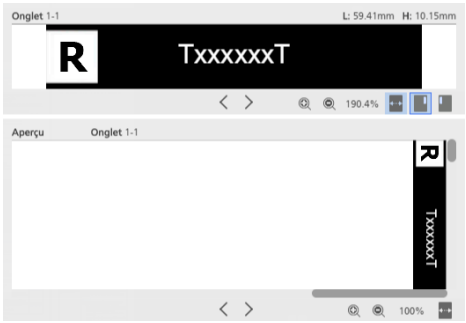

Aperçu de la face verso :

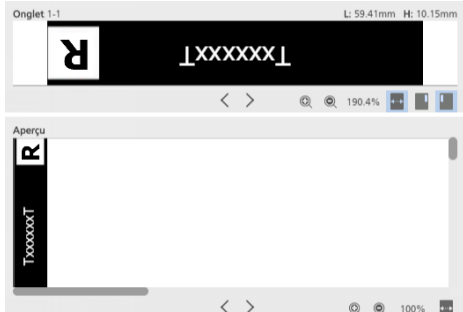

• [Recto/Verso (2 faces), pivoter de 180 °] : place un onglet sur les deux faces de la page. L'onglet verso pivote de 180°.

Aperçu de la face recto :

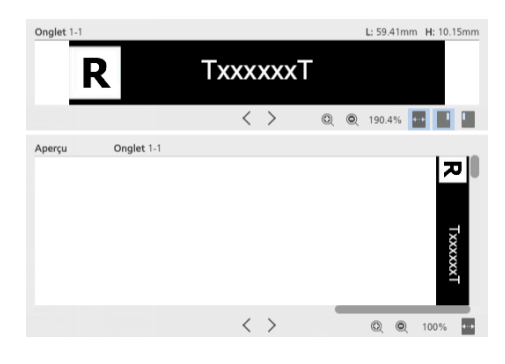

Aperçu de la face verso :

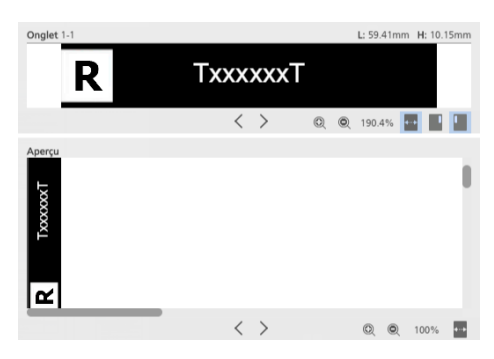

# Configuration des onglets par rangée

Les paramètres d'onglet à fond perdu sont appliqués et répétés en fonction du nombre d'onglets dans la rangée.

### Configuration d'un ordre de trame

Définissez le mode de tri des onglets à fond perdu au moyen des options suivantes :

- [Décroissant] : classe les onglets dans l'ordre décroissant en partant du haut de la page.
- [Croissant] : classe les onglets dans l'ordre croissant en partant du bas de la page.
- [Aucun] : place tous les onglets dans le coin supérieur droit.

### Définition de la longueur

Définissez la longueur des onglets en choisissant l'une des options disponibles :

- [Adapter automatiquement au contenu] : configure automatiquement la longueur de chaque onglet en fonction de l'objet le plus volumineux (texte, image ou forme) dans l'onglet.
- [Longueur fixe] : permet de saisir manuellement la longueur spécifique de tous les onglets de la rangée. Utilisez des incréments de 0,1 mm (0,01 inch).
- [Longueur égale] : applique automatiquement à chaque onglet la même longueur en fonction du nombre d'onglets dans chaque rangée.
- [Égal à la longueur de la page] : règle automatiquement la longueur de chaque onglet de façon à adapter tous les onglets de chaque rangée à la longueur de page.
- [Longueur de la page entière] : ajuste automatiquement chaque onglet à la longueur de page.

### Configuration des marges

Définissez les marges des onglets en saisissant manuellement les valeurs de ces options :

- [Haut] : indiquez la distance entre le bord de la feuille et le bord supérieur de la rangée d'onglets. Utilisez des incréments de 0,1 mm (0,01 inch).
- [Bas] : indiquez la distance entre le bord de la feuille et le bord inférieur de la rangée d'onglets. Utilisez des incréments de 0,1 mm (0,01 inch).

[5](#page-98-0)

# Configuration du bord

Saisissez manuellement le bord spécifique pour tous les onglets de la rangée. Utilisez des incréments de 0,1 mm (0,01 inch).

- Une marge de bord négative a pour effet de déplacer l'onglet vers le bord de la page. Le contenu d'un onglet qui est décalé hors de la page est tronqué.
- Une marge de bord positive a pour effet de déplacer l'onglet sur la page.

### Configuration de l'espacement des onglets

Saisissez manuellement l'espacement spécifique à respecter pour tous les onglets de la rangée. Utilisez des incréments de 0,1 mm (0,01 inch).

### Définition de la profondeur

Sélectionnez l'une des options de profondeur d'onglet à fond perdu disponibles :

- [Adapter automatiquement au contenu] : configure automatiquement la profondeur de chaque onglet en fonction de l'objet le plus volumineux (texte, image ou forme) dans l'onglet.
- [Largeur fixe] : permet de saisir manuellement la profondeur spécifique de tous les onglets de la rangée. Utilisez des incréments de 0,1 mm (0,01 inch).
- [Largeur égale] : applique automatiquement à chaque onglet la même profondeur en fonction de l'onglet le plus volumineux.

### Application, modification et création de thèmes pour les onglets à fond perdu

Les thèmes stockent la mise en forme du texte et de l'onglet à fond perdu qui peut être appliquée rapidement à tous les onglets à fond perdu. Vous pouvez choisir parmi une collection prédéfinie de thèmes ou personnaliser un thème et l'enregistrer.

#### **A** Remarque

- Les thèmes enregistrent les paramètres suivants :
	- Orientation, position, alignement et mise en forme du texte
	- Rotation, position et échelle de l'image
	- Couleur de la police, couleur du remplissage de forme, couleur de la bordure de forme ou motifs de couleur. Les motifs de couleur comprennent la couleur de la police, la couleur du remplissage de forme et la couleur de la bordure de forme.
- Les thèmes ne stockent pas le texte et les images insérés ou les informations prédéfinies de l'onglet à fond perdu.

Pour appliquer un thème :

- 1. Sur l'écran **[Onglets bord du fond perdu]**, cliquez sur **.A.** , le bouton **[Thèmes]**, sur la barre d'outils.
- 2. Sélectionnez un thème.

Les paramètres sont appliqués à tous les onglets à fond perdu du travail.

**D** Remarque

• Lorsque vous appliquez un thème qui présente un motif de couleur, ce dernier est automatiquement répété sur les onglets à fond perdu.

# Modification de thèmes pour les onglets à fond perdu

Vous pouvez modifier les noms de thème existants. Les thèmes sont classés par ordre alphabétique.

Pour modifier un nom de thème :

- 1. Sur l'écran **[Onglets bord du fond perdu]**, cliquez sur **......** le bouton **[Thèmes]**, sur la barre d'outils.
- 2. Cliquez sur , le bouton [Modifier].
- 3. Saisissez un nouveau nom pour le thème dans la boîte de dialogue.
- 4. Cliquez sur [OK].

Les thèmes sont classés par ordre alphabétique.

# Création de thèmes personnalisés pour les onglets à fond perdu

Vous pouvez créer et enregistrer des thèmes personnalisés. Les thèmes n'enregistrent pas les informations prédéfinies de l'onglet à fond perdu, le texte ou les images.

Pour créer un thème personnalisé :

1. Sur l'écran [Onglets bord du fond perdu], personnalisez les paramètres pour le texte et les images.

Les thèmes enregistrent les paramètres suivants :

- Orientation, position, alignement et mise en forme du texte
- Rotation, position et échelle de l'image
- Couleur de la police, couleur du remplissage de forme, couleur de la bordure de forme ou motifs de couleur. Les motifs de couleur comprennent la couleur de la police, la couleur du remplissage de forme et la couleur de la bordure de forme.
- 2. Cliquez sur  $\boxed{A}$ , le bouton  $[\text{Thèmes}]$ , sur la barre d'outils.
- 3. Cliquez sur [Enregistrer thème...].
- 4. Saisissez un nom pour le thème dans la boîte de dialogue [Enregistrer thème].
- 5. Cliquez sur [OK].

Les thèmes sont classés par ordre alphabétique.

#### Remarque

- Un motif de couleur peut enregistrer différents paramètres de couleur pour chaque onglet à fond perdu.
- Un modèle se base sur le nombre d'onglets à fond perdu dans un travail. Vous pouvez créer un modèle de couleur spécifique, l'enregistrer en tant que thème personnalisé et l'appliquer à d'autres travaux.

Par exemple, si vous souhaitez créer un thème personnalisé avec un motif de couleur alterné d'onglets à fond perdu noir et blanc :

- 1. Créez un travail avec deux onglets à fond perdu.
- 2. Définissez des paramètres de couleur différents pour chaque onglet à fond perdu.
- 3. Enregistrez le thème personnalisé.
- 4. Fermez le travail.
- 5. Ouvrez un autre travail avec plusieurs onglets à fond perdu.
- 6. Appliquez le nouveau thème personnalisé. Le motif de couleur est automatiquement répété sur tous les onglets à fond perdu du travail. Si le travail comporte 20 onglets à fond perdu, l'alternance est répétée 10 fois.

# <span id="page-199-0"></span>Ajout et modification d'insertions

Les insertions sont des feuilles vierges ou préimprimées placées entre les pages du travail. Vous pouvez ajouter des insertions dans le travail ou modifier les paramètres spécifiés pour les insertions existantes.

### Ajout d'insertions

Vous pouvez ajouter des insertions avant ou après une page.

Pour ajouter des insertions :

1. Faites un clic droit sur la page cible dans la liste des pages ou la feuille cible dans [Vue feuille] et sélectionnez Intercalaires  $\rightarrow$  Insérer avant.... ou Intercalaires  $\rightarrow$  Insérer après....

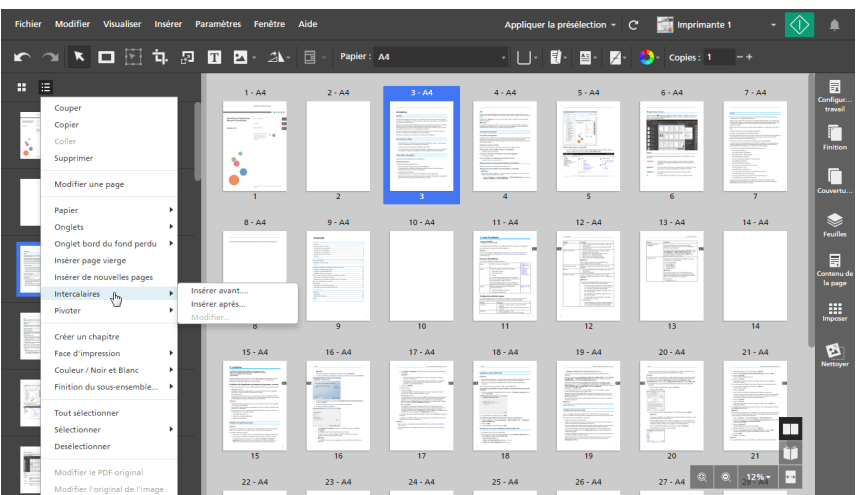

Vous pouvez sélectionner et faire un clic droit sur plusieurs pages ou feuilles cibles.

2. Dans la boîte de dialogue [Ajouter intercalaires avant] ou [Ajouter intercalaires après], configurez les paramètres requis pour les insertions.

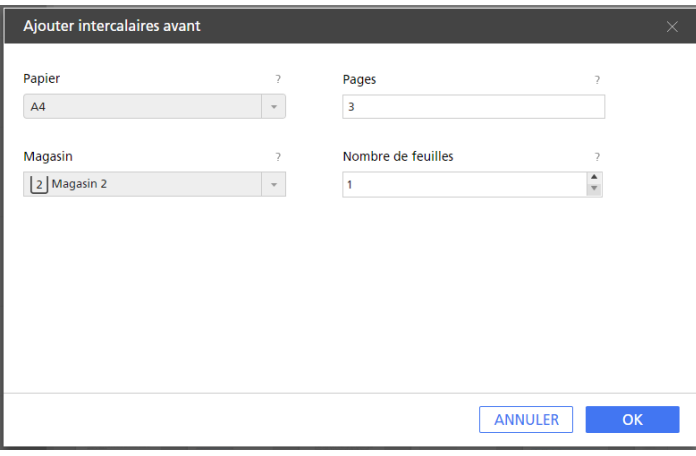

Vous pouvez définir le papier et le magasin papier, spécifier différentes pages cibles et définir le nombre de feuilles que vous souhaitez ajouter.

Pour plus d'informations sur un paramètre particulier, cliquez sur le bouton **et pour afficher l'aide** sur les champs à l'écran.

3. Cliquez sur [OK].

**A** Remarque

- Vous ne pouvez pas placer d'insertions avant une couverture avant ou après une couverture arrière.
- Vous ne pouvez pas placer d'insertions avant une page d'interfoliage positionnée au début d'un chapitre ou après une page d'interfoliage positionnée à la fin d'un chapitre.
- Vous ne pouvez pas placer d'insertions entre deux onglets insérés.
- Si l'imposition est définie sur [Livret], [Groupé] ou [Vitesse], vous ne pouvez pas ajouter d'insertions.

## Modification des insertions

Vous pouvez modifier les paramètres du papier et du magasin spécifiés pour une insertion.

Pour modifier les insertions :

- 1. Sélectionnez l'insertion dans la liste des pages ou dans [Vue feuille].
	- Pour sélectionner plusieurs insertions, maintenez la touche Ctrl enfoncée et cliquez sur chaque insertion que vous souhaitez sélectionner.
	- Pour sélectionner une plage d'insertions, cliquez sur la première insertion de la plage, puis maintenez la touche Maj et cliquez sur la dernière insertion de la plage.
- 2. Faites un clic droit et sélectionnez Intercalaires  $\rightarrow$  Modifier....

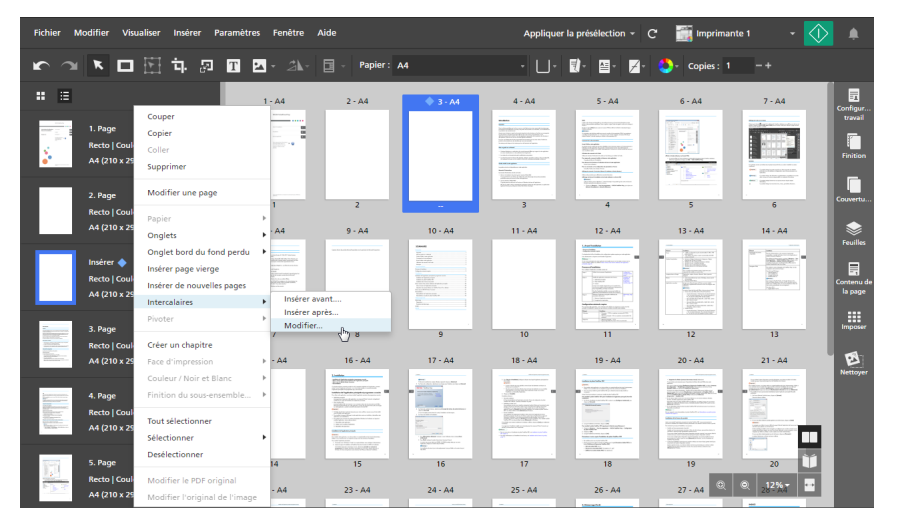

3. Dans la boîte de dialogue [Modifier intercalaires], vous pouvez modifier les paramètres papier et les paramètres du magasin selon les besoins.

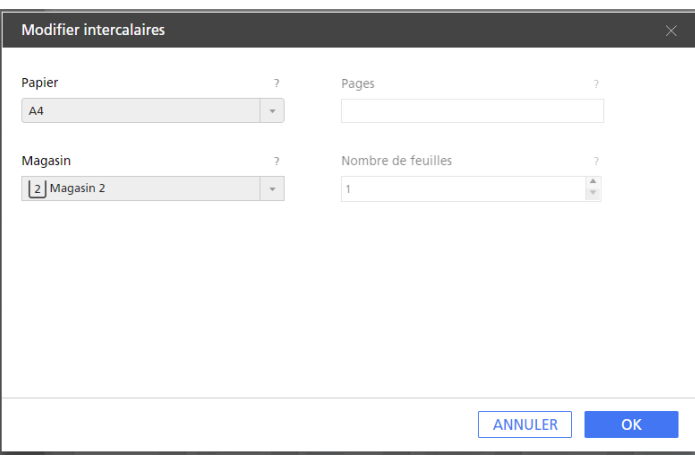

Pour plus d'informations sur un paramètre particulier, cliquez sur le bouton **et pour afficher l'aide** sur les champs à l'écran.

Remarque

- Si vous avez sélectionné plusieurs insertions avec différents paramètres de papier et de magasin, la boîte de dialogue [Modifier intercalaires] affiche le papier et le bac de la première insertion.
- 4. Cliquez sur [OK].

### Déplacement des insertions

Pour déplacer des insertions :

- 1. Dans la liste des pages, sélectionnez la ou les insertions que vous souhaitez déplacer.
	- Pour sélectionner plusieurs insertions, maintenez la touche Ctrl enfoncée et cliquez sur chaque insertion que vous souhaitez sélectionner.
	- Pour sélectionner une plage d'insertions, cliquez sur la première insertion de la plage, puis maintenez la touche Maj et cliquez sur la dernière insertion de la plage.
- 2. Cliquez sur la sélection, maintenez le bouton de la souris enfoncé et faites glisser les insertions vers le nouvel emplacement, puis relâchez le bouton de la souris.

#### Remarque

- Vous ne pouvez pas déplacer des insertions avant la couverture avant ou après la couverture arrière.
- Vous ne pouvez pas déplacer des insertions avant une page d'interfoliage vierge insérée au début d'un chapitre ou après une page d'interfoliage vierge insérée à la fin d'un chapitre.
- Vous ne pouvez pas déplacer des insertions entre deux onglets insérés.
- Si le travail présente l'imposition [Normal] et est défini pour être imprimé sur le recto de la feuille, vous pouvez également déplacer des insertions depuis [Vue feuille].

### Coupe, copie et collage d'insertions

Pour couper, copier et coller des insertions :

- 1. Sélectionnez l'insertion dans la liste des pages ou dans [Vue feuille].
	- Pour sélectionner plusieurs insertions, maintenez la touche Ctrl enfoncée et cliquez sur chaque insertion que vous souhaitez sélectionner.
	- Pour sélectionner une plage d'insertions, cliquez sur la première insertion de la plage, puis maintenez la touche Maj et cliquez sur la dernière insertion de la plage.
- 2. Faites un clic droit et sélectionnez [Couper] ou [Copier] dans le menu contextuel.
- 3. Sélectionnez la feuille ou la page cible, faites un clic droit et sélectionnez [Coller].

[5](#page-98-0)

#### Remarque

- Les insertions sont collées avant la feuille ou la page cible.
- Vous ne pouvez pas coller d'insertions avant la couverture avant ou après la couverture arrière.
- Vous ne pouvez pas coller d'insertions avant une page d'interfoliage positionnée au début d'un chapitre ou après une page d'interfoliage positionnée à la fin d'un chapitre.
- Vous ne pouvez pas coller d'insertions entre deux onglets insérés.

### Suppression d'insertions

Pour supprimer des insertions :

- 1. Sélectionnez l'insertion dans la liste des pages ou dans [Vue feuille].
	- Pour sélectionner plusieurs insertions, maintenez la touche Ctrl enfoncée et cliquez sur chaque insertion que vous souhaitez sélectionner.
	- Pour sélectionner une plage d'insertions, cliquez sur la première insertion de la plage, puis maintenez la touche Maj et cliquez sur la dernière insertion de la plage.
- 2. Faites un clic droit et sélectionnez [Supprimer] dans le menu contextuel.

# <span id="page-203-0"></span>Ajout des numéros de page

Vous pouvez ajouter des numéros de page au document avant de l'imprimer.

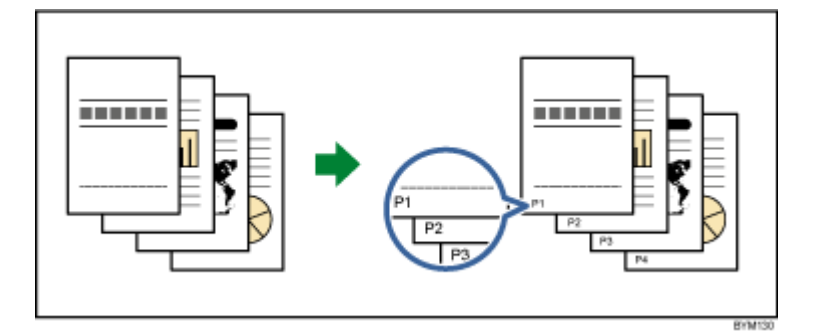

Pour ajouter des numéros de page :

1. Dans la zone de paramètres sur la droite, cliquez sur [Contenu de la page].

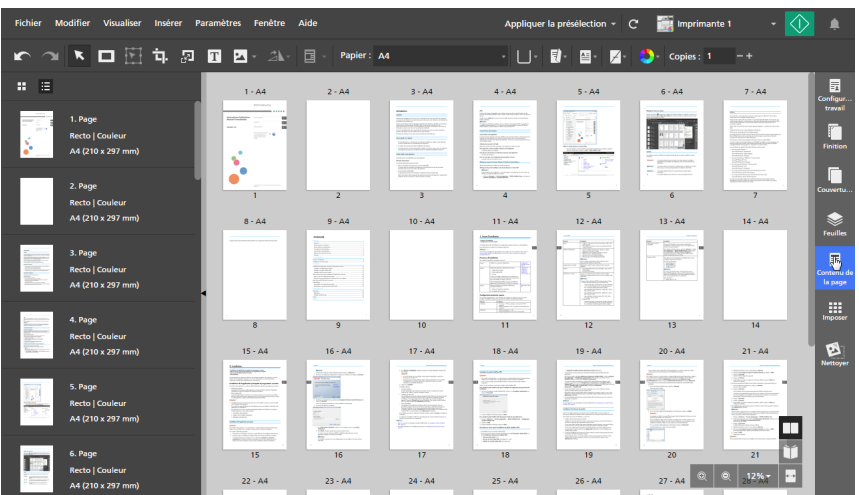

2. Dans le panneau [Contenu de la page], cliquez sur [Numéros de pages].

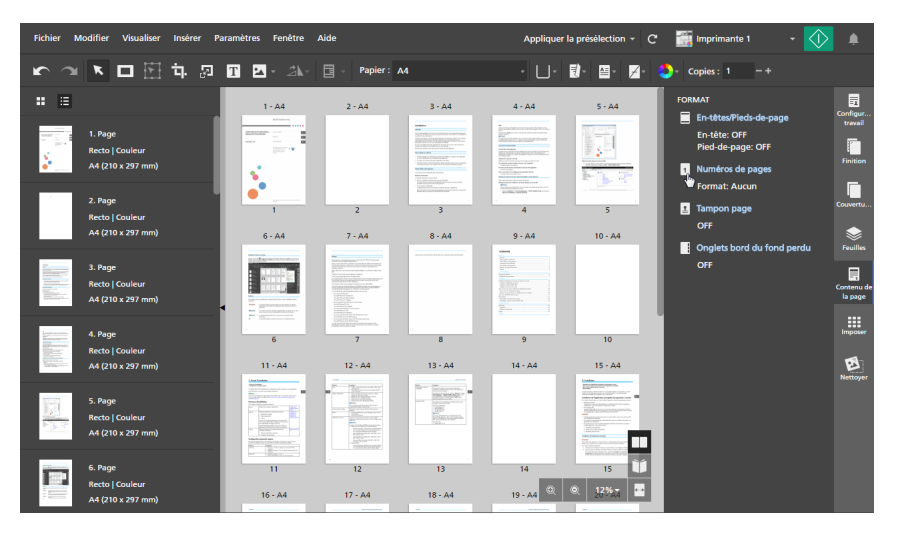

3. Dans l'écran [Numéros de pages], configurez les paramètres de pagination requis pour le travail.

Si le travail est configuré pour être imprimé sur les deux faces de la feuille, vous pouvez définir les mêmes paramètres pour les deux faces ou utiliser des paramètres différents pour le verso.

Pour plus d'informations sur un paramètre particulier, cliquez sur le bouton **pour afficher l'aide** sur les champs à l'écran.

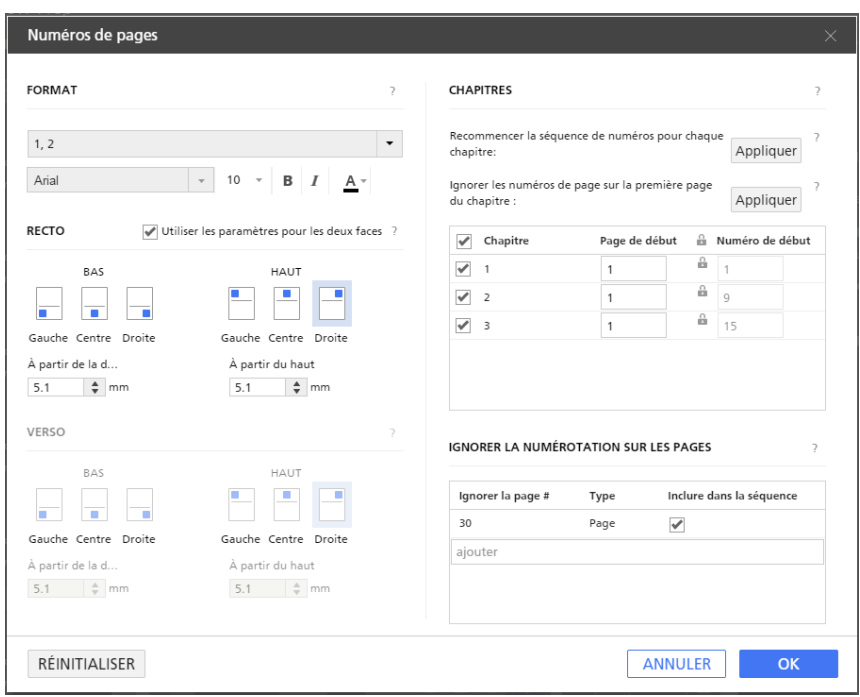

#### Remarque

Pour annuler toutes les modifications et revenir aux paramètres par défaut, cliquez sur [Réinitialiser].

4. Cliquez sur [OK].

Vous pouvez voir un aperçu de vos paramètres dans l'espace de travail.

# <span id="page-205-0"></span>Ajout d'un en-tête et d'un pied-de-page

Vous pouvez ajouter un en-tête et un pied-de-page au document avant de l'imprimer.

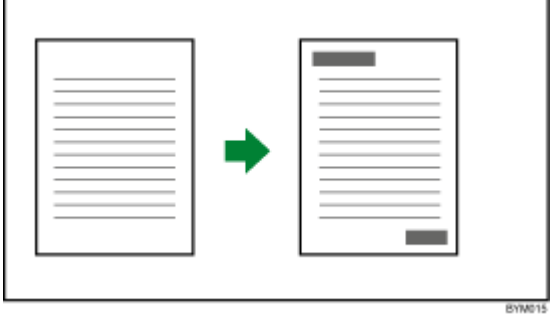

Pour ajouter un en-tête et un pied-de-page :

1. Dans la zone de paramètres sur la droite, cliquez sur [Contenu de la page].

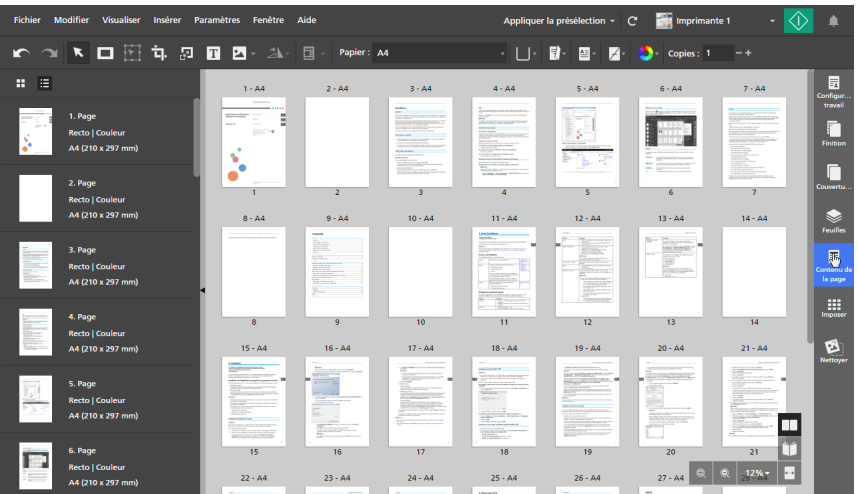

2. Dans le panneau [Contenu de la page], cliquez sur [En-têtes/Pieds-de-page].

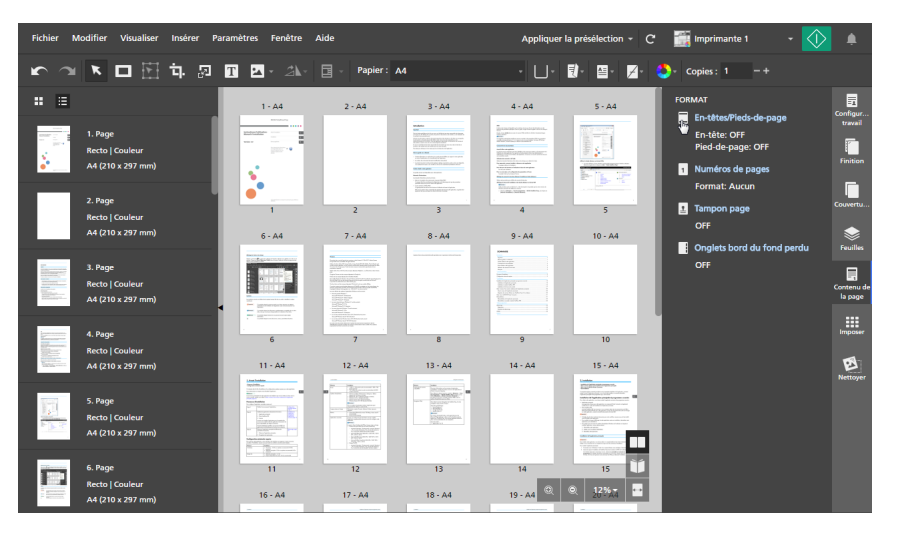

3. Dans l'écran [En-têtes/Pieds-de-page], configurez les paramètres d'en-tête et de pied de page requis pour le travail.

Si le travail est configuré pour être imprimé sur les deux faces de la feuille, vous pouvez définir les mêmes paramètres pour les deux faces ou utiliser des paramètres différents pour le verso.

Pour plus d'informations sur un paramètre particulier, cliquez sur le bouton **pour afficher l'aide** sur les champs à l'écran.

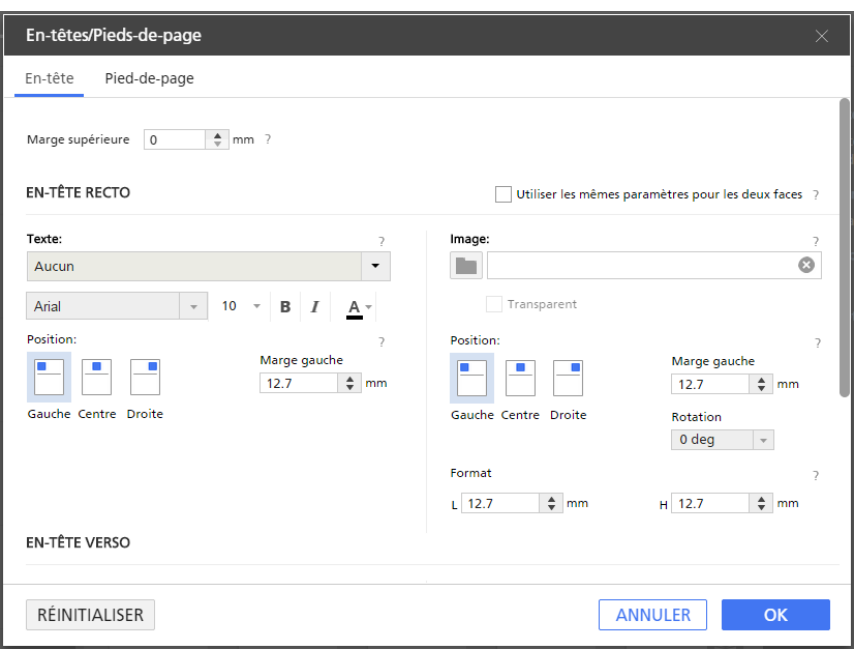

#### Remarque

Pour annuler toutes les modifications et revenir aux paramètres par défaut, cliquez sur [Réinitialiser].

4. Cliquez sur [OK].

Vous pouvez voir un aperçu de vos paramètres dans l'espace de travail.

# <span id="page-207-0"></span>Ajout de tampons

Vous pouvez ajouter des tampons au document avant de l'imprimer.

Pour ajouter des tampons aux pages :

- 1. Dans la zone de paramètres sur la droite, cliquez sur [Contenu de la page].
- 2. Dans le panneau [Contenu de la page], cliquez sur [Tampon page].

S'il n'y a pas d'autres tampons dans le travail, l'écran [Tampon page] s'ouvre.

S'il y a d'autres tampons dans le travail, l'écran [Sélectionner tampon page] s'ouvre. Pour ouvrir l'écran [Tampon page], cliquez sur le bouton [Ajouter tampon].

3. Dans l'écran [Tampon page], configurez les paramètres de tampon requis pour le travail.

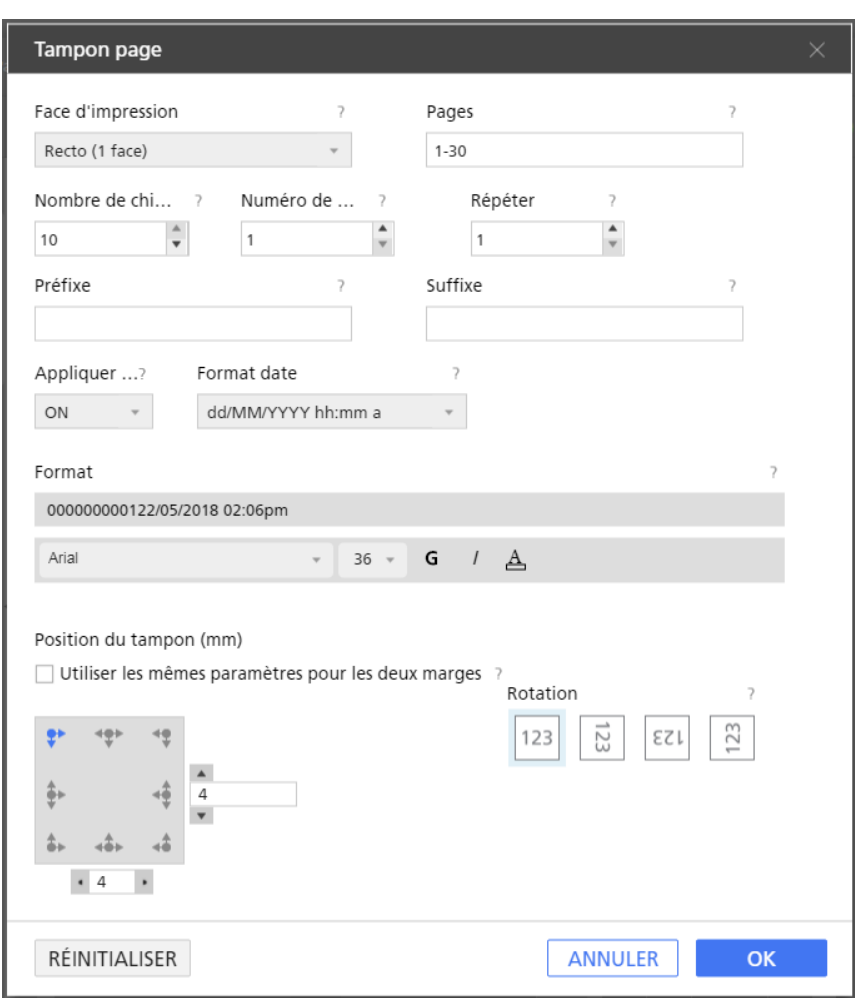

Pour plus d'informations sur un paramètre particulier, cliquez sur le bouton **et pour afficher l'aide** sur les champs à l'écran.

#### **Remarque**

Pour annuler toutes les modifications et revenir aux paramètres par défaut, cliquez sur [Réinitialiser].

4. Cliquez sur [OK].

Vous pouvez voir un aperçu de vos paramètres dans l'espace de travail.

# Utilisation de tampons pour les travaux d'impression répétitifs

Vous pouvez ajouter un tampon incrémentiel pour les travaux d'impression volumineux répétitifs où des numéros de tampon uniques sont requis.

Pour ajouter des tampons à des travaux d'impression répétitifs volumineux :

- 1. Accédez à Fichier  $\rightarrow$  Élaborer un travail pour ajouter des fichiers au travail.
- 2. Dans la boîte de dialogue *[Élaborer un travail]*, ajoutez des fichiers de votre ordinateur ou importez-en d'un scanner.

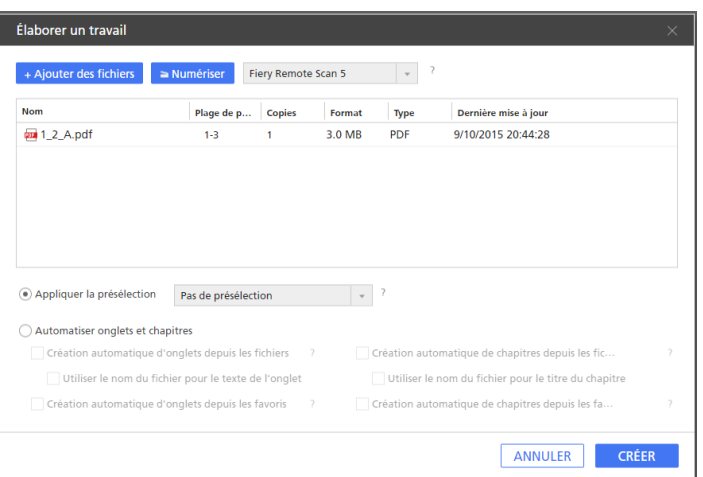

• Pour ajouter des fichiers de votre ordinateur, cliquez sur [Ajouter des fichiers], parcourez les dossiers jusqu'à atteindre les fichiers que vous souhaitez ajouter dans la boîte de dialogue [Ouvrir], sélectionnez-les et cliquez sur [Ouvrir].

Si un fichier est protégé par mot de passe, vous êtes invité à saisir le mot de passe avant de pouvoir ajouter le fichier au travail.

- Pour importer des fichiers depuis un scanner, sélectionnez un scanner compatible TWAIN ou l'utilitaire Fiery Remote Scan dans la liste de scanners et cliquez sur [Numériser]. Selon le scanner sélectionné, l'écran de configuration du pilote TWAIN ou l'utilitaire Fiery Remote Scan est lancé. Suivez les étapes requises par le pilote du scanner et effectuez les paramètres nécessaires.
- 3. Saisissez le nombre de copies requises pour le lot dans la colonne [Copies].

Par exemple, pour créer un lot de 100 fiches de travail, saisissez 100 dans la colonne [Copies].

- 4. Cliquez sur le bouton [Créer].
- 5. Dans la zone de paramètres sur la droite, cliquez sur [Imposer].
- 6. Dans le panneau [Imposer], cliquez sur [Groupé].

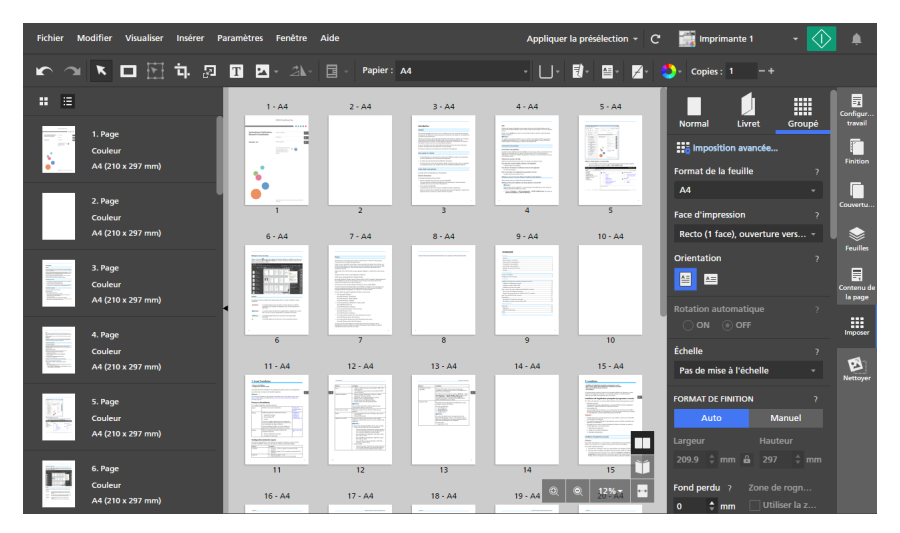

- 7. Sélectionnez [Unique] dans la section [GROUPER / COUPER & EMPILER].
- 8. Dans la zone de paramètres sur la droite, cliquez sur [Contenu de la page].
- 9. Dans le panneau [Contenu de la page], cliquez sur [Tampon page].

10. Dans le champ [Répéter], indiquez le nombre de fois qu'un numéro de tampon est répété avant son incrémentation.

La valeur [Répéter] est calculée en fonction du nombre de pages éligibles dans un travail.

Par exemple, si vous imprimez 100 fiches de travail et souhaitez que le numéro du tampon soit incrémenté toutes les 10 fiches de travail, définissez la valeur [Répéter] sur 10. Le numéro du tampon est répété 10 fois avant d'être incrémenté et continue ainsi jusqu'au 100ème ticket.

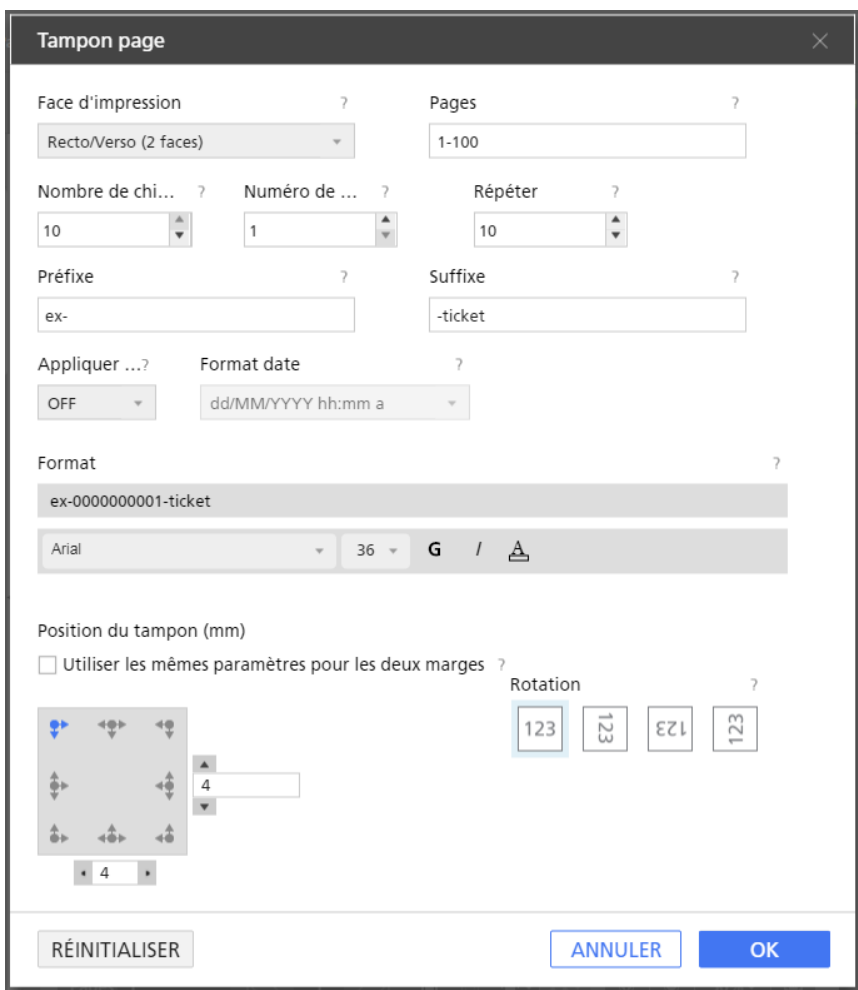

11. Cliquez sur [OK]. Vous pouvez voir un aperçu de vos paramètres dans l'espace de travail.

### Modification des tampons

Vous pouvez modifier un tampon existant.

Pour modifier un tampon :

- 1. Dans la zone de paramètres sur la droite, cliquez sur [Contenu de la page].
- 2. Dans le panneau [Contenu de la page], cliquez sur [Tampon page].

3. Sur l'écran [Sélectionner tampon page], posez votre curseur sur le tampon et cliquez sur , le bouton [Modifier tampon page].

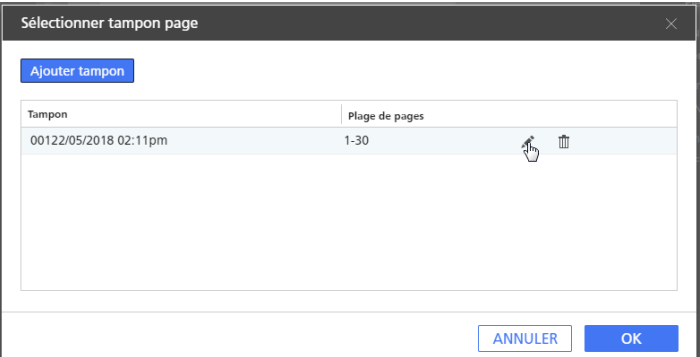

4. Dans l'écran [Tampon page], modifiez les paramètres de tampon selon vos besoins.

Pour plus d'informations sur un paramètre particulier, cliquez sur le bouton **et pour afficher l'aide** sur les champs à l'écran.

5. Cliquez sur [OK]. Vous pouvez voir un aperçu de vos paramètres dans l'espace de travail.

### Suppression de tampons de page

Vous pouvez supprimer des tampons du travail.

Pour supprimer un tampon :

- 1. Dans la zone de paramètres sur la droite, cliquez sur [Contenu de la page].
- 2. Dans le panneau [Contenu de la page], cliquez sur [Tampon page].
- 3. Sur l'écran [Sélectionner tampon page], posez votre curseur sur le tampon et cliquez sur  $\bar{1\!\!1\!\!1}$ , le bouton [Supprimer tampon page].

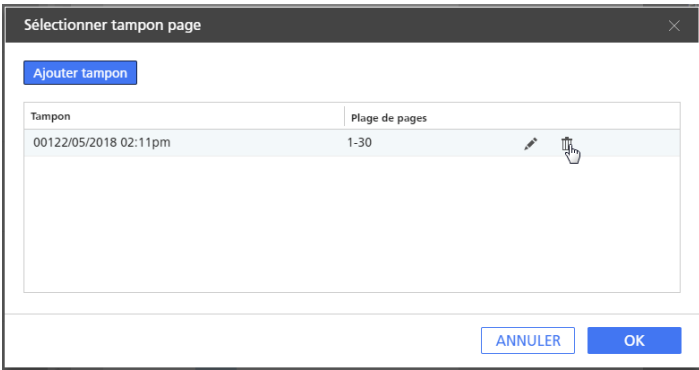

4. Cliquez sur [OK].

# <span id="page-211-0"></span>Ajout de couvertures

Vous pouvez ajouter des couvertures à un document lorsque vous l'imprimez. Vous pouvez également imprimer sur les couvertures.

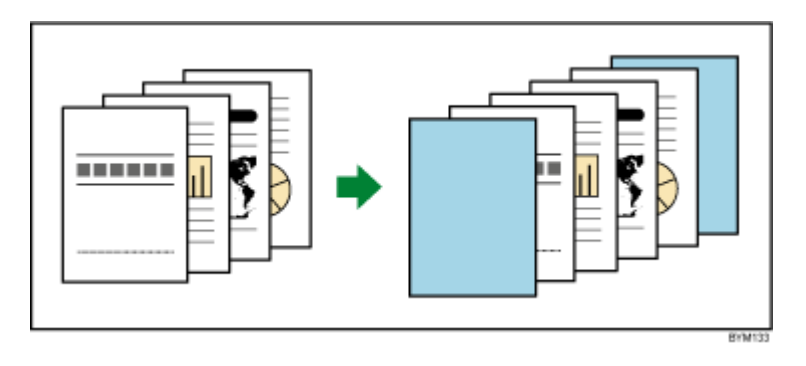

Les types de couvertures que vous pouvez ajouter dépendent des paramètres d'imposition et de finition spécifiés pour le travail.

#### **Almportant**

Si l'imposition est définie sur [Sans couture], [Double sans couture] ou [Vitesse], vous ne pouvez pas ajouter de couvertures.

### Ajout de couvertures recto et verso à un travail

Vous pouvez ajouter des couvertures avant et arrière aux travaux avec l'imposition [Normal] ou [Groupé].

Pour ajouter des couvertures avant et arrière :

- 1. Assurez-vous que l'imposition est définie sur [Normal], [Groupé] [Unique] ou [Groupé] [Répéter] dans le volet [Imposer].
- 2. Dans la zone de paramètres sur la droite, cliquez sur [Couvertures].
- 3. Dans le volet [Couvertures], indiquez le paramètre requis pour les couvertures avant et arrière.

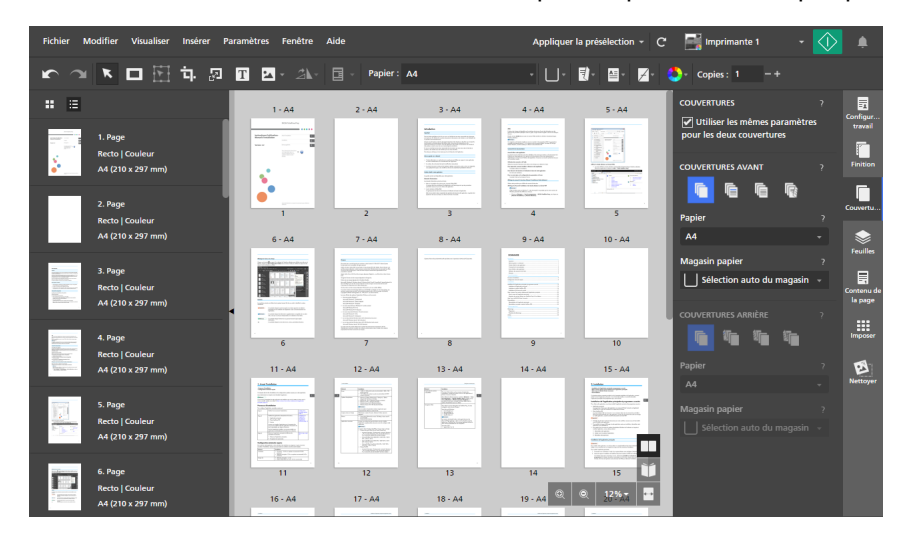

Vous pouvez définir le papier et le magasin papier et indiquer si les couvertures sont préimprimées ou imprimées avec le contenu du travail. Pour plus d'informations sur un paramètre particulier, cliquez sur le bouton **de pour afficher l'aide sur les champs à l'écran.** 

### Ajout d'une couverture à un livret

Vous pouvez ajouter une couverture de livret à un travail avec l'imposition [Livret] ou [Livret double]. La feuille de couverture enveloppe l'ensemble du travail en formant la couverture avant et arrière.

Pour ajouter une couverture à un livret :

- 1. Assurez-vous que l'imposition est définie sur [Livret] ou [Livret double] dans le volet [Imposer].
- 2. Dans la zone de paramètres sur la droite, cliquez sur [Couvertures].
- 3. Dans le volet [Couvertures], indiquez les paramètres requis pour la couverture du livret.

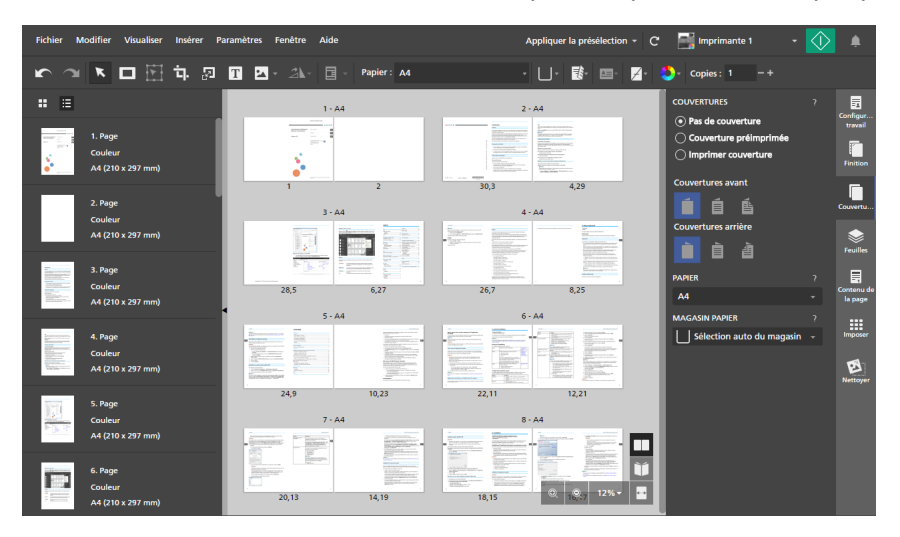

Vous pouvez définir le papier et le magasin papier et indiquer si la couverture est préimprimée ou imprimée avec le contenu du travail. Pour plus d'informations sur un paramètre particulier, cliquez sur le bouton **de pour afficher l'aide sur les champs à l'écran.** 

### Ajout d'une couverture à un travail thermorelié

Vous pouvez ajouter une couverture à un document à reliure sans couture. La feuille de couverture enveloppe l'ensemble du travail en formant la couverture avant, le dos et la couverture arrière. Vous pouvez également imprimer sur les couvertures, concevoir les pages de couverture et configurer le dos.

#### Remarque

- Ces paramètres d'imposition ne s'appliquent pas à la couverture à reliure sans couture :
	- Paramètre [Manuel] pour [Format de finition]
	- [Marges de reliure]
	- [Décalage d'image]

Pour ajouter une couverture à reliure sans couture :

1. Assurez-vous que l'imprimante définie pour le travail prend en charge la reliure sans couture.

Si vous souhaitez imprimer le contenu d'un travail sur la couverture, l'imprimante doit également prendre en charge l'impression sur couverture.

- 2. Dans la zone de paramètres sur la droite, cliquez sur **[Finition]**.
- 3. Sous [Reliure], sélectionnez [Thermoreliure].
- 4. Dans la zone de paramètres sur la droite, cliquez sur [Couvertures].
- 5. Dans le volet [Couvertures], indiquez les paramètres requis pour la couverture à reliure sans couture.

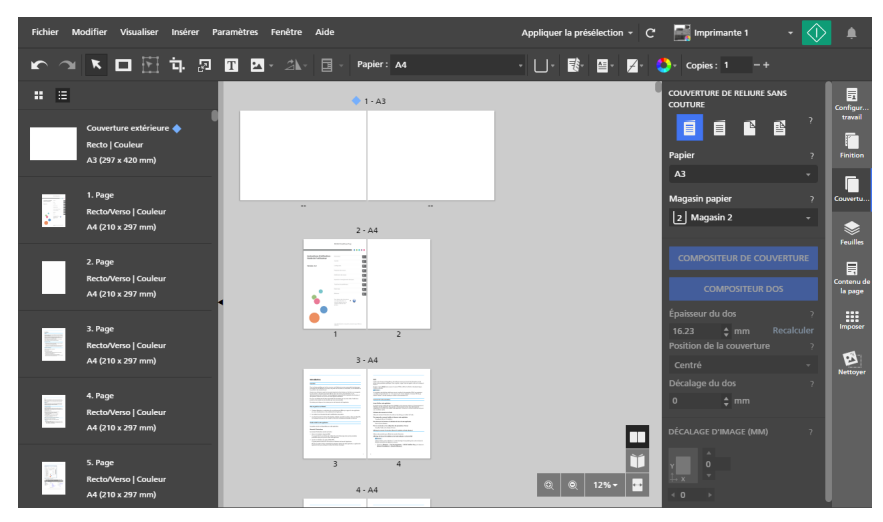

Vous pouvez définir le papier et le magasin papier et indiquer si la couverture est préimprimée ou imprimée avec le contenu du travail. Si la couverture est imprimée avec le contenu du travail, vous pouvez également configurer l'épaisseur du dos, la méthode d'enveloppement de la couverture et le décalage du dos, et définir les valeurs de décalage d'image pour le contenu de la couverture.

Pour plus d'informations sur un paramètre particulier, cliquez sur le bouton et pour afficher l'aide sur les champs à l'écran.

6. Pour concevoir la couverture, cliquez sur [Compositeur de couverture].

Vous pouvez spécifier les pages imprimées sur la couverture et sur le dos, ainsi que définir la position, l'ordre, la taille et la rotation des pages. Pour en savoir plus, consultez [Création](#page-215-0) de la [couverture](#page-215-0) à reliure sans couture, page 214.

#### **A** Remarque

- [Compositeur de couverture] est disponible uniquement lorsque vous imprimez le contenu du travail sur la couverture.
- 7. Pour concevoir le dos, cliquez sur [Compositeur dos].

Vous pouvez ajouter des masques, du texte et des images, ainsi que définir la position, l'ordre, la taille et la rotation de l'objet. Pour en savoir plus, consultez [Modification](#page-217-0) du dos d'une couverture à reliure sans [couture,](#page-217-0) page 216.

#### Remarque

- [Compositeur dos] est disponible uniquement lorsque vous imprimez le contenu du travail à l'extérieur de la couverture.
- Assurez-vous d'abord de créer la couverture dans [Compositeur de couverture]. Si vous utilisez [Compositeur de couverture] après la conception du dos, les objets placés sur le dos sont supprimés.

#### **El Référence**

Vous pouvez définir les paramètres de massicotage pour les documents à reliure sans couture dans le volet [Finition]. Pour en savoir plus, consultez [Massicotage](#page-181-0) du document imprimé, page 180.

### <span id="page-215-0"></span>Création de la couverture à reliure sans couture

Vous pouvez concevoir et créer la couverture pour une reliure sans couture en utilisant [Compositeur de couverture].

Pour concevoir et créer la couverture à reliure sans couture :

1. Dans le volet [Couvertures], indiquez les paramètres requis pour la couverture à reliure sans couture.

Pour plus d'informations sur un paramètre particulier, cliquez sur le bouton **pour afficher l'aide** sur les champs à l'écran.

2. Assurez-vous que vous avez défini le côté extérieur, le côté intérieur ou les deux côtés de la couverture à imprimer avec le contenu du travail.

En fonction de l'option d'impression sélectionnée pour la couverture, vous pouvez modifier la couverture extérieure, la couverture intérieure ou les deux couvertures dans la vue [Compositeur de couverture]. Cette procédure fournit les étapes nécessaires pour modifier les deux couvertures.

3. Cliquez sur [Compositeur de couverture].

La vue [Compositeur de couverture] est affichée dans l'espace de travail. Les zones disponibles pour les pages de couverture et le dos sont indiquées sur la feuille de couverture. La zone du dos peut uniquement être modifiée pour la couverture extérieure.

#### **Almportant**

- Lorsque vous sélectionnez une option d'impression de couverture, la première ou la dernière page du travail est placée par défaut sur la feuille de couverture, en fonction de l'imprimante. Si la page PDF placée par défaut sur la feuille de couverture est deux fois plus grande que le papier de travail, [Compositeur de couverture] la reconnaît comme couverture. Pour commencer à concevoir une nouvelle couverture, vous devez d'abord cliquer sur [Supprimer couverture]. Les pages PDF correspondantes sont également retirées du travail.
- 4. Cliquez sur **Julie**, le bouton [Position dos], en bas de l'espace de travail, et ajustez les paramètres configurés pour le dos si nécessaire.

Les paramètres du dos déterminent l'emplacement du dos sur la feuille de couverture et la taille des espaces de couverture avant et arrière. Assurez-vous de configurer ces paramètres correctement avant de commencer la conception de la couverture.
5. Sélectionnez la page que vous souhaitez placer sur la couverture dans la liste des pages et faites-la glisser vers l'une des zones de couverture ou vers la zone du dos.

Vous pouvez également entrer le numéro de la page dans le menu [Paramètre couverture extérieure].

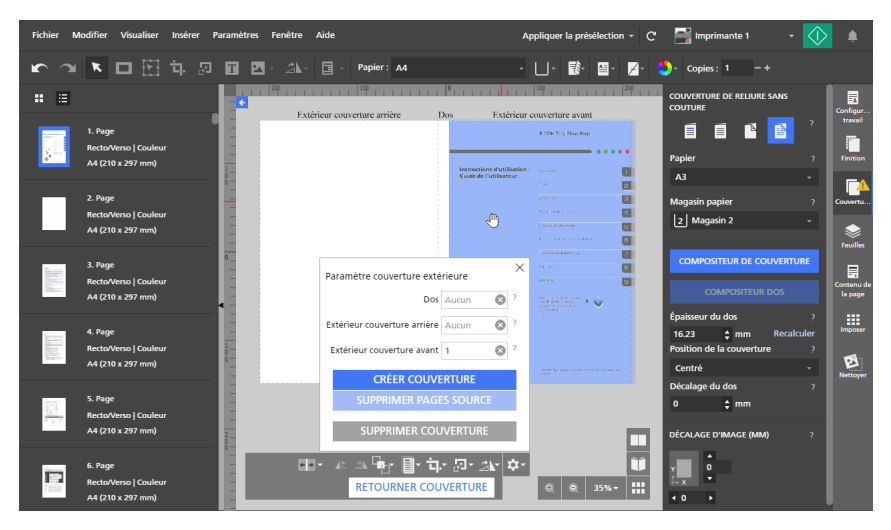

Après avoir placé les pages sur la couverture, vous pouvez utiliser les boutons en bas de l'espace de travail ou le menu contextuel pour définir la position, l'ordre, la taille et la rotation des pages.

#### Remarque

• Les pages placées sur la couverture sont les pages du document d'origine et n'incluent pas les objets insérés, tels que les masques, le texte ou les images. Si vous souhaitez que les pages de couverture incluent des objets insérés, vous devez d'abord enregistrer les objets dans le document d'entrée en enregistrant le travail en tant que fichier PDF. Ensuite, vous pouvez utiliser le fichier PDF résultant pour créer le travail à reliure sans couture. Il en va de même pour les paramètres de contenu de page, tels que les numéros de page, les

en-têtes et les pieds de page, les tampons de page ou les onglets à fond perdu.

6. Pour modifier l'ordre des pages lorsque les pages placées sur la couverture se chevauchent,

sélectionnez une page, cliquez sur **de la bouton [Ordre]**, et sélectionnez une option d'ordre.

7. Pour positionner une page, sélectionnez-la et cliquez sur  $\mathbb{H}^*$ , le bouton *[Aligner]*.

Sélectionnez un point de référence pour aligner la page en fonction de ce point de référence. Vous pouvez saisir des valeurs de décalage dans les champs de saisie pour déplacer la page horizontalement ou verticalement à partir du point de référence sélectionné.

Vous pouvez également cliquer sur la page et la faire glisser vers une nouvelle position.

8. Pour rogner une page, sélectionnez-la, cliquez sur **Land, le bouton [Recadrage]**, et sélectionnez une option de rognage.

Vous pouvez utiliser l'option [Recadrer pour ajuster] pour rogner la page de manière à pouvoir être insérée dans la zone de la couverture ou du dos disponible.

9. Pour mettre une page à l'échelle, sélectionnez-la, cliquez sur **de la p**, le bouton **[Échelle]**, et sélectionnez une option de mise à l'échelle.

- 10. Pour faire pivoter une page, sélectionnez-la, cliquez sur **AN, le bouton [Pivoter]**, et sélectionnez une option de rotation.
- 11. Pour centrer une page, faites un clic droit et sélectionnez [Centrer], puis [Verticalement], [Horizontalement], [Les deux] ou [Sur le dos].

L'option **[Sur le dos]** centre la page sur la zone du dos.

- 12. Pour supprimer une page, faites un clic droit et sélectionnez [Supprimer].
- 13. Cliquez sur  $\blacksquare$ , le bouton [Paramètre couverture extérieure], en bas de l'espace de travail, puis cliquez sur [Créer couverture].
- 14. Cliquez sur [Supprimer pages source].

Une fois que vous avez supprimé les pages sources du travail, vous ne pouvez plus les modifier. Avant de supprimer les pages, assurez-vous que la sortie finale est correcte en imprimant une copie de test.

Si vous souhaitez supprimer la couverture créée, cliquez sur [Supprimer couverture].

15. Cliquez sur [Retourner couverture] et répétez les étapes pour concevoir la couverture intérieure.

Vous ne pouvez pas imprimer dans la zone du dos sur la couverture intérieure.

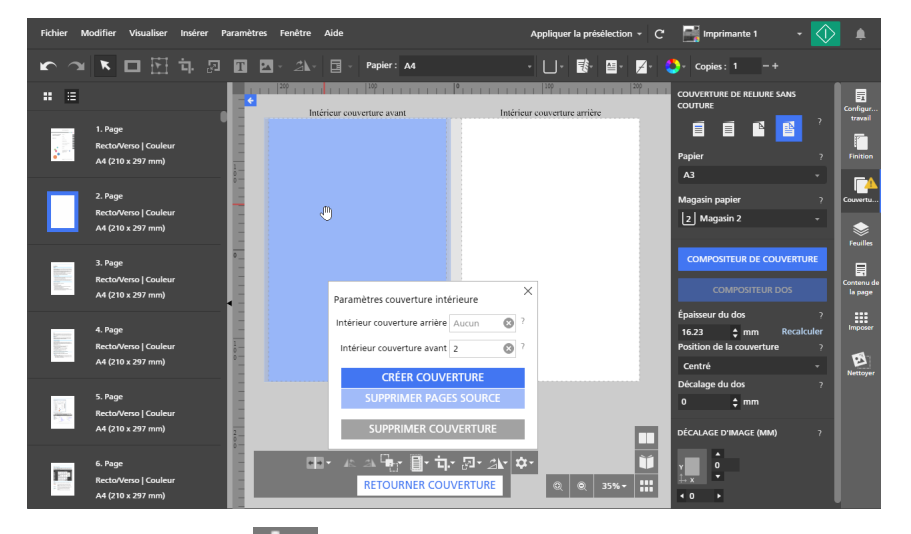

- 16. Cliquez sur  $\overline{\mathbf{\Omega}}$ , le bouton [Paramètres couverture intérieure], en bas de l'espace de travail, puis cliquez sur [Créer couverture].
- 17. Cliquez sur [Supprimer pages source].

Une fois que vous avez supprimé les pages sources du travail, vous ne pouvez plus les modifier. Avant de supprimer les pages, assurez-vous que la sortie finale est correcte en imprimant une copie de test.

Si vous souhaitez supprimer la couverture créée, cliquez sur [Supprimer couverture].

## Modification du dos d'une couverture à reliure sans couture

Vous pouvez configurer le dos d'une couverture à reliure sans couture en utilisant [Compositeur dos].

Pour modifier le dos :

1. Dans le volet [Couvertures], indiquez les paramètres requis pour la couverture à reliure sans couture.

Pour plus d'informations sur un paramètre particulier, cliquez sur le bouton **et pour afficher l'aide** sur les champs à l'écran.

2. Assurez-vous que vous avez défini le côté extérieur ou les deux côtés de la couverture à imprimer avec le contenu du travail.

Si vous avez utilisé [Compositeur de couverture] pour concevoir la page de couverture, assurez-vous également d'enregistrer les modifications sur la couverture extérieure.

3. Cliquez sur [Compositeur dos].

La vue [Compositeur dos] est affichée dans l'espace de travail.

La zone disponible pour le dos est mise en surbrillance. Toutes les pages de document placées sur la couverture extérieure sont visibles dans la visionneuse.

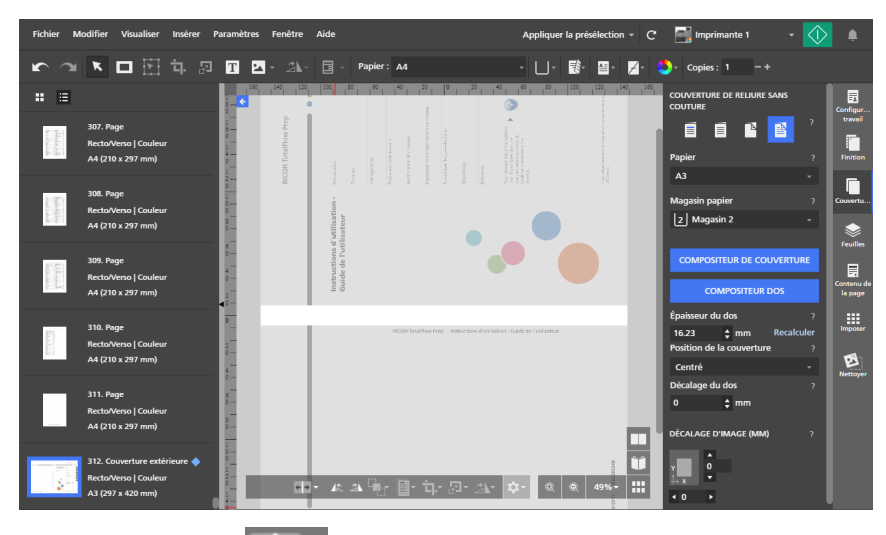

4. Cliquez sur **Addam Deuton (Position dos)**, en bas de l'espace de travail, et ajustez les paramètres configurés pour le dos si nécessaire.

Les paramètres du dos déterminent l'emplacement du dos sur la feuille de couverture et la taille des espaces de couverture avant et arrière. Assurez-vous de configurer ces paramètres correctement avant de commencer la conception du dos.

- 5. Cliquez sur  $\Box$ , le bouton [Faire pivoter l'aperçu dans le sens anti-horaire], ou  $\Box$ , le bouton [Faire pivoter l'aperçu dans le sens horaire], pour afficher le dos verticalement ou horizontalement dans la visionneuse.
- 6. Pour ajouter un masque, cliquez sur  $\Box$ , le bouton **[Outil masque]**, dans la barre d'outils, définissez le type et la couleur du masque, puis cliquez sur la page et faites glisser le curseur pour créer le masque.

Pour en savoir plus, voir Ajout d'un [masque,](#page-131-0) page 130 et [Modification](#page-132-0) d'un masque, page 131.

7. Pour ajouter du texte, cliquez sur  $\mathbf{I}$ , le bouton  $\mathbf{I}$  (Outil texte], dans la barre d'outils, cliquez sur la page pour insérer une zone de texte, puis tapez le texte.

Pour en savoir plus, voir Ajout de [texte,](#page-140-0) page 139 et [Modification](#page-140-1) de texte, page 139.

8. Cliquez sur  $\Box$ , le bouton [Outil image], dans la barre d'outils, cliquez sur [Choisir une image...] et sélectionnez une image dans l'explorateur de fichiers.

Pour en savoir plus, voir Ajout d'une [image,](#page-145-0) page 144 et [Modification](#page-146-0) d'une image, page 145.

9. Pour coller des images ou du texte depuis le presse-papiers du système dans un travail, faites un clic droit et sélectionnez [Collage spécial].

Pour en savoir plus, consultez Coller des images ou du texte depuis le [presse-papiers](#page-150-0) du système, [page](#page-150-0) 149.

- 10. Pour sélectionner des masques, des zones de texte ou des images insérés :
	- Pour sélectionner un seul objet, cliquez sur l'objet.
	- Pour sélectionner plusieurs objets, cliquez sur la page et faites glisser le curseur pour créer une zone de sélection entourant les objets.
	- Pour sélectionner tous les objets, faites un clic droit et sélectionnez [Tout sélectionner].
	- Pour sélectionner tous les objets dans la zone du dos, faites un clic droit et sélectionnez [Sélectionner tout dans le dos].
- 11. Pour repositionner un objet, sélectionnez-le et faites-le glisser vers un nouvel emplacement ou entrez les coordonnées dans les champs de saisie [x] et [y] de la barre d'outils.

Le point d'origine (0,0) se trouve au centre du dos.

- 12. Pour redimensionner un objet, sélectionnez-le et utilisez les points d'ancrage ou entrez les valeurs de largeur et de hauteur dans les champs de saisie [l] et [h] de la barre d'outils.
- 13. Pour copier, couper et coller un objet :
	- 1. Faites un clic droit sur l'objet et sélectionnez **[Copier]** ou **[Couper]**.
	- 2. Faites un clic droit et sélectionnez [Coller].

L'objet est collé au centre de la feuille de couverture.

- 14. Pour définir l'ordre de plusieurs objets, faites un clic droit sur un objet et sélectionnez [Ordre], puis [Avancer vers l'avant], [Avancer vers l'arrière], [Envoyer vers l'arrière] ou [Envoyer vers l'arrière].
	- [Avancer vers l'avant] : place l'objet devant tous les autres objets.
	- [Avancer vers l'arrière] : avance l'objet d'un rang.
	- [Envoyer vers l'arrière] : place l'objet derrière tous les autres objets.
	- [Envoyer vers l'arrière] : recule l'objet d'un rang.
- 15. Pour centrer un objet, faites un clic droit et sélectionnez [Centrer], puis [Verticalement], [Horizontalement], [Les deux] ou [Sur le dos].

L'option [Sur le dos] centre l'objet sur la zone du dos.

- 16. Pour faire pivoter un objet, faites un clic droit et sélectionnez **[Pivoter de 90 ° en sens horaire]** ou [Pivoter de 90 ° en sens anti-horaire].
- 17. Pour supprimer un objet, faites un clic droit et sélectionnez [Supprimer].
- 18. Pour créer une superposition, sélectionnez les objets que vous souhaitez inclure dans la superposition, faites un clic droit et sélectionnez [Créer une superposition...].

Dans la boîte de dialogue [Superpositions], saisissez un nom pour la superposition et cliquez sur [OK]. Vous pouvez utiliser la superposition pour les travaux ayant les mêmes paramètres de couverture et de dos.

Dans cet exemple, une zone de texte et une image ont été placées sur le dos. Les objets ont été redimensionnés et centrés.

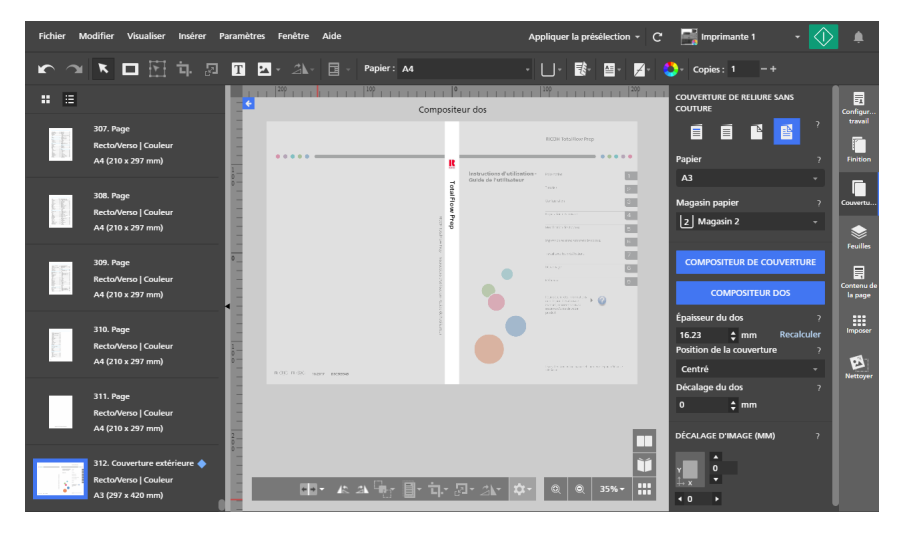

## <span id="page-220-0"></span>Ajout d'intercalaires et de pages d'interfoliage

TotalFlow Prep permet d'ajouter des intercalaires et des pages d'interfoliage dans vos travaux.

## Insertion d'intercalaires

Vous pouvez protéger les feuilles imprimées du travail en insérant des intercalaires entre elles. Vous pouvez également imprimer sur les intercalaires.

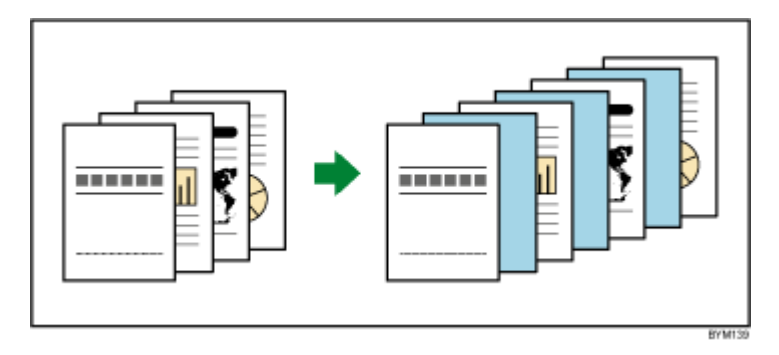

### **Almportant**

- Vous ne pouvez pas insérer d'intercalaires si l'imposition du travail est [Livret] ou [Groupé] [Vitesse].
- Les paramètres d'intercalaire ne sont pas affichés dans la liste de pages ni dans l'espace de travail.
- Si un travail contenant des intercalaires est enregistré comme fichier PDF avec la fonction Enregistrer sous, les intercalaires ne sont pas enregistrés dans le fichier PDF.
- Si le format papier des intercalaires est différent de celui du travail, vous ne pouvez pas définir les paramètres de finition.

Pour insérer des intercalaires :

1. Dans la zone de paramètres sur la droite, cliquez sur [Feuilles].

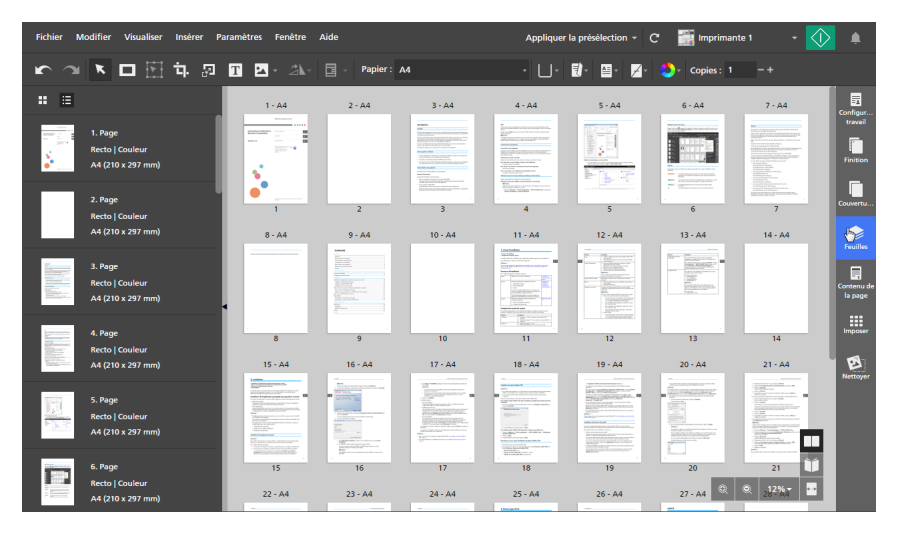

2. Dans la section [Intercalaires], indiquez les propriétés d'intercalaires requises pour le travail.

Pour plus d'informations sur un paramètre particulier, cliquez sur le bouton <sup>pour afficher l'aide</sup> sur les champs à l'écran.

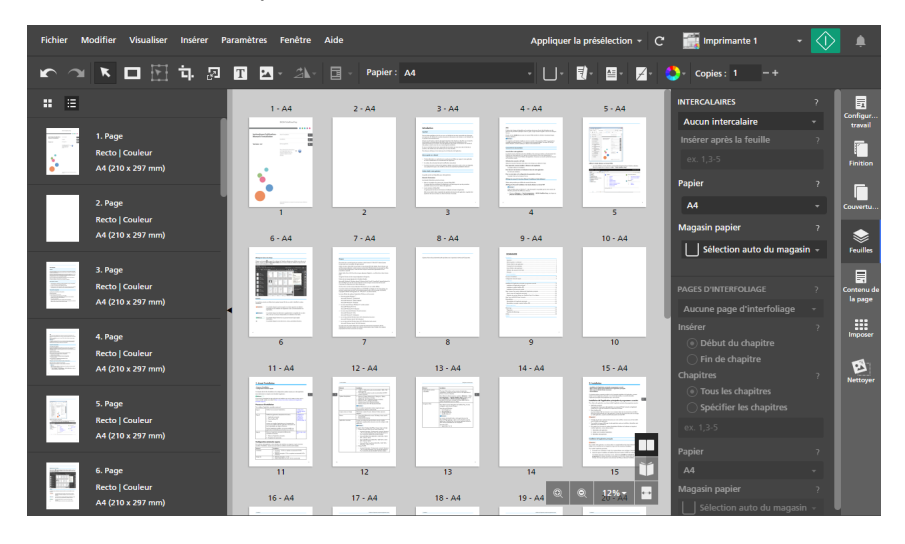

## Insertion de pages d'interfoliage aux pauses de chapitres

Vous pouvez insérer des pages d'interfoliage entre les chapitres que vous avez créés dans un travail. Les pages d'interfoliage peuvent aussi être imprimées.

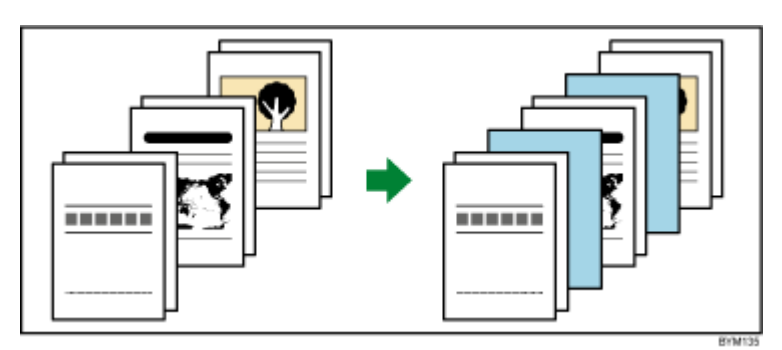

**Almportant** 

- Vous ne pouvez pas insérer des pages d'interfoliage si l'imposition du travail est [Livret] ou [Groupé] - [Vitesse].
- Les pages d'interfoliage peuvent être insérées uniquement si le travail comporte un chapitre au moins.

Pour insérer des pages d'interfoliage :

1. Dans la zone de paramètres sur la droite, cliquez sur [Feuilles].

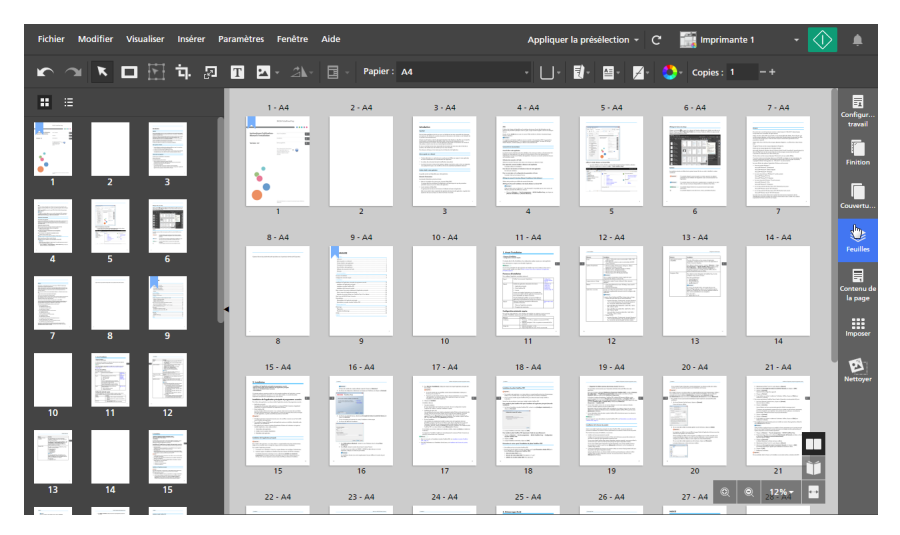

2. Dans la section [Pages d'interfoliage], spécifiez les paramètres d'interfoliage requis pour le travail.

Pour plus d'informations sur un paramètre particulier, cliquez sur le bouton **pour afficher l'aide** sur les champs à l'écran.

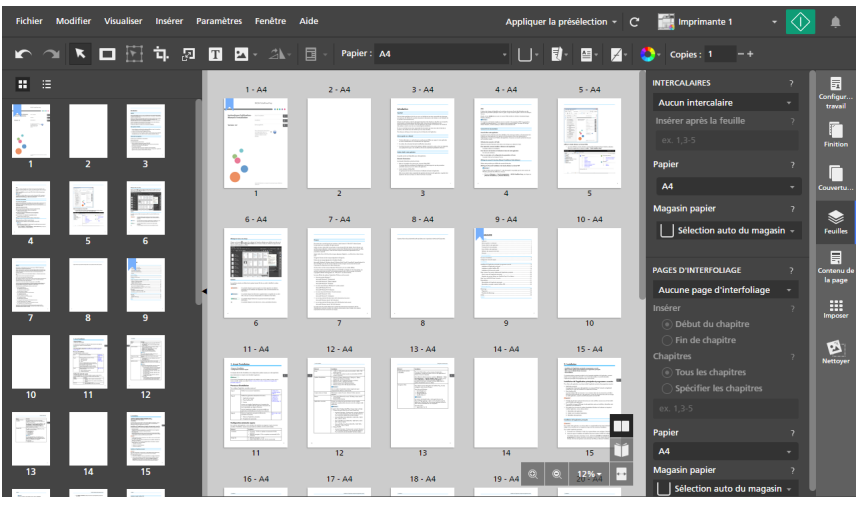

### **B** Référence

Pour plus d'informations sur la création de [chapitres,](#page-114-0) voir Création de chapitres, page 113.

## Définition des paramètres de couleur

Vous pouvez spécifier si le travail est imprimé en noir et blanc ou entièrement en couleur.

Important

Les options de paramètre des couleurs disponibles dépendent de l'imprimante sélectionnée pour le travail.

Pour spécifier les paramètres de couleur du travail :

1. Cliquez sur  $\begin{bmatrix} 1 & 0 \\ 0 & 1 \end{bmatrix}$ , le bouton **[Couleur / Noir et Blanc]**, sur la barre d'outils.

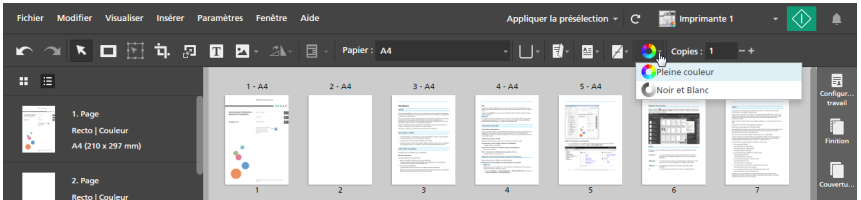

- 2. Sélectionnez l'une des options de couleur disponibles :
	- [Noir et Blanc] : le travail est imprimé en noir et blanc.
	- [Pleine couleur] : le travail est imprimé en pleine couleur.

### Remarque

Si vous passez sur une imprimante couleur, le paramètre [Couleur / Noir et Blanc] passe automatiquement sur [Pleine couleur].

#### **B** Référence

Vous pouvez spécifier des paramètres de couleur pour des pages individuelles. Pour plus d'informations sur les exceptions de couleur, voir Définition des [exceptions](#page-228-0) de couleur, page 227.

# <span id="page-224-0"></span>Définition du nombre de copies à imprimer

Vous pouvez spécifier le nombre de copies à imprimer.

Pour spécifier le nombre de copies :

- 1. Cliquez dans le champ [Copies :] de la barre d'outils.
- 2. Saisissez une valeur de 1 à 9999.

Consultez la documentation de l'imprimante pour en savoir plus sur le nombre maximal de copies pris en charge.

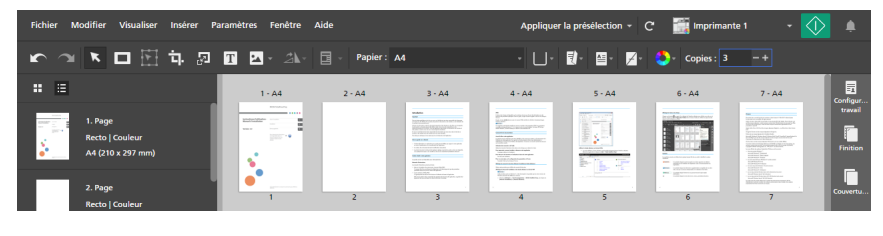

Remarque

Vous pouvez aussi utiliser les boutons **[Augmenter]** et **[Diminuer]** pour modifier le nombre de copies.

# <span id="page-224-1"></span>Définition des paramètres d'exception

Vous pouvez appliquer différents paramètres à certaines feuilles ou certaines pages du travail. Par exemple, certaines pages du document peuvent être définies de façon à être imprimées sur du papier bleu et sur une seule face.

Ces paramètres peuvent être appliqués en tant qu'exceptions :

- **Papier**
- Face d'impression
- Couleur/noir et blanc
- Agrafage

### **Almportant**

- L'icône d'exception s'affiche sur les feuilles ou pages auxquelles un paramètre d'exception a été appliqué.
- Vous ne pouvez pas définir d'exceptions de papier et de face d'impression pour les travaux avec une imposition [Livret] ou [Groupé] - [Vitesse].
- Vous ne pouvez pas définir d'exceptions d'agrafage pour les travaux avec une imposition [Livret] ou [Groupé].
- Vous ne pouvez pas définir les exceptions de papier, de face d'impression ou d'agrafage pour les pages d'interfoliage, les couvertures ou les onglets.

Si des exceptions de papier, de face d'impression ou d'agrafage ont été appliquées sur une page, vous ne pouvez pas configurer le contenu de cette page pour qu'il soit imprimé comme couverture, page d'interfoliage ou onglet.

• Vous ne pouvez pas définir d'exceptions pour les insertions.

## Définition des exceptions de papier

Vous pouvez appliquer différents paramètres papier à certaines pages du travail.

1. Sélectionnez les pages cibles dans la liste des pages ou les feuilles cibles dans [Vue feuille].

## **B** Remarque

Si plusieurs pages sont configurées pour être imprimées sur une même feuille et que vous n'appliquez une exception de papier qu'à certaines pages, les pages avec l'exception sont placées sur une feuille à part. Le résultat est visible dans l'espace de travail.

2. Faites un clic droit sur la sélection et cliquez sur **Papier**  $\rightarrow$  **Sélectionner papier...**.

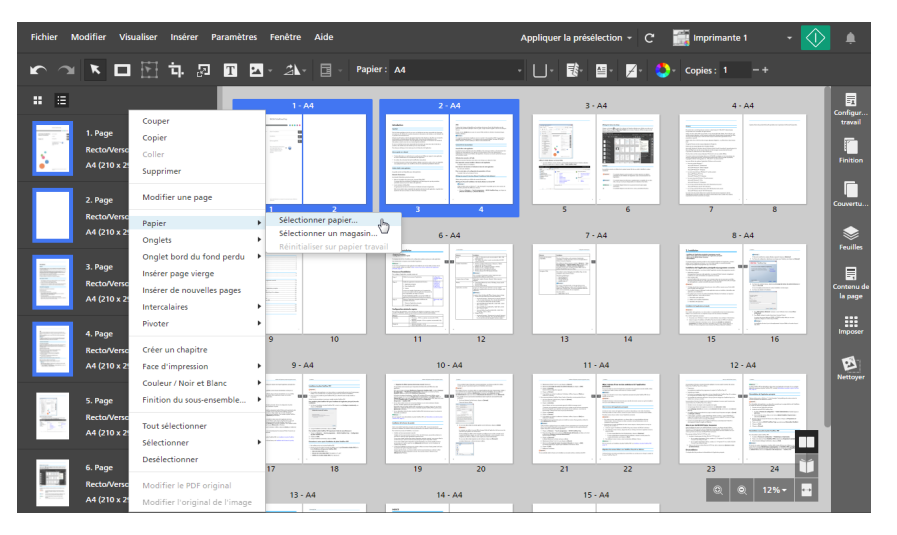

- 3. Dans l'écran [Sélection papier], indiquez le papier que vous souhaitez utiliser.
	- Pour appliquer un papier actuellement chargé dans un magasin de l'imprimante, sélectionnez le papier dans la liste [Papier chargé] et cliquez sur [OK].

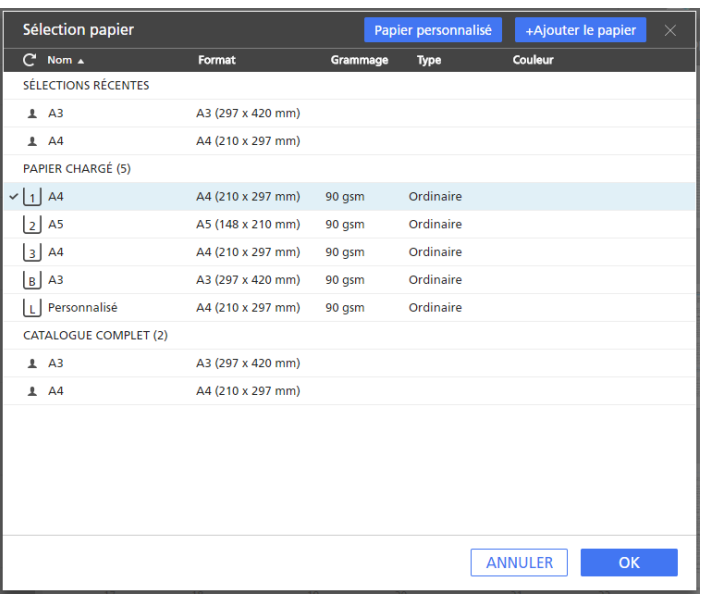

• Pour appliquer un papier du catalogue papier de l'imprimante ou un papier personnalisé enregistré, sélectionnez le papier dans la liste [Catalogue complet] et cliquez sur [OK].

#### Remarque

Pour créer un nouveau papier personnalisé et l'ajouter à la liste **[Catalogue complet]**, cliquez sur le bouton [+Ajouter le papier]. Pour en savoir plus, consultez Ajout de [papiers](#page-79-0) [personnalisés,](#page-79-0) page 78.

- Pour appliquer un papier récemment utilisé, sélectionnez le papier dans la liste [Sélections] récentes] et cliquez sur [OK].
- Pour spécifier manuellement les propriétés du papier, cliquez sur le bouton [Papier personnalisé], définissez les propriétés sur l'écran [Papier personnalisé], puis cliquez sur [Appliquer].

Pour plus d'informations sur les propriétés disponibles, cliquez sur le bouton **et pour afficher** l'aide sur les champs à l'écran.

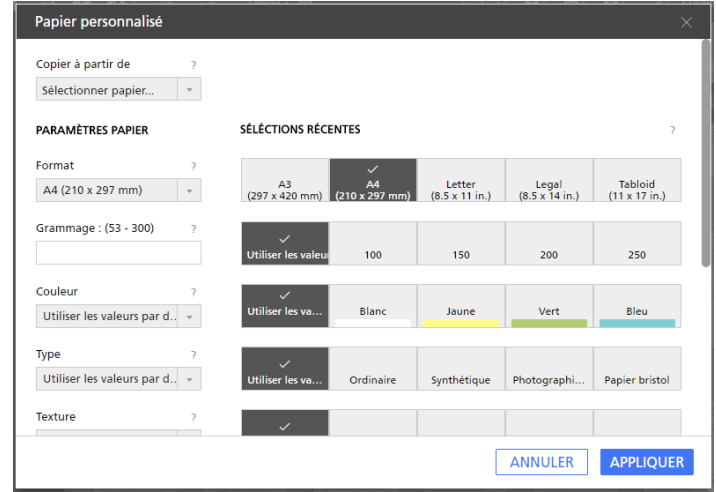

### **Almportant**

- Assurez-vous qu'un papier présentant les propriétés correspondantes est disponible sur l'imprimante. Pour plus d'informations sur les paramètres papier de l'imprimante, reportezvous à la documentation de l'imprimante.
- Sélectionnez l'option [Utiliser les valeurs par défaut] ou laissez le champ vierge pour les propriétés papier que vous ne souhaitez pas envoyer à l'imprimante.

Pour retirer l'exception de papier et réappliquer le papier du travail, sélectionnez les pages ou les feuilles, faites un clic droit sur la sélection, puis cliquez sur **Papier**  $\rightarrow$  **Réinitialiser sur papier travail**.

## Définition des exceptions de papier par la sélection d'un magasin

Vous pouvez appliquer différents paramètres papier à certaines pages en sélectionnant le magasin dans lequel le papier est chargé.

1. Sélectionnez les pages cibles dans la liste des pages ou les feuilles cibles dans [Vue feuille].

#### Remarque

Si plusieurs pages sont configurées pour être imprimées sur une même feuille et que vous n'appliquez une exception de papier qu'à certaines pages, les pages avec l'exception sont placées sur une feuille à part. Le résultat est visible dans l'espace de travail.

2. Faites un clic droit sur la sélection et cliquez sur Papier  $\rightarrow$  Sélectionner un magasin....

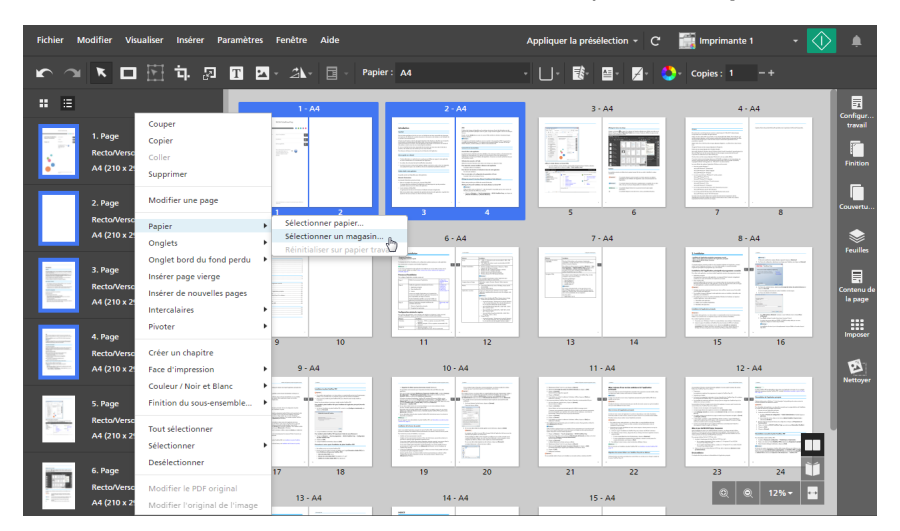

3. Dans l'écran [Magasin papier], sélectionnez le magasin dans lequel le papier est chargé, puis cliquez sur [OK].

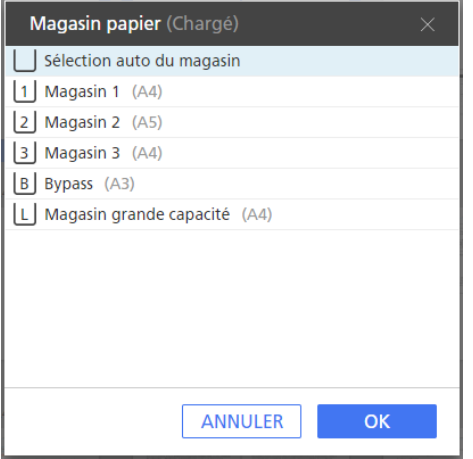

Pour retirer l'exception de papier et réappliquer le papier du travail, sélectionnez les pages ou les feuilles, faites un clic droit sur la sélection, puis cliquez sur **Papier**  $\rightarrow$  **Réinitialiser sur papier travail**.

## Définition des exceptions de face d'impression

Vous pouvez appliquer différents paramètres de face d'impression à certaines pages du travail.

Pour définir des exceptions de face d'impression :

1. Sélectionnez les pages cibles dans la liste des pages ou les feuilles cibles dans **[Vue feuille]**.

### Remarque

Si plusieurs pages sont configurées pour être imprimées sur une même feuille et que vous n'appliquez une exception de face d'impression qu'à certaines pages, les pages non sélectionnées sont placées sur une feuille à part. Le résultat est visible dans l'espace de travail.

2. Faites un clic droit sur la sélection, puis cliquez sur [Face d'impression] et sélectionnez [Recto (1 face)] ou [Recto/Verso (2 faces)].

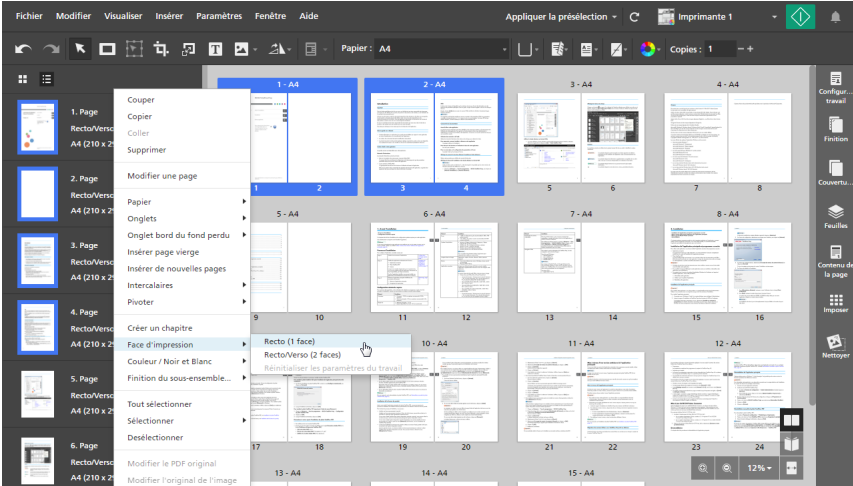

Pour retirer l'exception de face d'impression, sélectionnez les pages ou les feuilles, effectuez un clic droit sur la sélection, puis cliquez sur Face d'impression  $\rightarrow$  Réinitialiser les paramètres du travail.

## <span id="page-228-0"></span>Définition des exceptions de couleur

Vous pouvez appliquer différents paramètres de couleur à certaines pages ou feuilles du travail.

Pour définir des exceptions de couleur :

- 1. Sélectionnez les pages cibles dans la liste des pages ou les feuilles cibles dans [Vue feuille].
- 2. Faites un clic droit sur la sélection, puis cliquez sur [Couleur / Noir et Blanc] et sélectionnez [Couleur] ou [Noir et blanc].

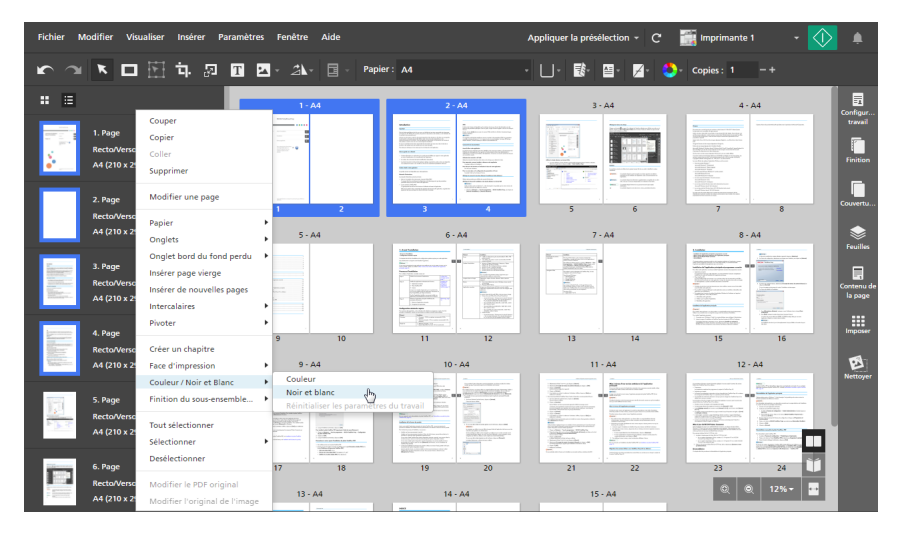

Pour retirer l'exception de couleur, sélectionnez les pages ou les feuilles, effectuez un clic droit sur la sélection, puis cliquez sur Couleur / Noir et Blanc  $\rightarrow$  Réinitialiser les paramètres du travail.

## Définition des exceptions d'agrafage

Vous pouvez appliquer des paramètres d'agrafage sur certaines plages de feuilles uniquement, de façon à ce que seule une partie du travail soit agrafée.

Pour définir des exceptions d'agrafage :

- 1. Sélectionnez une plage de pages dans la liste des pages ou une plage de feuilles dans [Vue feuille].
- 2. Faites un clic droit sur la sélection et cliquez sur **Finition du sous-ensemble...**  $\rightarrow$  **Définir la** finition....

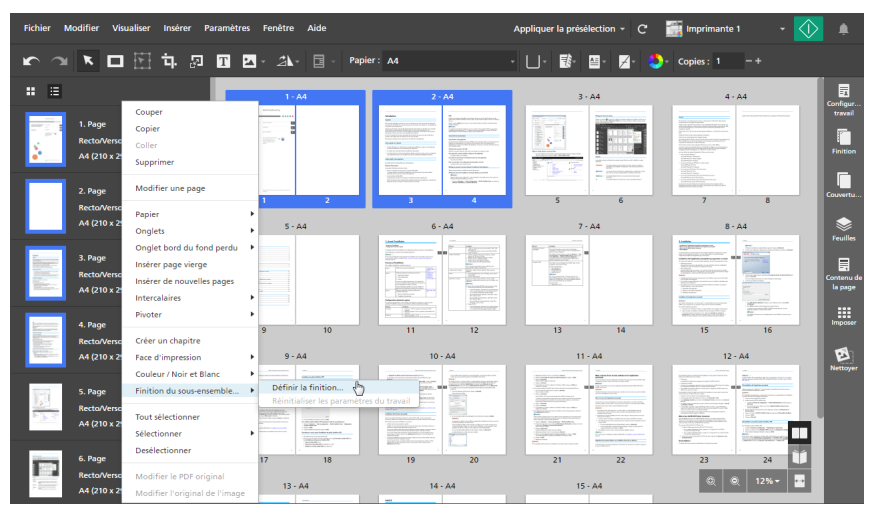

3. Dans la boîte de dialogue [Finition de sous-ensemble], sélectionnez une option d'agrafage dans la liste [Agrafe] et cliquez sur [OK].

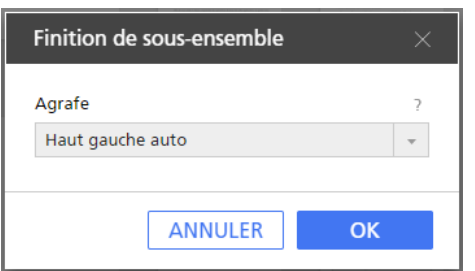

Les icônes de sous-ensembles  $\blacklozenge$  et  $\blacklozenge$  marquent le début et la fin du sous-ensemble d'agrafes.

## **Almportant**

- Seules les options d'agrafage disponibles sur l'imprimante sont affichées.
- Sur certaines imprimantes, il n'est pas possible de configurer l'agrafage comme un paramètre d'exception. De plus, même si des exceptions d'agrafage peuvent être définies, lorsque vous imprimez plusieurs copies, l'ordre de sortie des documents pourra être différent de ce que vous attendiez. Ce phénomène survient car chaque sous-ensemble d'agrafage est traité comme un travail à part.
- Vous pouvez envoyer un travail contenant plusieurs sous-ensembles d'agrafage avec différentes options d'agrafage à des imprimantes dotées d'un contrôleur EFI Fiery. Cependant, seul le premier sous-ensemble d'agrafage et les autres sous-ensembles avec la même option d'agrafage sont appliqués quand le travail est traité.
- Si vous collez ou déplacez des pages au sein d'un sous-ensemble d'agrafage, les pages s'ajoutent au sous-ensemble.
- Si vous copiez ou coupez uniquement les pages d'un sous-ensemble d'agrafage de façon groupée et les collez à un autre endroit, le sous-ensemble reste inchangé.
- Si vous copiez ou coupez uniquement les pages d'un sous-ensemble d'agrafage de façon groupée, le sous-ensemble reste inchangé.

Pour retirer l'exception d'agrafage, sélectionnez les pages ou les feuilles, effectuez un clic droit sur la sélection, puis cliquez sur Finition du sous-ensemble...  $\rightarrow$  Réinitialiser les paramètres du travail.

## <span id="page-230-0"></span>Modification des travaux dans la version Navigateur de TotalFlow Prep

Vous pouvez lancer la version Navigateur de TotalFlow Prep depuis TotalFlow Production Manager ou TotalFlow Print Server. Lorsque vous avez terminé de modifier le travail, vous pouvez l'enregistrer et le soumettre à nouveau à TotalFlow Production Manager ou TotalFlow Print Server.

### Important

- Certaines fonctions de TotalFlow Prep ne sont pas disponibles dans la version Navigateur.
- TotalFlow Production Manager doit être installé sur le même ordinateur que TotalFlow Prep.
- Lorsque vous modifiez un travail depuis TotalFlow Production Manager, certains paramètres spécifiés sont appliqués au fichier PDF et ne sont pas représentés dans la fiche de travail JDF. Par exemple, si quatre pages sont imposées sur une feuille, un fichier PDF 4 poses est créé, et 1 pose est spécifiée dans la fiche JDF. Ainsi, quand vous affichez le travail dans TotalFlow Production Manager ou quand vous le modifiez à nouveau dans la version Navigateur de TotalFlow Prep, les paramètres apparaissent dans le fichier PDF, mais pas dans les propriétés du travail.

Pour modifier et enregistrer un travail dans la version Navigateur de TotalFlow Prep :

1. Assurez-vous que TotalFlow Production Manager ou TotalFlow Print Server est configuré pour utiliser la version Navigateur de TotalFlow Prep pour modifier des travaux.

Pour plus d'informations, consultez la documentation pour TotalFlow Production Manager ou TotalFlow Print Server.

2. Dans TotalFlow Production Manager ou TotalFlow Print Server, trouvez le travail que vous souhaitez modifier et ouvrez-le dans la version Navigateur de TotalFlow Prep.

Pour plus d'informations, consultez la documentation pour TotalFlow Production Manager ou TotalFlow Print Server.

3. Éditez le travail.

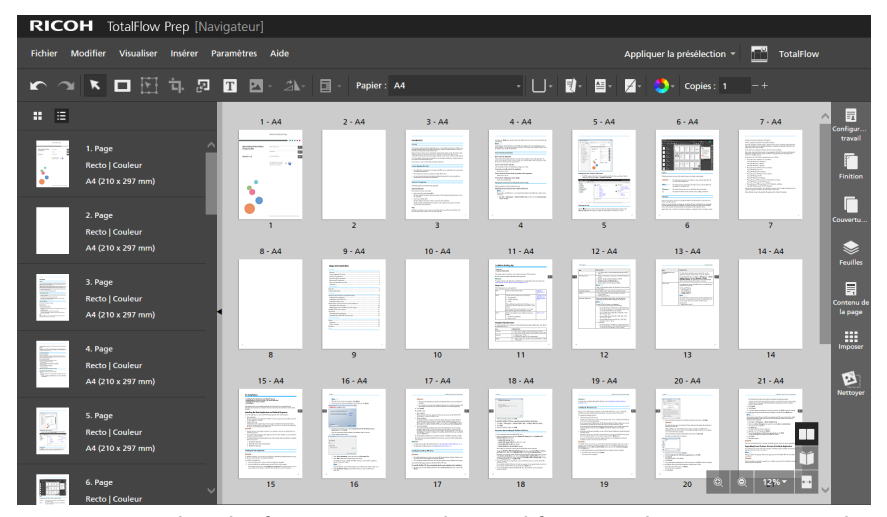

Pour plus d'informations sur la modification des paramètres de travail, consultez [Modification](#page-98-0) des [travaux,](#page-98-0) page 97.

- 4. Enregistrez les modifications apportées au travail et soumettez de nouveau le travail à TotalFlow Production Manager ou TotalFlow Print Server :
	- Si vous modifiez un travail depuis TotalFlow Production Manager, cliquez sur [Fichier] et sélectionnez l'une de ces options :
		- [Enregistrer et continuer] : enregistre les modifications apportées au travail et soumet à nouveau le travail à TotalFlow Production Manager pour poursuivre son traitement.
		- [Enregistrer et suspendre] : enregistre les modifications apportées au travail et interrompt le travail à l'activité de flux de travail en cours. Vous pouvez modifier le travail ultérieurement ou indiquer à TotalFlow Production Manager quand poursuivre le traitement.
		- [Enregistrer en tant que PDF et continuer] : enregistre les modifications apportées au travail et soumet à nouveau le travail à TotalFlow Production Manager pour poursuivre son traitement. Pour permettre un traitement correct, certains paramètres de travail sont supprimés de la fiche de travail et sont appliqués au fichier PDF. Quand vous affichez le travail dans TotalFlow Production Manager, les paramètres apparaissent dans le fichier PDF, mais pas dans les propriétés du travail.
		- [Enregistrer en tant que PDF et suspendre] : enregistre les modifications apportées au travail et interrompt le travail à l'activité de flux de travail en cours. Vous pouvez modifier le travail ultérieurement ou indiquer à TotalFlow Production Manager quand poursuivre le traitement. Pour permettre un traitement correct, certains paramètres de travail sont supprimés de la fiche de travail et sont appliqués au fichier PDF. Si vous modifiez à nouveau le travail dans TotalFlow Prep, les paramètres apparaissent dans le fichier PDF, mais pas dans les propriétés du travail.

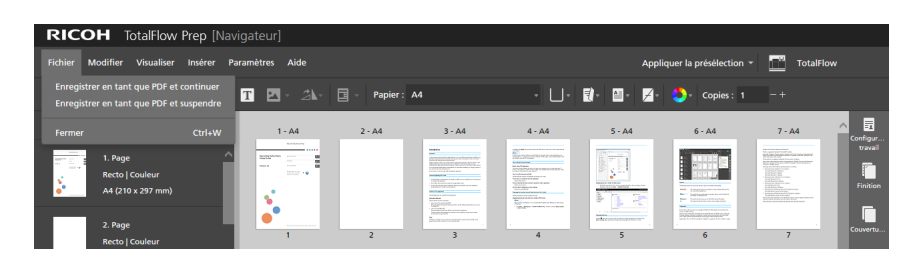

• Si vous modifiez un travail sur le serveur d'impression TotalFlow, cliquez sur Fichier  $\rightarrow$  Enregistrer et quitter.

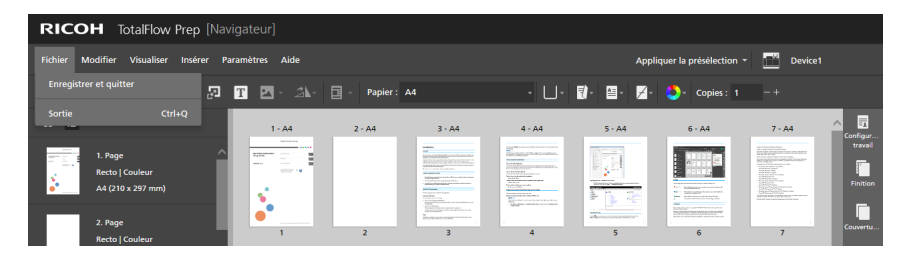

# <span id="page-232-0"></span>Résolution des conflits de paramètres de travail

Si vous saisissez un paramètre de travail incompatible avec les paramètres actuels, une boîte de dialogue d'avertissement apparait. La boîte de dialogue indique les options en conflit et fournit des informations sur la façon de résoudre le problème.

Dans certains cas, il vous est demandé de changer manuellement le paramètre en cours avant de pouvoir appliquer le paramètre qui a provoqué le conflit. Par exemple, si le travail est défini pour s'ouvrir sur la gauche et que vous spécifiez un agrafage sur le bord supérieur, la boîte de dialogue d'avertissement vous demande de changer en premier lieu le sens d'ouverture manuellement, puis d'appliquer de nouveau le paramètre d'agrafage.

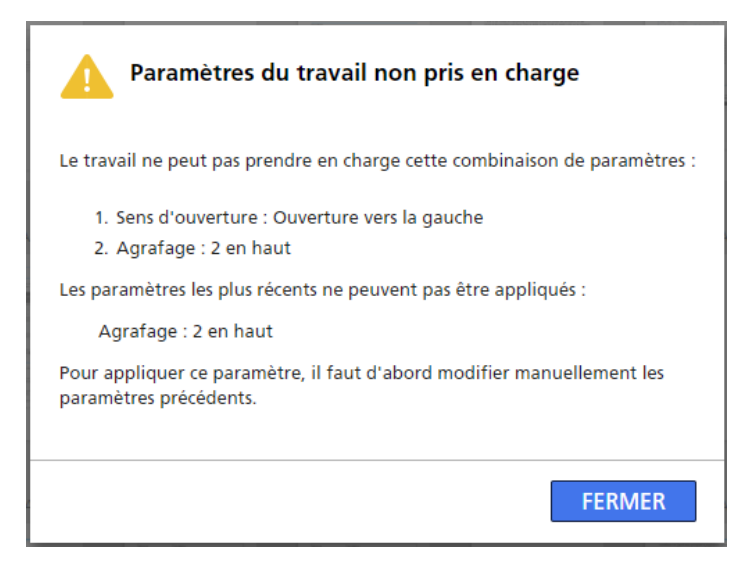

Dans d'autres cas, vous pouvez spécifier d'appliquer le paramètre conflictuel et d'ajuster automatiquement les paramètres du travail en cours, ou bien de rejeter le dernier changement et de conserver les paramètres en cours tels quels. Par exemple, si vous définissez une option de perforation pour un travail déjà prévu pour un agrafage, la boîte de dialogue d'avertissement vous donne le choix entre les deux paramètres de finition.

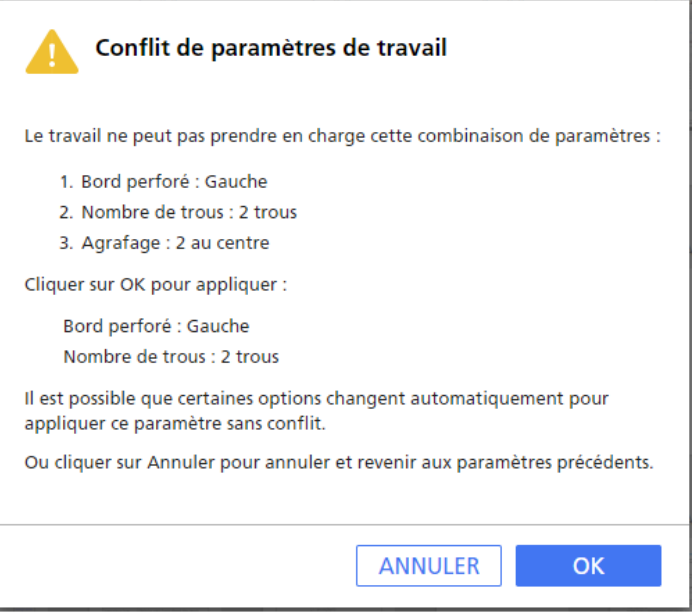

- <span id="page-234-0"></span>[•Aperçu](#page-234-1) de travaux
- •Envoi de travaux à une [imprimante](#page-235-0)
- •Envoi de travaux à TotalFlow [Production](#page-236-0) Manager
- •Impression des pages [sélectionnées](#page-237-0)
- [•Impression](#page-238-0) de plages de pages
- [•Impression](#page-239-0) d'un travail sur des feuilles de couleur et noir et blanc sur différentes imprimantes
- [•Enregistrement](#page-239-1) de travaux
- [•Vérification](#page-241-0) de la progression du travail et des résultats

Quand vous avez terminé de modifier les travaux et de spécifier tous les paramètres requis, vous pouvez envoyer les travaux à l'imprimante, puis vérifier leur progression et les résultats. Vous pouvez également enregistrer les travaux pour les utiliser ultérieurement.

**Almportant** 

- Assurez-vous que l'ordinateur et l'imprimante que vous souhaitez utiliser sont correctement connectés au réseau. Pour plus d'informations, consultez la documentation de votre imprimante.
- Pour imprimer des travaux via TotalFlow Production Manager, vous devez d'abord configurer TotalFlow Production Manager et vous assurer qu'il est connecté au réseau. Pour plus d'informations, consultez la documentation de TotalFlow Production Manager.
- Vous pouvez également traiter des travaux et les envoyer automatiquement à une imprimante avec ces dossiers dynamiques. Pour en savoir plus, consultez Utilisation de dossiers [dynamiques](#page-255-0) avec des [présélections,](#page-255-0) page 254.

## <span id="page-234-1"></span>Aperçu de travaux

Avant d'imprimer un travail, vous pouvez afficher un apercu de la sortie dans [Vue Lecteur]. [Vue Lecteur] vous permet de parcourir les pages du travail et d'afficher un aperçu pour vérifier les paramètres de travail.

Pour afficher un aperçu d'un travail :

1. Cliquez sur , le bouton [Vue Lecteur], dans le coin droit de l'espace de travail.

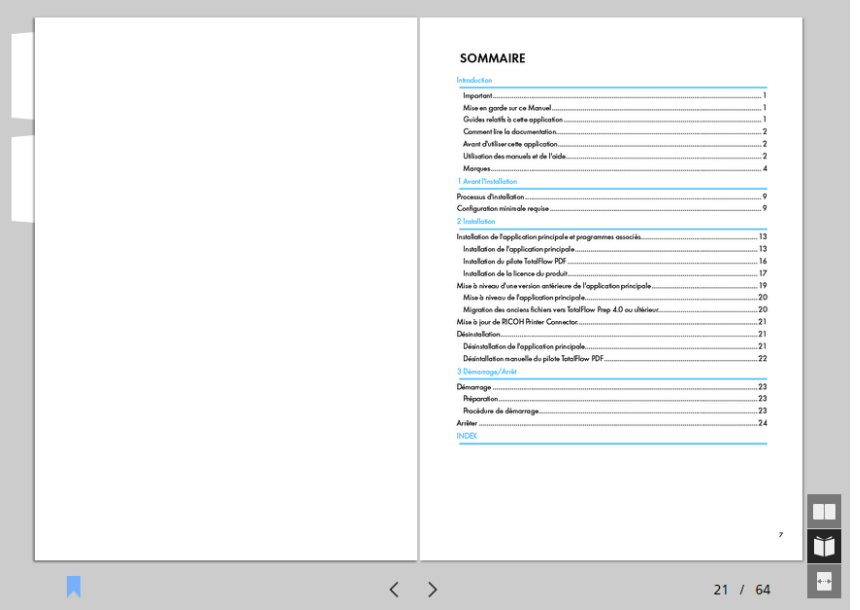

- 2. Utilisez les fonctions disponibles dans [Vue Lecteur] pour naviguer dans le travail et vérifier la sortie :
	- Cliquez sur le bord extérieur des pages.
	- Utilisez  $\leq$ , le bouton [Page précédente], et  $\geq$ , le bouton [Page suivante]..
	- Passez votre pointeur sur le numéro de page actuel et saisissez le numéro de la page que vous souhaitez afficher.
	- Sélectionnez une page dans la liste de pages.
	- Cliquez sur , l'icône [Favoris], et sélectionnez [Début], un nom de chapitre ou [Terminer] pour naviguer vers la première page du travail, un chapitre en particulier ou la dernière page du travail.

## **Remarque**

En fonction de l'imprimante, des paramètres papier et des paramètres de finition, il est possible que la sortie diffère des résultats affichés dans l'aperçu.

# <span id="page-235-0"></span>Envoi de travaux à une imprimante

Pour envoyer un travaux à une imprimante :

1. Assurez-vous que l'imprimante que vous désirez utiliser est sélectionnée dans le menu des imprimantes.

Pour en savoir plus, consultez Définition d'une [imprimante](#page-98-1) pour le travail, page 97.

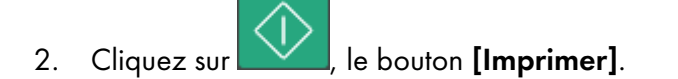

[6](#page-234-0)

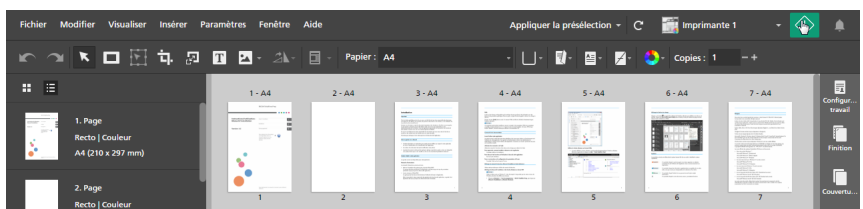

Vous pouvez également cliquer sur Fichier  $\rightarrow$  Imprimer dans la barre de menus pour imprimer les travaux.

En cas de problème avec l'imprimante ou les paramètres du travail, le bouton [Imprimer]

devient rouge ( ). En cliquant sur le bouton, vous recevez un message d'erreur présentant plus de détails sur le problème.

#### **Remarque**

Dans la version Navigateur de TotalFlow Prep, la fonction d'impression n'est pas disponible. Lorsque vous avez terminé de modifier un travail, vous pouvez l'enregistrer et le soumettre à nouveau à TotalFlow Production Manager ou TotalFlow Print Server. Pour en savoir plus, consultez [Modification](#page-230-0) des travaux dans la version [Navigateur](#page-230-0) de TotalFlow Prep, page 229.

## <span id="page-236-0"></span>Envoi de travaux à TotalFlow Production Manager

Pour envoyer un travail vers un flux de travail défini sur TotalFlow Production Manager :

1. Assurez-vous que le flux de travail que vous souhaitez utiliser est sélectionné dans le menu de l'imprimante.

Pour en savoir plus, consultez Définition d'une [imprimante](#page-98-1) pour le travail, page 97.

2. Facultatif : Dans la zone de paramètres sur la droite, cliquez sur [Configuration travail] et sélectionnez une option de mode d'impression dans la liste [Mode d'impression].

Par exemple, vous pouvez sélectionner [Suspendre l'impression] pour retarder l'impression d'un travail après l'avoir envoyé à TotalFlow Production Manager.

Pour plus d'informations sur un paramètre particulier, cliquez sur le bouton **et pour afficher l'aide** sur les champs à l'écran.

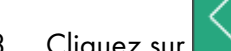

3. Cliquez sur  $\frac{1}{2}$ , le bouton [Imprimer].

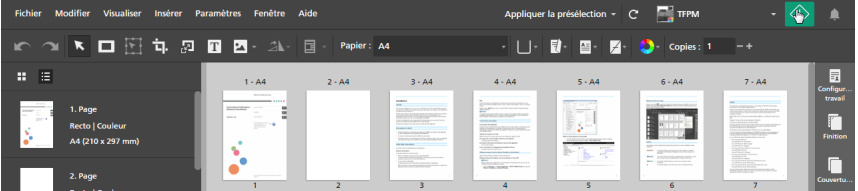

Vous pouvez également cliquer sur **Fichier**  $\rightarrow$  Imprimer dans la barre de menus pour imprimer les travaux.

En cas de problème avec l'imprimante ou les paramètres du travail, le bouton [Imprimer]

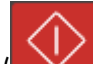

devient rouge ( ). En cliquant sur le bouton, vous recevez un message d'erreur présentant plus de détails sur le problème.

#### Remarque

Dans la version Navigateur de TotalFlow Prep, la fonction d'impression n'est pas disponible. Lorsque vous avez terminé de modifier un travail, vous pouvez l'enregistrer et le soumettre à nouveau à TotalFlow Production Manager ou TotalFlow Print Server. Pour en savoir plus, consultez [Modification](#page-230-0) des travaux dans la version [Navigateur](#page-230-0) de TotalFlow Prep, page 229.

## <span id="page-237-0"></span>Impression des pages sélectionnées

Vous pouvez choisir de n'imprimer que les pages sélectionnées d'un travail.

#### **A** Remarque

- Cette fonction est disponible lorsque l'imposition est définie sur [Normal] ou [Groupé] [Unique].
- Si l'imprimante cible ne prend pas en charge l'impression des pages ou plages de pages sélectionnées, cette fonction est indisponible. Consultez la documentation de l'imprimante pour plus d'informations sur les fonctions prises en charge.

Pour imprimer les pages sélectionnées :

1. Assurez-vous que l'imprimante que vous désirez utiliser est sélectionnée dans le menu des imprimantes.

Pour en savoir plus, consultez Définition d'une [imprimante](#page-98-1) pour le travail, page 97.

2. Sélectionnez les pages cibles dans la liste des pages ou les feuilles cibles dans [Vue feuille].

Pour en savoir plus, consultez [Sélection](#page-100-0) de pages et de feuilles, page 99.

Si votre sélection comprend des feuilles préimprimées comme des couvertures préimprimées, des page d'interfoliage préimprimées ou des onglets insérés, les pages avant et après les pages sélectionnées sont susceptibles d'être également imprimées.

3. Dans la barre de menus, cliquez sur Fichier  $\rightarrow$  Impression sélectionnée.

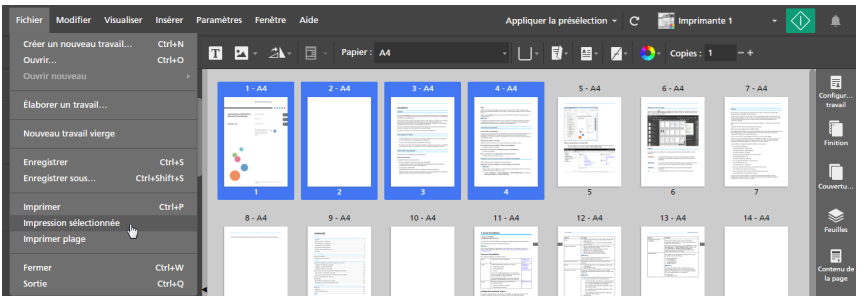

#### **A** Remarque

Dans la version Navigateur de TotalFlow Prep, la fonction d'impression n'est pas disponible. Lorsque vous avez terminé de modifier un travail, vous pouvez l'enregistrer et le soumettre à nouveau à TotalFlow Production Manager ou TotalFlow Print Server. Pour en savoir plus, consultez [Modification](#page-230-0) des travaux dans la version [Navigateur](#page-230-0) de TotalFlow Prep, page 229.

# <span id="page-238-0"></span>Impression de plages de pages

Vous pouvez choisir de n'imprimer qu'une plage de pages d'un travail.

## **D** Remarque

- Cette fonction est disponible lorsque l'imposition est définie sur [Normal] ou [Groupé] [Unique].
- Si l'imprimante cible ne prend pas en charge l'impression des pages ou plages de pages sélectionnées, cette fonction est indisponible. Consultez la documentation de l'imprimante pour plus d'informations sur les fonctions prises en charge.

Pour imprimer une plage de pages :

1. Assurez-vous que l'imprimante que vous désirez utiliser est sélectionnée dans le menu des imprimantes.

Pour en savoir plus, consultez Définition d'une [imprimante](#page-98-1) pour le travail, page 97.

2. Dans la barre de menus, cliquez sur Fichier  $\rightarrow$  Imprimer plage.

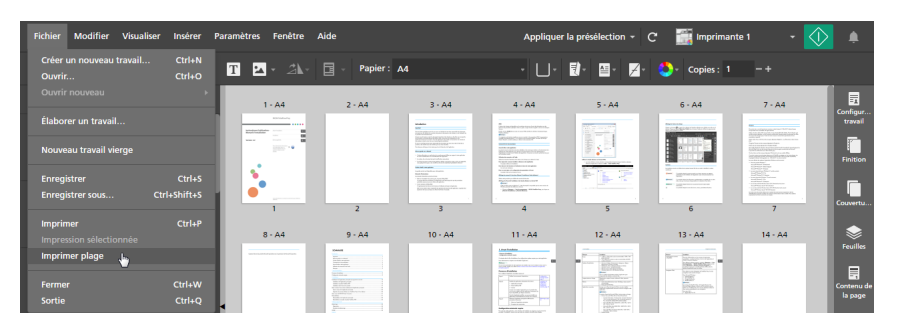

3. Dans la boîte de dialogue [Imprimer plage], saisissez les pages ou les plages de pages que vous souhaitez imprimer.

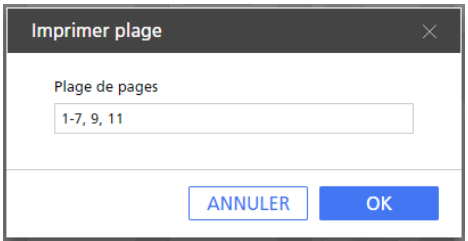

Vous pouvez saisir plusieurs numéros de page ou plages de pages séparés par des virgules, comme "1-7, 9, 11-n", où "n" est la dernière page du travail. Assurez-vous de saisir les pages et les plages de pages dans l'ordre croissant.

## **Remarque**

Dans la version Navigateur de TotalFlow Prep, la fonction d'impression n'est pas disponible. Lorsque vous avez terminé de modifier un travail, vous pouvez l'enregistrer et le soumettre à nouveau à TotalFlow Production Manager ou TotalFlow Print Server. Pour en savoir plus, consultez [Modification](#page-230-0) des travaux dans la version [Navigateur](#page-230-0) de TotalFlow Prep, page 229.

# <span id="page-239-0"></span>Impression d'un travail sur des feuilles de couleur et noir et blanc sur différentes imprimantes

Afin de réduire les coûts et pour ne pas imprimer l'ensemble des feuilles sur une imprimante couleur, vous pouvez imprimer les feuilles de couleur sur une imprimante couleur et les utiliser comme intercalaires sur une imprimante noir et blanc.

Pour imprimer un travail sur des feuilles de couleur et noir et blanc sur différentes imprimantes :

1. Enregistrez une imprimante couleur et une imprimante noir et blanc.

L'imprimante noir et blanc doit être équipée d'un inserteur. Pour en savoir plus sur l'ajout d'imprimantes, consultez [Enregistrement](#page-64-0) des imprimantes, page 63.

- 2. Sur la barre de menus, cliquez sur le menu imprimantes et sélectionnez l'imprimante couleur figurant dans la liste.
- 3. Assurez-vous que l'imposition est définie sur [Normal] ou [Groupé] [Unique] dans le panneau [Imposer].
- 4. Pour sélectionner toutes les feuilles de couleur, faites un clic droit sur n'importe quelle feuille et sélectionnez Sélectionner  $\rightarrow$  Feuilles Couleur.

#### Remarque

- Une feuille possédant tout objet de couleur est considérée comme feuille de couleur.
- Une feuille possédant au moins une page de couleur est considérée comme feuille de couleur.
- 5. Dans la barre de menus, cliquez sur Fichier  $\rightarrow$  Impression sélectionnée.
- 6. Chargez les feuilles de l'imprimante couleur dans un inserteur de l'imprimante noir et blanc.
- 7. Sur TotalFlow Prep, cliquez sur le menu imprimantes et sélectionnez l'imprimante noir et blanc figurant dans la liste.
- 8. Faites un clic droit sur n'importe quelle feuille et sélectionnez Sélectionner → Feuilles Couleur.
- 9. Faites un clic droit sur la sélection et cliquez sur **Papier**  $\rightarrow$  Sélectionner un magasin....
- 10. Sur la boîte de dialogue [Magasin papier], sélectionnez l'inserteur dans lequel les feuilles de couleur sont chargées et cliquez sur [OK].

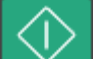

11. Cliquez sur  $\mathbb{W}$ , le bouton [Imprimer].

## <span id="page-239-1"></span>Enregistrement de travaux

Vous pouvez enregistrer les travaux en tant que fichiers RJF, JDF ou PDF pour les utiliser ultérieurement.

Remarque

Cette fonction n'est pas disponible dans la version Navigateur de TotalFlow Prep.

Pour enregistrer un travail :

1. Dans le menu [Fichier], sélectionnez [Enregistrer sous].

Vous pouvez également utiliser l'option [Enregistrer] si vous enregistrez le travail pour la première fois.

2. Dans la boîte de dialogue [Enregistrer un fichier], suivez les étapes suivantes :

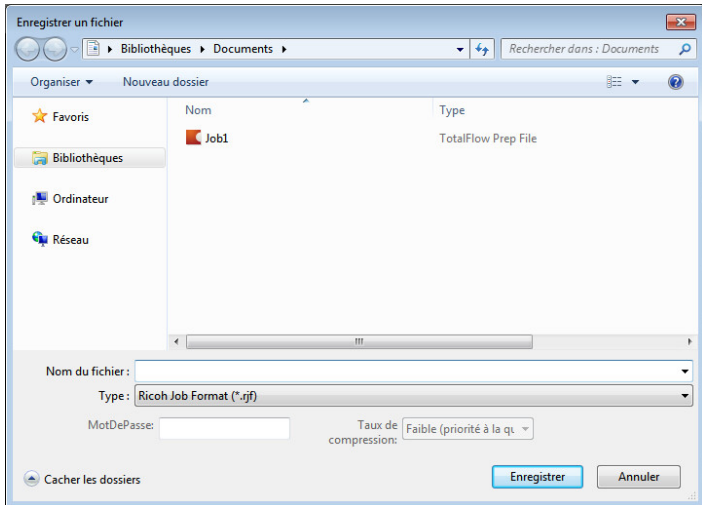

- 1. Accédez au dossier dans lequel vous désirez enregistrer le travail, et ouvrez-le.
- 2. Saisissez un nom pour le travail dans le champ [Nom de fichier].
- 3. Sélectionnez un format dans la liste [Format d'enregistrement] :

### [Ricoh Job Format (\*.rjf)]

Le format RJF est un format de fichier de travail unique à TotalFlow Prep. Les fichiers RJF sont des fichiers PDF dotés d'informations intégrées sur certains paramètres, comme les paramètres de finition et d'impression.

Vous pouvez saisir un mot de passe pour le travail dans le champ [Mot de passe]. Saisissez des caractères alphanumériques, jusqu'à 32 octets. Le mot de passe est sensible à la casse.

### [Portable Document Format (\*.pdf)]

Cette option enregistre le travail comme un seul fichier PDF avec les modifications appliquées. Les informations comme les paramètres de finition, l'insertion d'intercalaires, le nombre de copies et le réceptacle de sortie ne sont pas enregistrées.

Vous pouvez saisir un mot de passe pour le travail dans le champ [Mot de passe]. Saisissez des caractères alphanumériques, jusqu'à 32 octets. Le mot de passe est sensible à la casse.

Les pages au format original PDF Image peuvent être compressées et enregistrées au format JPEG. Indiquez le niveau de compression en sélectionnant l'une des options disponibles dans la liste [Taux de compression] :

### [Faible (privilégie la qualité)]

Ce niveau privilégie la qualité à la réduction de la taille du fichier.

### [Moyenne]

Ce niveau est intermédiaire. Les fichiers sont compressés, mais la qualité de l'image reste acceptable.

## [Élevé (privilégie la taille)]

Ce niveau privilégie réduction de la taille du fichier à sa qualité.

#### Remarque

Pour que la compression des données fonctionne correctement, assurez-vous que les fichiers d'image ne dépassent pas la taille, la résolution ou le décompte de pixel maximum définis dans Formats et [dimensions](#page-271-0) d'image pris en charge, page 270.

## [Job Description Format (\*.jdf)]

Lors de l'enregistrement d'un travail au format JDF, un dossier est créé et les fichiers PDF qui sont associés au fichier JDF sont enregistrés dans ce dossier. Le nom du dossier créé est Nom de fichier JDF\_mrjob. Par exemple, si le nom de fichier JDF est ABCD.jdf, les fichiers PDF sont enregistrés dans le dossier ABCD\_mrjob.

#### Remarque

- Vous ne pouvez pas supprimer ou modifier d'objets texte, image ou masque insérés pour les travaux enregistrés au format JDF.
- Les fichiers JDF créés ne peuvent être utilisés qu'avec les applications TotalFlow.
- 4. Cliquez sur le bouton [Enregistrer].

Quand vous enregistrez un travail en tant que fichier RJF ou JDF, vous pouvez enregistrer des changements supplémentaires en cliquant sur [Enregistrer] dans le menu [Fichier].

## <span id="page-241-0"></span>Vérification de la progression du travail et des résultats

Vous pouvez utiliser le volet [Alertes] pour gérer les travaux et vérifier leur progression et leur résultat.

#### Remarque

Cette fonction n'est pas disponible dans la version Navigateur de TotalFlow Prep.

## <span id="page-241-1"></span>Affichage et gestion des travaux actifs

Vous pouvez gérer les travaux actifs et vérifier leur progression à partir de l'onglet [Actif] du volet [Alertes].

Pour afficher et gérer les travaux actifs :

1. Dans la barre de menus, cliquez sur **4**, le bouton [Alertes].

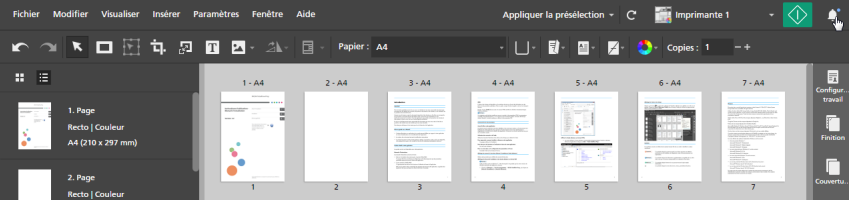

En cas de nouvelles notifications depuis la dernière ouverture du volet [Alertes], une icône bleue apparaît en regard du bouton [Alertes] ( $\Box$ ). Si de nouvelles erreurs se sont produites, l'icône est de couleur rouge ( $\Box$ ). Si le traitement est suspendu pour tous les travaux en cours et à venir,

l'icône est de couleur orange ( $\Box$ ). En l'absence de nouvelles notifications, le bouton [Alertes] est grisé.

2. Sur le volet [Alertes], cliquez sur l'onglet [Actif].

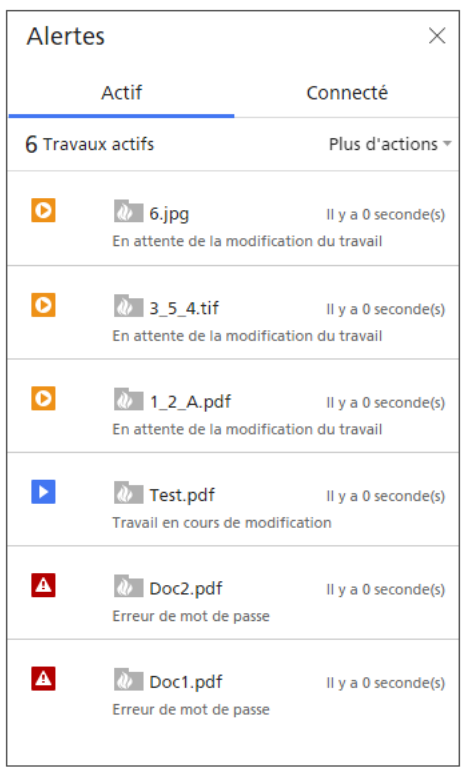

Depuis l'onglet [Actif], vous pouvez vérifier et gérer les travaux qui n'ont pas encore été traités.

Les travaux dont le traitement est terminé ou qui ont été annulés sont répertoriés dans l'onglet [Connecté]. Pour plus d'informations, voir Affichage et gestion des travaux [consignés,](#page-244-0) page [243.](#page-244-0) Les travaux à l'état d'erreur sont affichés à la fois dans l'onglet [Actif] et dans l'onglet [Connecté].

3. Utilisez les informations présentées dans la liste des travaux pour connaître l'état des travaux actifs et obtenir des détails supplémentaires sur le traitement des travaux.

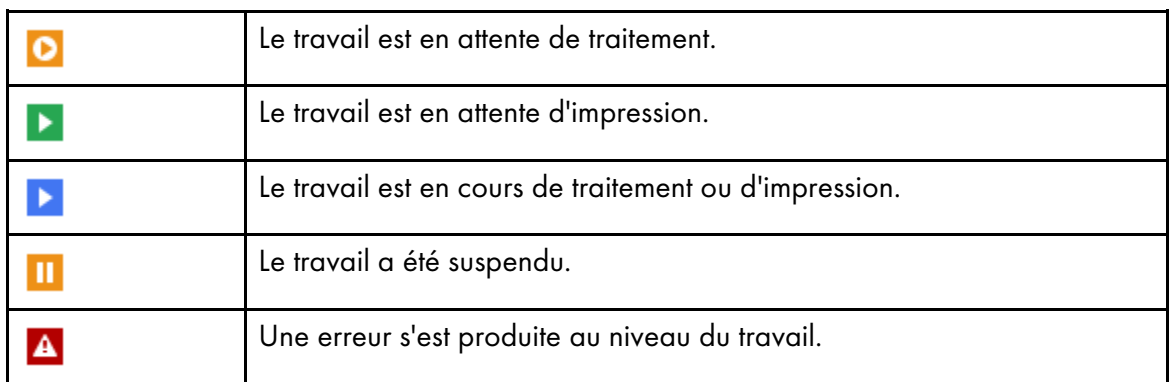

• Les icônes d'état indiquent l'état actuel de chaque travail :

• L'icône affichée devant le nom du travail indique si le travail a été soumis à partir de l'interface utilisateur TotalFlow Prep ou via un dossier dynamique :

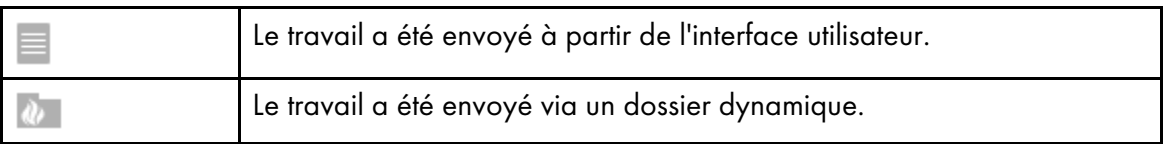

Un message d'état est visible sous le nom du travail. Survolez le nom du travail avec le curseur pour obtenir plus de détails à son sujet.

- La date de soumission du travail est indiquée à droite du nom du travail.
- 4. Utilisez les options disponibles pour exécuter des actions sur tous les travaux ou sur un travail spécifique de la liste.

Les actions disponibles dépendent de la phase de traitement du travail.

• Pour interrompre temporairement tous les travaux, cliquez sur [Plus d'actions] et activez l'option [Suspendre tout].

Cela a pour effet de suspendre le traitement de tous les travaux en cours et à venir.

• Pour reprendre tous les travaux qui ont été suspendus, cliquez sur [Plus d'actions] et désactivez l'option [Suspendre tout].

Cela a pour effet de reprendre le traitement de tous les travaux en cours et à venir.

- Pour annuler tous les travaux et les retirer de la liste [Actif], cliquez sur [Plus d'actions] et sélectionnez [Annuler tout].
- Pour ouvrir et modifier un travail à l'état [En attente de la modification manuelle], cliquez sur le nom du travail.

Une fois les modifications terminées, cliquez sur le bouton [Imprimer] pour envoyer le travail à l'imprimante.

- Pour interrompre temporairement un travail en particulier, posez le pointeur sur le travail et cliquez sur  $\blacksquare$ , le bouton  $[Subspendre]$ .
- Pour reprendre un travail suspendu ou un travail interrompu à la suite d'une erreur, posez le pointeur sur le travail et cliquez sur  $\mathbb F$ , le bouton [Reprendre].

### **Almportant**

Cette fonction ne permet pas de reprendre des travaux victimes d'une erreur fatale. Pour reprendre un tel travail, annulez-le d'abord puis ouvrez-le à nouveau. Vérifiez si le contenu du travail est correct, puis essayez de le sortir de nouveau.

• Pour annuler un travail en particulier et l'effacer de la liste [Actif], posez le pointeur sur le travail et cliquez sur  $\times$ , le bouton [Annuler].

### Remarque

- Vous pouvez suspendre uniquement les travaux qui n'ont pas encore été envoyés à l'imprimante.
- Lorsque vous annulez un travail à l'état [Préparation à l'impression en cours], [En attente au niveau de l'imprimante] ou [En cours d'impression], TotalFlow Prep essaie d'arrêter la suite du traitement. Parfois, selon l'imprimante utilisée et la phase de traitement du travail, le traitement se poursuit en dehors de TotalFlow Prep et le travail ne peut pas être annulé.

## <span id="page-244-0"></span>Affichage et gestion des travaux consignés

Vous pouvez vérifier les résultats des travaux depuis l'onglet [Connecté] du volet [Alertes]. Pour afficher et gérer les travaux consignés :

1. Dans la barre de menus, cliquez sur ..., le bouton [Alertes].

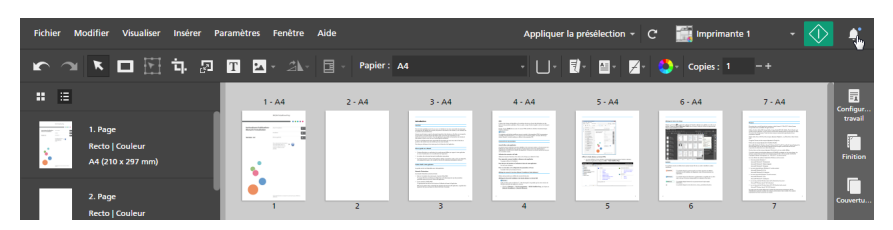

2. Sur le volet [Alertes], cliquez sur l'onglet [Connecté].

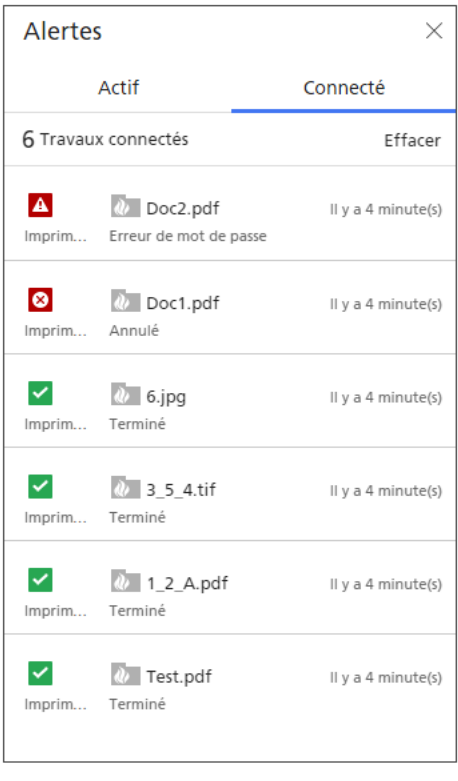

Depuis l'onglet [Connecté], vous pouvez gérer les travaux dont le traitement est terminé ou qui ont été annulés. Les travaux toujours en cours de traitement sont répertoriés dans l'onglet [Actif]. Pour plus d'informations, voir [Affichage](#page-241-1) et gestion des travaux actifs, page 240. Les travaux à l'état d'erreur sont affichés à la fois dans l'onglet [Actif] et dans l'onglet [Connecté].

- 3. Observez les informations présentées dans la liste des travaux pour connaître l'état des travaux consignés.
	- Les icônes d'état indiquent l'état de chaque travail :

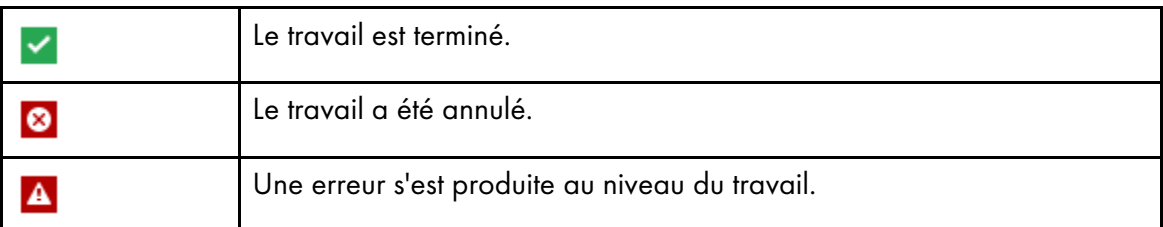

Le nom de l'imprimante spécifiée pour le travail est indiqué sous l'icône d'état.

• L'icône affichée devant le nom du travail indique si le travail a été soumis à partir de l'interface utilisateur TotalFlow Prep ou via un dossier dynamique :

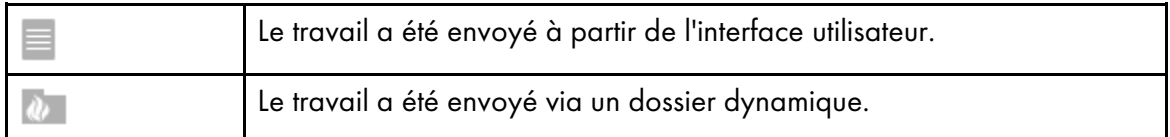

Un message d'état est visible sous le nom du travail. Survolez le nom du travail avec le curseur pour obtenir plus de détails à son sujet.

- La date de soumission du travail est indiquée à droite du nom du travail.
- 4. Facultatif : Pour effacer tous les travaux du journal, cliquez sur [Effacer].

### Remarque

Les journaux sont stockés pendant 90 jours.

- <span id="page-246-0"></span>•Création des [présélections](#page-246-1)
- [•Modification](#page-248-0) des paramètres de présélection
- [•Suppression](#page-249-0) de présélections
- [•Exportation](#page-250-0) de présélections
- [•Importation](#page-251-0) de présélections
- [•Application](#page-252-0) d'une présélection à un travail
- [•Préparation](#page-253-0) d'un travail à partir des paramètres enregistrés dans une présélection
- •Utilisation de dossiers dynamiques avec des [présélections](#page-255-0)

Pour améliorer la productivité, vous pouvez enregistrer les fonctions et paramètres les plus fréquemment utilisés en tant que présélections de travail. Ces préselections peuvent ensuite être directement appliquées à un travail, et elles peuvent également être associées à un dossier dynamique pour automatiser le traitement.

TotalFlow Prep fournit également plusieurs exemples de présélections que vous pouvez utiliser pour créer des cartes de visite et des livrets, pour déparasiter et corriger le désalignement des documents numérisés et pour réinitialiser un travail à ses paramètres par défaut. Les exemples de présélections disponibles dépendent de la langue choisie pendant l'installation de TotalFlow Prep.

# <span id="page-246-1"></span>Création des présélections

Vous pouvez enregistrer les paramètres d'un travail ouvert en tant que présélection.

Ces paramètres de travail peuvent être inclus dans une présélection :

- Imprimante et paramètres d'imprimante
- Paramètre de code utilisateur
- Paramètres papier
- Paramètres d'orientation, de face d'impression et de couleur
- Imposition
- Paramètres de sortie et de finition
- Paramètres de chapitre
- Onglets
- Onglets à fond perdu
- En-têtes et pieds de page
- Numérotation des pages
- Tampons
- Paramètres d'exception
- **Couvertures**
- Pages d'interfoliage
- Intercalaires

Le nombre de copies et les informations spécifiées dans le volet [Configuration travail], à l'exception des paramètres [Code utilisateur], [Mode d'impression], [Date d'échéance] et [Appliquer les paramètres au PDF et supprimer de la fiche de travail], ne sont pas enregistrés et appliqués dans la présélection.

#### **Almportant**

Le code utilisateur enregistré dans la présélection est uniquement appliqué quand le travail ne dispose pas déjà d'un code utilisateur.

Quand vous enregistrez une présélection, vous pouvez également ajouter des paramètres de traitement d'image, associer la présélection à un dossier dynamique d'entrée et indiquer des paramètres de sortie pour les travaux traités avec le dossier dynamique.

Pour enregistrer une présélection :

1. Créez ou ouvrez un travail.

Pour en savoir plus, consultez [Préparation](#page-86-0) des travaux, page 85.

2. Assurez-vous de bien spécifier tous les paramètres de travail que vous désirez inclure dans la présélection.

Pour en savoir plus, consultez [Modification](#page-98-0) des travaux, page 97.

3. Dans la barre de menu, cliquez sur le menu des présélections et sélectionnez [Enregistrer le travail en tant que présélection].

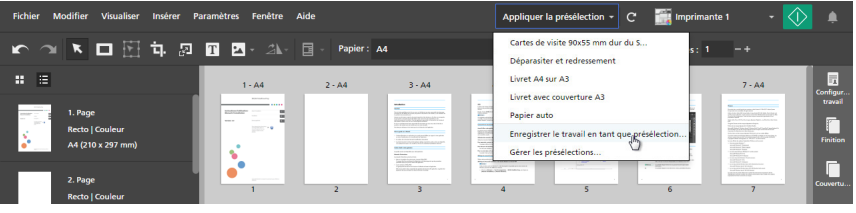

#### Remarque

Vous pouvez également créer une présélection avec l'une des méthodes suivantes :

- Cliquez sur le menu des présélections, sélectionnez [Gérer les présélections], puis cliquez sur le bouton [Créer une présélection].
- Allez dans Paramètres  $\rightarrow$  Présélections et cliquez sur le bouton [Créer une présélection] dans l'écran [Gérer les présélections].
- 4. Dans l'écran [Enregistrer la présélection], saisissez un nom et une description pour la présélection.

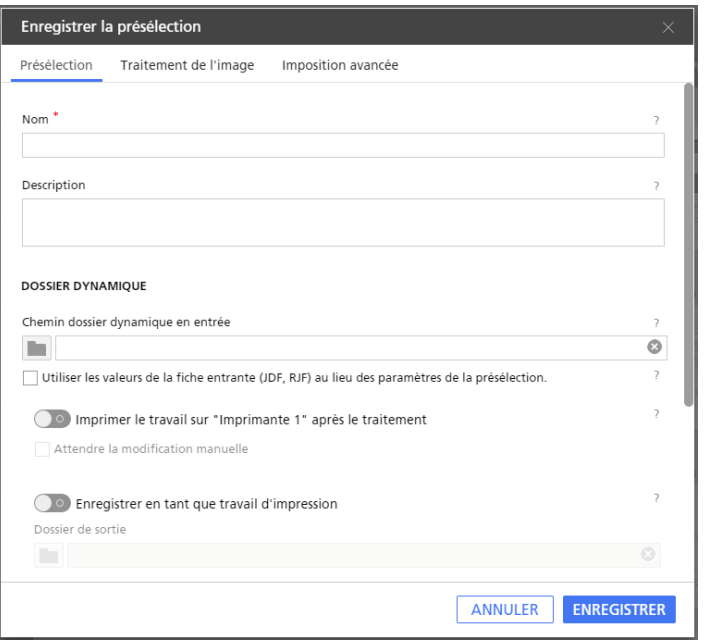

Vous pouvez également configurer un dossier dynamique d'entrée pour automatiser le traitement du travail, préciser des paramètres de sortie pour les travaux traités avec le dossier dynamique et inclure des paramètres de traitement des images.

Pour plus d'informations sur un paramètre particulier, cliquez sur le bouton <sup>2</sup> pour afficher l'aide sur les champs à l'écran.

#### Remarque

- Vous pouvez enregistrer jusqu'à 25 présélections.
- Si vous configurez un dossier dynamique pour la présélection, vous pouvez créer et produire des travaux simplement en plaçant les fichiers dans le dossier dynamique. Pour en savoir plus, consultez Utilisation de dossiers dynamiques avec des [présélections,](#page-255-0) page 254.
- Quand vous associez un dossier dynamique à une présélection, une icône de raccourci donnant sur le dossier dynamique apparait sur le bureau.
- Un dossier dynamique peut être associé à une seule présélection. Les dossiers dynamiques ne peuvent pas être partagés par plusieurs ordinateurs ou présélections. Cela pourrait entraîner des erreurs.
- Les fonctions Dossier dynamique et Traitement des images ne sont pas disponibles dans la version Navigateur de TotalFlow Prep.
- 5. Cliquez sur [Enregistrer].

La présélection configurée est ajoutée à la liste des présélections disponibles dans le menu des présélections, et est sélectionnée pour le travail actuel jusqu'à ce qu'un des paramètres de travail enregistrés soit modifié.

## <span id="page-248-0"></span>Modification des paramètres de présélection

Vous pouvez modifier le nom, la description, le dossier dynamique, les paramètres de sortie de travail et les paramètres de traitement des images spécifiés pour une présélection enregistrée.

Pour modifier les paramètres d'une présélection :

1. Dans la barre de menu, cliquez sur le menu des présélections et sélectionnez [Gérer les présélections].

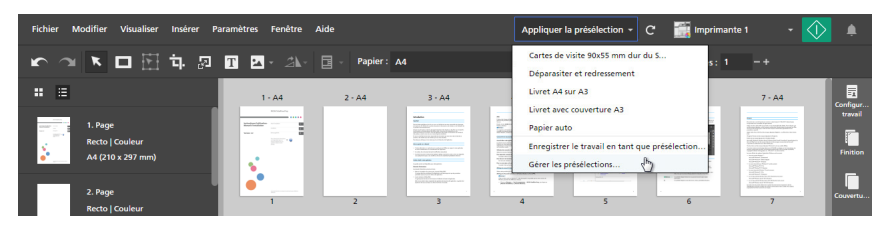

### Remarque

Vous pouvez également ouvrir l'écran [Gérer les présélections] depuis Paramètres  $\rightarrow$  Présélections.

2. Sur l'écran [Gérer les présélections], laissez votre curseur de souris sur la présélection que vous souhaitez modifier et cliquez sur , le bouton [Modifier une présélection].

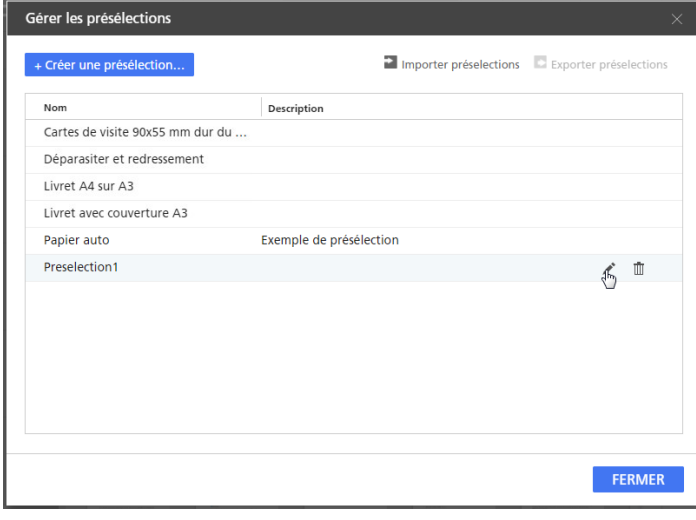

3. Modifiez les paramètres nécessaires sur l'écran [Enregistrer la présélection].

Pour plus d'informations sur un paramètre particulier, cliquez sur le bouton et pour afficher l'aide sur les champs à l'écran.

### **Remarque**

La section [Dossier dynamique] n'est pas disponible lorsque vous modifiez des présélections créées dans la version Navigateur de TotalFlow Prep.

4. Cliquez sur [Enregistrer].

## <span id="page-249-0"></span>Suppression de présélections

Vous pouvez supprimer les présélections enregistrées que vous n'utilisez plus.

Pour supprimer une présélection :

1. Dans la barre de menu, cliquez sur le menu des présélections et sélectionnez [Gérer les présélections].

| <b>Fichier</b><br><b>Modifier</b><br>Visualiser<br>Insérer                                                                                                    | Paramètres Fenêtre Aide                                                         |                                                                                                    | $\mathbf{C}$<br>Appliquer la présélection +                                               | Imprimante 1                                                                                                    |                                 |
|----------------------------------------------------------------------------------------------------|---------------------------------------------------------------------------------|----------------------------------------------------------------------------------------------------|-------------------------------------------------------------------------------------------|----------------------------------------------------------------------------------------------------|---------------------------------|
| $\begin{picture}(180,10) \put(0,0){\line(1,0){10}} \put(10,0){\line(1,0){10}} \put(10,0){\line(1,0){10}} \put(10,0){\line(1,0){10}} \put(10,0){\line(1,0){10}} \put(10,0){\line(1,0){10}} \put(10,0){\line(1,0){10}} \put(10,0){\line(1,0){10}} \put(10,0){\line(1,0){10}} \put(10,0){\line(1,0){10}} \put(10,0){\line(1,0){10}} \put(10,0){\line($ |                                                                                 |                                                                                                    | Cartes de visite 90x55 mm dur du S<br>Déparasiter et redressement                         | kt.<br>$-+$                                                                                                    |                                 |
| 僵<br>H                                                                                                    | $1 - AA$<br>$2 - A4$                                                            | $3 - AA$                                                                                                    | Livret A4 sur A3<br>Livret avec couverture A3                                             | $7 - AA$                                                                                                    | 肩<br><b>Configur</b>            |
| 1. Page<br>.<br><b>SIGNER</b><br><b>Recto   Couleur</b><br>A4 (210 x 297 mm)                                                                                                    | <b>REGISTER</b><br><b>STORY CORPORATION</b><br>--<br><b>STATE</b><br>$1000 - 9$ | $2 - 1$<br>$-$<br>-<br>韬<br>hour minor competition to me for look-<br><b>WASHINGTON</b><br>the photo and single contract<br>$\overline{\phantom{a}}$<br>on the control and con-<br>-<br><b>WO</b><br><b>STORY OF BUIL</b><br>The Robert of Charles and the American pro-<br>5<br>THE R. P. LEWIS CO., LANSING MICH.<br>CONTRACTOR INTERNATION<br><b>CALL AND CALL AND</b><br><b>CONTRACTOR</b><br><b>STATISTICS</b><br><b>STATISTICS</b><br><b>START PARTIES AND IN</b><br><b>Contract Contract Contract Contract</b><br><b>Service</b><br>$\sim$ | Papier auto<br>Enregistrer le travail en tant que présélection<br>Gérer les présélections | <b>COL</b><br><b>ASSAULTERED</b><br>an at Australian Australian Africa Street<br><b>Service on the property of the Company</b><br><b><i><u>Electrophone</u></i></b><br><b>GARAGEMENT CROSS</b><br>THE R. P. LEWIS CO., LANSING MICH.<br>IE. | travail<br>r<br><b>Finition</b> |
| 2. Page<br><b>Recto   Couleur</b>                                                                                                    | <b>STATISTICS</b>                                                               | <b>SERVICE COMPANY</b><br>SOUTH PLATFORM STOP FOR LINE                                                                                                    | <b>Antonio Communication</b><br><b>MAY DEMANDERS</b><br>Statistic Names of the American   | <b>MARAGEMENT</b><br>ĸ                                                                                                    | n<br>Couvertu.                  |

Remarque

Vous pouvez également ouvrir l'écran [Gérer les présélections] depuis  $Paramètres \rightarrow Présélections.$ 

2. Sur l'écran [Gérer les présélections], laissez votre curseur de souris sur la présélection que vous souhaitez supprimer et cliquez sur  $\bar{1\!\!1}$ , le bouton [Supprimer préselection].

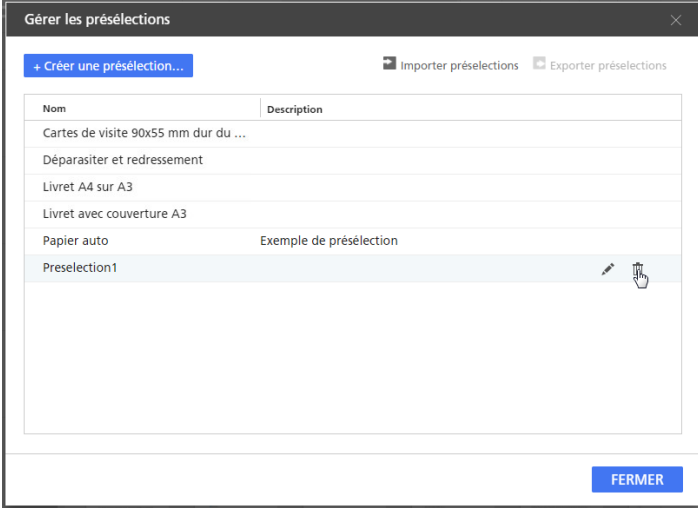

# <span id="page-250-0"></span>Exportation de présélections

Vous pouvez exporter des présélections enregistrées sous forme de fichiers RJP, afin de permettre leur utilisation sur un autre ordinateur.

**B** Remarque

- Cette fonction n'est pas disponible dans la version Navigateur de TotalFlow Prep.
- Les profils de cahier ne sont pas exportés dans le cadre de la présélection.
- Les profils de code-barres et les repères personnalisés enregistrés à l'intérieur d'un profil de repère ne sont pas exportés dans le cadre de la présélection.

Pour exporter une présélection :

1. Dans la barre de menu, cliquez sur le menu des présélections et sélectionnez [Gérer les présélections].

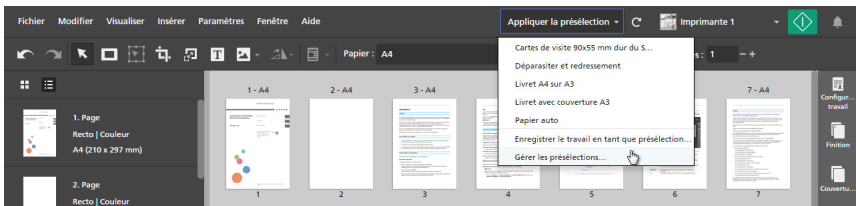

### Remarque

- Vous pouvez également ouvrir l'écran [Gérer les présélections] depuis Paramètres  $\rightarrow$  Présélections.
- 2. Sur l'écran [Gérer les présélections], sélectionnez les présélections que vous souhaitez exporter, puis cliquez sur le bouton [Exporter préselections].

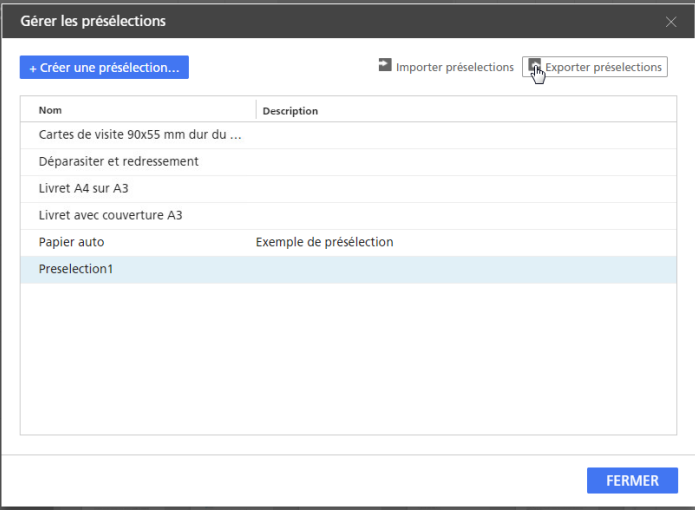

3. Dans la boîte de dialogue [Enregistrer sous], saisissez un nom et un répertoire d'enregistrement pour le fichier RJP exporté, puis cliquez sur [Enregistrer].

## <span id="page-251-0"></span>Importation de présélections

Vous pouvez importer les présélections exportées en tant que fichiers RJP.

Remarque

• Cette fonction n'est pas disponible dans la version Navigateur de TotalFlow Prep.

Pour importer une présélection :

1. Dans la barre de menu, cliquez sur le menu des présélections et sélectionnez [Gérer les présélections].

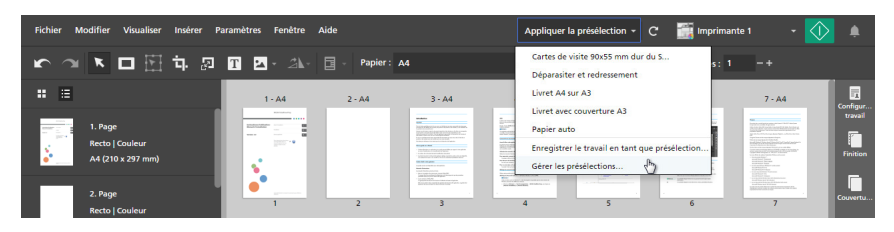

**D** Remarque

- Vous pouvez également ouvrir l'écran [Gérer les présélections] depuis Paramètres  $\rightarrow$  Présélections.
- 2. Sur l'écran [Gérer les présélections], cliquez sur le bouton [Importer préselections].
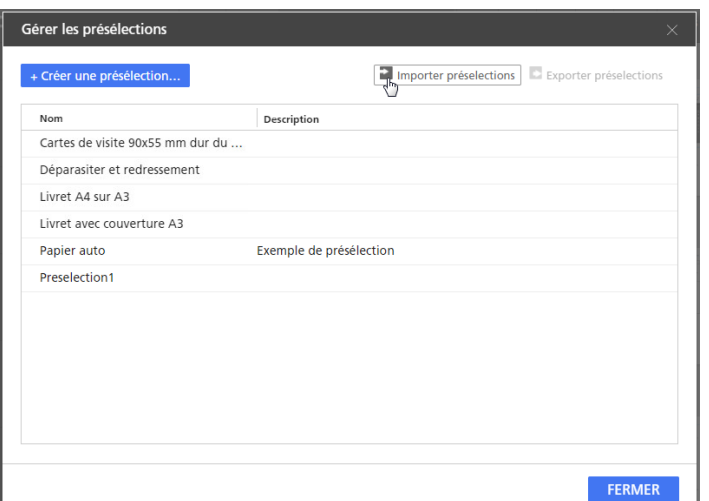

3. Dans la boîte de dialogue [Ouvrir], naviguez jusqu'au fichier RJP exporté, sélectionnez-le et cliquez sur [Ouvrir].

Si une présélection importée contient le même nom qu'une des présélections existantes, une valeur numérique est ajoutée à son nom entre parenthèses.

# <span id="page-252-0"></span>Application d'une présélection à un travail

Vous pouvez appliquer les paramètres enregistrés dans une présélection à un travail ouvert. Les paramètres de travail actuels sont mis à jour pour correspondre aux paramètres de travail enregistrés dans la présélection.

<span id="page-252-1"></span>Pour appliquer une présélection :

1. Créez ou ouvrez un travail.

Pour en savoir plus, consultez [Préparation](#page-86-0) des travaux, page 85.

2. Dans la barre de menu, cliquez sur le menu des présélections et sélectionnez une des présélections disponibles dans la liste.

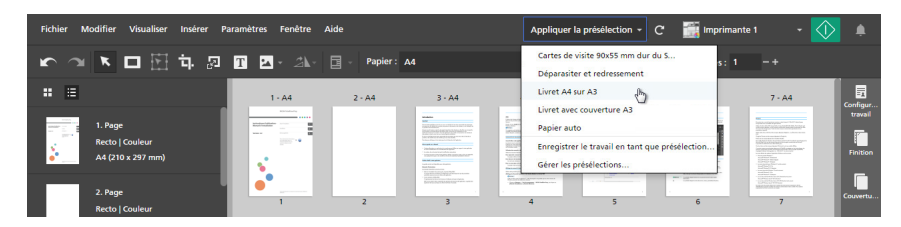

#### **Almportant**

• Quand vous appliquez une présélection, les paramètres de la présélection remplacent tous les paramètres actuels du travail, sauf pour l'imprimante.

Si l'imprimante actuelle ne prend pas en charge certains paramètres de la présélection, ces paramètres ne sont pas appliqués. Un message d'avertissement s'affiche, indiquant des détails sur les paramètres non pris en charge.

Le code utilisateur enregistré dans la présélection est uniquement appliqué quand le travail ne dispose pas déjà d'un code utilisateur.

- Si les paramètres de la présélection contiennent des pages, plages de pages, chapitres ou plages de chapitres non valides pour le travail actuel, ces paramètres sont partiellement appliqués en fonction des pages et chapitres disponibles.
- Les présélections contenant des paramètres de traitement des images ne sont pas disponibles dans la version Navigateur de TotalFlow Prep.

Vous pouvez utiliser la présélection d'épreuve [Sélection auto du papier] pour réinitialiser le travail aux paramètres par défaut.

# <span id="page-253-0"></span>Préparation d'un travail à partir des paramètres enregistrés dans une présélection

Vous pouvez appliquer les paramètres enregistrés dans une présélection lorsque vous préparez un travail avec la fonction [Élaborer un travail].

<span id="page-253-1"></span>Pour préparer un travail à partir des paramètres enregistrés dans une présélection :

1. Ouvrez TotalFlow Prep et cliquez sur **[Élaborer un travail]** dans l'écran **[Actions rapides]**.

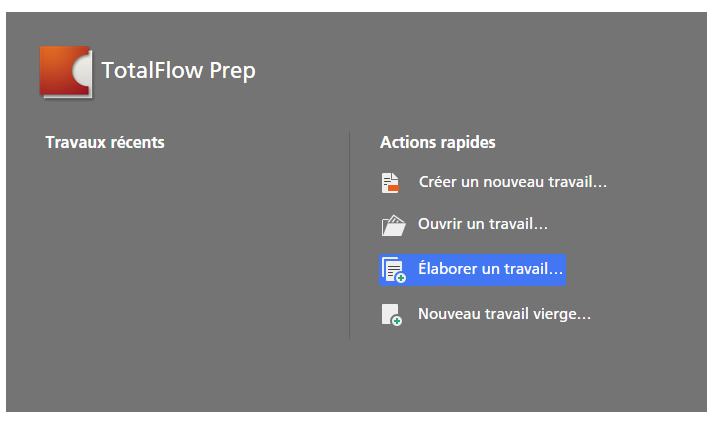

#### Remarque

Si un autre travail est déjà ouvert dans TotalFlow Prep, allez dans Fichier → Élaborer un travail pour préparer un nouveau travail.

2. Dans la boîte de dialogue *[Élaborer un travail]*, ajoutez des fichiers de votre ordinateur ou importez-en d'un scanner.

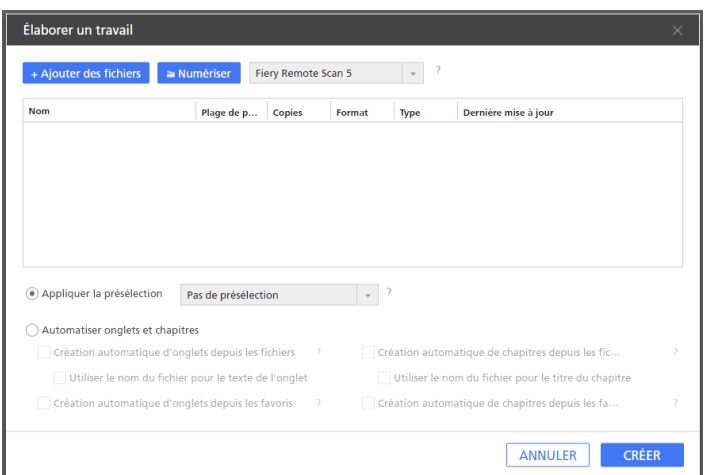

• Pour ajouter des fichiers de votre ordinateur, cliquez sur [Ajouter des fichiers], parcourez les dossiers jusqu'à atteindre les fichiers que vous souhaitez ajouter dans la boîte de dialogue [Ouvrir], sélectionnez-les et cliquez sur [Ouvrir].

Si un fichier est protégé par mot de passe, vous êtes invité à saisir le mot de passe avant de pouvoir ajouter le fichier au travail.

- Pour importer des fichiers depuis un scanner, sélectionnez un scanner compatible TWAIN ou l'utilitaire Fiery Remote Scan dans la liste de scanners et cliquez sur [Numériser]. Selon le scanner sélectionné, l'écran de configuration du pilote TWAIN ou l'utilitaire Fiery Remote Scan est lancé. Suivez les étapes requises par le pilote du scanner et effectuez les paramètres nécessaires.
- 3. Répétez la procédure pour ajouter tous les fichiers requis pour le travail.
- 4. Facultatif : Faites tous les ajustements nécessaires dans la liste de fichiers.

Vous pouvez par exemple réorganiser les fichiers et indiquer les pages à inclure dans les fichiers comportant plusieurs pages.

5. Activez l'option [Appliquer la présélection] et sélectionnez une présélection dans la liste pour appliquer les paramètres enregistrés dans la présélection pendant la création du travail.

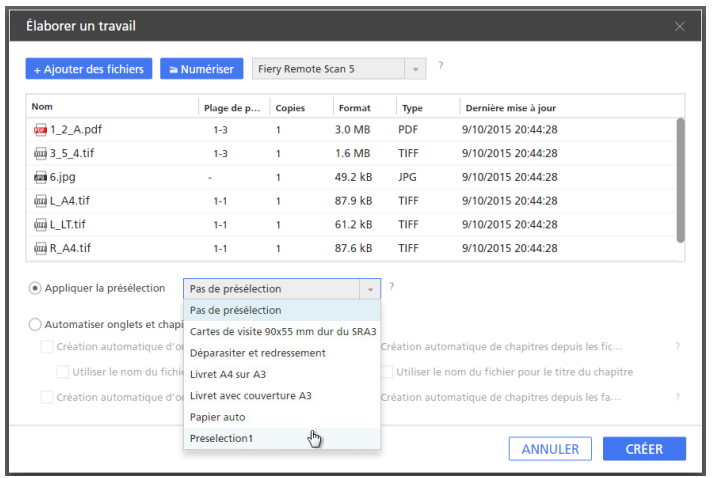

#### **Almportant**

Si les paramètres de la présélection contiennent des pages, plages de pages, chapitres ou plages de chapitres non valides pour le travail actuel, ces paramètres sont partiellement appliqués en fonction des pages et chapitres disponibles.

6. Cliquez sur le bouton [Créer].

#### **E** Référence

Pour plus d'informations sur la préparation de travaux à partir de fichiers existants sur votre ordinateur ou de fichiers numérisés, consultez [Préparation](#page-87-0) d'un nouveau travail, page 86.

# <span id="page-255-0"></span>Utilisation de dossiers dynamiques avec des présélections

Vous pouvez utiliser des dossiers dynamiques et des présélections pour automatiser le traitement d'un travail. Quand vous placez un fichier de document pris en charge dans un dossier dynamique, un travail est créé, la présélection associée est appliquée et le document est produit, sans que vous ayez à démarrer l'application.

#### <span id="page-255-1"></span>**Almportant**

La fonction Dossier dynamique n'est pas disponible dans la version Navigateur de TotalFlow Prep.

Pour utiliser un dossier dynamique pour automatiser le traitement d'un travail :

1. Créez une présélection et associez-la à un dossier dynamique d'entrée.

Pour de plus amples informations, voir Création des [présélections,](#page-246-1) page 245.

Assurez-vous de bien sélectionner la méthode de production requise pour les travaux traités avec le dossier dynamique dans l'écran [Enregistrer la présélection] :

• Pour envoyer les travaux à l'imprimante spécifiée dans la présélection, activez l'option [Imprimer le travail sur l'imprimante après le traitement].

Si vous préférez attendre la modification manuelle du travail, cochez la case [Attendre la modification manuelle].

• Pour enregistrer et envoyer les travaux dans un dossier de sortie, activez l'option [Enregistrer en tant que travail d'impression] ou [Enregistrer en tant que PDF].

Si vous souhaitez appliquer les paramètres spécifiés dans la fiche de travail au lieu de ceux enregistrés dans la présélection à la création du travail, cochez la case [Utiliser les valeurs de la fiche entrante (JDF, RJF) au lieu des paramètres de la présélection.].

#### Remarque

- Le nombre de copies et les informations sur le client sont toujours récupérés dans la fiche de travail.
- S'il n'y a pas de code utilisateur dans la fiche entrante, le code utilisateur de la présélection est appliqué.
- 2. Placez le ou les fichiers que vous désirez traiter dans le dossier dynamique configuré.

**Almportant** 

- Avant de placer des fichiers dans le dossier dynamique, veillez à ce qu'ils puissent être traités par cette application. Pour de plus amples informations, voir [Formats](#page-268-0) de fichier pris en [charge,](#page-268-0) page 267.
- Si vous placez un fichier protégé par mot de passe dans le dossier dynamique, une erreur se produit. Supprimez la protection de mot de passe avant de placer des fichiers dans un dossier dynamique.
- Si vous placez plusieurs fichiers dans un dossier dynamique, un travail séparé sera créé pour chaque fichier. Pour combiner plusieurs fichiers dans un seul travail, démarrez l'application et utilisez la fonction [Créer un nouveau travail] ou [Élaborer un travail]. Vous ne pouvez pas utiliser des fichiers actifs pour combiner des fichiers.
- Pour placer simultanément un fichier JDF et les fichiers PDF qui y sont associés dans un dossier dynamique, placez-y d'abord le fichier JDF. Si les fichiers PDF sont placés dans le dossier dynamique avant le fichier JDF, cette application ne peut démarrer le traitement qu'avec les fichiers PDF.
- Si vous placez un fichier JDF dans un dossier dynamique, assurez-vous que les fichiers PDF qui sont associés au fichier JDF soient stockés dans un dossier accessible par l'ordinateur client.
- Si la case [Demander un code d'utilisateur pour imprimer le travail] est cochée dans l'écran [Préférences] et que vous soumettez un travail sans code utilisateur dans un dossier dynamique, le travail entre en état d'erreur.
- Les fichiers placés dans le dossier dynamique sont retirés une fois que l'application les a traités. Effectuez une copie des fichiers que vous souhaitez enregistrer avant de les placer dans le dossier dynamique.
- Si vous souhaitez supprimer du disque un dossier défini en tant que dossier dynamique, vous devez commencer par supprimer les paramètres de dossier dynamique de la présélection associée. Sinon, l'application recrée le fichier la prochaine fois qu'elle recherche la présence de travaux.
- Si les paramètres enregistrés dans la présélection associée au dossier dynamique contiennent des pages, plages de pages, chapitres ou plages de chapitres non valides pour le travail actuel, ces paramètres sont partiellement appliqués en fonction des pages et chapitres disponibles au sein du travail.
- 3. Facultatif : Vérifiez la progression du travail et changez son statut si nécessaire.

Pour en savoir plus, consultez Vérification de la [progression](#page-241-0) du travail et des résultats, page 240.

- <span id="page-258-0"></span>•Si [l'application](#page-258-1) ne démarre pas
- •Si un [message](#page-258-2) s'affiche
- •Si vous [rencontrez](#page-265-0) un problème

Si des problèmes se produisent quand vous travaillez sur TotalFlow Prep, vous pourrez peut-être les résoudre grâce aux informations contenues dans cette section.

# <span id="page-258-3"></span><span id="page-258-1"></span>Si l'application ne démarre pas

Cette section explique que faire si cette application ne démarre pas.

## Action et référence

- 1. S'il n'y a pas suffisamment d'espace libre sur le disque dur, augmentez la quantité d'espace libre. Voir le *Manuel d'installation* pour plus d'informations sur la quantité d'espace requise sur le disque dur.
- 2. Si le problème persiste, redémarrez l'ordinateur.
- 3. Si le problème n'a toujours pas été résolu, désinstallez et réinstallez l'application. Consultez le *Manuel d'installation* pour plus d'informations sur la désinstallation et la réinstallation de l'application.

# <span id="page-258-2"></span>Si un message s'affiche

Cette section explique les messages les plus importants. Si vous rencontrez un message non expliqué dans cette section, suivez les instructions du message. Si le problème persiste, vérifiez le message et le code de message et contactez le SAV.

#### <span id="page-258-4"></span>**A** Remarque

Dans les tableaux ci-dessous, le code affiché après le texte du message est un identifiant unique pour le message. Les codes affichés dans la colonne Code de message identifient le contexte spécifique de l'erreur et les solutions possibles.

#### Création et ouverture de travaux

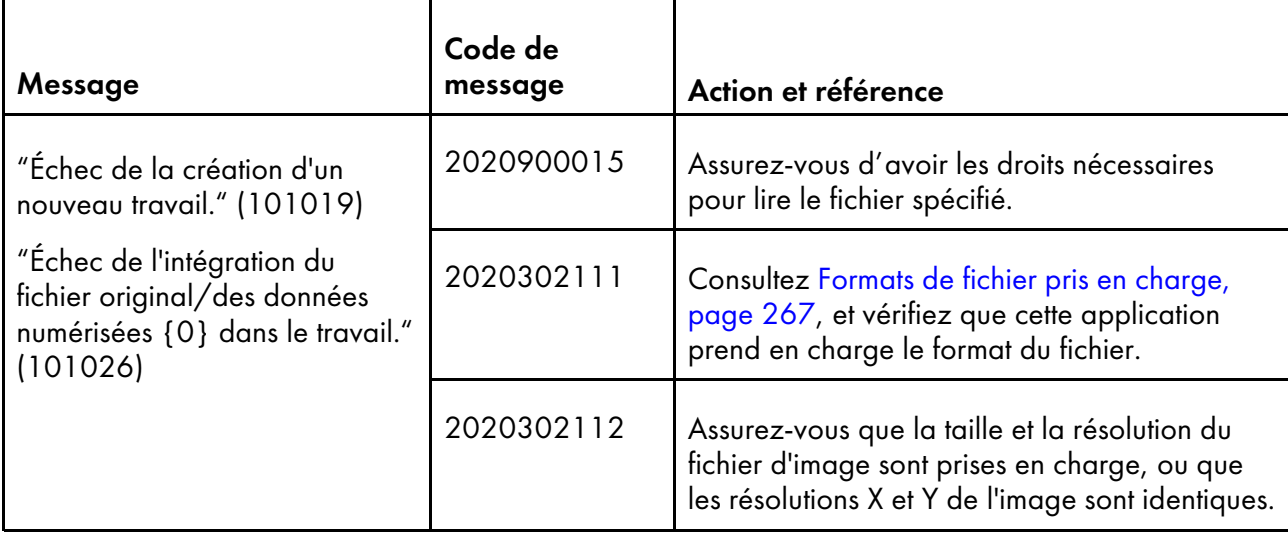

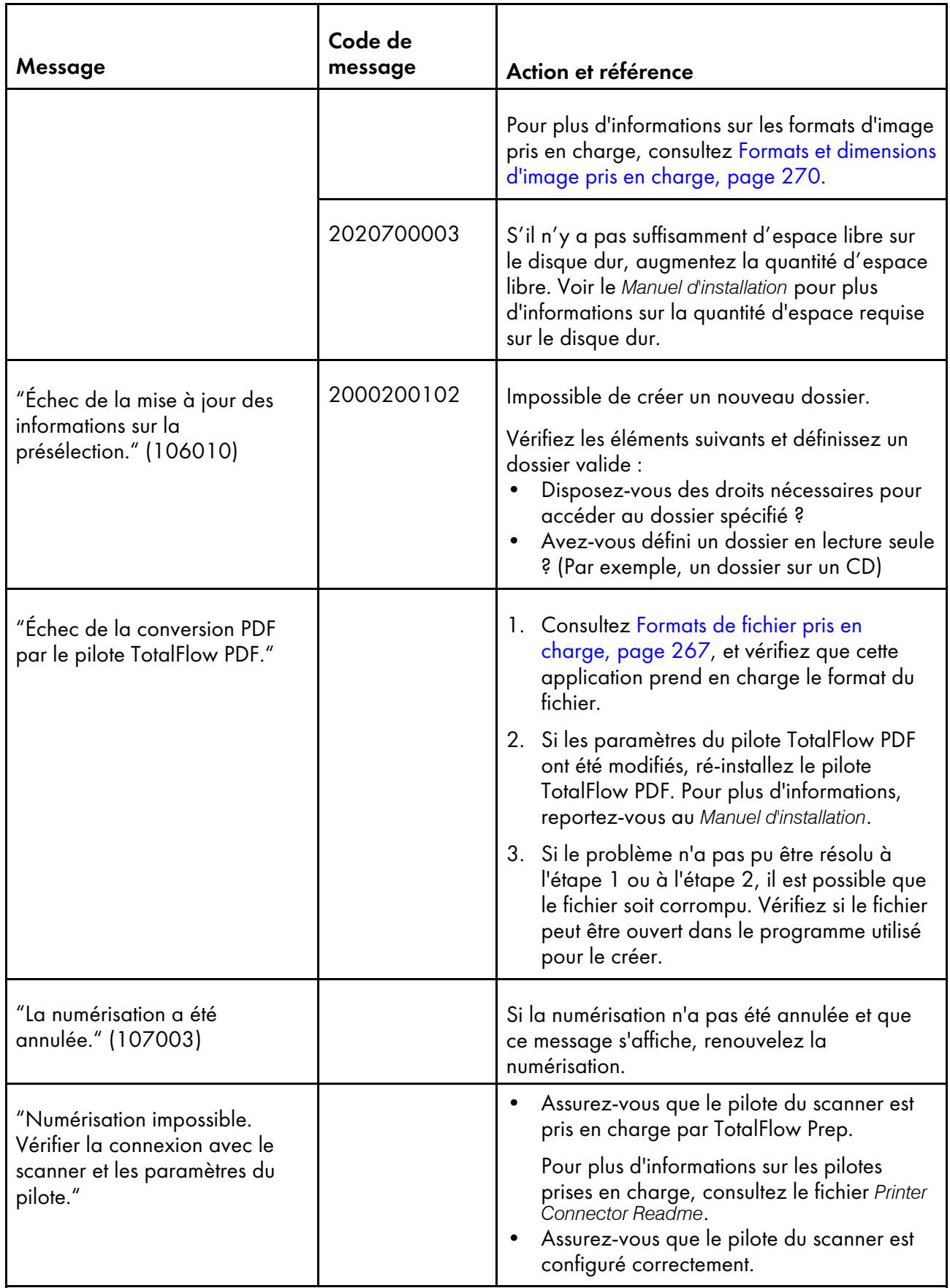

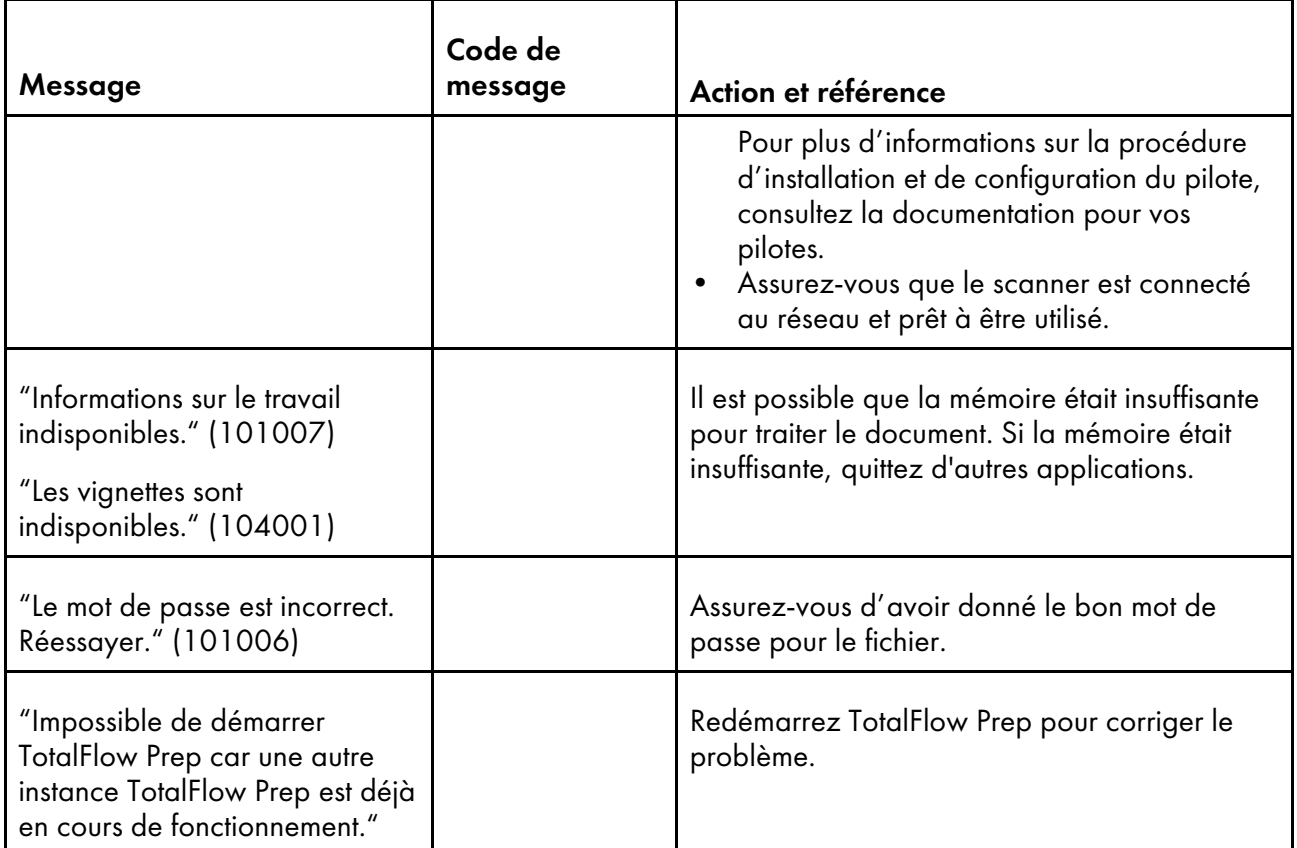

# Impression et imprimantes

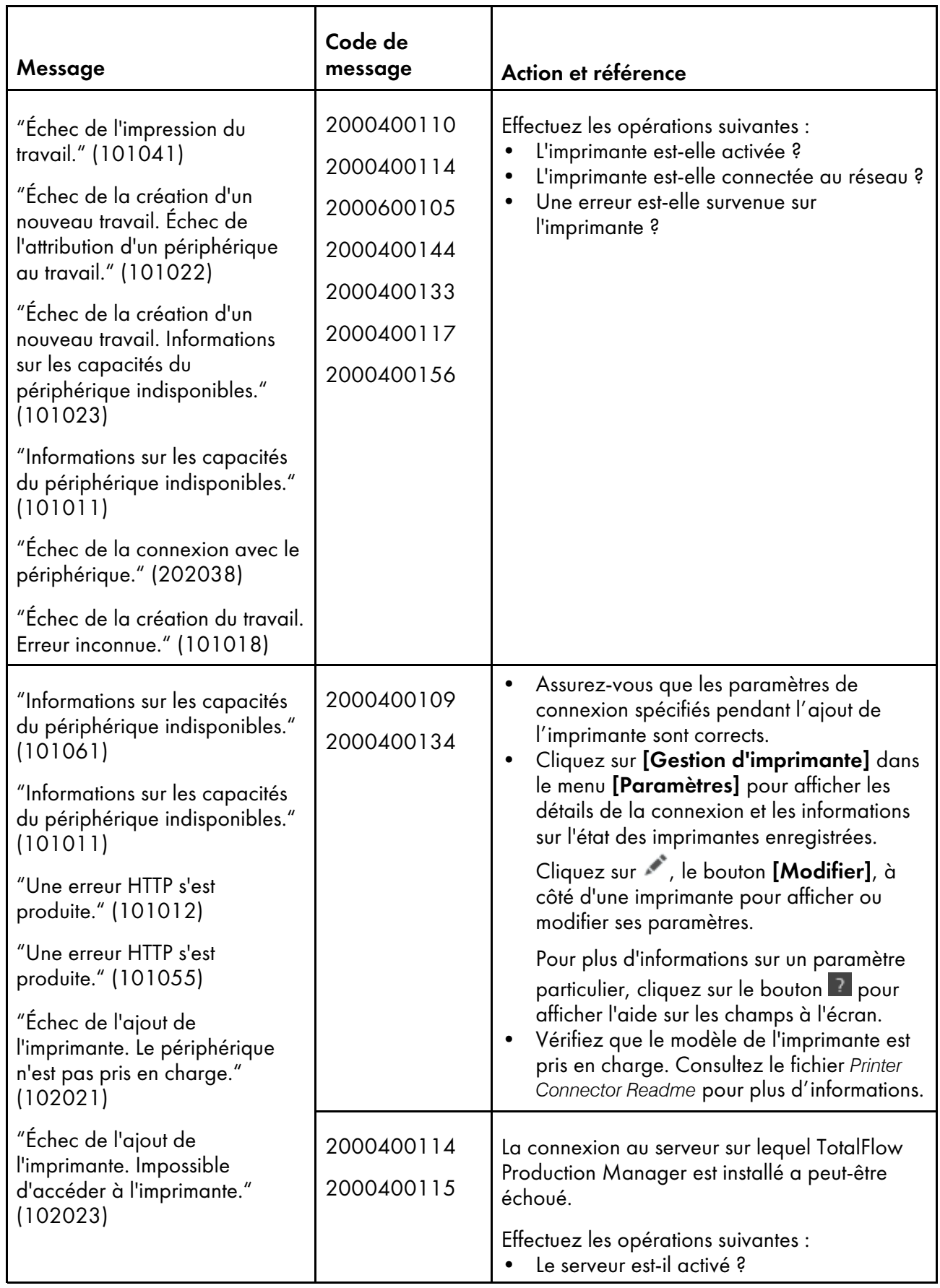

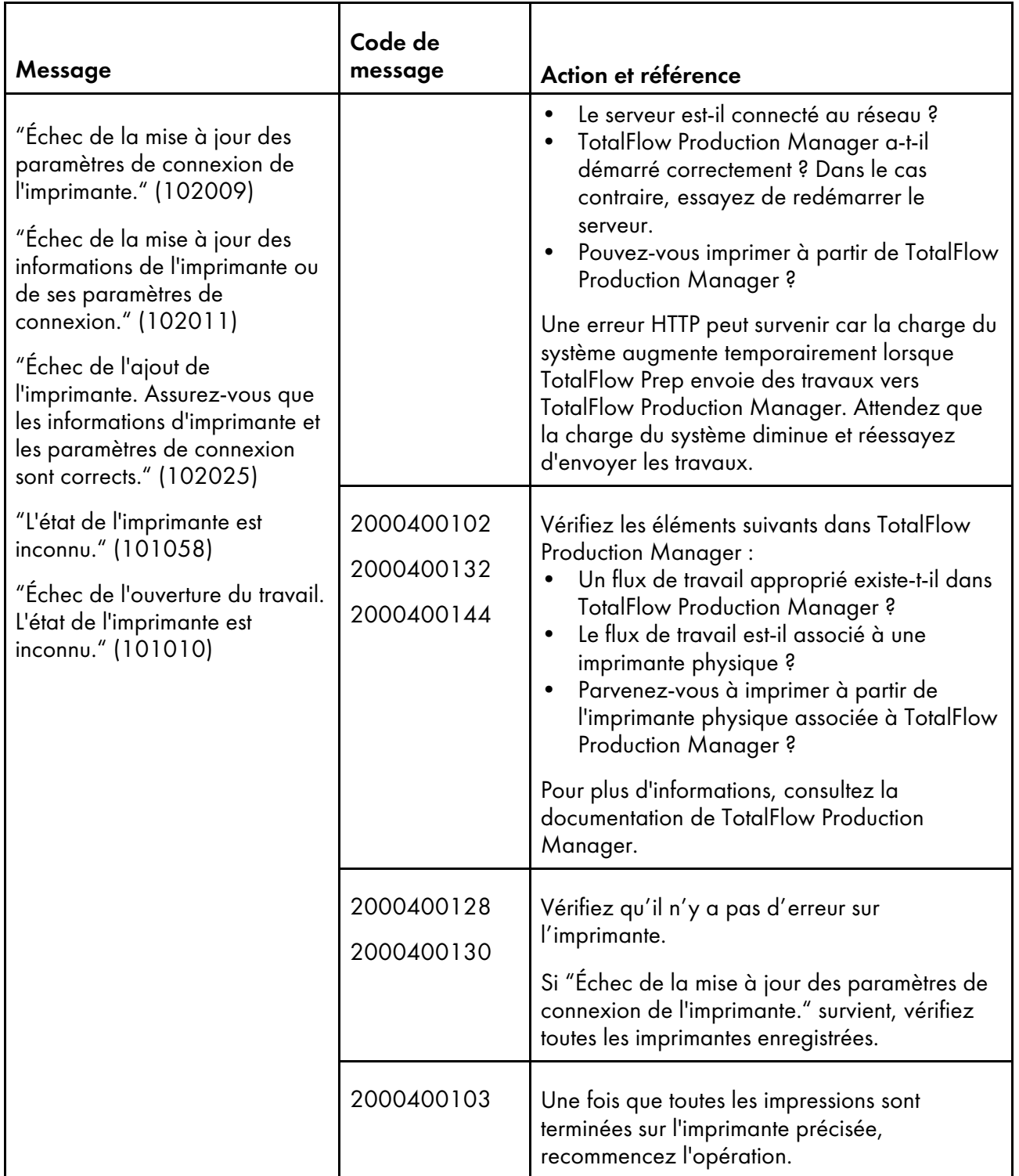

# Modification des travaux dans la version Navigateur de TotalFlow Prep

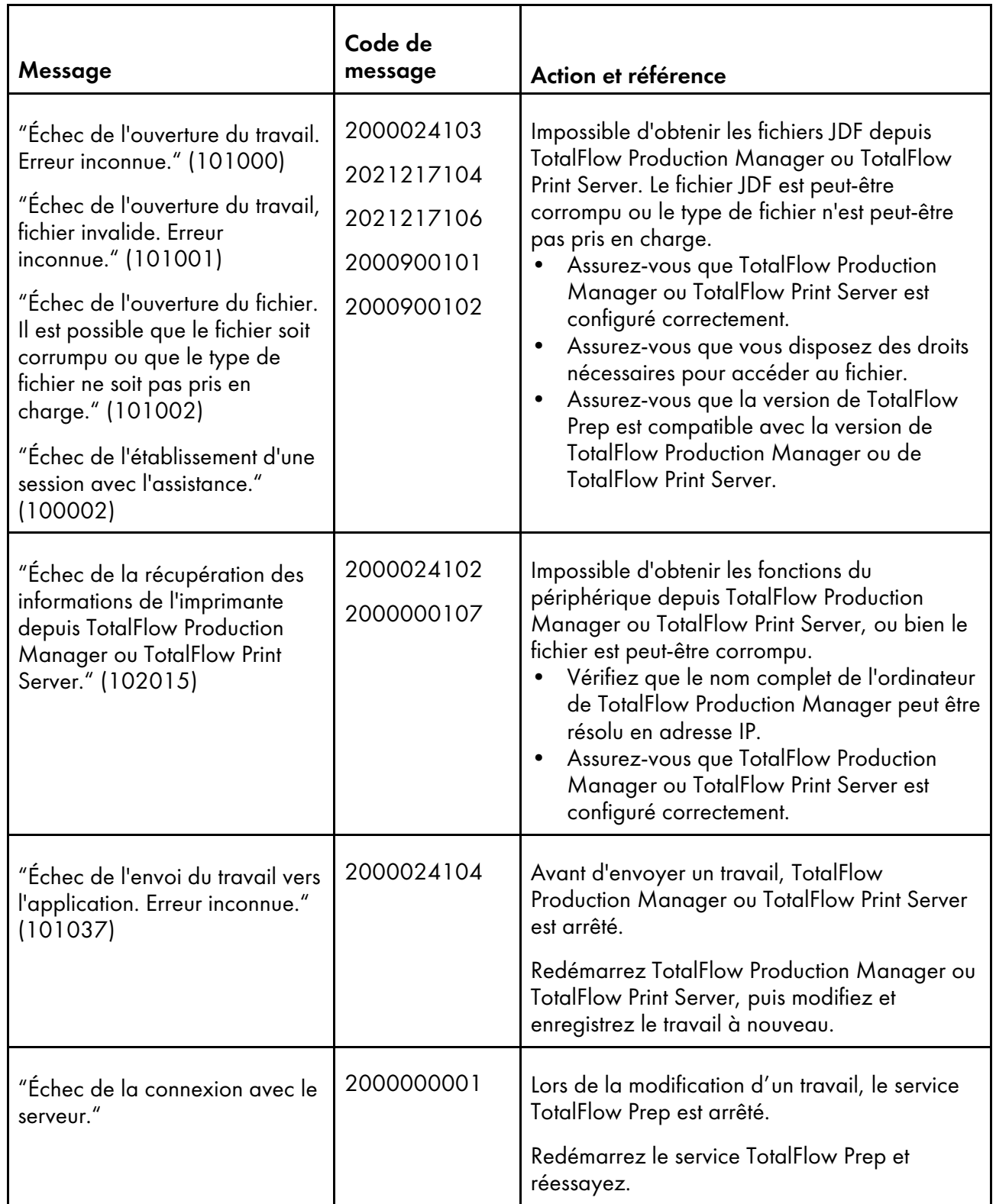

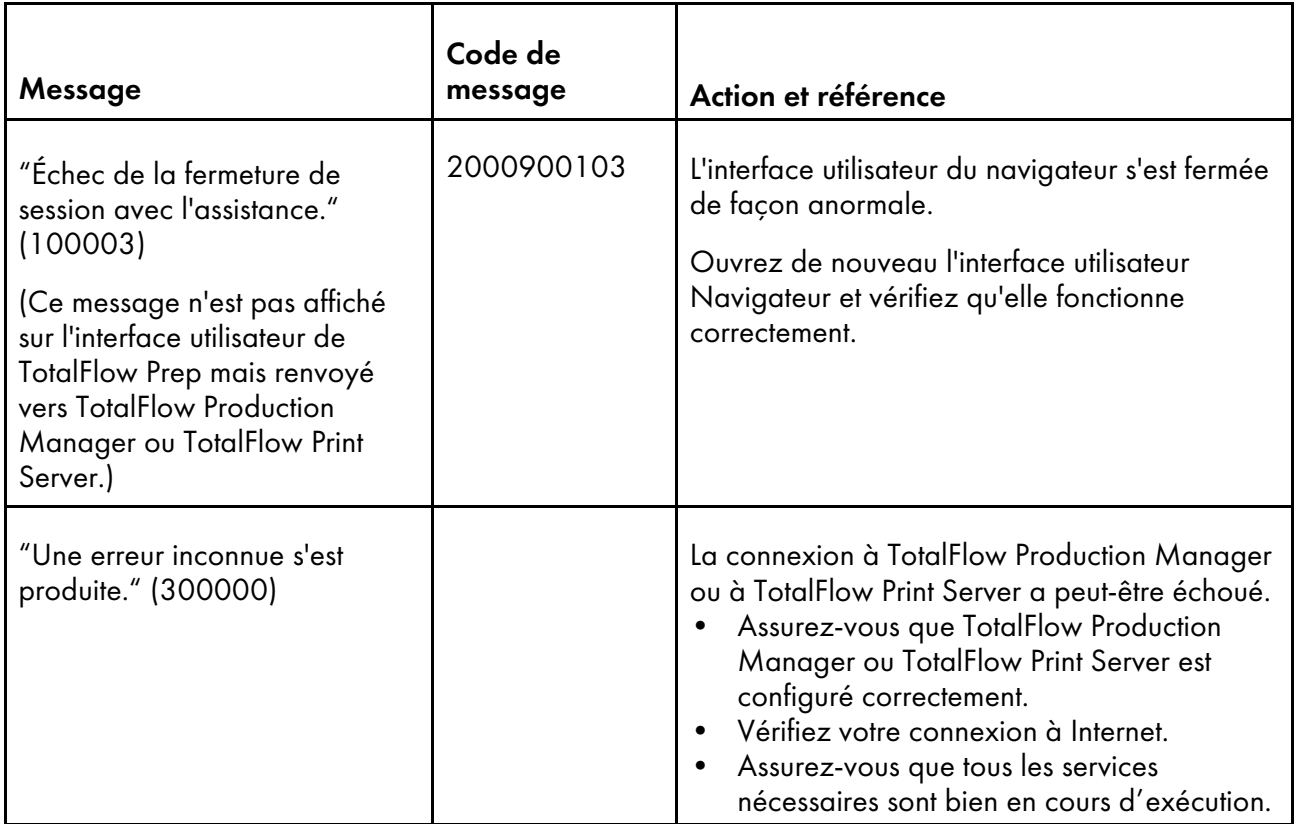

# Enregistrement de travaux

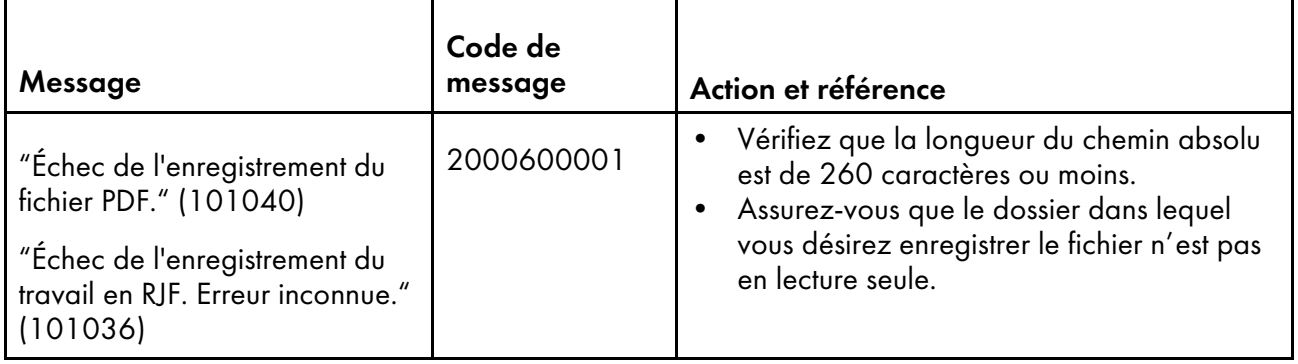

## Autres problèmes

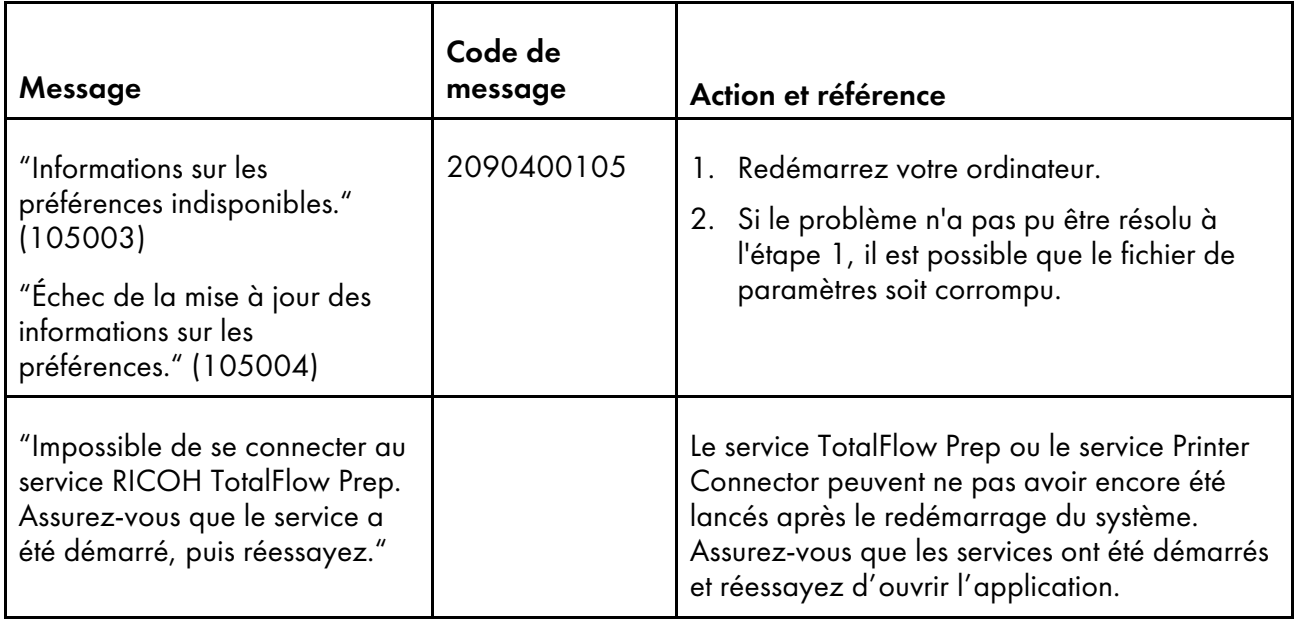

# <span id="page-265-0"></span>Si vous rencontrez un problème

Cette section fournit des explications et des solutions possibles aux problèmes que vous pourriez rencontrer.

## <span id="page-265-1"></span>**Communication impossible avec l'imprimante**

- Assurez-vous que l'imprimante est allumée et connectée au réseau.
- Assurez-vous que les paramètres de connexion spécifiés pendant l'ajout de l'imprimante sont corrects.

Pour afficher les détails de la connexion et les informations sur l'état des imprimantes enregistrées,

sélectionnez [Gestion d'imprimante] dans le menu [Paramètres]. Cliquez sur , le bouton [Modifier], à côté d'une imprimante pour afficher ou modifier ses paramètres.

Pour plus d'informations sur un paramètre particulier, cliquez sur le bouton **et pour afficher l'aide** sur les champs à l'écran.

## **Les images à proximité du bord du papier ne s'impriment pas**

La zone imprimable valide dépend du périphérique, des paramètres du périphérique, du format papier et du type de flux de données. Les images qui se trouvent à proximité du bord de la feuille peuvent ne pas s'imprimer en dehors de la zone imprimable valide, même si elles apparaissent sur l'aperçu dans TotalFlow Prep.

Par exemple, cela peut se produire si vous imprimez sur les onglets de papier à onglets inséré.

Essayez d'étendre la zone imprimable dans les paramètres de l'imprimante.

## **Les vignettes n'affichent pas le contenu du travail**

Des miniatures génériques sont affichées au lieu du contenu réel du travail quand l'option [Cacher le contenu de la feuille] est appliquée. Assurez-vous que l'option [Cacher le contenu de la feuille] dans le menu [Visualiser] n'est pas sélectionnée.

## **L'orientation d'une image numérisée est incorrecte**

Si l'orientation des données numérisées n'est pas celle requise, vous pouvez faire pivoter les pages à l'aide de la fonction de rotation fournie par TotalFlow Prep. Pour en savoir plus, consultez [Rotation](#page-129-0) des [pages,](#page-129-0) page 128.

## **Conflit entre des paramètres d'un travail**

Si vous saisissez un paramètre de travail incompatible avec les paramètres actuels, une boîte de dialogue d'avertissement apparait. La boîte de dialogue indique les options en conflit et fournit des informations sur la façon de résoudre le problème. Suivez les instructions de la boîte de dialogue et ajustez correctement les paramètres de travail. Pour en savoir plus, consultez [Résolution](#page-232-0) des conflits de [paramètres](#page-232-0) de travail, page 231.

## **Espace sur le disque insuffisant**

Si vous n'arrivez pas à enregistrer un fichier à cause d'un espace libre insuffisant sur le disque dur, augmentez la quantité d'espace libre sur le disque dur. Voir le *Manuel d'installation* pour plus d'informations sur la quantité d'espace requise sur le disque dur.

## **Mémoire insuffisante**

Si la condition OutOFMemoryError survient, fermez toutes les applications dont vous n'avez pas besoin et redémarrez l'interface utilisateur de TotalFlow Prep. Si le problème n'est pas résolu, contactez le SAV.

## **Problèmes avec les fichiers de travail d'anciennes versions de TotalFlow Prep**

Certains paramètres de travail d'anciennes versions de TotalFlow Prep ne sont pas pris en charge ou sont appliqués différemment dans TotalFlow Prep 4.0 ou une version ultérieure. Vous devez réappliquer ces paramètres après avoir ouvert le fichier de travail dans TotalFlow Prep 4.0 ou une version ultérieure. Consultez le *Manuel d'installation* pour plus d'informations sur la migration d'anciens fichiers.

## **Impossible de démarrer le Gestionnaire de licence**

Assurez-vous de bien utiliser un compte bénéficiant de droits d'administrateur. Si vous êtes connecté en tant qu'utilisateur avec des droits d'administrateur autre qu'Administrateur, cliquez avec le bouton droit sur [Gestionnaire de licence] et sélectionnez [Exécuter en tant qu'administrateur].

## **Le volet** [Alertes] **n'affiche pas les bons états des travaux**

Quand plusieurs centaines de travaux sont soumis pour impression, il est possible que le panneau [Alertes] n'affiche pas le bon états des travaux. Pour résoudre le problème, fermez puis ouvrez à nouveau le panneau [Alertes].

## **L'imprimante n'utilise pas le magasin spécifié dans TotalFlow Prep**

Si votre imprimante utilise un contrôleur RICOH, assurez-vous que les options [Basculement du magasin] et [Basculement automatique du magasin étendu] sont désactivées. Consultez la documentation de votre imprimante pour plus d'informations.

Si votre imprimante utilise des contrôleurs EFI Fiery, assurez-vous que le papier sélectionné dans TotalFlow Prep correspond au papier chargé dans le magasin :

- Si le contrôleur fait correspondre les papiers en fonction de leurs attributs, les attributs (format, grammage et type) indiqués pour le papier dans TotalFlow Prep doivent correspondre au format, grammage et type du papier chargé dans le magasin. L'ID de catalogue spécifié pour le papier dans la fiche de travail est ignorée.
- Si le contrôleur utilise un ID de catalogue pour faire correspondre les papiers, le papier (du catalogue) indiqué dans TotalFlow Prep doit correspondre au papier du catalogue chargé dans le magasin.

Consultez la documentation de votre imprimante pour plus d'informations.

- <span id="page-268-1"></span>[•Formats](#page-268-0) de fichier pris en charge
- [•Paramètres](#page-276-0) de port et exceptions de pare-feu

Vous pouvez utiliser cette section pour en savoir plus sur les formats de fichiers pris en charge, les paramètres de port et les exceptions de pare-feu.

# <span id="page-268-3"></span><span id="page-268-0"></span>Formats de fichier pris en charge

Cette section contient des informations sur les formats de fichier pris en charge par TotalFlow Prep pour créer des travaux et insérer des fichiers dans un travail existant. Les applications requises pour soumettre des fichiers et le type de document des fichiers intégrés au travail sont également indiqués.

<span id="page-268-2"></span>**Almportant** 

Assurez-vous d'avoir installé toutes les applications nécessaires avant de soumettre des travaux.

## Applications requises pour les types de format

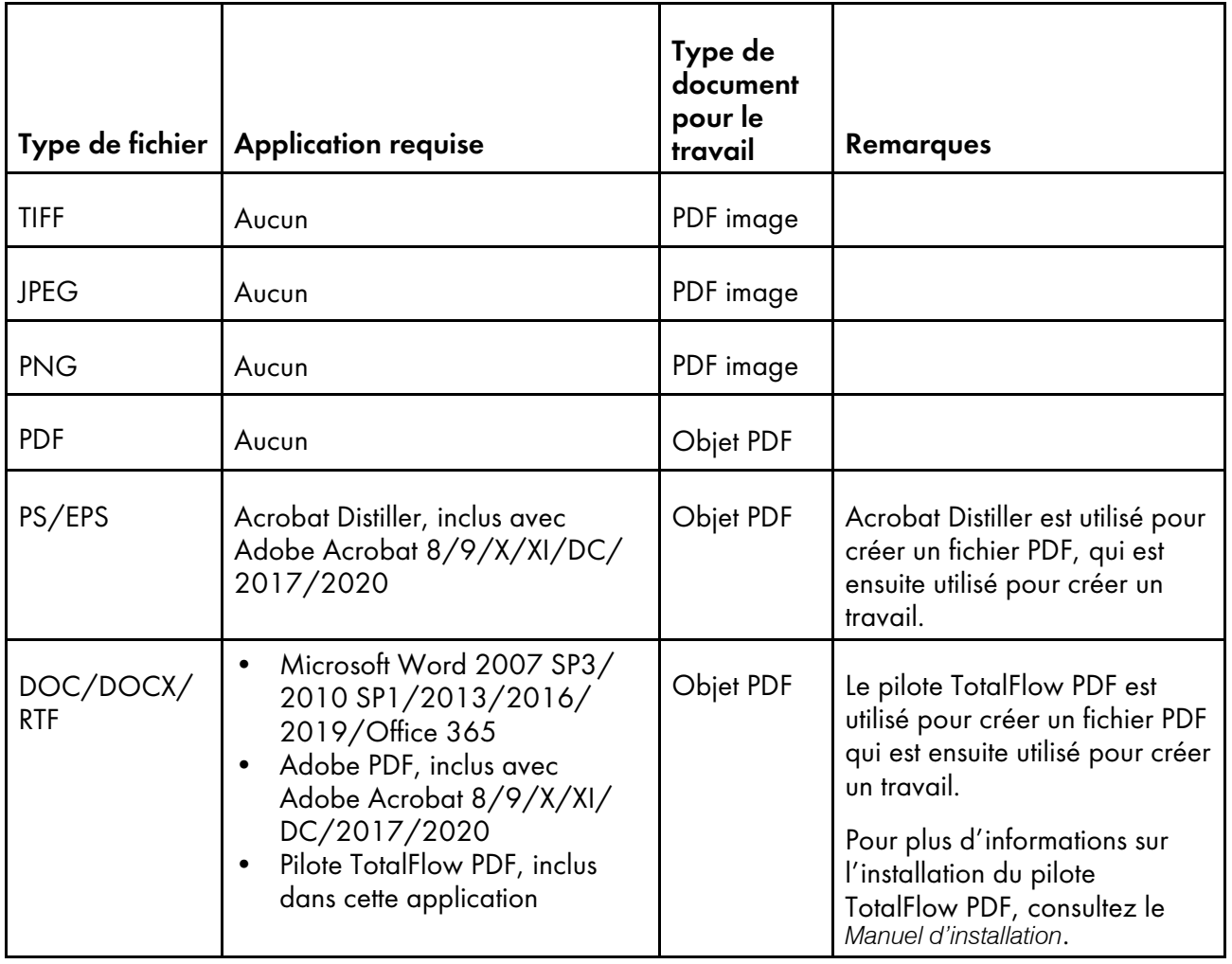

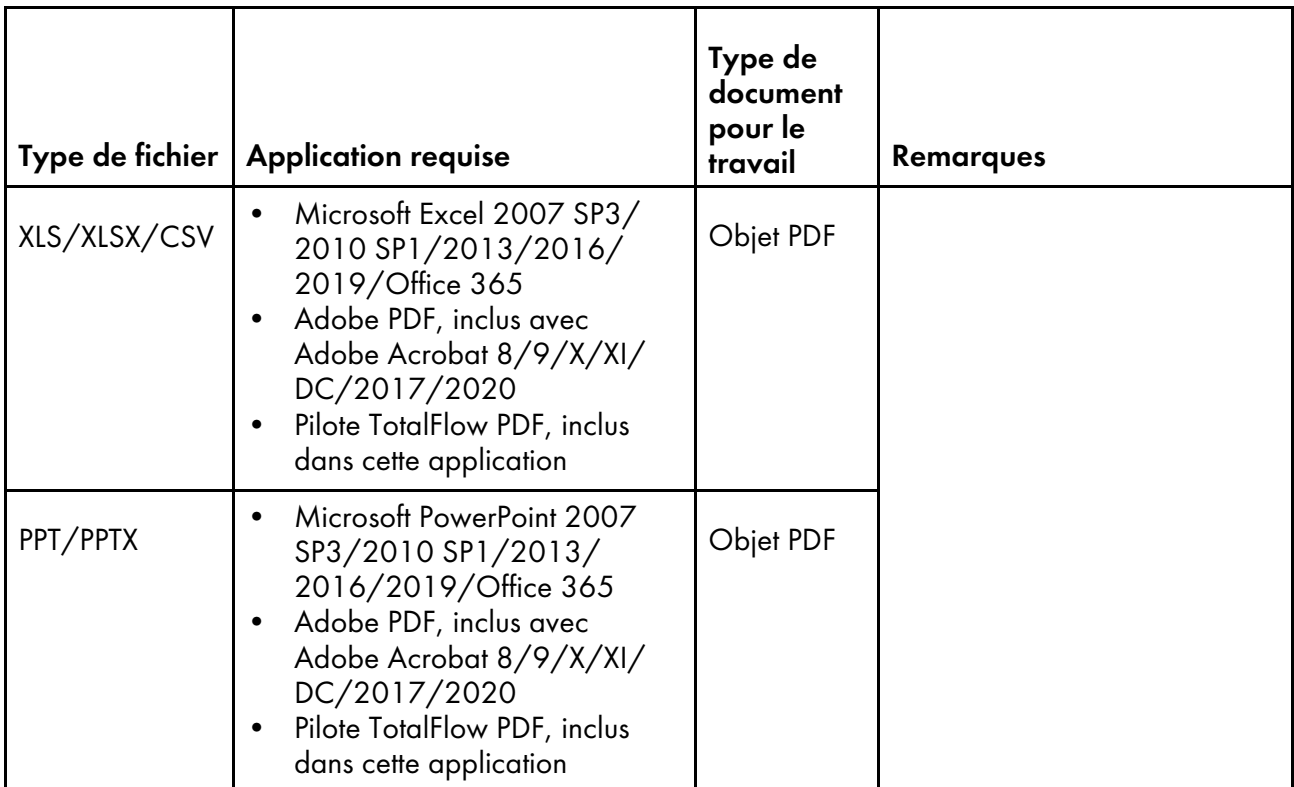

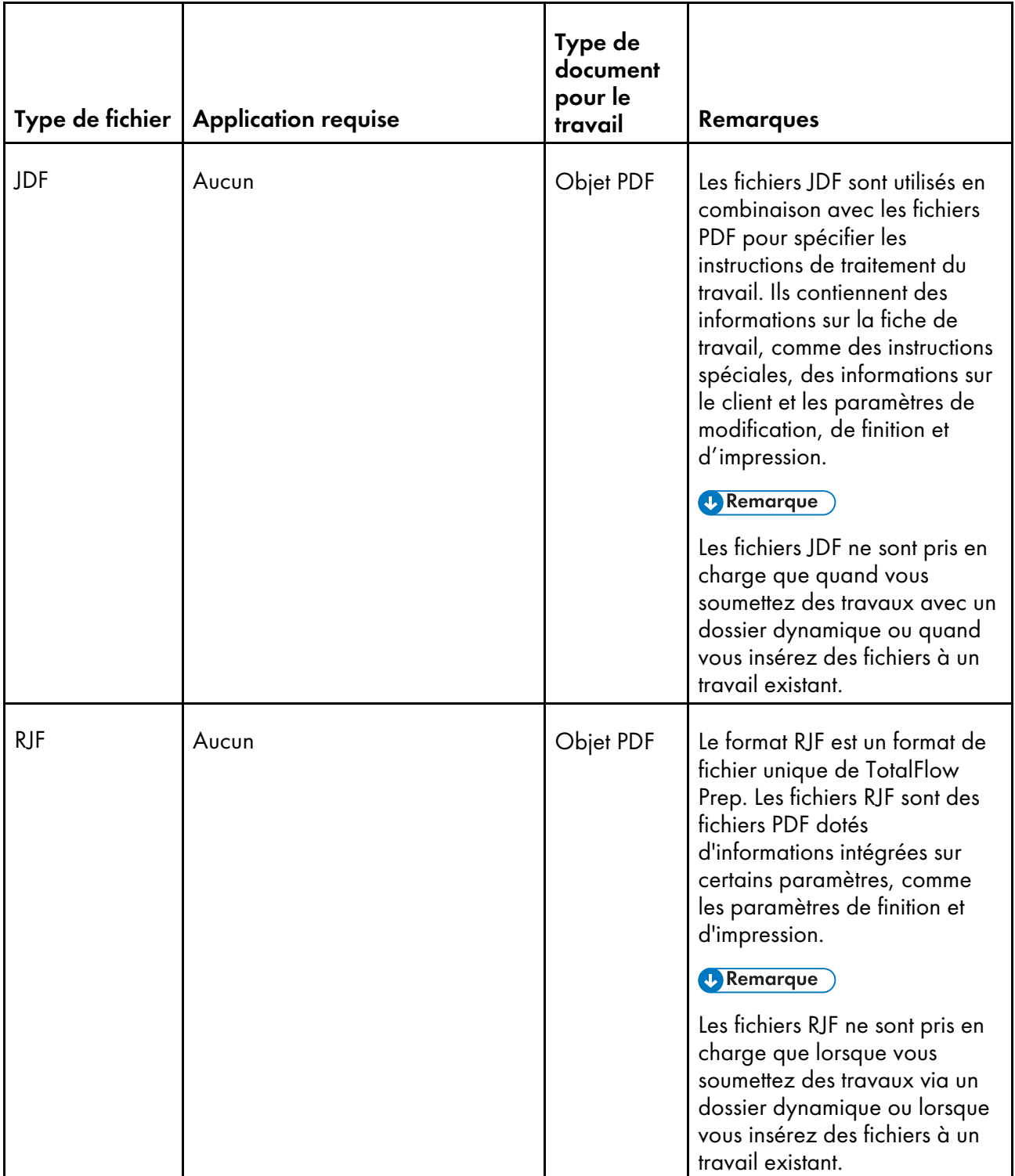

# **Informations supplémentaires pour soumettre des fichiers PDF**

- Cette application prend en charge les types de fichier PDF suivants :
	- Fichiers PDF créés à l'aide d'applications Adobe Systems véritables (versions PDF 1.3 à 1.7).
	- Fichiers PDF créés à partir de la fonction de numérisation des périphériques mentionnés dans le fichier *Printer Connector Readme*.

Si vous utilisez un fichier PDF qui n'a pas été créé à l'aide des applications ou des périphériques spécifiés ci-dessus, le fichier risque de ne pas être importé vers l'application, ou certaines fonctions de cette application peuvent ne pas être disponibles.

- Cette application ne prend pas en charge les fichiers PDF qui incluent des formulaires XFA créés à l'aide d'applications comme Adobe LiveCycle Designer. Avant d'importer un fichier PDF vers cette application, convertissez le fichier pour qu'il ne contienne aucun formulaire XFA. Par exemple, vous pouvez utiliser Adobe Distiller pour convertir le fichier.
- Lorsqu'un travail est créé depuis un document Microsoft Office, cette application importe la sortie générée par Adobe Distiller. Si Adobe Distiller ne convertit pas le document correctement, les données reçues par cette application sont incorrectes.

Vous pouvez essayer de convertir le document original en PDF dans Microsoft Office à l'aide d'une fonction telle que PDFMaker avant de le soumettre.

• Si vous ouvrez un fichier PDF ou un document Microsoft Office avec un format de page supérieur à 330,2 × 487,6 mm (13 × 19,2 in), cette application réduit le format au plus grand format papier disponible pour l'imprimante cible.

Par défaut, le format de l'original est maintenu lorsque la taille est réduite. Vous pouvez modifier ce paramètre sur l'écran [Préférences].

Pour plus d'informations sur la prise en charge du papier long, consultez [Configuration](#page-161-0) des supports [papier](#page-161-0) longs, page 160.

• Si le fichier PDF est créé avec Adobe Illustrator, l'aperçu du fichier peut être décalé de façon incorrecte. Pour corriger le problème, vous pouvez essayer d'enregistrer les données comme nouveau PDF avec l'option Enregistrer sous de cette application. Vous pouvez ensuite créer le travail à partir du fichier PDF enregistré.

# <span id="page-271-0"></span>Formats et dimensions d'image pris en charge

Cette section fournit des informations sur les formats et tailles d'images pris en charge.

#### <span id="page-271-1"></span>**Almportant**

TotalFlow Prep prend uniquement en charge les images qui utilisent le mode couleur RVB.

## Formats pris en charge

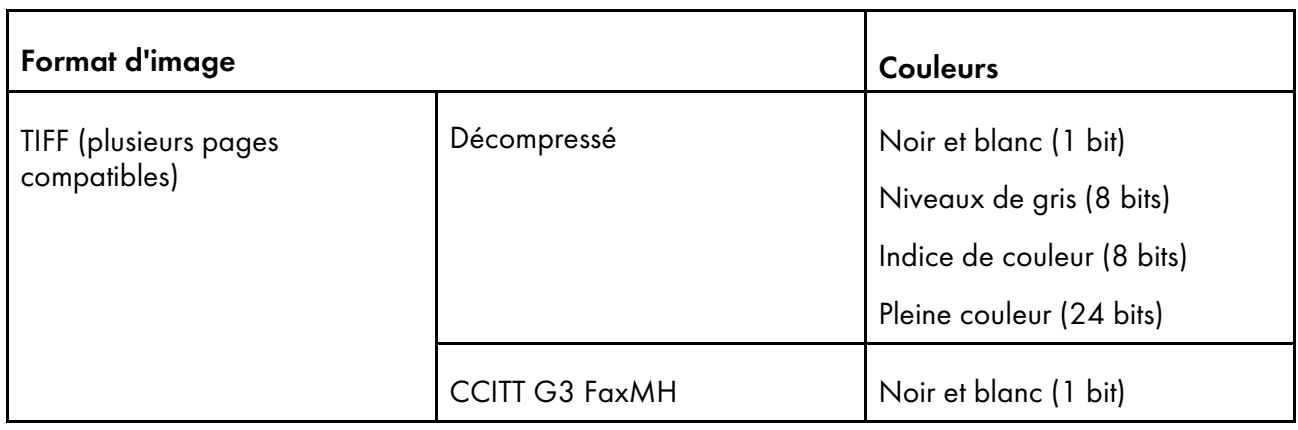

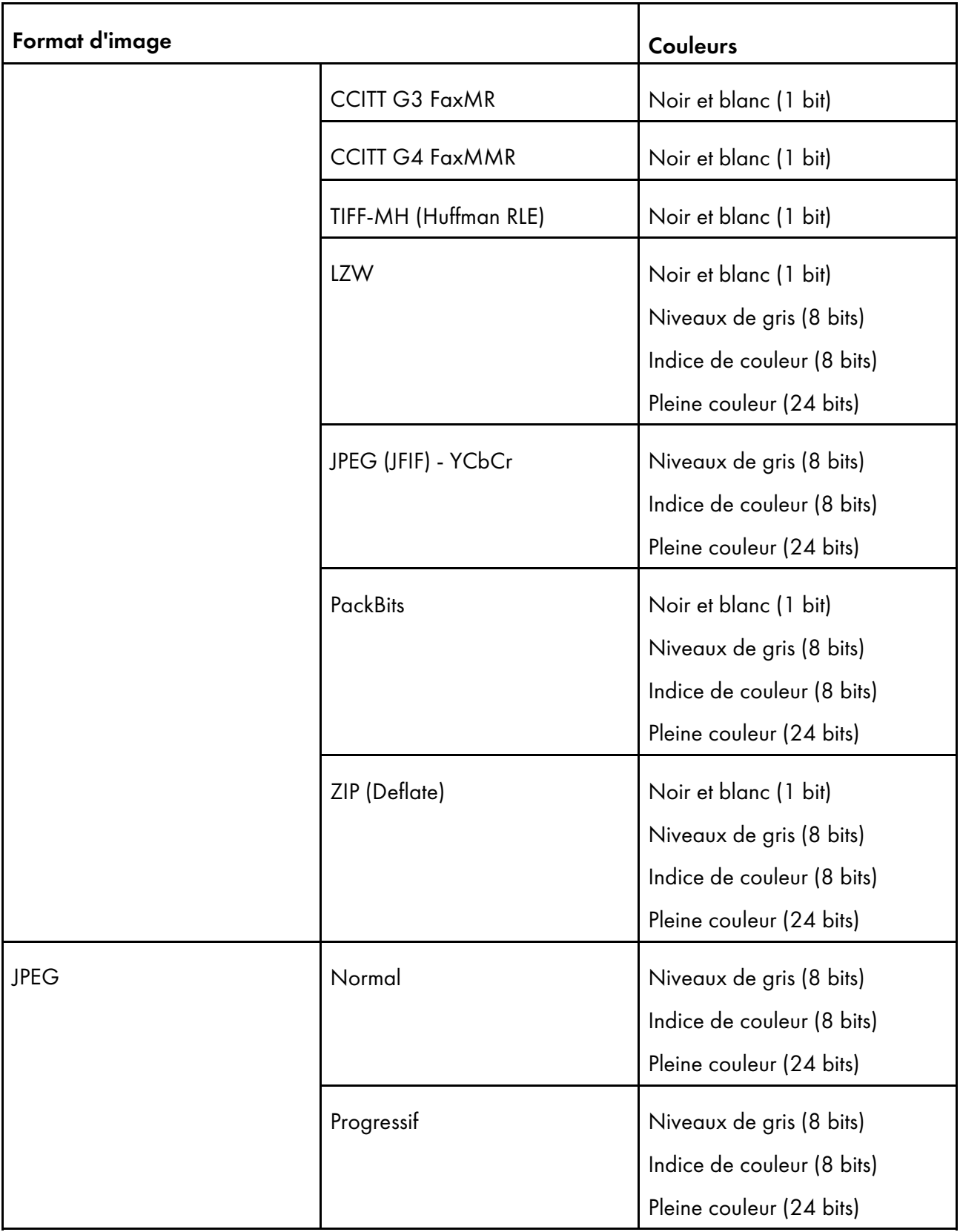

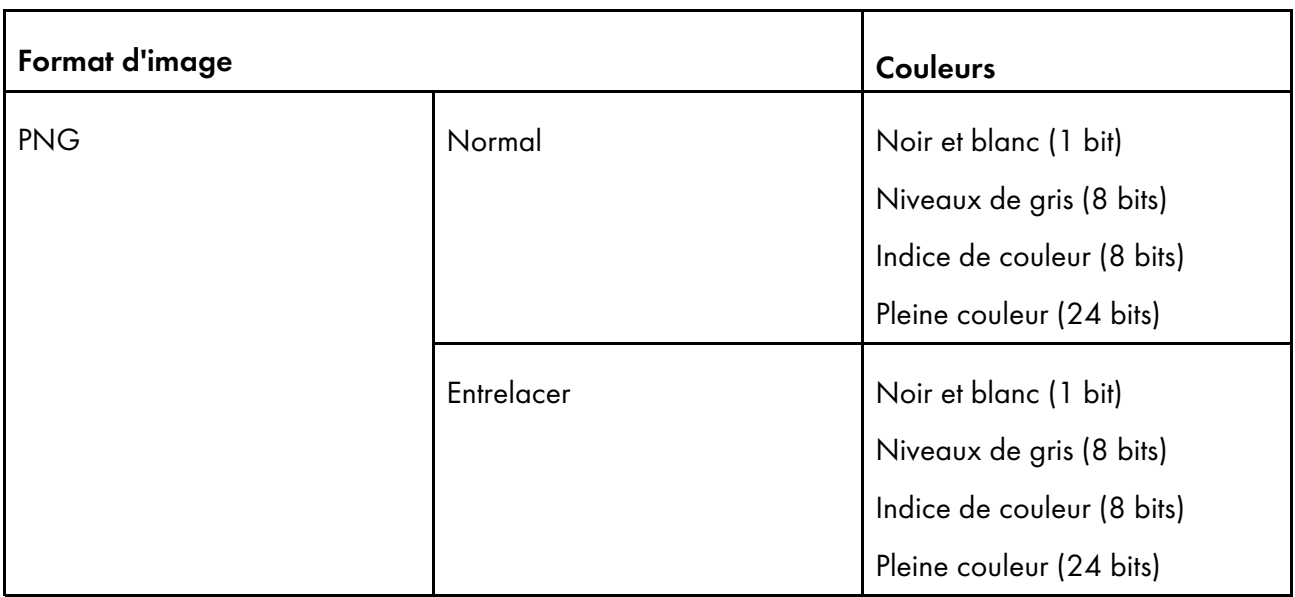

# Dimensions d'image prises en charge

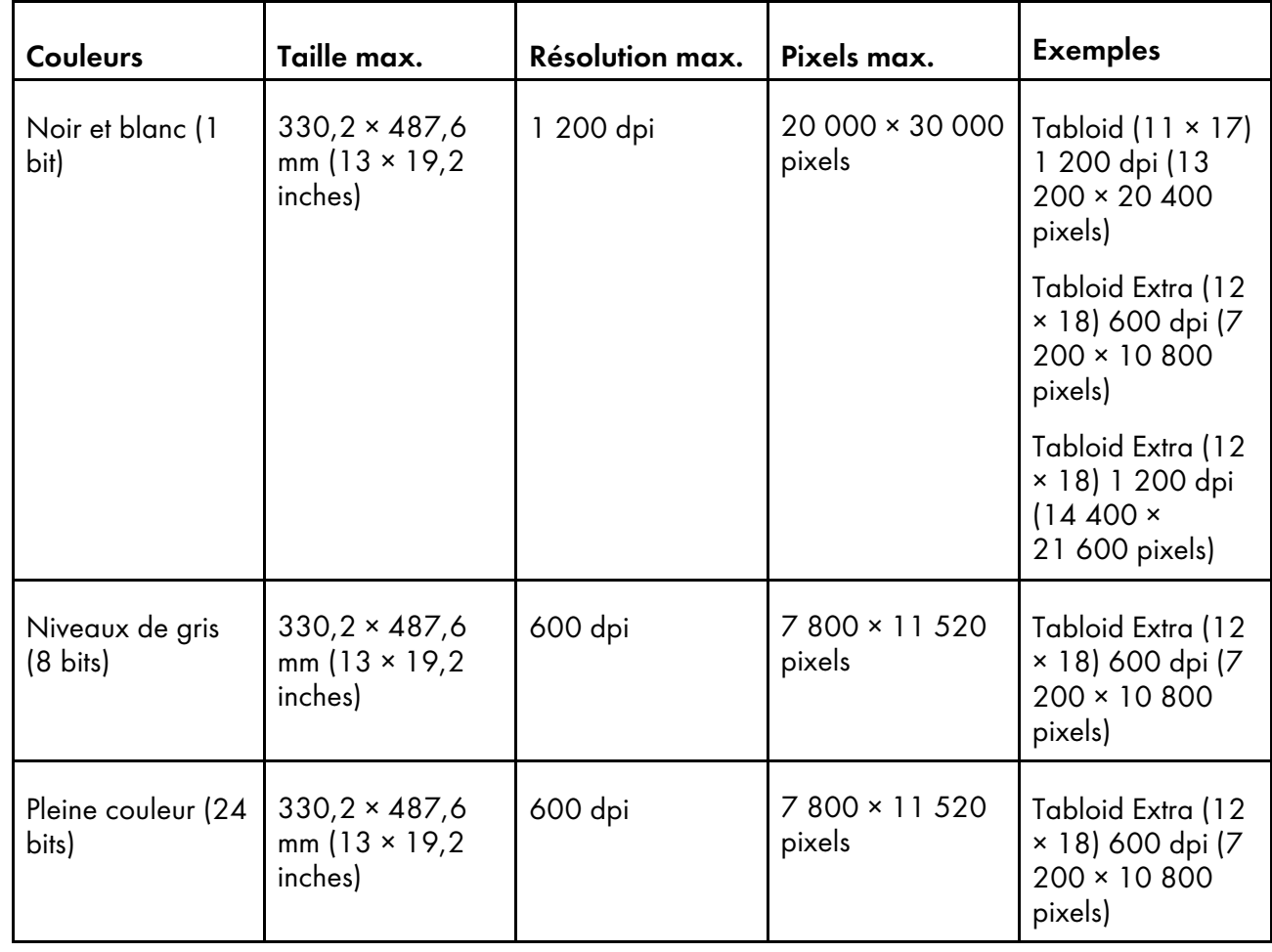

## Important

- La taille d'image maximale prise en charge dépend de l'imprimante sélectionnée pour le travail. Si vous utilisez une imprimante prenant en charge le papier long, vous pouvez ajouter des images plus grandes.
- La transparence du canal alpha n'est pas prise en charge.
- Si la résolution d'un fichier d'image n'est pas spécifiée, TotalFlow Prep définit automatiquement la résolution de l'image sur 200 dpi.
- Si vous ajoutez au travail un fichier d'image dépassant la taille maximale mais pas le décompte maximal de pixels, la résolution de l'image est augmentée jusqu'à atteindre la résolution maximale pour faire correspondre l'image à sa taille maximale.

Si l'image dépasse le décompte maximal de pixels ou si l'image ne peut pas correspondre à la taille maximale même en augmentant la résolution, le traitement dépend du mode de couleur de l'image :

- Les images en noir et blanc (1 bit) sont réduites à la taille maximale prise en charge par l'imprimante, en conservant le rapport hauteur / largeur d'origine. Cependant, si l'option [Maintenir le rapport hauteur/largeur de l'original lors du redimensionnement des originaux trop grands] de l'écran [Préférences] n'est pas activée, elles sont réduites au format A3 à 600 dpi.
- Les images en échelle de gris sont converties en noir et blanc et suivent le même processus que les images en noir et blanc.
- Les images en pleine couleur sont réduites à la taille maximale prise en charge par l'imprimante. Le rapport hauteur / largeur original est toujours conservé, quels que soient les paramètres spécifiés sur l'écran [Préférences].
- Si vous utilisez les fonctions originales d'édition pour les images transparentes, les couleurs de l'image peuvent différer de celles d'origine.

## Limites des fonctions pour les pages document

Cette section fournit des informations sur les fonctions de modification de l'original disponibles pour chaque format de document.

## <span id="page-274-0"></span>Fonctions disponibles par format de document

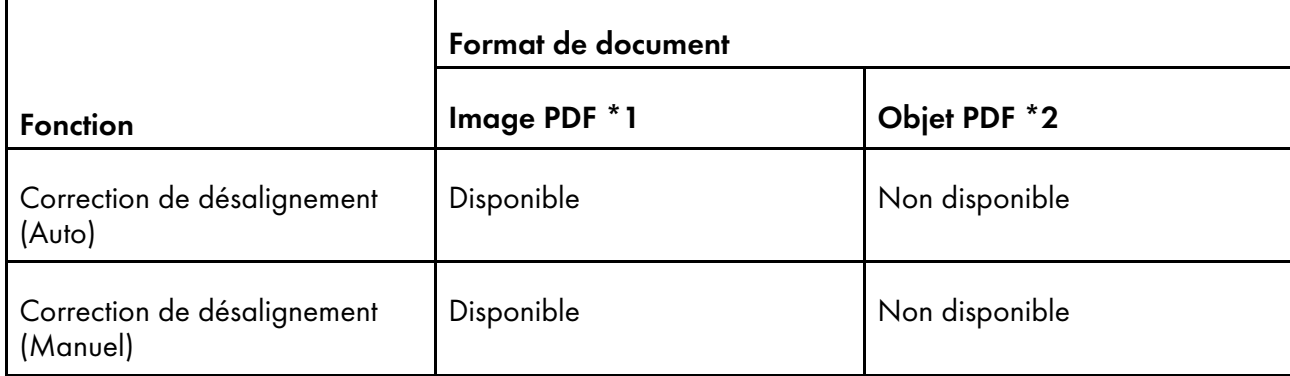

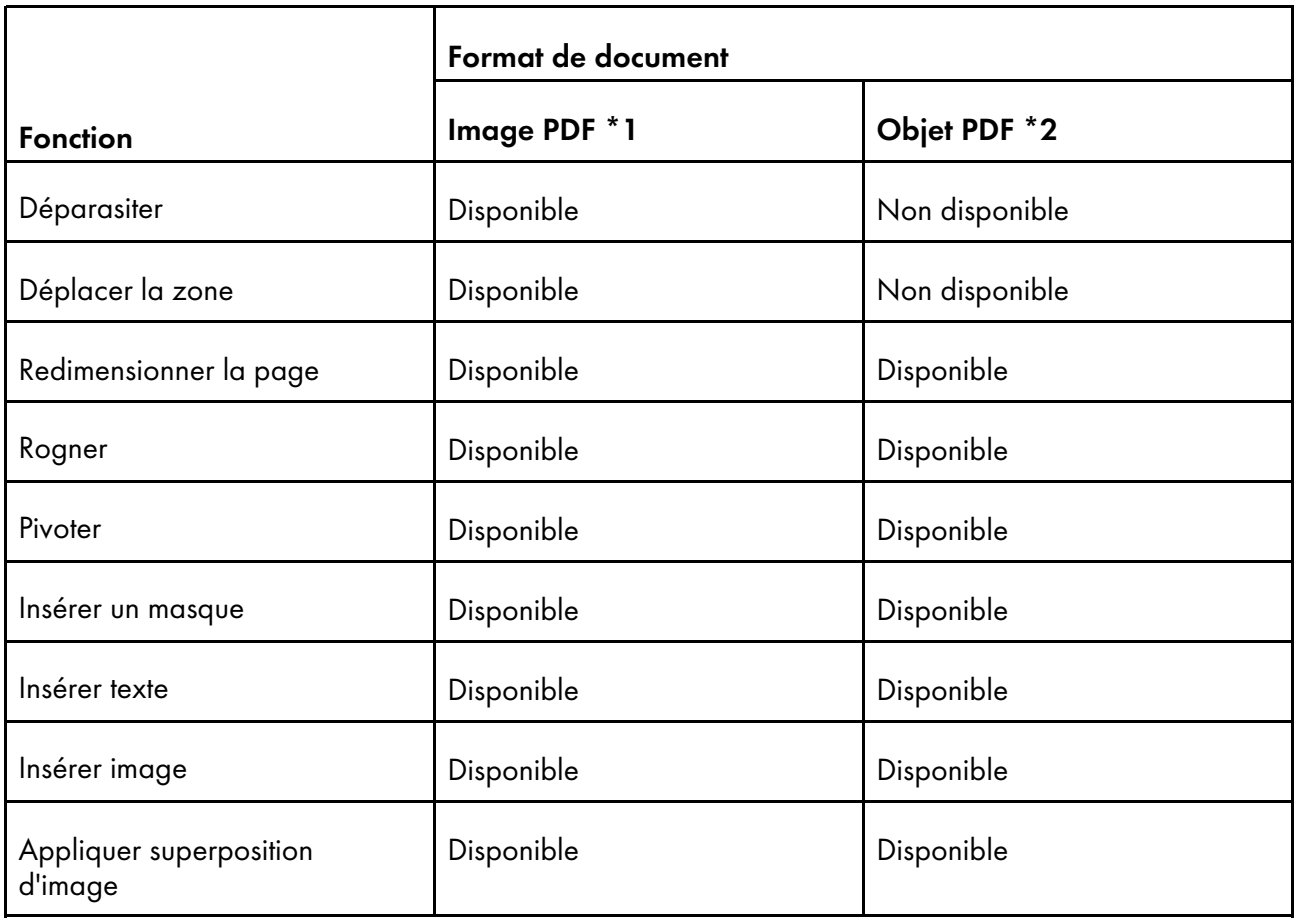

\*1 Ce format s'applique aux travaux et aux documents insérés créés depuis les fichiers image au format TIFF, JPEG ou PNG.

\*2 Ce format s'applique aux travaux et aux documents insérés créés depuis les fichiers autres que TIFF, JPEG, et les fichiers de format d'image PNG.

# Fonctions disponibles par format de document dans la version Navigateur de TotalFlow Prep

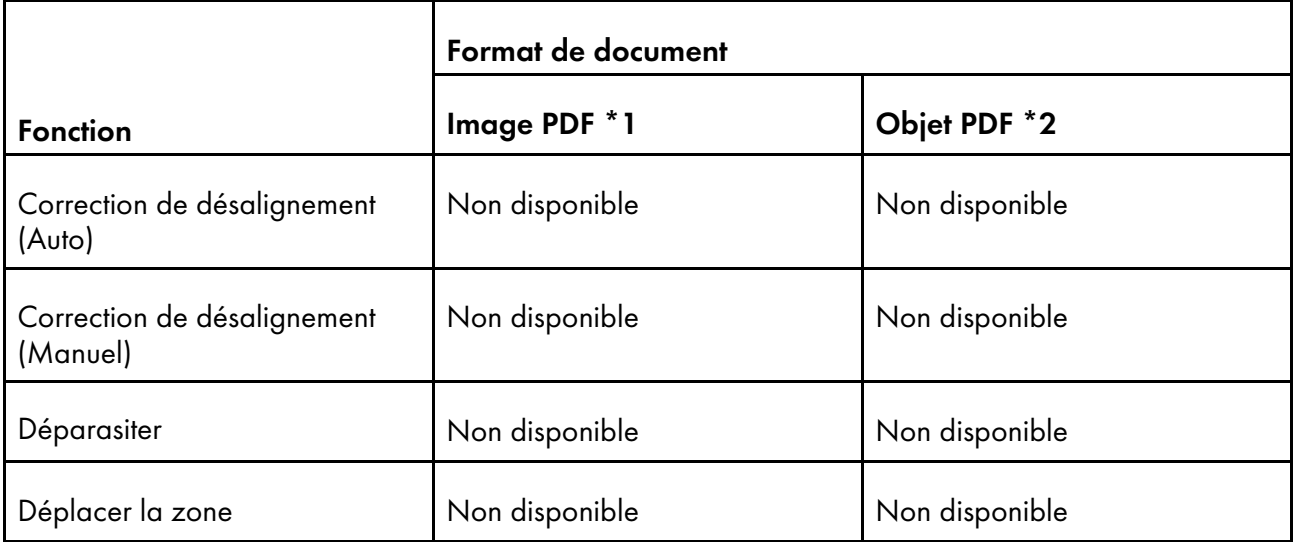

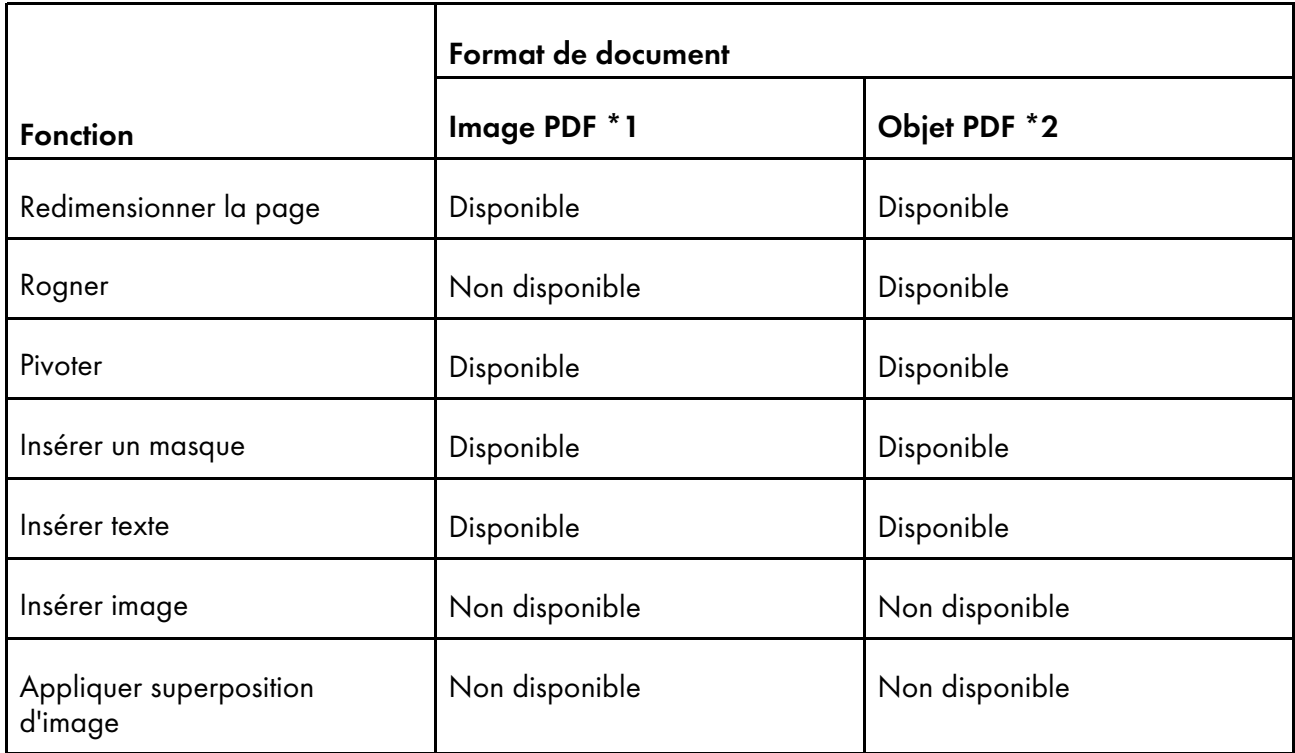

\*1 Ce format s'applique aux travaux et aux documents insérés créés depuis les fichiers image au format TIFF, JPEG ou PNG.

\*2 Ce format s'applique aux travaux et aux documents insérés créés depuis les fichiers autres que TIFF, JPEG, et les fichiers de format d'image PNG.

# <span id="page-276-0"></span>Paramètres de port et exceptions de pare-feu

Cette section fournit des informations sur les paramètres de port et les exceptions de pare-feu requis pour le fonctionnement correct de TotalFlow Prep.

## Remarque

Les administrateurs doivent spécifier un numéro de port lors de la création d'une imprimante. Ce numéro doit correspondre à celui qui est configuré sur l'imprimante.

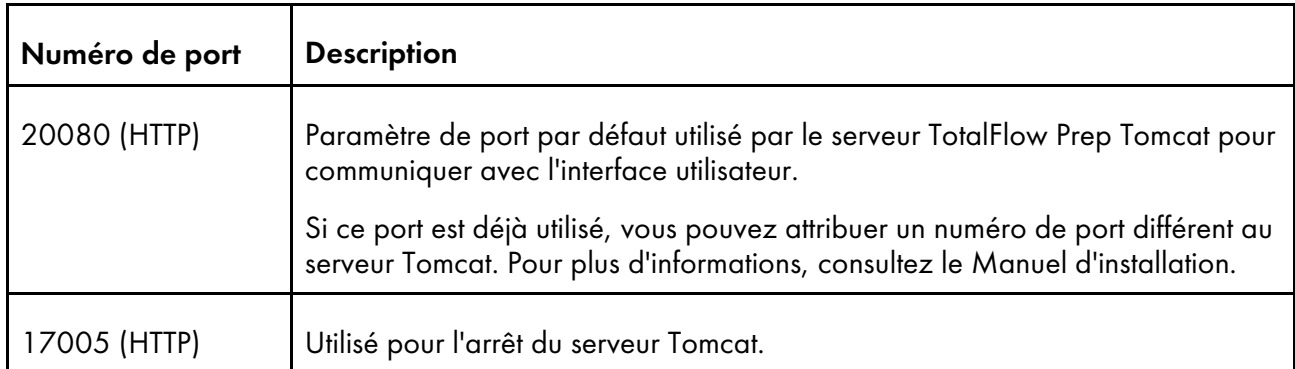

## Paramètres de port

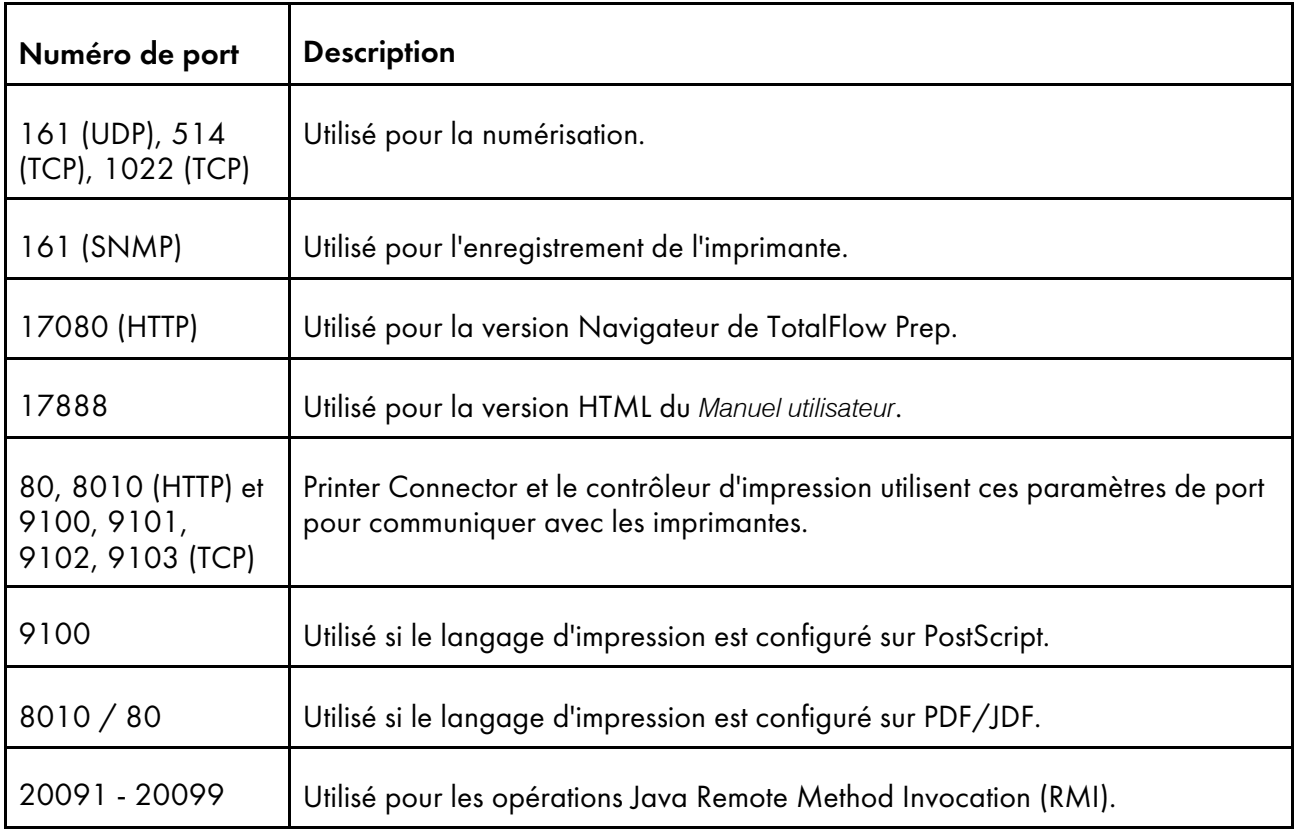

# Configuration des ports pour les imprimantes à fiches de travail

Si un travail est affecté à l'imprimante, le paramètre de port pour les imprimantes à fiches de travail ne peut pas être modifié.

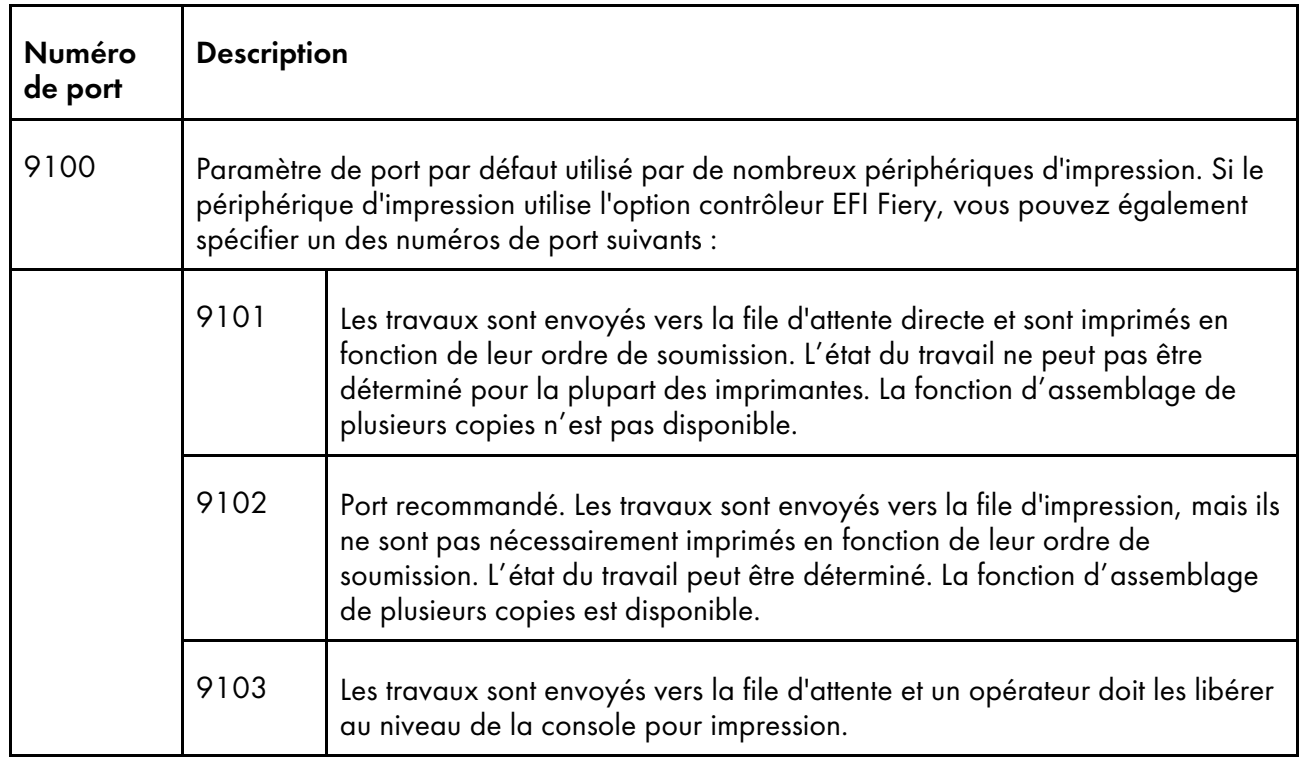

#### **Almportant**

Si le pare-feu Windows est activé, certains programmes seront bloqués et cette application risque de ne pas fonctionner correctement. Les programmes bloqués doivent être enregistrés en tant qu'exceptions du pare-feu.

java.exe

Chemin d'installation : Chemin d'installation de cette application\svc\jre\bin\java. exe

• TwainAccessor.exe

Chemin d'installation : Chemin d'installation de cette application\svc\bin \TwainAccessor.exe

• mongod.exe

Chemin d'installation : Chemin d'installation de cette application\svc\bin\impostrip \externals\ite\bin\win64\mongod.exe

• node.exe

Chemin d'installation : Chemin d'installation de cette application\svc\bin\impostrip \externals\ite\bin\win64\node.exe

Si vous avez sélectionné le chemin d'installation par défaut lors de l'installation de TotalFlow Prep, Chemin d'installation de cette application renvoie au dossier suivant :

C:\Program Files\RICOH\TotalFlow Prep\

Pour plus d'informations sur l'enregistrement des exceptions du pare-feu, consultez l'Aide de Windows.

# **INDICE**

# $\overline{\mathbf{A}}$

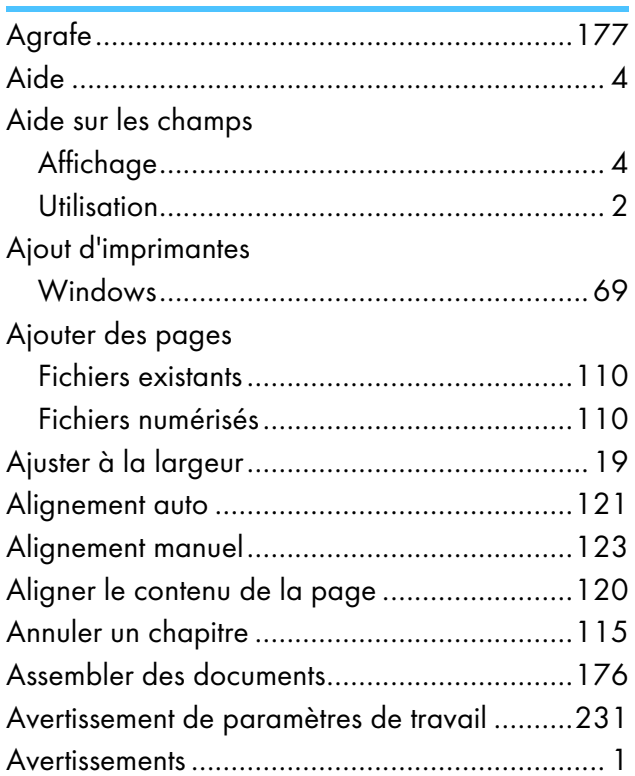

# $\mathbf{B}$

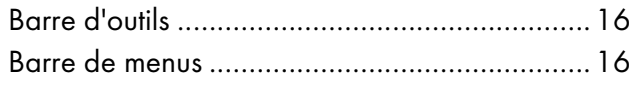

# $\mathbf C$

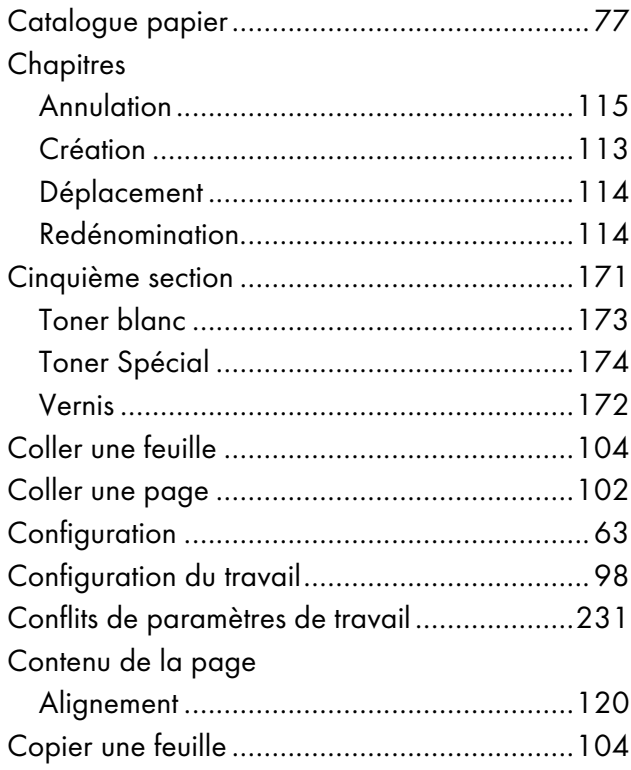

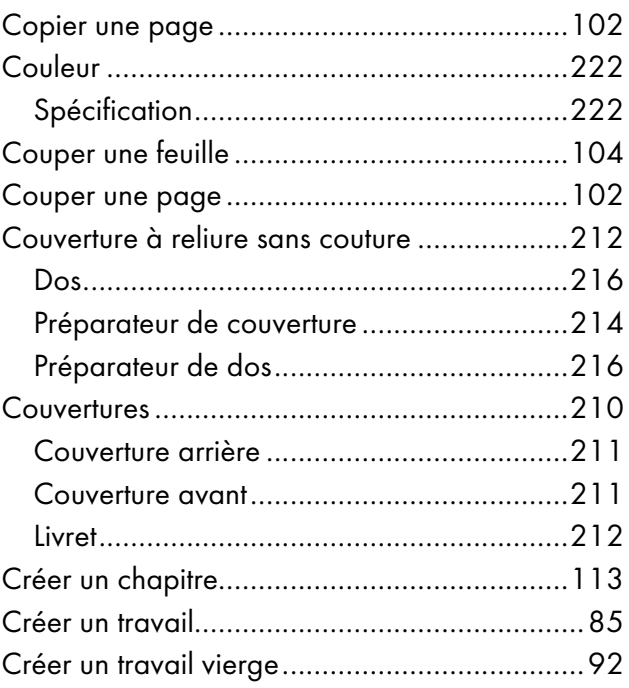

## $\mathbf{D}$

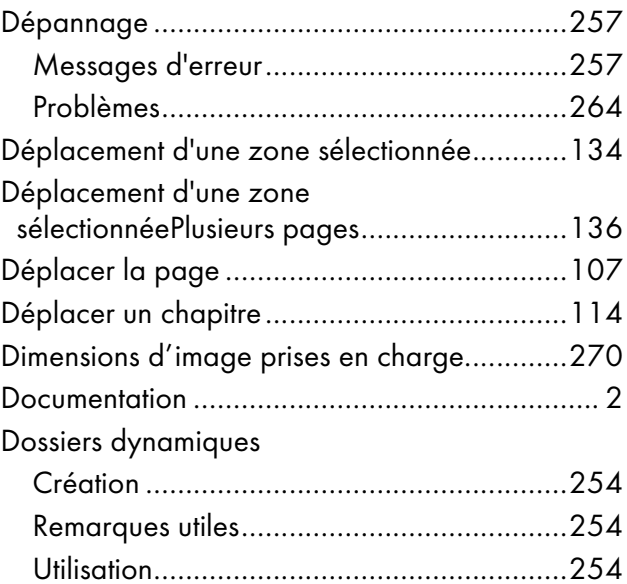

# E

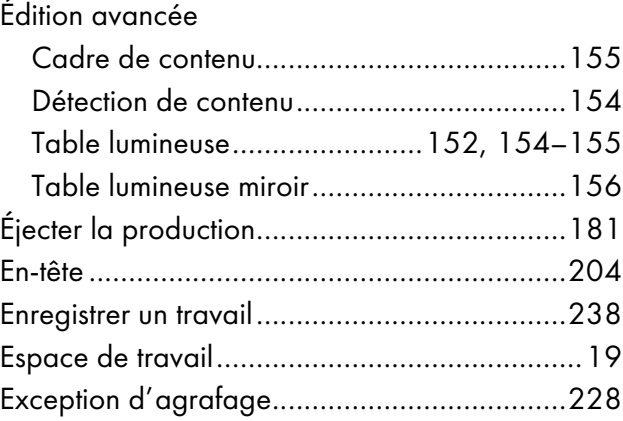

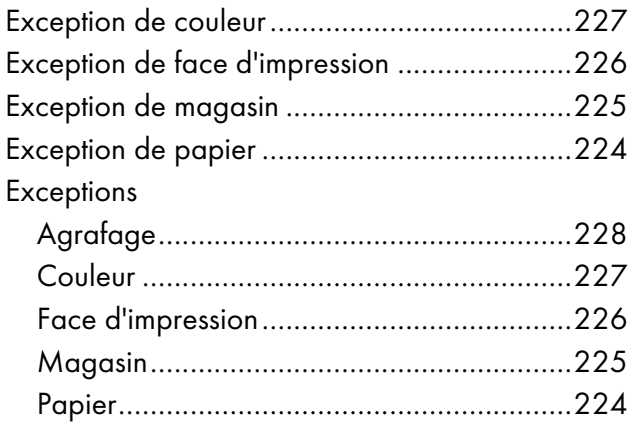

# $rac{F}{E}$

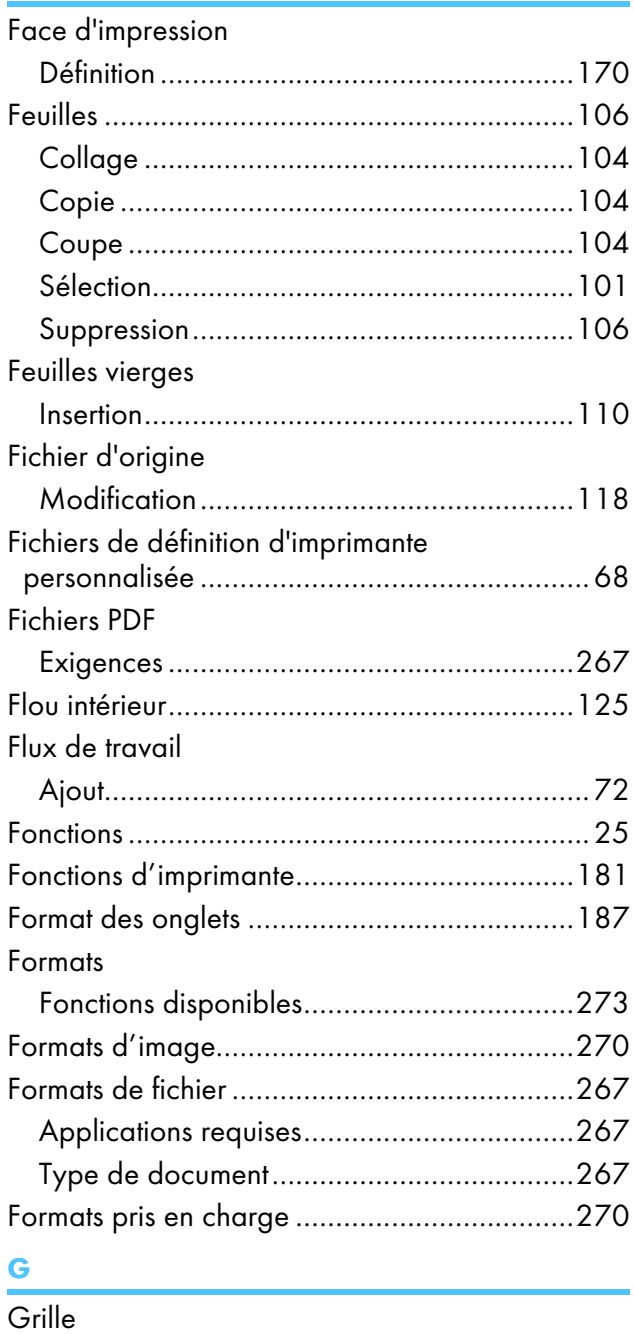

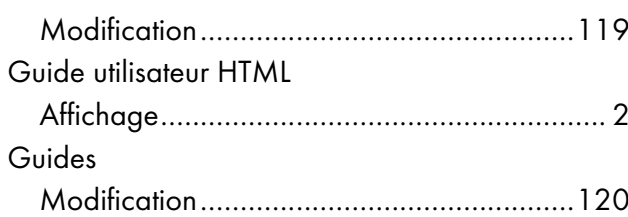

# ı

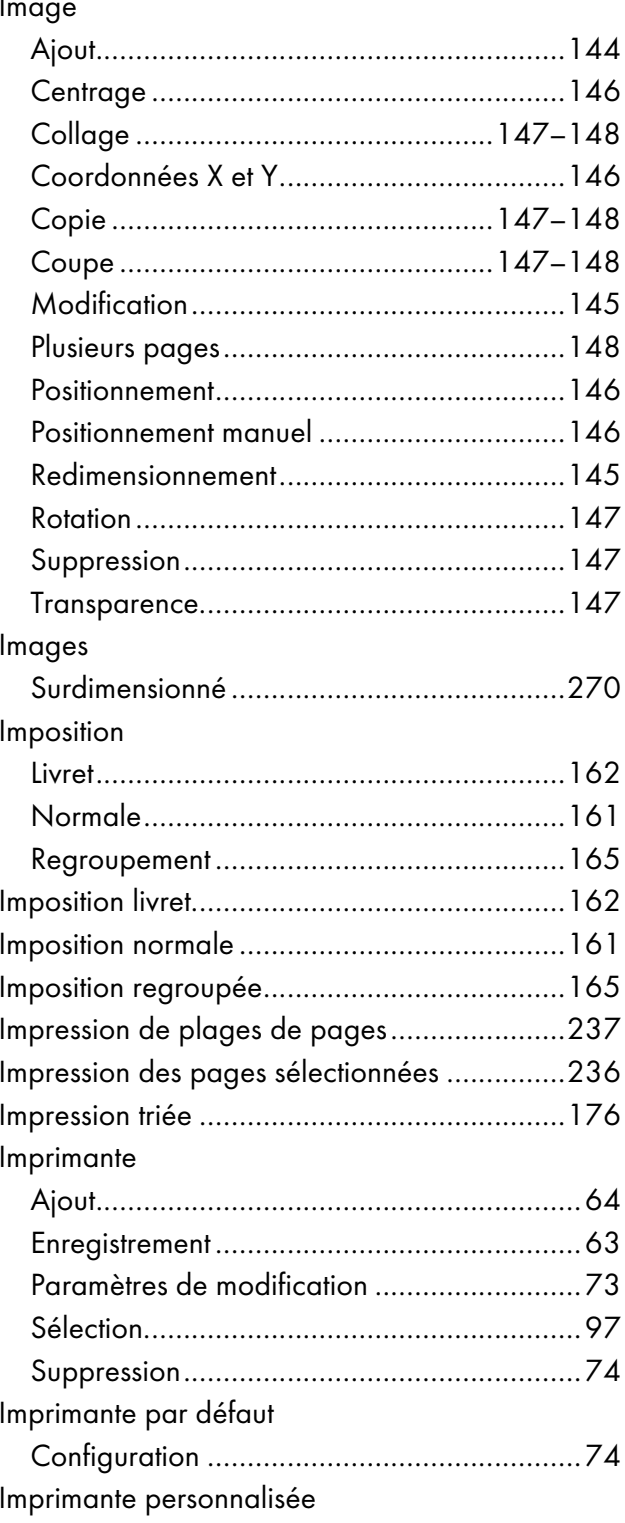

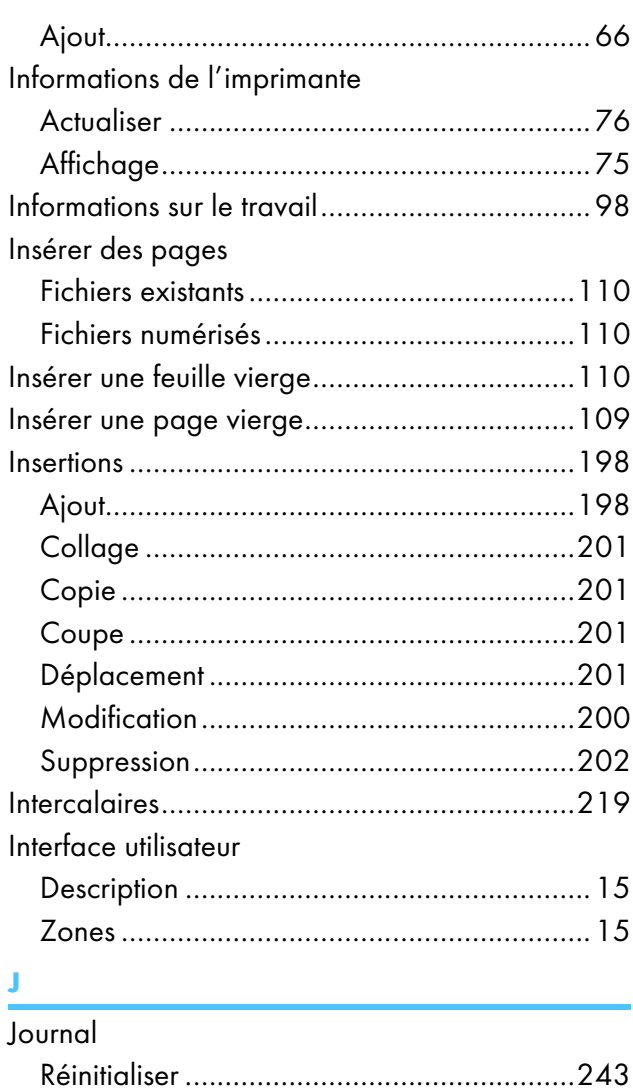

# $\mathbf{L}$

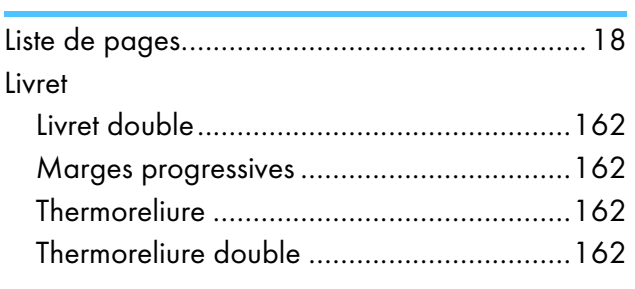

## $\boldsymbol{\mathsf{M}}$

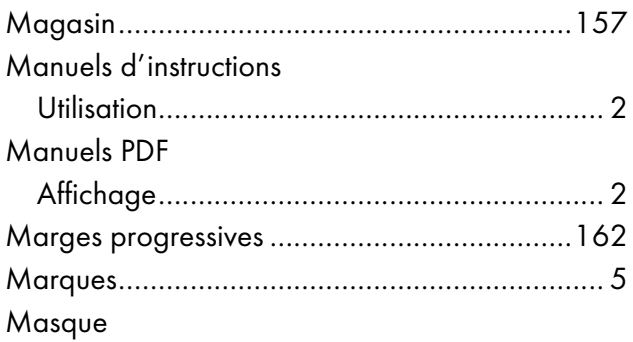

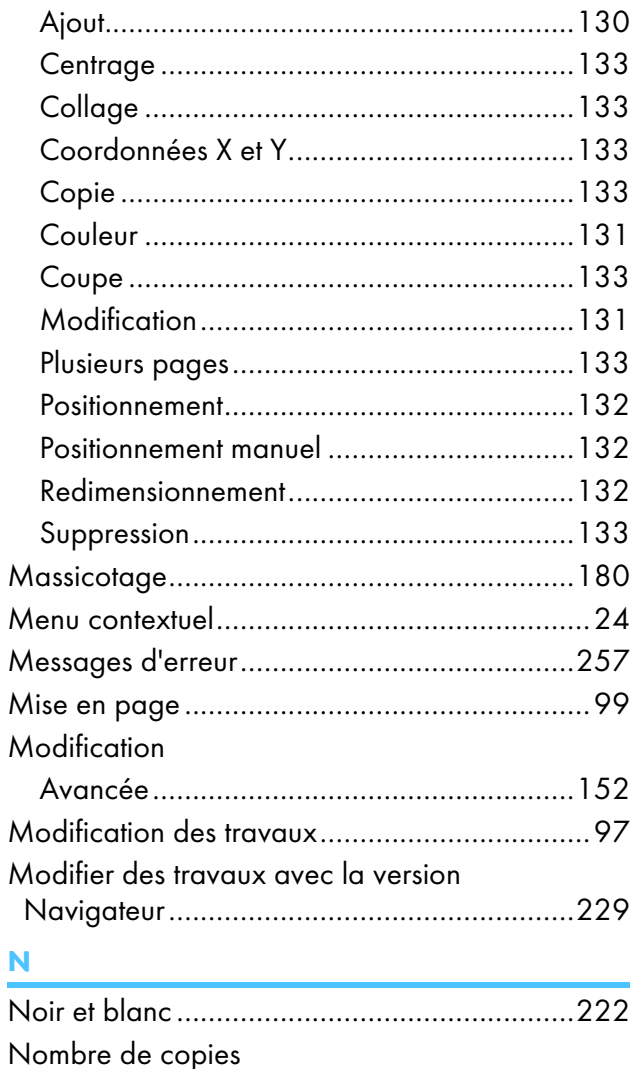

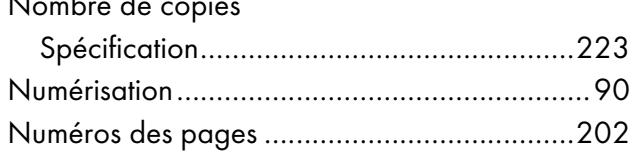

# $\bullet$  $\overline{O}$

 $\overline{1}$ 

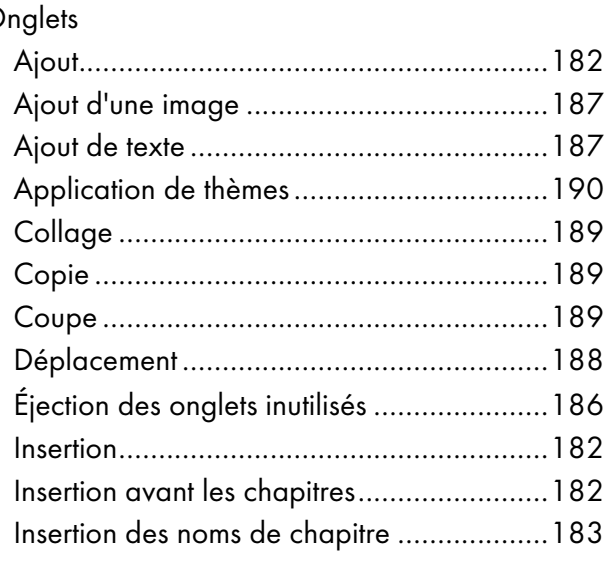

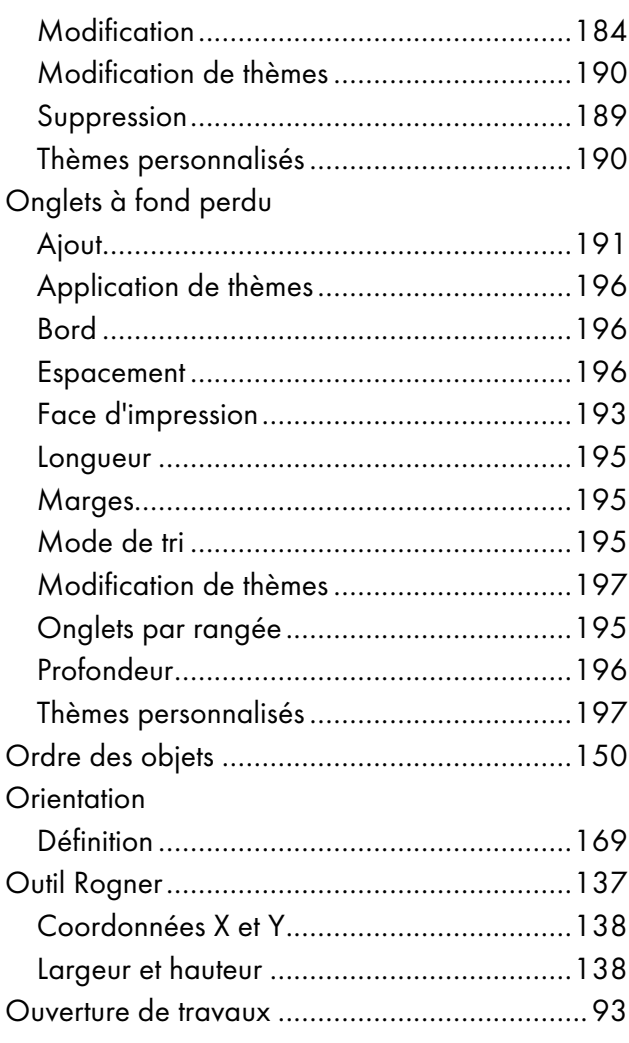

## $\pmb{\mathsf{P}}$

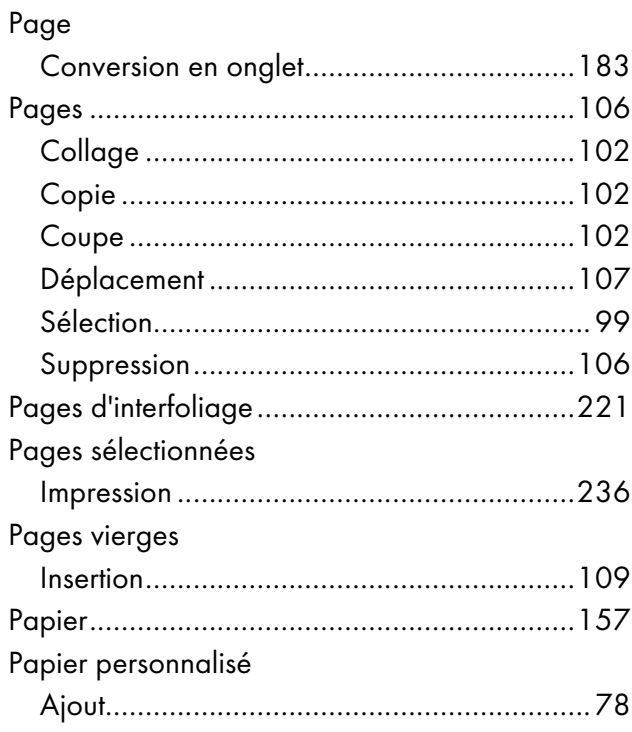

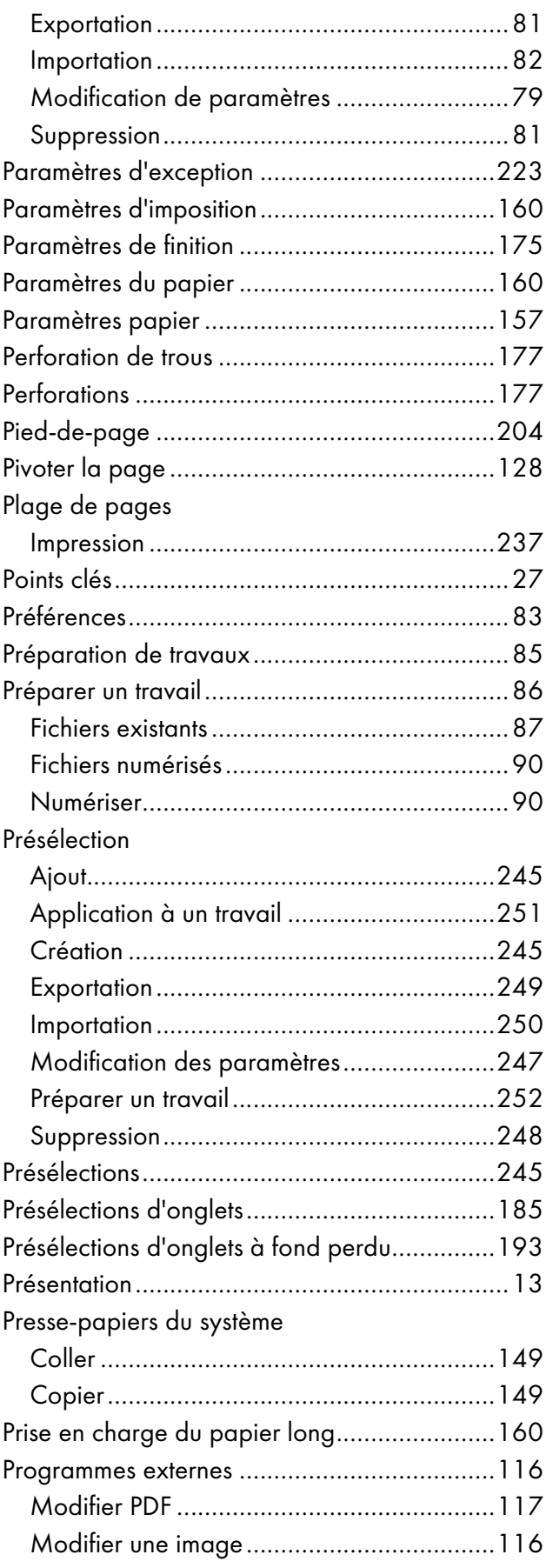

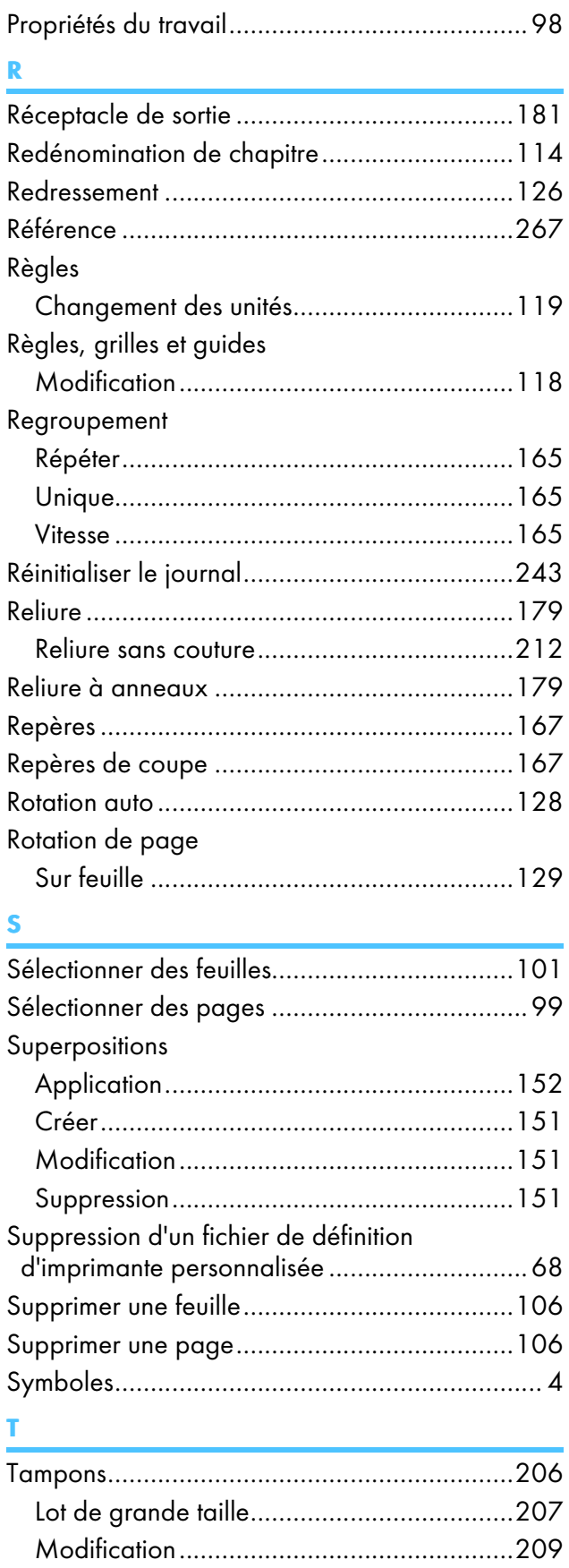

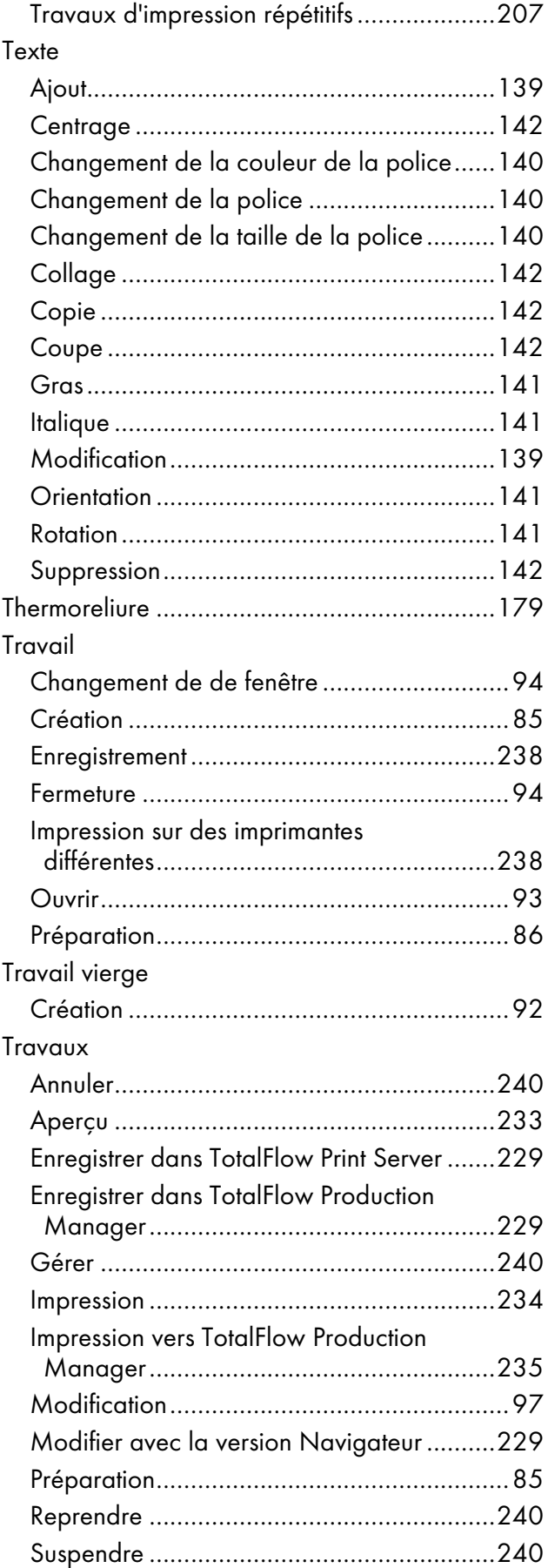

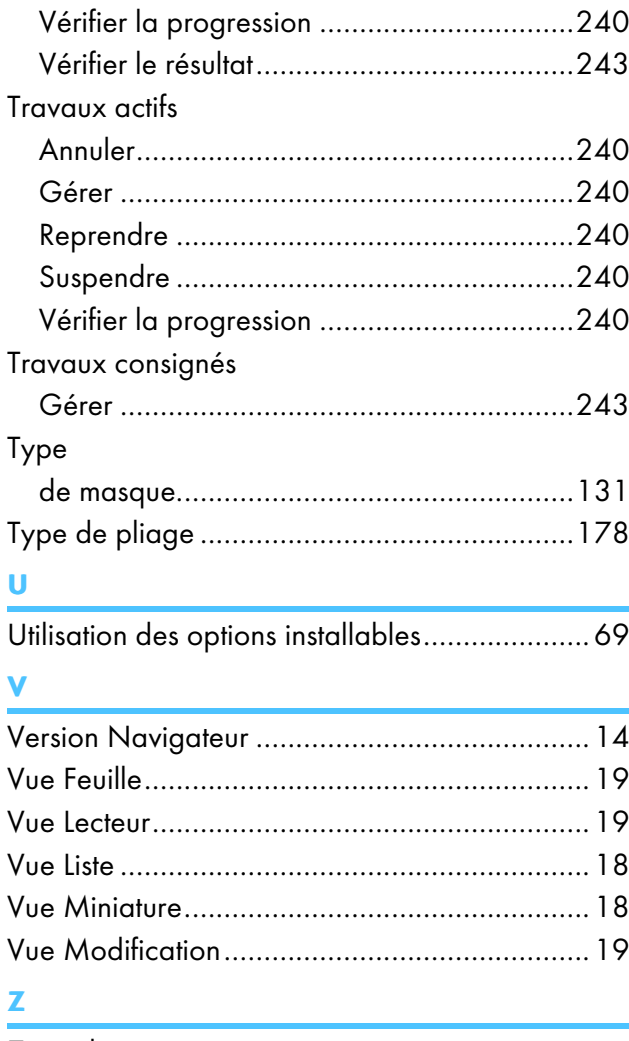

# Zone de texte

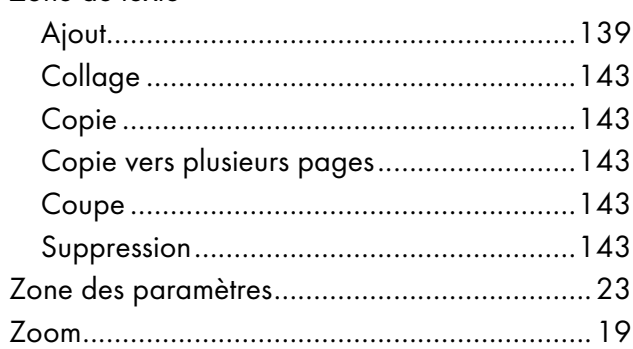

Copyright © 2011 - 2023 Ricoh Company, Ltd. All rights reserved.

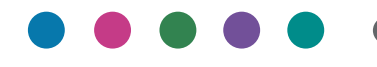

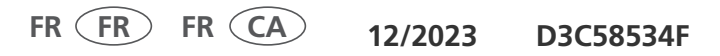